## **User ' s manual**

**For devices with firmware version 1.4.4**

6000 series IP recorders

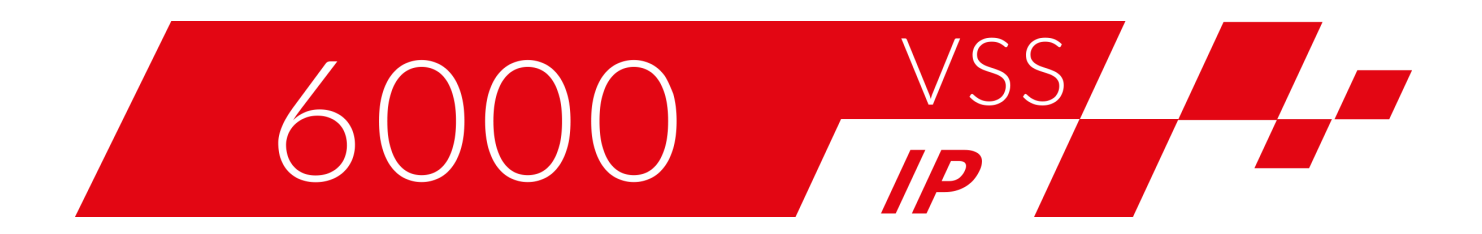

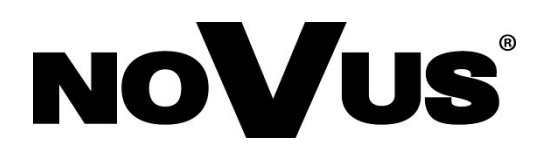

## **PRELIMINARY INFORMATION**

#### **PRELIMINARY INFORMATION**

**This instruction manual contains detailed information concerning the operation of the 6000 series IP recorders.**

**The following chapters describe all the functionalities present in the 6000 series IP recorders. However, depending on your recorder model and/or firmware version, some of the functions may be unavailable or not supported.**

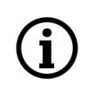

 $\bf \hat{i}$ 

**Technical data of the recorder, construction description, disk mounting method, first start of the recorder and basic operation are included in the "Quick Start Guide" attached to the recorder. When using this "User's Manual", always have a quick start guide nearby so that you can refer to it in matters not described in the user's manual.**

**The company AAT SYSTEMY BEZPIECZEŃSTWA Sp. z o.o. has made every effort to ensure that the information contained in this publication is comprehensive, accurate and current.**

**However, due to the continuous development of the product line, graphic design, menu layout or function descriptions contained in this publication may differ from those implemented in your device. This does not limit or void this manual.**

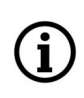

GD

**Pictures in this publication showing camera views can be simulations. Actual camera images may vary depending on the type, model, settings, observation area, or environmental conditions.**

# **Auxiliary monitor output (Secondary output).**

The SPOT auxiliary monitor output is inactive by default (i.e. it does not display any images). To display an image on it, you must configure a view or sequence for this output. The configuration of the auxiliary monitor output is described in **"[Output Settings](#page-66-0)" menu on page 67.**

# **Detection, recognition and comparison of faces.**

The recorder configuration for face comparison is a multi-step process. To properly configure this option should be:

- Enable and configure face detection **( "[Face Recognition](#page-31-0)" menu on page 32)**
- Configure response options for face detection **( "Detection - [Trigger Mode" submenu](#page-32-0) on page 33)**
- Configure face comparison options **( ["Recognition" submenu](#page-32-0) on page 33)**
- Configure face base **( "[Face database management](#page-83-0)" menu on page 84)**

## **Detection, recognition and comparison of license plates.**

The configuration of the recorder for the comparison of license plates also requires several stages of preparation. To properly configure this option should be:

- Enable and configure license plate detection **( "LPR" [menu](#page-36-0) on page 37)**
- Configure response options for license plate detection **( ["Recognition" submenu](#page-37-0) on page 38)**
- Configure license plate database **( "[License plate database management](#page-86-0)" menu on page 87)**

## **Creating disk arrays.**

In recorders that allow mounting several disks, it is possible to build a disk array. Creating a disk array allows you to increase reliability and fault tolerance. Creating a disk array is described in the **"Disk" [menu](#page-51-0) on page 52** and in the **"[Array](#page-53-0)" menu on page 54.** A description of the individual types of RAID arrays is provided in the appendix **"[RAID Arrays](#page-108-0)" on page 109.**

# **Archiving of recordings.**

Recordings from the recorder can be archived on external media. The recorder provides AVI and Private formats for archiving. To ensure the safety of recordings, it is recommended to use the Private format. For more information on archiving recordings, see the appendix **"[Archiving of recordings](#page-114-0)" on page 115.**

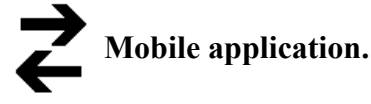

The recorder allows access to recordings remotely, using a smartphone with a mobile application. For the description of the application, see the appendix **"[Mobile application](#page-120-0)" on page 121.**

## **TABLE OF CONTENTS**

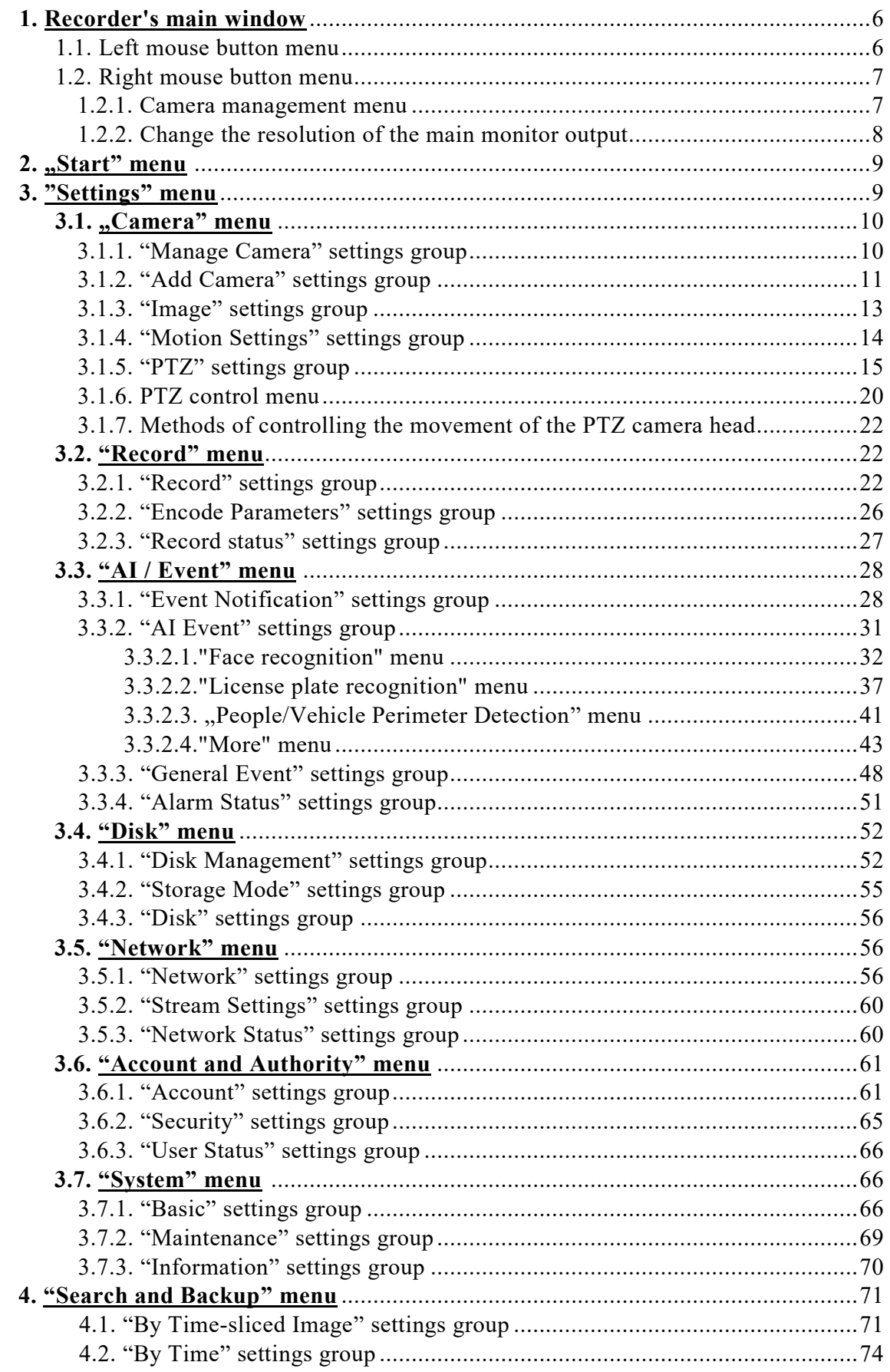

## **TABLE OF CONTENTS**

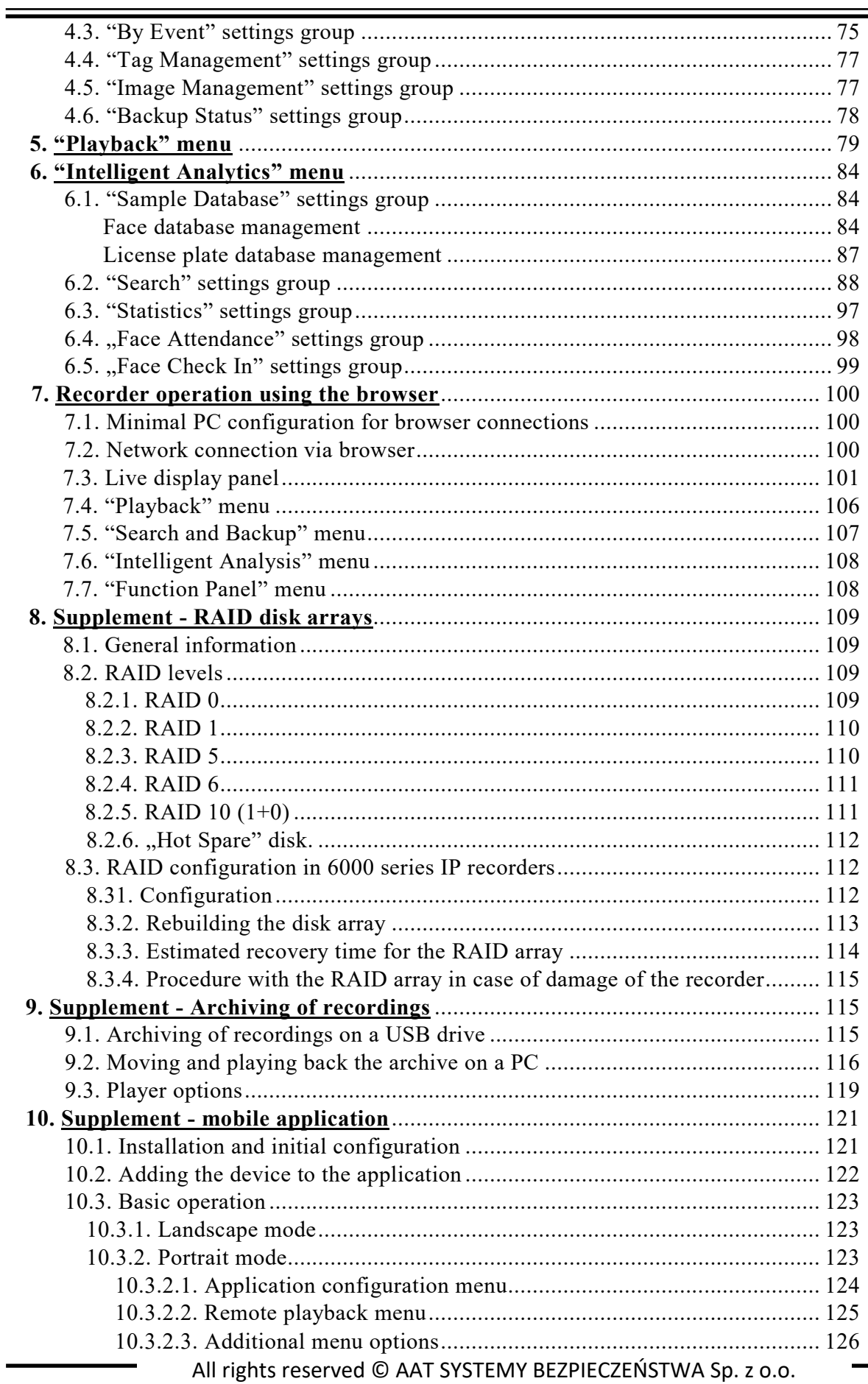

## <span id="page-5-0"></span>**RECORDER'S MAIN WINDOW**

#### **1. Recorder's main window**

After starting the recorder and logging in, the window for observing images from cameras will be displayed on the monitor. The main elements of this window are described in the short manual attached to the recorder, here other options, not mentioned in the short manual, will be described.

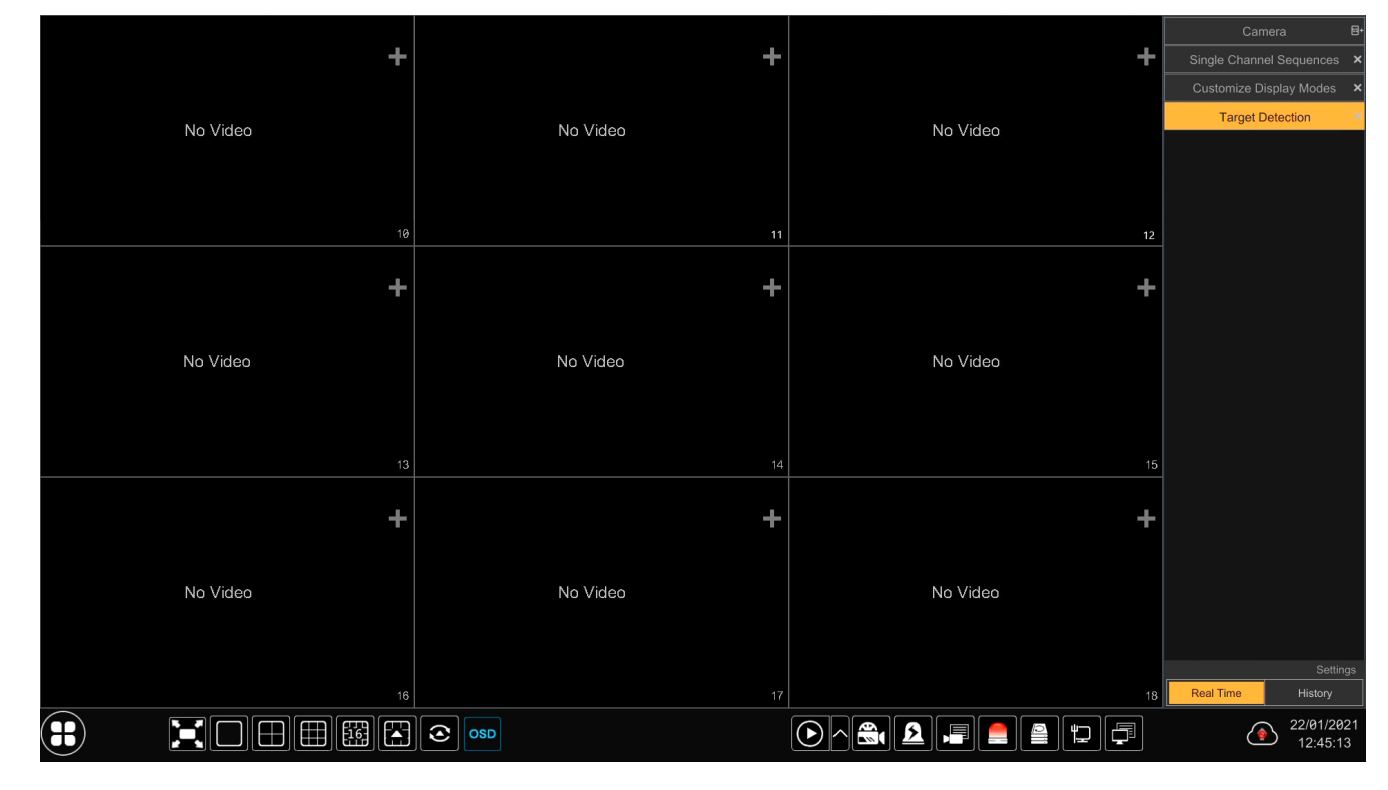

After starting, the camera image observation window displays empty viewing areas. The number of areas and the division depends on the recorder model and display settings. After adding cameras to the recorder, the images will be displayed in the preview areas. Adding can be done by going to the "Add Camera" menu, or by pressing the  $\blacksquare$  symbol visible in the empty display area, which is a shortcut to this menu.

After adding cameras to the viewing areas, each will have two menus for camera management. The menu is displayed by pressing the left and right mouse buttons, respectively. The number and type of options in each menu depends on the camera parameters.

#### **1.1. Left mouse button menu**

From left:

**BACK TO TABLE DF CONTENTS** 

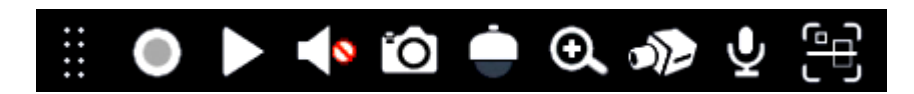

- menu moving area. Clicking and holding the left mouse button in this place allows you to change the position of the menu
- enable / disable manual recording
- fast playback. Clicking the icon allows you to view the recordings for the last 5 minutes

## **RECORDER'S MAIN WINDOW**

- enables / disables audio from the camera
- clicking the icon takes a photo (screenshot) of the selected channel. A new window will open, which allows you to export the photo or save it to the NVR disk
- PTZ control icon. Clicking on the icon displays a simplified PTZ control menu (basic functions only):

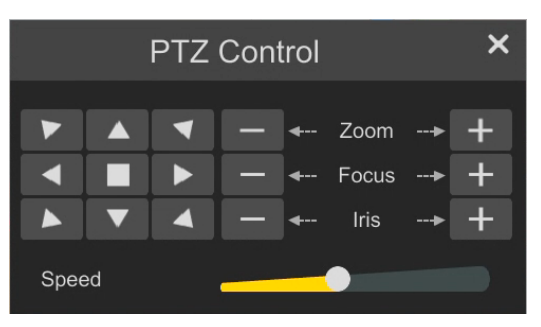

- digital zoom icon. Clicking opens a full screen preview where you can select the location and degree of magnification. The zoom level can be changed using the appropriate buttons or the mouse wheel.
- camera image settings icon. Clicking opens the full-screen preview and the image settings control panel. The number of setting options depends on the camera parameters.
- enables / disables the audio to the camera
- activates the camera event view panel. Clicking opens a full-screen preview and a panel that displays the current VCA events of the camera.

#### **1.2. Right mouse button menu**

#### **1.2.1. Camera management menu**

Pressing the right mouse button displays a second menu, options which partly overlap with the options of the left button menu.

From the top:

Manually Record On Instant Playback S Enable Audio **Original Proportions** Snapshot **PTZ Control** Zoom In **Target Detection** Camera info

BACK TO TABLE **DF CONTENTS** 

All rights reserved © AAT SYSTEMY BEZPIECZEŃSTWA Sp. z o.o.

7

## **RECORDER'S MAIN WINDOW**

- Manually Record: enables / disables manual recording
- Instant Playback: enables fast playback. This option is analogous to the option of the left mouse button, but it is possible to change the playback time in the range from 5 seconds to 5 minutes (predefined), or the user can define the playback time himself ("Customization" option)
- Enable Audio: enables / disables audio from the camera
- Original Proportions / Overspread Window: change the preview display: original aspect ratio or fit to the window
	- Snapshot: takes a photo (screenshot)
- PTZ Control: enables the PTZ control panel. Clicking opens the full screen preview and the PTZ control panel. Description of the panel functions can be found in chapter **[2.1.6. PTZ Control](#page-19-0)  [Menu](#page-19-0)** on page 20.
- Zoom In: clicking opens a full screen preview where you can select the location and degree of magnification. The zoom level can be changed using the appropriate buttons or the mouse wheel.
- Target Detection: enables the camera event viewer panel. Clicking opens a full-screen preview and a panel that displays the current VCA events of the camera.
- Camera info: displays the information window

### **1.2.2. Change the resolution of the main monitor output**

Pressing the right mouse button for about 5 seconds changes the image resolution of the main monitor output. The change takes place in a loop, and each time you press and hold the button, the resolution changes to the next one from the list of available resolutions. The change is confirmed with an acoustic signal.

In this way, it is possible to obtain an image in the case when, for example, the monitor attached to the recorder does not support the currently set resolution.

Clicking can take place anywhere in the main window.

## **RECORDER'S MENU - "START MENU"**

#### <span id="page-8-0"></span>**2. "Start" menu**

The start menu gives access to all recorder functions. The menu is displayed after pressing the button in the lower left corner of the screen. Menu options are available to the logged in user.

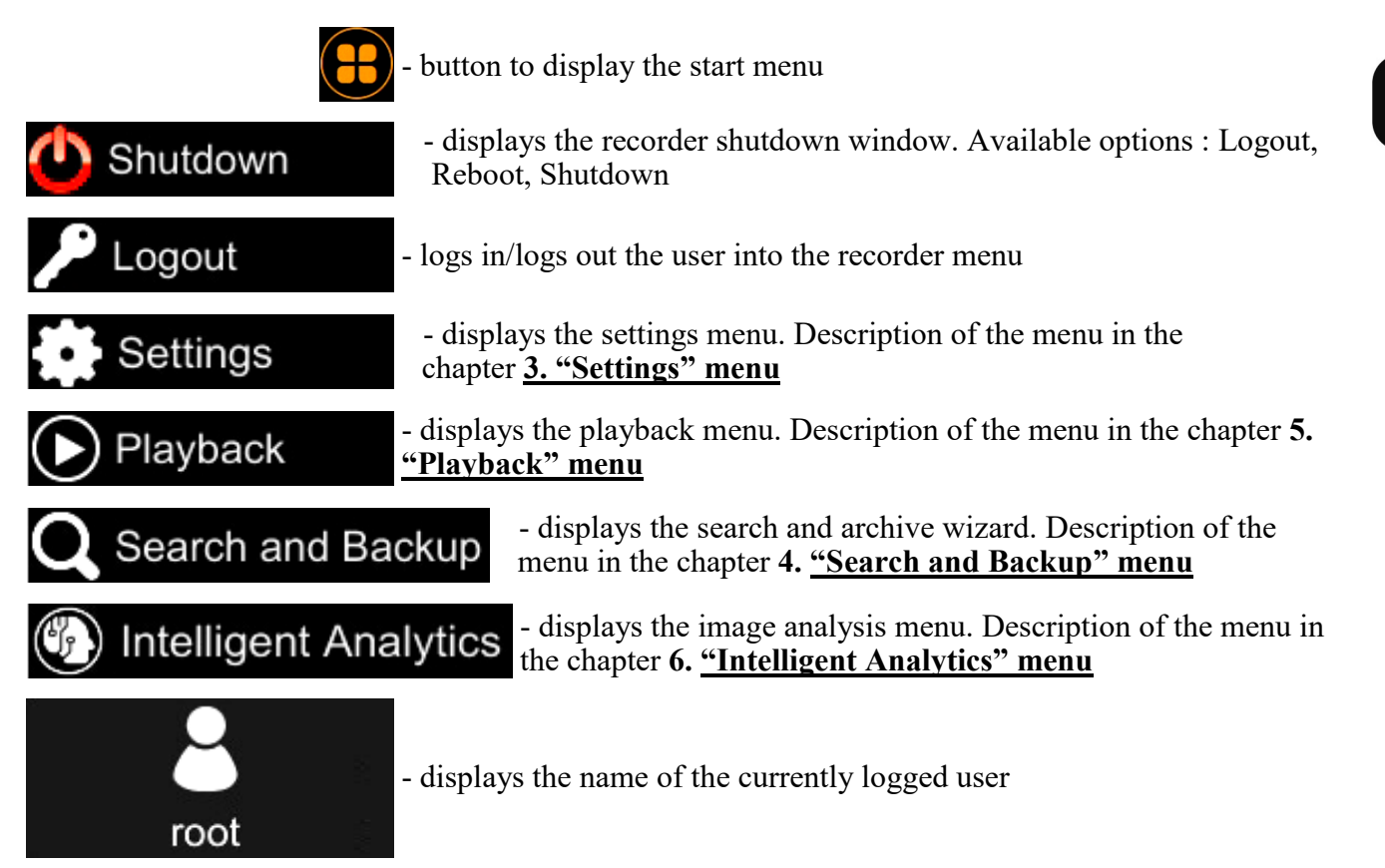

#### **3. "Settings" menu**

This menu allows to modify all main recorder settings.

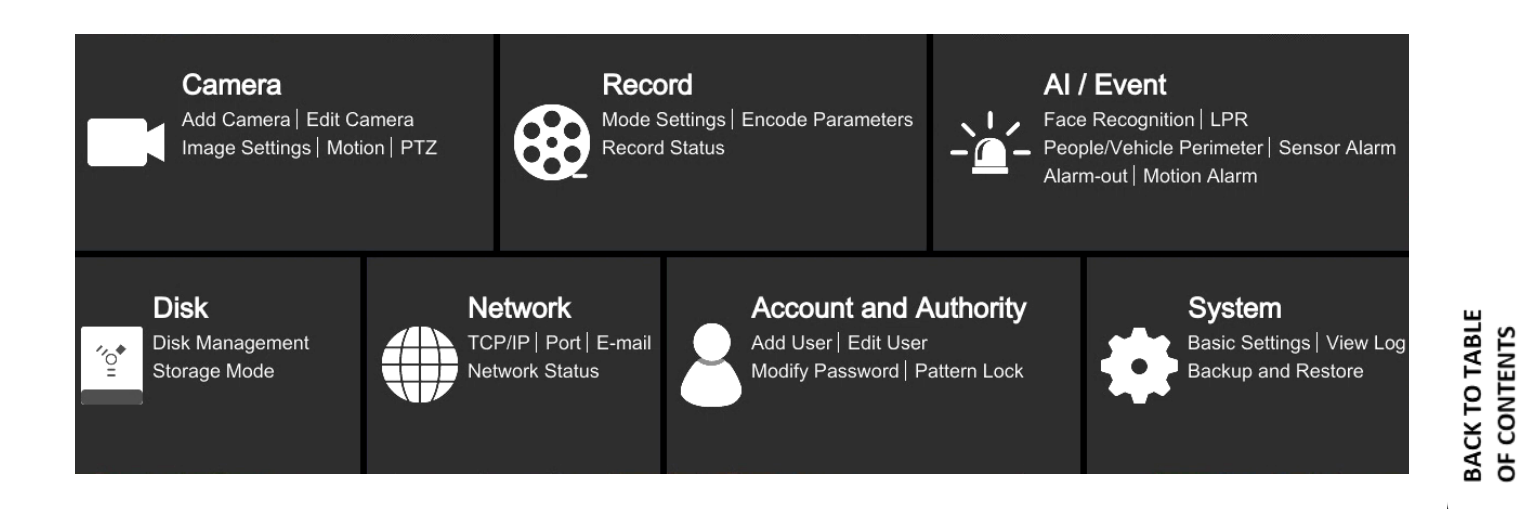

## <span id="page-9-0"></span>**RECORDER'S MENU - "CAMERA - MANAGE CAMERA"**

#### **3.1. "Camera" menu**

The "Camera" menu allows to search, add to the recorder and edit the parameters of IP cameras. This menu also allows to configure the parameters of motion detection, image analysis and programming cruise and presets for PTZ cameras.

#### **3.1.1. "Manage Camera" settings group**

This menu contains options for adding, editing, configuring and removing cameras.

#### **"Edit Camera" menu**

eng

This menu displays a list of added cameras along with basic information, such as: camera name, IP address, port, connection status, protocol, model, firmware version (depending on the model). It is also possible to edit connection parameters ("Edit" button  $\Box$ ). For cameras added by "Quickly Add" with the status "Online" it is only possible to edit the camera name, for cameras added manually or with the status "Offline" it is possible to edit all connection parameters. This menu also allows to update the firmware on 3000 and 6000 series cameras. To remove the camera from the list, use the delete button. 侖

#### **"Edit Camera Group" menu**

This menu allows to create and manage camera groups. Cameras are grouped to create minisequences (cameras collected in the group are displayed sequentially in the selected channel window).

To create a group, press the "Add group" button. Then in the add window, you define the group name, sequence time and add cameras to the group.

The mini-sequence is started using the context menu in the "live display" (menu is displayed on the right side of the live view window). In this menu, click on the "Single Channel Sequences" bar to display available groups. Then select in the live view window the channel, on which we want to run the mini-sequence and double-click the name of the selected group. The mini-sequence is turned off by right-clicking on the mini-sequence channel and selecting the "Close Dwell" option.

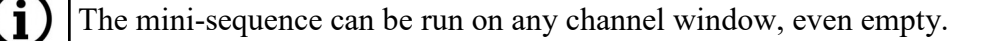

#### **"IP Planning" menu**

This menu allows to manage cameras and recorders in the local network. Individual and group change of network parameters of cameras, and adding cameras to the recorder is possible. In the case of recorders, it is possible to add/remove cameras, change the IP address, change the administrator login data and enable the buzzer in the device location.

## **RECORDER'S MENU - "CAMERA - ADD CAMERA"**

#### **3.1.2. "Add Camera" settings group**

This menu allows to add cameras and channels of other recorders to the recorder. It is also possible to edit camera network parameters. The add window also displays information from the recorder network card about the available bandwidth.

#### **"Quickly Add" menu**

61

After selecting this menu, the recorder automatically searches and displays available cameras.

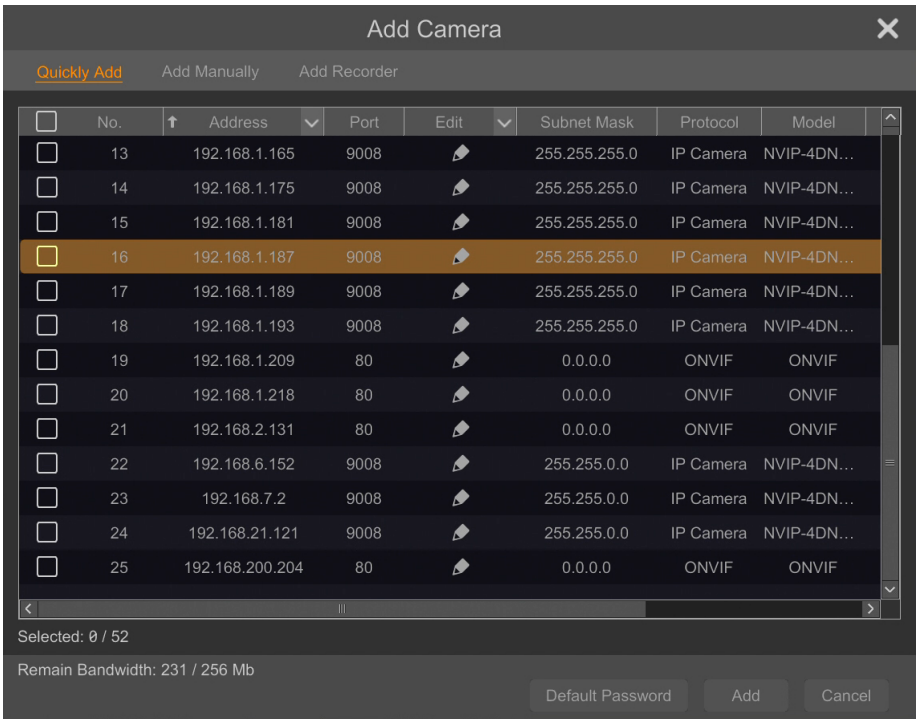

The camera is added by selecting it in the list and click "Add" button. It is possible to select multiple cameras and add them a few at a time, and modification of network parameters cameras.

The "Default password" button allows to set default login details for various protocols used by the recorder to connect to cameras, which significantly speeds up and simplifies the process of adding cameras, especially with a larger number of them.

In recorders equipped with PoE ports, configuration should be started by connecting cameras to PoE ports. The NOVUS 3000 and 6000 series cameras will be automatically detected and added. Cameras of other series require, before connecting, setting the IP address compatible with the addressing range, set for the internal Ethernet port of the recorder (default 10.151.151.1). Then enter the username and password for the camera.

Please note that adding a camera not connected to PoE ports (located on the network) takes a logical channel for connecting the camera to the PoE port. If the camera is blocking the channel for the camera in the PoE port, remove it from the configuration and add it after detecting the camera connected to the PoE port.

**BACK TO TABLE**<br>OF CONTENTS

eng

## **RECORDER'S MENU - "CAMERA - ADD CAMERA"**

### **"Add Manually" menu**

This menu allows you to manually create a camera in the system by providing its IP address, data port, login data and communication protocol.

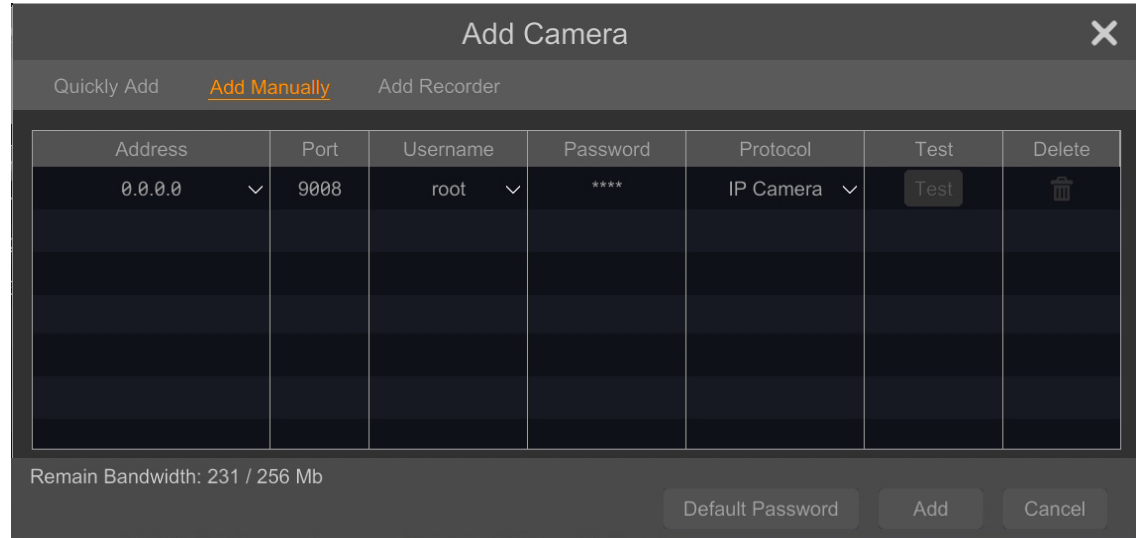

#### **"Add Recorder" menu**

This menu allows to add channels of another recorder working in the same network.

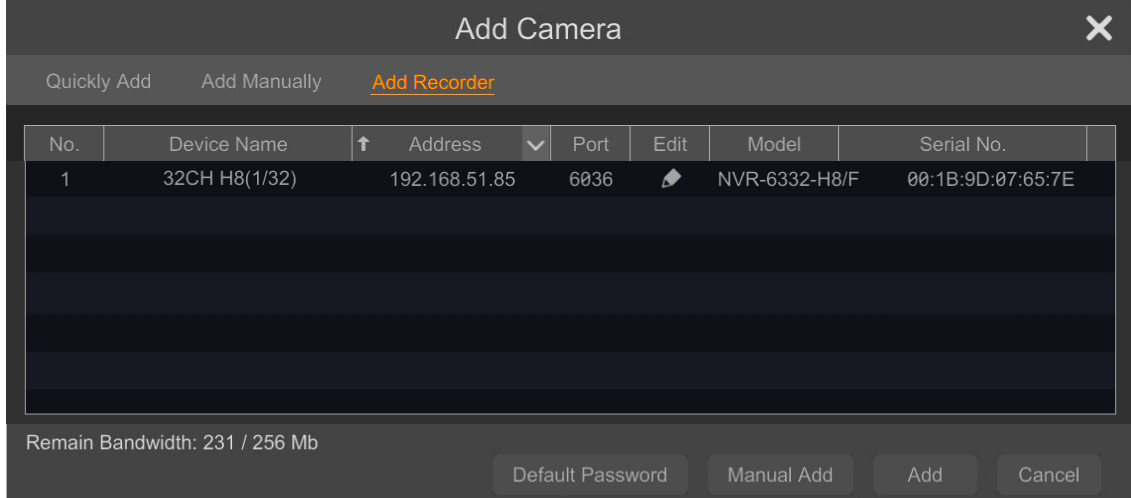

Adding a recorder is done by selecting it on the list and clicking the "Add" button. The next window will be displayed, presenting the list of channels of the selected recorder. After selecting the desired cameras, click OK. The window will close and the added channels will be shown in the editing window.

The "Manual add" button allows you to manually add a recorder by entering its IP address, data port, login data and communication protocol.

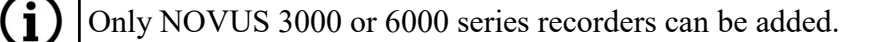

All rights reserved © AAT SYSTEMY BEZPIECZEŃSTWA Sp. z o.o.

**BACK TO TABLE**<br>OF CONTENTS

## **RECORDER'S MENU - "CAMERA - IMAGE"**

#### **3.1.3. "Image" settings group**

This menu allows to modify settings and adjust images in added cameras.

The range of available settings and adjustments may vary depending on the camera type model / manufacturer.

#### **"OSD Settings" menu**

This menu allows to set the channel name. It is also possible to enable / disable the channel name display, as well as change the format and enable / disable the date and time display. To change the position of the OSD on the image, click and hold the left mouse button on the red border, move the OSD to the desired location.

In this menu it is also possible to add a watermark (in text form), which will be displayed during playback of recordings from a given channel only, if the recording will not be modified in any way.

To save the settings, press the "Apply" button.

#### **"Image Settings" menu**

In this menu, we can set image parameters such as brightness, contrast, saturation, hue and other, depending on the camera. Use the "Default" button to set default image values.

#### **"Mask Settings" menu**

This menu allows to set privacy zones. To set the zone, press the "Draw" button and holding the left mouse button pressed, select the appropriate area on the image. Then enable the mask by selecting "On" from the "Mask" drop-down list. To save the settings, press the "Apply" button.

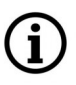

It is possible to set up to four privacy zones (masks).

#### **"Fisheye Settings" menu**

This menu contains image settings for fisheye cameras. You can select the display mode and specify the camera installation location.

## **RECORDER'S MENU - "CAMERA - MOTION SETTINGS"**

#### **3.1.4. "Motion Settings" settings group**

This menu allows you to configure the motion detection function.

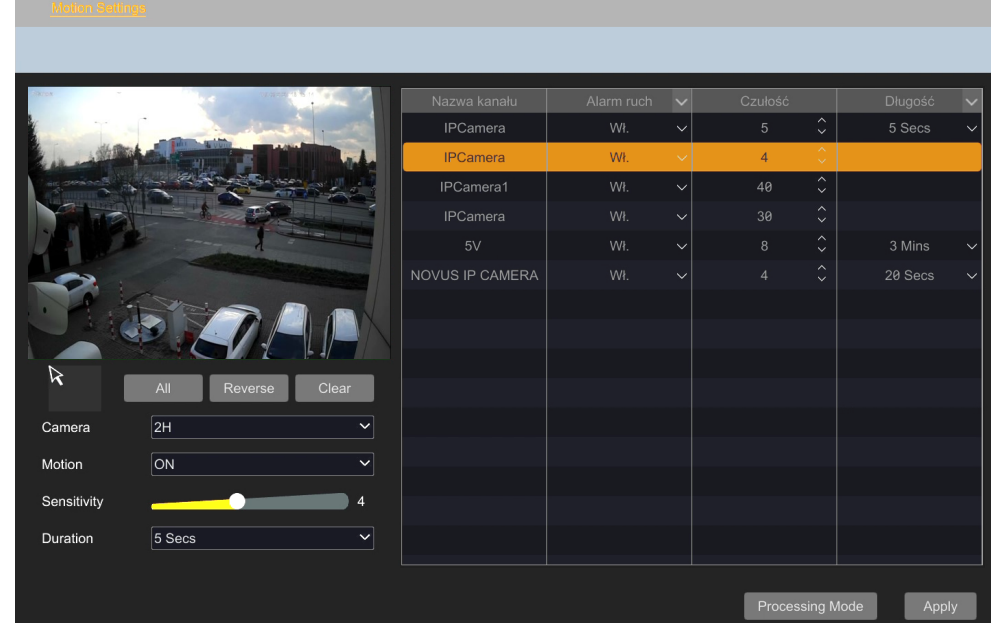

Configuring motion detection starts by selecting a camera from the list. Then set the zone: select the appropriate area on the image, holding the left mouse button pressed. The "All" button can be used to select the entire image, and the "Clear" button can be used to remove the entire selection. The "Reverse" button replaces selected and unselected areas. Then, using the "Sensitivity" slider, set the detection sensitivity level, and select the duration of the alarm from the "Duration" list. After making these settings, enable motion detection by selecting "On" from the "Motion" list and save the settings with the "Apply" button.

For cameras other than Novus 3000 or 6000 series, motion detection or some of its options may not be available.

After configuring motion detection, press the "Processing Mode" button to go to the "Alarm Handling Settings" window for setting the response to the motion detection event ("Motion" menu on page 44).

In the window it is possible to set the motion detection schedule, the rules for recording the detection event, as well as to set the response to the occurrence of motion detection:

- Snapshot performing saving snapshot
- Audio starts playing the audio file
- Push enables sending push messages to the user's mobile device
- Alarm-out activation of alarm outputs in camera or recorder
- Preset selects the preset for PTZ cameras
- Buzzer enabling the sound signaller
- Pop-up Video displays the image in a window appearing on the screen
- E-mail sends an email notification

All rights reserved © AAT SYSTEMY BEZPIECZEŃSTWA Sp. z o.o.

**BACK TO TABLE** OF CONTENTS

#### **3.1.5. "PTZ" settings group**

This menu allows to configure PTZ options for high speed dome cameras and cameras with motorzoom lens.

When creating presets, cruises, groups and tracks through the menus described above, **these functions are saved in the recorder menu and simultaneously in the camera menu.**

The recorder does not synchronize the PTZ functions saved in its menu with functions saved in the camera through its menu (website), therefore:

- PTZ functions previously saved in the camera, will not be visible in the PTZ menu of the recorder after adding the camera to it. This means that if, for example, presets were saved in the camera before it were added to the recorder, they can be overwritten without warning.
	- the PTZ function saved by the menu (website) of the camera, in the camera already added to the recorder will not be visible in the PTZ menu of the recorder.

#### **"Preset" menu**

G)

The menu allows to set presets on PTZ cameras.

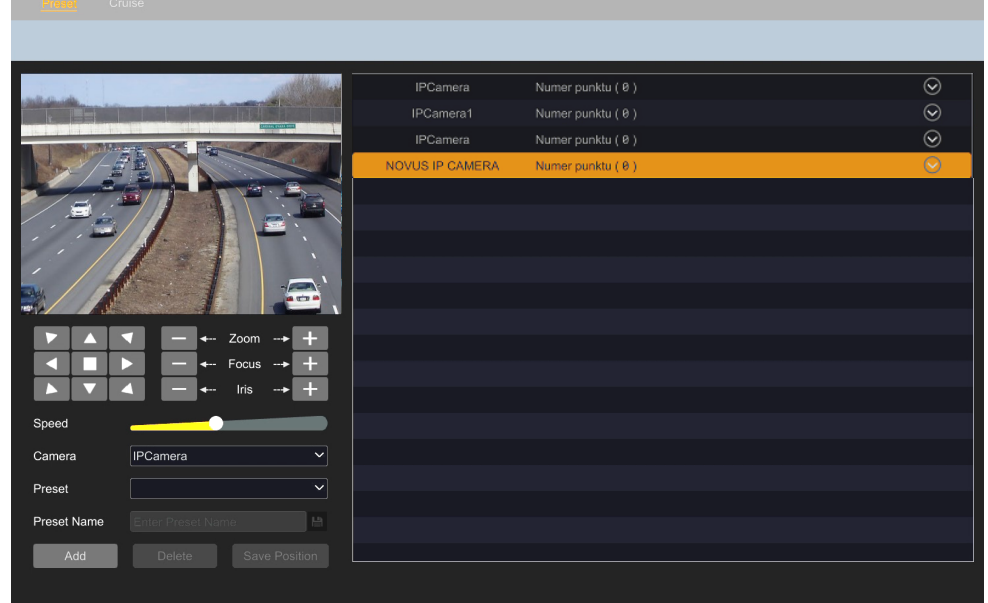

• Adding presets

Adding presets starts by selecting a camera from the "Camera" list. Using the arrow buttons and the "Zoom", "Focus" and "Iris" buttons set the desired field of observation, and then press the "Add" button or the arrow button  $\Diamond$  next to the selected camera (a preset window will appear in which we press the button  $\begin{bmatrix} 1 \\ 1 \end{bmatrix}$ .

In the newly opened preset window, select the preset number from the "Preset" list that you want to save (you can also give it your own name) and save with "OK".

In the same way you can add more presets.

All rights reserved © AAT SYSTEMY BEZPIECZEŃSTWA Sp. z o.o.

15

#### Editing presets

The recorder allows to edit created presets (i.e. save a new position on an existing preset). To edit the preset, select the camera and preset to edit from the list. Next, use the arrow buttons and "Zoom", "Focus" and "Iris" to set a new observation field and press the "Save position" button. You can also change the preset name. After changing the new name, save the button

#### Deleting presets

eng

To delete a preset, select the camera and preset to be removed and press the "Delete" button. An operation confirmation window will appear in which we press "OK". Deleting presets is also possible by pressing the  $\chi$  button next to the preset name in the preset list.

#### **"Cruise" menu**

The menu allows to program routes in PTZ cameras.

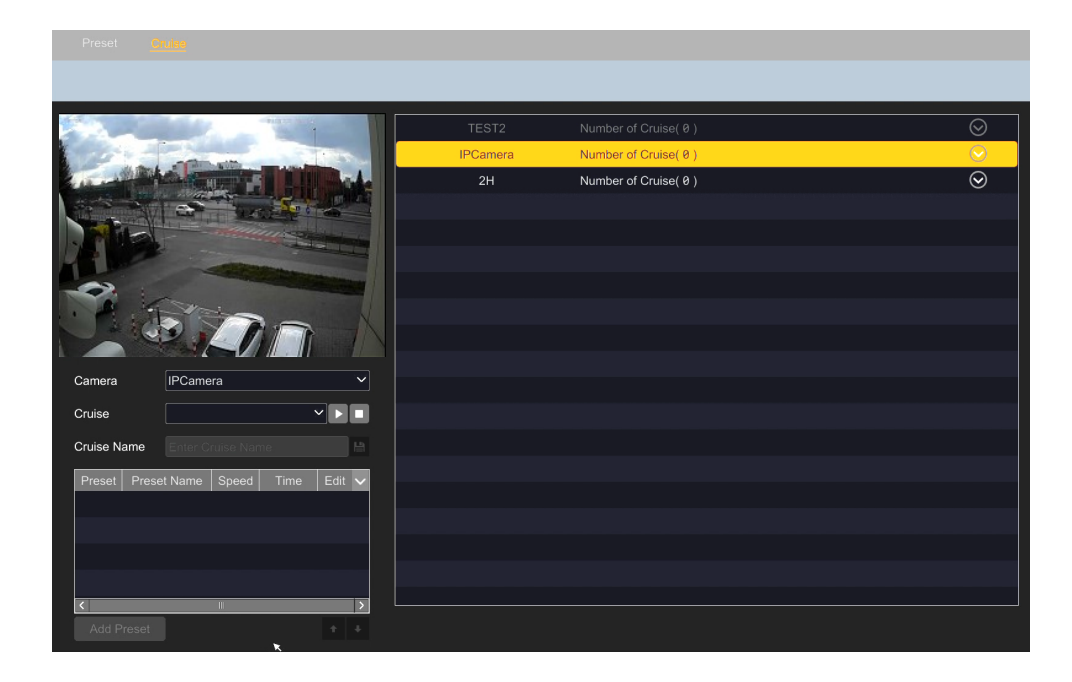

Before programming the route, you must store at least two presets on your camera.

• Adding routes

Adding a route starts by selecting a camera from the list. Then press the arrow button  $\bigcirc$  next to the selected camera, and when the preset window appears, press the  $\Box$  button to add a new route. The route adding window will be displayed:

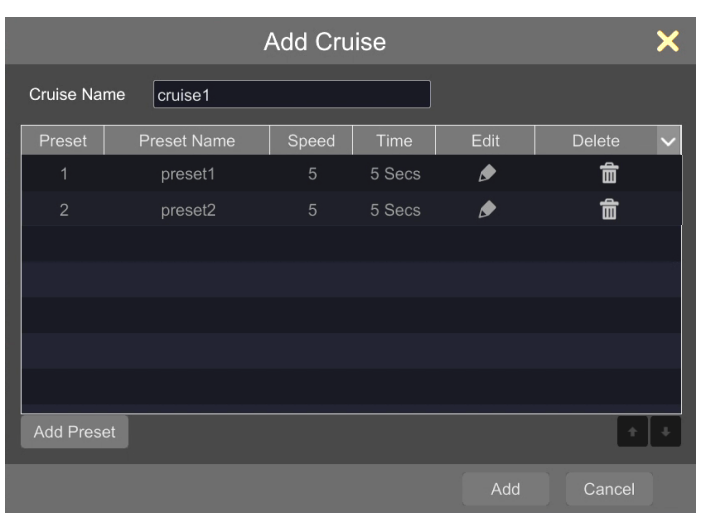

The "Add preset" button is used to add additional presets to the created route. When adding a preset, its parameters are defined, i.e. the time camera stays on the given preset and movement speed (these parameters can also be changed later, by pressing the  $\triangleright$  button in the "Edit" column).

Editing a route

The recorder allows you to edit created routes. To edit the route, select the camera from the list. Editable route options will be displayed under the preview window.

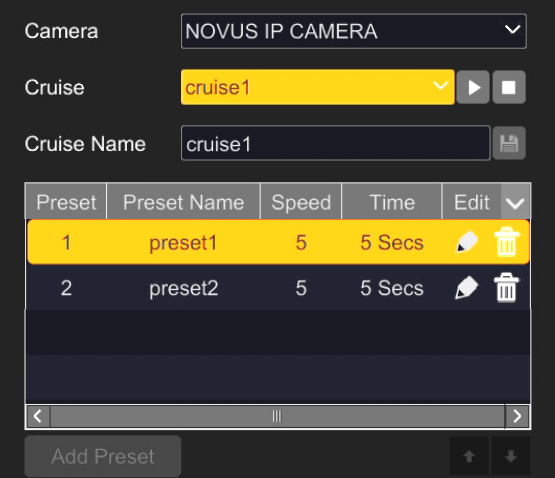

If more than one route is added to the camera, the "Cruise" list is used to select the route to be edited the table below will display the list of presets included in it with their current parameters.

In the "Cruise name" position, we can change route name. Pressing the edit button next on the preset, allows to change its parameters, and the delete button  $\mathbf{r}$  removes the preset from the route.

This action deletes the preset as part of the route, but does not delete it from the list of presets saved in the camera.

After selecting any preset in the list, you can change the order with the arrow  $\mathbf{A}$ 

eng

#### Deleting a route

To delete a route, select the camera and then press the  $\bigcirc$  button to open the route list window. After hovering over the name of the route to delete, the delete button  $\mathbf{\times}$  will be displayed.

After pressing the button and confirming with "OK" in the confirmation window, the route will be deleted.

#### **"Cruise Group" menu**

The menu allows you to create groups of routes which are then run in a preset order. One cruise group can be created for each PTZ camera, consisting of up to eight routes. The group is started with the "Play" button, and stopped with the "Stop" button. The table below the preview window, shows the routes that make up the group. The delete button  $\overline{\mathbb{F}}$  removes the selected route from the group.

Before setting the cruise group, you must store at least two routes on your camera.

#### **"Trace" menu**

This menu allows you to save (record) your own trace (path), which the camera will then faithfully repeat. This option differs from the "Cruise" menu in that no presets are needed to create a track: when creating a path, the camera saves the commands given to it.

#### • Adding path

Adding a path starts by selecting a camera from the list. Then press the arrow button  $\Theta$  next to the selected camera, and when path window appears, press the  $\blacksquare$  + button to add a new path. You can also add the path using the "Add" button. A window will open, in which the default name of the new path will be displayed. The name can be freely changed.

Next, press the "Start Record" button to start recording the path. By using the PTZ control buttons move the camera in the required manner. After finishing the recording, press the button "Stop Record ". The path will be saved.

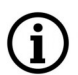

**BACK TO TABLE** OF CONTENTS The maximum recording time for a path is 180 seconds.

Playing a path

To play a path, select its number from the "Trace" list and press the "Run trace" button. We stop playing with the "Stop Trace" button.

Deleting a path

To delete a path, select the camera and then press the  $\Box$  button to open the paths list window. After hovering over the name of the path to delete, the delete button  $\mathbf{\times}$  will be displayed.

After pressing the button and confirming with "OK" in the confirmation window, the path will be deleted.

All rights reserved © AAT SYSTEMY BEZPIECZEŃSTWA Sp. z o.o. The path can also be deleted with the "Delete" button, after selecting its number from the list of paths.

#### **"Task" menu**

This menu allows you to schedule PTZ operation. For each PTZ camera, you can create a set of tasks and assign a time slot to each of them.

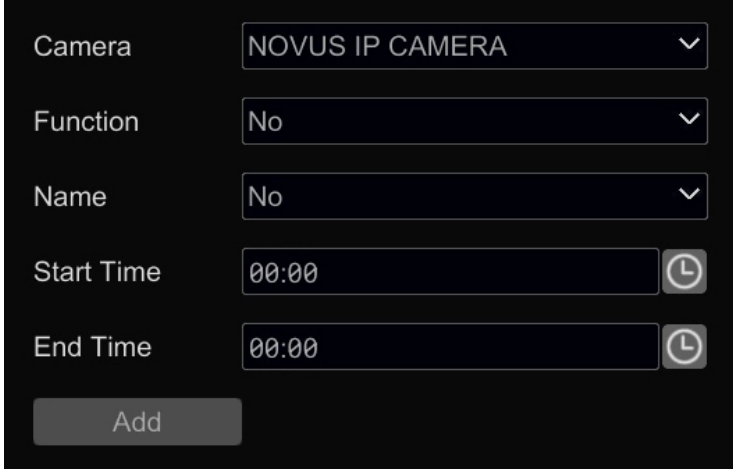

• Adding a task to the schedule

Adding a task begins with selecting a camera from the "Camera" list. Then, from the "Function" list, select the PTZ function that the camera will perform. We can choose a preset, route, path and additionally random scanning or boundary scanning. Finally, in the "Start Time" and "End Time" fields, define the time limits for the function operation and add to the schedule with the "Add" button. After adding all tasks, go to the schedule window:

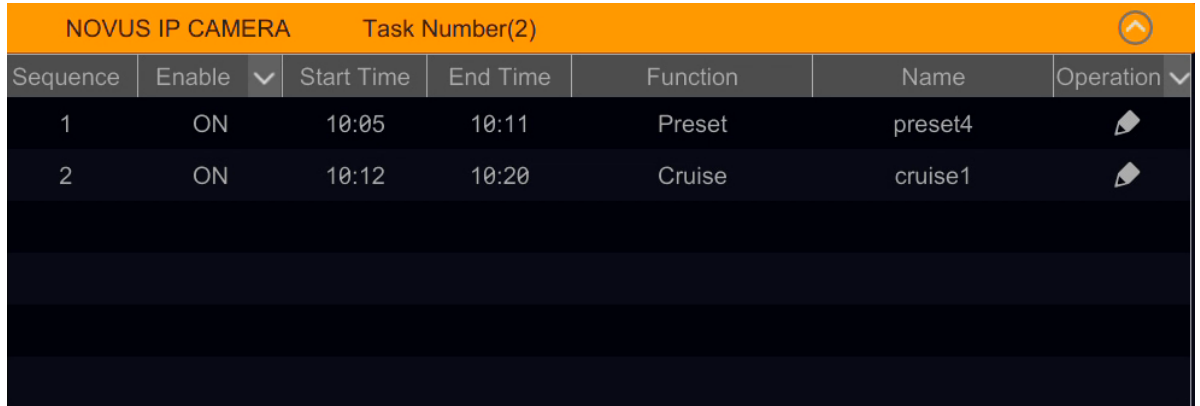

The added tasks are inactive, so enable the schedule. The schedule is turned on by pressing the "Enable" button displayed after pressing the arrow  $\vert \vee \vert$  in the "Enable" column. From now on, the camera waits for the start time of the first set task.

Pressing the edit button in the "Operation" column allows you to modify the selected task. A new window will open where you can change the start and end times and the PTZ function.

Deleting the schedule

The recorder does not allow you to delete individual tasks, it is only possible to delete the entire schedule. To delete the schedule, press the arrow  $\vee$  in the "Operation" column and then press the "Delete All" button.

## <span id="page-19-0"></span>**RECORDER'S MENU - "PTZ CONTROL MENU"**

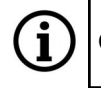

One schedule of up to eight tasks can be created for each PTZ camera.

If the times of the created tasks will overlap, i.e. the start time of the next task will be earlier than the end time of the previous one, the camera will execute the previous task until the set end time and then move to the next one. If you set two tasks with the same start and end times, the camera will execute the first task.

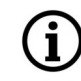

 $\mathbf i$ 

eng

Manual PTZ control is possible while the camera is executing schedule tasks. However, when the operator completes control, the camera will resume its tasks.

The range of tasks that can be set may differ depending on the camera type / model / manufacturer.

#### **3.1.6. PTZ control menu**

This menu allows you to control the PTZ functions of a speed dome camera. The menu is launched by right-clicking on the PTZ camera viewing area and selecting "PTZ control". A new window will open with full screen preview and a PTZ panel on the right:

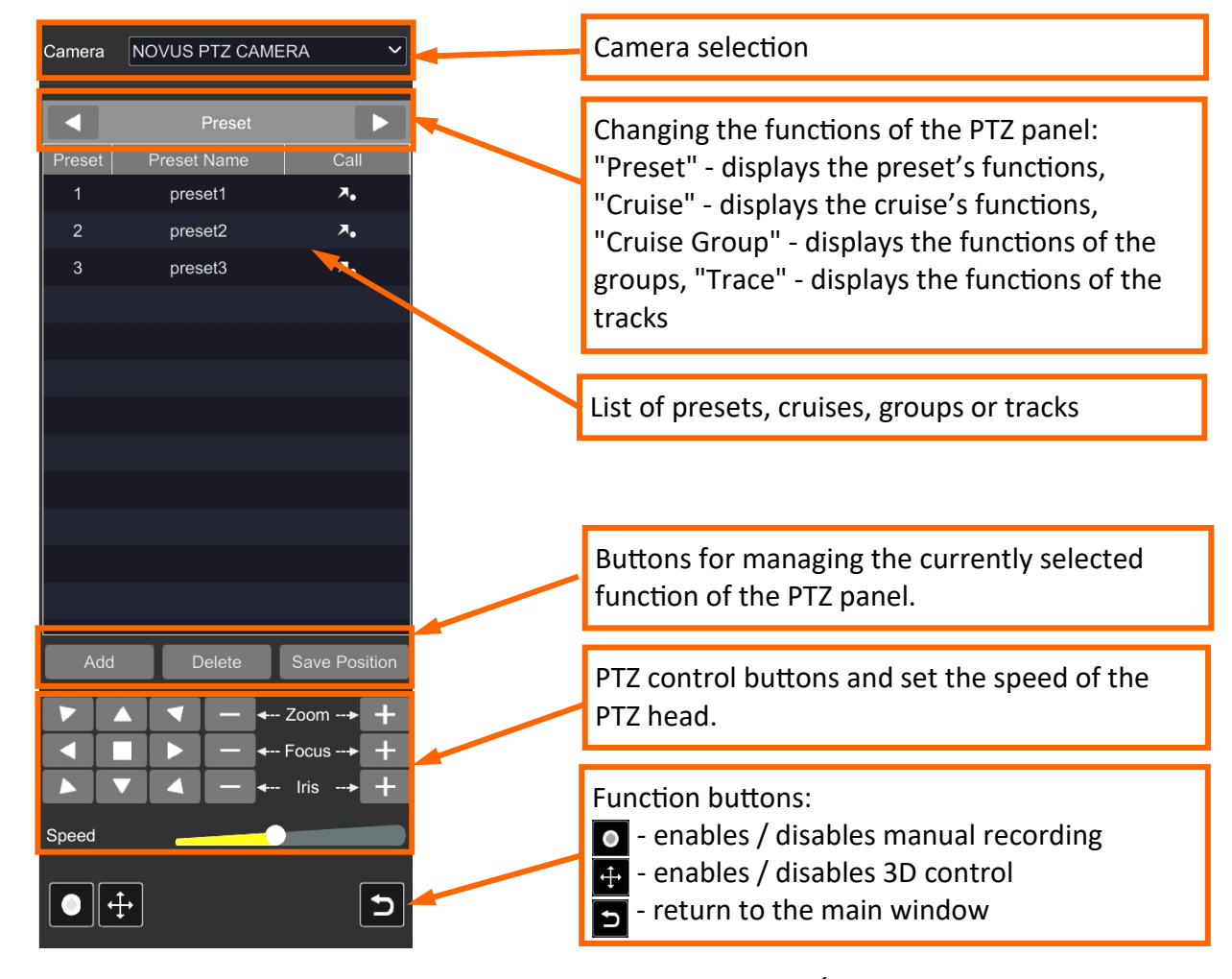

20

## **RECORDER'S MENU - "PTZ CONTROL MENU"**

When creating presets, cruises, groups and tracks through the menus described above, **these functions are saved in the recorder menu and simultaneously in the camera menu.**

The recorder does not synchronize the PTZ functions saved in its menu with functions saved in the camera through its menu (website), therefore:

- $\mathbf i$
- PTZ functions previously saved in the camera, will not be visible in the PTZ menu of the recorder after adding the camera to it. This means that if, for example, presets were saved in the camera before it were added to the recorder, they can be overwritten without warning.
- the PTZ function saved by the menu (website) of the camera, in the camera already added to the recorder will not be visible in the PTZ menu of the recorder.

#### Preset list options:

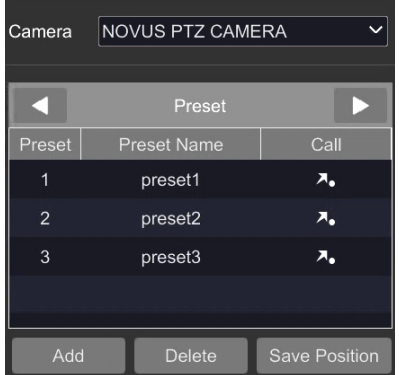

Cruise list options:

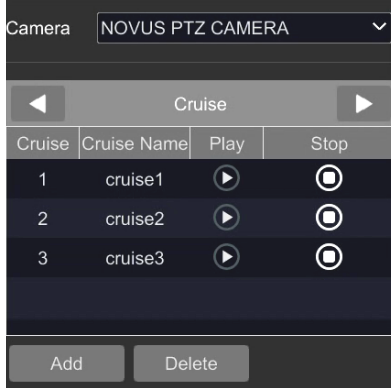

#### Group list options:

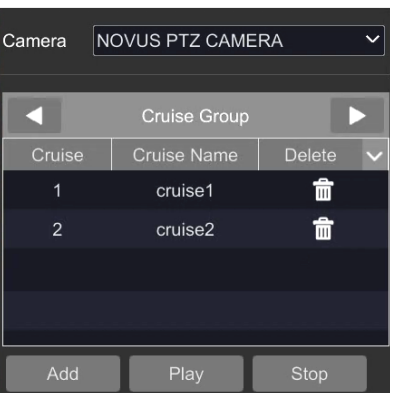

All available presets are displayed in the preset list. Clicking on the symbol in the "Call" column calls the given preset. The buttons below the list of presets allow you to manage them:

"**Add**" - saves the current position of the PTZ head as a new preset. It is possible to add 255 presets.

"**Delete**" - removes the selected preset

"**Save position**" - saves the current position of the PTZ head on an existing preset (overwrites it)

All set cruise are displayed in the cruise's list. Clicking on the icon in the "Play" column starts the selected cruise, and in the "Stop" column stops it. The buttons below the route list allow you to manage them:

"**Add**" - opens the cruise adding window. In the window, you can choose a name for a new cruise, add appropriate presets, and define the duration and speed of movement. It is possible to create up to 8 cruises.

"**Delete**" - deletes the selected cruise.

The cruises within the group are displayed in the group list. Clicking on the icon in the "Delete" column removes the selected cruise from the group. The buttons below the list of groups allow you to manage them:

"**Add**" - opens the window for adding routes to the group. It is possible to add up to 8 routes.

"**Play**" - starts the group

"**Stop**" - stops the group

Note: Only 1 group can be created.

## <span id="page-21-0"></span>**RECORDER'S MENU - "RECORD"**

Track list options:

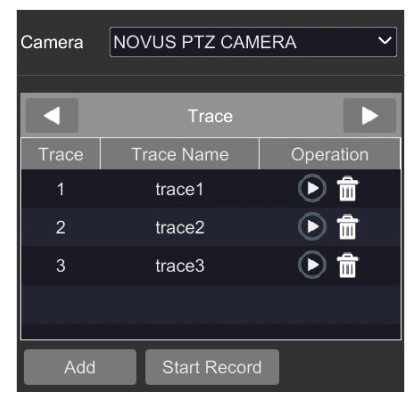

All set tracks are displayed in the track list. Clicking on the  $\Box$  icon in the "Operation" column starts the selected track, and on the  $\frac{1}{\ln}$  icon - deletes it. The buttons below the track list allow you to manage them:

"**Add**" - opens the track adding window. In the window you can select the name of the new track (it is possible to add up to 4 tracks).

"**Start Record**" - after adding a new track, pressing this button starts recording the track. The user can freely control the PTZ dome and these movements will be saved as a path. After completing the sequence of movements, press the same button again to save the track.

The maximum recording time is 180 seconds.

The recorder provides all functions of the PTZ control menu for each PTZ / motorzoom camera. However, the range of functions that can be set may differ depending on the camera type / model / manufacturer.

#### **3.1.7. Methods of controlling the movement of the PTZ camera head**

The PTZ control menu provides several ways to control the movement of the PTZ head. The basic method is the PTZ control buttons at the bottom of the PTZ panel. They allow you to change the position of the PTZ head as well as set the zoom, focus and iris, and change the speed.

The second method is to use the virtual joystick  $\Box$  that is displayed in the preview area by pressing the 3D control button. Holding the joystick icon while pressing down the left mouse button and moving it across the preview area will cause the corresponding PTZ head movements. You can change the zoom using the zoom buttons or the mouse wheel.

An alternative method that can be used at any time is direct control of the head by mouse movements: double-clicking the left mouse button anywhere in the viewing area causes the PTZ head to move such that the clicked point becomes the center point of the field of view. Selecting a part of the image with the left mouse button pressed and moving from the left to down (a green frame will appear) causes the selected area to be centered and zoomed. Selecting a part of the image by moving in any other direction causes the selected area to be centered and zoomed out. You can also use the mouse wheel to change zoom at any time.

#### **3.2. "Record" menu**

The "Record" menu allows to configure recording modes, recording parameters and schedules.

#### **2.2.1. "Record" settings group**

This menu allows to configure the recording modes, pre-alarm and post-alarm recording options.

### **"Mode settings" menu**

This menu allows to configure the recording modes.

Ĭ.

eng

## **RECORDER'S MENU - "RECORD - MODE SETTINGS"**

#### "Mode" drop-down list - "Auto" option

Selecting the "Auto" option in the "Mode" list allows to  $\mathbb{R}$  use one of the predefined recording options, visible in the menu. There is a motion detection icon next to the selected option. Clicking on the icon enables motion detection for each camera working in accordance with the settings of a given mode.

After clicking on the selected option, a window will open with a list of cameras that work in accordance with the settings of this mode (by default, these are all cameras added to the recorder).

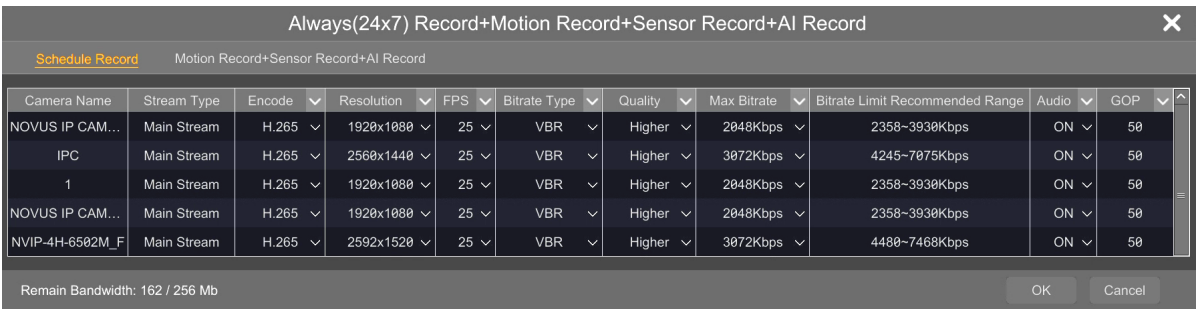

Two configuration options are displayed above the camera list: "Schedule Record" - allows user to configure the parameters of the main stream of cameras for continuous recording, and the option "Motion Record+Sensor Record+AI Record" - allows user to configure the main stream for recording of alarm events (this option may have a different name, depending on the type of alarm events selected for recording). When the alarm event recording mode is selected, without the continuous mode, the "Schedule Record" is not displayed.

After completing the configuration, click "OK" to save the changes.

Clicking the "Advanced" button opens the "Add Record Mode" window, in which you can create your own predefined recording option.

"Mode" drop-down list - "Customization" option

Selecting "Customization" in the "Mode" list hides the predefined recording options and opens the "Schedule Config" window, where the user can apply his own, separate recording schedule to each camera and each type of alarm event. Schedules can be created and edited after pressing the "Schedule Management" button.

A description of the settings of "Schedule Config" menu is provided on the next page.

The "Manual Recording Settings" option allows to set the duration of the manual recording in the range from 1 minute to 5 hours, or - after selecting the "Manual" option - until switched off by the user.

## **RECORDER'S MENU - "RECORD - SCHEDULE CONFIG"**

### **"Schedule Config" menu**

The menu allows to apply predefined or user-created schedules to each camera individually**.**

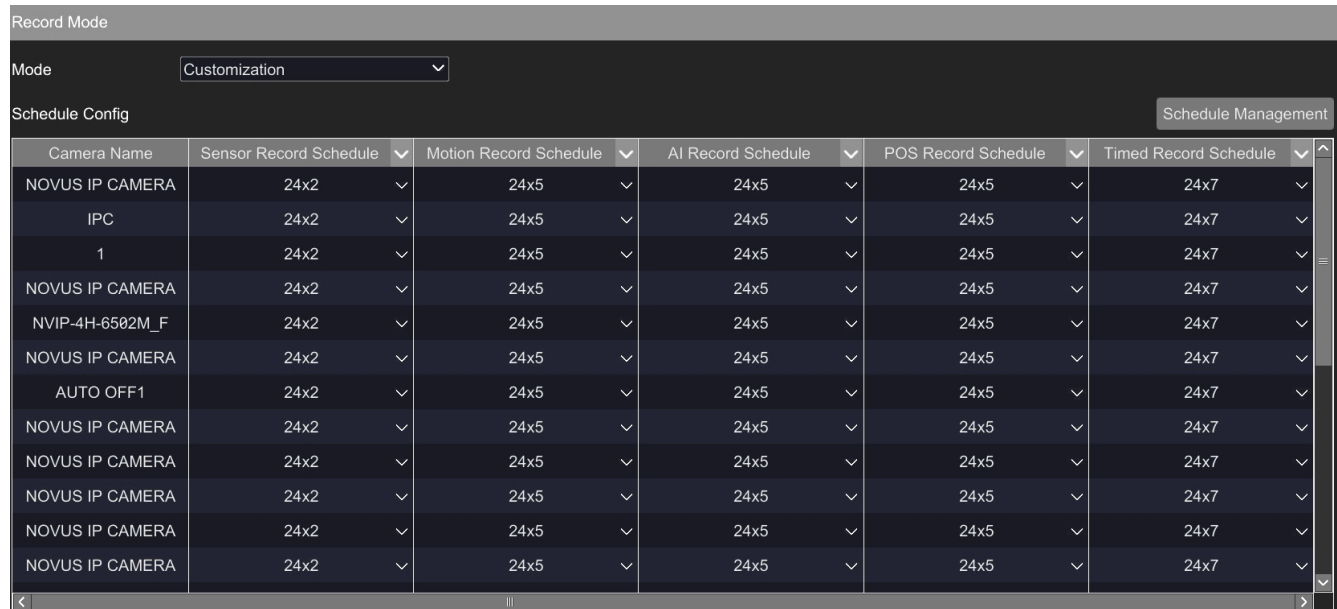

#### **"Edit Schedules" menu**

This menu allows to edit and delete predefined schedules, as well as create and edit your own schedules.

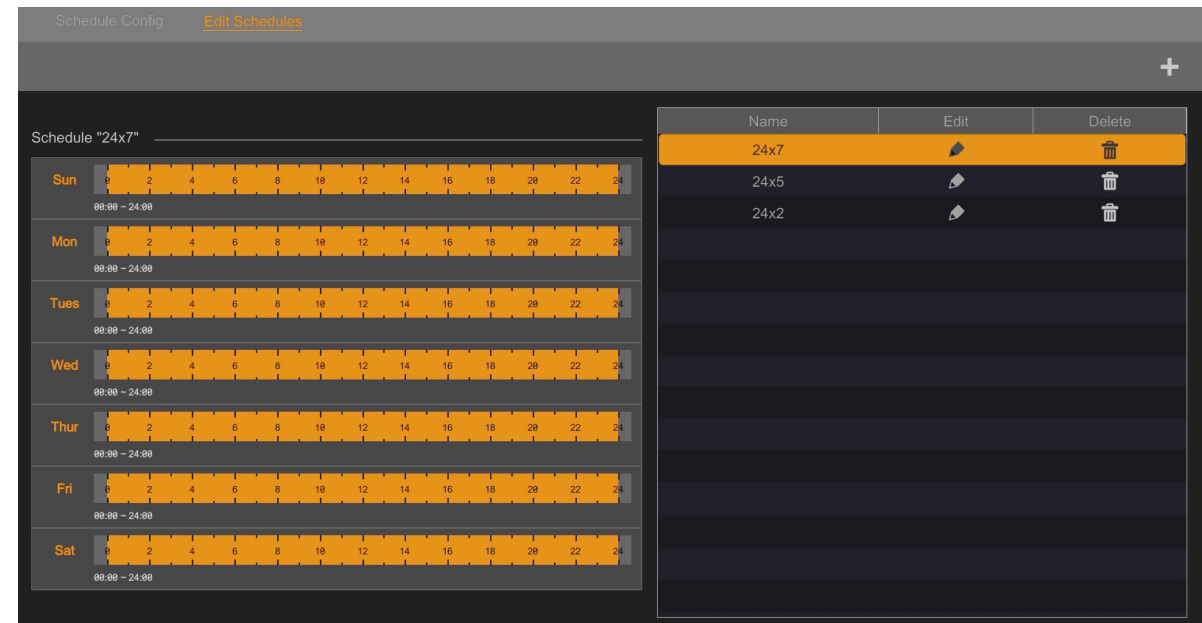

All rights reserved © AAT SYSTEMY BEZPIECZEŃSTWA Sp. z o.o.

eng

## **RECORDER'S MENU - "RECORD - EDIT SCHEDULE"**

After clicking on the schedule name on the right side of the window, a graph showing the settings will be displayed in the left part of the window.

Clicking on the "Edit" button allows you to edit the schedule (a new window opens), and the "Delete" button deletes the schedule.

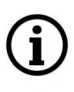

The "24x7" schedule cannot be edited or deleted.

Editing the schedule

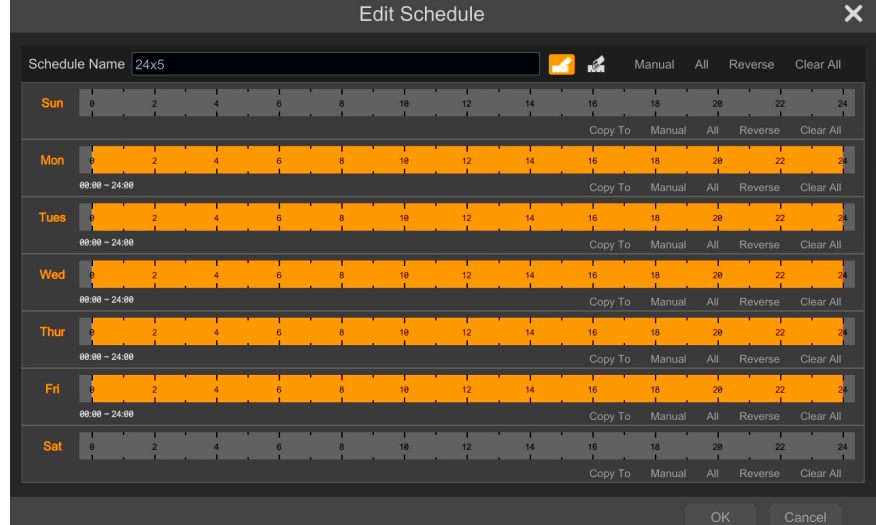

After pressing the edit button, the schedule editing window will open.

Buttons and editing options:

- the "Draw" button allows you to mark the time periods in which recording should be active

the "Cut" button removes fragments of previously selected time periods

- opens a new window to set the recording start and end time and to select days of Manual the week

All - enables 24 hour recording for all days of the week

Reverse - inverts the selection of recording and inactive areas

Clear All - removes all selections

The above buttons, located in the upper part of the window, introduce changes for all days of the week. The same buttons, located below the time line of the day, make changes only on that day.

**BACK TO TABLE DF CONTENTS** 

allows you to copy settings from one day to other days Copy To

## **RECORDER'S MENU - "RECORD - ENCODE PARAMETERS"**

#### • Adding a schedule

To add a new schedule, press the "Add"  $\Box$  button. A new window will open, identical to the edit window, in which the user can create their own schedules.

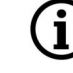

eng

User can create a maximum of 7 schedules.

#### **"Advanced" menu**

This menu allows to make advanced recording settings.

In this menu it is possible to enable / disable overwriting, select a stream for recording, specify the duration of pre-alarm and post-alarm recording, and specify the expiration time of recordings, i.e. the time after which the recordings will be automatically deleted.

The introduced changes are confirmed with the "Apply" button.

#### **3.2.2. "Encode Parameters" settings group**

This menu allows to configure the main streams of the cameras.

#### **"Event Recording Settings" menu**

The menu allows to set the parameters of camera streams for alarm recording (when an event occurs).

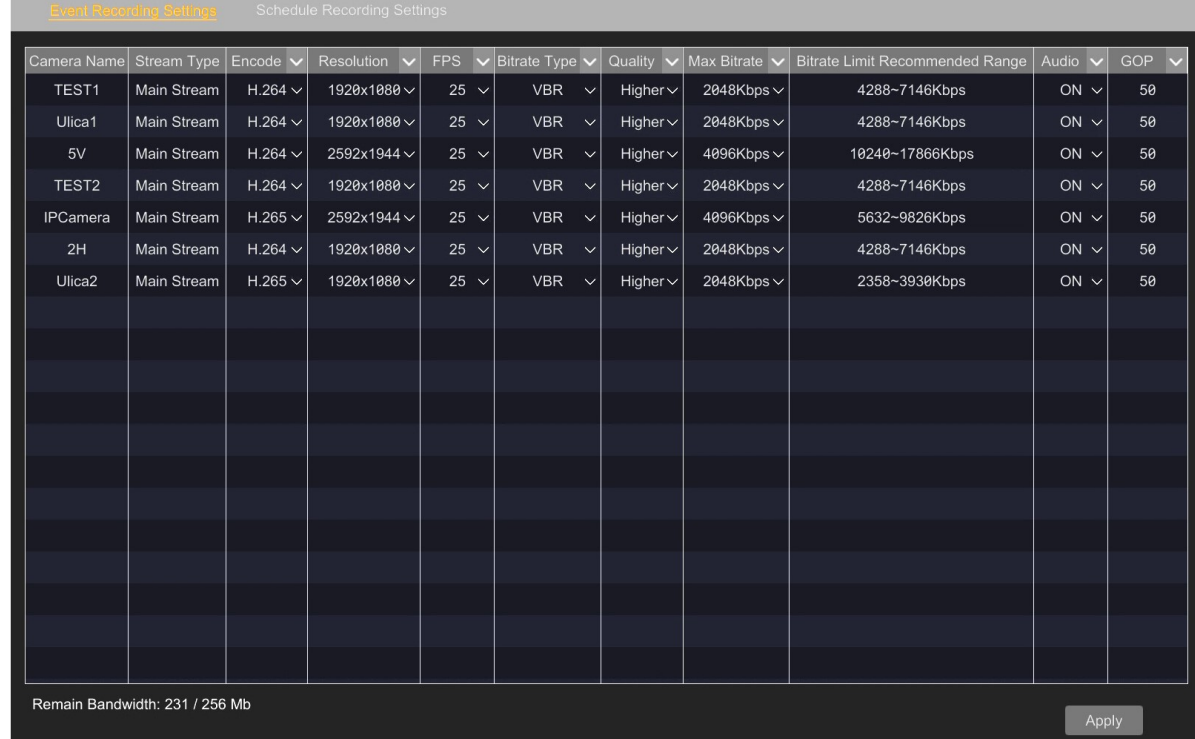

You can set the encoding type, resolution, frame rate, bitrate type (CBR / VBR), stream quality (for VBR mode), bitrate value, enable / disable audio recording and set the base frames.

The introduced changes are confirmed with the "Apply" button.

## **RECORDER'S MENU - "RECORD - RECORD STATUS"**

## **"Schedule Recording Settings" menu**

The menu allows to set the parameters of camera streams when recording according to the schedule. Configuration is carried out in the same way as in the "Event Recording Settings" menu.

#### **3.2.3. "Record Status" settings group**

eng This menu displays the status, mode and recording parameters of each camera. Indications are updated in real time.

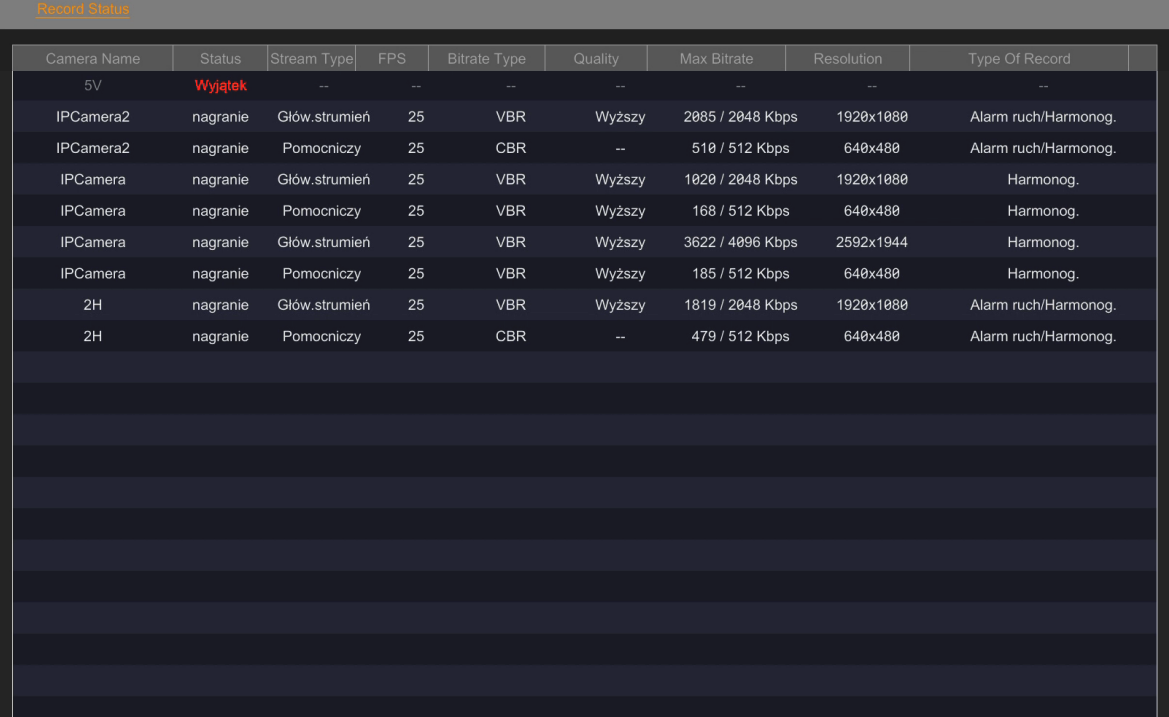

**BACK TO TABLE**<br>OF CONTENTS

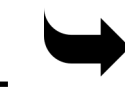

## <span id="page-27-0"></span>**RECORDER'S MENU - "AI / EVENT"**

### **3.3. "AI / Event" menu**

This menu is the center for managing options related to alarm events.

#### **3.3.1. "Event Notification" settings group**

This menu allows you to configure options for responding to alarm events.

#### **"Alarm-out" menu**

The menu allows to configure the alarm outputs.

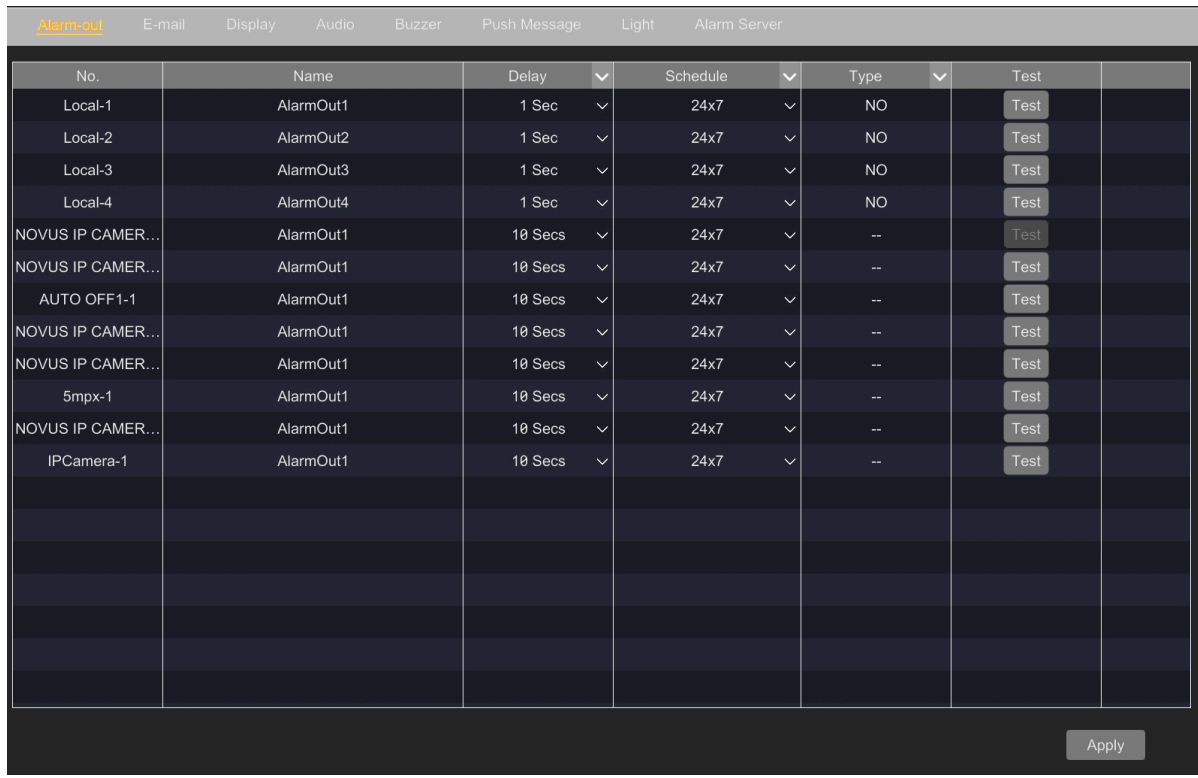

You can set the alarm output activity time, the selection of the schedule, define the output type (NO / NC) and execution of the test.

## **RECORDER'S MENU - "AI / EVENT - E-MAIL"**

### **"E-mail" menu**

This menu allows the user to configure sending e-mails, when an alarm event occurs.

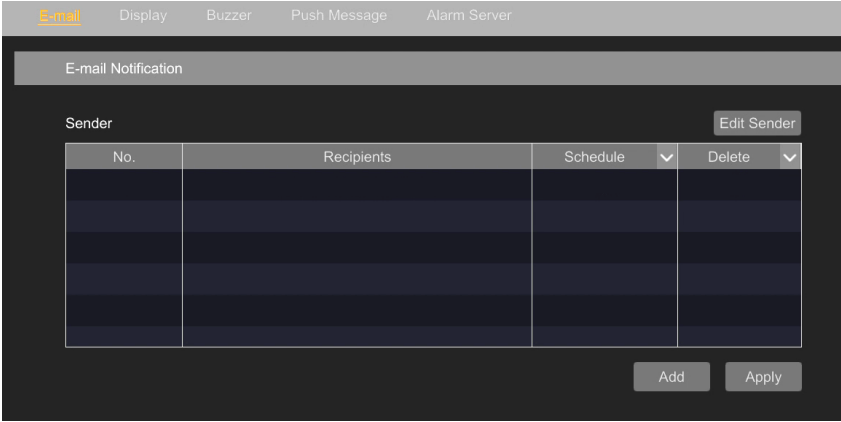

Before starting the configuration, enter the sender's e-mail details. This operation is described in the **"[Network](#page-55-0)" menu** on page 56. If the sender's e-mail has not been entered yet, you can go to this configuration by pressing the "Edit Sender" button.

To enter the recipient's e-mail details, press the "Add" button. A new window will be displayed in which we enter the email address and select the schedule. In a similar way, you can enter multiple addresses.

п

You can enter up to 16 addresses.

When you finish adding all email addresses, save the changes with the "Apply" button.

#### **"Display" menu**

This menu allows the user to configure the parameters of the video window displayed in full screen when an alarm event occurs. It is possible to select the full screen display time (in the range from 5 seconds to 5 minutes, and enable the displaying until closing by the user - the "Always Keep" option).

In this menu is also possible to configure the option of displaying a message window informing about camera tampering, occurrence of a fault or alarm input alarm. It is possible to select the window display time (in the range from 5 seconds to 5 minutes, and display until closing by the user - the "Always Keep" option) and - by checking the "Do not show later" option - switching off the cyclical window display during the event.

#### **"Buzzer" menu**

This menu allows the user to select the duration of the sounder after the event has occurred in the range of 5 seconds to 10 minutes.

## **RECORDER'S MENU - "AI / EVENT - AUDIO"**

#### **"Audio" menu**

This menu allows the user to configure the audio stream in cameras and to add audio files for local broadcasting when an alarm event occurs.

#### **"Camera audio" submenu**

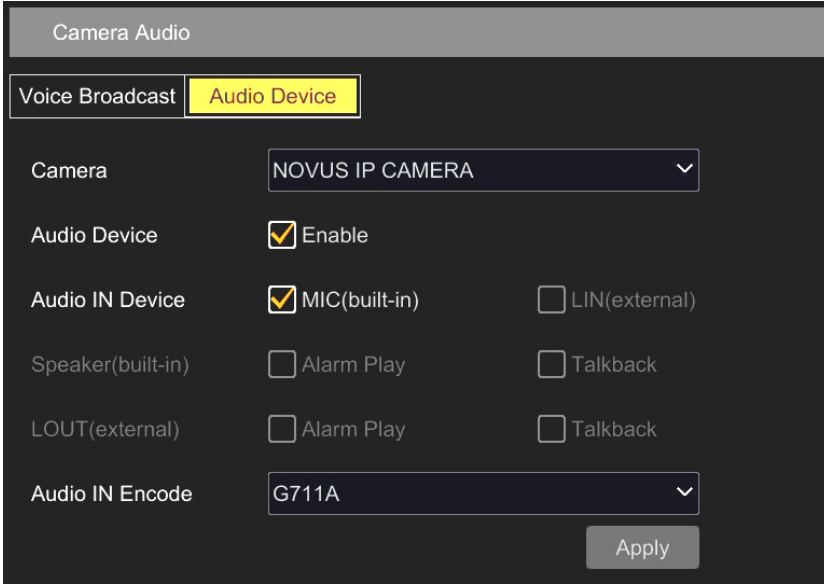

In the "Audio device" tab you can configure the audio options of the cameras. From the "Camera" drop-down list, select the camera to be configured. Once selected, the audio options that can be configured on this camera will be active - the others will be grayed out. After making the changes and selecting the audio encoding, confirm the changes with the "Set" button.

The "Voice broadcast" tab is inactive.

#### **"Local Audio Alarm" submenu**

This menu allows user to configure locally broadcast audio messages. These messages can be announced locally (from the speakers of the monitor or computer - if the recorder is operated via the web panel) after the occurrence of a motion detection event or an alarm input event.

Use the "Add" button to add audio files to the list (in mp3 format, max. 1.5MB). The "Listen" button allows you to listen to the file, and the "Delete" button removes it from the list.

#### **"Buzzer" menu**

This menu allows the user to select the duration of the sounder after the event has occurred in the range of 3 seconds to 10 minutes.

## **RECORDER'S MENU - "AI / EVENT - AI EVENT"**

#### **"Push Message" menu**

This menu allows the user to enable and select the schedule for sending push messages about the occurrence of an alarm event.

Push messages are sent to the user's mobile device and are even presented on the locked device. In order to receive push messages, the device must have the SuperLive Plus application installed (downloadable from the Google Play store) and a recorder added to it.

#### **"Light" menu**

This menu allows user to configure the white warning light built into the camera. You can set the length of the operating time and the flash frequency.

#### **"Alarm Server" menu**

Function inactive.

#### **3.3.2. "AI Event" settings group**

This menu allows user to configure the parameters of detection (recognition) and response to an image analytics event, and allows user to configure databases. The menu allows to manage the following image analytics events: face recognition, license plate recognition, person/vehicle recognition for line crossing and zone intrusions, object abandoned/missing detection, line crossing counting, crowd density check and image anomaly (exception) detection.

Advanced image analysis functions are only active for Novus 3000 or 6000 series IP cameras, that support image analysis functions.

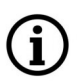

The range of configurable image analytics events may vary depending on the camera type model.

For proper and effective operation of the advanced image analysis functions, in addition to proper configuration, it is necessary to mount cameras in the right way and provide them with the right working conditions. To do this, read the directions in the "VCA\_6000VSS\_PL Instrukcja konfiguracji i obsługi funkcji analizy obrazu kamer Novus serii 6000 VSS.pdf" manual available for download on the product page (instructions available in Polish).

#### <span id="page-31-0"></span>**3.3.2.1."Face recognition" menu**

This menu allows the user to configure the facial recognition options.

In order for the recorder to correctly identify people's faces, first configure the face detection parameters and (possibly) the response to its detection, and then - the identification and comparison parameters. Therefore, it is recommended to perform the configuration according to the sequence given below.

The configuration begins with selecting the camera from the "Camera name" list. Once selected, the face detection options that can be configured in this camera will be active - the others will be grayed out.

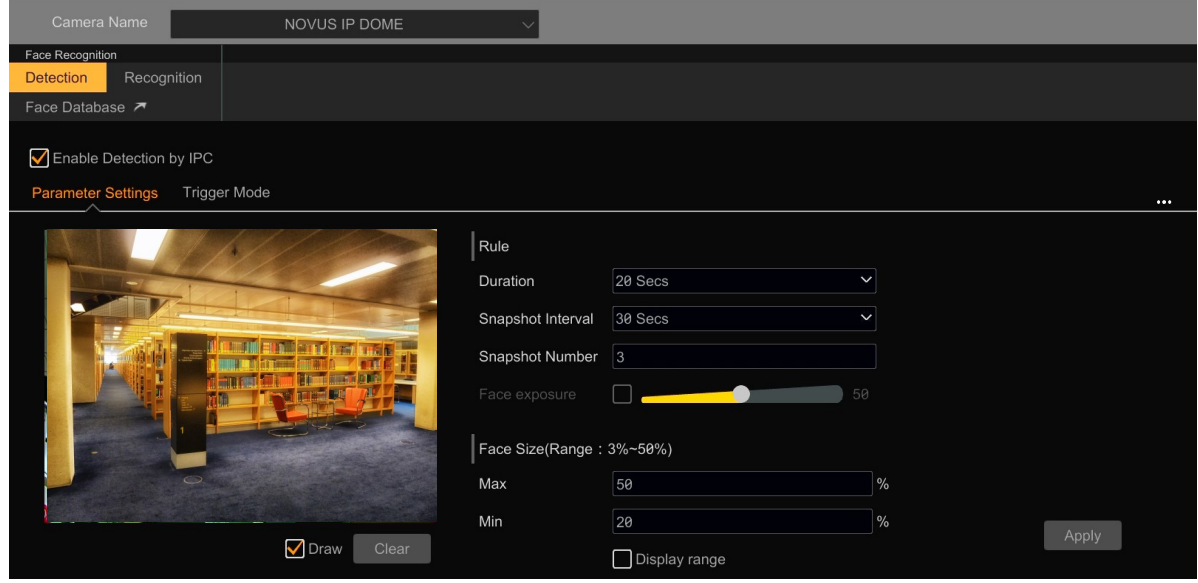

#### **"Detection - Parameter Settings" submenu**

The face recognition function is turned on by selecting the "Enable Detection by IPC" option. Then select the "Draw" option and mark the detection area by moving the cursor with the left mouse button pressed on the preview window. The "Clear" button removes the drawn area.

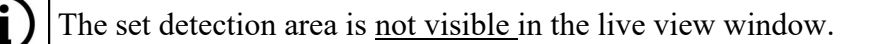

Then we go to the configuration of detection parameters: "Duration" option - determines the duration of the alarm, "Snapshot Interval" - determines the frequency of taking and saving the scene images, "Snapshot Number" - determines the number of photos taken in a series. The "Face Size" option allows user to define the range within the faces should fit in the detection field. Selecting the "Display range" option allows to display frames, that can help the user to set the appropriate range.

Confirm the introduced changes with the button "Apply".

 $\mathbf i$ 

#### <span id="page-32-0"></span>**"Detection - Trigger Mode" submenu**

This menu allows user to configure the response to a face recognition event. The following options are available:

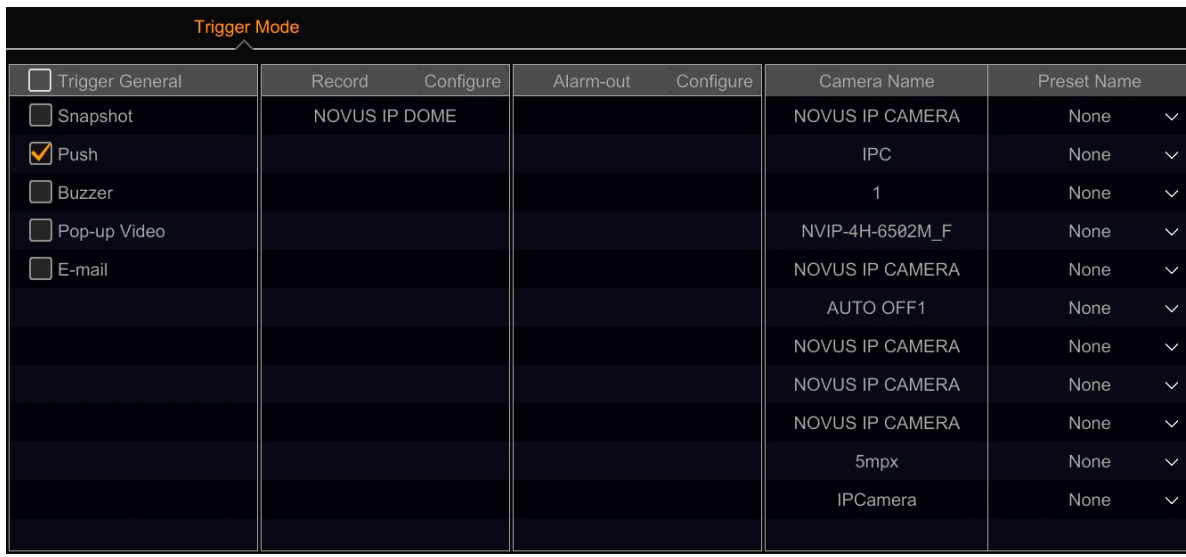

In the "Trigger General" column, you can enable taking a snapshot, sending a push message, turning on the buzzer, displaying the channel in full screen and sending an e-mail. In the "Record" column, you can select the camera that will start recording after recognizing the face. By default, the currently configured camera is displayed there, but after clicking "Configure", a list of all cameras added to the recorder will be displayed, any of which can be added to the recording options. In the "Alarm out" column, you can select an alarm output (in the recorder or in a camera with such an output), which will activate when an event occurs. To select the output, click the "Configure" option, in the same way as for the "Record" function. The "Camera name" column displays a list of all PTZ cameras or cameras with a motorzoom lens added to the recorder. For each of these cameras, in the "Preset Name" column, you can select a preset that the camera will go to when an event occurs.

#### **Additional menu**

Clicking on the three dots symbol  $\bullet$  on the right side of the screen displays an additional menu. This menu allows you to define whether the camera saves the entire frame or only the face image. It is also possible to configure the white light (warning) option in the camera (option available depending on the camera model).

#### **"Recognition" submenu**

This menu allows user to configure options related to the comparison of detected faces with the data stored in the face database. To enable face recognition, select one (or both) of the options: "Successful Recognition " and/or "Stranger".

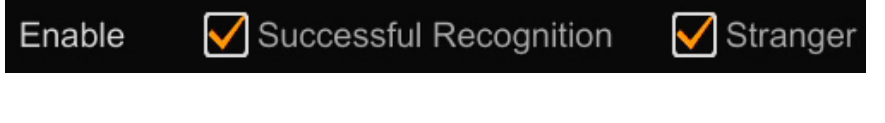

All rights reserved © AAT SYSTEMY BEZPIECZEŃSTWA Sp. z o.o.

BACK TO TABLE OF CONTENTS

Each of these options enables face recognition, but depending on the selection made, the recorder will perform various actions in response to the recognition.

#### **"Recognition - Successful Recognition" submenu**

This menu allows you to configure actions related to the result of a successful comparison of the recognized face with the data stored in the face databases.

In order for the recorder to perform the actions related to the successful face comparison, the "Successful recognition" option must be selected

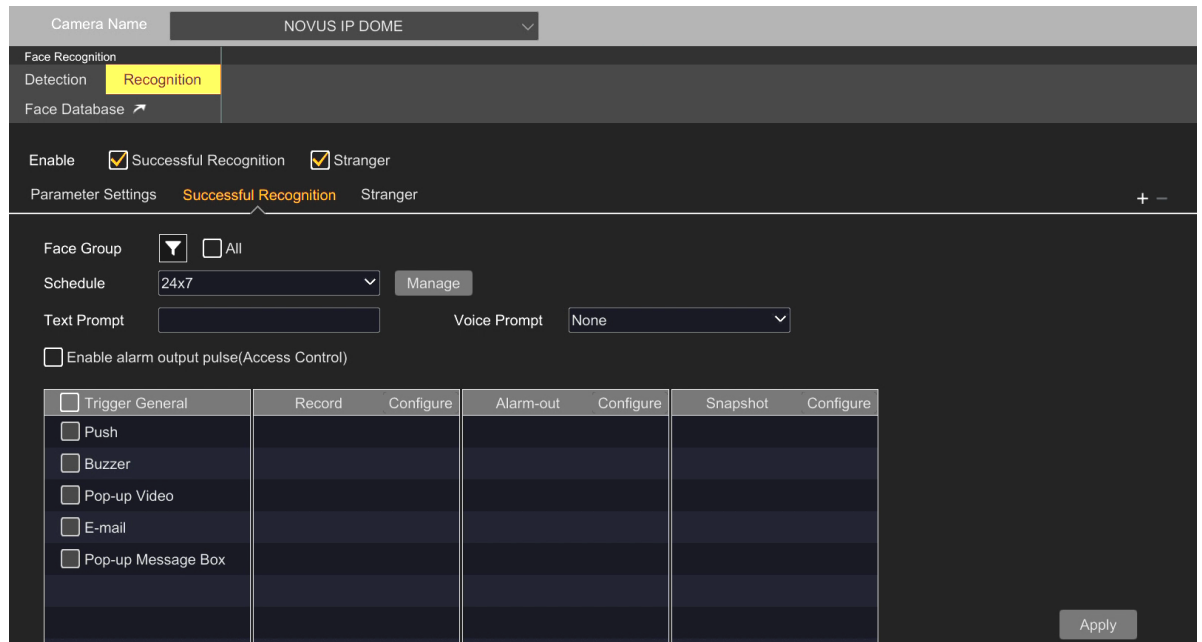

First, select the face database to trigger the action. To do this, in the "Face Group" option, check the "All" box to select all the bases, or press the funnel symbol to select some of the face databases.

For the purpose of recognizing the detected face, the recorder always searches all databases. The choice of the base here only applies to actions performed after face recognition. This means that: if in the "Face Group" option we select, for example, the "swoj" database, the recorder will perform the set action (eg display a text, send a push message) only, when the recognized face is in this database. When the recognized face is saved in another database, the recognition will also take place, but the action will not be performed. When in the "Face Group" option we select all bases, each recognition will trigger an action.

"Schedule " - option that allows you to select the action schedule. The "Manage" button allows you to manage your schedules.

"Text prompt" - in this field you can enter the text that will be displayed on the live view screen under the recognized face.

"Voice prompt" - selection of an audio message broadcast locally (from the speakers of the monitor or computer - if the recorder is operated via the web panel) after recognition.

All rights reserved © AAT SYSTEMY BEZPIECZEŃSTWA Sp. z o.o.

 $\bf i)$ 

"Enable alarm output pulse" - selecting this option temporarily activates the camera's alarm output after face recognition, for example for the access control system.

The table at the bottom of the menu allows you to configure other actions that the recorder will perform after successful recognition. In the "Trigger General" column, you can enable sending a push message, turning on the buzzer, displaying the channel in full screen, sending an e-mail, display a message on the screen. In the "Record" column, you can select the camera that will start recording after recognizing the face. After clicking "Configure", a list of all cameras added to the recorder will be displayed, any of which can be added to the recording options. In the "Alarm out" column, you can select an alarm output (in the recorder or in a camera with such an output), which will activate when an event occurs. To select the output, click the "Configure" option, in the same way as for the "Record" function. The In the "Snapshot" column, you can select the camera that will take a screenshot when an event occurs. The camera is selected after clicking the "Configure" option, similarly to the "Record" function.

#### **"Recognition - Stranger" submenu**

This menu allows you to configure the action to be performed by the recorder, when the result of comparing the recognized face with the data stored in the face databases is negative (i.e. in the absence of recognition).

For the recorder to perform the action related to the lack of recognition, the "Stranger" option must be selected

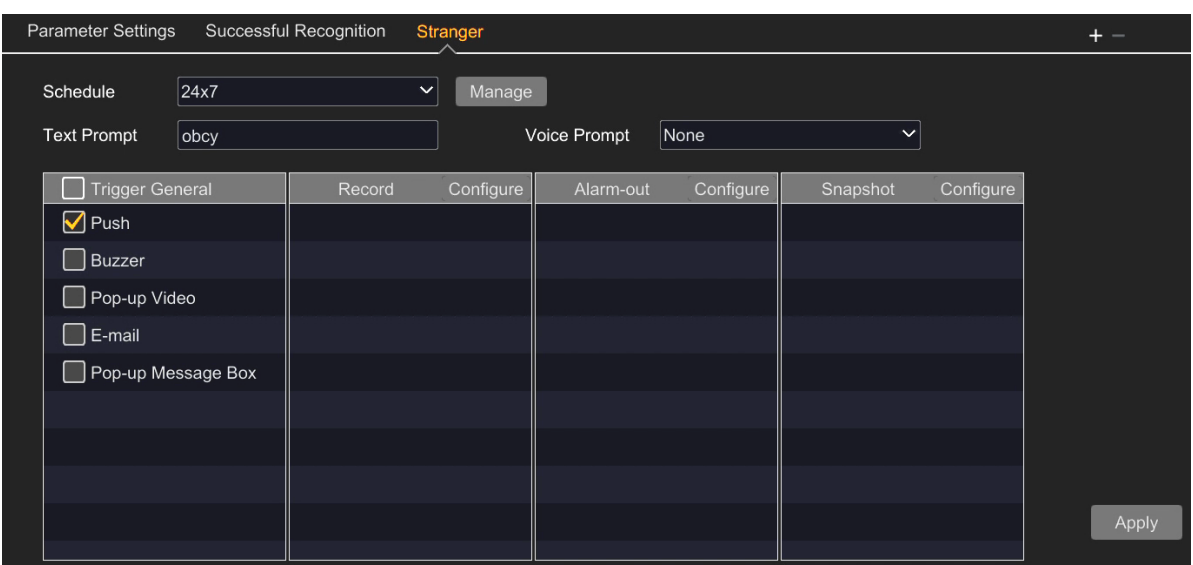

In the case of this function, there is no choice of the face database, because the recorder will always perform actions (if the option is enabled) in the event that the recognized face of a person does not match any of the faces stored in any of the databases

The other actions are configured in the same way as in the submenu "Recognition - Successful Recognition".

#### **"Recognition - Parameter Settings" submenu**

This menu allows you to set the similarity above which the recorder will recognize that the recognition was successful and will perform the related actions.

Checking "Disabling Live Display" will disable displaying the recognized faces in the live view screen.

#### **Additional menu**

Clicking on the  $+$  button on the right side of the menu, allows you to add another (up to three) submenus "Recognition Success". This allows for the creation of a total of four scenarios of execution actions by the recorder, after successful recognition. All submenus are configured in the same way as the default submenu. The additional submenu can be removed by selecting it and clicking the  $-$  button.

Confirm the introduced changes with the button "Apply".

#### **"Face database" submenu**

The "Face database" button opens the face database management window. This menu is described in the setting group **"[Face database management](#page-83-0)" menu on page 84.**

36

eng

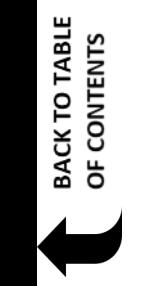
### **3.3.2.2. "LPR" menu**

 $\mathbf{f}$ 

Ĩ.

This menu allows the user to configure the license plate recognition options.

In order for the recorder to correctly identify license plates, first configure the plate detection parameters (in the "Detection" menu), and then - the identification and comparison parameters. Therefore, it is recommended to perform the configuration according to the sequence given below.

The configuration begins by selecting the camera from the "Camera name" list. Once selected, the license plate detection options will be active.

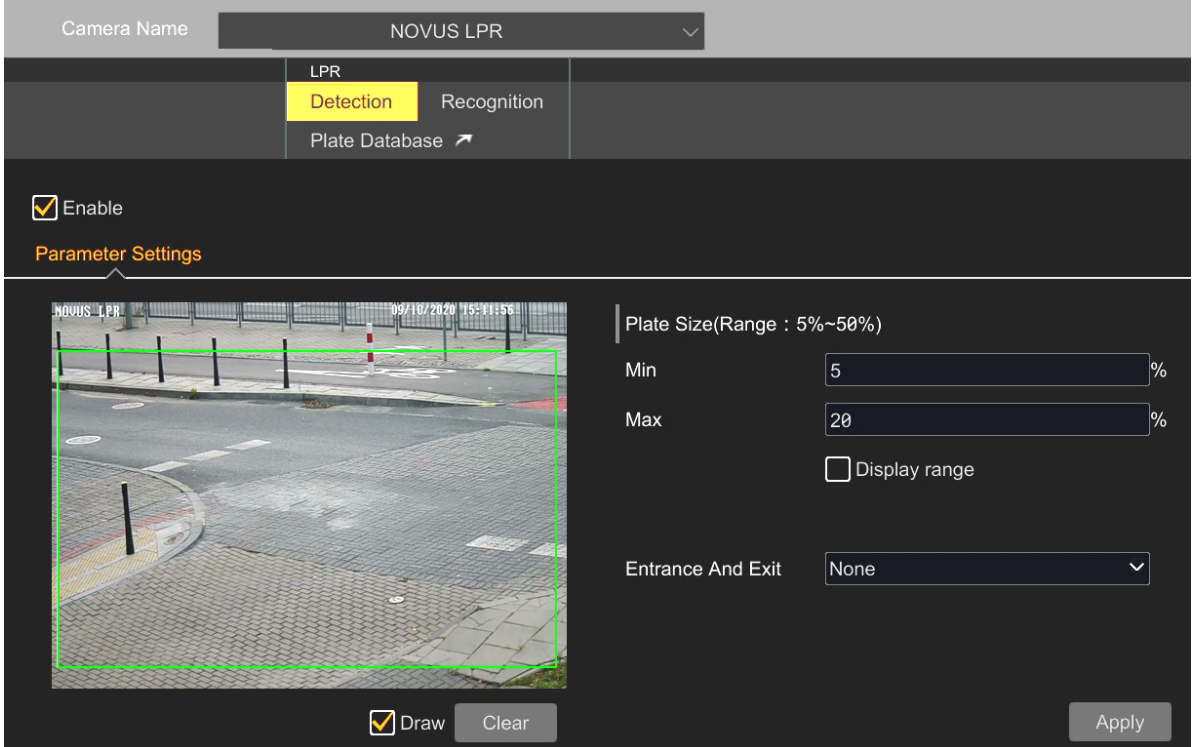

**"Detection - Parameter Settings" submenu**

The license plate recognition function is turned on by selecting the "Enable" option. Then select the "Draw" option and mark the detection area by moving the cursor with the left mouse button pressed on the preview window. The "Clear" button removes the drawn area.

The set detection area is not visible in the live view window.

Then we go to the configuration of detection parameters: the "Plate Size" option allows user to define the range within the license plates should fit in the detection field. Selecting the "Display range" option allows to display frames, that can help the user to set the appropriate range.

The "Entrance and Exit" option is inactive.

Confirm the introduced changes with the button "Apply".

All rights reserved © AAT SYSTEMY BEZPIECZEŃSTWA Sp. z o.o.

### **"Recognition" submenu**

This menu allows user to configure options related to the comparison of detected license plates with the data stored in the plates database. To enable license plate recognition, select one (or both) of the options: "Successful Recognition " and/or "Strange Plate".

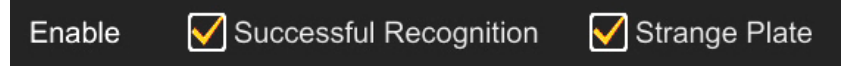

Each of these options enables license plates recognition, but depending on the selection made, the recorder will perform various actions in response to the recognition.

#### **"Recognition - Successful Recognition" submenu**

This menu allows you to configure actions related to the result of a successful comparison of the recognized plate with the data stored in the plate databases.

In order for the recorder to perform the actions related to the successful license plate comparison, the "Successful recognition" option must be selected

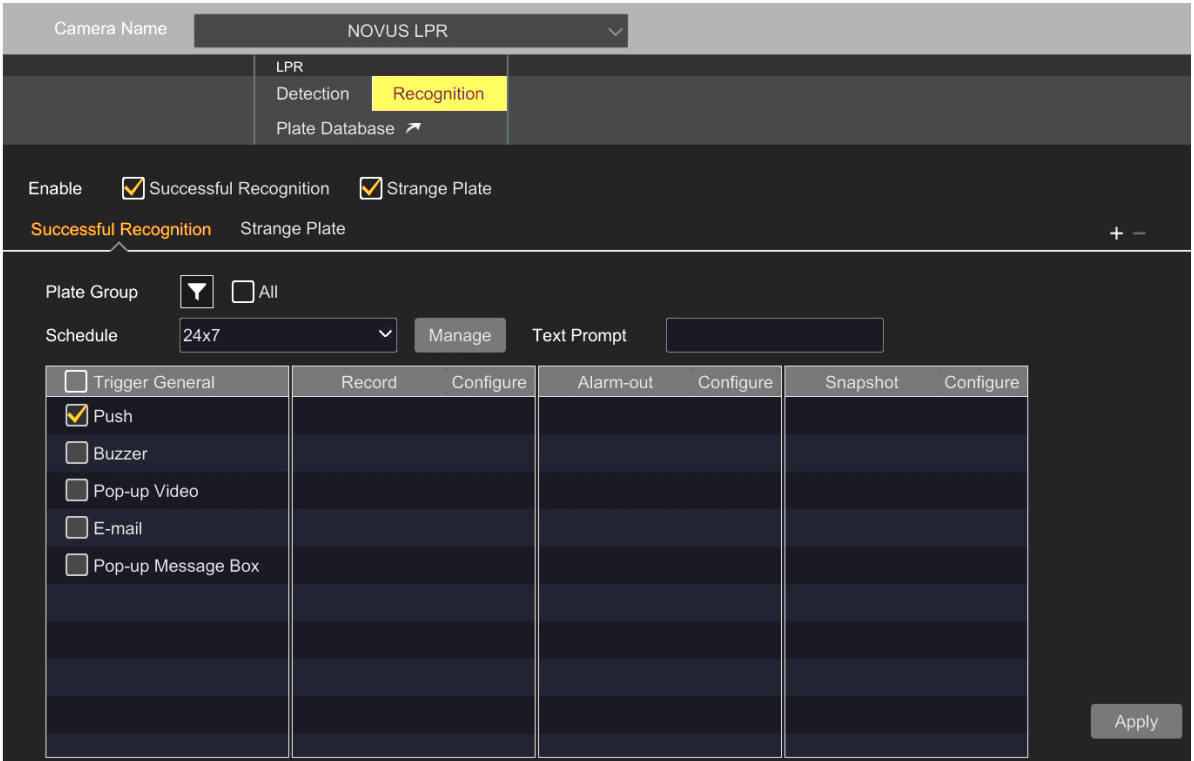

First, select the license plate database to trigger the action. To do this, in the "Plate Groupi" option, select the "All" field to select all the databases, or press the funnel symbol to select some of the plates' databases.

For the purpose of recognizing the detected license plate, the recorder always searches all databases. The choice of the base here only applies to actions performed after plate recognition. This means that: if in the "Plate Group" option we select, for example, the "allow" database, the recorder will perform the set action (eg display a text, send a push message) only, when the recognized license plate is in this database. When the recognized plate is stored in another database, the recognition will also take place, but the action will not be performed. When in the "Plate Group" option we select all bases, each recognition will trigger an action.

"Schedule " - option that allows you to select the action schedule. The "Manage" button allows you to manage your schedules.

"Text prompt" - in this field you can enter the text that will be displayed on the live view screen under the recognized license plate.

The table at the bottom of the menu allows you to configure other actions, that the recorder will perform after successful recognition. In the "Trigger General" column, you can enable sending a push message, turning on the buzzer, displaying the channel in full screen, sending an e-mail, display a message on the screen. In the "Record" column, you can select the camera that will start recording after recognizing the plate. After clicking "Configure", a list of all cameras added to the recorder will be displayed, any of which can be added to the recording options. In the "Alarm out" column, you can select an alarm output (in the recorder or in a camera with such an output), which will activate when an event occurs. To select the output, click the "Configure" option, in the same way as for the "Record" function. The In the "Snapshot" column, you can select the camera that will take a screenshot when an event occurs. The camera is selected after clicking the "Configure" option, similarly to the "Record" function.

### **"Recognition - Strange Plate" submenu**

This menu allows you to configure the action to be performed by the recorder when the result of comparing the recognized plate with the data stored in the license plate databases is negative (i.e. in the absence of recognition).

In order for the recorder to perform the actions related to the absence of recognition, the "Strange Plate" option must be selected

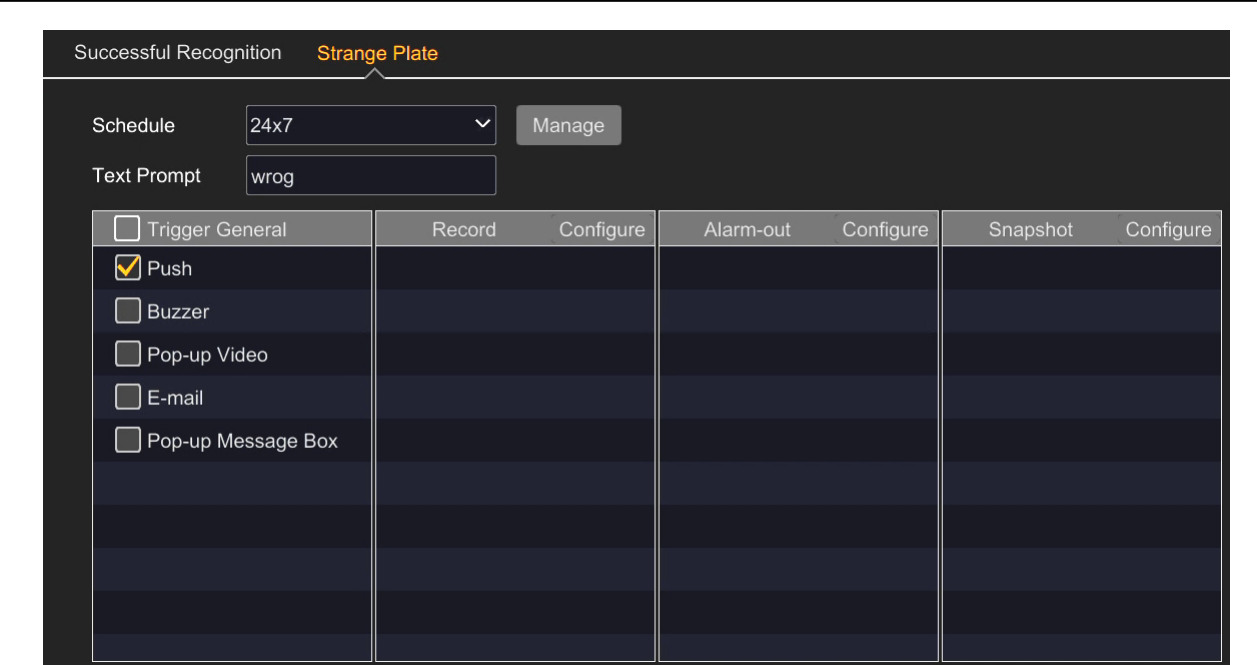

In the case of this function, there is no choice of the plate database, because the recorder will perform actions always (if the option is enabled) in the case when the recognized license plate does not match any of the plates stored in any of the databases.

The remaining actions are configured in the same way as in the "Recognition - Successful Recognition" submenu.

#### **Additional menu**

Clicking on the **+** button on the right side of the menu, allows you to add another (up to three) submenus "Successful Recognition". This allows for the creation of a total of four scenarios of execution actions by the recorder, after successful recognition. All submenus are configured in the same way as the default submenu. The additional submenu can be removed by selecting it and clicking  $the - button.$ 

Confirm the introduced changes with the button "Apply".

### **"Plate database" submenu**

The "Plate database" button opens the plate database management window. This menu is described in the setting group **"[License plate database management](#page-86-0)" menu on page 87.**

# **RECORDER'S MENU - "AI / EVENT - PEOPLE/VEHICLE PERIMETER DET."**

## **3.3.2.3. "People/Vehicle Perimeter Detection" menu**

This menu allows you to configure the recorder to detect the object crossing the designated line, and to detect the object violation of the designated zone. Depending on the capabilities of the camera, these functions can be used to recognize (classify) types of objects crossing the line or violating the zone.

### **"Tripwire - Parameter Settings" submenu**

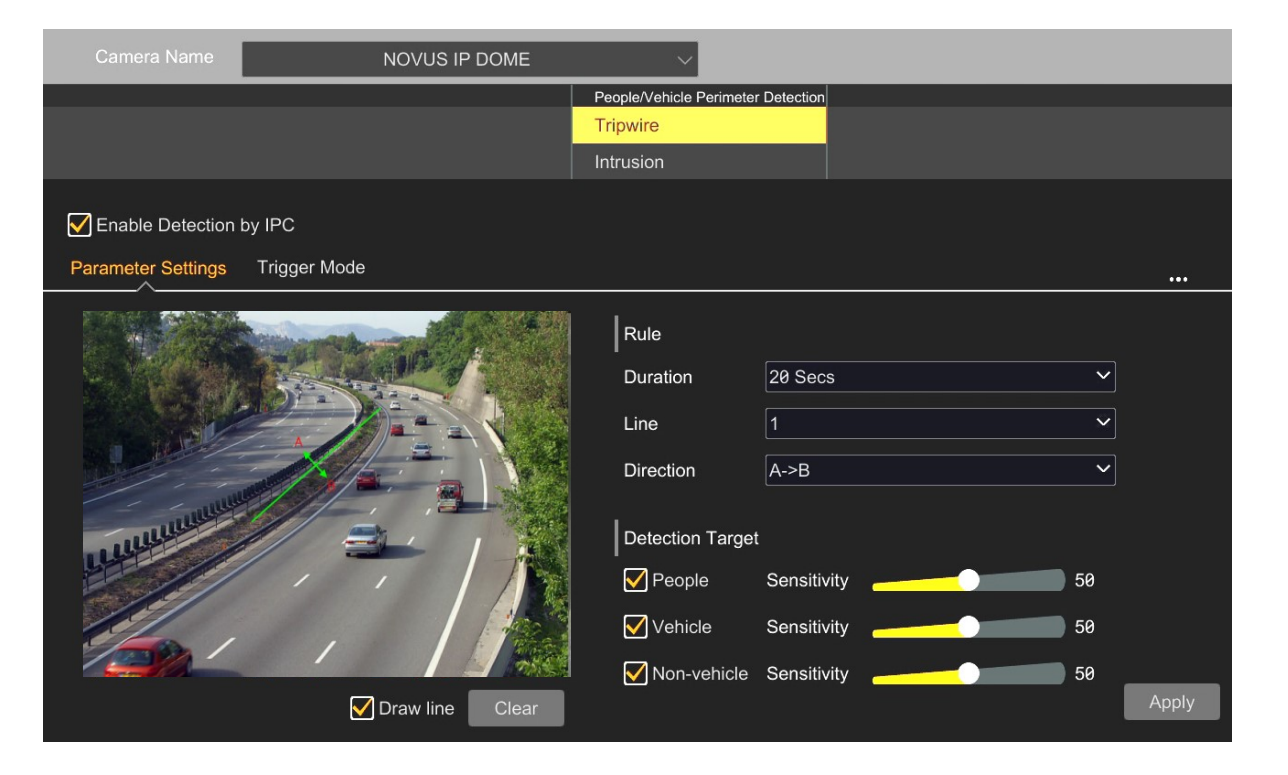

The configuration of the function begins with selecting the camera from the "Camera name" list and enabling it by selecting the "Enable Detection by IPC" option. Then draw the detection line: select the "Draw line" option and, holding the left mouse button, drag the cursor over the preview window in the selected place. Release the button at the end of the line.

Then go to the "Rule" part of the menu, which allows you to set the parameters of the function: in the "Duration" item, define the duration of the alarm after the object is detected, in the "Direction" item, specify the direction of the object's movement that will trigger the alarm. From the "Line" you can select another line to configure (there are four lines in total).

An additional menu section, "Detection Target", will be available for cameras that can classify objects. There you can select the type of object which will trigger an event when crossing the line. There are three categories of objects: "People", "Vehicle" - the motor vehicle category and "Non vehicle" - the two-wheeler category (including bicycles, scooters, etc.). It is also possible to set the detection sensitivity.

Note: You must select at least one type of object.

Confirm the introduced changes with the button "Apply".

# **RECORDER'S MENU - "AI / EVENT - PEOPLE/VEHICLE PERIMETER DET."**

### **Additional menu**

Clicking on the three dots symbol  $\bullet$  on the right side of the screen displays an additional menu. This menu allows you to define whether the camera saves the entire frame or only the face image. It is also possible to configure the white light (warning) option in the camera (option available depending on the camera model).

### **"Tripwire - Trigger Mode" submenu**

This menu allows you to configure the response to a line crossing event. The available options and the way of their configuration are the same as for the face recognition function (see "Detection - Trigger Mode" submenu on page 29).

Confirm the introduced changes with the button "Apply".

## **"Intrusion - Parameter Settings" submenu**

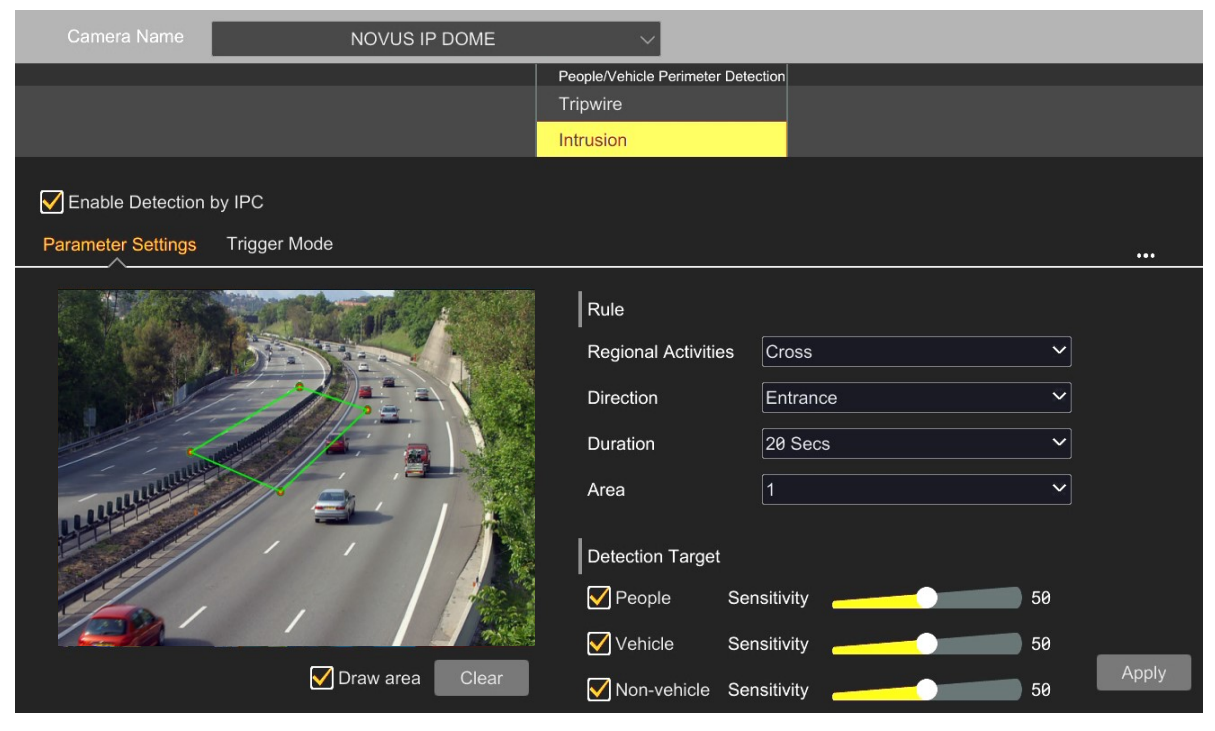

The configuration of the function begins with selecting the camera from the "Camera name" list and enabling it by selecting the "Enable Detection by IPC" option. Then go to the "Rule" menu part and select the method of operation of detection algorithms from the "Regional Activities" list:

- "Appear" an alarm event is generated when an object appears in the zone. In the 6000 series cameras, this feature is called "Intrusion".
- "Cross" the event is generated when the object crosses the zone boundary. Depending on the selection of the direction marker from the "Direction" list, the event will be generated when the object enters the zone or when it leaves the zone. In the 6000 series cameras, this function is called "Region Entrance" and "Region Exiting" respectively.

Next, we define the detection area: select the "Draw zone" option and by clicking the mouse on the corners of the created area, we mark it.

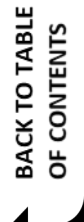

# **RECORDER'S MENU - "AI / EVENT - PEOPLE/VEHICLE PERIMETER DET."**

Then, for the selected detection algorithm, in the "Duration" item, define the duration of the alarm after the object is detected.

From the list "Area" you can select another zone to configure (four zones are available for each detection algorithm).

An additional menu section, "Detection Target", will be available for cameras that can classify objects. There you can select the type of object which will trigger an event when crossing the line. There are three categories of objects: "People", "Vehicle" - the motor vehicle category and "Non vehicle" - the two-wheeler category (including bicycles, scooters, etc.). It is also possible to set the detection sensitivity.

Note: You must select at least one type of object.

Confirm the introduced changes with the button "Apply".

### **Additional menu**

Clicking on the three dots symbol **on** on the right side of the screen displays an additional menu. This menu allows you to define whether the camera saves the entire frame or only the face image. It is also possible to configure the white light (warning) option in the camera (option available depending on the camera model).

### **"Intrusion - Trigger Mode" submenu**

This menu allows you to configure the response to a line zone violation event. The available options and the way of their configuration are the same as for the face recognition function (see "Detection - Trigger Mode" submenu on page 29).

Confirm the introduced changes with the button "Apply".

## **3.3.2.4. "More" menu**

This menu allows you to configure other image analytics functions. The options are: "Object Abandoned/Missing", "Crowd Density", "Line Crossing Counting", "Exception Detection".

# **RECORDER'S MENU - "AI / EVENT - OBJECT ABANDONED/MISSING"**

### **"Object Abandoned/Missing" menu**

This menu allows you to configure the recorder to perform the object detection function in a specific detection zone.

#### **"Object Abandoned/Missing - Parameter Settings" submenu**

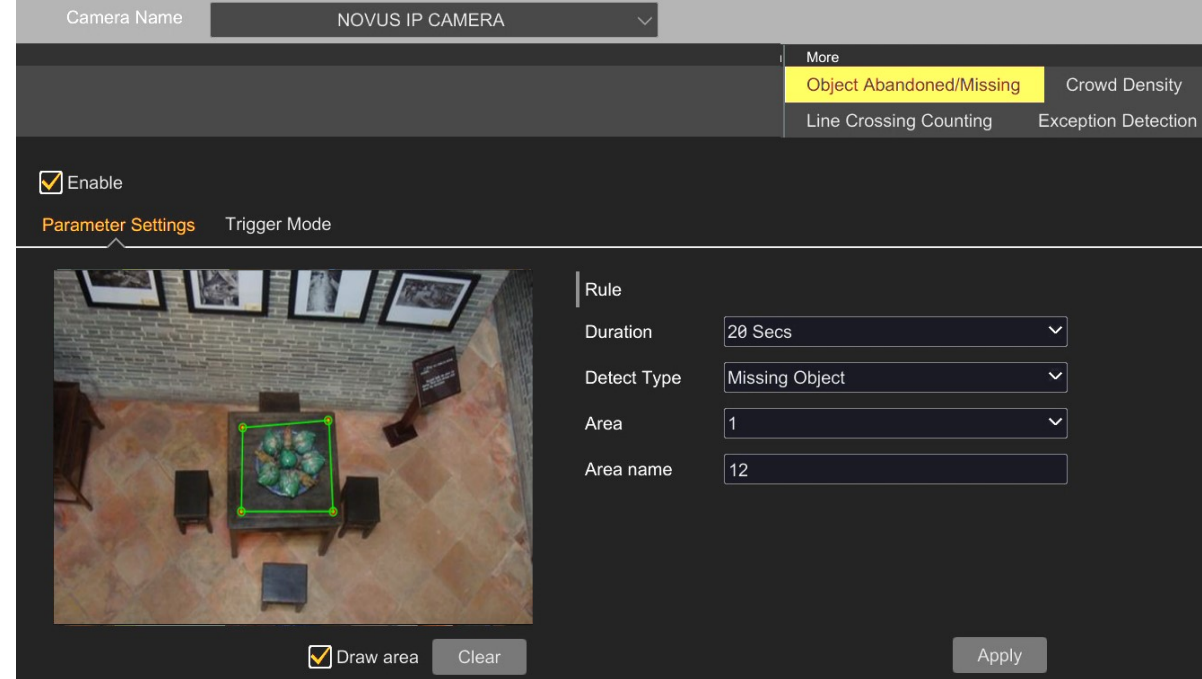

Setting up the function starts with selecting the camera from the "Camera name" list and enabling it by selecting the "Enable" option. Next, we define the detection area: select the "Draw area" option and define it by pointing at the corners of the created area by clicking the mouse.

Then go to the "Rule" part of the menu, which allows you to set the function parameters: in the "Duration" item, define the duration of the alarm after the object is detected, in the "Detect Type" item, you define whether the alarm is to be triggered by leaving the object or by its disappearance.

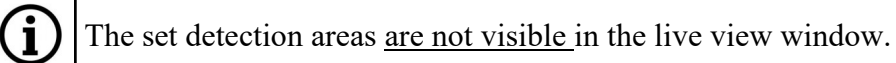

From the "Area" you can select another area to configure (there are four detection zones in total). Each of the zones may have its own name (enter the name in the "Area name" field.

Confirm the introduced changes with the button "Apply".

## **"Object Abandoned/Missing - Trigger Mode" submenu**

This menu allows you to configure the response to a object detection event. The available options and the way of their configuration are the same as for the face recognition function (see "Detection - Trigger Mode" submenu on page 29).

Confirm the introduced changes with the button "Apply".

All rights reserved © AAT SYSTEMY BEZPIECZEŃSTWA Sp. z o.o.

**BACK TO TABLE** OF CONTENTS

# **RECORDER'S MENU - "AI / EVENT - OBJECT ABANDONED/MISSING"**

## **"Crowd density" menu**

**"Crowd Density - Parameter Settings" submenu**

This menu enables the recorder configuration to perform the function of detecting the number of objects in a specific detection zone. This function does not count objects in the zone, but analyzes the traffic density in relation to the area of the designated zone. After exceeding the set threshold, an event is generated.

#### NOVUS IP CAMERA More Object Abandoned/Missing **Crowd Density Exception Detection** Line Crossing Counting  $\nabla$  Enable **Parameter Settings Trigger Mode**  $\|$  Rule  $\overline{\mathbf{v}}$ Duration 20 Secs Refresh Frequency  $0.5$  Secs Alarm Threshold  $10$ √ Draw area  $C<sub>l</sub>$ Apply

Setting up the function starts with selecting the camera from the "Camera name" list and enabling it by selecting the "Enable" option. Then define the detection area: select the "Draw area" option and define the area by moving the cursor over the preview window while holding the left mouse button

Then go to the "Rule" menu part, which allows you to set the parameters of the function: in the "Duration" item, define the duration of the alarm after an object is detected, in the "Refresh Frequency" item, define the frequency of the camera checking the motion density. Use the "Alarm threshold" slider to set the level beyond which the event will be generated.

The set detection area is not visible in the live view window.

Confirm the introduced changes with the button "Apply".

## **"Crowd Density - Trigger Mode" submenu**

This menu allows you to configure the response to a crowd density event. The available options and the way of their configuration are the same as for the face recognition function (see "Detection - Trigger Mode" submenu on page 29).

Confirm the introduced changes with the button "Apply".

All rights reserved © AAT SYSTEMY BEZPIECZEŃSTWA Sp. z o.o.

BACK TO TABLE **DF CONTENTS** 

# **RECORDER'S MENU - "AI / EVENT - LINE CROSSING"**

### **"Line Crossing Counting" menu**

This menu enables the recorder configuration to perform the function of counting objects entering and exiting the set zone. A properly configured function will generate events when the set number of objects enters the zone, leaves it or remains in the zone.

## **"Line Crossing Counting - Rule Setting" submenu**

eng

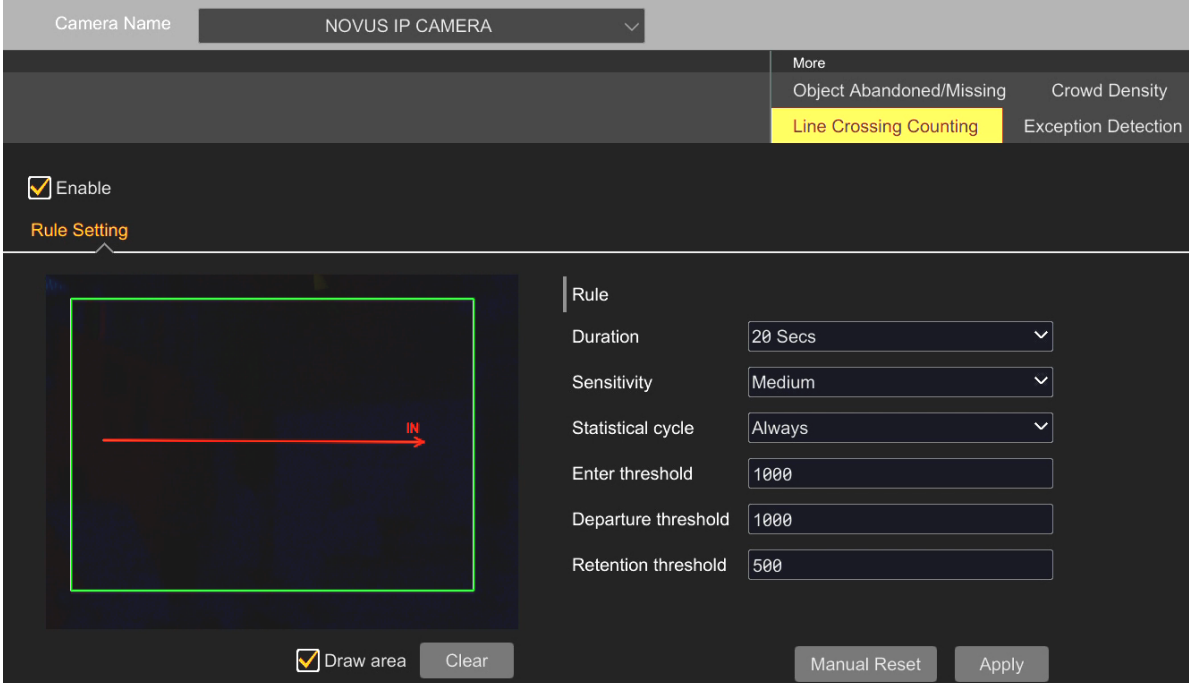

Setting up the function starts with selecting the camera from the "Camera name" list and enabling it by selecting the "Enable" option. Then define the detection area: select the "Draw area" option and define the area by moving the cursor over the preview window while holding the left mouse button. Additionally, a measurement vector should be configured, which is symbolized by a red arrow indicating which direction of entering the zone is interpreted as an input: the direction is set by clicking on the beginning or end of the arrow and moving the cursor with the left mouse button pressed.

The set detection area, direction arrow and counters are not visible in the live view window.

Then go to the "Rule" part of the menu, which allows you to set the function parameters: in the "Duration" item, define the duration of the alarm after the object is detected, in the "Sensitivity" item, set the detection sensitivity, in the "Statistical cycle" item, select the length of the period after which the counters will be reset: "Always" - the counters are not reset, "Daily", "Weekly", "Monthly" - the counters will be reset after the selected period of time. In the options "Enter threshold", "Departure threshold", "Retention threshold" we define limits of objects, exceeding which an event is generated.

The "Manual reset" button allows you to manually reset the counters.

Confirm the introduced changes with the button "Apply".

# **RECORDER'S MENU - "AI / EVENT - EXCEPTION DETECTION"**

## **"Exception Detection" menu**

The menu allows you to configure the recorder to detect camera tampering attempts.

### **"Exception Detection - Parameter Settings" submenu**

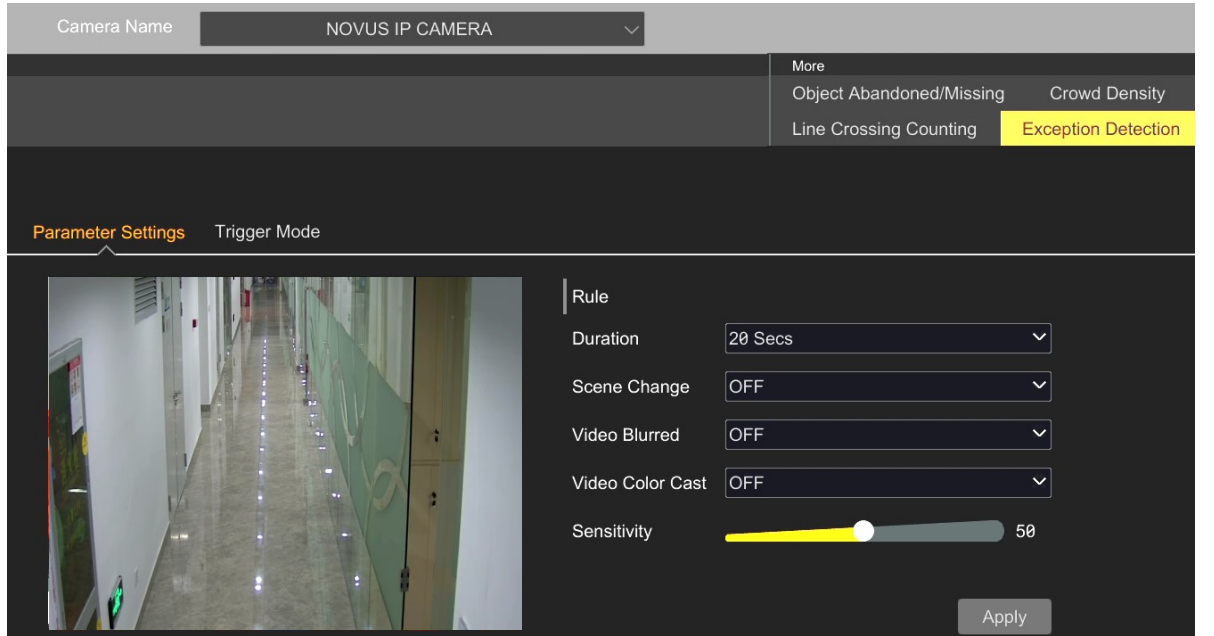

In the "Rule" menu, configure the function parameters: in the "Duration" item, define the duration of the alarm after the object is detected, by the "Sensitivity" slider, set the detection sensitivity and then the type of event which is to trigger the alarm. The following options are available: "Scene change" allows you to generate an alarm after changing the scene observed by the camera (e.g. due to its obscuring or twisting), "Video Blurred" - allows you to generate an alarm after detecting an image defocusing and "Video Color Cast" - it generates alarm when a color change of the monitored area is detected.

Confirm the introduced changes with the button "Apply".

### **"Exception Detection - Trigger Mode" submenu**

This menu allows you to configure the response to a exception event. The available options and the way of their configuration are the same as for the face recognition function (see "Detection - Trigger Mode" submenu on page 29).

Confirm the introduced changes with the button "Apply".

# **RECORDER'S MENU - "AI / EVENT - GENERAL EVENT"**

### **3.3.3. "General Event" settings group**

This menu is the center for managing options for reacting to any alarm events.

#### **"Motion" menu**

eng

This menu allows you to configure the response to the motion detection event.

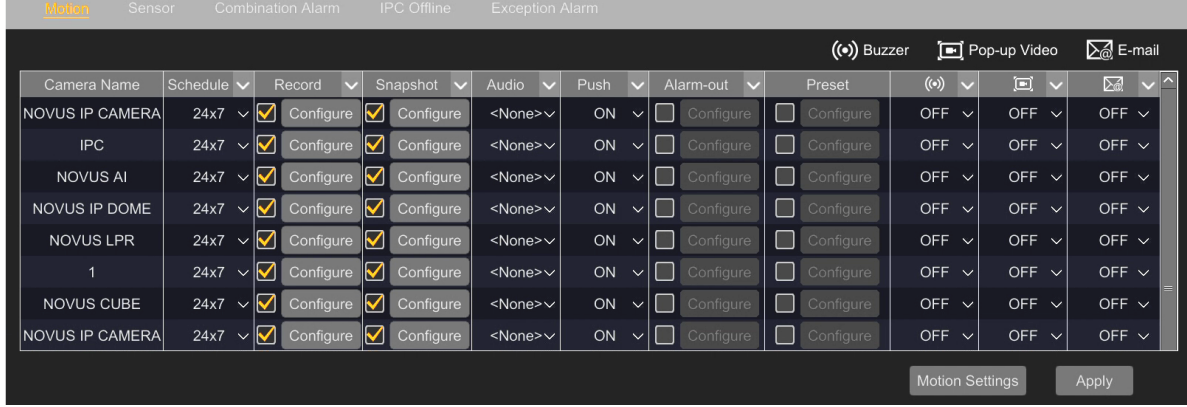

It is possible to: select a schedule, enable recording on a another channel, take a snapshot, playing an audio message locally, send a push message, activate the alarm output, switch the PTZ camera to a specific preset, enable the sounder, display the channel in full screen and send an email.

#### **"Sensor" menu**

This menu allows you to configure the response to an alarm event from the alarm input. It is possible to configure inputs in the recorder and in connected cameras (with such an input).

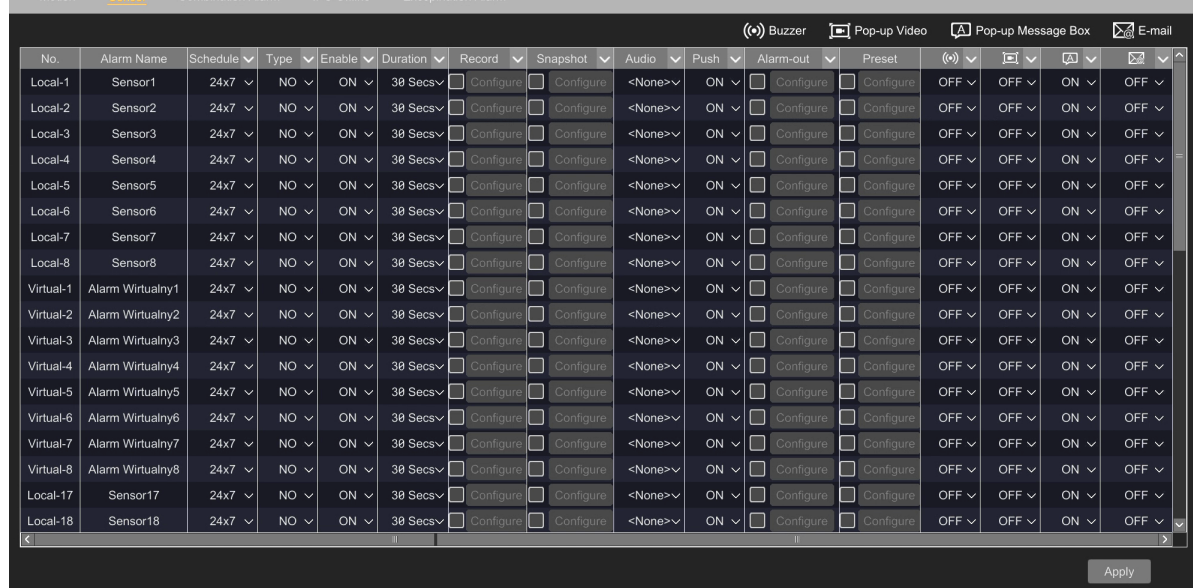

In the configuration options it is possible to: give your own name for each reaction, select a schedule, select the type of alarm triggering (NC, NO), activate / deactivate the alarm, specify the duration of the alarm.

# **RECORDER'S MENU - "AI / EVENT - GENERAL EVENT"**

In the reaction settings options it is possible to: enable recording on any channel, take a snapshot, playing an audio message locally, send a push message, activate the alarm output, switch the PTZ camera to a specific preset, enable the sounder, display the channel in full screen, display the information window and send an email.

The alarm inputs belonging to the recorder are marked in the column "No." with the name "Local" and the consecutive number, and the inputs in the cameras are marked with the name of the camera. Inputs marked with the name "Virtual" are inactive - this is an option to be used in the future.

## **"Combination Alarm" menu**

This menu allows the user to create their own sets of responses to alarm events. A combination of motion detection alarms and alarm inputs is possible.

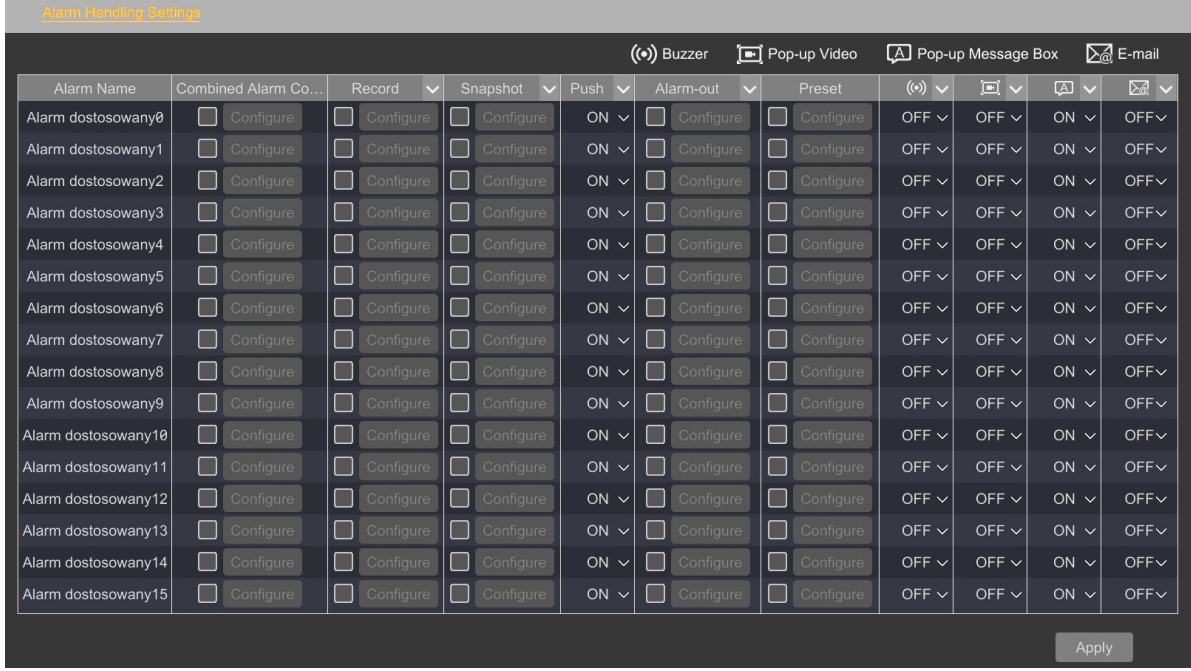

In the column "Alarm name" can give their own name. After clicking the "Configure" button in the "Combined Alarm Configuration" column, a new window will open, in which alarms and devices can be selected:

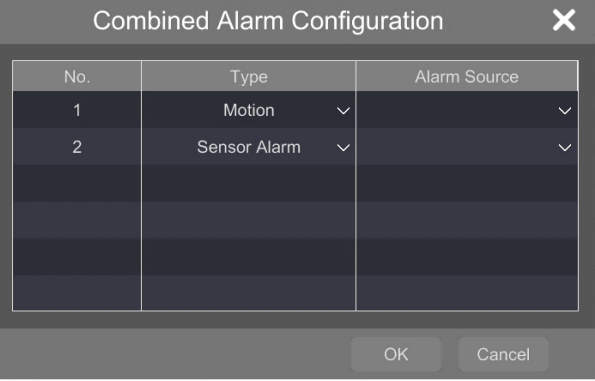

BACK TO TABLE **OF CONTENTS** 

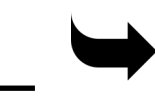

# **RECORDER'S MENU - "AI / EVENT - GENERAL EVENT"**

It is possible to combine motion detection alarms and alarm input in any settings and to select the device being the source of the alarm. After making changes and confirming with the "Ok" button, the window closes and the user can proceed to configure the reaction to the newly created combination. It is possible to: enable recording on any channel, take a snapshot, send a push message, activate the alarm output, switch the PTZ camera to a specific preset, activate the sounder, display the channel in full screen, display the information window and send an email.

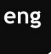

A maximum of 16 combinations can be configured.

## **"IPC Offline" menu**

This menu allows you to configure response to detection of loss of connection with the camera.

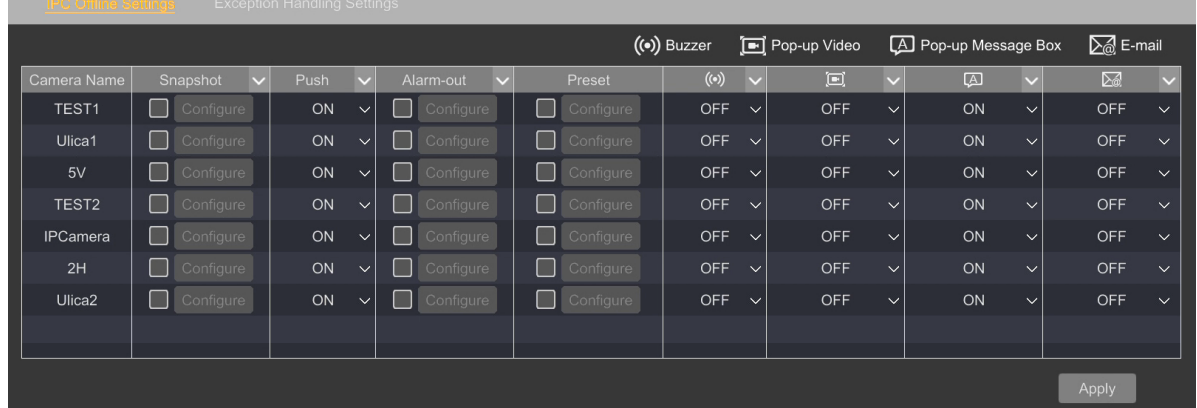

It is possible to: trigger recording on any channel, send a push message, activate the alarm output, switch the PTZ camera to a specific preset, activate the sounder, display the channel in full screen, display the information window and send an email.

## **"Exception Alarm" menu**

This menu allows you to configure the response to occurrences of the recorder faults.

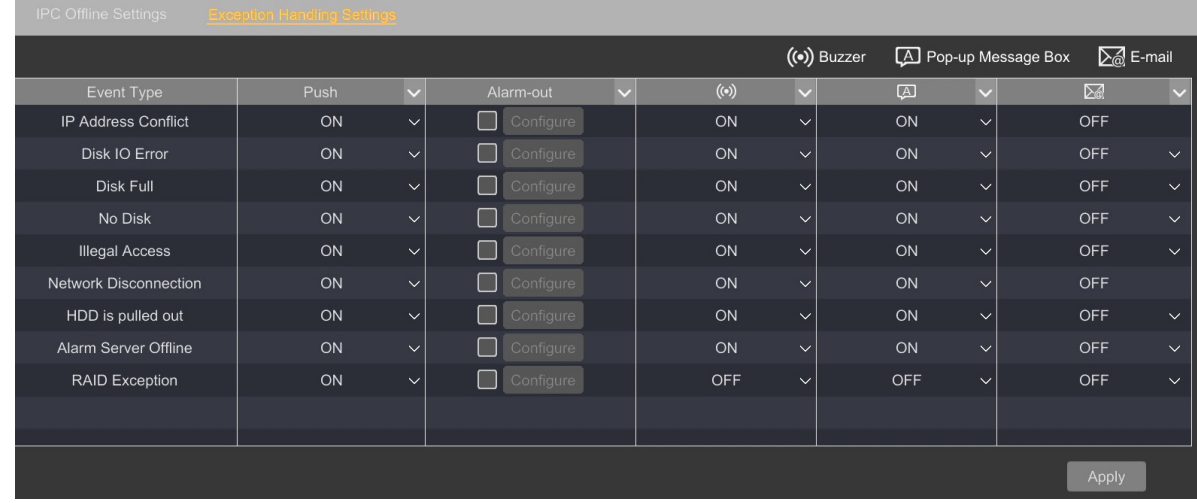

# **RECORDER'S MENU - "AI / EVENT - ALARM STATUS"**

<span id="page-50-0"></span>The "Event type" column lists the events (faults) that the recorder can detect. In the next columns there is a set of reactions that can be attributed to each fault.

It is possible to: send a push message, activate the alarm output, activate the sounder, display an information window and send an e-mail.

### **3.3.4. "Alarm Status" settings group**

This menu displays the status of alarm events.

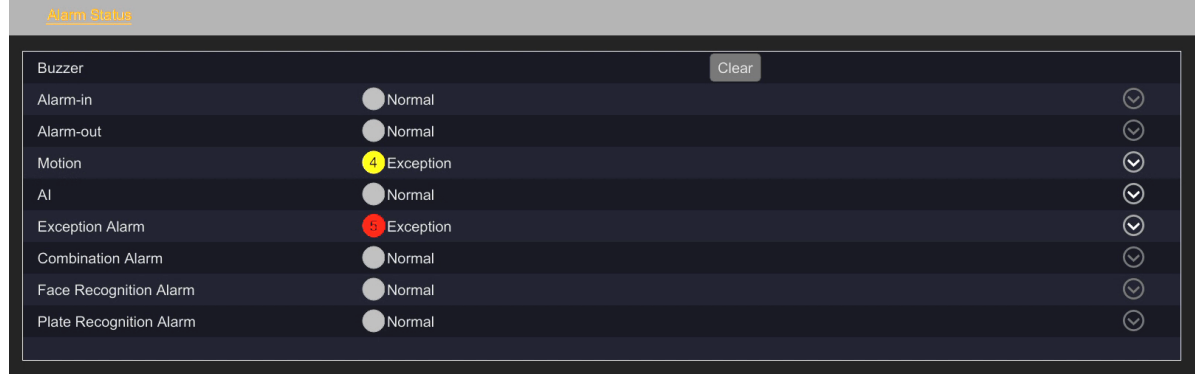

Pressing the "Expand"  $\bigcirc$  button in the event line (when it occurs) displays the details:

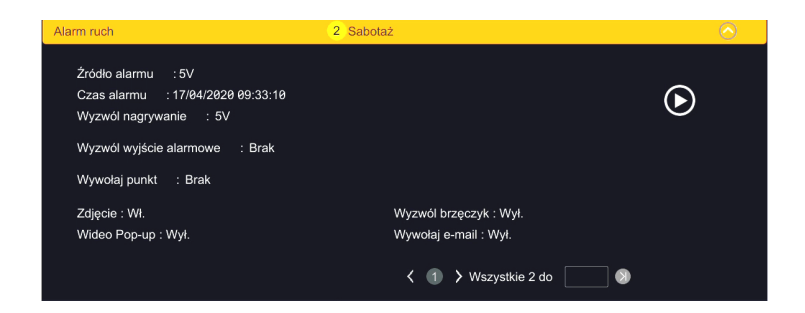

# **RECORDER'S MENU - "DISK - DISK MANAGEMENT"**

## **3.4. "Disk" menu**

This menu enables configuration and management of recorder disks.

### **3.4.1. "Disk Management" settings group**

#### **"Disk Management" menu (RAID off)**

This menu allows you to manage the discs of the recorder: formatting and encryption.

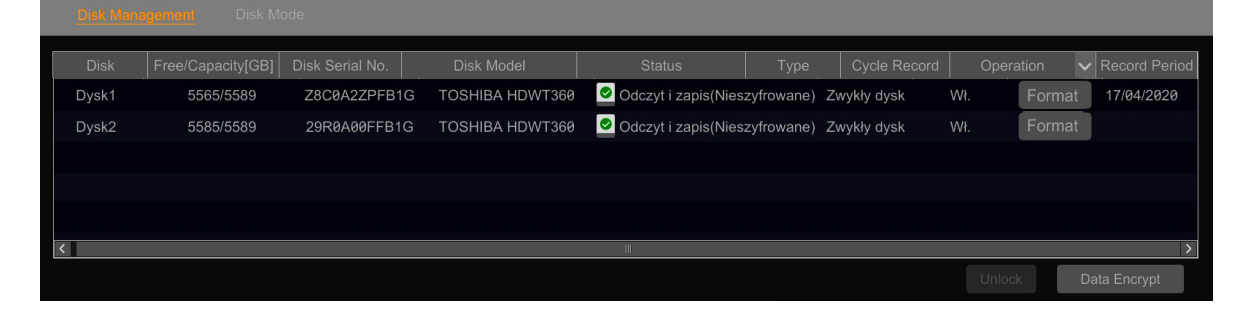

The menu displays the disk size and available space, serial number, model, disk status, type, overwrite status and recording start date.

The "Operations" column contains buttons that allow you to format the disks. To perform formatting, the user must have disk management privileges or be an administrator.

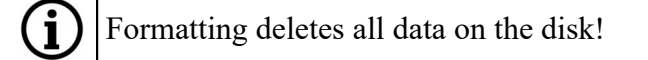

The "Data Encrypt" button allows you to enable and disable data encryption on the recorder's discs. To change the encryption, the user must have disk management privileges or be an administrator. After entering the password, the encryption window will be displayed:

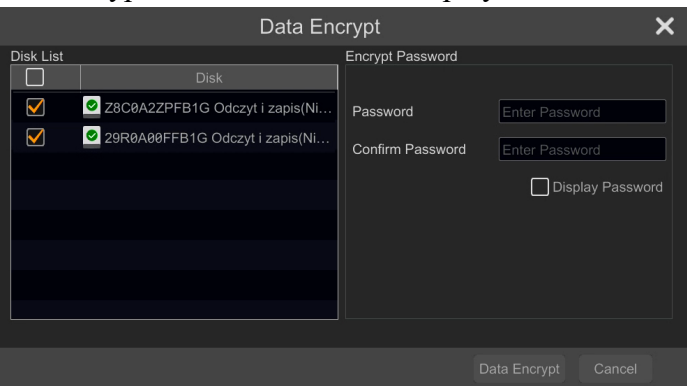

The window allows you to select the disk to be encrypted and enter the password to protect the data.

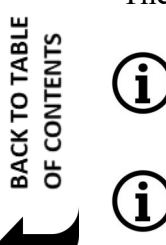

After encryption, data on the disk will not be able to be read in another NVR unless it is unlocked by entering a password.

Each time encryption is turned on or off, all data on the disk is deleted!

**RECORDER'S MENU - "DISK - DISK MANAGEMENT"**

When a disk encrypted in one recorder is moved to another recorder, its status on the disk list will be visible as "Locked", which means that the recorder has no access to it. To enable access to a disk, select it and click "Unlock". After entering the data encryption password, the disk status will change to "Read only".

**You cannot record on an encrypted disk in another recorder. Only reading is possible.**

## **"Physical Disk" menu (RAID on)**

This menu displays information about the recorder's physical disks and their status.

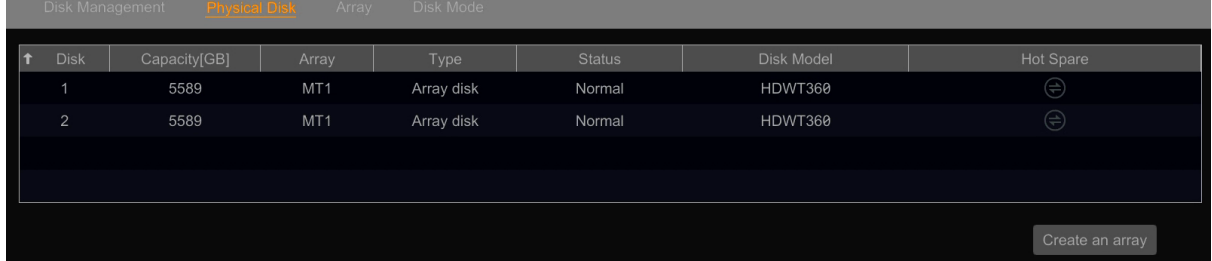

The table shows the disk capacity, type of RAID to which they belong, disk type, status and model. In the "Hot Spare" column it is possible to set one of the disks as a spare disk, which in the event of a failure of a key element, automatically takes over the role of the damaged device. To enable the "Hot Spare" option, the user must have disk management privileges or be an administrator.

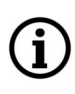

You cannot set a RAID disk as "Hot Spare". Setting the disk as a backup will cause loss of data stored on it.

After selecting the disks in the "Disk" column and pressing the "Create array" button, the RAID configuration window will open. To enable the array configuration option, the user must have disk management privileges or be an administrator.

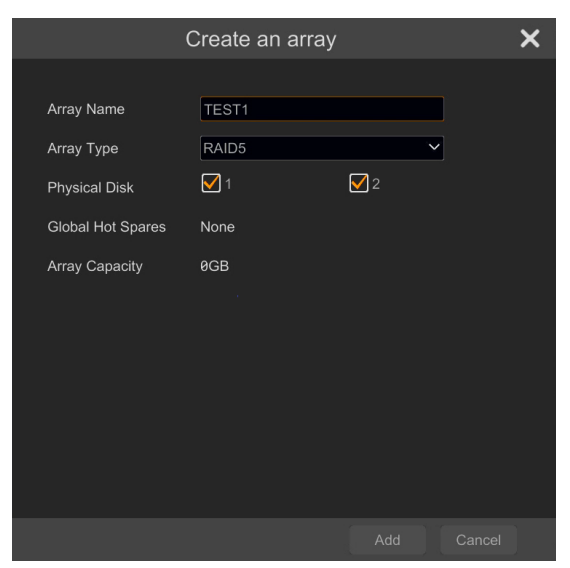

# **RECORDER'S MENU - "DISK - DISK MANAGEMENT"**

The window allows you to enter the name of the created array, select its type and disks that will be included in it.

In multi-disk recorders it is possible to create several RAID arrays, provided that each disk can be a component of only one array. The minimum number of disks needed to create an array depends on its type.

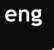

Creating a array removes all data from the disks!  $\mathbf{I}$ 

### **"Array" menu (RAID on)**

This menu displays information about the created arrays.

The name of the array given during its creation, the size, numbers of physical disks included in it, the status of the "Hot Spare" disk(s), the array status and type are displayed.

This menu also allows to delete the array and rebuilding after damage.

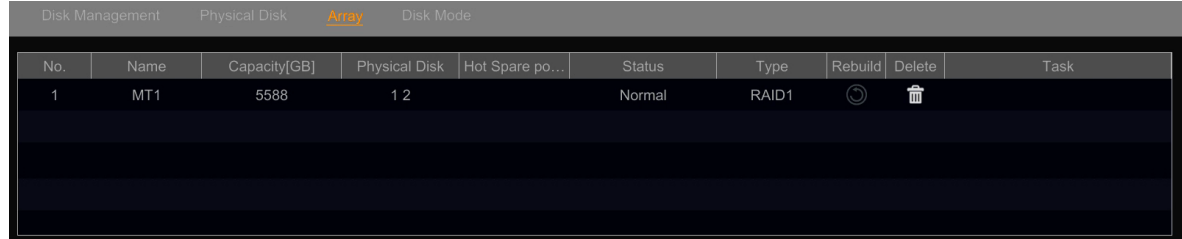

When one of the array disks fails, the record indicator on the front panel will turn red and (if this option is set in the "Exception Handling Settings" menu) appropriate action will be taken. After replacing the damaged disk, press the "Rebuild" button in the row of the array where the disk has been damaged. The array rebuilding window will appear, in which you must select the new disk and press "Ok" to start the rebuilding.

### **"Disk Mode" menu**

This menu allows to select the operating mode of the disks. It is possible to work individually or to configure one of the available RAID types.

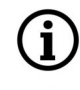

For more information on RAID arrays, their characteristics, principles of operation and configuration, see the **appendix - "[RAID Arrays](#page-108-0)" on page 109.**

# **RECORDER'S MENU - "DISK - STORAGE MODE"**

### **3.4.2. "Storage Mode" settings group**

This menu allows to create disk groups and assign cameras to individual groups.

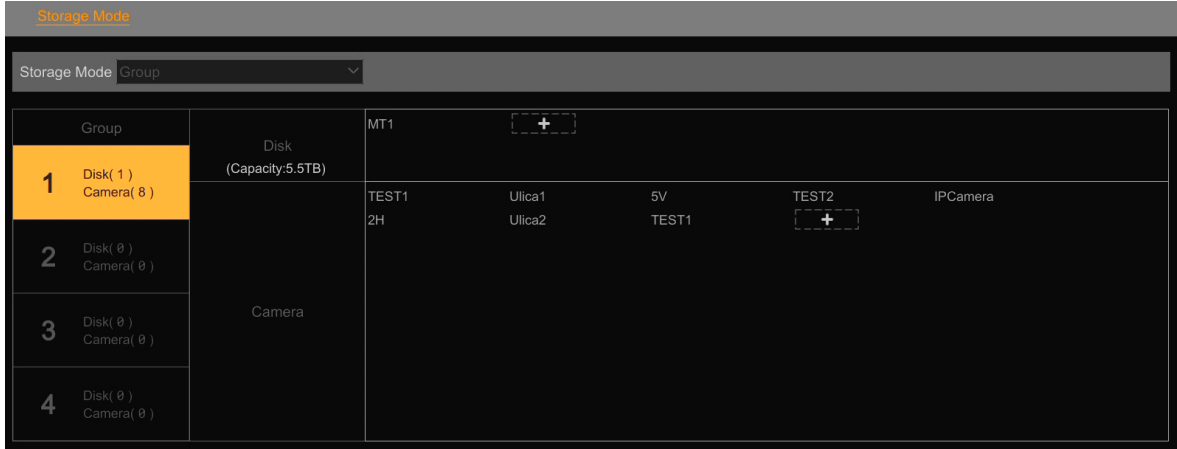

This option allows you to separate the recording of data streams into individual disks (or individual RAID arrays). Thanks to this, it is possible to evenly distribute the load on the drives and reduce the risk of data loss.

By default, all disks (or arrays) and all cameras are grouped into group 1. To create a new group, select its number in the "Group" column (other than 1). Then, in the "Disk" line, press the "Add" button to add the disk to the group. A new window will open in which we select the disk (or disks, or arrays) and confirm with the "Add" button.

Then, in the "Camera" line, press the "Add" button to add cameras to a new group.

If the disk, array or camera belongs to another group, they will be disconnected at this point.

In each group (except the first) it is possible to remove disks and cameras from this group by pressing the delete button next to the device name. Deleted devices are automatically moved to the first group.

It is also possible to combine two or more groups into one. Example:

We have two groups set up, 1 and 2, and we're going to put these groups together. To do this, press the "Add" button in the "Disk" line of group 1 and assign the disk currently associated with group 2. Then, in the "Camera" line of the first group, also press the "Add" button, and assign cameras currently associated with group 2.

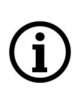

Remember that after assigning a disk to a new group, you must also assign cameras (the cameras are not transferred automatically). If this is neglected, the streams from these cameras will not be recorded anywhere.

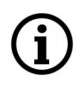

You can create up to 4 groups. Group 1 is always active.

### **3.4.3. "Disk" settings group**

This menu displays information about the disks (or arrays).

### **" S.M.A.R.T. Information" menu**

This menu displays information about the S.M.A.R.T data of the mounted hard drives.

### **3.5. "Network" menu**

This menu allows to manage the network settings of the recorder.

### **3.5.1. "Network" settings group**

This menu is used to define parameters, related to the operation of the device in the network.

## **"TCP/IP" menu**

eng

Recorder's network settings menu.

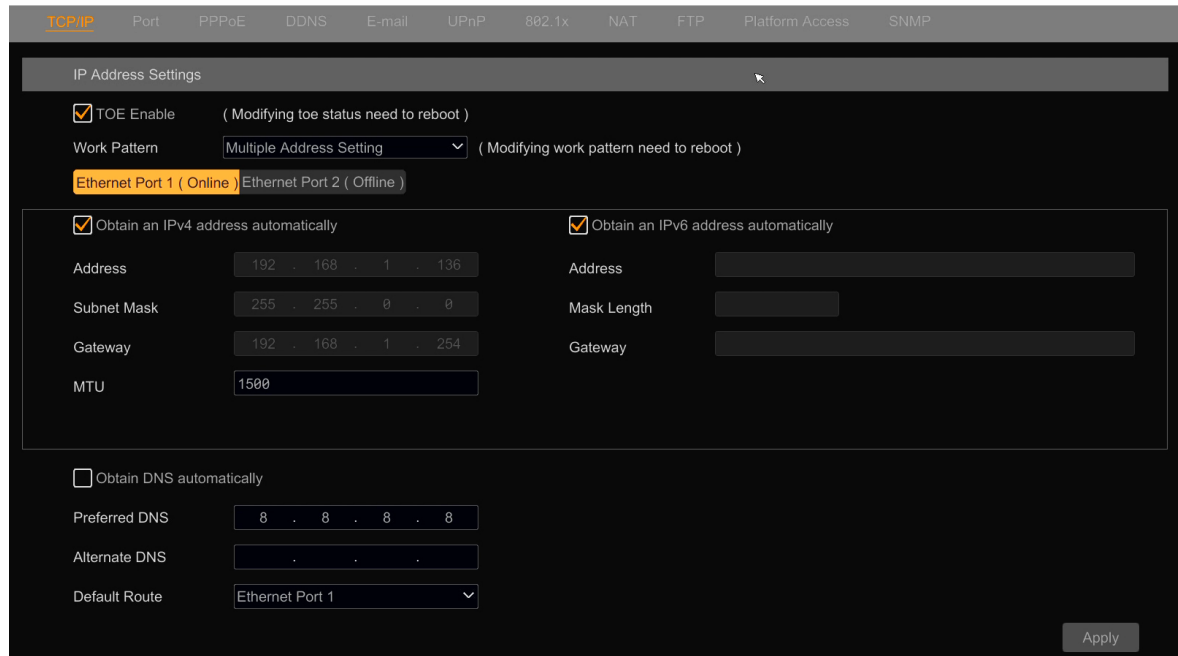

**"TOE Enable"** - is an option that increases the data transmission speed. When this option is selected, the network card controller takes over some of the calculations related to data transmission, relieving the recorder main processor. This increases the overall efficiency and reliability of the operation.

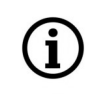

It is recommended to leave this feature enabled.

Enabling the **TOE** option also allows greater flexibility in configuring network adapters. In the "Work pattern" selection list, we can choose the option "Multiple Address Settings" (this is the default option), or the option "Network Fault Tolerance". The latter option increases the reliability and resistance to damage of the recorder network card. It allows both network adapters to be connected to one network switch, although by default one of them is active (selected in the "Primary Card" selection list) and the other is standing by. If the main interface is damaged, the backup card will automatically take over. The network configuration when selecting this option is the same as for a single network adapter.

The network settings under "Ethernet Port 1" allow to configure the TCP/IP network settings for the main network interface. In recorders equipped with two network cards, network settings for the second card are set in the "Ethernet port 2" section. The configuration of both networks is the same.

In recorders with two network cards, the subnetwork parameters set for each of them must be different.

In NVRs with PoE ports, the second network card is called "Internal Ethernet Port". The network configuration is the same as for the "Ethernet port 2" card.

- Checking the "Obtain an IPv4 address automatically" and "Obtain an IPv6 address automatically" boxes - enables the download of network settings from the DHCP server.
- After unchecking these boxes, you can manually configure the network settings:

"Address" - allows you to set an IP address

"Subnet Mask" - sets the subnet mask

"Gateway" - sets the default gateway

"MTU" - Specifies the size of the data packet. This value should not be changed.

- Selecting the "Obtain DNS automatically" box starts retrieving information about DNS servers from the DHCP service. After unchecking this box, the data must be entered manually.
- "Default Route" the option that allows the recorder to indicate which network card connects to the Internet.

Confirm the introduced changes by pressing the "Apply" button.

## **"Port" menu**

In the "Port" section, you can set the ports used in network transmission:

"HTTP port" - sets the port for HTTP transmission, the default port is 80.

"HTTPS port" - sets the port for HTTPS transmission, the default port is 443.

"Server port" - data transfer port. By default, port 6036.

"POS port" - POS data transmission port. By default, port 9036.

In the "API Server" section, it is possible to configure the recorder RTSP server: it is possible to set the encryption mode, select the port and set the login data.

### **"PPPoE" menu**

This menu allows you to set the PPPoE connection options.

Checking the "Enable" box starts the service. The login details should be entered in the "User" and "Password" fields.

# **"DDNS" menu**

In this menu, you can configure the parameters for accessing the DDNS service. Registering in the DDNS service allows you to access the recorder from the www network if the ISP does not provide fixed IP addresses.

## **"E-mail" menu**

In this menu it is possible to set the access to the SMTP server in order to be able to send an e-mail with an alarm notification.

- In the "Sender name" field, enter the sender's name (the name will be visible in the "From" field)
- In the "Email Address" field, enter the email address of the message sender.
- Enter the name or address of the SMTP server in the "SMTP server" field
- In the "SMTP port" field, enter the port on which the SMTP server works
- You can select the type of encryption in the "Security" field
- In the "Attaching image" field you can enable adding a photo as an attachment to the message

Selecting the "Anonymous login" option allows the recorder to log in to the SMTP server without entering a password (the SMTP server must provide such functionality).

The "User" and "Password" fields are used to enter login details to the SMTP server.

Confirm the introduced changes by pressing the "Apply" button. After saving the changes, it is possible to test the configuration correctness - by pressing the "Test" button. The recipient selection window will open, to which a test message will be sent after pressing the "Ok" button. Correct configuration is confirmed by displaying the information window "Test completed successfully!".

Pressing the "Edit Recipient" button takes you to the menu of creating a list of e-mail recipients.

# **"UPnP" menu**

Checking the "Enable" box starts the UPnP protocol support. This enables the automatic configuration of port forwarding on UPnP enabled routers. The "Auto" item in the "Map type" list sets the default port mapping. The "Manual" mode allows user to change the mapping port number on the external device.

# **"802.1x" menu**

This menu allows user to enable secure authentication protocol in the network.

# **"NAT" menu**

Checking the "Enable" box, enables connection to the P2P server available at www.autonat.com. It enables access to the recorder via P2P connections.

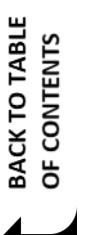

 $(i)$ 

The www.autonat.com service is provided by third parties and the AAT SYSTEMY BEZPIECZEŃSTWA Sp. z o.o. company is not responsible for the operation of the website.

## **"FTP" menu**

This menu allows you to configure the recorder to send video and pictures to the FTP server after an event occurs.

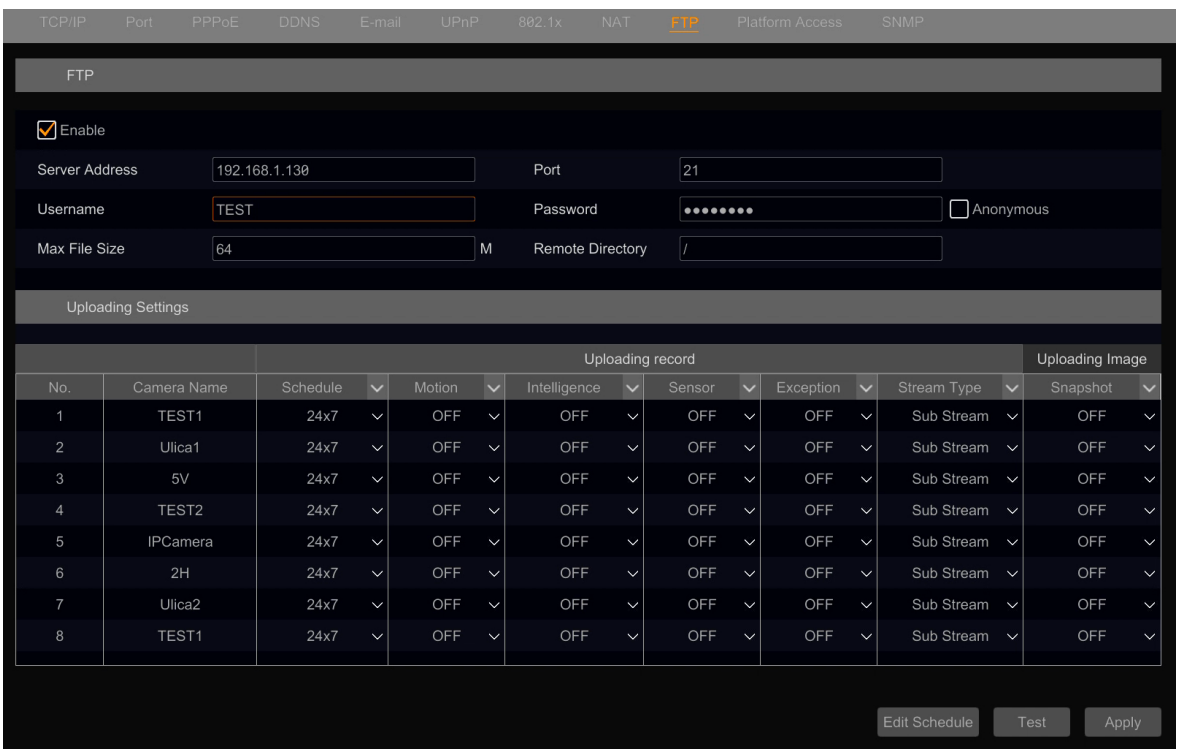

The "FTP" section of the menu includes configuration options for the remote FTP server. In the "Upload settings" section, you can configure each camera individually to send videos and pictures after an event occurs.

The function of sending recordings and pictures to the FTP server works only on servers located in the local network. It is not possible to send recordings to an FTP server on the Internet.

### **"Platform Access" menu**

Function not active.

# **"SNMP" menu**

This menu allows you to enable and configure network protocols used to manage the recorder.

## **"Cloud Upgrade" menu**

Function not active.

# **RECORDER'S MENU - "NETWORK - STREAM SETTINGS"**

# **3.5.2. "Stream Settings" settings group**

This menu allows to configure options for recording sub - (secondary) camera streams.

### **"Sub Streams Settings" menu**

This menu allows to configure options for recording sub - (secondary) camera streams.

eng

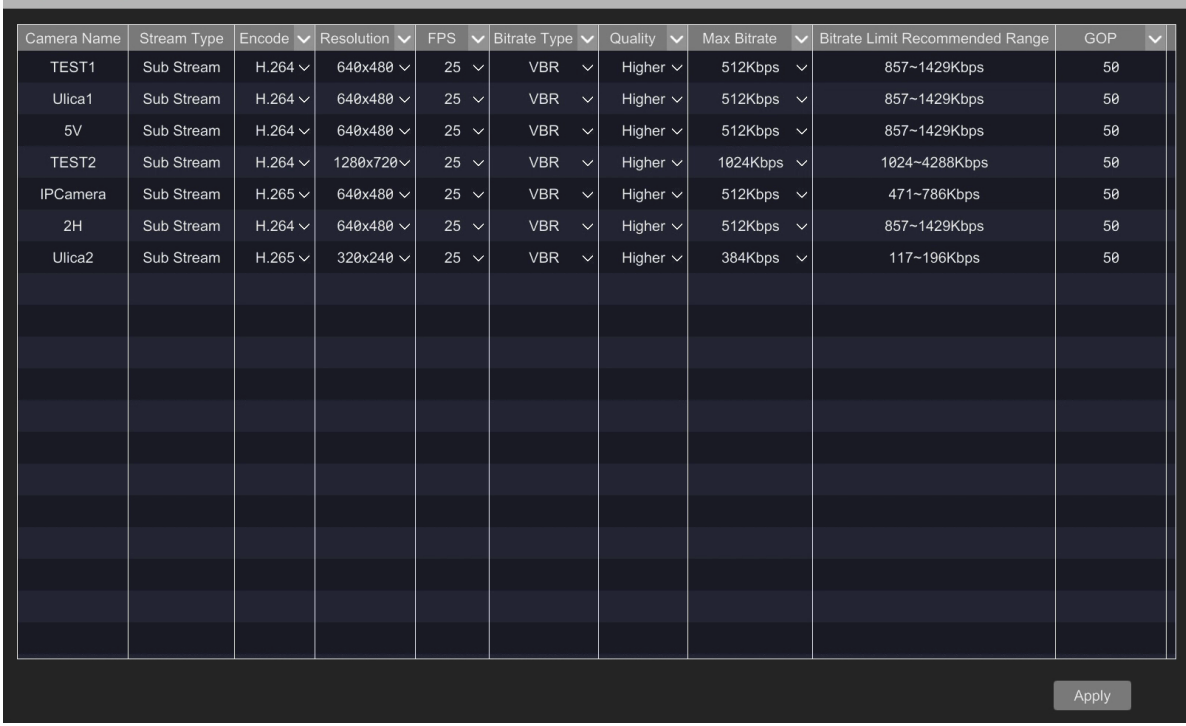

Configuration is carried out in the same way as in the "Event Recording Settings" menu.

### **3.5.3. "Network Status" settings group**

This menu displays information about network adapters.

### **3.6. "Account and Authority" menu**

This menu allows to manage access to the recorder.

### **3.6.1. "Account" settings group**

This menu allows to manage the settings of user accounts.

### **"Edit User" menu**

This menu allows to edit user accounts.

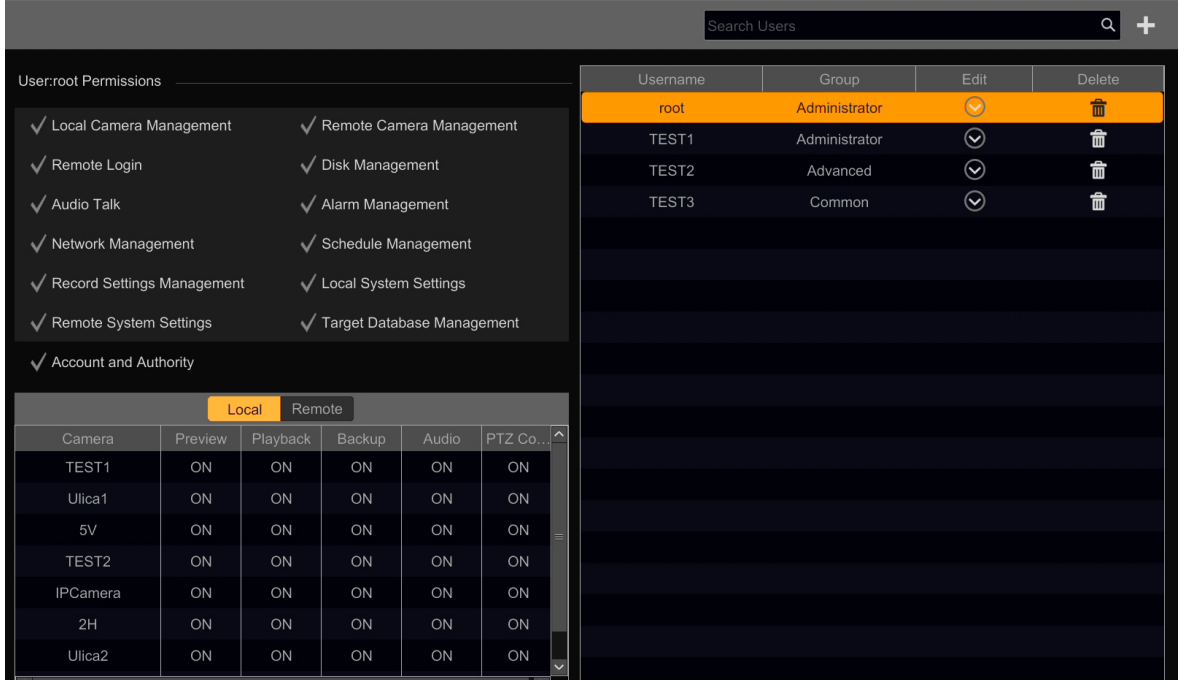

On the right side of the menu there is a list of users. Selecting a username displays a list of permissions on the left side of the menu, corresponding to the group to which it belongs: permissions are displayed in the upper part, and local and remote access to cameras in the lower part. After pressing the "Expand" button in the "Edit" column, the options for editing the account will appear. In the case of the main "root" administrator account, it is possible to change the password, change the graphic lock, edit the account and recover the password. For other accounts, it is possible to edit the account and restore the password.

- Editing the main administrator account "root" it is possible only for a user logged in as "root". It is possible to: enable/disable the ability to change the password, modify the graphic lock, change the password and set the question and answer for password recovery.
- Editing other accounts editing can be done by a user logged in as the "root" administrator, who then has the ability to: add and delete accounts, enable/disable the account (the account exists, but it is not possible to log in), disable displaying the permissions view, enable/disable the possibility of changing the password and changing the belonging to an permissions group. It is also possible to restore the account password to the default "pass".

Editing can also be done by another user who has permissions to manage account and access settings (belongs to the default "Administrator" group, or to another group with these permissions). Such a user can: add and delete an account, enable/disable accounts (the account exists, but it is not possible to log in), disable the display of the permission view, enable/disable the ability to change the password and change the belonging to the permission group. It is also possible to restore the account password to the default "pass". The user can also modify his own graphic lock.

### **"Add User" menu**

eng

Adding a user account is possible after pressing the "Add" button,  $\Box$  or through the "Add User" menu. The adding window will open:

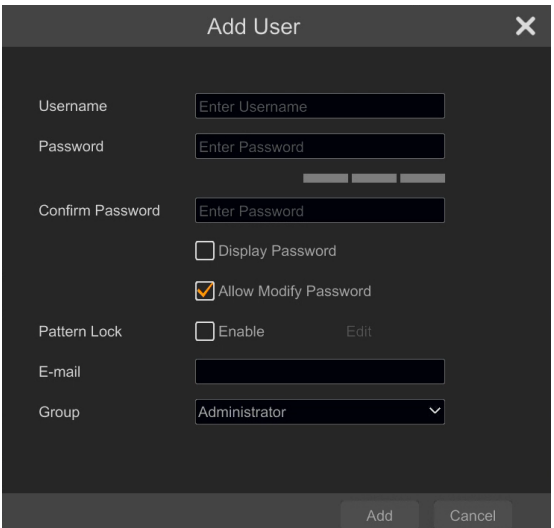

In the window, enter the account name, password and select the group to which the user will belong. It is also possible to enable / disable the possibility of changing the password and graphic lock.

The main administrator account "root" can only be edited by the administrator "root", but there is no option to delete this account.

It is possible to create up to 31 user accounts.

# **"Edit Permission Group" menu**

The menu allows to manage permission groups.

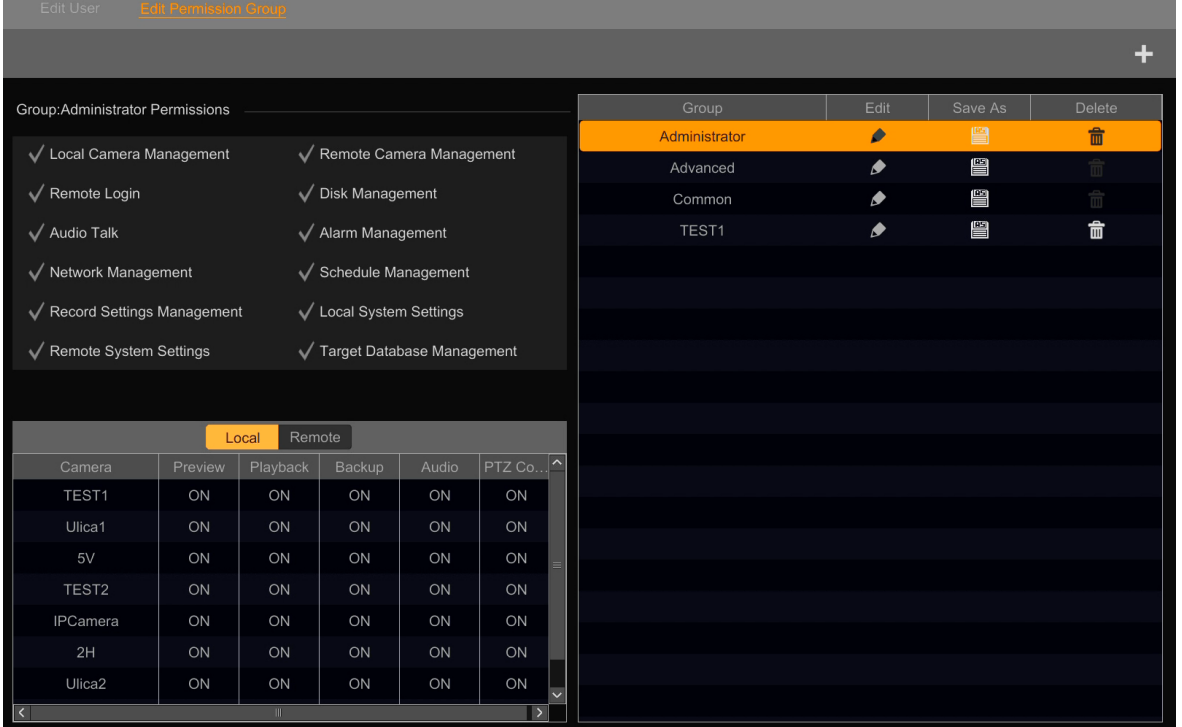

A list of permission groups is displayed on the right side of the window. Selecting a group name displays on the left side of the menu a list of associated permissions: the permissions are displayed in the upper part, and the local and remote access to cameras in the lower part. After pressing the edit button in the "Edit" column, the options for editing the group will appear:

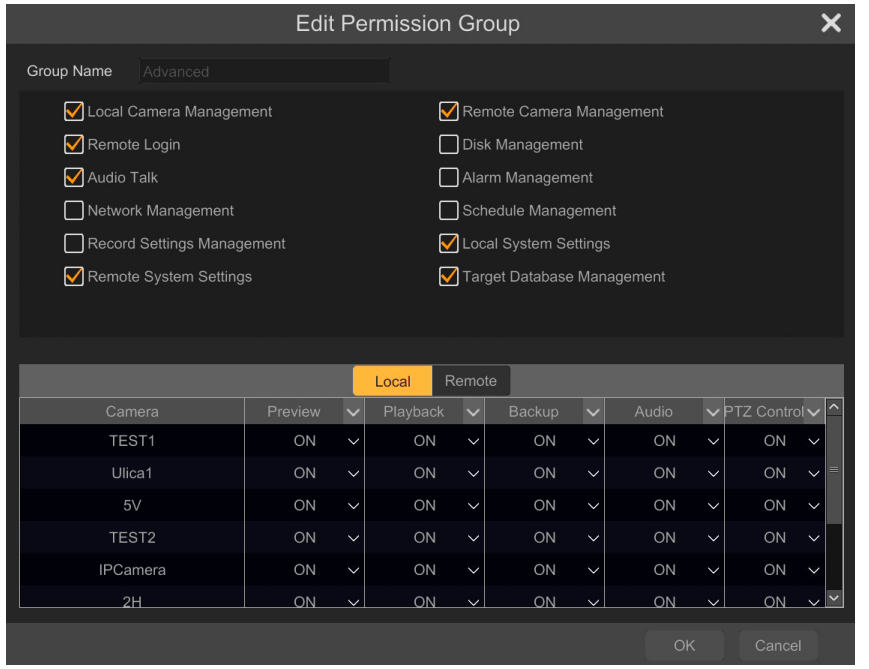

You can change the following permissions:

- Local camera management enables camera management in the recorder menu
- Remote login enables logging into the recorder web panel
- Audio talk Provides two-way audio
- Network Management Enables access to the network settings management function
- Record settings management enables access to recording settings
- Remote system settings enables access to settings management via the www panel
- Remote camera management enables access to camera management in the system from the level of the web interface
- Disk management provides a disk management panel
- Alarm management provides the alarm management panel
- Schedule management enables access to the schedule management panel
- Local system settings enables access to local system settings
- Target database management enables access to the face database management panel

At the bottom of the menu, there are camera access permission options for local and remote menus. They allow you to enable/disable Preview, Playback, Backup, PTZ Control and Audio for each camera.

Adding a permission group is possible after pressing the "Add" button.  $\blacksquare$  The adding window will open, in which you can enter the name of the permission group, available permissions and camera access options.

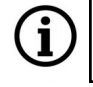

The "Administrator", "Advanced" and "Common" system groups cannot be deleted, and the "Administrator" group cannot be edited either.

It is possible to create up to 31 permission groups.

### **3.6.2. "Security" settings group**

This menu allows you to manage access methods.

### **"Block and Allow List" menu**

This menu allows to create and manage lists of IP addresses. For the created list of addresses, it is possible to assign them to the enable list, i.e. a pool of addresses that are allowed to connect to the camera, or block list, i.e. the pool of addresses from which connection with the recorder is not allowed.

Checking the "Enable" box will activate the block and allow lists settings panel. The "Enable Allow List" field allows access to the recorder only for IP and MAC addresses added to the list. Checking the "Enable Block List" box prevents access to the recorder for IP and MAC addresses recorded on the list.

The "Add IP" button adds an address or range of addresses to the list, and the "Add MAC" button can add a MAC address to the list.

The edit button (in the "Edit column) allows you to enable/disable an address without removing it from the list, and in the case of IP addresses, change the filtering to a range of IP addresses.

The "Set" button saves the changes.

### **"Preview On Logout" menu**

This menu allows to enable live view for channels, that can be displayed after the user logs off.

### **"Network Security" menu**

This menu allows you to enable protection of the recorder against ARP attacks.

ARP (Address Resolution Protocol) is used to find the MAC address of a device based on its IP address. Modifying the MAC or IP addresses poses a serious threat to the secure transmission of data on the network. Due to the way they work, ARP attacks can be divided into two groups: "cheating" the router or network devices (both types of attacks can occur simultaneously). When an ARP attack occurs on a network, data between the network devices and the router is sent to the device with the wrong MAC address. Network connections are not made correctly.

Enabling the protection in the recorder consists in selecting the check box in the "ARP Guard" column. Then, in the "Gateway MAC" column, enter the MAC address of the network router (checking the box in the "Auto Gateway MAC" column automatically enters the MAC address of the router whose address is visible in the "Gateway" column. Use this option only if you are sure the correctness of this data).

Selecting an option in the "Detection Defense" column causes a message to be displayed when an irregularity is detected.

For full protection against ARP attacks, you should also properly configure the router.

# **RECORDER'S MENU - "SYSTEM - BASIC SETTINGS"**

### **"Password Security" menu**

This menu allows to force periodic password changes, and determines the minimum strength of the newly created password.

### **3.6.3. "User Status" settings group**

This menu displays information about logged in users.

### **3.7. "System" menu**

This menu contains system settings.

### **3.7.1. "Basic" settings group**

This menu contains the basic settings of the recorder.

### **"General Settings" menu**

This menu allows the user to set:

- Device names
- Device number (do not change this setting)
- The language of the recorder menu
- Video system (PAL or NTSC)
- Main screen resolutions
- Secondary screen resolutions

Selecting the "Enable Wizard" box enables displaying the settings wizard after the recorder is started.

Selecting the "Log in automatically" box, the selected user will be logged in automatically after the recorder is started.

Selecting the "Log out automatically" box (active when the "Log in automatically" box is unchecked) will automatically log the user out of the system after the time specified in the "Wait time" field.

Selecting the "App Live Self-adaptation" box enables automatic matching of the mobile stream data stream. This option allows you to obtain a stable connection for weak connections.

Checking the "Dwell Automatically" box allows the sequence to run automatically after a specified period of inactivity.

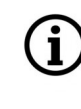

**BACK TO TABLE** OF CONTENTS The auto sequence is stopped by pressing the "Sequence" button in the status bar.

Confirm the introduced changes by pressing the "Apply" button.

# **RECORDER'S MENU - "SYSTEM - BASIC SETTINGS"**

## **"Date and Time" menu**

This menu allows to manage the date and time settings.

The following settings are available:

- The "System time" field displays (or enables setting depending on the option selected in the "Sync Time With Network" field) the system date and time of the recorder.
- The "Date format" and "Time format" fields allow you to select the date and time display format.
- The "Synchronous" field after selecting the "Manual" mode, it disables the synchronization of the recorder time with time servers and allows for manual settings that are carried out after pressing the "Clock" button next to the "System Time" field. "NTP" mode enables synchronization of recorder time with NTP time servers.
- The "NTP server" field allows to enter the real-time server address or select one of the defined servers.
- The "Time zone" field allows to set a shift to the GMT time
- The "DST" field enables daylight saving time

Confirm the introduced changes by pressing the "Apply" button.

### **"Output settings" menu**

Output settings menu allows you to configure the sequence of display images from the cameras.

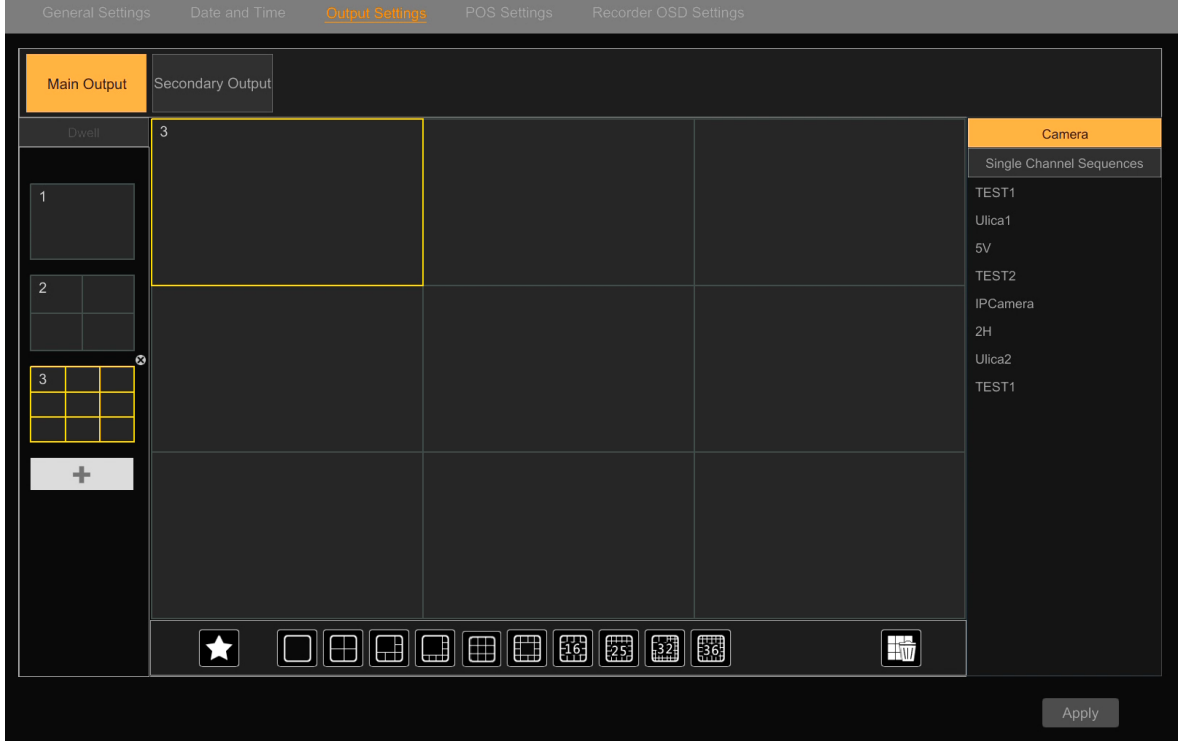

It is possible to create up to 32 views (for each of the monitor outputs). Each view can be a composition of any cameras (or groups of cameras) in any configuration (one camera or different divisions).

BACK TO TABLE OF CONTENTS

# **RECORDER'S MENU - "SYSTEM - BASIC SETTINGS"**

Creating a view starts with pressing the "Add"  $\Box$  button. A template for the new view appears on the left side of the menu. Using the icons at the bottom of the menu, set the desired division, and then drag the cameras visible on the right side of the menu to it.

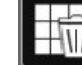

The "Trash" button removes cameras from the view without deleting the view itself.

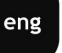

The "Favorite" button allows to add a view to your favorites. The favorite view is displayed in sequence, but it is also visible in the list of views in the "View -> Customized Display Modes" menu, thanks to which it is possible to quickly display this view (pressing the right mouse button on the name of the favorite view displays the choice of display on the main or auxiliary screen).

Views can be deleted by pressing the delete button  $\bullet$  visible after hovering the cursor over the view.

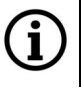

Views added to favorites are saved in the "View" menu, so deleting them only removes them for the sequence, but they are still available for viewing in the "View" menu.

The procedure is the same when setting views for the auxiliary output, except that on the auxiliary output it is possible to set a static view or sequence (along with setting the sequence time), and on the main output - only the sequence.

Confirm the introduced changes by pressing the "Apply" button.

## **"POS Settings" menu**

The menu includes POS configuration options.

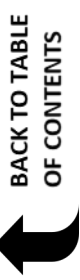

# **RECORDER'S MENU - "SYSTEM - MAINTENANCE"**

## **"Recorder OSD Settings" menu**

This menu allows to enable/disable the display of channel names and status icons (recording, motion detection, etc.).

### **3.7.2. "Maintenance" settings group**

This menu allows to perform maintenance on the recorder.

### **"View Log" menu**

This menu allows to search for and display saved logs. In the "Maintype" line, the type of logs to be displayed/exported is selected. The following filter settings are available:

- All displays all events
- Alarm displays only alarm events
- Operation displays actions performed by system users
- Settings displays information about changes to settings made in the system
- Exception displays information about exceptions (system crashes, no network connection, etc.)

You can define the time range of the searched events in the Start Time/End Time fields.

Clicking on the "Search" button starts searching for the logs, and clicking the "Export" button allows you to save selected event logs on an external USB drive.

### **"Factory Default" menu**

This menu allows you to restore the default and factory settings. Clicking on the "Restore default parameters" button restores the default settings of the recorder (you can leave the network settings unchanged).

Clicking the "Restore factory settings" button restores the factory settings of the recorder.

After selecting one of these options, a confirmation window will appear. Pressing the "Ok" button starts the procedure of restoring the settings.

### **"Upgrade" menu**

In this menu you can update the recorder software. In the "Device name" field select the device from which the firmware file will be downloaded. In the window below, indicate the file containing the firmware. Clicking the "Update" button starts the recorder update procedure. The update procedure may take up to 10 minutes and will end with the recorder restart.

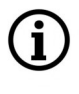

For information on the availability of the recorder firmware, please contact AAT SYSTEMY BEZPIECZEŃSTWA Sp. z o.o.

During the update, do not disconnect the power or remove the USB device under the risk of irreparable damage to the recorder. The manufacturer is not responsible for any data loss resulting from software updates.

# **RECORDER'S MENU - "SYSTEM - INFORMATION"**

### **"Cloud Upgrade" menu**

Option inactive.

## **"Backup and Restore" menu**

This menu allows to save configuration settings to a file on an external USB drive.

In the "Device Name" field, select the target USB device. Pressing the "Backup" button saves the settings in the selected directory. With the "Recover" button you can restore the settings from the selected file. The "New Folder" button creates a new folder.

### **"Auto Maintenance" menu**

This menu allows you to configure automatic restart. You can select the time interval (in the range 1 to 100 days) and the restart time.

Confirm the introduced changes by pressing the "Apply" button.

## **3.7.3. "Information" settings group**

The menu displays system information.

### **"Basic" menu**

The menu displays basic information about the device.

The "Security Code" option is intended for service purposes.

The QR code displayed at the bottom of the window can be scanned in the mobile application when connecting in P2P mode.

## **"Camera Status" menu**

This menu displays information about the current status of channel services.

### **"Alarm Status" menu**

This menu shows the status of the alarms. This menu is described in the **"[Alarm status](#page-50-0)"** section on page 51.

## **"Record Status" menu**

This menu displays information about the current status of the recorded channels. The following are given: channel name, recording status, number of frames per second, stream size, image resolution, recording type.

### **"Network Status" menu**

This menu shows the status of the network.

## **"Disk" menu**

This menu displays information about hard drives connected to the recorder.

**BACK TO TABLE**<br>OF CONTENTS

# **RECORDER'S MENU - "SEARCH AND BACKUP"**

## **4. "Search and Backup" menu**

This menu allows to search and archive recordings.

### **4.1. "By Time-sliced Image" settings group**

This menu allows to search for recordings within a specific time period.

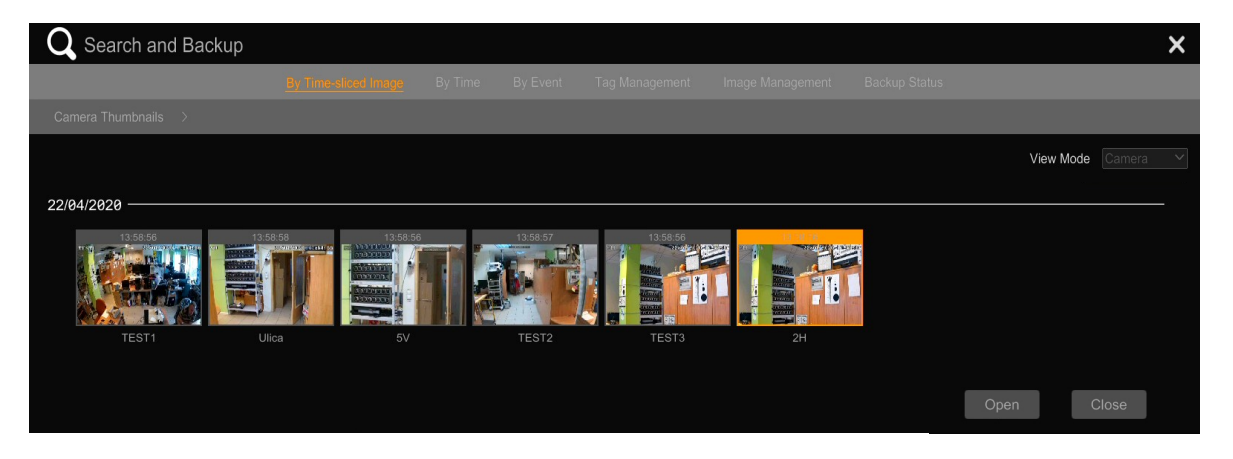

This menu displays preview thumbnails from all cameras added to the recorder, along with their names. This is the "Camera" preview mode. After double-clicking on a thumbnail (you can also select it and click on the "Open" button, or press the arrow next to the "Camera Thumbnails" button and select a camera from the list), the menu will switch to the view from the selected camera only. Thumbnails will still be displayed, but now from the given camera and from the specified time period: if the camera was selected by double-clicking or by checking and clicking on the "Open" button - the thumbnails for the current month will be displayed, and if the camera was selected from the "Camera Thumbnails" list from the current year. This is the "Time" preview mode. Description of menu items:

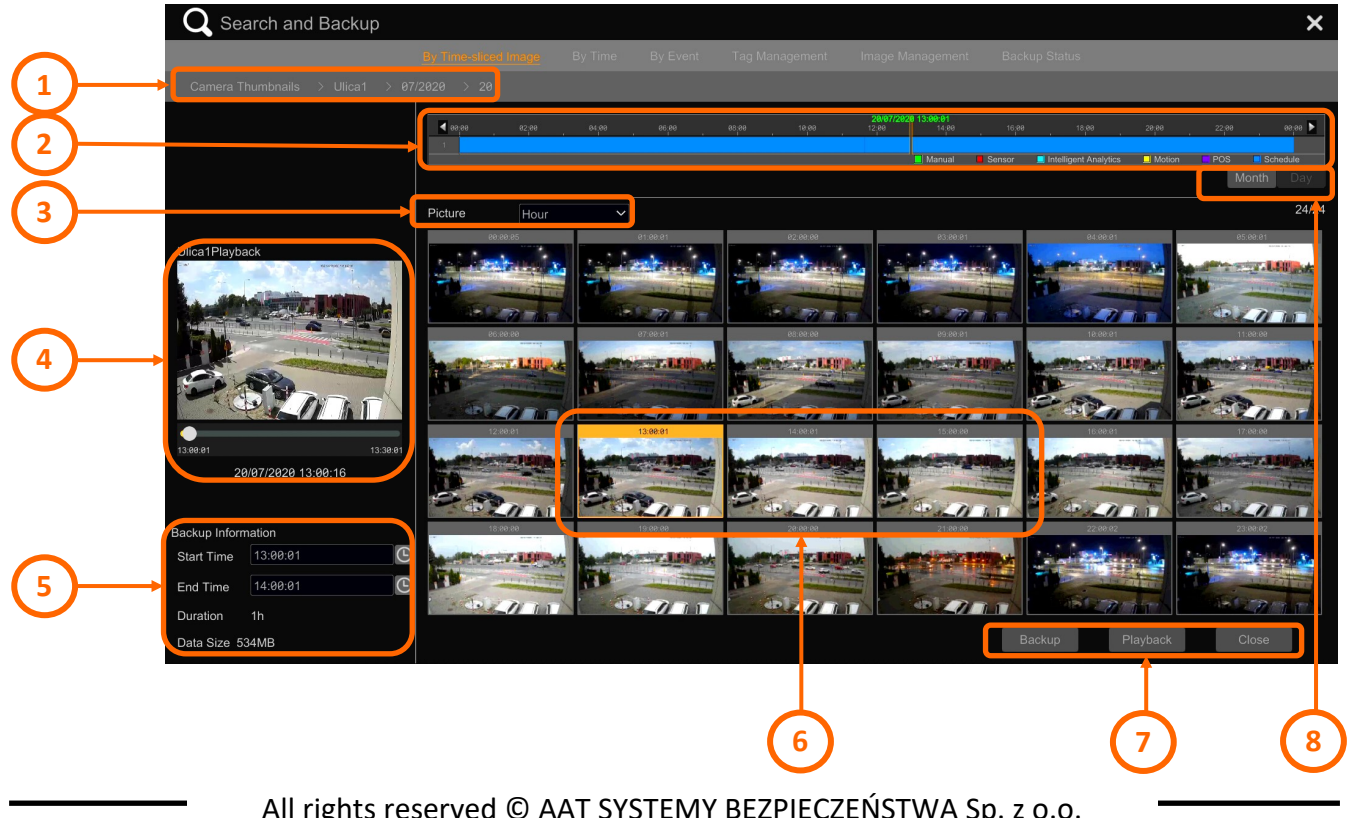

eng

# **RECORDER'S MENU - "SEARCH AND BACKUP"**

- 1. Navigation bar. It allows you to select the time range of thumbnails and the camera for viewing.
- 2. Recordings timeline. It presents the time range of recordings in a graphic form. The colors of the bar represent different types of recordings: dark blue - schedule recordings, green - manual recordings, red - alarm input alarm recordings, yellow - motion detection alarm recordings, light blue - image analysis recordings, purple - POS recordings. Right-clicking anywhere on the bar widens the time range, and double-clicking the left button narrows it. Selecting a part of the strip with the left mouse button pressed selects a part of the recordings to be backed up.
- 3. Selecting the time range of displayed thumbnails: "Hour" displays twenty-four thumbnails, which are hourly slices of recordings from the selected day. "Minute" - displays sixty thumbnails, which are one-minute slices of recordings from the hour selected by clicking the mouse on the recordings timeline. Example: if in the recordings timeline you click on the point corresponding to 9:25:55, the thumbnails will be the recordings in the time range from 9:00:01 to 10:00:01.
- 4. Preview window. When you click on any thumbnail, the preview window will automatically start playing the recordings from the beginning of the selected slice. 30 minutes of recordings are always played, regardless of the length of the episode.
- 5. Displays information about the scheduled backup. After clicking on any thumbnail, its start time, end time and file size are displayed here. By clicking on the clock icons at the start and end times, you can freely set the length of the file to be archived.
- 6. Thumbnails of recording episodes.
- 7. Thumbnail management buttons:

- "Backup" button - after selecting a thumbnail, pressing this button opens the recordings archiving window. In the upper part of the window, select the USB drive to save the copy. After making your selection, a list of files and directories will be displayed at the bottom.

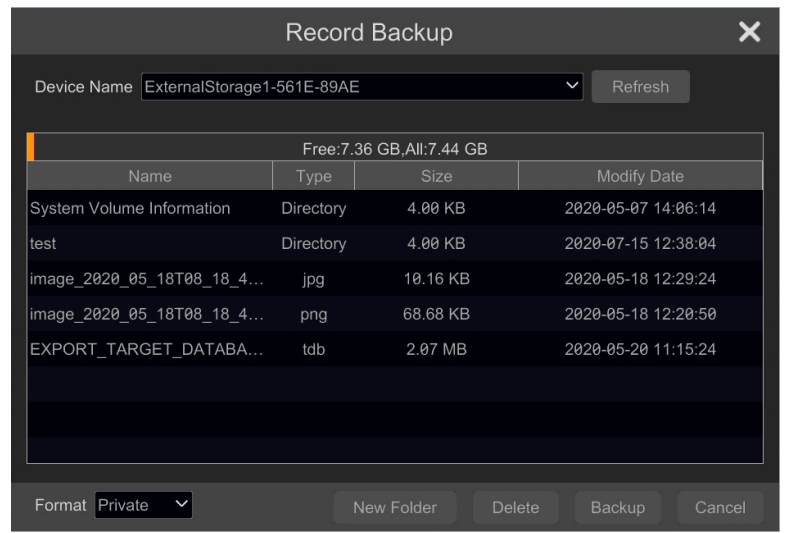

**BACK TO TABLE** OF CONTENTS
Using the "New Folder" and "Delete" buttons we can manage files and directories on the device.

From the "Format" selection list, select the file format to be saved. The options are "Private" and "AVI". The "Private" file format is a special recording format ensuring high data security and extensive playback possibilities. When this format is selected, a dedicated RPAS player is also saved with the recordings.

eng

For more information about this file format and RPAS player, see **"[Archiving of recordings](#page-114-0)" on page 115**.

Pressing the "Backup" button displays the encryption window:

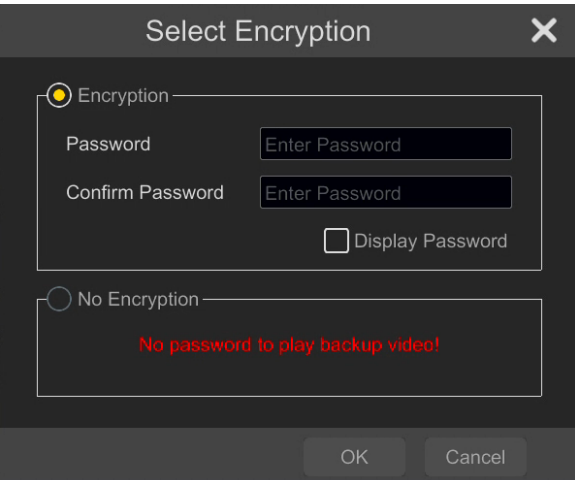

It is possible to set a password limiting the ability to play recordings only for authorized persons.

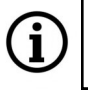

Password protection is available only for the "Private" file format.

Pressing "Ok" starts the archiving process. The operation progress bar will be displayed. Pressing the "Work in background" button on the bar hides the bar, allowing you to work with other recordings.

- "Playback" button - starts playback of recordings in full screen, from the beginning of the selected episode

- "Close" button - closes the search menu.

8. Buttons for selecting the time range of the displayed thumbnails.

#### **4.2. "By Time" settings group**

This menu allows to search for recordings from any selected camera and from any specified period of time.

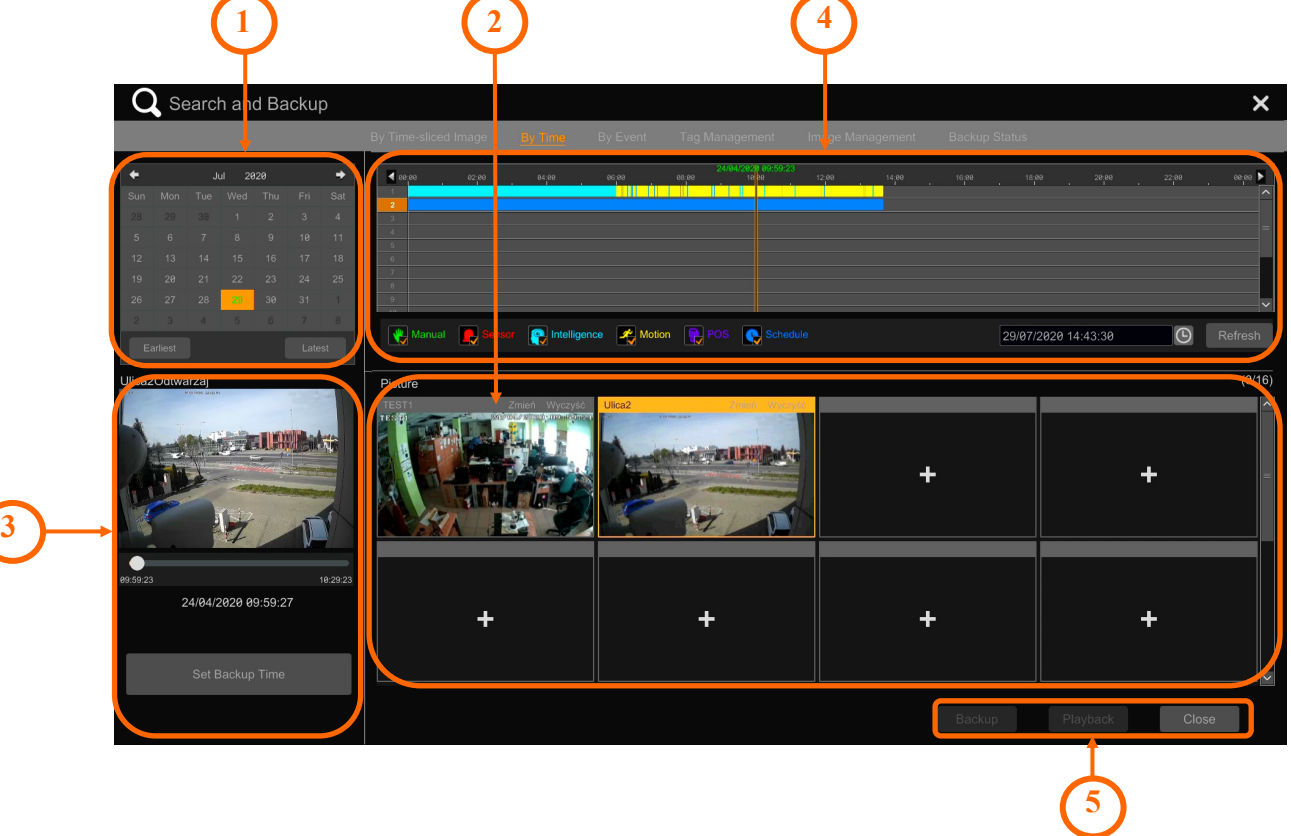

Description of menu items:

- 1. Calendar. The days when any recordings are available are marked in color. The currently selected day is highlighted in a brighter color. The "Earliest" and "Latest" buttons will take you to the first and last day of available recordings, respectively.
- 2. Selection of cameras for viewing. The next step to search and/or copy recordings is to select cameras. To do this, click on the "Add" button  $\blacksquare$  on empty field. The camera adding window will open, from which you can select the cameras you are interested in. After adding channels, the camera name and control buttons will be displayed on the top bar of the thumbnail: "Modify" - allows you to change the selected camera, and "Clear" - removes the camera.
- 3. Preview window. When you click on any thumbnail, the preview window will automatically start playing back the recordings from the time marked with the marker on the recordings axis. 30 minutes of recordings are always played. The "Set backup Time" button allows you to select the range of recordings to be backed up. When selected, the corresponding part of the timeline bar will turn orange.
- 4. Recordings timeline. It presents the time range of recordings from selected cameras in a graphical form. The colors of the bar represent different types of recordings: dark blue - schedule recordings, green - manual recordings, red - alarm input alarm recordings, yellow - motion

**BACK TO TABLE** OF CONTENTS

detection alarm recordings, light blue - image analysis recordings, purple - POS recordings. Clicking on the check box next to the icon representing the above types of recordings hides recordings of a given type from the axis. Example: if we are only interested in motion detection recordings, we deselect all other icons. Only motion detection recordings will remain on the record axis. Clicking on the icon again activates the display of relevant recordings. By default, all record types are displayed. Using the time setting field on the right, you can change the day of the selected recordings.

5. Record management buttons:

- "Backup" button - after selecting the range of recordings, it allows you to archive them. The archiving options are described in the chapter **"By Time-sliced Image" settings group**

- "Playback" button - starts playback of recordings in full screen, from the time marked with the marker on the recordings axis

- "Close" button - closes the search menu.

#### **4.3. "By Event" settings group**

This menu allows you to search for recordings from any selected camera, using the type of alarm event filtering method.

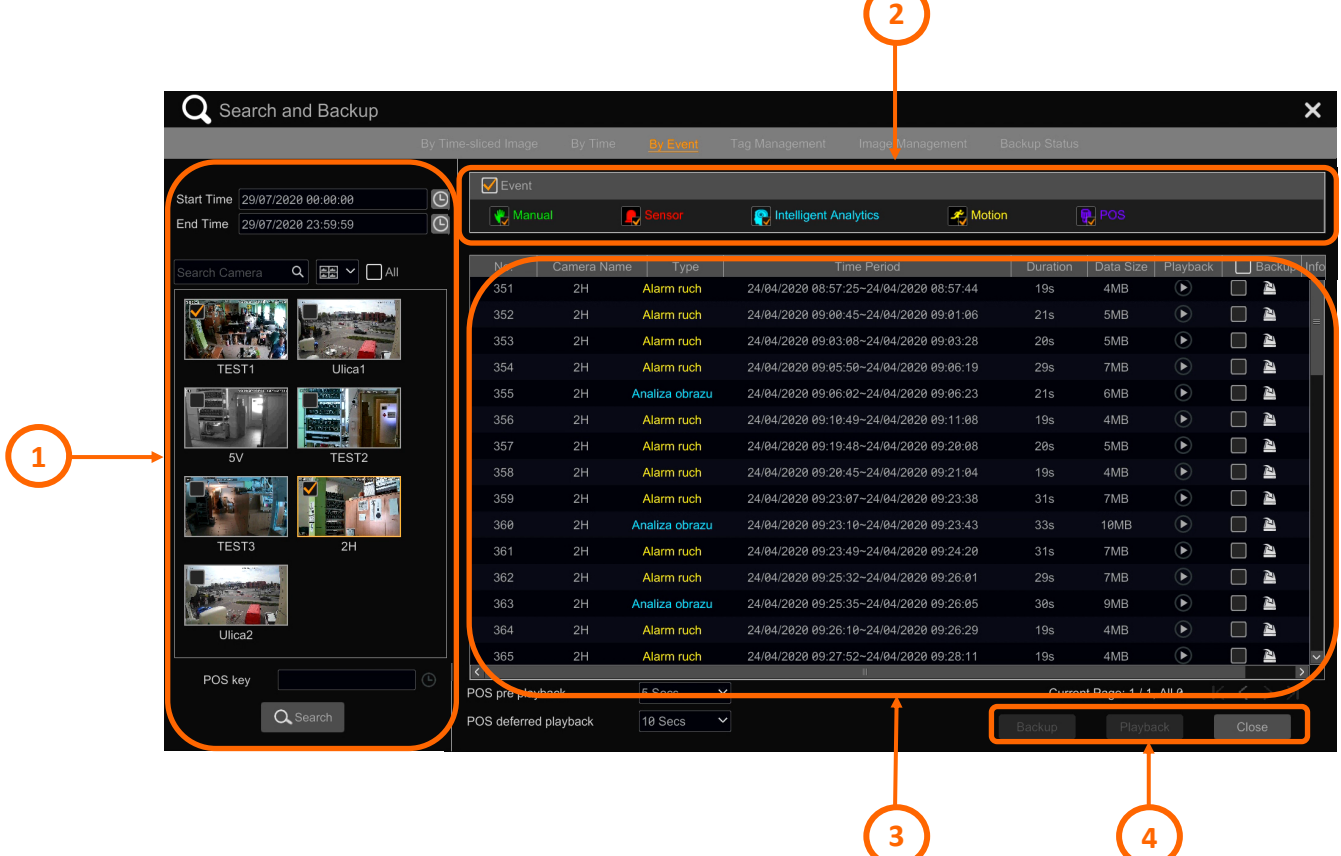

Description of menu items:

1. Recordings search menu - allows you to select the time range (indicated in the "Start" and "End"

All rights reserved © AAT SYSTEMY BEZPIECZEŃSTWA Sp. z o.o.

fields) and the camera (or cameras) from which you want to search for recordings containing the searched events. When there are many cameras in the system, you can find the right one faster by entering its name in the "Search Camera" field. Checking the "All" field selects all cameras, and from the selection list to the left of this field, you can choose how to display thumbnails.

2. This menu allows you to filter from the list of events only those that interest you. By checking the checkbox next to the event type icon, you can select the types of events to display. The "Event" check box turns off and on the display of all types of events.

After making the appropriate selections in menu 1 and menu 2, press the "Search" button to search for events.

3. Event list found according to given criteria. Detailed information about the events are displayed, and it is also possible to play back a fragment of the recording with the selected event and make a backup. Selecting a recording fragment to be copied is possible in two ways:

a) by pressing the icon in the "Backup" column - it immediately opens the copy window and makes a copy. This is a quick option when you want to archive one fragment.

b) by selecting the check box in the "Backup" column (or by clicking anywhere on the event line) - this will select multiple fragments to be archived. After making the selection, the copying starts after pressing the "Backup" button.

5. Record management buttons:

- "Backup" button - after selecting the range of recordings, it allows you to archive them. The archiving options are described in the chapter **"By Time-sliced Image" settings group**

- "Playback" button - starts playback of recordings in full screen, from the time marked with the marker on the recordings axis

- "Close" button - closes the search menu.

76

**BACK TO TABLE** OF CONTENTS

#### **4.4. "Tag Management" settings group**

This menu allows to search for recordings previously marked with tags.

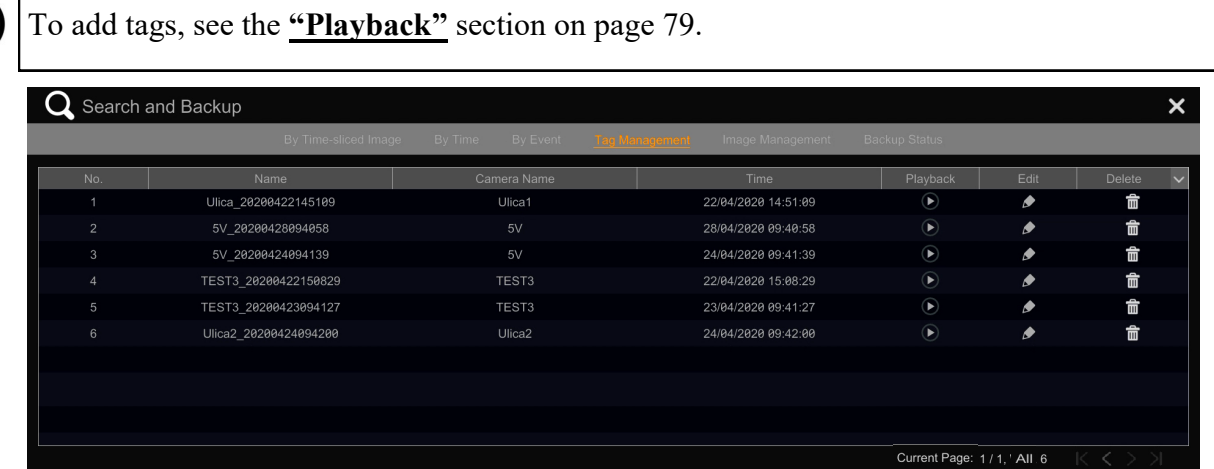

The menu allows to play back a recording fragment marked with a tag, edit its name and delete it.

#### **4.5. "Image Management" settings group**

This menu allows to manage saved pictures.

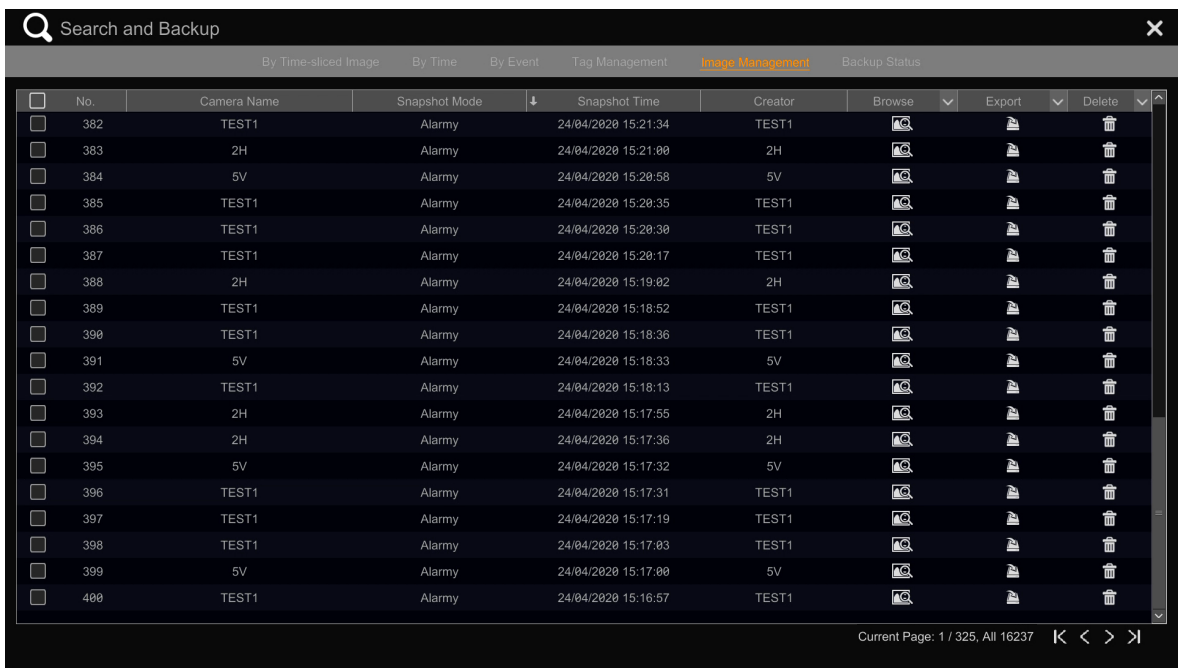

The list presents all photos chronologically (there is no search option, you can only sort by clicking on the column header). The "Camera Name" column displays the name of the channel from which the photo comes, the "Snapshot Mode" column indicates the photo taking mode: "Alarm" means a photo taken after an alarm event (motion detection, image analysis, etc. - depending on the response settings) on an alarm event). "Manual" mode refers to a photo taken manually by an operator.

The "Snapshot Time" column shows the time the photo was taken, and the "Creator" - its author.

All rights reserved © AAT SYSTEMY BEZPIECZEŃSTWA Sp. z o.o.

eng

For photos taken in the "Alarm" mode, the column displays the channel number, and in the "Manual" mode - the name of the user account that was logged into the device at that time. Clicking on the icon in the "Browse" column displays a preview of the photo. You can export or delete an image from the preview window. You can refresh the list by clicking on the "Expand" button next to the "Browse" column name.

Clicking on the export icon in the "Export" column opens the export window for the selected photo. It is possible to export locally, to a removable disk, or export by e-mail to one of the recipients saved in the e-mail recipient list. Clicking on the "Expand"  $\blacktriangleright$  button next to the column name allows you to export many files at the same time - you must first select them by selecting the check boxes in the "No." column. The image files are exported in jpg format.

In the "Delete" column it is possible to delete images - individually or as a group.

#### **3.6. "Backup Status" settings group**

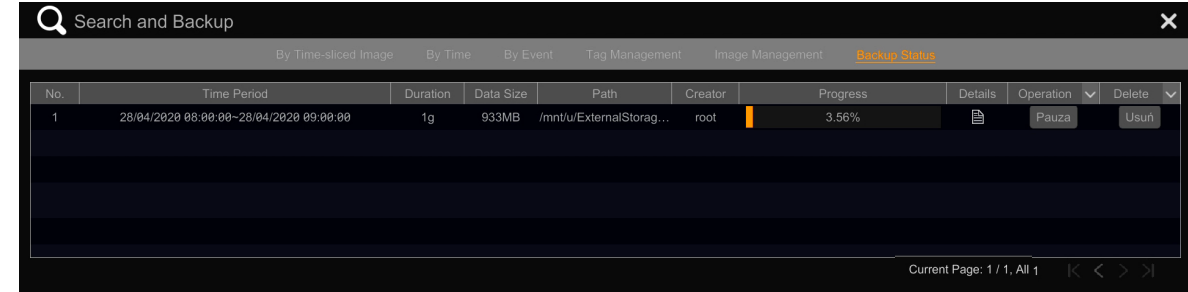

This menu displays information about the current backup sessions.

Clicking on the icon in the "Details" column displays information about the copied file, in the "Operation" column it is possible to suspend the copying, and in the "Delete" column - delete the session.

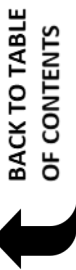

#### <span id="page-78-0"></span>**5. "Playback" menu**

This menu allows to play back recordings and manage them.

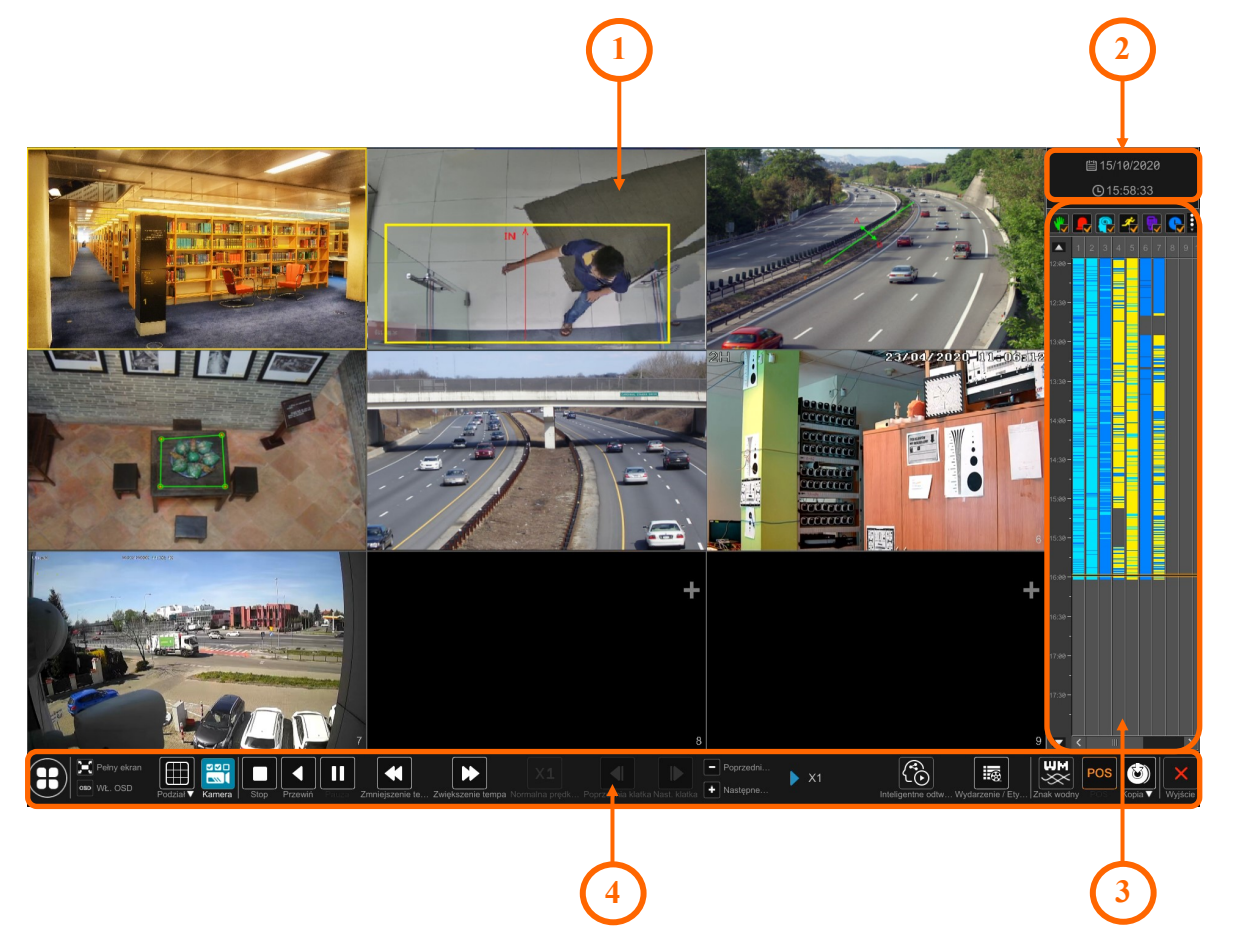

Description of menu items:

1. Camera preview window. By default, the divided view mode is displayed, allowing you to view the recordings of all cameras added to the recorder (maximum 16). The preview of each channel can display a context menu associated with this channel. The menus are available by clicking the left and right mouse buttons.

Left-click menu options:

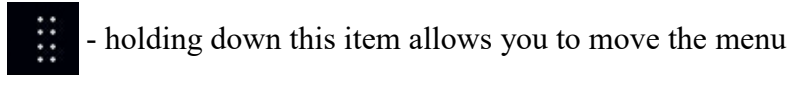

- enable/disable audio playback
- 
- takes a snapshot and allows to save them to the recorder disk
- digital zoom. Opens the full screen preview and allows to zoom

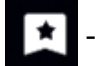

- adds a tag

All rights reserved © AAT SYSTEMY BEZPIECZEŃSTWA Sp. z o.o.

**BACK TO TABLE**<br>OF CONTENTS

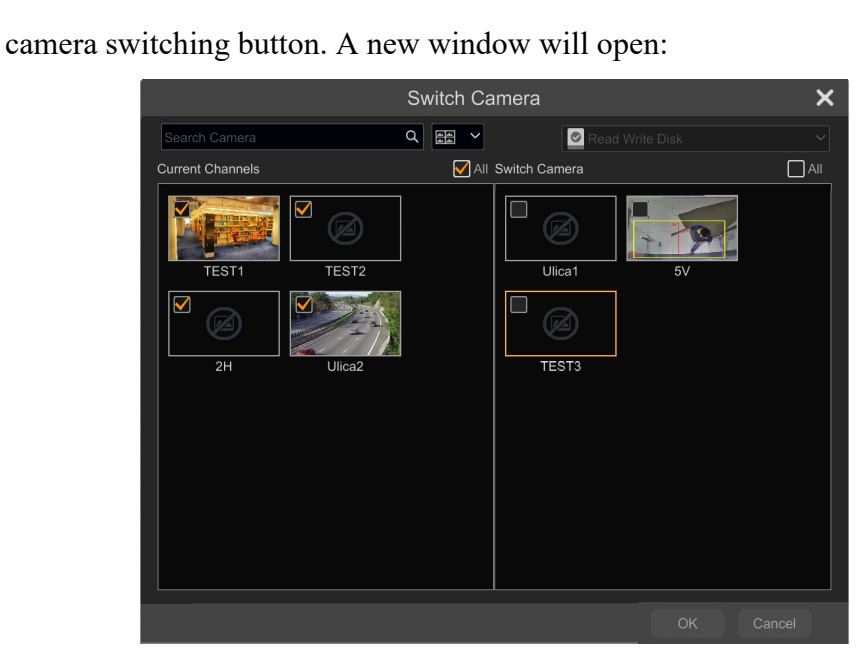

This option allows you to swap the camera displayed in the window. The options window has two parts, on the left you can see the currently displayed channels, on the right not displayed channels, with which you can replace the ones on the left. To convert, select the selected channels on the left and right side and press the "Ok" button.

- disables the camera preview. It can be turned on after pressing the "Add"  $\blacksquare$  button in the upper right corner of a free channel.

Right-click menu:

**Enable audio/Disable audio** - enable/disable audio playback

**Original Proportions/Overspread Window** - changes the displayed image format: matched or original

**Snapshot** - takes a photo and allows you to save it on the recorder disk

**Zoom In** - digital zoom. Opens the full screen preview and allows to zoom

**Add tag** - adds a tag

**Switch Camera** - Camera switching button.

**Close camera** - turns off the preview from the camera. It can be turned on after pressing the "Add" button  $\Box$  in the upper right corner of a free channel.

- **BACK TO TABLE** OF CONTENTS
- 2. Selecting the recording time. Clicking on a date opens a calendar that allows to select the recording day. In the calendar, days with recordings are marked in yellow, and the currently selected day is marked in a brighter color. Clicking on the time displays a window that allows you to select the time from which the playback will start.

All rights reserved © AAT SYSTEMY BEZPIECZEŃSTWA Sp. z o.o.

3. Timeline - displays a graphical representation of saved recordings. Each channel is presented in a separate column. The colors in the columns correspond to the type of recordings. By checking the checkbox next to the event type icon, you can select the types of events to display. Clicking on the symbol of three dots  $\frac{1}{2}$  displays an additional menu that allows user to select a set of alarm events to be displayed on the recordings axis. An orange-and-black marker shows the currently playing moment. The time range of recordings presented on the axis can be changed using the scaling buttons (a three-hour range is displayed by default). The "24" button enables the display of recordings from the whole day.

You can use the arrow buttons  $\blacksquare$  (or the mouse wheel) to move the timeline to select a different point to be display (by left-clicking the mouse).

4. Playback menu toolbar

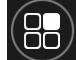

- start button allows to go to other recorder options
- - enables/disables playback in full screen
- OSD - enables/disables displaying the channel number and name
	- changing the division of the display window
	- selection of cameras to be displayed
- playback control buttons
	- restoring the normal playback speed
	- one-frame playback. Active when forward playback in single screen mode is paused

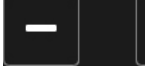

quick jump forward or backward by 30 seconds

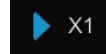

- current speed and playback status indicator

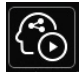

- smart playback menu button. The smart playback window will open (menu description on the next page).

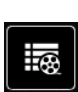

- displays a list of events and tags. It is possible to filter the events that interest us (by selecting an event from the list available after pressing the  $\vee$  button in the "Type" column, or by searching by the camera name). Clicking on the selected item on the list starts playback of the recording with the event.

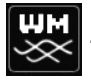

enables/disables displaying the watermark (if previously set)

81

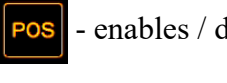

- enables / disables display of POS data

- backup button. Pressing the button displays the selection menu:
	- 1. "Backup" option displays an animation of how to select recordings to be copied: this is done by dragging the mouse with the left button pressed on the timeline (selected area turns orange) to select time periods and cameras. Then click the backup button again (or right-click on the marked area) to make a backup. Backup options are described in the section **"By Time-[sliced Image](#page-71-0)"** on page 68.

2. "Backup status" option. Displays information about the progress of the copying process.

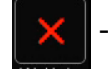

- exit from the playback menu

#### **Smart playback menu.**

The smart playback menu, allows the DVR's video content analysis algorithms to search and analyze camera recordings, according to the criteria of use. It is possible to activate intelligent motion detection and search for faces or license plates.

The possibility of using intelligent playback depends on the type, model and firmware version of the camera. To use intelligent motion detection, you do not need to enable any options or functions in the camera. Smart playback according to the criterion of face or license plate detection, is possible only for cameras with the above-mentioned functions. These functions must be fully enabled beforehand, i.e. the detection and recognition options must be active.

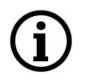

**BACK TO TABLE** OF CONTENTS The smart playback menu allows to play only one channel at a time.

In addition to the playback controls such as those in the playback menu, this menu allows user to use the smart playback functions:

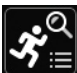

- turns on intelligent motion detection. A selection menu will appear, allowing user to use **E** one of four options:

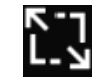

turns on searching for motion across the entire image area

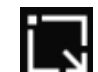

- turns on searching for motion within a regular quadrilateral area (the detection area is created by dragging a mouse with pressing the left mouse button).

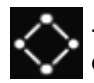

- turns on searching for motion inside any quadrilateral (the detection area is created by clicking the left mouse button on the corners of the quadrilateral).

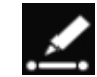

- turns on searching for movement crossing the selected line (the detection line is created by left-clicking the start and end points).

After turning on one of the options and selecting the zone (line), searching for recordings will start. After searching for recordings, playback starts, or (when the camera does not support smart

playback), the message "Recorded data does not contain smart retrieval during this time" will be displayed.

A graphical representation of the searched intelligent motion detection recordings will be displayed on the recordings bar:

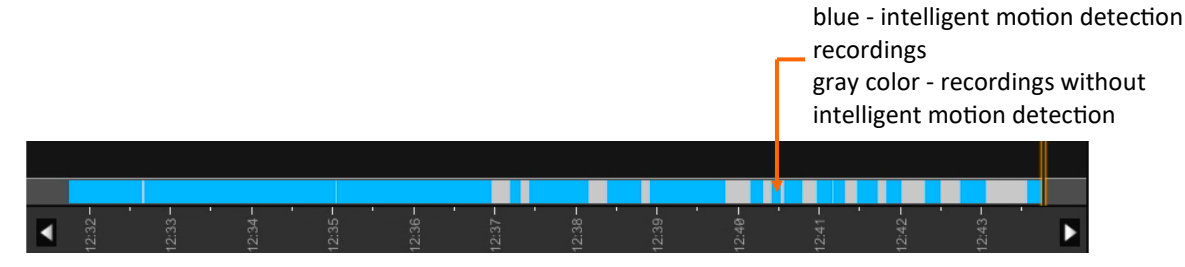

- enables intelligent face search. After pressing, the window for selecting the faces to be compared will open. It is possible to select a face from the recorder base or from a USB drive. It is also possible to specify the percentage of similarity and (when selecting the face database as the source) - search for face groups.

- enables intelligent license plate search. After pressing, the window for selecting the license plate to be compared will open. It is possible to select the plate from the recorder database or to manually enter the plate data to be searched.

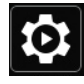

smart playback settings.

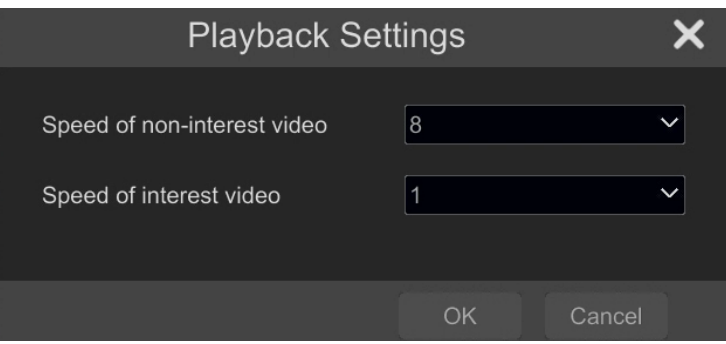

"**Speed of non-interest video**" - select the playback speed of recordings not marked by smart playback (recordings marked in gray in the recordings bar), at the speed selected from the list. Playback speed range: x1 to x8.

"**Speed of interest video**" - select the playback speed of recordings marked by smart playback (recordings marked in blue in the recordings bar). Playback speed range: x1 to x8.

#### <span id="page-83-0"></span>**6. "Intelligent Analytics" menu**

This menu allows to manage databases of faces, license plates, as well as create and export statistics and advanced search.

#### **6.1. "Sample Database" settings group**

This is the most important menu that allows to create and manage a face and license plate database.

#### **Face database management**

eng

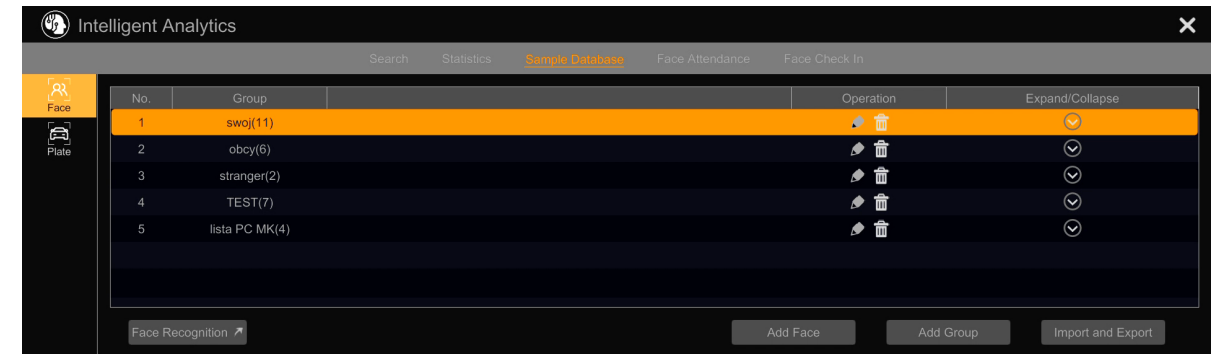

By default, the recorder does not have any databases created, so before start using it, user should create your own groups of faces. A total of 32 databases can be created. Pressing the "Edit"  $\bullet$  button in the "Operation" column allows to edit the group name, and pressing the "Delete"  $\frac{1}{\ln n}$  button deletes it.

Pressing the "Expand"  $\odot$  button in the row of a given group opens the face adding and editing window.

Face group editing window options:

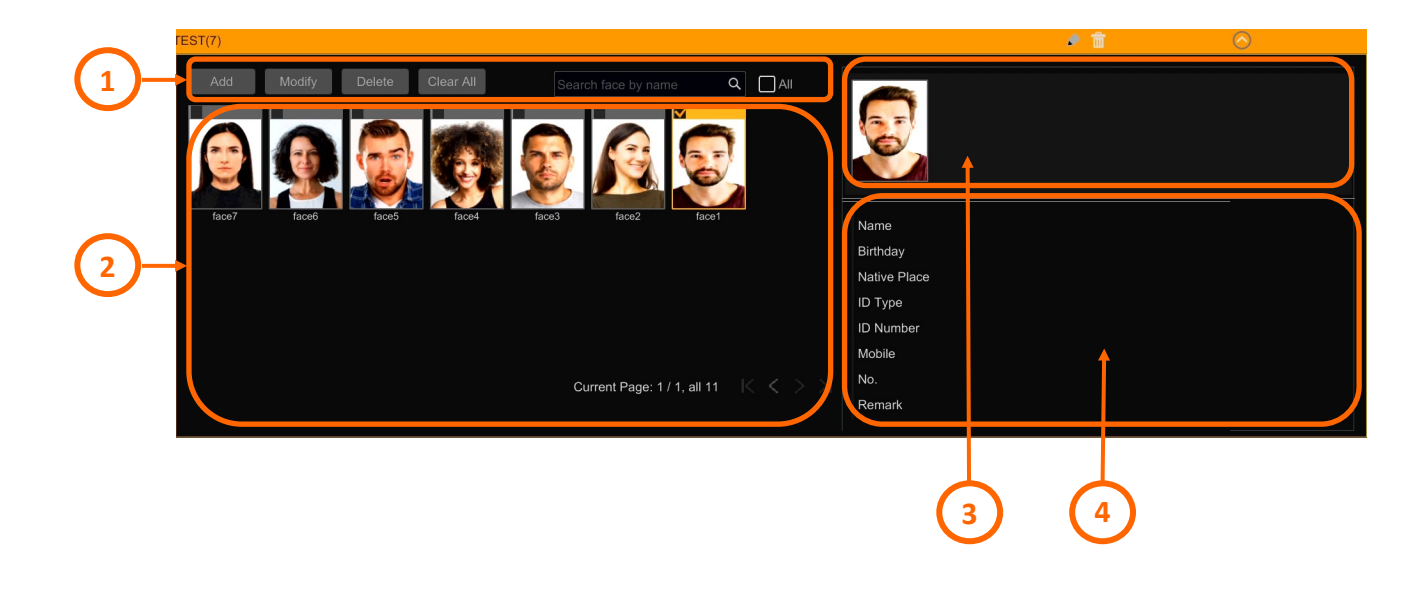

#### 1. Face base management menu:

"Add" - allows to add new faces to the base. After pressing the button, the **adding window**  will open:

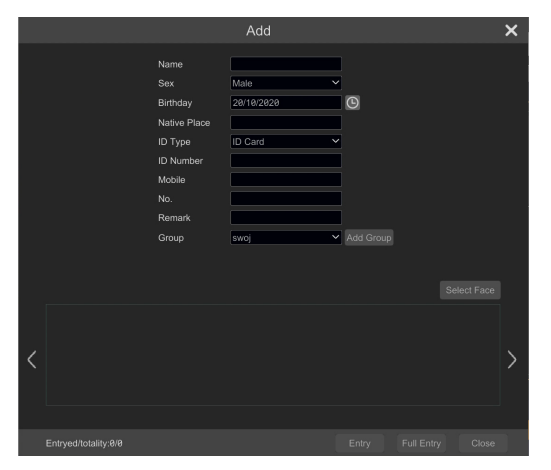

Search for the face to be added after pressing the "Select Face" button. The face selection window will open:

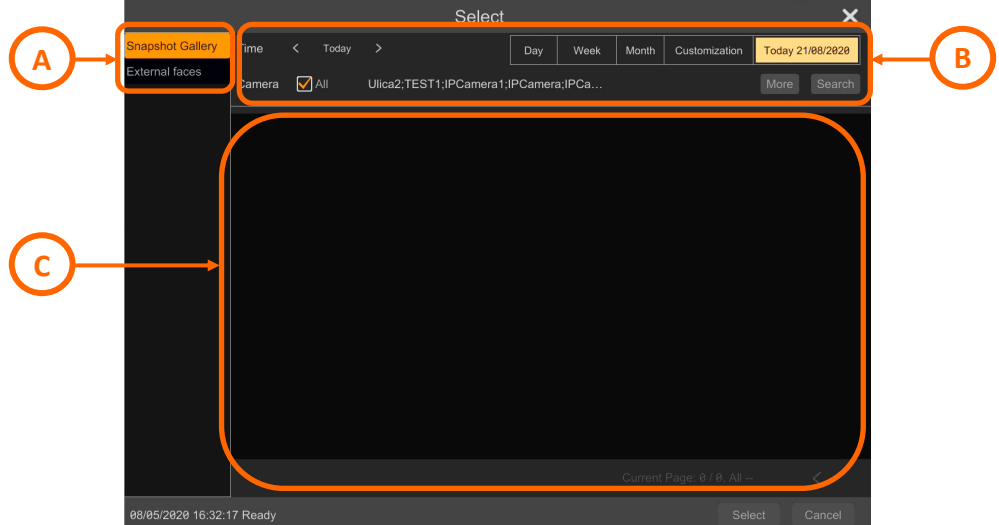

**A** - face picture source selection. "Snapshot Gallery" - retrieves faces from the recorder disk, recognized by the system camera (or cameras). "External faces" - allows you to download face photos from an external medium connected to the USB port of the recorder. Pictures from a USB device can be added individually by selecting it on the list and pressing the "Select" button, or in groups (all photos from the folder) by pressing the "All" button. After clicking the abovementioned buttons, the selected photo or photos will be transferred to the **adding window**.

Downloaded pictures must be in jpg format and have a maximum size of 70kB. The final assessment of whether the selected image is suitable for comparison is made by the image analysis algorithm of the recorder.

eng

**B** - face search settings menu. You can select a time range in which to search and select a camera. The search begins after pressing the "Search" button.

**C** - found faces window. The recorder will display all recognized faces within the specified time range. After selecting the selected face (it is possible to add only one at a time) press the "Select" button. The selected face will appear at the bottom of the **adding window.**

**Continue adding a face in the adding window:** at this point it is possible to complete the information about the added face: we can provide the person's name, date of birth, place of origin and other identification data. Completing these fields is optional. An important option is the "Group" item, in which we assign a person to one of the face groups. You can create a new group from this menu with the "Add group" button.

In case of batch import of photos from a USB drive, the entire imported set of photos will be visible in the lower part of the adding window. These faces can be entered into the database individually by selecting them one by one, completing identification data, selecting a group and pressing the "Enter" button - or in groups, after pressing the "Enter all" button. In this case, the sex of the person will be male by default, the birthday will be the date of entry into the database and the name will be the name of the photo file. All photos introduced as a group will be added to the selected or currently edited database.

"Modify" - after selecting a face (by clicking on its area), clicking this button opens the identification data edition window. It is also possible to change the photo assigned to a given person.

"Delete" - after selecting a face (by clicking on its area) this button allows to remove it.

"Clear All" - this button removes all faces from the group.

The search window makes it easy to find faces within a group.

"All" checkbox allows to select all photos.

- 2. Window for displaying face photos in a given group.
- 3. Preview window of the selected face.
- 4. Identification data display window.

At the bottom of the "Sample Database" menu, there are additional functional buttons: "Face Recognition" - transfers to the face matching configuration menu (described in the **["Face recognition"](#page-31-0)  [menu](#page-31-0)** on page 28), "Add Face" - opens the face adding window described earlier, "Add Group" allows to create a new face group and "Import and Export" - allows to export the face database to a USB drive and to import the database to the recorder.

The exported database file can be password protected. **For security reasons, using a password is highly recommended.**

**BACK TO TABLE** OF CONTENTS

 $\mathbf i$ 

# **License plate database management** (b) Intelligent Analytics  $LPR$   $\pi$

By default, the recorder does not have any databases created, so before start using it, user should create your own groups of plates. A total of 32 databases can be created. Pressing the "Edit"  $\bullet$  button in the "Operation" column allows to edit the group name, and pressing the "Delete"  $\frac{1}{\ln n}$  button deletes it.

Pressing the "Expand"  $\odot$  button in the row of a given group opens the license plate adding and editing window.

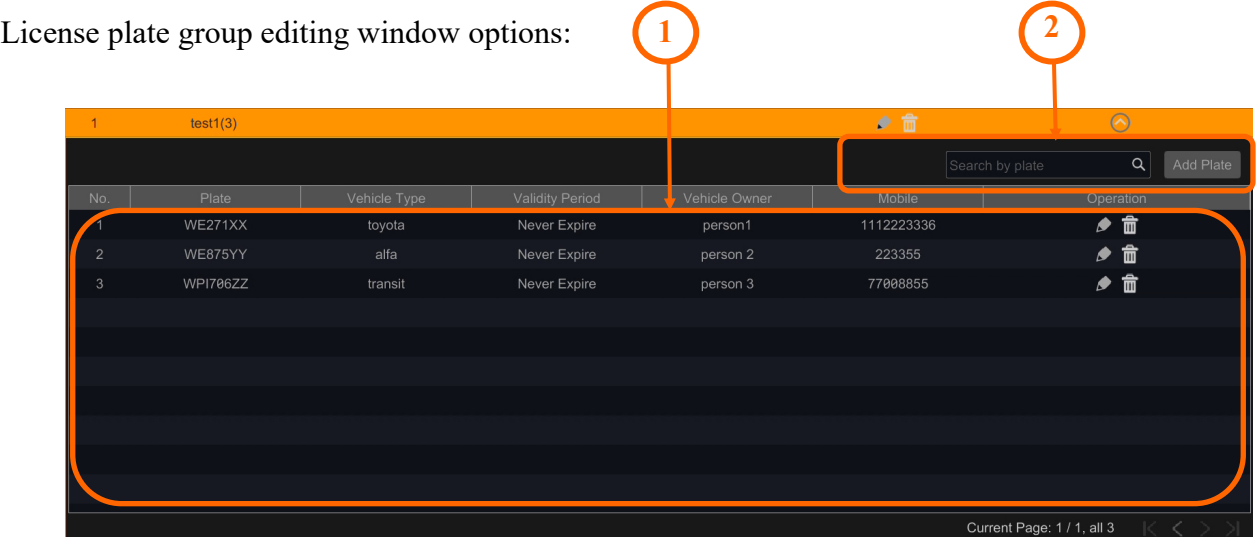

- 1. List of license plates in the edited group. Pressing the "Edit" button in the "Operation" column allows you to edit the data assigned to the plate, and pressing the "Delete" button - deletes it.
- 2. The "Add plate" button allows you to add a new plate to the group. After pressing, the adding window will open, where you can enter identification data. The search box makes it easy to find an license plate within a group.

At the bottom of the "Sample Database" menu, there are additional functional buttons: "LPR" transfers to the license plate matching configuration menu (described in the **"LPR" [menu](#page-36-0)** on page 37), "Add Plate" - opens the plate adding window described earlier, "Add Group" - allows to create a new license plates group and "Import and Export" - allows to export the plate database to a USB drive (as CSV file) and to import the database to the recorder.

eng

#### **6.2. "Search" settings group**

This menu allows you to search and manage recordings that contain image analysis events. A search for recognized faces, people or vehicles can be used as criteria, and a combined search can also be used.

The main menu for selecting the intelligent search operation mode is on the left side of the screen:

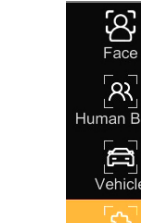

- "Face": search for recordings containing faces
- "Human body": search for recordings containing figures of people

- "Vehicle": searching for recordings containing vehicles (including twowheelers), and searching for license plates

- "Combine": combined search that allows combinations of the above criteria

#### **"Face" search menu**

 $Combin$ 

- 1. The main menu for selecting the intelligent search operation mode
- 2. Search settings menu for "Face" mode. Menu options:

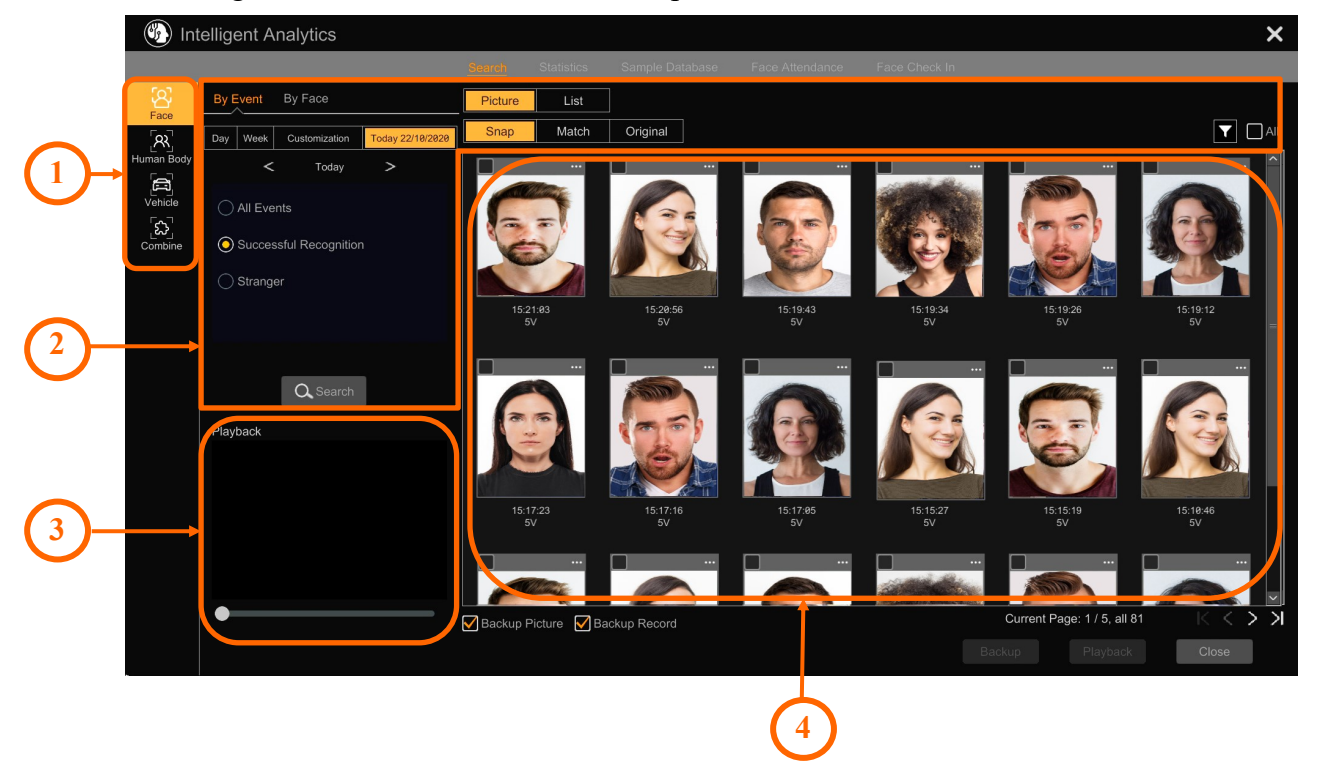

- time-based search. The option allows to search for all faces within a specified time By Event period.
- By Face

**BACK TO TABLE** OF CONTENTS

- search based on the image. The option allows to search for faces based on the selected pattern.

Today 21/08/2020 - selection of the search time period Day Week Customization

All rights reserved © AAT SYSTEMY BEZPIECZEŃSTWA Sp. z o.o.

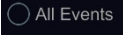

#### Successful Recognition

Stranger

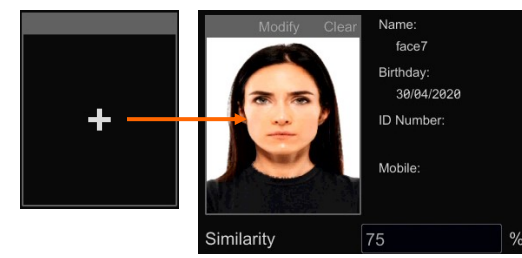

- selecting the event categories to be searched for (**for the "by event" option**). "All Events" - search for all types of recognition, "Successful recognition" - search for recognized faces, "Stranger" search for unrecognized faces

> - selection of a reference face (pattern to search - **for the "by face" option**). After pressing the "Add" button, the face selection window will open. It allows you to select a reference face from the face library, from among the recognized faces, as well as from an external USB device. When selecting faces from the library, all saved faces are displayed by default.

However, it is possible to make it easier to select faces to search by selecting only one group to be displayed (the group is selected after pressing the "More" button). It is also possible to select several faces to search for simultaneously.

After selecting a reference face, a thumbnail and basic information will be displayed in the selection window. You can also specify the percentage of similarity between the searched faces. On the bar above the thumbnail there are buttons for editing options: "Modify" - allows to change the reference face, "Clear" - removes the selection.

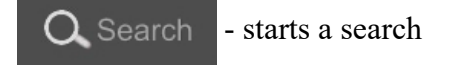

Picture

- how the search results are displayed (**for the "by event" option**). List "Picture" - displays thumbnails, "List" - displays a list of results.

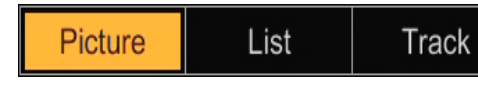

- how the search results are displayed (**for "by face" option**). "Picture" - displays thumbnails, "List" displays a list of results sorted by the newest one,

"Track" - an option that allows you to trace the route of the searched person.

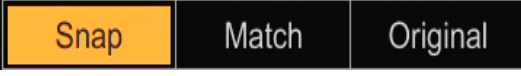

- change of display views: "Snap" - displays only thumbnails of found faces, "Match" - displays a thumbnail next to the reference photo, "Original" -

displays the full frame from the camera.

| Time | Camera | $\blacktriangleright$ | $\square$ |
|------|--------|-----------------------|-----------|
|------|--------|-----------------------|-----------|

- segregation of search results (**for the "by event" option**): "Time" - sorts by recognition time, from the newest, "Camera" - sorts by

cameras, "Funnel" - allows you to select cameras to display the results. Selecting the "All" check box selects all found results.

- 3. Playback preview window. Playback starts automatically after clicking on a thumbnail or an item in the list. Approximately 7 seconds of recording is played.
- 4. Search results presentation window. Depending on the selected options, the window may present the results in the form of:

All rights reserved © AAT SYSTEMY BEZPIECZEŃSTWA Sp. z o.o.

- thumbnails (the default). Clicking on a thumbnail starts playback in the player window, and clicking on the three dots symbol displays the details window. For the **"by event" option** when selecting "Stranger" or "All Events" (and selecting an unrecognized face) category, details window, apart from the thumbnail, displays the full frame from the camera and information about the photo taken. The "More" selection list at the bottom of the window provides additional options: "Register" - allows you to add the found face to the face database, "Export" - allows you to save a face photo and full frame from the camera to a USB drive, "Information" - displays the target (face) ID and score. Other options: "Search" - enables face search, using the selected face as a pattern, "Playback" - enables full-screen playback, "Previous" and "Next" - allow to go to the next face without closing the details window.

For the **"by events" option** when selecting the "Successful recognition" or "All Events" category (and selecting the recognized face) and for the **"by face" option**, the details window, apart from the thumbnail, displays a preview of the reference face from the library and information about the photo and the person saved in the library. The "More" selection list at the bottom of the window provides the following additional options: "View Original Image" - displays the full frame from the camera, "Search by Snapshot" - enables face search, using the selected face as a model, "Playback by Snapshot" - enables full-screen playback, "Export" - allows you to save the photo on a USB device. Selecting the check box in the upper left corner of a thumbnail allows you to choose to archive it, "Information" - displays the target (face) ID and score, "Previous" and "Next" - allow to go to the next face without closing the details window.

- thumbnails with matching. Two thumbnails are displayed side by side: the found face and the reference face to search, or the face from the face database. Playback and detail options are as above.

- original camera image. Playback and detail options are as above.

- list. Search results are displayed as a list. Clicking anywhere on the line starts playback in the player window, and clicking on the icon in the "Details" column displays the details window. In the "Backup" column, it is possible to archive only one result (after clicking the icon), or more by selecting the check boxes.

- list with thumbnails ("List" option, **available for "by face"** search). Search results are displayed as a list with the found and reference face thumbnails added. Clicking anywhere on the line starts playback in the player window, and clicking on the Details icon displays the details window. In the "Backup" column, it is possible to archive only one result (after clicking the icon), or more - by selecting the check boxes.

- route ("Track" option, **available for "by face"** option). This option makes it possible to present a person's route in a graphic manner, against the background of the map of the object. The image analytics engine creates a visualization based on the face recognition data along with information about the identification time and the camera that made the recognition. These data, after appropriate processing, are presented on the site map.

**BACK TO TABLE** OF CONTENTS

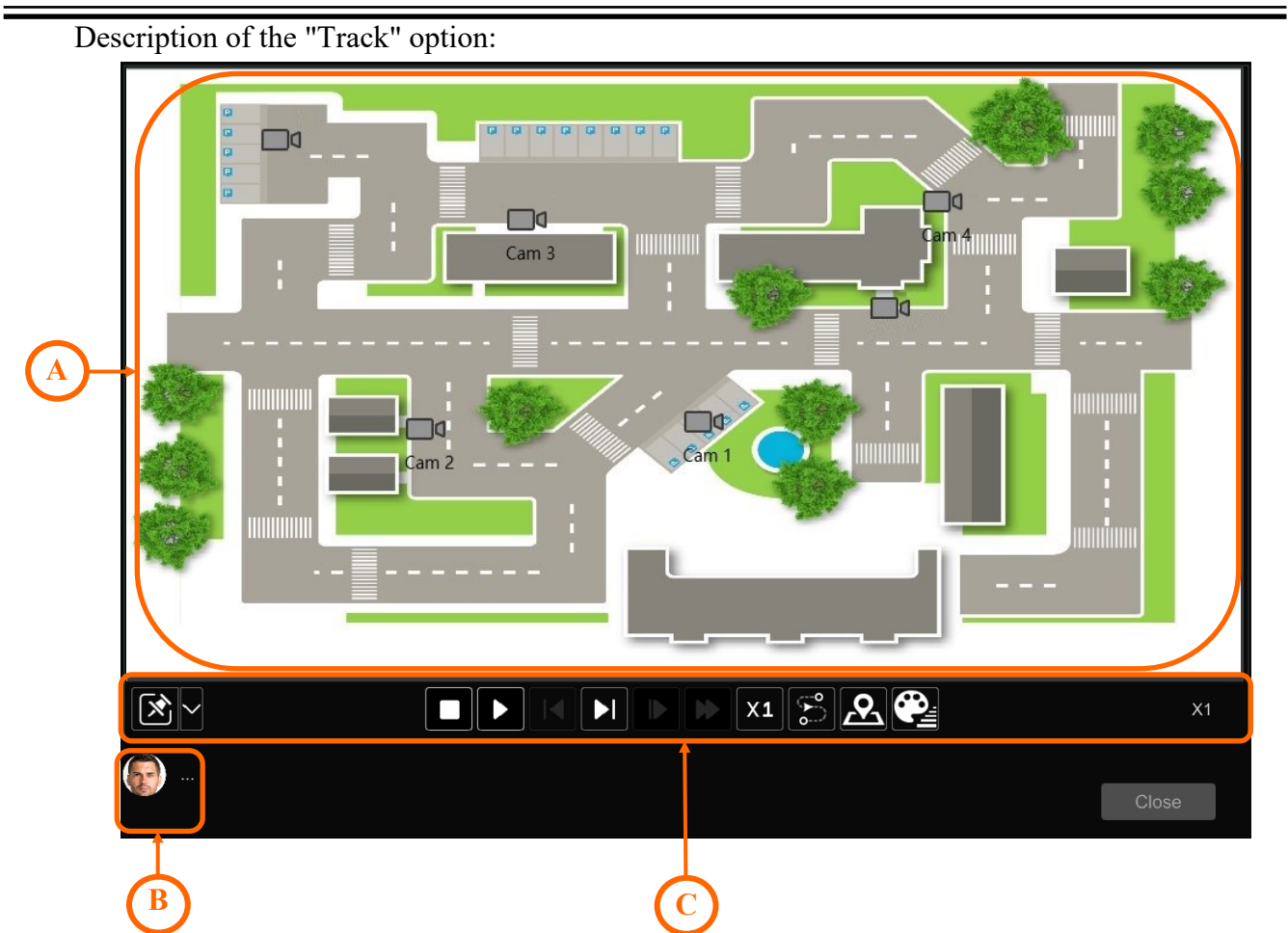

- A. Map display area. It displays the map of the object with the cameras placed on it. Clicking on the symbol of a given camera, will display a list of recognitions. Clicking on the selected date / time automatically starts the playback of the given fragment.
- B. Preview of the face you are looking for. Clicking on the three dots symbol will open a window with location details.
- C. Control panel of the "Track" option

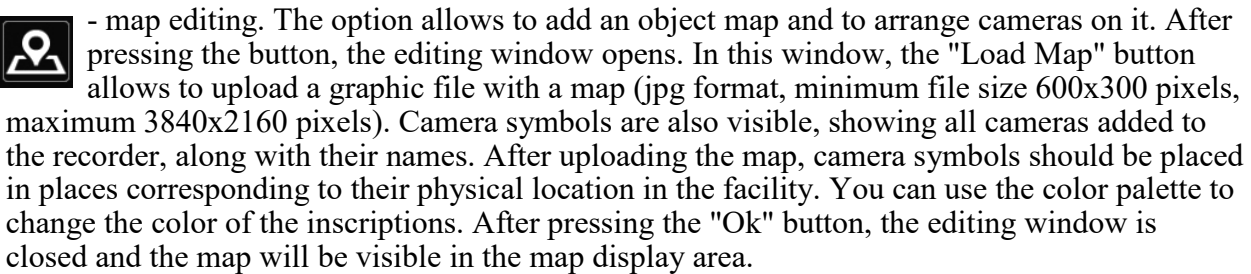

**Note: all cameras added to the recorder are visible in the edit window, but only cameras with face recognition are present in the main window.**

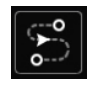

- person tracking on / off button. It allows for a graphical representation of the searched person's route.

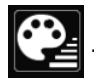

- button for editing the colors of the map's graphic elements.

All rights reserved © AAT SYSTEMY BEZPIECZEŃSTWA Sp. z o.o.

BACK TO TABLE **DF CONTENTS** 

 $\blacktriangleright$ l

- playback control buttons. They allow playing clips  $X1$ with recognized face

button for changing the preview method: in a separate window or changing the map and player windows.

At the bottom of the "Face" menu, there are options for managing the search results: "Backup all" (available for the "**by event**" option when selecting "All Events" category) - allows to archive pictures of all searched faces on a USB storage device. "Backup" - allows to archive selected faces. This option saves both the photo and a video fragment. "Playback" - after selecting one face, it starts playing the relevant fragment of the recording in full screen. "Close" - closes the menu.

#### **"Human Body" search menu**

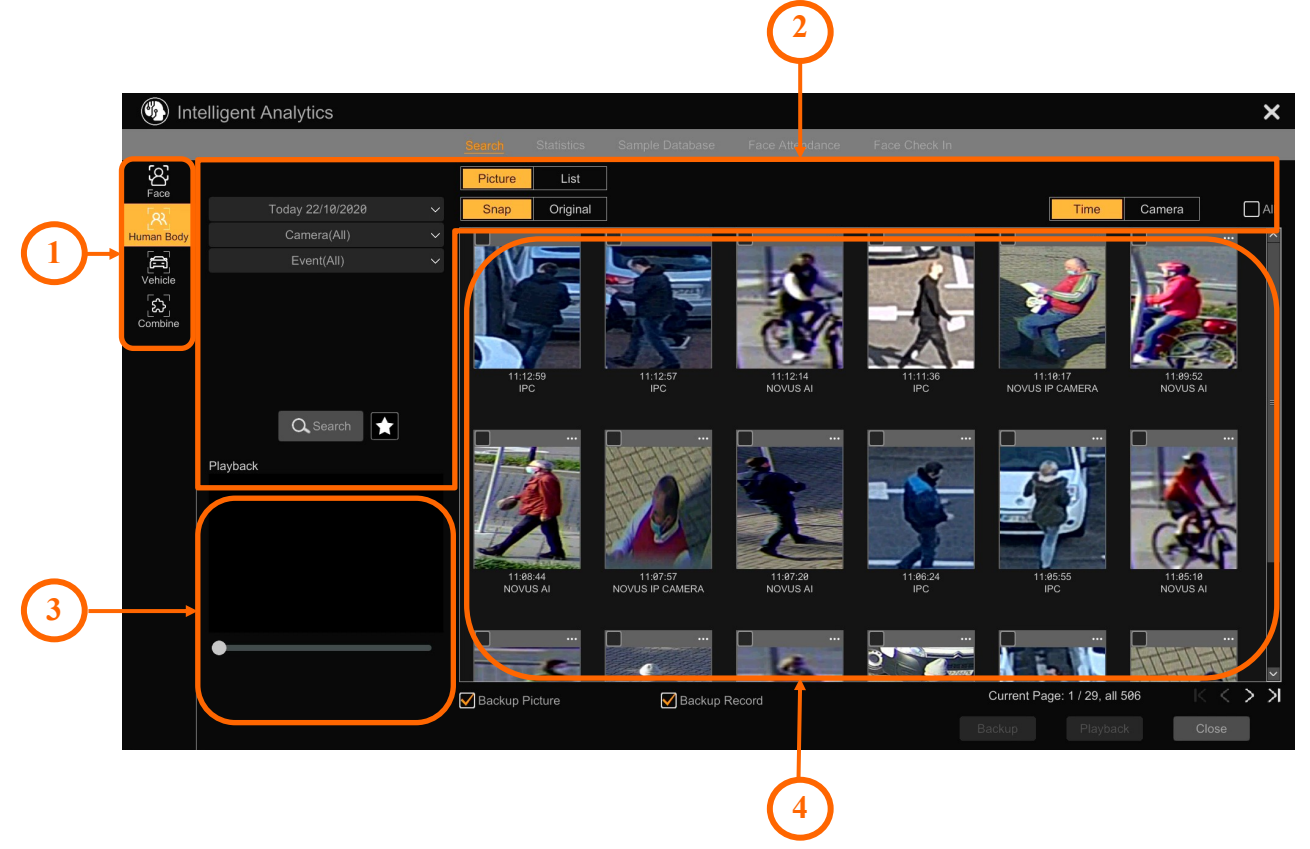

- 1. The main menu for selecting the intelligent search operation mode
- 2. Search settings menu for "Human Body" mode. Menu options:

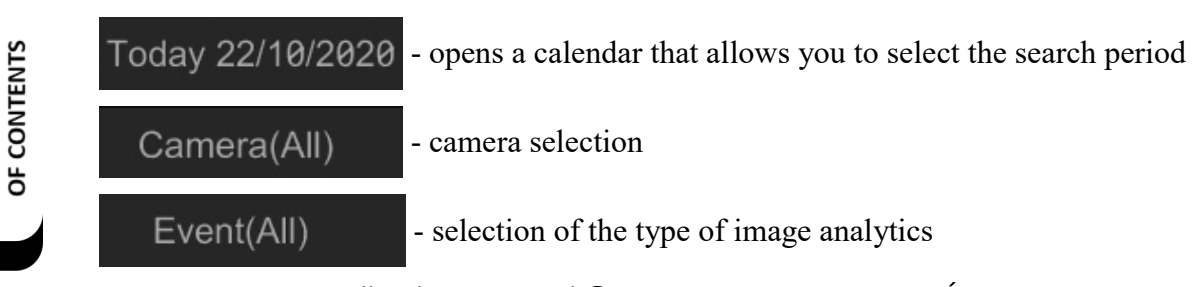

All rights reserved © AAT SYSTEMY BEZPIECZEŃSTWA Sp. z o.o.

**BACK TO TABLE** 

- the "Search" button starts the search. The star button (Favorites) allows Q Search you to save the current search criteria to the favorites list. To search again with the saved favorite criteria, press the star button and select the criterion from the list. - how the search results are displayed. "Picture" - displays Picture List thumbnails, "List" - displays a list of results. - change of display views: "Snap" - displays only thumbnails of Snap Original found human figures, "Original" - displays the full frame from the camera. - segregation of search results: "Time" - sorts All Time Camera by recognition time from the newest,

"Camera" - sorts by cameras. Selecting the "All" check box selects all found results.

- 3. Playback preview window. Playback starts automatically after clicking on a thumbnail or an item in the list. Approximately 7 seconds of recording is played.
- 4. Search results presentation window. Depending on the selected options, the window may present the results in the form of:

- thumbnails (the default). Clicking on a thumbnail starts playback in the player window, and clicking on the three dots symbol displays the details window, which apart from the thumbnails, displays the full frame from the camera and information about the photo taken. The "More" selection list at the bottom of the window provides additional options: "Export" - allows you to save a human figure photo and full frame from the camera to a USB drive, "Information" displays the target (human figure) ID. Other options: "Playback" - enables full-screen playback, "Previous" and "Next" - allow to go to the next figure without closing the details window.

- original camera image. Playback and detail options are as above.

- list. Search results are displayed as a list. Clicking anywhere on the line starts playback in the player window, and clicking on the icon in the "Details" column displays the details window. In the "Backup" column, it is possible to archive only one result (after clicking the icon), or more by selecting the check boxes.

At the bottom of the menu there are options for managing the search results: "Backup" - allows you to archive selected human figures. This option saves both the photo and a video fragment. "Playback" enables playback of a fragment of the recording in full screen. "Close" - closes the menu.

BACK TO TABLE **DF CONTENTS** 

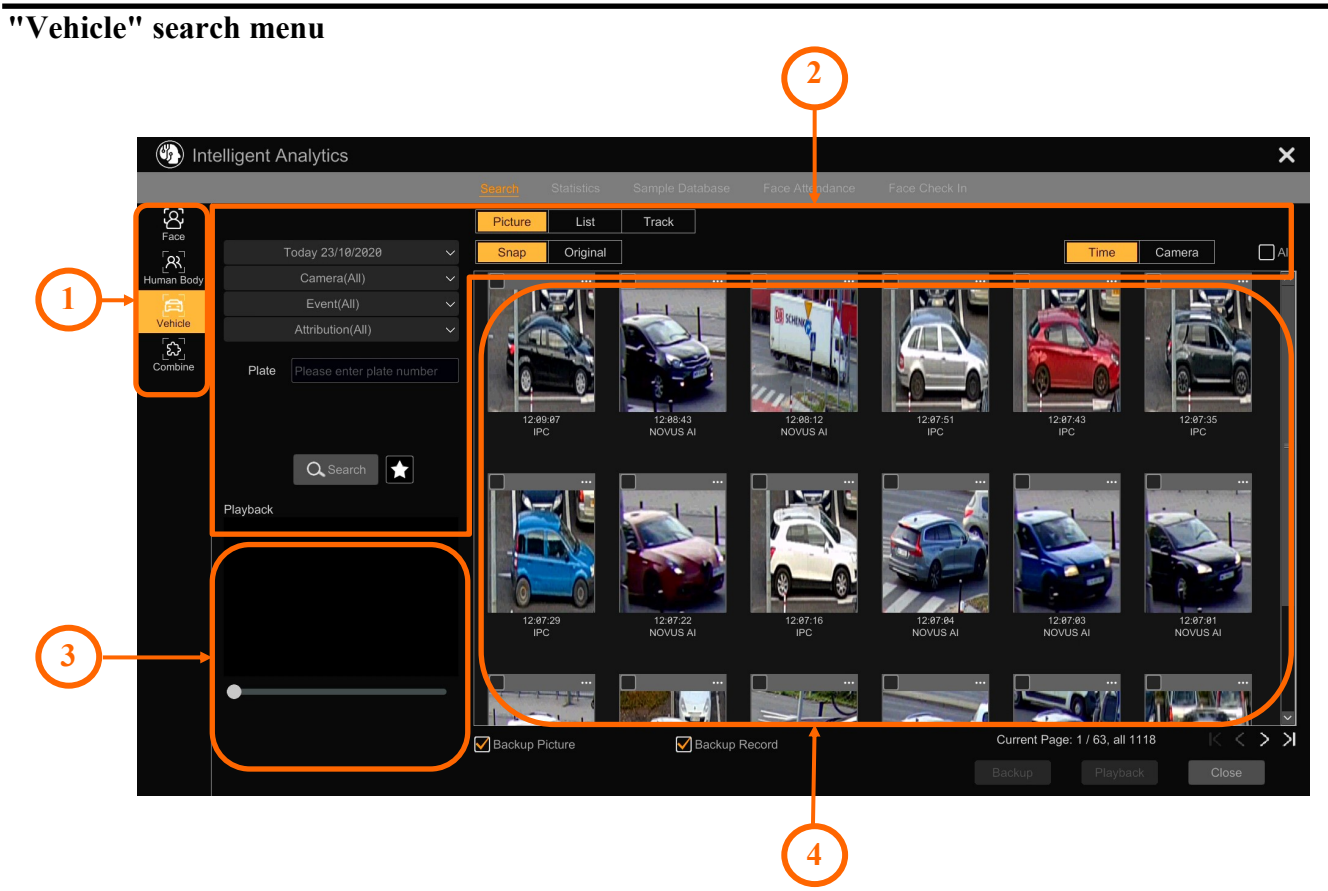

- 1. The main menu for selecting the intelligent search operation mode
- 2. Search settings menu for "Vehicle" mode. Menu options:

Today 22/10/2020 - opens a calendar that allows you to select the search period - camera selection Camera(All) Event(All) - selection of the type of image analytics Attribution(All) - vehicle type selection

Plate Please enter plate number

- field for entering the license plate number to search. In order for the recorder to search for the entered license plate data, the "Plate Detection", "Plate Recognition -

Successful Recognition" or "Plate Recognition - Strange Plate" option must be selected in the "Event" menu.

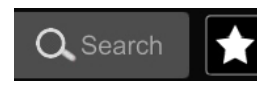

**BACK TO TABLE** OF CONTENTS

- the "Search" button starts the search. The star button (Favorites) allows you to save the current search criteria to the favorites list. To search again with the saved favorite criteria, press the star button and select the criterion from the list.

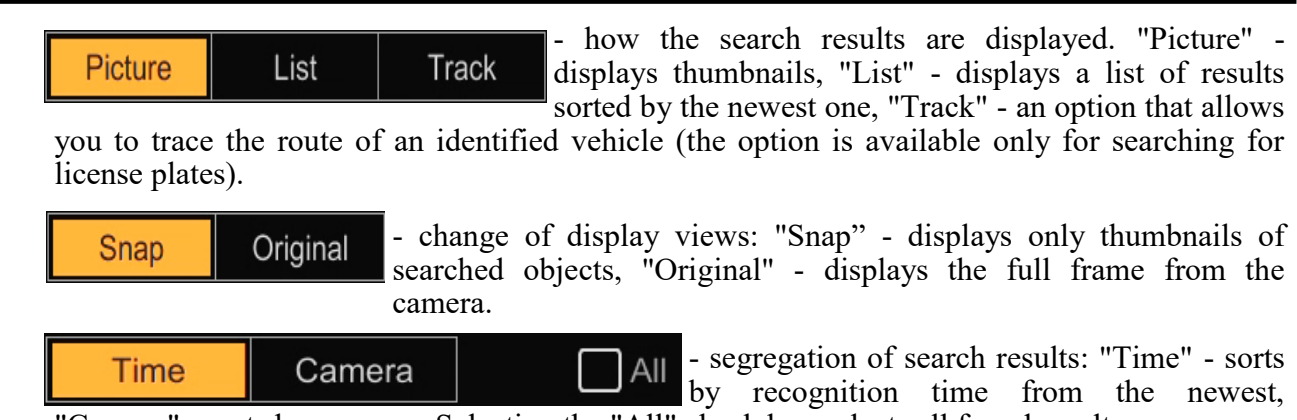

"Camera" - sorts by cameras. Selecting the "All" check box selects all found results.

- 3. Playback preview window. Playback starts automatically after clicking on a thumbnail or an item in the list. Approximately 7 seconds of recording is played.
- 4. Search results presentation window. Depending on the selected options, the window may present the results in the form of:

- thumbnails (the default). Clicking on a thumbnail starts playback in the player window, and clicking on the three dots symbol displays the details window, which apart from the thumbnails, displays the full frame from the camera and information about the photo taken. The "More" selection list at the bottom of the window provides additional options: "Export" - allows you to save a vehicle photo and full frame from the camera to a USB drive, "Information" - displays the target (vehicle) ID. Other options: "Playback" - enables full-screen playback, "Previous" and "Next" - allow to go to the next vehicle without closing the details window.

- original camera image. Playback and detail options are as above.

- list. Search results are displayed as a list. Clicking anywhere on the line starts playback in the player window, and clicking on the icon in the "Details" column displays the details window. In the "Backup" column, it is possible to archive only one result (after clicking the icon), or more by selecting the check boxes.

The "Track" option available for the license plate search has the same options and features as the corresponding face search option. An overview of this option and a description of the configuration can be found on page 87.

At the bottom of the menu there are options for managing the search results: "Backup" - allows you to archive selected vehicles. This option saves both the photo and a video fragment. "Playback" - enables playback of a fragment of the recording in full screen. "Close" - closes the menu.

eng

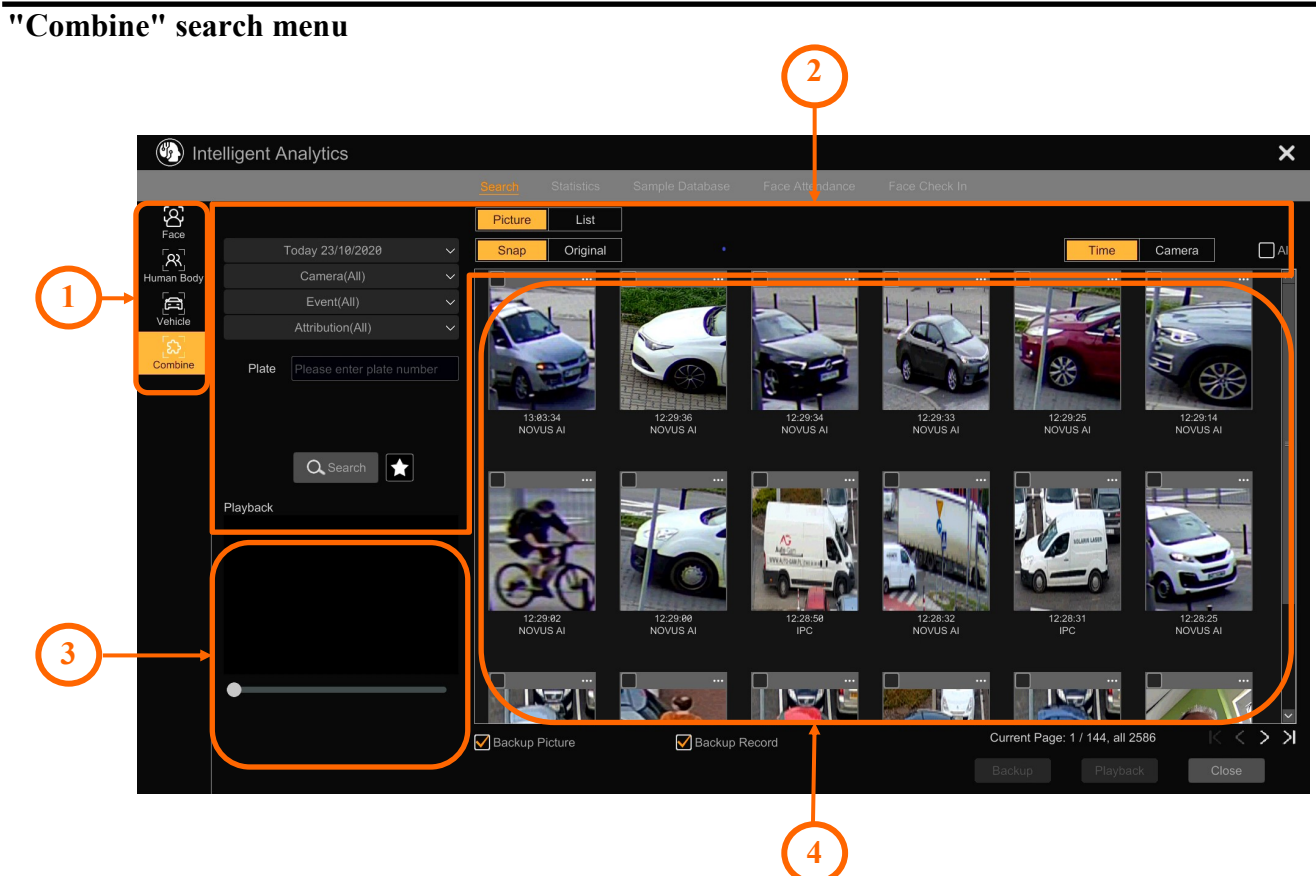

- 1. The main menu for selecting the intelligent search operation mode
- 2. Search settings menu for "Combine" mode.
- 3. Playback preview window. Playback starts automatically after clicking on a thumbnail or an item in the list. Approximately 7 seconds of recording is played.
- 4. Search results presentation window.

This menu combines the search options for all of the above options, so you can find different types of events faster. The menu options are the same as in the case of the previously described ones.

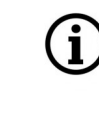

**BACK TO TABLE** OF CONTENTS The "Track" option is not available in this menu.

#### **6.3. "Statistics" settings group**

This menu allows for the presentation and export statistics.

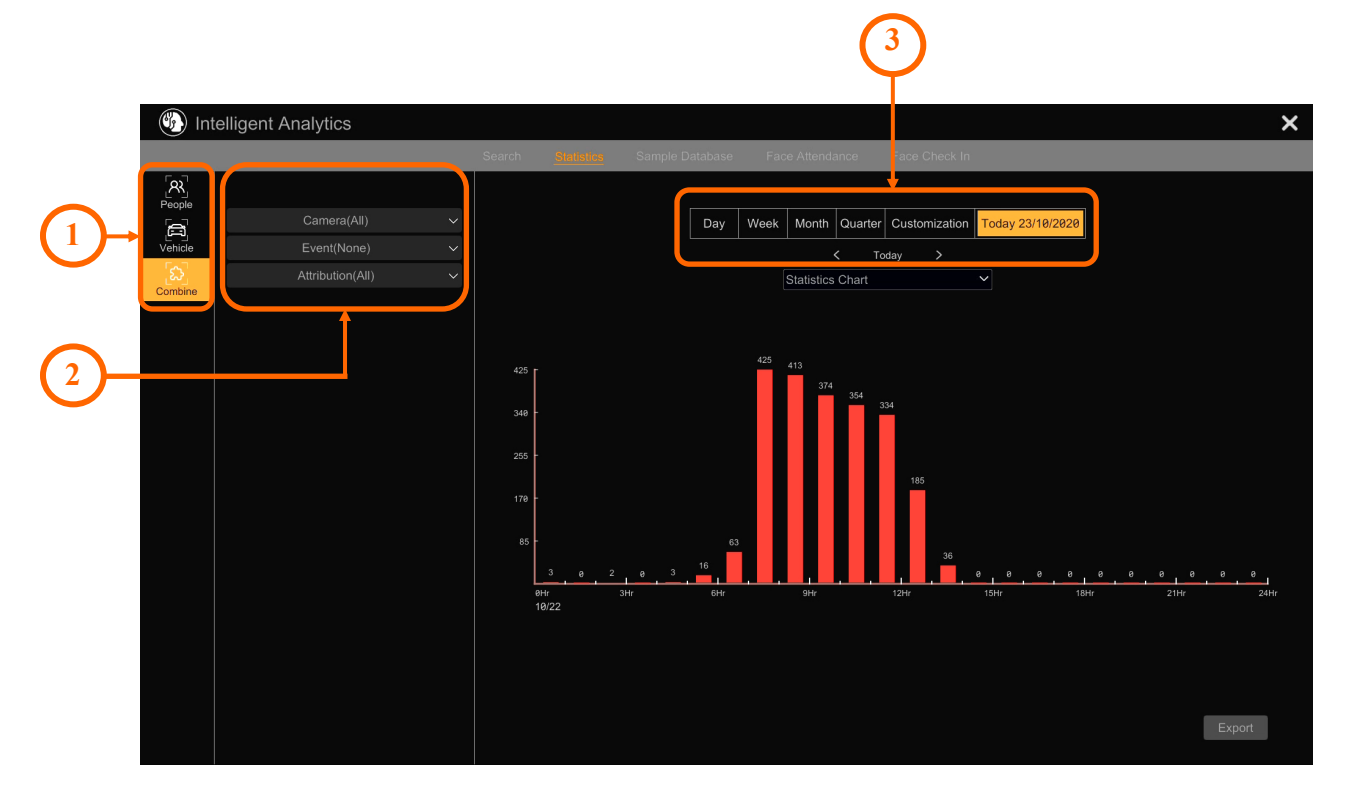

- 1. Main menu for selecting the type of generated statistics. The available options are: "Person" allows you to create statistics related to face detection and recognition, area violation, line crossing and people counting. "Vehicle" - creates statistics related to the detection and recognition of license plates, area violation, line crossing and vehicle counting. "Combine" creates combined statistics for all of the above options.
- 2. Configuration menu of the previously selected option.
- 3. Selection of the time range for the created statistics.

After configuring all parameters, the statistics will be presented on the screen in the form of bars. Pressing the button "Export" exports the statistics as a CSV file.

#### **6.4. "Face Attendance" settings group**

This menu allows to present the statistics of entry and exit times. This is useful for monitoring e.g. working time.

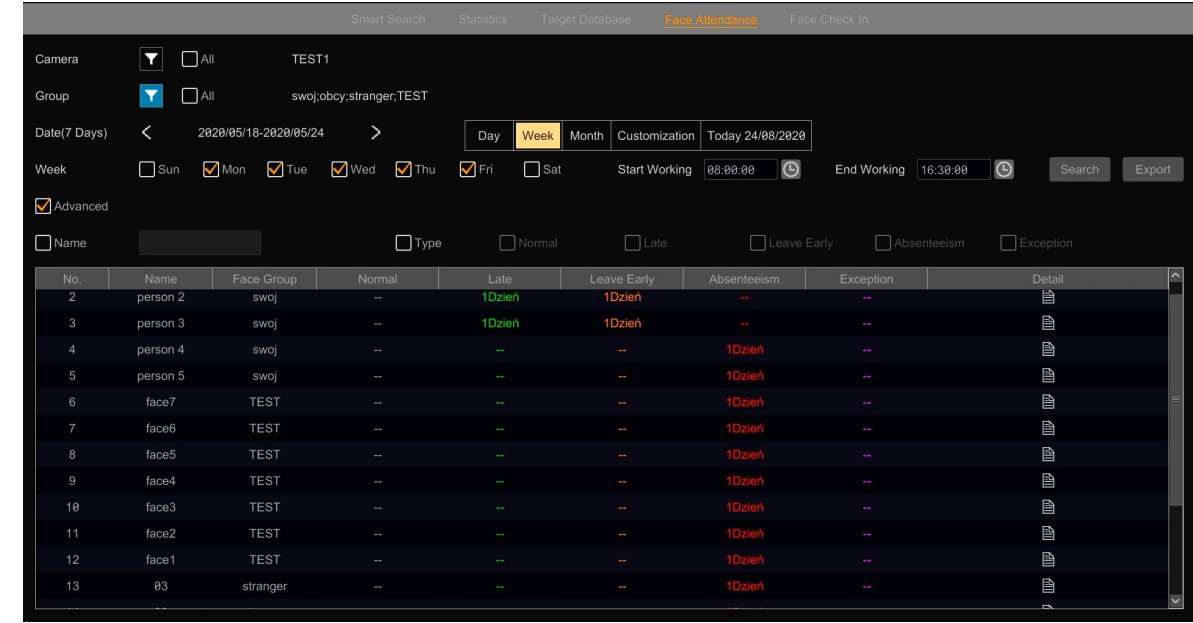

In the upper part of the menu, the options are configured: in the "Camera" line, cameras that will be included in the statistics are selected, in the "Group" line, a group is selected. Then, in the line "Date", you define the time range, and in the line "Week", you select the days of the week for the statistics (by default, from Monday to Friday). In the next step, the start and end times are selected. These values will be benchmarks for classifying a person's entry and exit times by analytics.

Selecting the "Advanced" check box allows you to filter the results found. The search begins after pressing the "Search" button. Pressing the "Export" button allows you to export the statistics as a CSV file.

The table at the bottom of the menu shows the results of the statistics. The names of the found faces are displayed in the "Name" column, and the group membership is displayed in the "Face group" column. The following columns present the attendance classification: "Normal" - days when the person worked full-time, i.e. came earlier and left later than specified hours, "Late" - showing days with registered late to work, "Leave Early" - showing days with recorded early departure, "Absenteeism" - showing days of absence, "Exception" - people with a status other than previously mentioned are shown here; for example, someone who is registered as "Late" at entry but not registered as "leaving". The numbers in the columns show for how many days in the given search period the given classification occurred (eg the entry "4 Days" in the column "Absenteeism" informs that the given person was absent for four days during the search period). Clicking on the icon in the "Details" column displays a window with detailed information.

eng

#### **6.5. "Face Check In" settings group**

This menu allows to present presence statistics. This statistic shows the presence of people, analyzed over a certain period of time and at certain times.

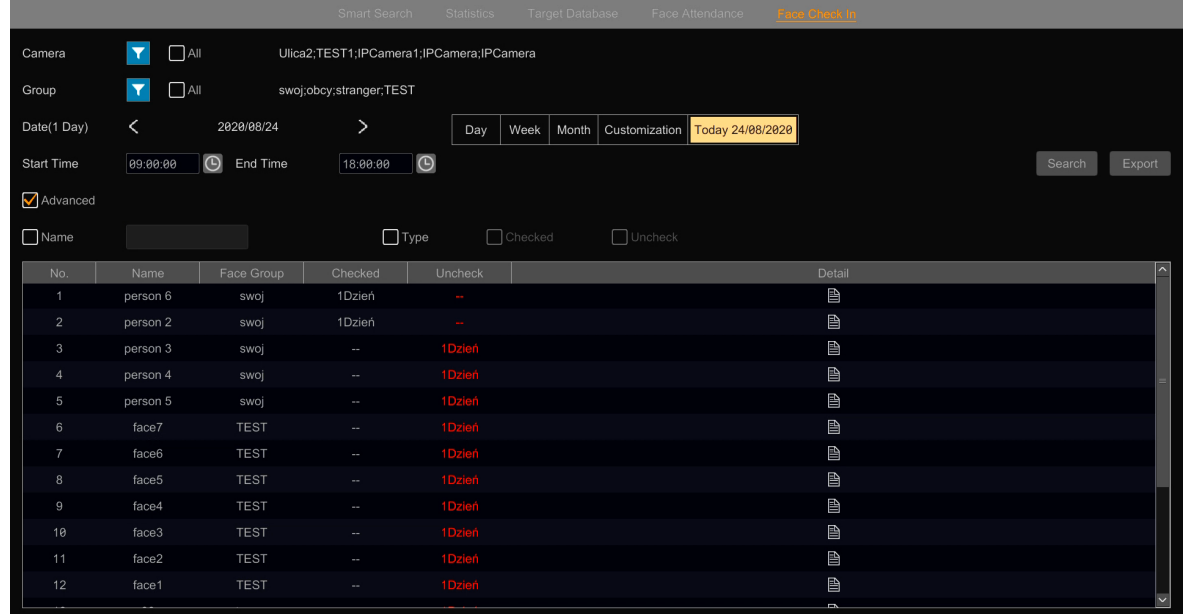

In the upper part of the menu, the options are configured: in the "Camera" line, cameras that will be included in the statistics are selected, in the "Group" line, a group is selected. Then, in the line "Date", the time range is specified, and in the line "Start Time - End Time", the hourly interval of the statistics is selected. These values will be the reference points for classification by the presence analytics engine of the person.

Selecting the "Advanced" check box allows you to filter the results found. The search begins after pressing the "Search" button. Pressing the "Export" button allows you to export the statistics as a CSV file.

The table at the bottom of the menu shows the results of the statistics. The names of the found faces are displayed in the "Name" column, and the group membership is displayed in the "Face group" column. The following columns present the attendance classification: "Checked" - shows the days when the person was present (was identified), "Uncheck" - shows the days when the person was absent (was not identified). The numbers in the columns show how many days a given classification occurred in a given search period. Clicking on the icon in the "Details" column displays a window with detailed information.

#### **7. Recorder operation using the browser**

The 6000 series recorders allow the user to preview the video and configure it through the Internet Explorer browser.

#### **7.1. Minimal PC configuration for browser connections**

The following parameters refer to the connection with the NVR and smooth display of 36 channels, 25fps at the resolution of 648 x 480, encoded H264, CBR, 512kbps each.

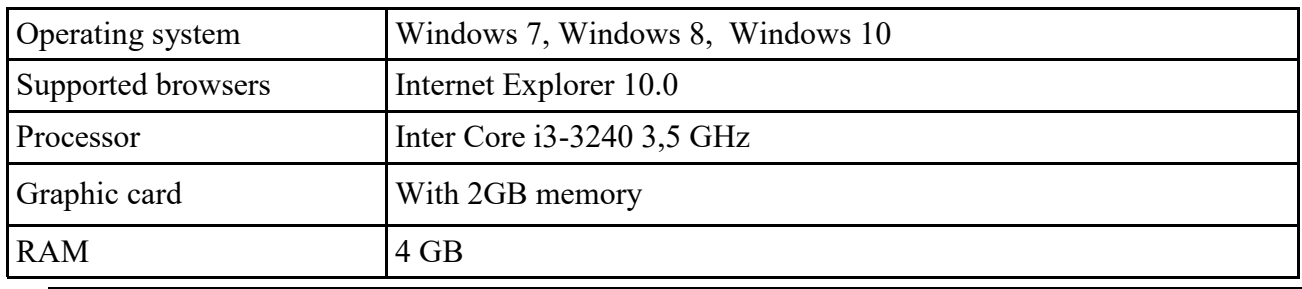

 $\mathbf{I}$ 

eng

The above parameters are indicative and concern only the connection with the recorder.

#### **7.2. Network connection via browser**

To establish connection with the recorder, start the browser and enter the recorder's IP address in the address bar (by default 192.168.1.100, the IP address can also be checked in the recorder menu). Once connected, the login screen will be displayed.

At the bottom of the login screen, you can see the link to download and install the browser add-on.

```
Browser video plugin download:
```
Click on the download icon, and then, when the browser displays a warning bar - click "Run".

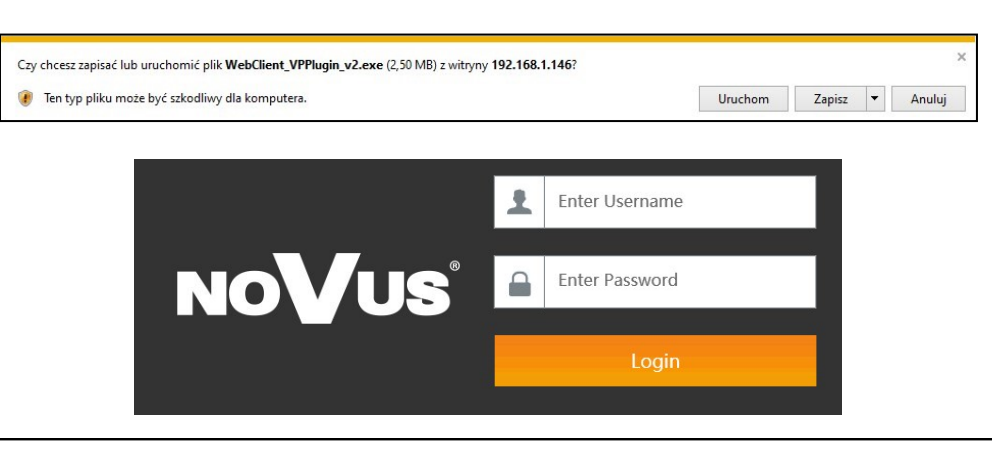

**BACK TO TABLE** OF CONTENTS

 $\bf (i)$ 

Installing the plug-in can be skipped at this stage, but after logging in to the recorder's web panel, the plug-in installation message will be displayed again. Installation of the add-on is necessary to operate the recorder via a web browser.

After completing the installation of the add-on, you can log in to the recorder web panel by entering the username and password in the appropriate fields (default: root, pass).

All rights reserved © AAT SYSTEMY BEZPIECZEŃSTWA Sp. z o.o.

#### **7.3. Live display panel**

After logging in with the default password, a window with the suggestion to change the password will be displayed. It is recommended to change the default password to your own (you can also skip this step, but then this window will be displayed every time you log in). In the next step, the "Live Display" panel will be displayed:

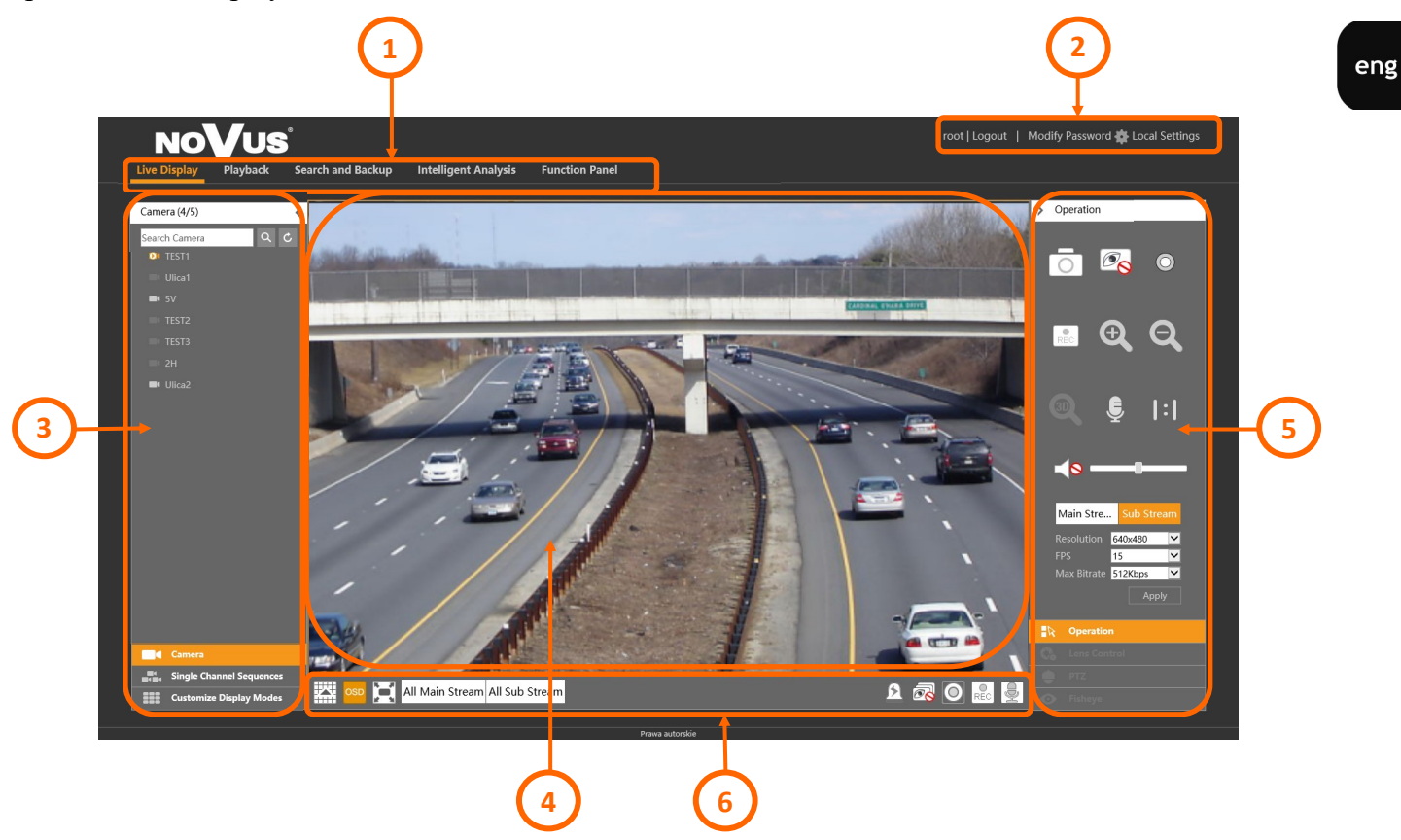

Web panel elements:

1. Main panel menu. Enables the recorder operation mode selection and record management:

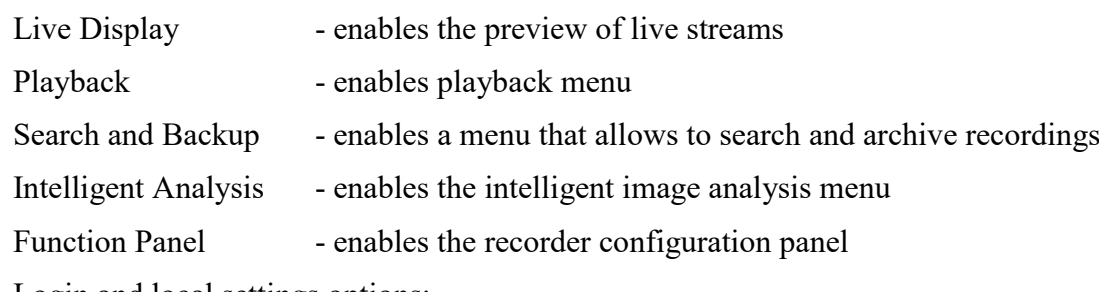

2. Login and local settings options:

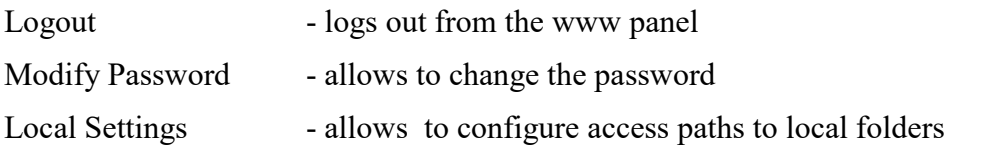

**BACK TO TABLE**<br>OF CONTENTS

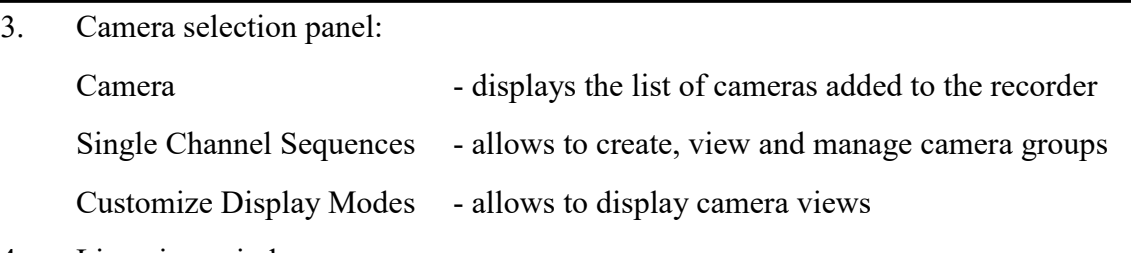

- 4. Live view window
- 5. Image adjustment, lens control, PTZ camera control and fisheye camera control panels: The "Operation" panel - allows to manage the image from the camera

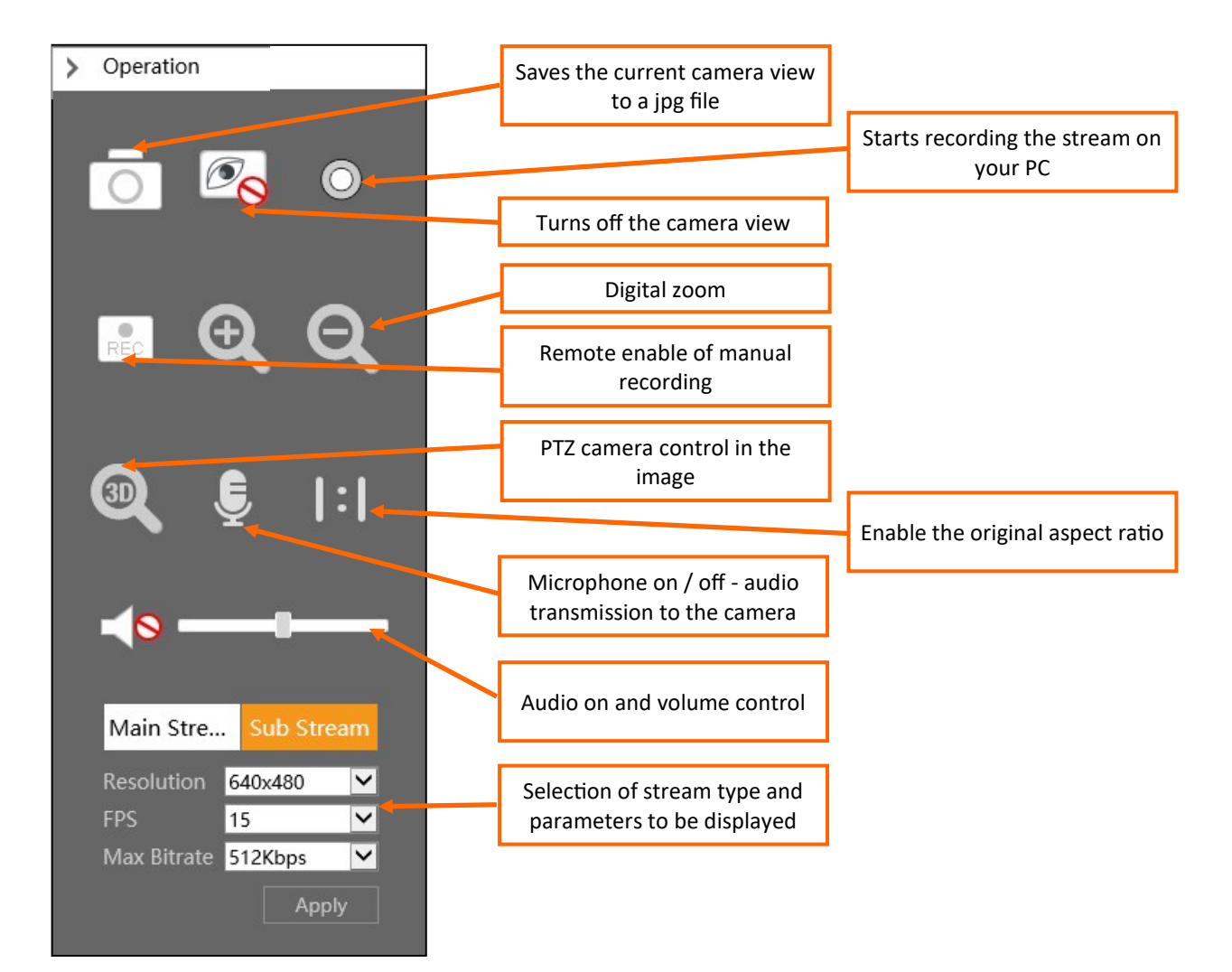

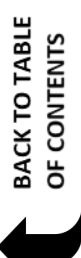

Panel "Obiektyw" - pozwala na sterowanie obiektywem w kamerach z obiektywem motorzoom:

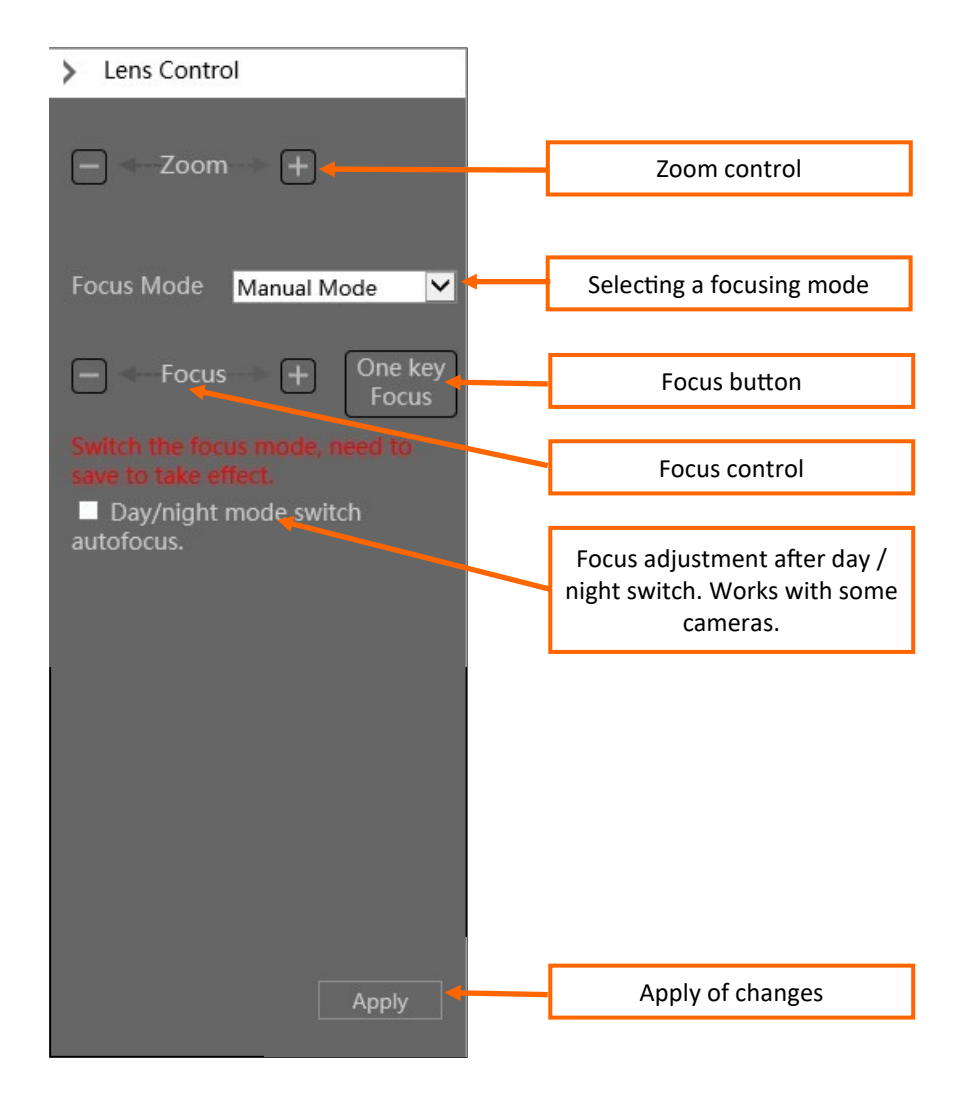

Panel "PTZ" - pozwala sterować kamerami PTZ, a także obiektywami kamer z obiektywem motorzoom:

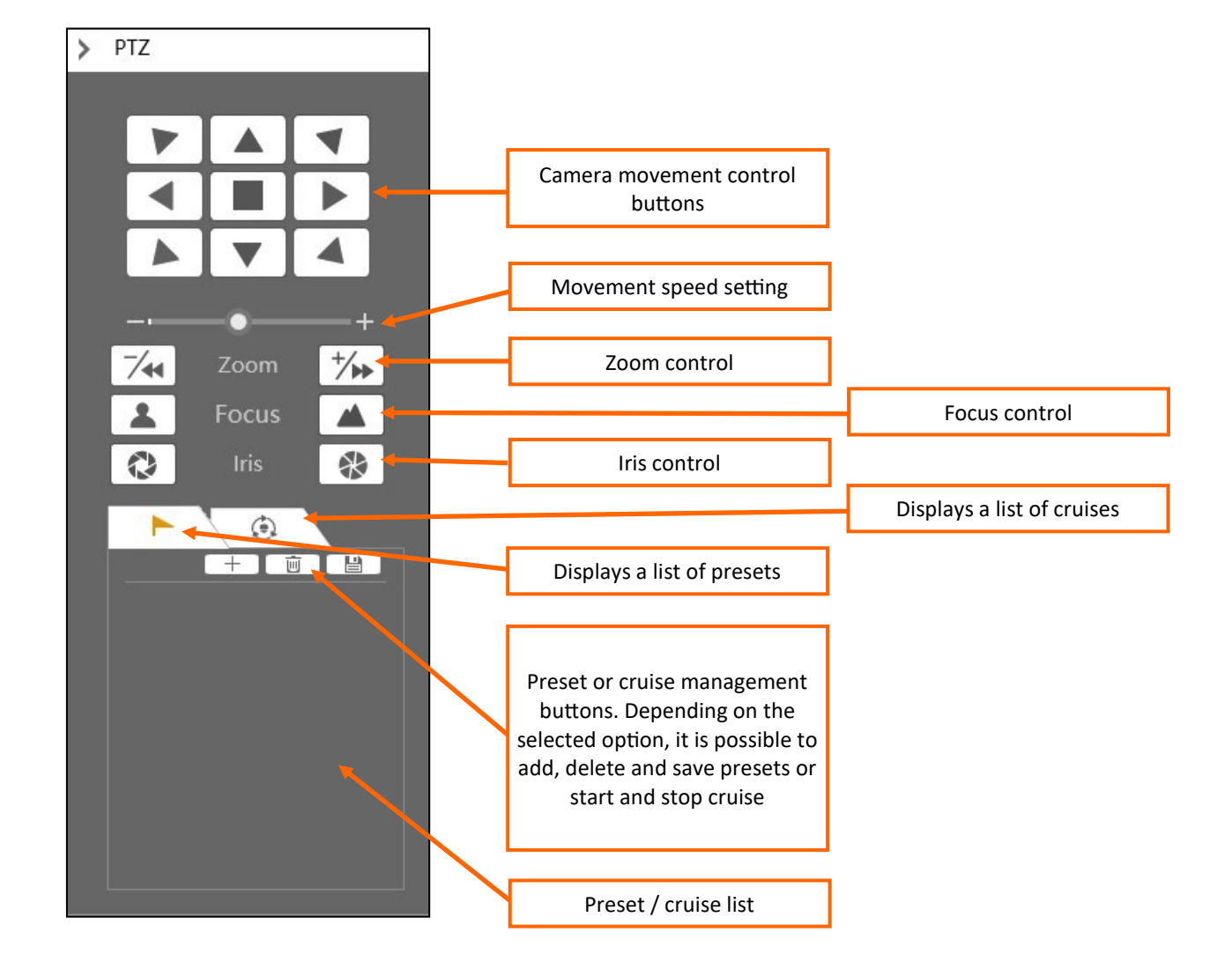

**BACK TO TABLE**<br>OF CONTENTS

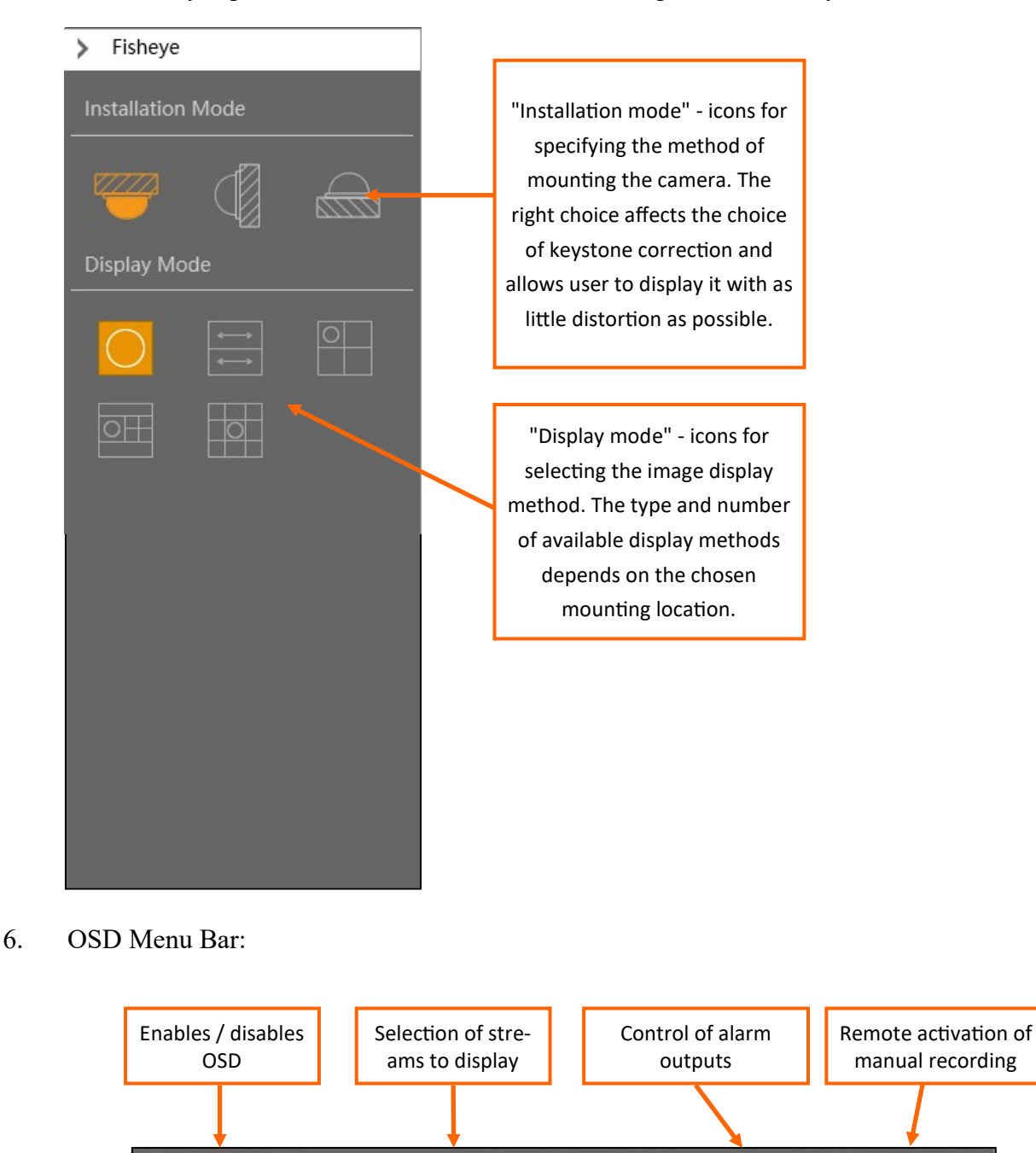

The "Fisheye" panel allows to control the camera image with a "fisheye" lens:

All rights reserved © AAT SYSTEMY BEZPIECZEŃSTWA Sp. z o.o.

All Main Stream All Sub Stream

Selection of the

区

division of views Full screen display

105

eng

Enables / disables conversation

Turns off the prev. of all cameras

Recording streams on a PC disk

**RO** 

 $R_{EC}$ 

 $\overline{\mathbf{A}}$ 

#### **7.4. "Playback" menu**

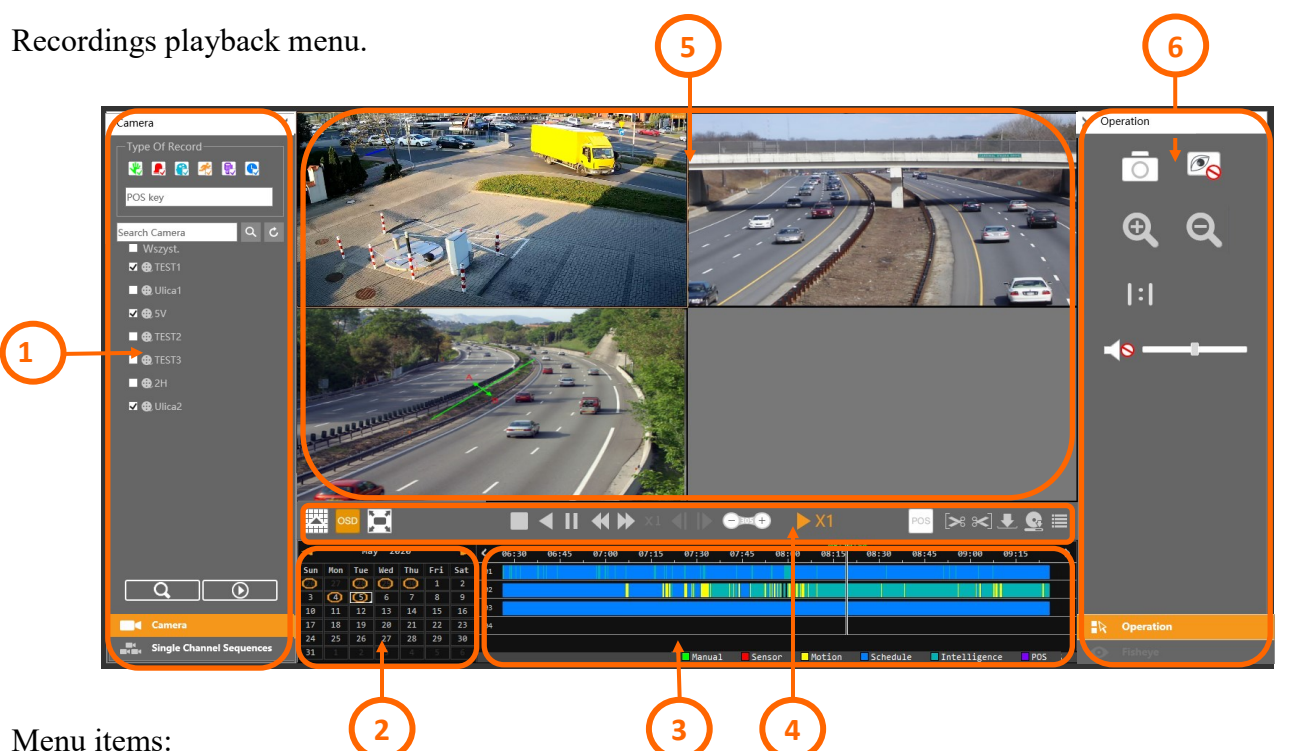

- 
- 1. Camera selection panel to display recordings. The selection is made by checking the checkbox next to the camera name. Checking the "All" field adds all cameras for playback. It is also possible to filter record types by checking / unchecking the checkbox next to the record type icons. Then select the day with recordings in the calendar (2) and press the "Play"  $\Box$ button to display the available ranges on the recordings bar and start playback. The "Search" **Q** button next to it allows you to arrange the channels being played next to each other, so you can display them in one division
- 2. Calendar selection of a day for playback of recordings
- 3. Timeline displays the recording bars from selected cameras. Clicking anywhere on the axis starts playback from that point.
- 4. Function and control buttons:

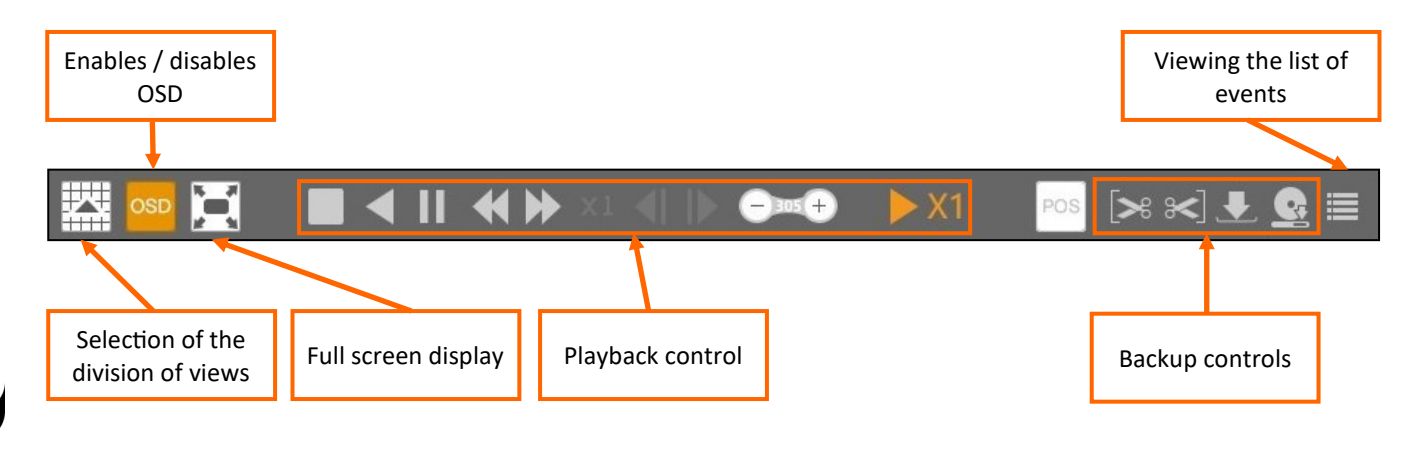

All rights reserved © AAT SYSTEMY BEZPIECZEŃSTWA Sp. z o.o.

**BACK TO TABLE**<br>OF CONTENTS

- performing a backup: in order to copy selected recordings, use the scissors buttons  $\begin{bmatrix} s & s \end{bmatrix}$  to select the appropriate range, and then select the "Backup" button. The copy settings window will open:

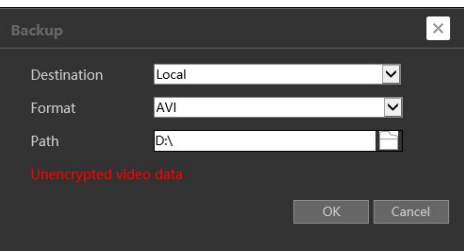

From the "Destination" selection list, select the place to save the copy: "Local" - saving on the computer, "Remote device" - saving on the USB drive connected to the recorder. Then select the recording format (for PC only AVI is available, for remote device - AVI and Private) and the saving path (available only for PC, for USB disk there is only saving in the root directory) - and press the OK button to start copying. If you choose to save to a PC, the copying will start immediately, and if you choose to save to a remote device, the window for encrypting recordings will be displayed.

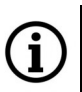

To save a copy on the PC disk, the browser must be running with administrator privileges.

After starting the copying, the backup tasks window will be displayed. This window can also be opened with the button.

- Preview window for played recordings. Double-clicking in the window toggles between divided view mode and single window.
- Image adjustment panels and camera control with fisheye lens. The panel options are the same as the panels in the live view window.

#### **7.5. "Search and Backup" menu**

This menu allows to search for and copy recordings related to events.

The "By Event" option searches for recordings related to events:

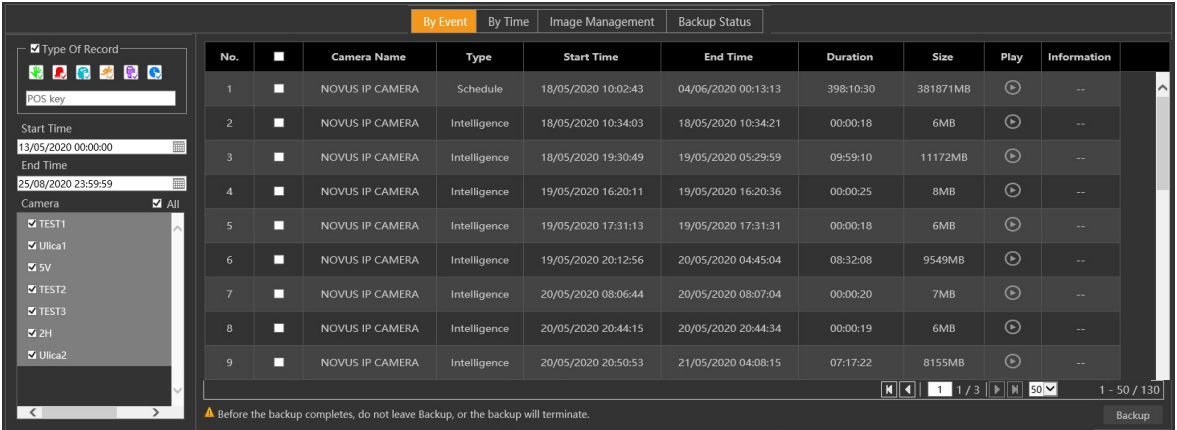

BACK TO TABLE **DF CONTENTS** 

All rights reserved © AAT SYSTEMY BEZPIECZEŃSTWA Sp. z o.o.

In the recordings selection panel on the left, select the type of recordings by selecting / deselecting the checkboxes next to the type icon, then select the time range in the "Start Time" and "End Time" fields, and then select the cameras. After pressing  $\left|\bigotimes\right|$  the search button, a list of recordings fragments will be displayed in the window. Pressing the button in the "Play" column will start playing the fragment. After selecting check boxes in selected lines and pressing the "Backup" button, the backup of recordings will start.

The "By Time" option

This option allows to make copies of recordings from a specified time period. In the recordings selection panel on the left side of the window, select the time range in the "Start Time" and "End Time" fields, and then select the cameras. Copying begins when you press the copy  $\mathbb{R}$  button.

The "Image Management" option

This option allows to download pictures related to the events.

The "Backup Status" option

This window displays the progress of copying recordings.

#### **6.6. "Intelligent Analysis" menu**

This menu allows you to manage the face database, as well as create and export statistics. The menu functions are the same as the **"[Intelligent Analytics](#page-83-0)"** recorder menu, described in chapter 5 on page 80 and following.

#### **6.7. "Function Panel" menu**

This menu allows you to modify all the main recorder settings. It is a menu analogous to the **["Settings"](#page-8-0)** menu of the recorder described in chapter 2 on page 7 and following.

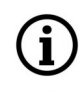

Some options present in the **"Settings"** menu of the recorder may not be available in the **"Function Panel"** menu

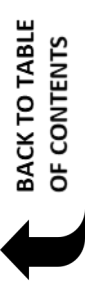
### **8. Supplement - RAID disk arrays**

### **8.1. General information**

RAID (Redundant Array of Independent Disks) is a way to combine two or more hard drives into a single array, which provides additional functionality compared to separately attached individual hard drives. RAID arrays are commonly used to provide: fault tolerance, increased transmission speed compared to a single disk.

Data is written to the drives in one of several ways known as RAID levels. The different levels (or data distribution layouts) are called "RAID" followed by a number, such as RAID 0 or RAID 1. Each RAID level provides a different balance between the main characteristics: reliability, availability, performance and capacity. RAID levels higher than RAID 0 provide protection against uncorrectable sector read errors as well as entire physical disk failures.

### **8.2. RAID levels**

### **8.2.1. RAID 0**

An matrix is created by joining two or more physical disks together so that they are seen as one logical disk. The resulting space has a size of  $N \times$  the size of the smallest disk, where "N" is the number of disks. Data blocks are written alternately on individual disks, thanks to which a significant acceleration of write and read operations is achieved due to the parallel execution of operations on all disks in the array. A prerequisite for this acceleration is to operate on data blocks or sequences of data blocks larger than a single RAID 0 (stripe unit size) data block.

- Advantages:
	- use of the entire capacity of the logical disk for recording
	- write and read acceleration compared to a single disk
- Disadvantages:
	- no resistance to disks failure
	- easy loss of all data

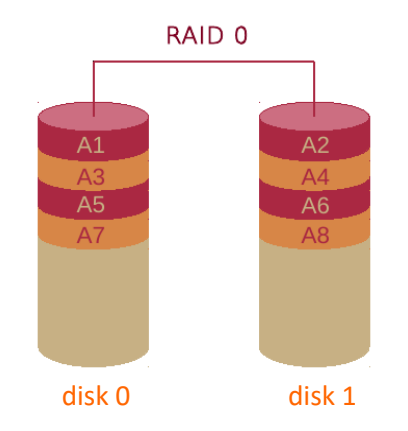

### **8.2.2. RAID 1**

To create this type of matrix requires at least 2 hard drives. Each data block is written to all disks simultaneously (replication). RAID1 has the capacity of the smallest disk and the write / read speed of the slowest one. This type of array protects against physical failure of one of the array disks.

- Advantages:
	- N 1 drive failure tolerance with an N-disk array
- Disadvantages:
	- the array has a capacity equal to the smallest disk
	- write / read speed is at the level of the slowest disk

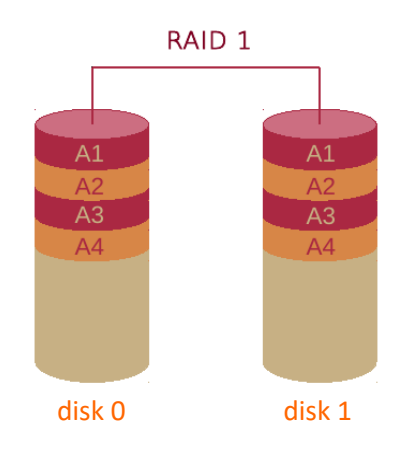

### **8.2.3. RAID 5**

A minimum of 3 hard drives  $(2 + 1)$  are needed to create an array. RAID 5 allows you to recover data in the event of failure of one of the drives using the data and correction codes stored on the other drives. The array offers a faster read speed than RAID 1, but the write speed drops slightly. The fifth level is safe for data - in the event of a failure, the system will automatically rebuild the lost data, however, reducing the current performance of the matrix. The slowdown is temporary and its duration depends on the matrix load and disk capacity. After mounting the new disk and rebuilding the disk contents, the array performance returns to normal.

- Advantages:
	- resistance to failure of one of the drives
- Disadvantages:
	- reduced write speed due to the need to calculate checksums
	- in the event of a disk failure, data access is slowed down

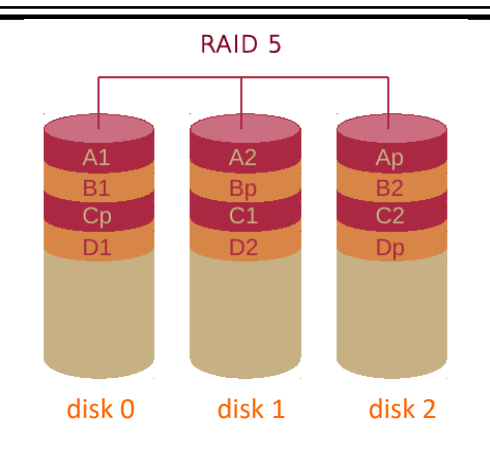

### **8.2.4. RAID 6**

To create this type of matrix you need at least 4 hard drives  $(2 + 2)$ . The matrix works on the principles similar to RAID 5 - the difference is that the parity information for each data portion is stored twice on two different disks. The capacity available for data is the sum of the capacity of the two drives.

- Advantages:
	- dual drive failure tolerance
	- faster read / write speed compared to RAID 1
- Disadvantages:
	- reduced write speed due to the need to calculate checksums

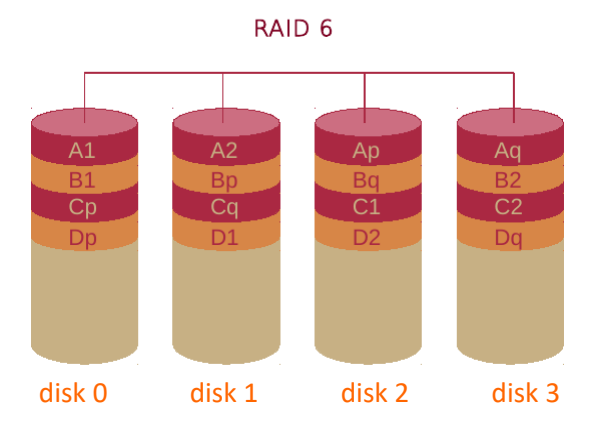

### **8.2.5. RAID 10 (1+0)**

To create this type of array you need a minimum of 4 hard drives. It is basically a RAID 0 array, the components of which are RAID 1 arrays. In this way, the concept of combining the advantages of RAID 0 (speed) and RAID 1 (security) is realized. Small data blocks stored on two disks are subject to stripping, so that only a fragment of the entire matrix is rebuilt when replacing a damaged disk.

- Advantages:
	- RAID 0 speed
	- much simpler to implement than RAID 5
- Disadvantages:
	- higher cost of data storage compared to previous types of arrays

All rights reserved © AAT SYSTEMY BEZPIECZEŃSTWA Sp. z o.o.

**BACK TO TABLE**<br>OF CONTENTS

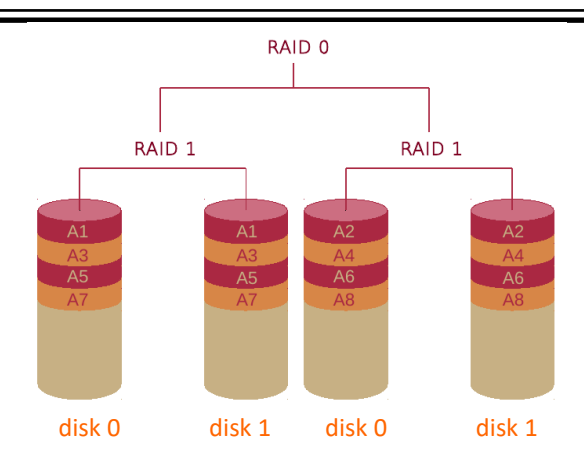

### **8.2.6. "Hot Spare" disk**

This is the drive that is used to perform automatic RAID rebuild. This disk is not involved in data writing or parity calculation. It is "on standby" to begin repair. In case of failure of one of the matrix disks, the "Hot Spare" disk automatically takes the role of the damaged device. The requirement is to use the same disk as the disks used in the selected RAID array.

### **8.3. RAID configuration in 6000 series IP recorders**

This chapter describes the steps required to create, manage, and rebuild an array. As an example, we will use a RAID 5-based array with one "Hot Spare" disk.

### **8.3.1. Configuration**

Array configuration can be performed in two ways: during the first run using the "Setup Wizard", or at any time through the **"Disk -> Disk Mode"** menu by selecting the "Enable RAID" option.

When using the wizard, turn on the RAID configuration in the "Disk Mode" step by selecting the "Enable RAID" option. The recorder will restart, and after starting, another wizard window will be displayed - the "Create an array" window. In the "Array Name" field, enter a name for our array, then select the type of RAID array and select the disks on which we want to create the array. When selecting disks, remember about the minimum quantities needed for a given type of matrix.

Then we decide whether we want our recorder to have a "Hot Spare" disk. In the last line we get information about the capacity of the matrix created by us. After clicking the "Next" button, you will be asked to enter the administrator's login and password to authorize the operation.

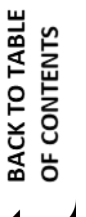

 $\widehat{\mathbf{d}}$ 

Creating a matrix deletes all data on the disk!

Then the wizard will display a window with the data of the newly created matrix. The last step is to format the matrix.

Creating a matrix through the **"Disk -> Disk Mode"** menu is similar. After selecting the "Enable RAID" option, the recorder will reboot, and then you will have to go through the steps of creating and configuring the array as in the case of using the setup wizard.

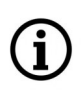

Creating a matrix deletes all data on the disk!

### **8.3.2. Rebuilding the disk array**

Rebuilding the disk array is an activity aimed at restoring the operability of the matrix and data recovery. Rebuilding starts after one of the disks fails.

During the rebuild recorder can not be disconnected from the power supply. Additionally, to speed up the rebuilding, it is recommended to temporarily disconnect the cameras from the DVR

There are two options for reconstruction. When an array with "Hot Spare" disks has been created, you should wait about 15 minutes and the array will automatically start to rebuild itself. However, when there are no "Hot Spare" disks in the system, we must turn off the recorder, replace the damaged disk and turn it on again.

The table below shows the connection of the logical disk number (which is assigned to the disk in the recorder software and which is presented in the menu) with the SATA connector on the main board.

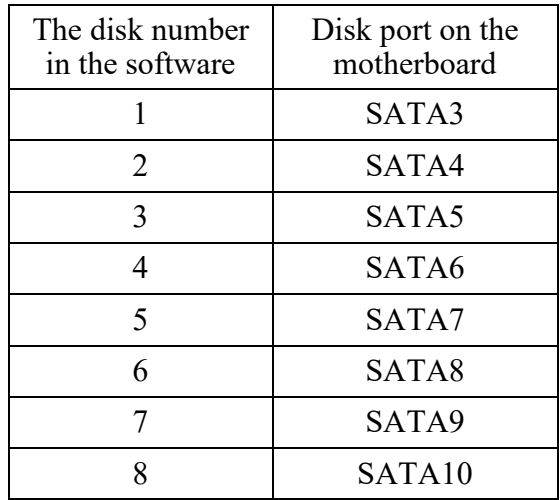

The following shows how the reconstruction of a RAID 5 array with a "Hot Spare" disk looks like after a simulated failure.

eng

To check the state of the array, open the "Settings" menu and enter the **"Disk -> Disk Management"**  menu.

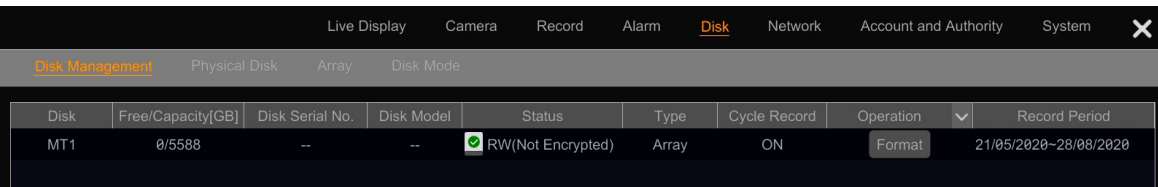

**BACK TO TABLE** OF CONTENTS

As you can see in the image above, despite the disk damage, the array with redundancy at the RAID 5 level still works correctly, so it is still possible to record and read images from the cameras.

After selecting the "Array" tab, we can see that the matrix has the "Downgrade" status. In the presented case, after 15 minutes the rebuilding will start by itself, because we have "Hot Spare" disks in the system.

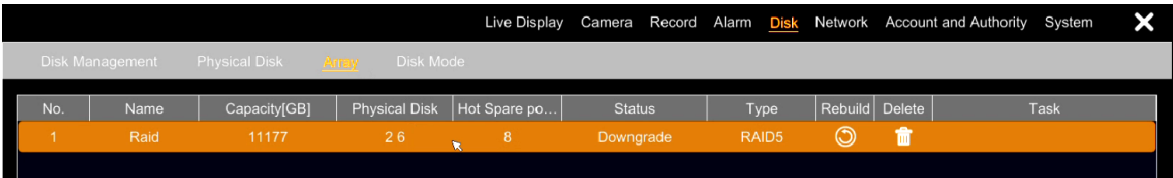

The table below shows what the "Array" tab looks like during the recovery.

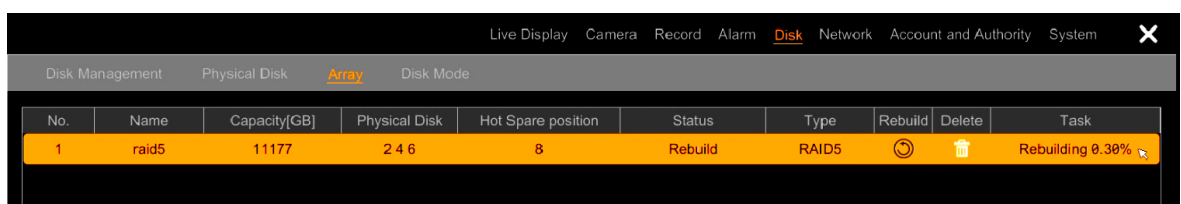

After the reconstruction is completed, we can turn off the recorder and replace the damaged disk.

If there are no "Hot Spare" disks in the system, turn off the recorder and replace the damaged disk. When the recorder is turned on, the rebuilding of the array will start automatically.

### **8.3.3. Estimated recovery time for the RAID array**

The time to rebuild the RAID array depends to a large extent on whether the recorder records streams from cameras during the reconstruction and on the size of the disk space. In general - the greater the load on disks with read and write operations and the larger the disk space, the longer the recovery time.

As an example of the recovery time, let's take a recorder with eight disks of 6 TB each, on which a RAID 5 array with a total capacity of 42 TB was created. The reconstruction of this matrix with the recording turned on took about 23 days (about 4% / 1 day), while after disconnecting the network connection (i.e. without recording), the reconstruction took about 2.5 days (about 45% / 1 day). As can be seen, the preferred method of reconstruction is to disconnect the recorder from the network with cameras while reconstructing the RAID array.

All rights reserved © AAT SYSTEMY BEZPIECZEŃSTWA Sp. z o.o.

### **8.3.4. Procedure with the RAID array in case of damage of the recorder**

When the recorder with RAID fails, it is possible to move the disks to a new device without losing data. To do this:

- 1. Turn off the damaged recorder and disconnect it from the power supply.
- 2. In the new, identical recorder, start and configure the RAID array (with the same level as in the damaged one) according to the manual.
- 3. Turn off the new recorder and disconnect the power supply.
- 4. Transfer the disks from the damaged recorder to the new one, keeping the order of their connection to the motherboard.
- 5. Start a new recorder with disks connected. In this step, leave the recorder turned on and do not make any changes. The recorder can restart in order to properly initialize the disks.
- 6. After initialization, you will be able to play the recordings and make a backup.

### **9. Supplement - Archiving of recordings**

Recordings from the recorder can be archived on external media connected to the USB ports of the recorder. The recorder offers the following formats for video archiving: AVI, and "Private".

### **9.1. Archiving of recordings on a USB drive**

Recordings archived in AVI format can be played without restriction in any video playback application that supports AVI format. Due to the lack of a built-in file access limitation mechanism, the user has to take care of securing the archive against unauthorized playback and copying.

The "Private" file format, which is recommended for backups, provides much greater security. This format allows the archive to be protected with a password up to 16 characters long. Besides, the files can be played back only in a specialized player, which is saved on an external medium together with the recording file. So after separating the player from the files and storing them in different places, the recording files are doubly protected against playback.

To save the archive in the "Private" format, select the "Private" format in the file copy window:

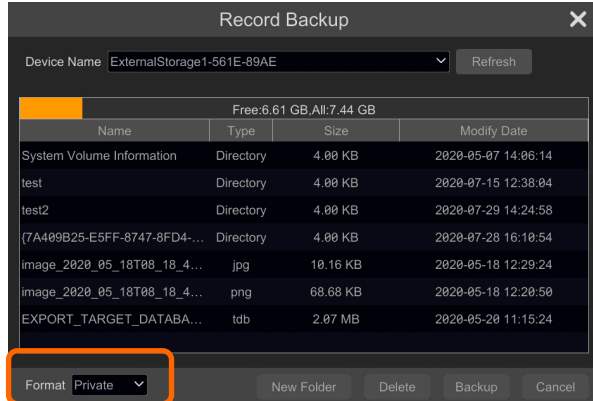

Then, after pressing the "Backup" button, the file encryption window will open "

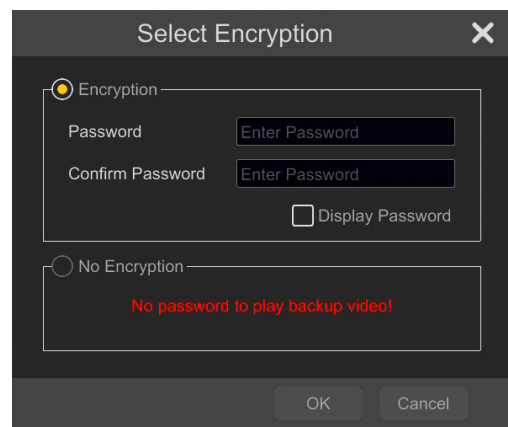

In the window, select the "Encryption" option, and then enter the password that encrypts the file in the "Password" and "Confirm password" fields. The password is up to 16 characters long. You can also choose not to encrypt files (by checking the "No encryption" box), but for security reasons it is not recommended. After pressing the "Ok" button, the data files and the player will be copied to the USB drive.

### **9.2. Moving and playing back the archive on a PC**

After transferring the USB storage device to the computer, open the disk folder. An example folder view is shown below:

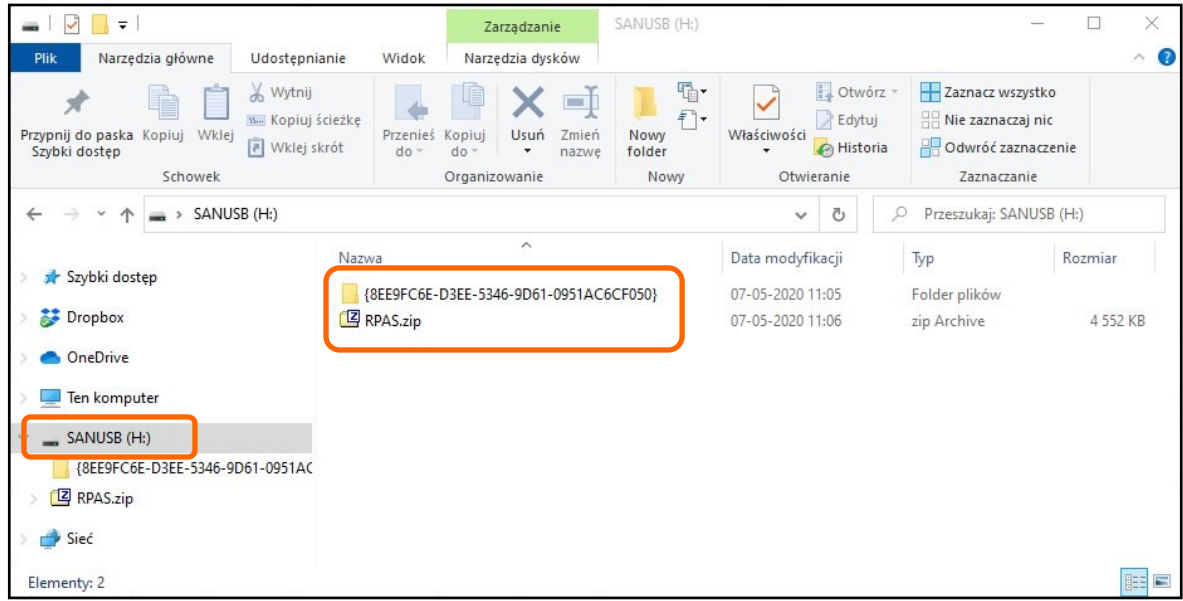

**BACK TO TABLE**<br>OF CONTENTS

After selecting a USB device in the explorer window, in the folder window you will see: the folder containing the encrypted recording files and the zipped file containing the player. You must now extract the player file using the archive application. After unpacking, we will get a folder "Play from USB" containing the player's files:

| Narzędzia główne<br>Plik                                      | Widok<br>Udostepnianie                                                                                                    |                                                            |                                                         |                                                                            |
|---------------------------------------------------------------|----------------------------------------------------------------------------------------------------|------------------------------------------------------------|---------------------------------------------------------|----------------------------------------------------------------------------|
| Przypnij do paska<br>Kopiuj Wklej<br>Szybki dostep<br>Schowek | Wytnij<br>F<br>m۱<br>W Kopiuj ścieżkę<br>Przenieś<br>Kopiuj<br>Zmień<br>Usuń<br>Vklej skrót<br>$do =$<br>$do -$<br>$\blacktriangledown$<br>nazwe<br>Organizowanie | <sup>唱</sup><br>1<br>Właściwości<br>Nowy<br>folder<br>Nowy | Dtwórz -<br><b>Z</b> Edytuj<br>A Historia<br>Otwieranie | Zaznacz wszystko<br>Nie zaznaczaj nic<br>Odwróć zaznaczenie<br>Zaznaczanie |
| $\leftarrow$                                                  | SANUSB (H:) > Play_from_USB >                                                                                                    | v                                                          | Ō<br>O                                                  | Przeszukaj: Play from USB                                                  |
|                                                               | $\widehat{\phantom{a}}$<br>Nazwa                                                                                                    | Data modyfikacji                                           | Typ                                                     | Rozmiar                                                                    |
| Szybki dostęp                                                 | language                                                                                                    | 30-09-2019 08:11                                           | Folder plików                                           |                                                                            |
| Dropbox                                                       | skin                                                                                                    | 30-09-2019 08:11                                           | Folder plików                                           |                                                                            |
| <b>OneDrive</b>                                               | config.ini                                                                                                    | 30-09-2019 09:59                                           | Ustawienia konfig                                       | 1 KB                                                                       |
|                                                               | DVRTH264.dll                                                                                                    | 25-06-2019 04:54                                           | Rozszerzenie aplik                                      | 805 KB                                                                     |
| Ten komputer                                                  | Freelmage.dll                                                                                                    | 25-09-2019 04:15                                           | Rozszerzenie aplik                                      | 734 KB                                                                     |
| SANUSB (H:)                                                   | glew32.dll                                                                                                    | 28-06-2019 10:59                                           | Rozszerzenie aplik                                      | 336 KB                                                                     |
| -<br>{8EE9FC6E-D3EE-5346-9D61-0951AC                          | hi_mjpeg_dec_w.dll<br>$\otimes$                                                                                                    | 25-06-2019 04:54                                           | Rozszerzenie aplik                                      | 68 KB                                                                      |
|                                                               | RPAS.exe                                                                                                    | 30-09-2019 09:49                                           | Aplikacja                                               | 3 424 KB                                                                   |
| Play_from_USB                                                 | VInfo.ini<br>b.                                                                                                    | 25-06-2019 04:54                                           | Ustawienia konfig                                       | 1 KB                                                                       |
| RPAS.zip                                                      |                                                                                                    |                                                            |                                                         |                                                                            |

Start the player by clicking on the "RPAS.exe" file. A player window will open:

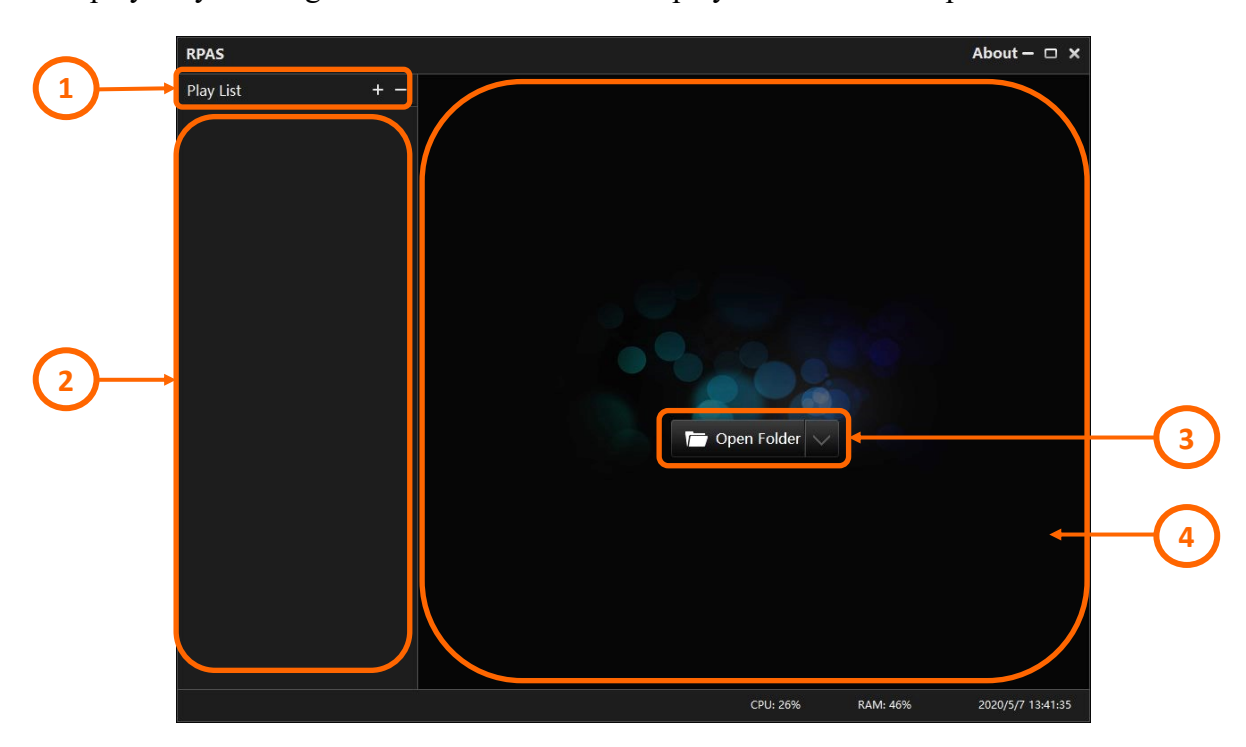

Explanation:

- 1. Record management menu. After pressing the "+" button, you can add folders or discs for playing. The added playlists will be visible in the playlist (2). Pressing the "-" button opens a menu that allows you to remove items from the list.
- 2. Playback list.
- 3. Button for adding folders or disks for playing. It works in the same way as the "+" button.
- 4. Playback window.

All rights reserved © AAT SYSTEMY BEZPIECZEŃSTWA Sp. z o.o.

After adding a folder to the playlist, its contents will be displayed:

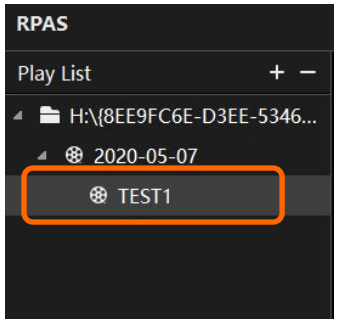

The playback will start after double-clicking on the name of the recording file (it corresponds to the name of the camera from which the recordings were archived). If the archive was protected with a password, the player will display the authentication window:

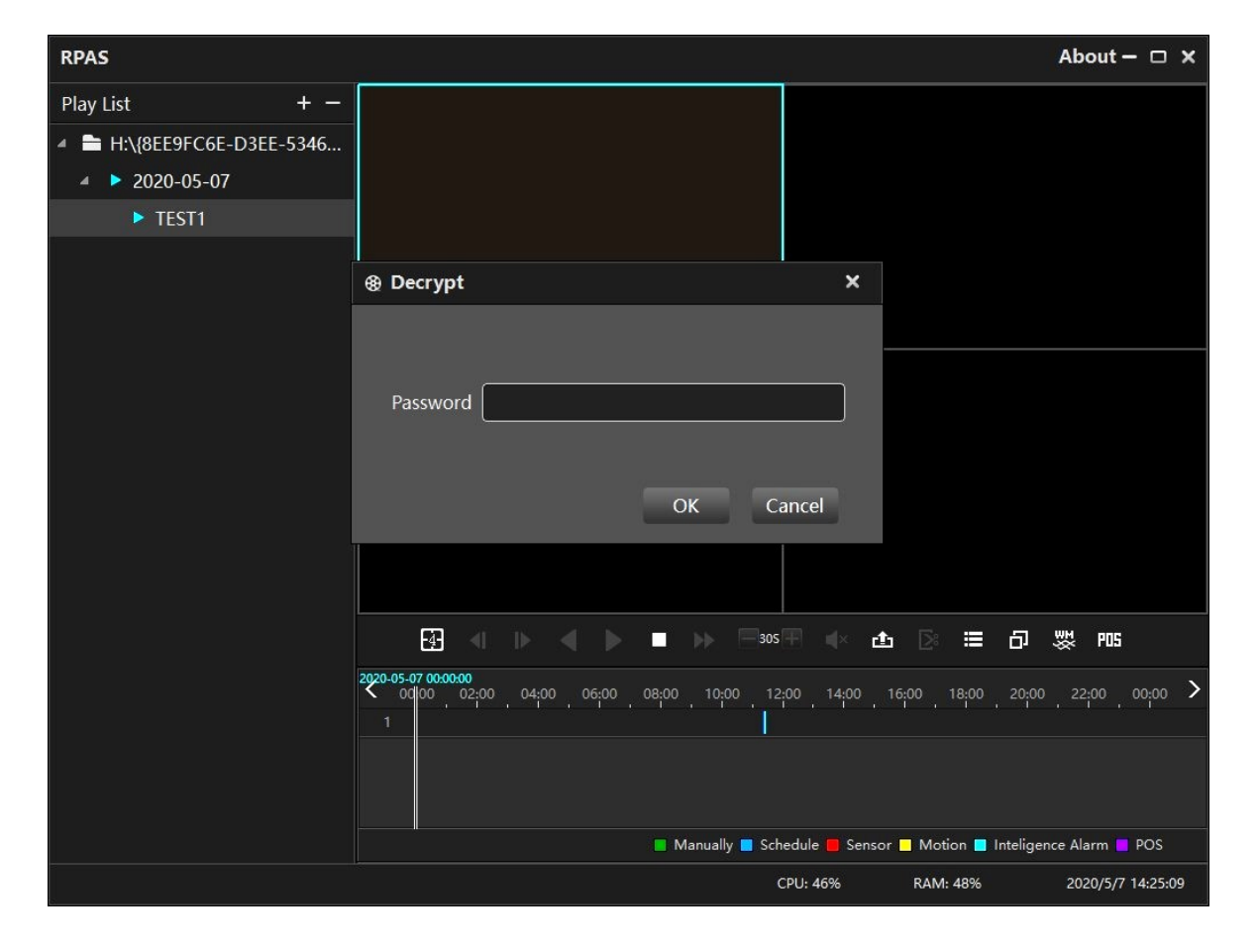

Enter the archive encryption password in the "Decrypt" window. If the entered password is correct, playback starts.

### **9.3. Player options**

The player allows you to play back recordings and manage them.

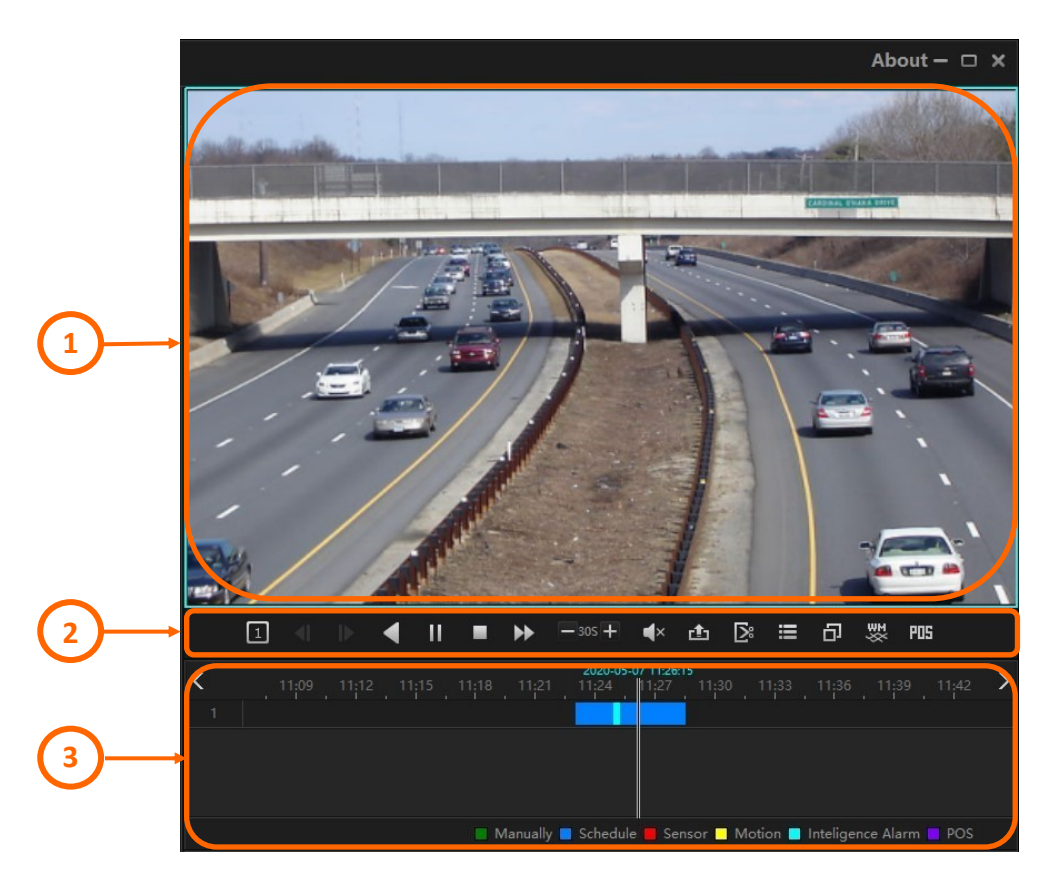

Player options:

- 1. Playback window. Right-clicking on a window allows you to turn audio on / off, take a screenshot, digital zoom and play full screen.
- 2. Playback controls:

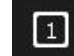

៕

- changing the division of the display window

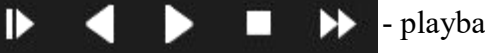

- playback controls

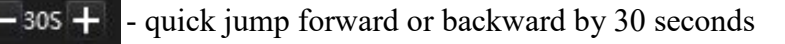

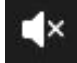

凸

- turns on/off audio

- export button. After pressing it, a new window will open, allowing you to select a fragment of the archive and export it:

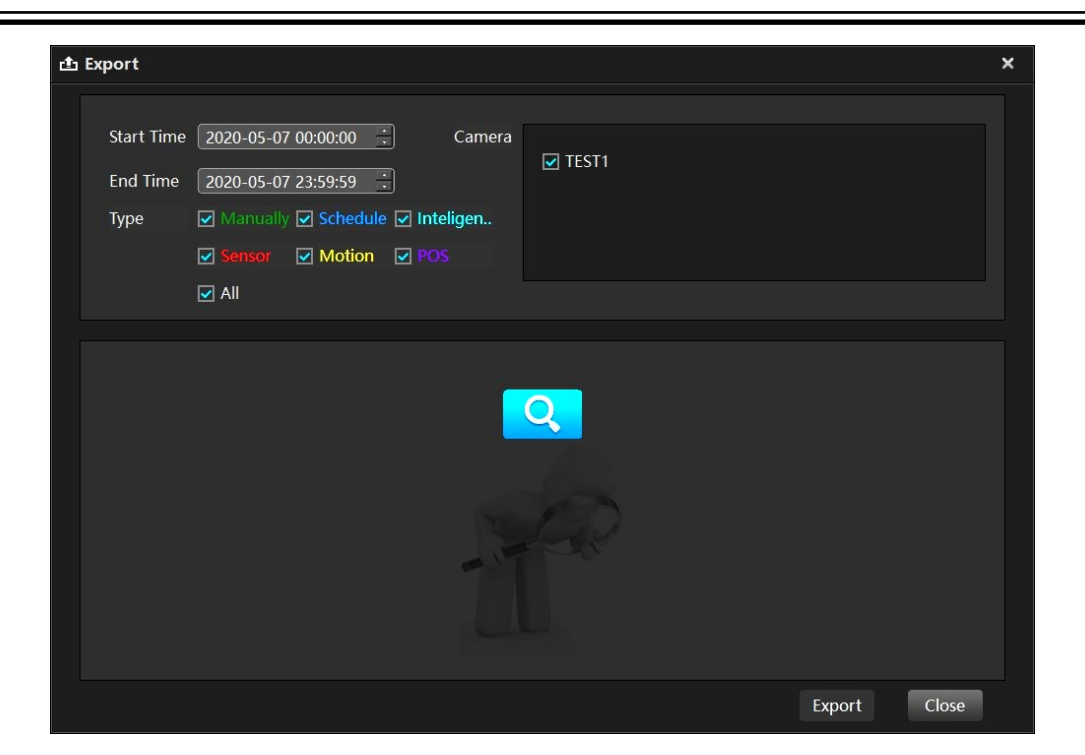

In the left part of the window, select the time range of recordings to be exported, and by selecting the appropriate check boxes - the type of recordings we are interested in. In the right part, select the appropriate cameras and then press the search button.

The searched recordings are presented in the lower part of the window and can be displayed by event:

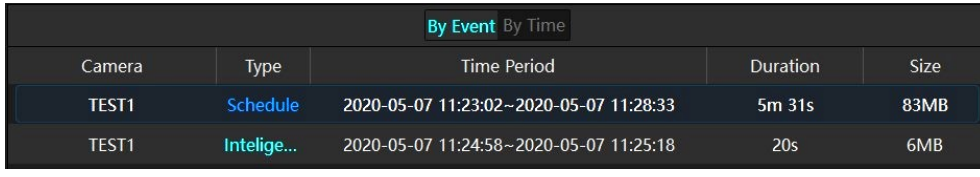

Or on the timeline:

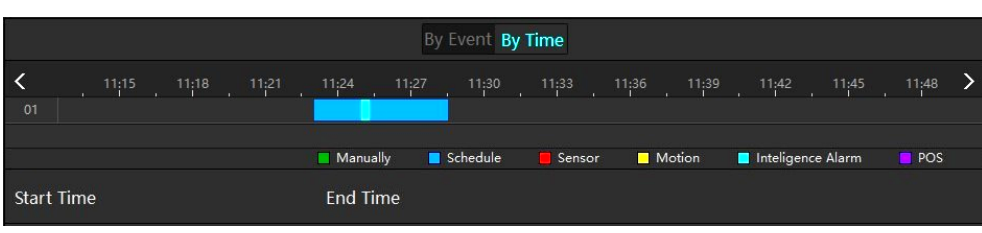

The selection of recordings to be exported is done by selecting the record with the searched event, or by selecting the appropriate fragment on the timeline with the mouse. After pressing the "Export" button, the export window will open, in which you can select the file format, path and (possibly) password - similarly to archiving recordings from the recorder.

- button for creating a recording cutout for export. Clicking the button sets the starting িঃ point, and after selecting a different place on the timeline with the cursor - a second click sets the end point. In the snip window that will then open, select the file format, path and (possibly) password - similar to the export.

- displays a list of events
- enables / disables full screen display 句
- enables watermark display (the option to create a watermark for the archive is available 뺐 depending on the recorder model / firmware version)
- **PIF** enables display of POS data
- 3. Recordings timeline. Presents the range of archive recordings.

The RPAS player allows you to play back recordings archived in folders of USB devices. It is also possible to play the recordings saved by the recorder on hard drives - after removing the disk from the recorder and connecting it to the computer. Use the "Open Disk" option to add a disk to the playlist.

### **10. Supplement - mobile application**

The user has the ability to view the image from cameras, play back recordings and other functions via the "SuperLive Plus" mobile application. The application is available for Android devices in the Google Play Store. To connect to the application, the recorder must have access to the Internet (see chapter **[3.5. "Network" menu](#page-55-0)** on page 56). It is not necessary to have a permanent IP address or use DDNS services.

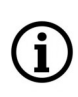

The following sections of the manual describe the SuperLive Plus application version 1.7.4. Activities, information and some of the options described below may differ depending on the version of the application you have.

### **10.1. Installation and initial configuration**

In the first step, download and install the "SuperLive Plus" application from the Google Play Store. After launching the application and granting the necessary consents, the application will start a short tutorial that will allow you to familiarize yourself with the basic functions of the application. On the final screen of the tutorial, there is a button for configuring local application settings. It is recommended to do the initial configuration of the application at this point. In the local parameters menu it is possible to configure:

- amount of space for local recordings (from 50 MB to 500 MB)
- enable/disable overwriting in local recording
- number of photos taken locally (screenshots) and switching on/off the division
- editing your favorite devices
- the option to select the view after launch (by default it is the "last view")
- enabling and configuring unlocking the application with a pattern
- enable / disable screen rotation
- $-$  OSD on  $/$  off

All rights reserved © AAT SYSTEMY BEZPIECZEŃSTWA Sp. z o.o.

eng

- PTZ control reverse
- enabling PTZ control with gestures
- enabling/disabling automatic connection after starting the application
- turning on the landscape mode

After completing the configuration, go back to the tutorial and press the "Start" button. A screen with the terms of the privacy policy will open (in English), which you must read and accept with the "I agree" button in order to continue working.

**10.2. Adding the device to the application** After agreeing, the screen for adding the device to the application will be displayed:

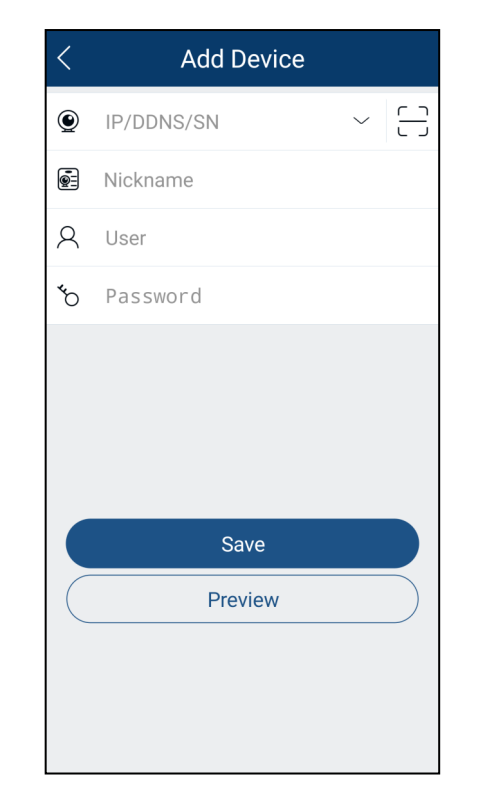

If the device with the application and the recorder are in the same subnet, touching the "Expand"  $\sim$  button in the IP/DDNS/SN row will display a list of the devices found. If there is a recorder model on the list of searched devices, touch its name and then fill in the fields with your own device name and login data. After touching the "Save" button, connection with the recorder will be established.

In case the recorder cannot be found with the "Expand" button, press the "Scan"  $\left| \begin{array}{c} \square \\ \square \end{array} \right|$  button.

Then the scanning window will open, which you need to scan the QR code of the recorder - you should aim the lens so that the QR code was in the square area:

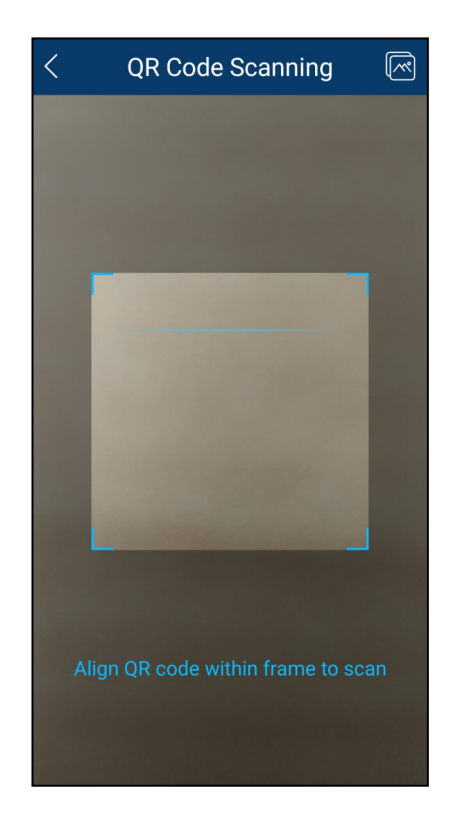

(i

The QR code can be found in the **"System -> Information"** menu, or in the recorder www panel, in the **"Function Panel ->System->Information"** tab

To scan the QR code, you must be near the recorder or computer with the www panel displayed.

All rights reserved © AAT SYSTEMY BEZPIECZEŃSTWA Sp. z o.o.

**BACK TO TABLE** OF CONTENTS

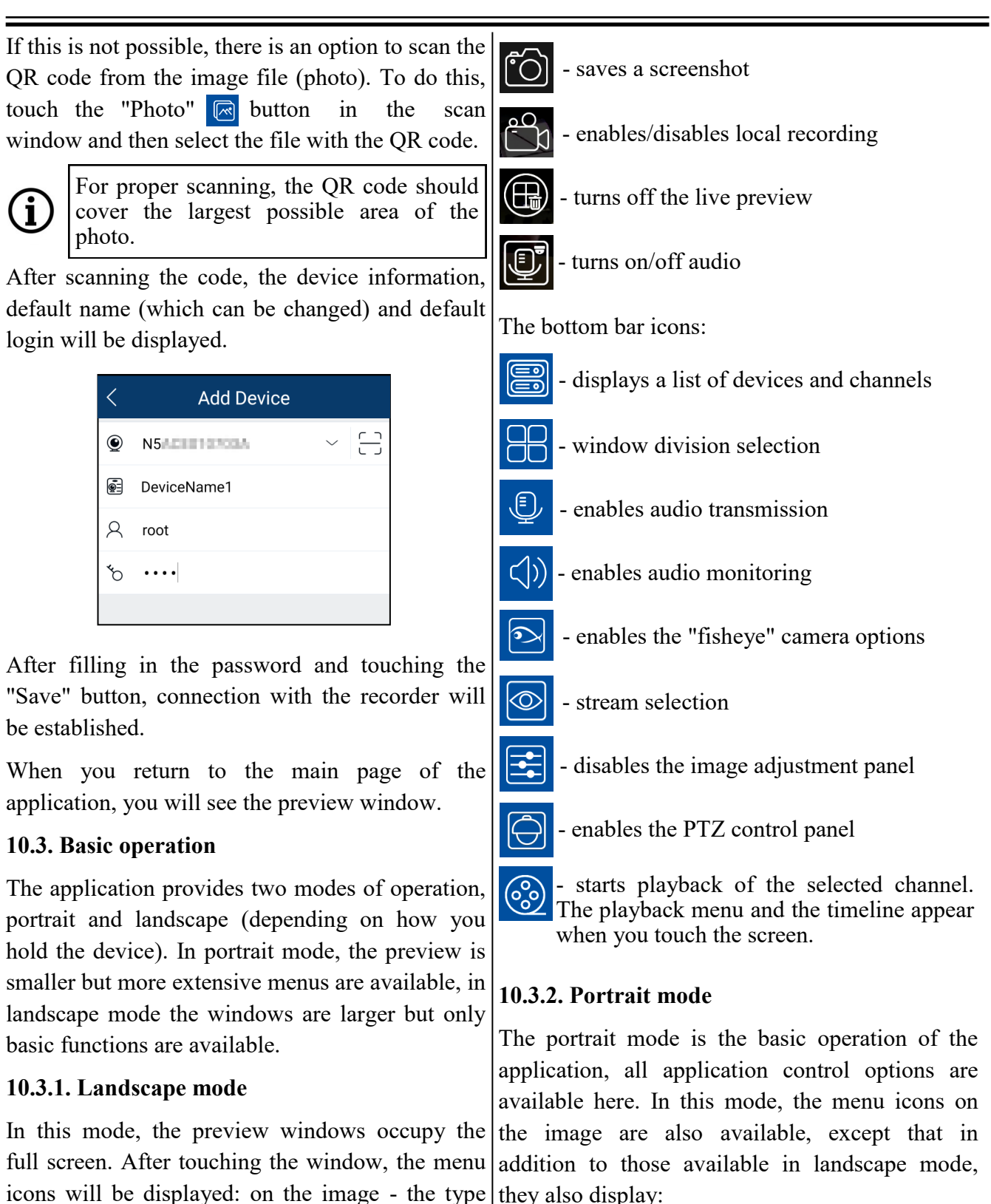

icons for controlling alarm outputs

- enables full screen display
- stream selection
- image adjustment panel icon

eng

All rights reserved © AAT SYSTEMY BEZPIECZEŃSTWA Sp. z o.o.

and number of icons depending on the type and function of the camera, and on the bar that is

pulled out from the bottom of the screen.

On the image menu icons:

they also display:

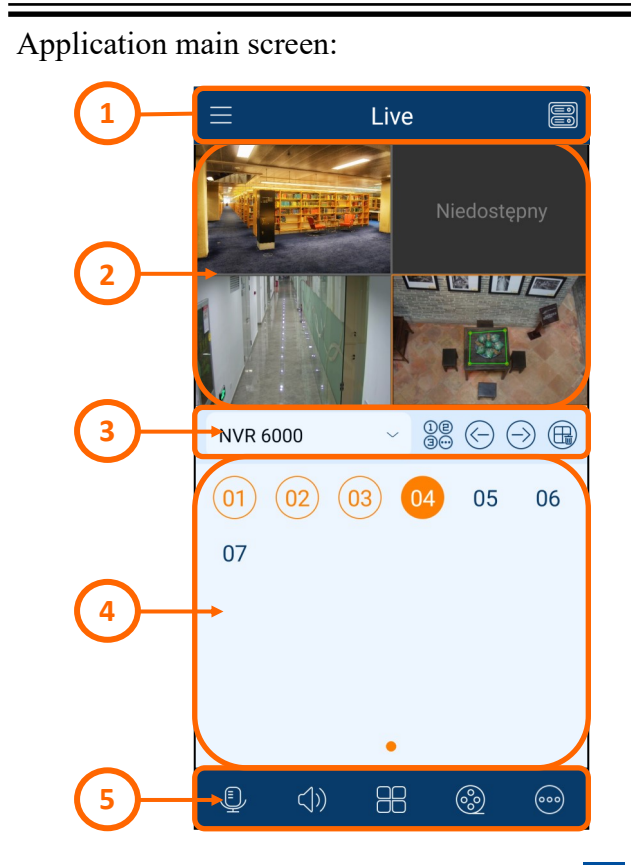

- 1. Application menu bar. The icon  $\equiv$ displays the application configuration menu, and the  $\Box$  icon displays the "Server List" menu, which allows you to add new and edit already added devices.
- 2. Live view window. By touching and moving a channel, you can change its position and  $\cdot$ also remove it from the window.
- 3. Information bar. Displays the name of the  $\cdot$ device the application is currently connected to. Tapping the expand button next to the name displays a list of available devices. Touching the  $\frac{1}{2}$  icon displays the list of  $\left| \right|$ . available channels, and the icons  $\overline{\odot}$ allow you to change the displayed channels (if the current division does not include all channels). The  $\bigoplus$  icon turns off the preview of all channels.
- 4. Channel window. Lists available channels. Currently displayed channels are marked in orange.

5. Device menu bar. The icons  $\bigcirc$  $\triangle$ **e** have the same functions as in **RRI** landscape mode. The  $\omega$  icon displays additional menu items.

### **10.3.2.1. Application configuration menu**

"Remote settings" - the menu allows to modify the settings of added devices. After touching the icon, a list of devices that can be configured from the application will be displayed. After touching the device name, a list of available configurations will be displayed.

(i

The available options and scope of configuration depend on the device.

"Local" - this option allows you to configure the application:

- Playback Time of Pre push message- the option allows you to select the pre-alarm time
	- Notifications enables notifications about events
	- Reserved disk space selection of the amount of space for local recordings
	- Recycle Recording enables and disables overwriting of the oldest recordings
	- Snap Num select the number of photos in the screenshot from the selected channel. Enabling the "Split Snap" option takes a snapshot from all channels of the device.
	- Favorites allows you to create groups of favorite devices.
	- Launch Setting selection of the view after launching the application. Available options: "Play Favorite Group" - displays channels added to the selected group, "Play Device" - displays channels from the selected device, "Last view" - displays the configuration before closing the application.

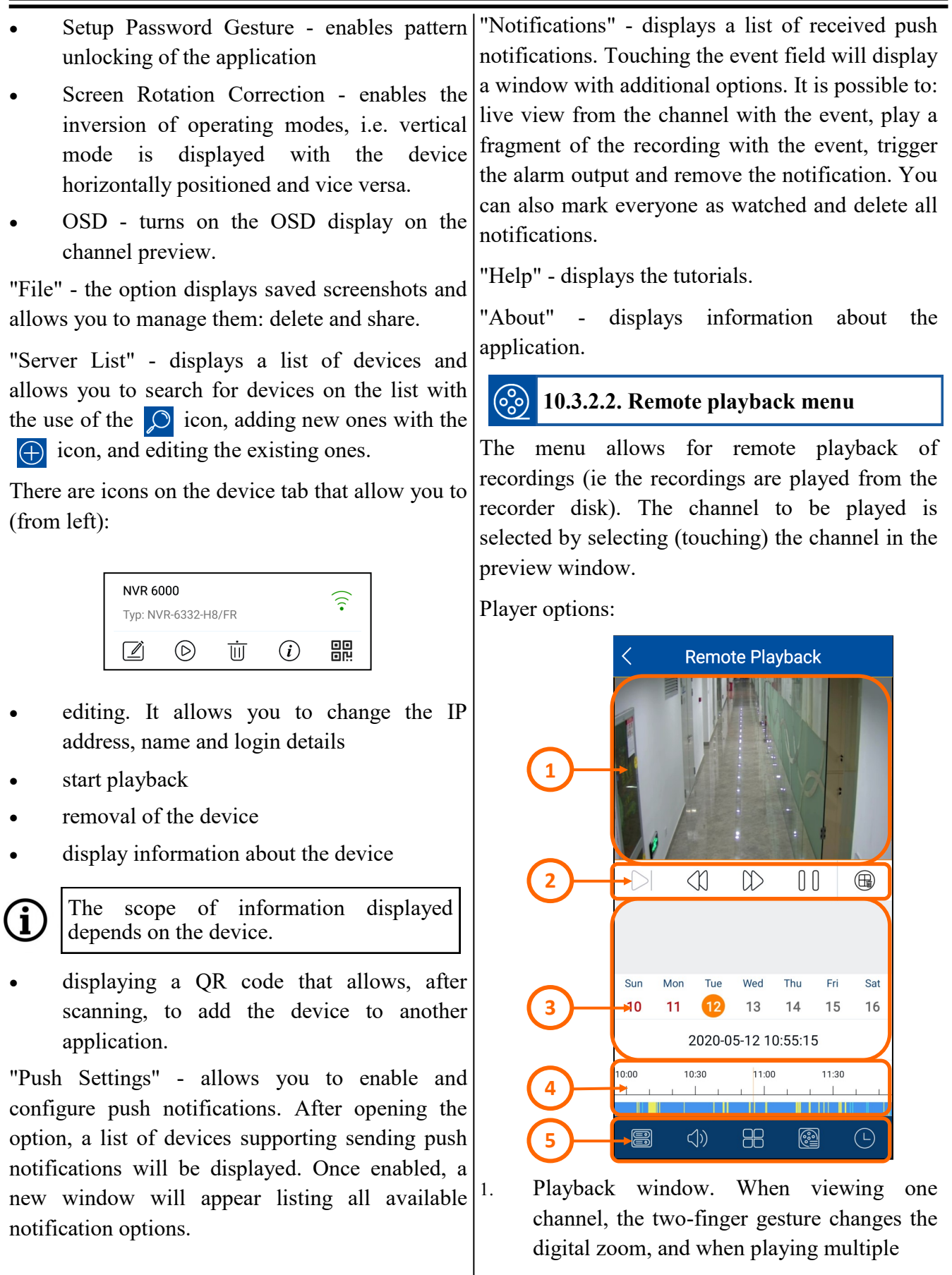

**BACK TO TABLE**<br>OF CONTENTS

All rights reserved © AAT SYSTEMY BEZPIECZEŃSTWA Sp. z o.o.

channels, touching and moving the channel changes its position in the preview window, and also allows to remove it from the window. Touching the window displays the  $\cdot$ "menu over image" icons. The icons are identical to those in the live view window, and their arrangement depends on the way they are displayed (split, one window).

- 2. Playback control buttons and preview off button.
- 3. Calendar allows you to select the day when recordings are played. Days with available recordings are marked in red.
- 4. Timeline. It presents the range of recordings for the selected day. Moving your finger you change the position of the currently played moment, a gesture with two fingers widens or narrows the time range. The colors on the axis represent different types of recordings.
- 5. Player menu:
	- channel selection to display
	- enables audio playback
- 

**BACK TO TABLE DF CONTENTS**  e)

- window division selection
- selection of the type of recordings to be displayed on the timeline
- full calendar: select the year, month, day and time of the recordings

#### $(000)$ **10.3.2.3. Additional menu options**

- "Notifications" turns notifications on and off
- "Add to favorites" adds the device to the favorites
- "Manual alarm" allows you to trigger the alarm output
- "Adding person" opens the menu for adding a new face to the library. A new window with an outline will open, in which the face of the person being added to the face library should be placed (the correct position of the face is indicated by the change of the outline border color to blue).

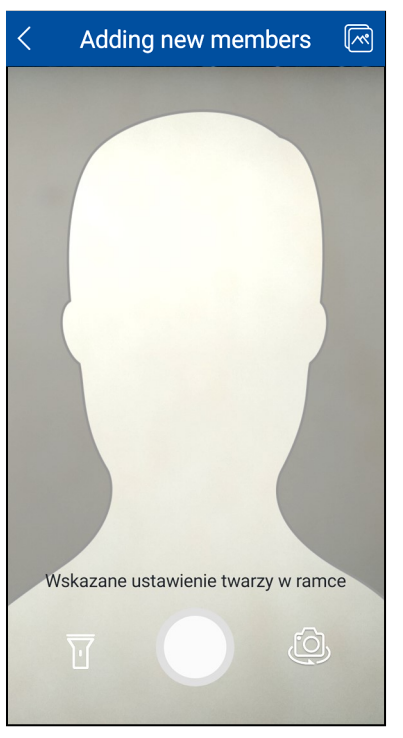

The flashlight icon allows to turn on the flashlight, and the camera icon switches between the front and rear cameras. After taking the photo, another window will open in which you need to complete information about the person. The photo icon  $\boxed{\infty}$  on the top bar allows you to add a person's

photo from the memory of the mobile device to the face library.

The information data about the person is filled in the same range as when adding a face from the recorder menu. The only difference is that when adding from a mobile device, the face has the "Limited" option selected by default - which limits the search and comparison of faces to the current day. Of course, this option can be unchecked.

After filling in all the necessary fields, touch the "Save" field. The face will be added to the library.

- "Search by image" allows you to search for recordings containing a photographed face. A new window will open, similar to the one in the "Adding person" option. After photographing (or adding a face photo), in the next window, we define the percentage of similarity and the time range of the search. After tapping the "Start Searching" field, the application will display a list of snapshots sorted by degree of similarity. Touching the selected snapshot will bring up the details window. Touching the preview in the details window allows you to play the relevant part of the recordings.
- "Search by name" allows you to search for a person by entering their first name (or the name under which they are saved in the library). It is also possible to select a group to search. After entering the name of the face, its thumbnail will be displayed. If this is the person we are looking for, touch the "OK" field, then specify the percentage of similarity and the time range, and touch the "Start search" field to start the search.

The application will display a list of snapshots sorted by degree of similarity. Touching the selected snapshot will display the details window, and touching the preview in the details window allows you to play the relevant part of the recordings.

Touching the "Series"  $\frac{1}{\sqrt{2}}$  icon on the top bar of the search results window will open the "Time" window, which displays a preview of all found faces of the person. The window shows the date, the time of searching for the first and last face on that day and the names of cameras that detected the person.

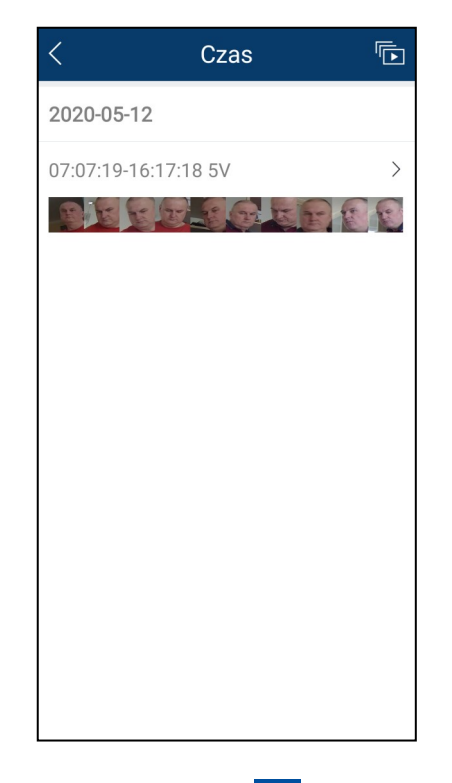

Touching the "Series"  $\boxed{\Box}$  icon on the top bar will open the "Person Tracking Mode" window which will play back in chronological order seven-second fragments of recordings containing the searched person.

eng

- Touching the date or time field will open the "Record" window with thumbnails of all found faces. Touching the selected thumbnail will open the "Person tracking mode" window in which fragments of recordings containing the searched person will be played, starting from the time when the selected thumbnail was taken.
- "Search by event" allows you to search for recordings containing recognized faces, any of those registered in face libraries. In the window options, set the search time range and the category in which the search is to be performed. Pressing the "Start Search" button starts the search. After the search, the search results window will open with a list of snapshots. Touching the selected snapshot will bring up the details window. Touching a preview in the details window allows you to play the corresponding recording.

All rights reserved © AAT SYSTEMY BEZPIECZEŃSTWA Sp. z o.o.

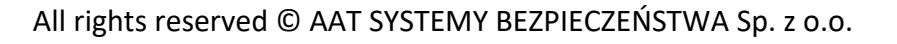

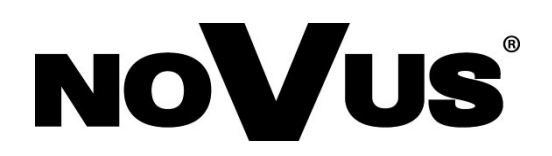

# AAT SYSTEMY BEZPIECZEŃSTWA sp. z o.o.

431 Pulawska St., 02-801 Warsaw, Poland tel.: +4822 546 0 546, kontakt@aat.pl www.novuscctv.com

26.01.2021 TF v.3.2 (fw. 1.4.4)

# **Instrukcja użytkowania**

**Dla urządzeń z firmware w wersji 1.4.4**

Rejestratory IP serii 6000

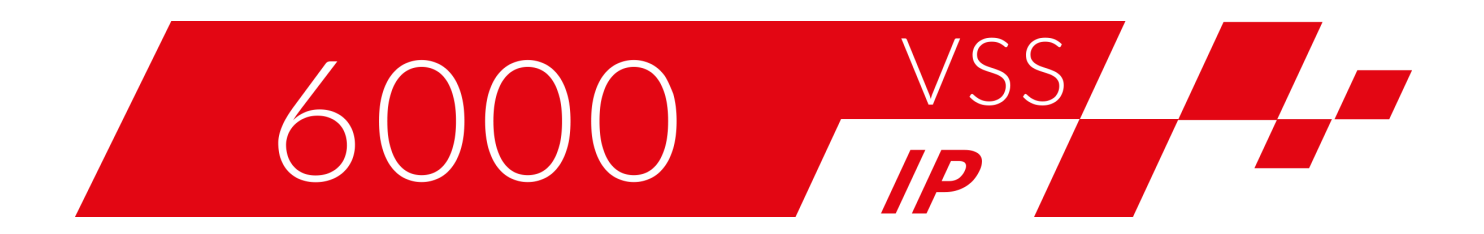

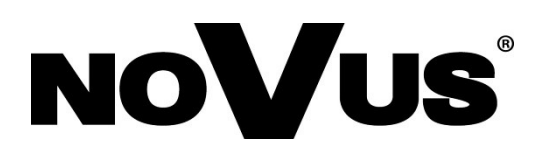

### **INFORMACJE WSTĘPNE**

**Niniejsza instrukcja użytkowania zawiera szczegółowe informacje dotyczące obsługi rejestratorów IP serii 6000.**

**Kolejne rozdziały opisują wszystkie funkcjonalności występujące w rejestratorach IP serii 6000. Jednak zależnie od posiadanego modelu rejestratora i/lub wersji firmware, niektóre z funkcji mogą być niedostępne lub nie wspierane.**

(i)

61

Ť

 $\bf \Omega$ 

pl

**Dane techniczne rejestratora, opis budowy, sposób montażu dysków, uruchomienie i podstawowa obsługa zawarte są w "Skróconej instrukcji obsługi" dołączanej do rejestratora. Przy korzystaniu z niniejszej "Instrukcji Użytkowania", zawsze należy mieć w pobliżu skróconą instrukcję obsługi, by móc odnieść się do niej w kwestiach nie opisanych w instrukcji użytkowania.**

**Firma AAT SYSTEMY BEZPIECZEŃSTWA Sp. z o.o. dołożyła wszelkich starań, aby zawarte w niniejszej publikacji informacje były wyczerpujące, dokładne i aktualne. Jednak ze względu na ciągły rozwój linii produktów, wygląd elementów graficznych, układ menu lub opisy funkcji zamieszczone w niniejszej publikacji mogą się różnić od**  zaimplementowanych w posiadanym urządzeniu. Nie powoduje to ograniczenia lub **unieważnienia niniejszej instrukcji.**

**Zamieszczone w niniejszej publikacji zdjęcia przedstawiające obrazy z kamer mogą być symulacjami. Rzeczywiste obrazy z kamer mogą się różnić, w zależności od typu, modelu, ustawień, obszaru obserwacji lub warunków zewnętrznych.**

# **NA SKRÓTY**

# **Pomocnicze wyjście monitorowe.**

Pomocnicze wyjście monitorowe SPOT jest domyślnie nieaktywne (tzn. nie wyświetla żadnych obrazów). Aby wyświetlić na nim obraz, należy skonfigurować widok lub sekwencję dla tego wyjścia. Konfiguracja pomocniczego wyjścia monitorowego jest opisana w **Menu "[Ustawienia wyjścia](#page-196-0)" strona 67.**

# **Wykrywanie, rozpoznawanie i porównywanie twarzy.**

Konfiguracja rejestratora do porównywania twarzy przebiega wieloetapowo. Aby prawidłowo skonfigurować tą opcję należy:

- Włączyć i skonfigurować wykrywanie twarzy **(Menu "[Rozpoznawanie twarzy](#page-161-0)" strona 32)**
- Skonfigurować opcje reakcji na wykrycie twarzy (Podmenu "Detekcja [Tryb połączenia](#page-162-0)" **strona 33)**
- Skonfigurować opcje porównywania twarzy **(Podmenu "[Rozpoznanie](#page-162-0)" strona 33)**
- Skonfigurować bazę twarzy **([Zarządzanie bazą danych twarzy](#page-213-0) strona 84)**

# **Wykrywanie, rozpoznawanie i porównywanie tablic rejestracyjnych**

Konfiguracja rejestratora do porównywania tablic rejestracyjnych również wymaga kilkuetapowych przygotowań. Aby prawidłowo skonfigurować tą opcję należy:

- Włączyć i skonfigurować wykrywanie tablic **(Menu "[Rozpoznawanie tablic](#page-166-0)" strona 37)**
- Skonfigurować opcje porównywania tablic **(Podmenu "[Rozpoznanie](#page-167-0)" strona 38)**
- Skonfigurować bazę tablic **[\(Zarządzanie bazą danych tablic rejestracyjnych](#page-216-0) strona 87)**

# **Tworzenie macierzy dyskowych.**

W rejestratorach pozwalających na montaż kilku dysków możliwe jest zbudowanie macierzy dyskowej. Stworzenie macierzy pozwala na zwiększenie niezawodności i odporności na awarie. Tworzenie macierzy jest opisane w **[Menu](#page-181-0) "Dysk" strona 52** i w **Menu "[Macierz](#page-183-0)" na stronie 54**. Opis poszczególnych rodzajów macierzy RAID zawarto w dodatku **"[Macierze RAID](#page-238-0)" na stronie 109**

# **Archiwizacja nagrań.**

Nagrania z rejestratora mogą być archiwizowane na nośnikach zewnętrznych. Do archiwizacji rejestrator udostępnia formaty AVI i Prywatny. Dla zapewnienia bezpieczeństwa nagrań zalecane jest stosowanie formatu Prywatny. Więcej informacji o archiwizacji nagrań zawarto w dodatku **"[Archiwizacja nagrań](#page-244-0)**" **na stronie 115.**

# **Aplikacja mobilna.**

Rejestrator umożliwia dostęp do nagrań zdalnie, z użyciem smartfonu za pomocą aplikacji mobilnej. Opis konfiguracji i działania aplikacji znajduje się w dodatku "[Aplikacja mobilna](#page-250-0)" na stronie 121.

Wszelkie prawa zastrzeżone © AAT SYSTEMY BEZPIECZEŃSTWA Sp. z o.o.

# **SPIS TREŚCI**

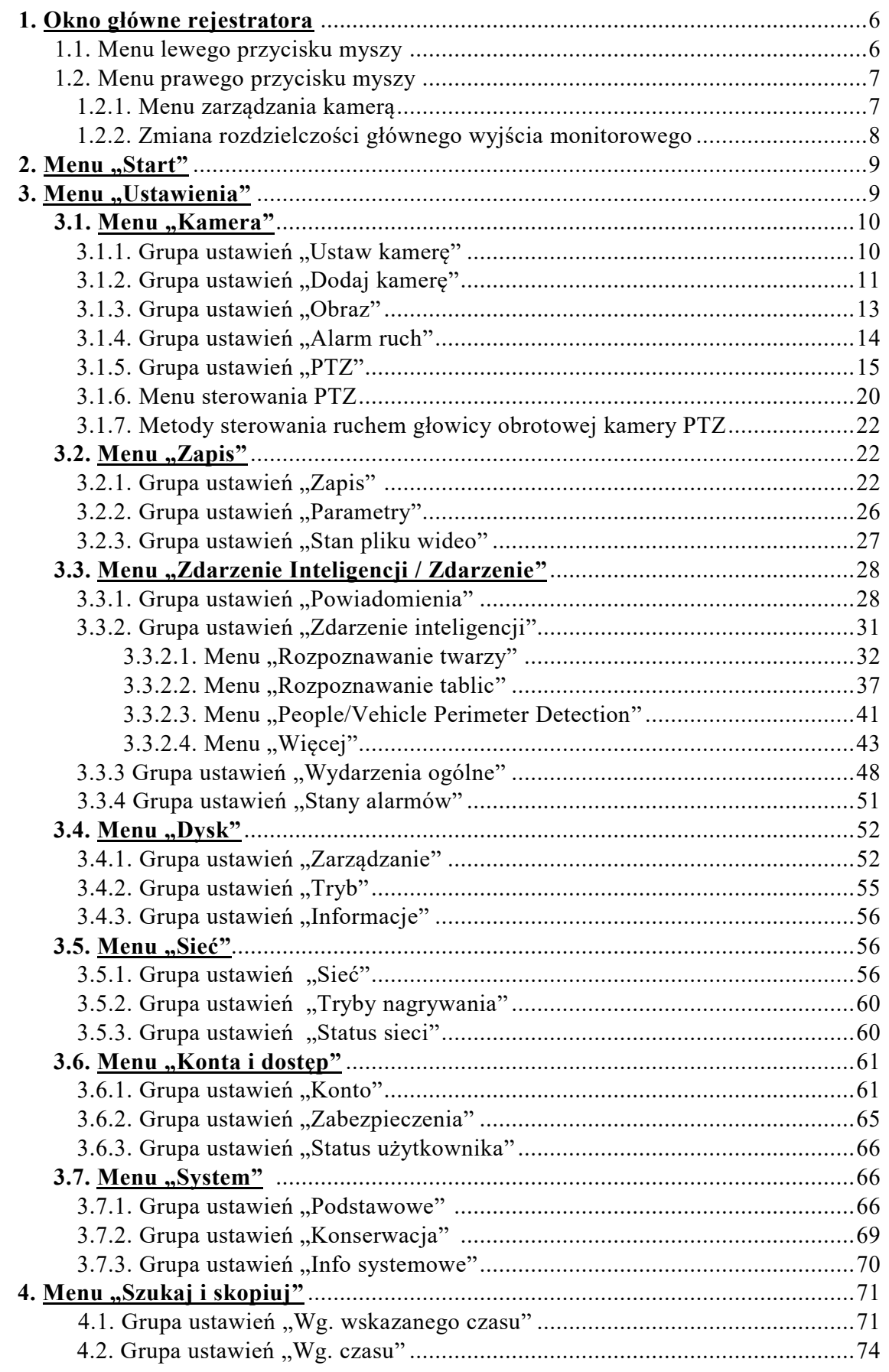

 $p1$ 

Wszelkie prawa zastrzeżone © AAT SYSTEMY BEZPIECZEŃSTWA Sp. z o.o.

# **SPIS TREŚCI**

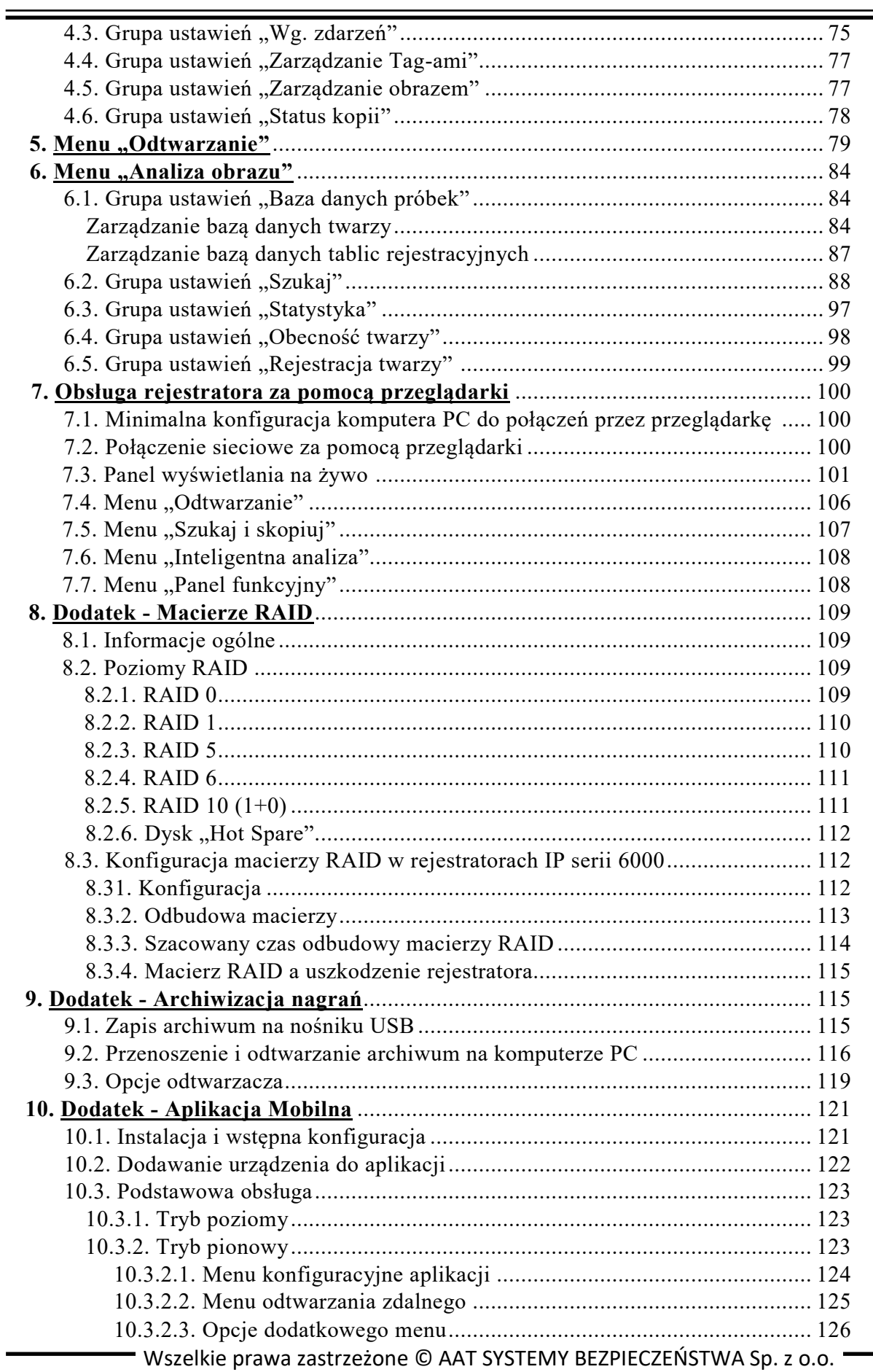

# <span id="page-135-0"></span>**OKNO GŁÓWNE REJESTRATORA**

### **1. Okno główne rejestratora**

Po uruchomieniu rejestratora i zalogowaniu się, na monitorze wyświetli się okno obserwacji obrazów z kamer. Główne elementy okna są opisane w skróconej instrukcji obsługi dołączonej do rejestratora, w tym miejscu zostaną opisane pozostałe opcje, niewymienione w instrukcji skróconej.

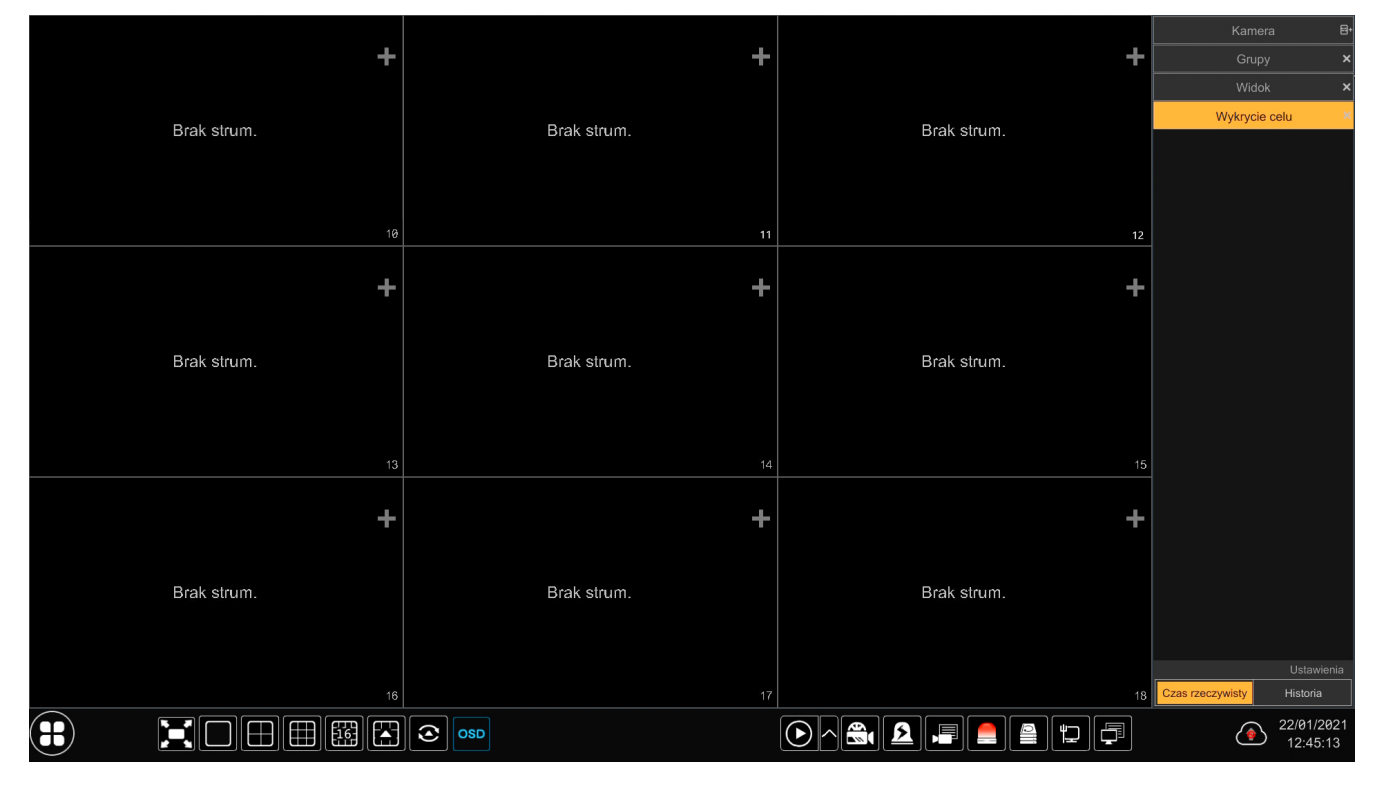

Po uruchomieniu okno obserwacji obrazów z kamer wyświetla puste obszary podglądu. Ilość obszarów i podział jest zależny od modelu rejestratora i ustawień wyświetlania. Po dodaniu kamer do rejestratora, w obszarach podglądu zostaną wyświetlone obrazy. Dodawanie można przeprowadzić przechodząc do menu "Dodaj kamerę", lub naciskając symbol **z z** widoczny w pustym obszarze wyświetlania, który jest skrótem do tego menu.

Po dodaniu kamer do obszarów podglądu, w każdym z nich będą dostępne dwa menu do zarządzania kamerą. Menu wywołuje się naciśnięciem odpowiednio lewego i prawego przycisku myszy. Ilość i rodzaj opcji w każdym z menu zależy od parametrów kamery.

### **1.1. Menu lewego przycisku myszy**

Od lewej:

POWRÓT DO **PISU TREŚCI** 

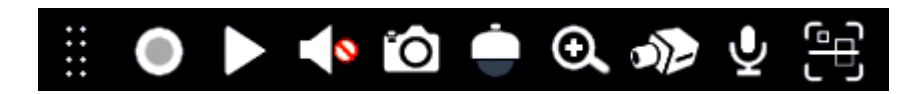

- obszar przenoszenia menu. Kliknięcie i przytrzymanie lewym przyciskiem myszy w tym miejscu pozwala na zmianę położenia menu
- włączanie/wyłączanie nagrywania ręcznego
- szybkie odtwarzanie. Kliknięcie ikony pozwala na wyświetlenie nagrania z ostatnich 5 minut

Wszelkie prawa zastrzeżone © AAT SYSTEMY BEZPIECZEŃSTWA Sp. z o.o.

# **OKNO GŁÓWNE REJESTRATORA**

- włącza/wyłącza audio z kamery
- kliknięcie ikony wykonuje zdjęcie (zrzut ekranu) z wybranego kanału. Otworzy się nowe okno, które pozwala na eksport zdjęcia lub na zapisanie go na dysku rejestratora
- ikona sterowania PTZ. Kliknięcie na ikonę wyświetla uproszczone menu sterowania PTZ (tylko podstawowe funkcje):

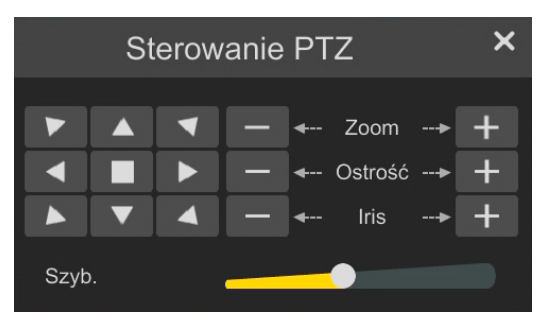

- ikona powiększenia cyfrowego. Kliknięcie otwiera podgląd pełnoekranowy, w którym możliwy jest wybór miejsca i stopnia powiększenia. Zmiana stopnia powiększenia jest możliwa za pomocą odpowiednich przycisków lub rolki myszy.
- ikona ustawień obrazu kamery. Kliknięcie otwiera podgląd pełnoekranowy oraz panel sterowania ustawieniami obrazu. Ilość opcji ustawień jest zależna od parametrów kamery.
- włącza/wyłącza audio do kamery
- włącza panel podglądu zdarzeń z kamery. Kliknięcie otwiera podgląd pełnoekranowy oraz panel na którym wyświetlane są aktualne zdarzenia VCA kamery.

### **1.2. Menu prawego przycisku myszy**

### **1.2.1. Menu zarządzania kamerą**

Naciśnięcie prawego przycisku myszy wyświetla drugie menu, którego opcje pokrywają się częściowo z opcjami menu lewego przycisku.

Od góry:

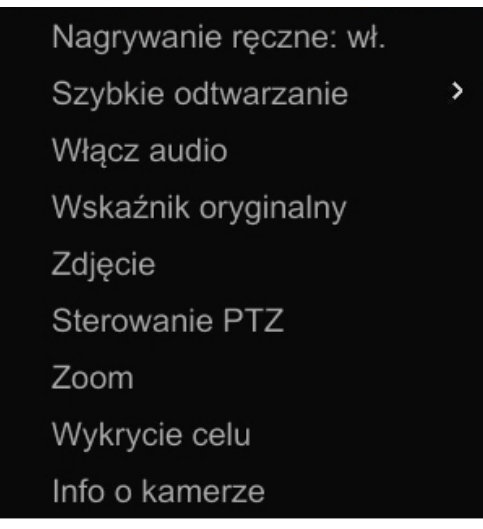

Wszelkie prawa zastrzeżone © AAT SYSTEMY BEZPIECZEŃSTWA Sp. z o.o.

# **OKNO GŁÓWNE REJESTRATORA**

- Nagrywanie ręczne: włącza/wyłącza nagrywanie ręczne
- Szybkie odtwarzanie: włącza szybkie odtwarzanie. Jest to opcja analogiczna do opcji lewego przycisku myszy, z tym że jest tu możliwość zmiany czasu odtwarzania w zakresie od 5 sekund do 5 minut (predefiniowane), lub użytkownik może sam określić czas odtwarzania (opcja "Dostosuj")
- Włącz/wyłącz audio: włącza/wyłącza audio z kamery
- Wskaźnik oryginalny/obrazek: zmiana sposobu wyświetlania podglądu: proporcje oryginalne lub dopasowanie do okna
- Zdjęcie: wykonuje zdjęcie (zrzut ekranu)
- Sterowanie PTZ: włącza panel sterowania PTZ. Kliknięcie otwiera podgląd pełnoekranowy oraz panel sterowania PTZ. Opis funkcji panelu znajduje się w rozdziale **[2.1.6. Menu sterowania](#page-149-0)  [PTZ](#page-149-0)** na stronie 20.
- Zoom: otwiera podgląd pełnoekranowy, w którym możliwy jest wybór miejsca i stopnia powiększenia. Zmiana stopnia powiększenia jest możliwa za pomocą odpowiednich przycisków lub rolki myszy.
- Wykrycie celu: włącza panel podglądu zdarzeń z kamery. Kliknięcie otwiera podgląd pełnoekranowy oraz panel na którym wyświetlane są aktualne zdarzenia VCA kamery.
- Info o kamerze: wyświetla okno informacyjne

### **1.2.2. Zmiana rozdzielczości głównego wyjścia monitorowego**

Naciśnięcie prawego przycisku myszy i przytrzymanie go przez około 5 sekund powoduje zmianę rozdzielczości obrazu głównego wyjścia monitorowego. Zmiana następuje w pętli, a każdorazowe naciśnięcie i przytrzymanie przycisku zmienia rozdzielczość na kolejną z listy dostępnych rozdzielczości. Dokonanie zmiany jest potwierdzane sygnałem dźwiękowym.

W ten sposób można uzyskać obraz w przypadku, gdy np dołączony do rejestratora monitor nie obsługuje ustawionej aktualnie rozdzielczości.

Kliknięcie może mieć miejsce w dowolnym miejscu okna głównego.

# **MENU REJESTRATORA - "MENU START"**

### <span id="page-138-0"></span>**2. Menu "Start"**

Menu start umożliwia dostęp do wszystkich funkcji rejestratora. Menu wyświetla się po naciśnięciu przycisku znajdującego się w lewym dolnym rogu ekranu. Opcje menu start są dostępne dla zalogowanego użytkownika.

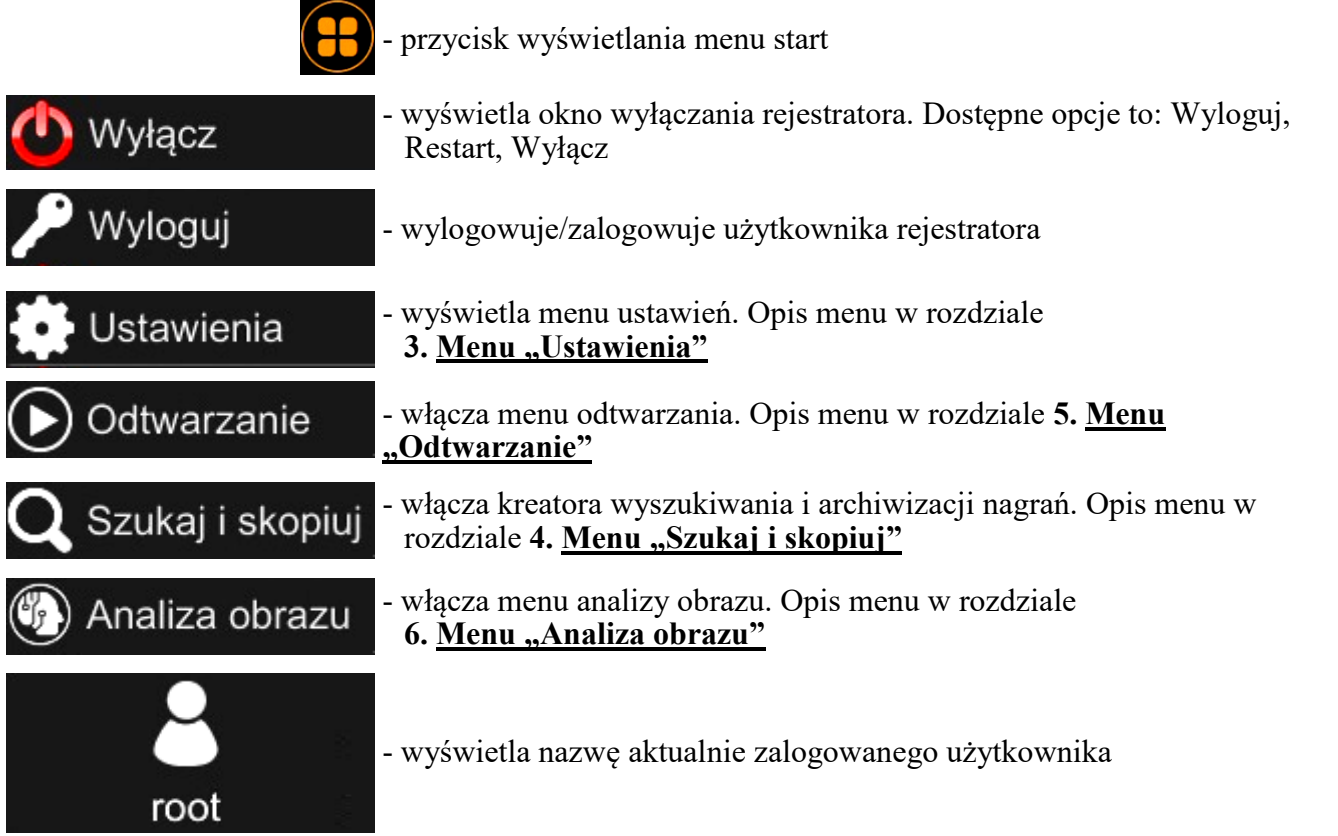

### **3. Menu "Ustawienia"**

To menu umożliwia modyfikowanie wszystkich głównych ustawienia rejestratora.

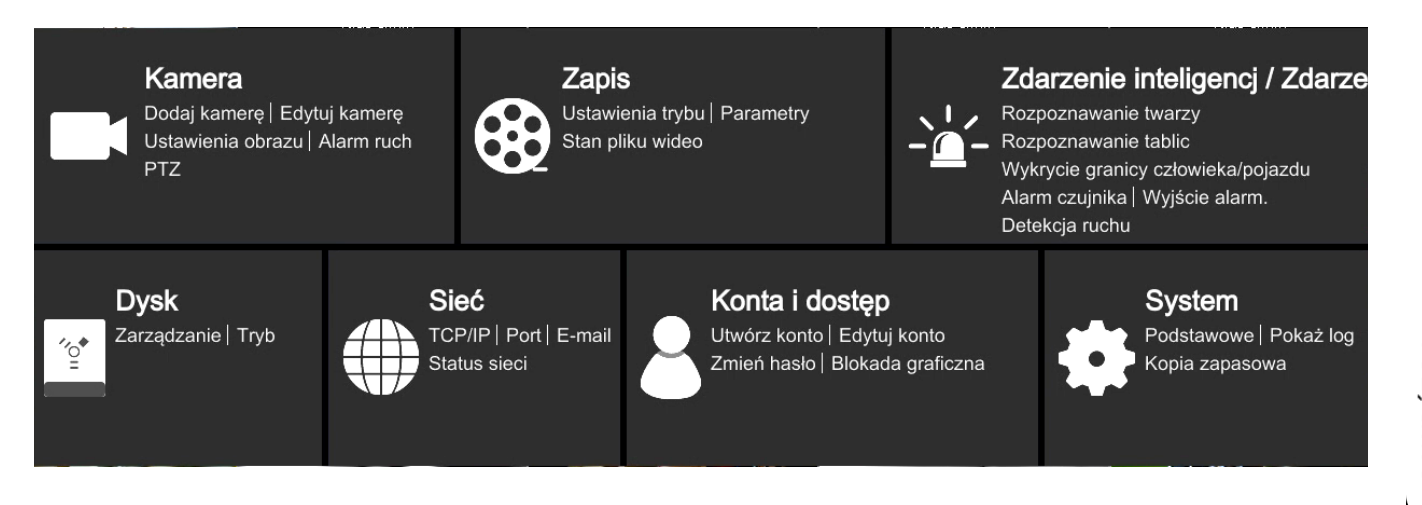

pl

Wszelkie prawa zastrzeżone © AAT SYSTEMY BEZPIECZEŃSTWA Sp. z o.o.

# <span id="page-139-0"></span>**MENU REJESTRATORA - "KAMERA - USTAW KAMERĘ"**

### **3.1. Menu "Kamera"**

Menu "Kamera" umożliwia wyszukanie, dodawanie do rejestratora oraz edycję parametrów kamer IP. Menu to umożliwia także konfigurowanie parametrów detekcji ruchu, analizy obrazu oraz programowanie tras i presetów dla kamer PTZ.

### **3.1.1. Grupa ustawień "Ustaw kamerę"**

To menu zawiera opcje dodawania, edycji , konfiguracji i usuwania kamer.

### **Menu "Edytuj Kamerę"**

pl

To menu wyświetla listę dodanych kamer wraz z podstawowymi informacjami, jak: nazwa kamery, adres IP, port, status połączenia, protokół, model, wersja firmware (w zależności od modelu). Możliwa jest także edycja parametrów połączenia (przycisk "Edytuj" (a ). Dla kamer dodanych przez "Szybkie dodawanie" ze statusem *"Połączony"* możliwa jest tylko edycja nazwy kamery, dla kamer dodanych ręcznie lub ze statusem "*Rozłączony"* możliwa jest edycja wszystkich parametrów połączenia. Menu to umożliwia także aktualizację firmware w kamerach serii 3000 i 6000. Do usunięcia kamery z listy należy użyć przycisku usuwania.

### **Menu "Edytuj grupę kamer"**

To menu umożliwia stworzenie i zarządzanie grupami kamer. Kamery grupuje się w celu stworzenia mini-sekwencji (zebrane w grupie kamery są sekwencyjnie wyświetlane w oknie wybranego kanału).

Aby stworzyć grupę należy nacisnąć przycisk "Dodaj grupę". Następnie w oknie dodawania, definiujemy nazwę grupy, czas sekwencji i dodajemy kamery do grupy.

Uruchomienia mini-sekwencji dokonujemy w menu podręcznym okna "na żywo" (wyświetlanym po prawej stronie okna podglądu). W menu tym klikamy na pasek "Grupy" by wyświetlić dostępne grupy. Następnie zaznaczamy w oknie podglądu na żywo kanał, na którym chcemy uruchomić minisekwencję i klikamy dwa razy nazwę wybranej grupy. Mini-sekwencję wyłączamy przez kliknięcie prawym przyciskiem myszy na kanał mini-sekwencji i wyłączenie jej (opcja "Wył. sekwencję").

Mini-sekwencję można uruchomić na dowolnym kanale, nawet pustym.

### **Menu "Sieć IP"**

-i

To menu umożliwia zarządzanie kamerami i rejestratorami w sieci lokalnej. Możliwa jest indywidualna i grupowa zmiana parametrów sieciowych kamer oraz dodanie kamer do rejestratora. W przypadku rejestratorów, możliwe jest dodawanie/usuwanie kamer, zmiana adresu IP, zmiana danych logowania administratora oraz włączenie brzęczyka dla lokalizacji urządzenia.

# **MENU REJESTRATORA - "KAMERA - DODAJ KAMERĘ"**

### **3.1.2. Grupa ustawień "Dodaj kamerę"**

To menu umożliwia dodawanie kamer oraz kanałów innych rejestratorów do rejestratora. Możliwa jest także edycja parametrów sieciowych kamer. W oknie dodawania wyświetlana jest także informacja z karty sieciowej rejestratora o dostępnym paśmie.

### **Menu "Szybkie dodawanie"**

 $\mathbf i$ 

Po wybraniu tego menu, rejestrator automatycznie wyszukuje i wyświetla dostępne kamery.

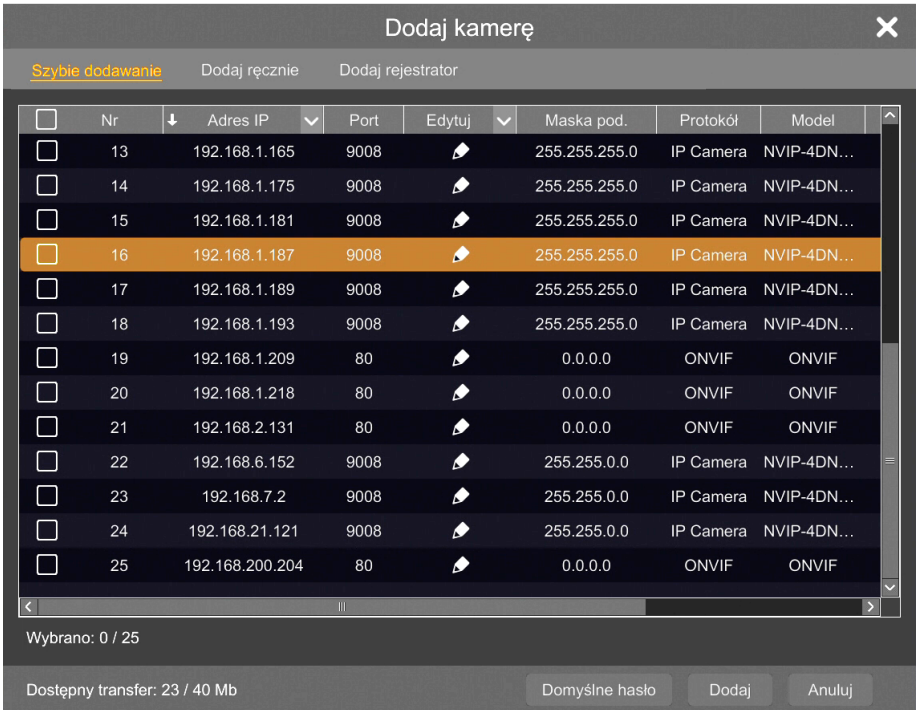

Kamerę dodaje się przez zaznaczenie jej na liście i kliknięcie przycisku "Dodaj". Możliwe jest zaznaczenie wielu kamer i dodawanie ich po kilka na raz, oraz modyfikacja parametrów sieciowych kamer.

Przycisk "Domyślne hasło" umożliwia ustawienie domyślnych danych logowania dla różnych protokołów używanych przez rejestrator do łączenia się z kamerami, co znacznie przyśpiesza i ułatwia proces dodawania kamer, zwłaszcza przy większej ich ilości.

W rejestratorach wyposażonych w porty PoE, konfigurację należy rozpocząć od podłączenia kamer do portów PoE. Kamery NOVUS serii 3000 i 6000 zostaną automatycznie wykryte i dodane. Kamery innych serii wymagają przed podłączeniem ustawienia adresu IP zgodnego z adresacją ustawioną dla wewnętrznego portu Ethernet rejestratora (domyślnie 10.151.151.1). Następnie należy podać nazwę użytkownika i hasło dla kamery.

Należy pamiętać, że dodanie kamery nie podłączonej do portów PoE (znajdującej się w sieci), zajmuje logiczny kanał przeznaczony do podłączenia kamery w porcie PoE. Jeżeli kamera blokuje kanał dla kamery w porcie PoE należy ją usunąć z konfiguracji i dodać po wykryciu kamery podłączonej do portu PoE.

POWRÓT DO<br>SPISU TREŚCI

Wszelkie prawa zastrzeżone © AAT SYSTEMY BEZPIECZEŃSTWA Sp. z o.o.

# **MENU REJESTRATORA - "KAMERA - DODAJ KAMERĘ"**

### **Menu "Dodaj ręcznie"**

Menu to pozwala na ręczne utworzenie kamery w systemie poprzez podanie adresu IP kamery, portu danych, danych logowania i protokołu komunikacji.

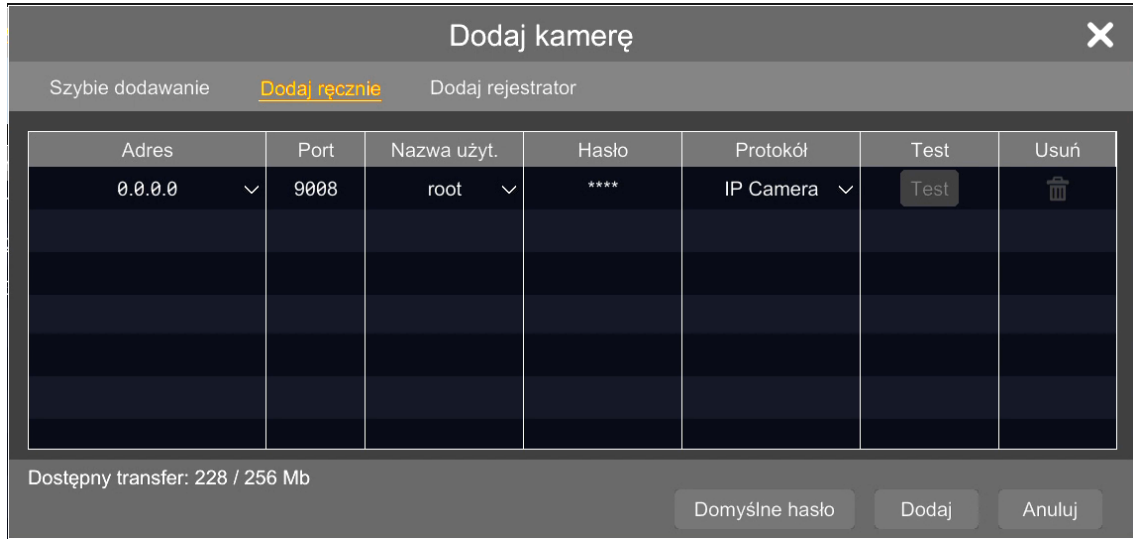

### **Menu "Dodaj rejestrator"**

Menu to pozwala na dodanie kanałów innego rejestratora pracującego w tej samej sieci.

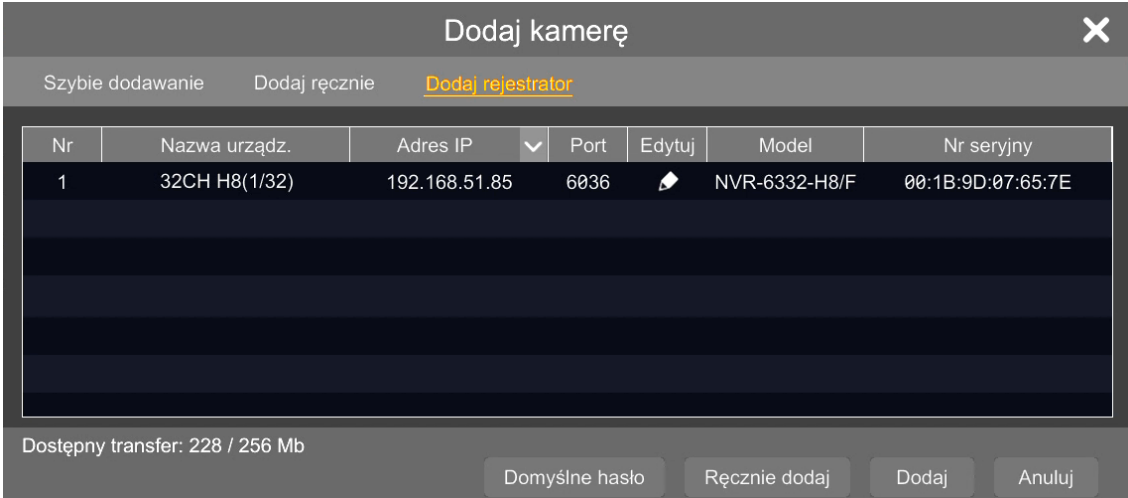

Dodanie rejestratora przeprowadzamy przez zaznaczenie go na liście i kliknięcie przycisku "Dodaj". Wyświetli się następne okno, prezentujące listę kanałów wybranego rejestratora. Po wybraniu pożądanych kamer klikamy OK. Okno zamknie się, a dodane kanały zostaną pokazane w oknie edycji.

Przycisk "Ręcznie dodaj" pozwala na ręczne dodanie rejestratora, poprzez podanie jego adresu IP, portu danych, danych logowania i protokołu komunikacji.

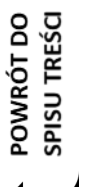

 $\bf (i)$ 

Możliwe jest dodawanie tylko rejestratorów serii 3000 lub 6000.

# **MENU REJESTRATORA - "KAMERA - OBRAZ"**

### **3.1.3. Grupa ustawień "Obraz"**

Menu to umożliwia modyfikowanie ustawień i regulowanie obrazów w dodanych kamerach.

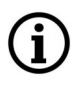

Zakres dostępnych ustawień i regulacji może się różnić, w zależności od typu/modelu/ producenta kamery.

### **Menu "Ustawienia OSD"**

Menu to umożliwia ustawienie nazwy kanału. Jest także możliwe włączenie/wyłączenie wyświetlania nazwy kanału, a także zmiana formatu oraz włączenie/wyłączenie wyświetlania daty i czasu. Aby zmienić położenie OSD na obrazie, należy klikając i przytrzymując lewy przycisk myszki na czerwonym obramowaniu, przesunąć OSD w wybrane miejsce.

W menu tym jest też możliwość dodania znaku wodnego (w postaci tekstowej), który będzie wyświetlał się podczas odtwarzania nagrań z danego kanału tylko wtedy, gdy nagranie nie będzie w żaden sposób zmodyfikowane.

Aby zapisać ustawienia naciskamy przycisk "Ustaw".

### **Menu "Ustawienia obrazu"**

W menu tym możemy ustawić parametry obrazu, takie jak: jasność, kontrast, nasycenie, barwa oraz inne, w zależności od kamery. Przyciskiem "Domyślnie" ustawiamy wartości domyślne.

### **Menu**, **Ustawienia** masek"

Menu to umożliwia ustawianie stref prywatności. Aby ustawić strefę, należy nacisnąć przycisk "Rysuj" i trzymając wciśnięty lewy przycisk myszy zaznaczyć na obrazie odpowiedni obszar. Następnie należy włączyć maskę przez wybranie z listy rozwijanej "Maski" pozycji "Wł.". Aby zapisać ustawienia należy nacisnąć przycisk "Ustaw".

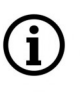

Możliwe jest ustawienie do czterech stref prywatności.

### **Menu "Ustawienia rybiego oka"**

Menu to zawiera ustawienia obrazu dla kamer typu "fisheye". Możliwy jest wybór trybu wyświetlania i określenie miejsca instalacji kamery.

# **MENU REJESTRATORA - "KAMERA - DETEKCJA RUCHU"**

### **3.1.4. Grupa ustawień "Alarm ruch"**

To menu umożliwia konfigurowanie funkcji detekcji ruchu.

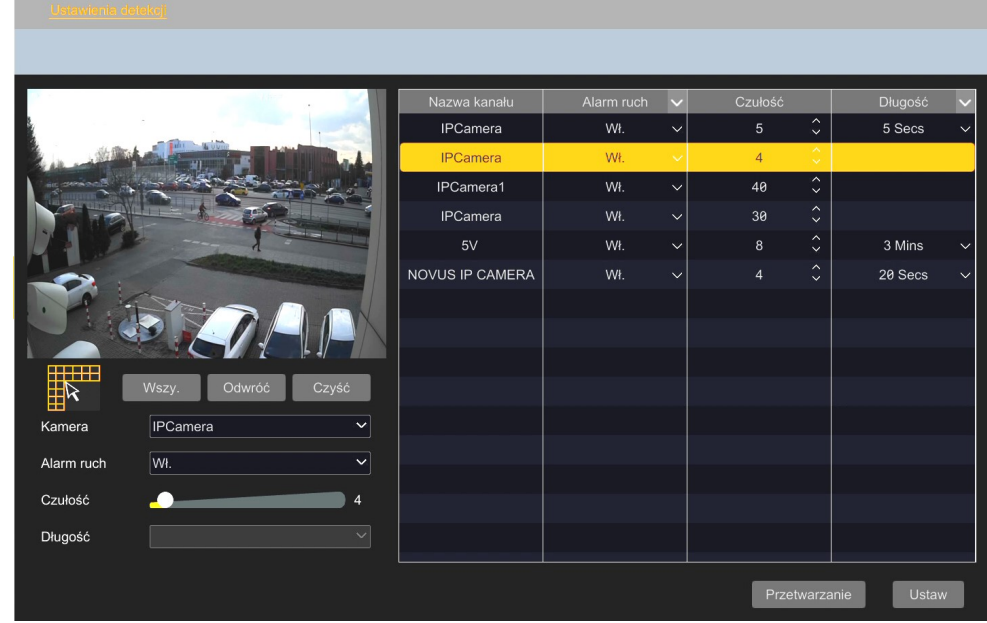

Konfigurowanie detekcji ruchu rozpoczynamy od wybrania kamery z listy. Następnie zaznaczamy odpowiedni obszar obrazu, przesuwając po nim kursorem z wciśniętym lewym przyciskiem myszy. Przyciskiem Wszystkie ("Wszy.") możemy zaznaczyć cały obraz, a przyciskiem "Czyść" usunąć całe zaznaczenie. Przycisk "Odwróć" zamienia zaznaczone i nie zaznaczone obszary. Następnie za pomocą suwaka "Czułość" ustawiamy poziom czułości detekcji, a z listy "Długość" wybieramy czas trwania alarmu. Po dokonaniu tych ustawień włączamy detekcję ruchu, wybierając "Wł." z listy "Alarm ruch" i zapisujemy ustawienia przyciskiem "Ustaw".

Dla kamer innych niż z serii 3000 lub 6000, funkcja detekcji ruchu lub niektóre jej opcje mogą być niedostępne.

Po skonfigurowaniu detekcji ruchu naciskamy przycisk "Przetwarzanie", aby przejść do okna ustawiania reakcji na zdarzenie detekcji ruchu (menu "Alarm ruch" na stronie 44).

W oknie możliwe jest ustawienie harmonogramu działania detekcji ruchu, reguł nagrywania zdarzenia detekcji, a także ustawienie reakcji na wystąpienie detekcji ruchu:

- Zdjęcie wykonanie zapisu obrazu
- Dźwięk włącza odtwarzanie pliku audio
- Push włącza wysyłanie wiadomości push do urządzenia mobilnego użytkownika
- Wyjście alarmowe aktywacja wyjść alarmowych w kamerze lub rejestratorze
- Preset wybiera preset dla kamer PTZ
- Brzęczyk uruchomienie sygnału dźwiękowego
- Pop-up wideo wyświetlenie obrazu w oknie pojawiającym się na ekranie
- E-mail wysłanie wiadomości email z powiadomieniem o zdarzeniu
	- Wszelkie prawa zastrzeżone © AAT SYSTEMY BEZPIECZEŃSTWA Sp. z o.o.

POWRÓT DO SPISU TREŚCI
## **3.1.5. Grupa ustawień "PTZ"**

To menu umożliwia konfigurowanie opcji PTZ dla kamer szybkoobrotowych i z obiektywem motorzoom.

Podczas tworzenia presetów, tras, grup i ścieżek poprzez opisane powyżej menu, **funkcje te zapisywane są w menu rejestratora i jednocześnie w menu kamery**.

Rejestrator nie synchronizuje funkcji PTZ zapisanych w swoim menu z funkcjami zapisanymi w kamerze przez jej menu (stronę www), dlatego:

- zapisane wcześniej w kamerze funkcje PTZ, nie będą widoczne w menu PTZ rejestratora, po dodaniu kamery do niego. Oznacza to, że jeśli przed dodaniem do rejestratora w kamerze były zapisane np. presety, to mogą one zostać nadpisane bez ostrzeżenia.
	- funkcja PTZ, zapisana przez menu (stronę www) kamery, w kamerze już dodanej do rejestratora, nie będzie widoczna w menu PTZ rejestratora.

## **Menu "Preset"**

 $\bf (i)$ 

Menu pozwala na programowanie presetów w kamerach PTZ.

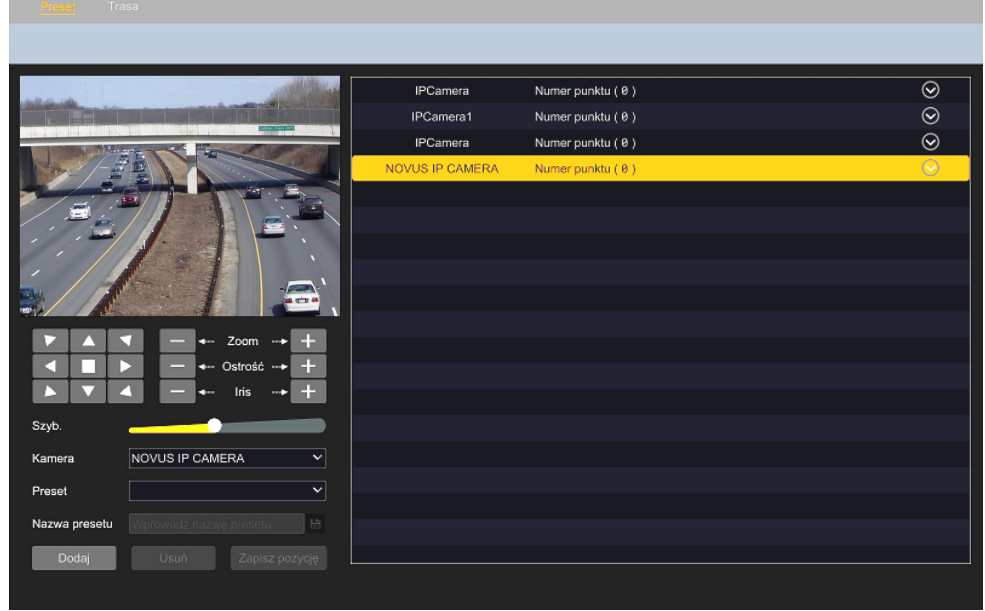

• Dodawanie presetów

Dodawanie presetów rozpoczynamy od wybrania kamery z listy "Kamera". Za pomocą przycisków strzałek oraz przycisków "Zoom", "Ostrość" i "Iris" ustawiamy pożądane pole obserwacji, a następnie naciskamy przycisk "Dodaj" lub przycisk strzałki  $\Box$ obok wybranej kamery (wyświetli się okno presetów, w którym naciskamy przycisk ).

W nowo otwartym oknie presetów wybieramy z listy "Preset" numer presetu, który zamierzamy zapisać (możemy też nadać mu własną nazwę) i zapisujemy przyciskiem "OK".

W analogiczny sposób można dodawać kolejne presety.

• Edycja presetów

Rejestrator umożliwia edytowanie utworzonych presetów (tzn. zapisanie nowej pozycji na już istniejącym presecie). Aby edytować preset wybieramy z listy kamerę i preset do edytowania. Następnie przyciskami strzałek oraz "Zoom", "Ostrość" i "Iris" ustawiamy nowe pole obserwacji i naciskamy przycisk "Zapisz pozycję". Możliwa jest także zmiana nazwy presetu. Po zmianie nową nazwę zapisujemy przyciskiem

• Kasowanie presetów

Aby usunąć preset wybieramy kamerę i preset do usunięcia i naciskamy przycisk "Usuń". Pojawi się okno potwierdzania operacji, w którym naciskamy "OK". Kasowanie presetów jest możliwe także przez naciśnięcie przycisku  $\mathbf{\times}$  obok nazwy presetu na liście presetów.

## **Menu "Trasa"**

Menu umożliwia programowanie tras w kamerach PTZ.

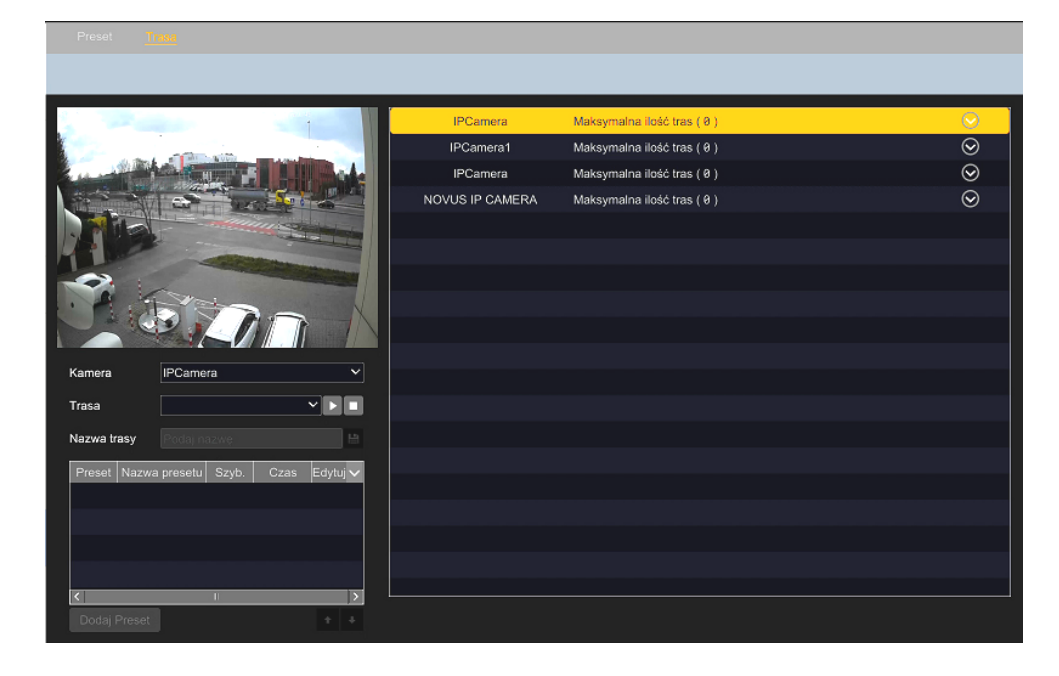

Przed rozpoczęciem programowania trasy należy zapisać przynajmniej dwa presety.

• Dodawanie trasy

Dodawanie trasy rozpoczynamy od wybrania kamery z listy. Następnie naciskamy przycisk strzałki

obok wybranej kamery, a gdy wyświetli się okno presetów, naciskamy przycisk  $\begin{bmatrix} 1 \\ 1 \end{bmatrix}$  aby dodać nową trasę. Wyświetli się okno dodawania trasy:

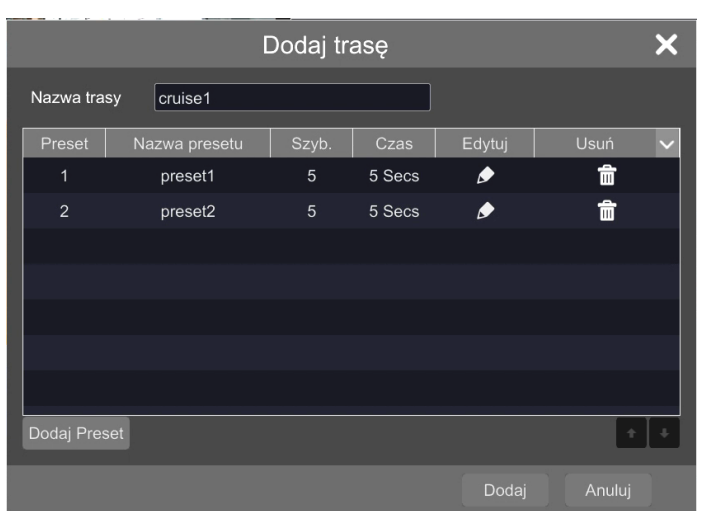

Przyciskiem "Dodaj preset" dodajemy kolejne presety do tworzonej trasy. Podczas dodawania presetu określamy jego parametry, tzn. czas przebywania kamery w danym presecie i prędkość ruchu (te parametry można zmienić także później, przez naciśnięcie przycisku  $\bullet$  w kolumnie "Edytuj").

• Edycja trasy

Rejestrator umożliwia edytowanie utworzonych tras. Aby edytować trasę, wybieramy z listy kamerę. Pod oknem podglądu zostaną wyświetlone opcje trasy możliwe do edytowania.

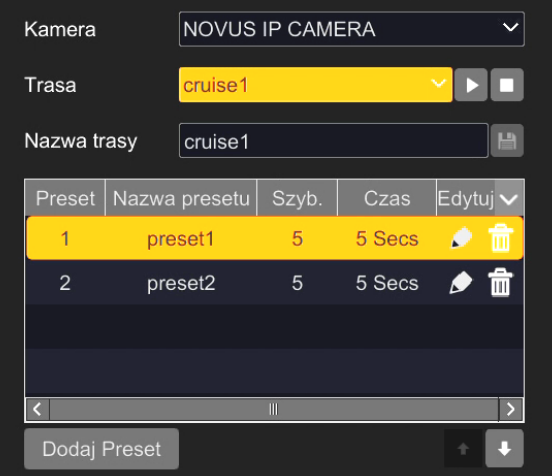

Jeżeli w kamerze jest dodana więcej niż jedna trasa, w pozycji "Trasa" wybieramy trasę do edycji - w tabeli poniżej wyświetli się lista presetów wchodzących w jej skład z aktualnymi parametrami.

W pozycji "Nazwa trasy" możemy zmienić jej nazwę. Naciśnięcie przycisku edycji przy presecie pozwala na zmianę jego parametrów, a przycisk kasowania na usuwa preset z trasy.

Ta czynność kasuje preset jako element trasy, ale nie usuwa go z listy presetów zapisanych w menu PTZ.

Po zaznaczeniu dowolnego presetu na liście, przyciskami strzałek **można zmienić jego** kolejność.

pl

#### Kasowanie trasy

Aby usunąć trasę wybieramy kamerę a następnie naciskamy przycisk  $\Theta$  aby otworzyć okno tras. Po najechaniu kursorem na nazwę trasy do usunięcia, wyświetli się przycisk usuwania  $\mathbf{X}$ 

Po naciśnięciu przycisku i zatwierdzeniu "OK" w oknie potwierdzania operacji, trasa zostanie skasowana.

## **Menu "Grupa Rejsowa"**

Menu umożliwia stworzenie grup tras, które następnie są uruchamiane w ustawionej kolejności. Dla każdej kamery PTZ można stworzyć jedną grupę rejsową, składającą się maksymalnie z ośmiu tras. Grupę uruchamiamy przyciskiem "Odtwarzaj", a zatrzymujemy przyciskiem "Stop". W tabeli pod oknem podglądu widoczne są trasy składające się na grupę. Przycisk kasowania  $\Box$  usuwa wybrane trasy z grupy.

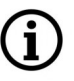

Przed rozpoczęciem tworzenia grupy należy zapisać przynajmniej dwie trasy.

## **Menu "Ślad"**

Menu to pozwala na zapisanie (nagranie) własnej trasy (ścieżki), którą następnie kamera będzie wiernie powtarzała. Ta opcja różni się od menu "Trasa" tym, że do utworzenia ścieżki nie są potrzebne presety: podczas tworzenia ścieżki kamera zapisuje polecenia wydawane jej.

• Dodawanie ścieżki

Dodawanie ścieżki rozpoczynamy od wybrania kamery z listy. Następnie naciskamy przycisk strzałki

obok wybranej kamery, a gdy wyświetli się okno ścieżek, naciskamy przycisk **aby** aby

dodać nową ścieżkę. Ścieżkę możemy także dodać korzystając z przycisku "Dodaj". Otworzy się okno, w którym wyświetli się domyślna nazwa nowej ścieżki. Nazwa może być dowolnie zmieniona.

W następnej kolejności naciskamy przycisk "Rekord startowy", aby rozpocząć nagrywanie ścieżki. Używając przycisków sterowania PTZ prowadzimy kamerę w wymagany sposób. Po zakończeniu zapisu, naciskamy przycisk "Nagranie zatrzymane" Ścieżka zostanie zapisana.

Maksymalny czas zapisu ścieżki to 180 sekund.

• Odtwarzanie ścieżki

Aby odtworzyć ścieżkę należy wybrać jej numer z listy "Ślad" i nacisnąć przycisk "Włącz śledzenie". Odtwarzanie zatrzymujemy przyciskiem "Wyłącz śledzenie"

• Kasowanie ścieżki

POWRÓT DO SPISU TREŚCI

Aby usunąć ścieżkę wybieramy kamerę a następnie naciskamy przycisk  $\Diamond$  aby otworzyć okno ścieżek. Po najechaniu kursorem na nazwę trasy do usunięcia, wyświetli się przycisk usuwania  $\mathbf{\hat{x}}$ Po naciśnięciu przycisku i zatwierdzeniu "OK" w oknie potwierdzania operacji, trasa zostanie skasowana. Ścieżkę można też usunąć przyciskiem "Usuń", po uprzednim wybraniu jej numeru z listy tras.

### **Menu "Zadanie"**

Menu to pozwala na tworzenie harmonogramów działania funkcji PTZ. Dla każdej kamery PTZ można stworzyć zestaw zadań i przypisanie każdemu z nich przedziału czasowego.

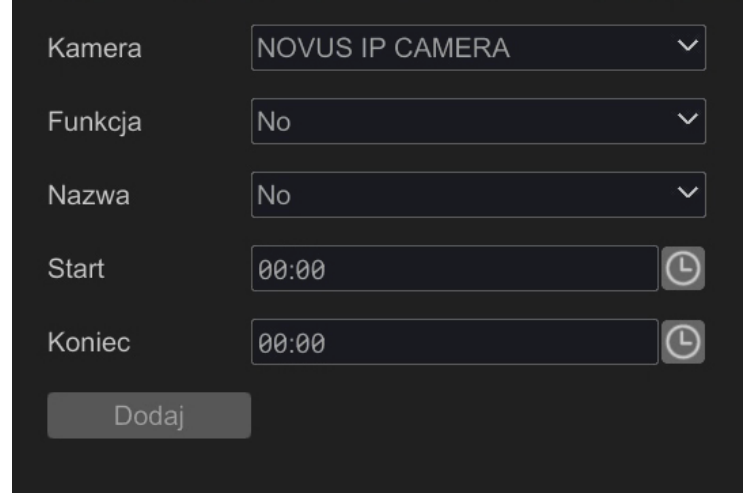

• Dodawanie zadania do harmonogramu

Dodawanie zadania rozpoczynamy od wybrania kamery z listy "Kamera". Następnie z listy "Funkcja" wybieramy funkcję PTZ, ktorą kamera będzie wykonywać. Możemy wybrać preset, trasę, ścieżkę oraz dodatkowo skanowanie losowe lub skanowanie w granicach. Na koniec w polach "Start" i "Koniec" określamy granice czasowe działania funkcji i dodajemy do harmonogramu przyciskiem "Dodaj". Po dodaniu wszystkich zadań należy przejść do okna harmonogramu:

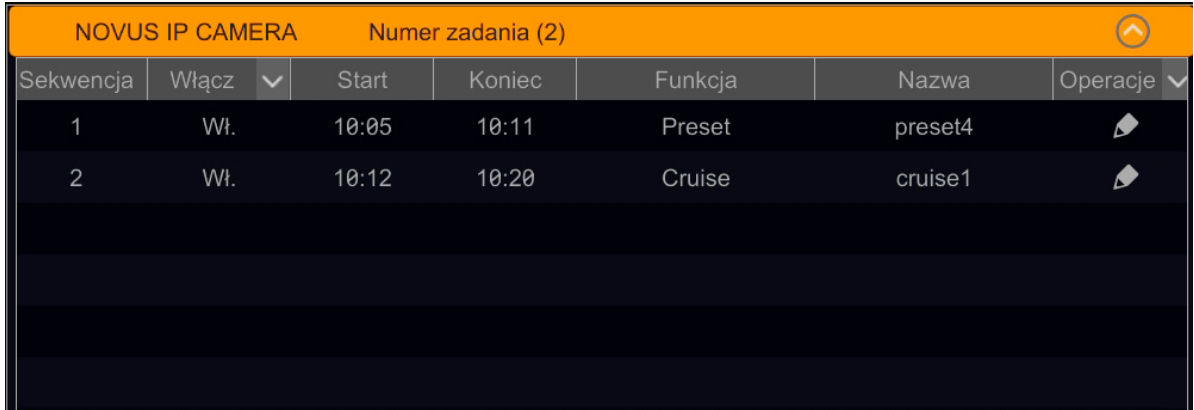

Dodane zadania są nieaktywne, dlatego należy włączyć harmonogram. Harmonogram włącza się naciskając przycisk "Włącz" wyświetlający się po naciśnięciu strzałki  $\vee$  w kolumnie "Włącz". Od tej chwili kamera oczekuje na godzinę startu pierwszego z ustawionych zadań.

Naciśnięcie przycisku edycji w kolumnie "Operacje" pozwala na modyfikacje wybranego zadania. Otworzy się nowe okno, w którym można zmienić czas startu i zakończenia oraz funkcję PTZ.

• Kasowanie harmonogramu

Rejestrator nie pozwala na kasowanie pojedynczych zadań, możliwe jest jedynie usunięcie całego harmonogramu. Aby usunąć harmonogram należy nacisnąć strzałkę  $\vee$  w kolumnie "Operacje" i następnie nacisnąć przycisk "Usuń wszystko".

Wszelkie prawa zastrzeżone © AAT SYSTEMY BEZPIECZEŃSTWA Sp. z o.o.

# **MENU REJESTRATORA - "MENU STEROWANIA PTZ"**

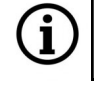

 $\mathbf i$ 

Dla każdej kamery PTZ można stworzyć jeden harmonogram składający się z maksymalnie ośmiu zadań.

Jeżeli czasy zapisanych zadań będą się pokrywały, tzn. czas rozpoczęcia kolejnego zadania będzie wcześniejszy niż czas zakończenia poprzedniego, kamera będzie wykonywała zadanie poprzednie do ustawionego czasu zakończenia, i dopiero potem przejdzie do kolejnego. W przypadku ustawienia dwóch zadań z takim samym czasem początku i końca, kamera wykona pierwsze w kolejności.

Gdy kamera wykonuje zadania harmonogramu, możliwe jest ręczne sterowanie PTZ. Jednak gdy operator zakończy sterowanie, kamera wróci do wykonywania zadań.

Zakres dostępnych do ustawienia zadań może się różnić, w zależności od typu/modelu/ producenta kamery.

## **3.1.6. Menu sterowania PTZ**

To menu umożliwia sterowanie funkcjami PTZ kamery szybkoobrotowej. Menu uruchamia się przez kliknięcie prawym przyciskiem myszy na obszarze podglądu kamery PTZ i wybranie opcji "Sterowanie PTZ". Otworzy się nowe okno z podglądem pełnoekranowym i panelem PTZ po prawej:

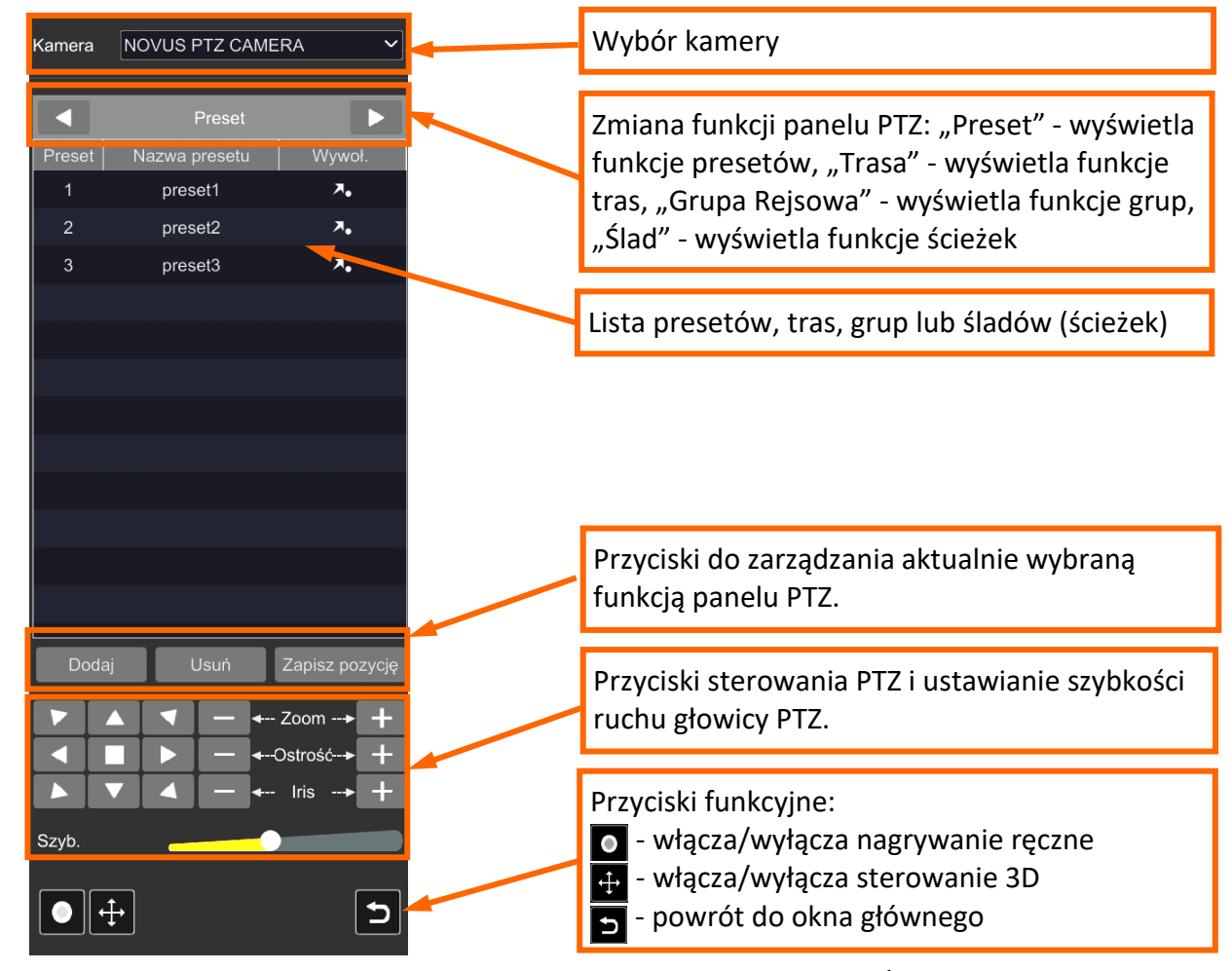

**MENU REJESTRATORA - "MENU STEROWANIA PTZ"**

Podczas tworzenia presetów, tras, grup i ścieżek poprzez opisane powyżej menu, **funkcje te zapisywane są w menu rejestratora i jednocześnie w menu kamery**.

Rejestrator nie synchronizuje funkcji PTZ zapisanych w swoim menu z funkcjami zapisanymi w kamerze przez jej menu (stronę www), dlatego:

- $\mathbf i$
- zapisane wcześniej w kamerze funkcje PTZ, nie będą widoczne w menu PTZ rejestratora, po dodaniu kamery do niego. Oznacza to, że jeśli przed dodaniem do rejestratora w kamerze były zapisane np. presety, to mogą one zostać nadpisane bez ostrzeżenia.
- funkcja PTZ, zapisana przez menu (stronę www) kamery, w kamerze już dodanej do rejestratora, nie będzie widoczna w menu PTZ rejestratora.

Opcje listy presetów:

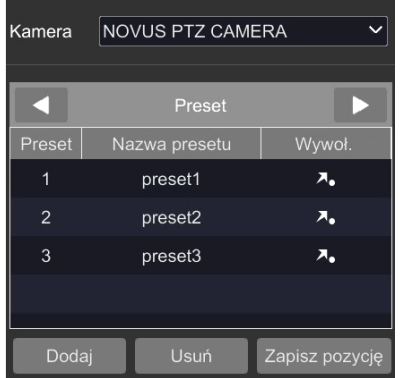

Opcje listy tras:

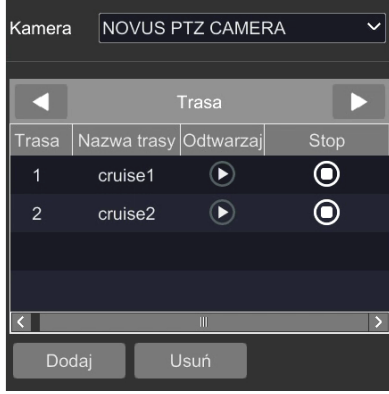

Opcje listy grup:

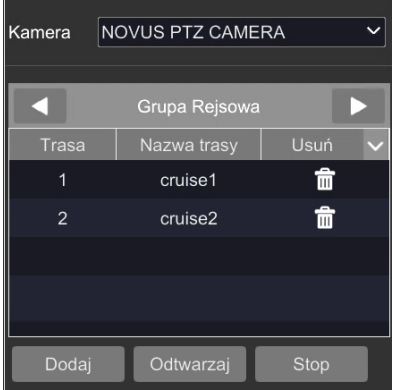

Na liście presetów wyświetlane są wszystkie dostępne presety. Kliknięcie na symbol w kolumnie "Wywoł." wywołuje dany preset. Przyciski pod listą presetów pozwalają na zarządzanie nimi:

"Dodaj" - zapisuje aktualną pozycję głowicy PTZ jako nowy preset. Możliwe jest dodanie 255 presetów.

"Usuń" - usuwa zaznaczony preset

"**Zapisz pozycję**" - zapisuje aktualną pozycję głowicy PTZ na już istniejącym presecie (nadpisuje go)

Na liście tras wyświetlane są wszystkie ustawione trasy. Naciśnięcie ikony w kolumnie "Odtwarzaj" uruchamia wybrana trasę, a w kolumnie "Stop" - zatrzymuje ją. Przyciski pod listą tras pozwalają na zarządzanie nimi:

"Dodaj" - otwiera okno dodawania tras. W oknie można wybrać nazwę nowej trasy, dodać odpowiednie presety oraz określić czas przebywania i szybkość ruchu. Możliwe jest utworzenie maksymalnie 8 tras.

"Usuń" - usuwa zaznaczoną trasę.

Na liście grup wyświetlane są trasy wchodzące w skład grupy. Naciśnięcie ikony w kolumnie "Usuń" usuwa wybraną trasę z grupy. Przyciski pod listą grup pozwalają na zarządzanie nimi:

"Dodaj" - otwiera okno dodawania tras do grupy. Możliwe jest dodanie maksymalnie 8 tras.

"**Odtwarzaj**" - włącza grupę

"Stop" - zatrzymuje grupę

Uwaga: można utworzyć tylko 1 grupę.

# **MENU REJESTRATORA - "ZAPIS"**

Opcje listy śladów (ścieżek):

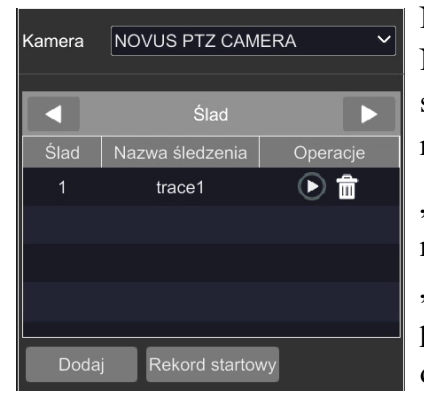

Na liście ścieżek wyświetlane są wszystkie ustawione ścieżki. Naciśnięcie w kolumnie "Odtwarzaj" ikony **D**uruchamia wybraną ścieżkę, a ikony  $\frac{1}{\ln}$  - usuwa ją. Przyciski pod listą ścieżek pozwalają na zarządzanie nimi:

"Dodaj" - otwiera okno dodawania ścieżek. W oknie można wybrać nazwę nowej ścieżki (możliwe jest dodanie maksymalnie 4 ścieżek). "Rekord startowy" - po dodaniu nowej ścieżki naciśnięcie tego przycisku rozpoczyna nagrywanie ścieżki. Użytkownik może dowolnie sterować głowicą PTZ i ruchy te będą zapamiętane i

zapisane jako ścieżka. Po zakończeniu sekwencji ruchów należy nacisnąć ponownie ten sam przycisk, by zapisać ścieżkę. Maksymalny czas nagrania to 180 sekund.

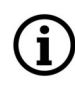

pl

Rejestrator udostępnia wszystkie funkcje menu sterowania PTZ dla każdej kamery PTZ/ motorzoom. Jednak zakres dostępnych do ustawienia funkcji może się różnić, w zależności od typu/modelu/producenta kamery.

# **3.1.7. Metody sterowania ruchem głowicy obrotowej kamery PTZ**

Menu sterowania PTZ udostępnia kilka sposobów sterowania ruchem głowicy PTZ. Podstawowa metoda to przyciski sterowania PTZ dostępne w dolnej części panelu PTZ. Umożliwiają one zmianę położenia głowicy PTZ a także ustawienie zoomu, ostrości i przesłony oraz zmianę prędkości ruchu głowicy.

Druga metoda to użycie wirtualnego dżojstika, wyświetlanego na obszarze podglądu po naciśnięciu przycisku sterowania 3D. Przytrzymanie ikony dżojstika z wciśniętym lewym klawiszem myszy i przesuwanie jej po obszarze podglądu wywołuje odpowiednie ruchy głowicy PTZ. Zmiana zoomu jest możliwa poprzez przyciski zoomu, lub poprzez kółko myszy.

Alternatywną metodą, możliwą do użycia w dowolnym momencie, jest bezpośrednie sterowanie głowicą poprzez ruchy myszy: dwukrotne kliknięcie lewym przyciskiem myszy w dowolnym miejscu obszaru podglądu powoduje taki ruch głowicy PTZ, że kliknięte miejsce staje się punktem centralnym pola widzenia. Zaznaczenie fragmentu obrazu z wciśniętym lewym klawiszem ruchem od lewej w dół (pojawi się zielona ramka) powoduje wyśrodkowanie zaznaczonego obszaru i przyzoomowanie. Zaznaczenie fragmentu obrazu ruchem w dowolnym innym kierunku powoduje wyśrodkowanie zaznaczonego obszaru i odzoomowanie. W każdym momencie można też użyć kółka myszy do zmiany powiększenia.

## **3.2. Menu "Zapis"**

Menu "Zapis" umożliwia konfigurowanie trybów nagrywania, parametrów zapisu i harmonogramów.

## **3.2.1. Grupa ustawień "Zapis"**

To menu umożliwia konfigurowanie trybów nagrywania, opcji nagrywania przed - i poalarmowego.

## **Menu "Ustawienia trybu"**

To menu umożliwia konfigurowanie trybów nagrywania.

# **MENU REJESTRATORA - "ZAPIS - USTAWIENIA TRYBU"**

Lista rozwijana "Tryb" - opcja "Auto"

Wybranie opcji "Auto" w pozycji "Tryb" umożliwia skorzystanie z jednej z predefiniowanych opcji zapisu, widocznych w menu. Przy wybranej opcji jest widoczna ikona detekcji ruchu. Kliknięcie na ikonę włącza detekcję ruchu dla każdej kamery pracującej zgodnie z ustawieniami danego trybu.

Po kliknięciu na wybraną opcję otworzy się okno z listą kamer, które pracują zgodnie z ustawieniami tego trybu (domyślnie są to wszystkie kamery dodane do rejestratora).

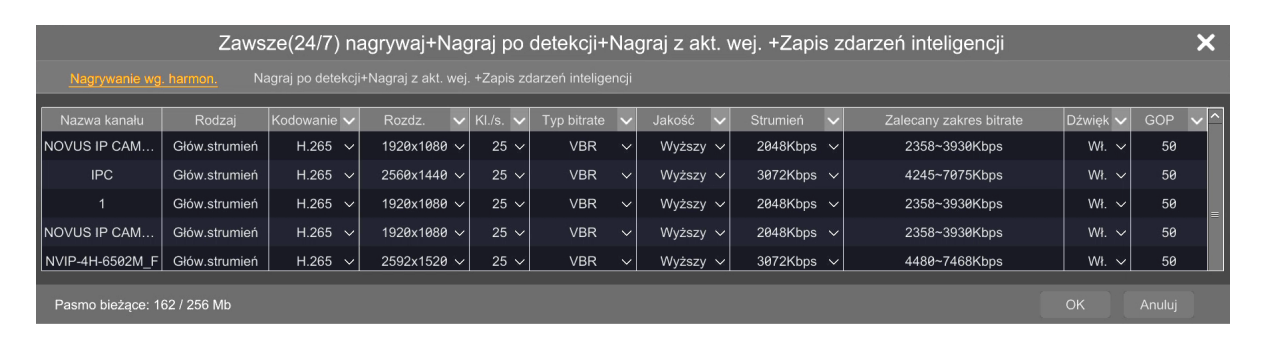

Ponad listą kamer wyświetlone są dwie opcje konfiguracyjne: "Nagrywanie wg. harmonogramu" pozwala na konfigurowanie parametrów strumienia głównego kamer dla nagrywania ciągłego, oraz opcja "Nagraj po detekcji+Nagraj z akt. wej.+Zapis zdarzeń inteligencji" - pozwala na konfigurowanie strumienia głównego dla zdarzeń alarmowych (opcja ta może mieć inną nazwę, w zależności od typu wybranych do zapisu zdarzeń alarmowych). Gdy zostanie wybrany tryb zapisu wyłącznie zdarzeń alarmowych, bez trybu ciągłego, opcja "Nagrywanie wg. harmonogramu" nie wyświetla się.

Po zakończeniu konfiguracji klikamy "OK" by zapisać zmiany.

Kliknięcie przycisku "Zaawansowane" otwiera okno "Dodaj Tryb Zapisu", w którym jest możliwość stworzenia własnej predefiniowanej opcji zapisu.

Lista rozwijana "Tryb" - opcja "Dostosuj"

Wybranie opcji "Dostosuj" w pozycji "Tryb" ukrywa predefiniowane opcje zapisu i otwiera okno "Plan konfiguracji", gdzie użytkownik może do każdej z kamer i każdego z rodzajów zdarzeń alarmowych zastosować własny, oddzielny harmonogram nagrywania. Harmonogramy można tworzyć i edytować po naciśnięciu przycisku "Zarządzanie harmonogramem".

Opis ustawień w oknie "Plan konfiguracji" jest zawarty na następnej stronie.

Opcja "Ustawienia nagrywania ręcznego" umożliwia ustawienie długości trwania nagrywania ręcznego do automatycznego wyłączenia, w zakresie od 1 minuty do 5 godzin, lub - po wybraniu pozycji "Ręczny" - do momentu wyłączenia przez użytkownika.

# **MENU REJESTRATORA - "ZAPIS - PLAN KONFIGURACJI"**

#### **Menu "Plan konfiguracji"**

Menu umożliwia zastosowanie predefiniowanych lub stworzonych przez użytkownika harmonogramów indywidualnie do każdej z kamer.

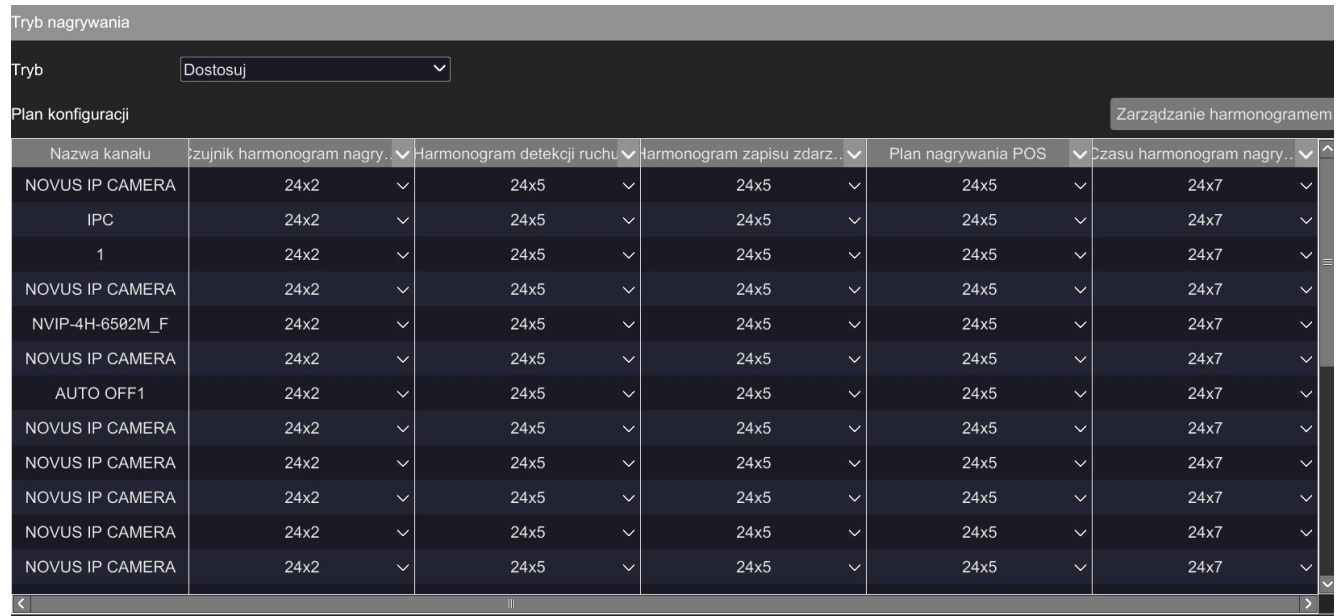

## **Menu "Zarządzanie harmonogramem"**

To menu umożliwia edycję i usuwanie predefiniowanych harmonogramów oraz tworzenie i edycję własnych harmonogramów użytkownika.

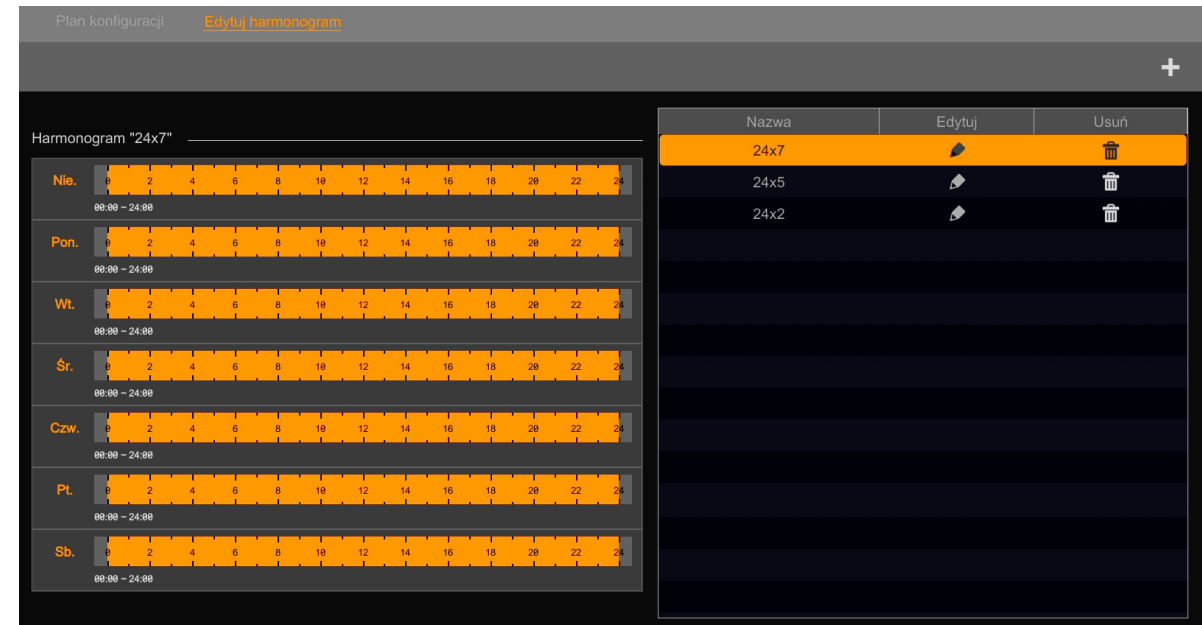

# **MENU REJESTRATORA - "ZAPIS -ZARZĄDZANIE HARMONOGRAMEM"**

Po kliknięciu na nazwę harmonogramu po prawej stronie okna, w lewej jego części wyświetli się graf obrazujący ustawienia.

Kliknięcie na przycisk "Edytuj" umożliwia edycję harmonogramu (otworzy się nowe okno), a przyciskiem "Usuń" usuwamy harmonogram.

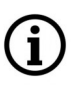

Harmonogram "24x7" nie może być edytowany ani usunięty.

**POWRÓT DO SPISU TREŚC** 

• Edytowanie harmonogramu

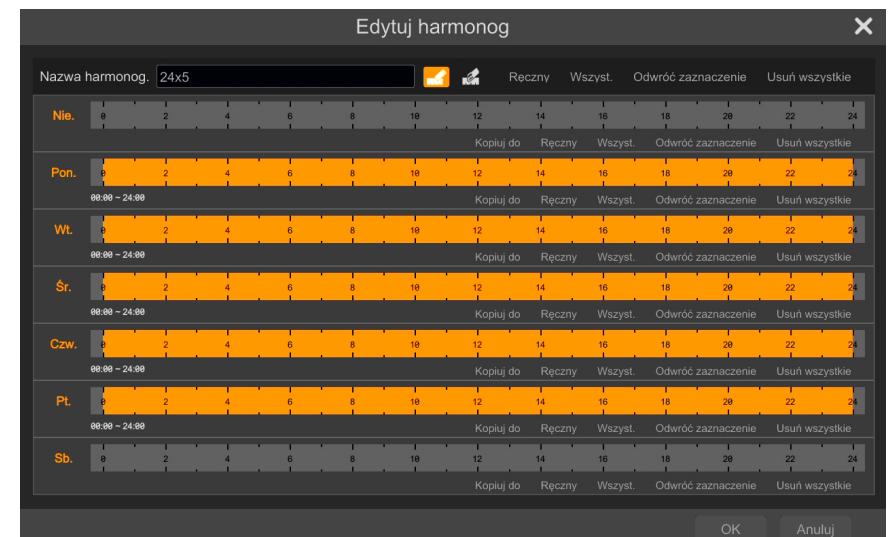

Po naciśnięciu przycisku edycji otworzy się okno edytowania harmonogramu.

Przyciski i opcje edycji:

f

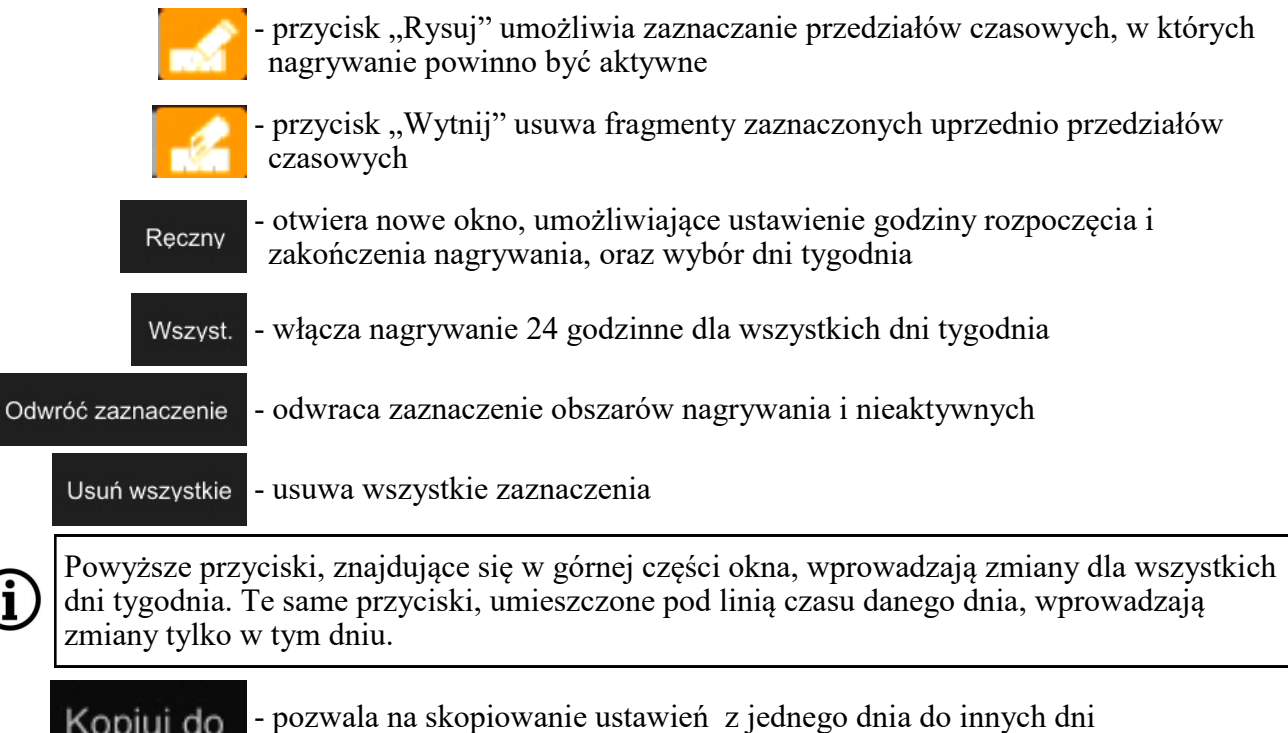

# **MENU REJESTRATORA - "ZAPIS - PARAMETRY"**

#### • Dodawanie harmonogramu

Aby dodać nowy harmonogram należy nacisnąć przycisk "Dodaj". <sup>1</sup> Otworzy się nowe okno, identyczne do okna edycji, w którym użytkownik może stworzyć własne harmonogramy.

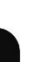

Ť

Możliwe jest utworzenie maksymalnie 7 własnych harmonogramów.

#### **Menu "Zaawansowane"**

To menu umożliwia dokonanie zaawansowanych ustawień nagrywania.

W menu tym jest możliwe włączenie/wyłączenia nadpisywania, wybrania strumienia do nagrywania, określenie długości trwania nagrywania przedalarmowego i poalarmowego oraz określenie czasu ważności nagrań, tzn. czasu po którym nagrania będą kasowane automatycznie.

Wprowadzone zmiany zatwierdzamy przyciskiem "Ustaw".

## **3.2.2. Grupa ustawień "Parametry"**

To menu umożliwia konfigurowanie strumieni głównych kamer.

#### **Menu "Strumień zdarzenia"**

Menu umożliwia ustawienie parametrów strumieni kamer przy nagrywaniu alarmowym (po wystąpieniu zdarzenia).

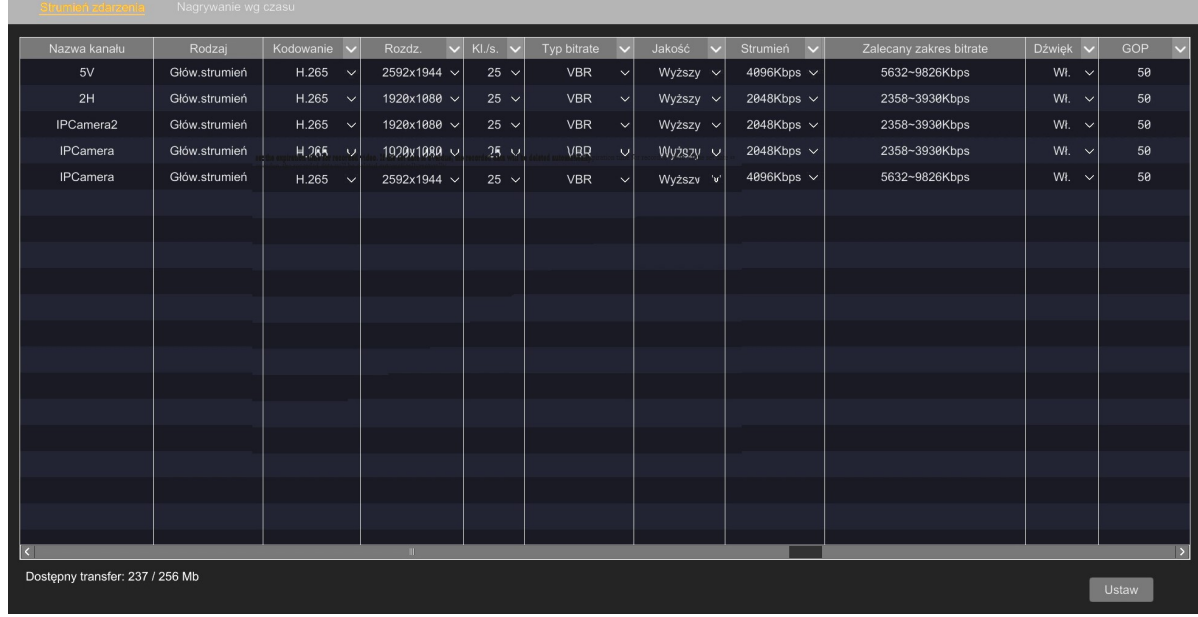

Możliwa jest ustawienie kodowania, rozdzielczości, ilości klatek na sekundę, typu bitrate (CBR/VBR), jakości strumienia (dla trybu VBR), wartości bitrate, włączenie/wyłączenie nagrywania dźwięku i ustawienie klatek bazowych.

Wprowadzone zmiany zatwierdzamy przyciskiem "Ustaw".

# **MENU REJESTRATORA - "ZAPIS - STAN PLIKU WIDEO"**

#### **Menu "Nagrywanie wg czasu"**

Menu umożliwia ustawienie parametrów strumieni kamer przy nagrywaniu zgodnie z harmonogramem. Konfiguracja odbywa się analogicznie jak w menu "Strumień zdarzenia".

## **3.2.3. Grupa ustawień "Stan pliku wideo"**

Menu to wyświetla status, tryb i parametry nagrywania każdej z kamer. Wskazania są aktualizowane na bieżąco.

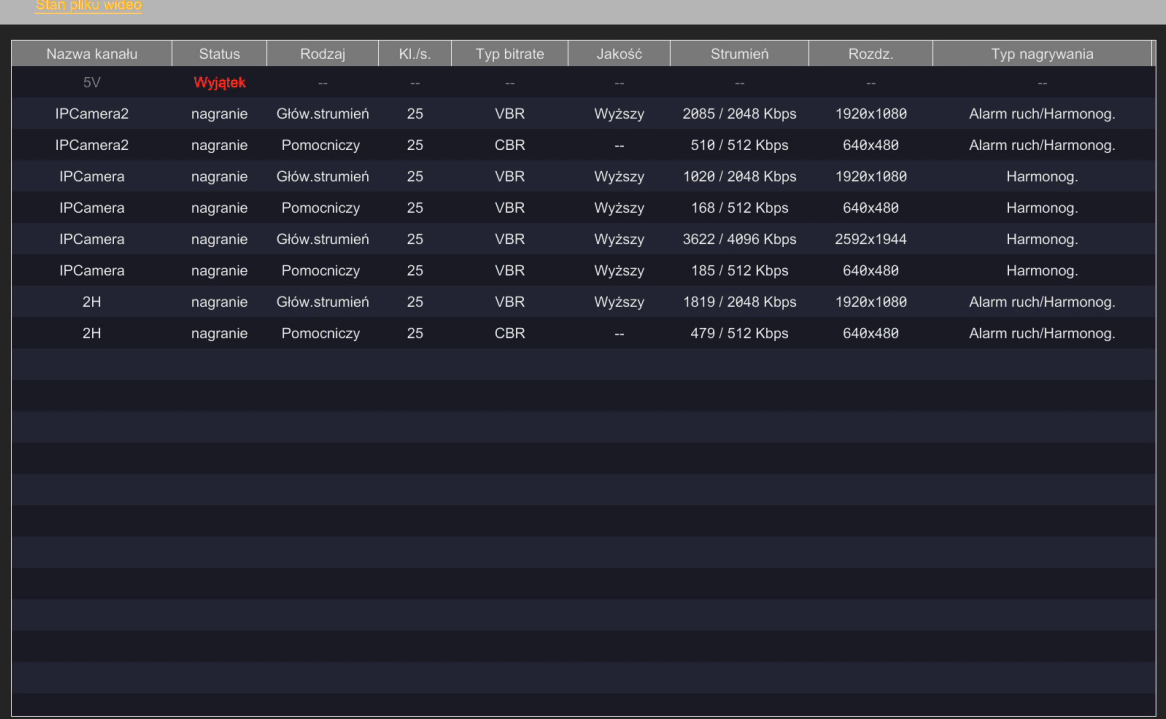

## **3.3. Menu "Zdarzenie Inteligencji / Zdarzenie"**

Menu to jest centrum zarządzania opcjami związanymi ze zdarzeniami alarmowymi.

## **3.3.1. Grupa Ustawień "Powiadomienia"**

To menu pozwala konfigurować opcje reakcji na zdarzenia alarmowe.

### **Menu "Wyjście alarmowe"**

pl

Menu umożliwia konfigurowanie wyjść alarmowych.

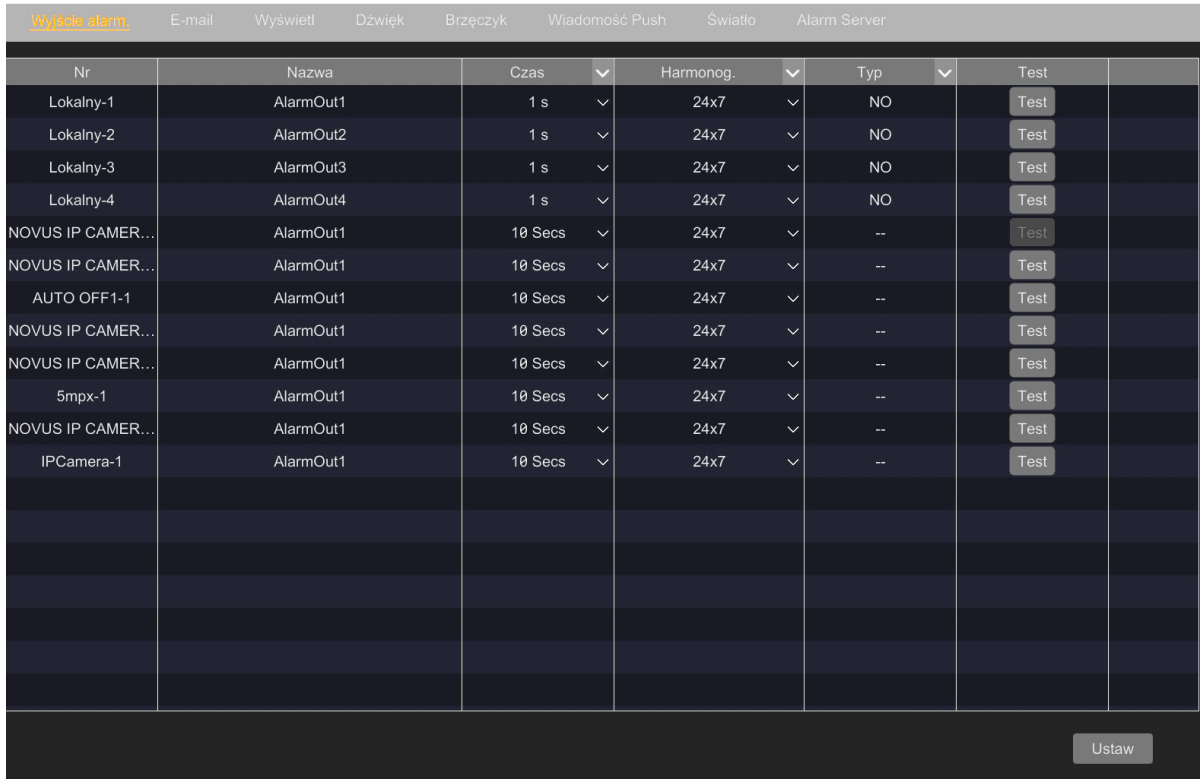

Możliwe jest ustawienie długości czasu zadziałania wyjścia alarmowego, wybór harmonogramu, zdefiniowanie typu wyjścia (NO/NC) oraz wykonanie testu.

## **Menu "E-mail"**

To menu umożliwia konfigurację wysyłania e-maili po wystąpieniu zdarzenia alarmowego.

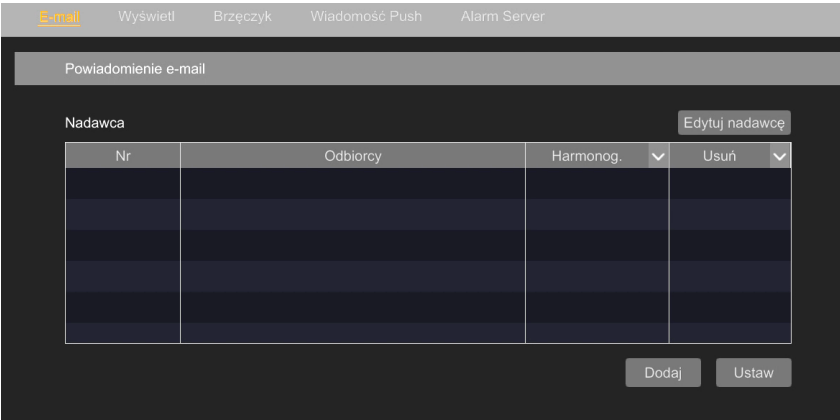

Przed rozpoczęciem konfiguracji należy wprowadzić dane nadawcy maili. Ta czynność jest opisana w **[Menu](#page-185-0) "Sieć"** na stronie 56. Jeśli dane nadawcy maili nie były jeszcze wprowadzone, można przejść do tej konfiguracji naciskając przycisk "Edytuj nadawcę".

Aby wprowadzić dane odbiorcy maili naciskamy przycisk "Dodaj". Wyświetli się nowe okno, w którym wpisujemy adres mailowy i wybieramy harmonogram. W podobny sposób można wprowadzić kolejne adresy.

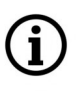

Możliwe jest wprowadzenie maksymalnie 16 adresów.

Po zakończeniu dodawania wszystkich adresów mailowych naciskamy przycisk "Ustaw".

## **Menu "Wyświetl"**

Menu to umożliwia skonfigurowanie parametrów okna wideo wyświetlanego na pełnym ekranie po wystąpieniu zdarzenia alarmowego. Możliwe jest wybranie czasu wyświetlania pełnoekranowego (w zakresie od 5 sekund do 5 minut, oraz włączenie wyświetlania aż do zamknięcia przez użytkownika opcja "Podtrzymuj").

W tym menu jest też możliwość konfiguracji opcji wyświetlania okna komunikatu, informującego o sabotażu kamery, wystąpieniu usterki lub alarmu wejścia alarmowego. Możliwe jest wybranie czasu wyświetlania okna (w zakresie od 5 sekund do 5 minut, oraz wyświetlanie aż do zamknięcia przez użytkownika - opcja "Podtrzymuj") oraz - przez zaznaczenie opcji "Nie pokazuj ponownie" wyłączenie cyklicznego wyświetlania okna podczas trwania zdarzenia.

### **Menu "Dźwięk"**

pl

To menu umożliwia konfigurację strumienia audio w kamerach oraz dodanie plików audio do rozgłaszania lokalnego po wystąpieniu zdarzenia alarmowego.

#### **Podmenu "Audio kamera"**

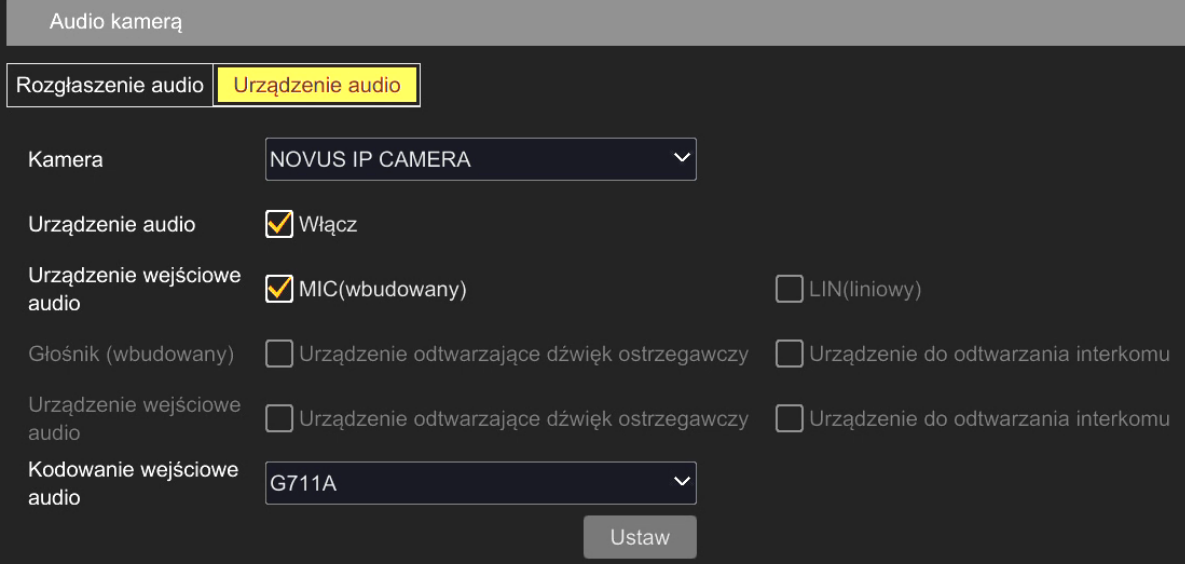

W zakładce "Urządzenie audio" można konfigurować opcje audio kamer. Z listy rozwijanej "Kamera" wybieramy kamerę do konfiguracji. Po jej wybraniu, opcje audio które w tej kamerze można konfigurować będą aktywne - pozostałe będą wyszarzone. Po wprowadzeniu zmian i wybraniu kodowania audio zatwierdzamy zmiany przyciskiem "Ustaw".

Zakładka "Rozgłaszanie audio" jest nieaktywna.

## **Podmenu "Lokalny alarm dźwiękowy"**

Menu to pozwala na konfigurowanie lokalnie wygłaszanych komunikatów dźwiękowych. Komunikaty te mogą być wygłaszane lokalnie (z głośników monitora lub komputera - jeśli obsługujemy rejestrator przez panel www) po wystąpieniu zdarzenia detekcji ruchu lub wejścia alarmowego.

Przyciskiem "Dodaj" dodajemy do listy pliki audio (w formacie mp3, maks. 1.5MB). Przycisk "Listen" pozwala na odsłuchanie pliku, a "Usuń" usuwa go z listy.

## **Menu "Brzęczyk"**

Menu to umożliwia wybranie czasu działania sygnalizatora dźwiękowego po wystąpieniu zdarzenia, w zakresie od 3 sekund do 10 minut.

## **Menu "Wiadomość Push"**

Menu to umożliwia włączenie oraz wybór harmonogramu wysyłania wiadomości push o wystąpieniu zdarzenia alarmowego.

Wiadomości push są wysyłane do urządzenia mobilnego użytkownika i są prezentowane nawet na zablokowanym urządzeniu. Aby było możliwe odbieranie wiadomości push, na urządzeniu należy mieć zainstalowaną aplikację SuperLive Plus (do pobrania ze sklepu Google Play) oraz dodany do niej rejestrator.

## **Menu "Światło"**

Menu to pozwala na konfigurowanie białego światła ostrzegawczego wbudowanego w kamerę. Możliwe jest ustawienie długości czasu działania i częstotliwości migania.

## **Menu "Alarm Server"**

Funkcja nieaktywna.

## **3.3.2. Grupa ustawień "Zdarzenie inteligencji"**

Menu to umożliwia konfigurowanie parametrów detekcji (rozpoznania) i reakcji na wystąpienie zdarzenia analityki obrazu, oraz pozwala na konfigurowanie baz danych. Menu pozwala na zarządzanie następującymi zdarzeniami analityki obrazu: rozpoznawanie twarzy, rozpoznawanie tablic rejestracyjnych, rozpoznawanie osoba/pojazd dla przekroczenia linii i naruszenia strefy, wykrywanie zniknięcie/pozostawienia obiektu, licznik przekroczeń linii, sprawdzian gęstości tłumu i wykrywanie anomalii obrazu.

Funkcje zaawansowanej analizy obrazu są aktywne tylko dla kamer IP serii 3000 lub 6000, które wspierają funkcje analizy obrazu.

Zakres dostępnych do konfigurowania zdarzeń analityki obrazu może się różnić, w zależności od typu/modelu kamery.

Do prawidłowego i efektywnego działania funkcji zaawansowanej analizy obrazu, poza właściwą konfiguracją, konieczne jest zamontowanie kamer w odpowiedni sposób, i zapewnienie im właściwych warunków pracy. W tym celu należy się zapoznać ze wskazówkami zawartymi w instrukcji "VCA 6000VSS PL Instrukcja konfiguracji i obsługi funkcji analizy obrazu kamer Novus serii 6000 VSS.pdf " dostępnej do pobrania na stronie produktu.

#### **3.3.2.1. Menu "Rozpoznawanie twarzy"**

To menu pozwala na konfigurację opcji rozpoznawania twarzy.

Aby rejestrator prawidłowo identyfikował twarze osób, w pierwszej kolejności należy skonfigurować parametry wykrywania twarzy i (ewentualnie) reakcji na jej wykrycie, a następnie - parametry identyfikowania i porównywania. W związku z tym zaleca się dokonywać konfiguracji zgodnie z kolejnością podanych niżej kroków.

Konfigurację rozpoczynamy od wybrania kamery z listy "Nazwa kanału". Po jej wybraniu, opcje wykrywania twarzy, które w tej kamerze można konfigurować będą aktywne - pozostałe będą wyszarzone.

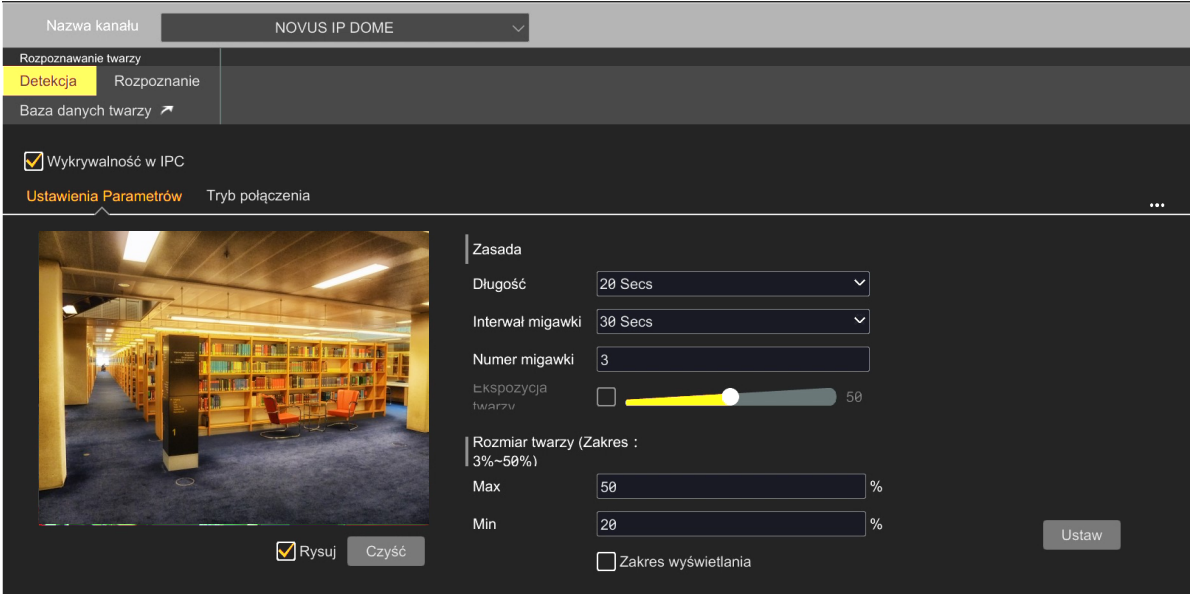

## **Podmenu "Detekcja - Ustawienia Parametrów"**

Włączamy funkcję rozpoznawania twarzy zaznaczając opcję "Wykrywalność w IPC". Następnie zaznaczamy opcję "Rysuj" i zaznaczamy obszar wykrywania, przesuwając po oknie podglądu kursorem z wciśniętym lewym przyciskiem myszy. Przycisk "Czyść" usuwa narysowany obszar.

Ustawiony obszar wykrywania nie jest widoczny w oknie podglądu na żywo.

Następnie przechodzimy do konfigurowania parametrów wykrywania: opcja "Długość" - określa długość trwania alarmu, "Interwał migawki" - określa częstotliwość wykonywania i zapisywania obrazów sceny, "Numer migawki" - określa ilość wykonanych zdjęć w serii. Opcja "Rozmiar twarzy" pozwala na określnie zakresu, w którym powinny się mieścić twarze w polu detekcji. Zaznaczenie opcji "Zakres wyświetlania" pozwala na wyświetlenie ramek ułatwiających ustawienie właściwego zakresu.

Wprowadzone zmiany zatwierdzamy przyciskiem "Ustaw".

Wszelkie prawa zastrzeżone © AAT SYSTEMY BEZPIECZEŃSTWA Sp. z o.o.

f

## **Podmenu "Detekcja - Tryb połączenia"**

Menu to umożliwia konfigurowanie reakcji na zdarzenie rozpoznania twarzy. Dostępne są następujące opcje:

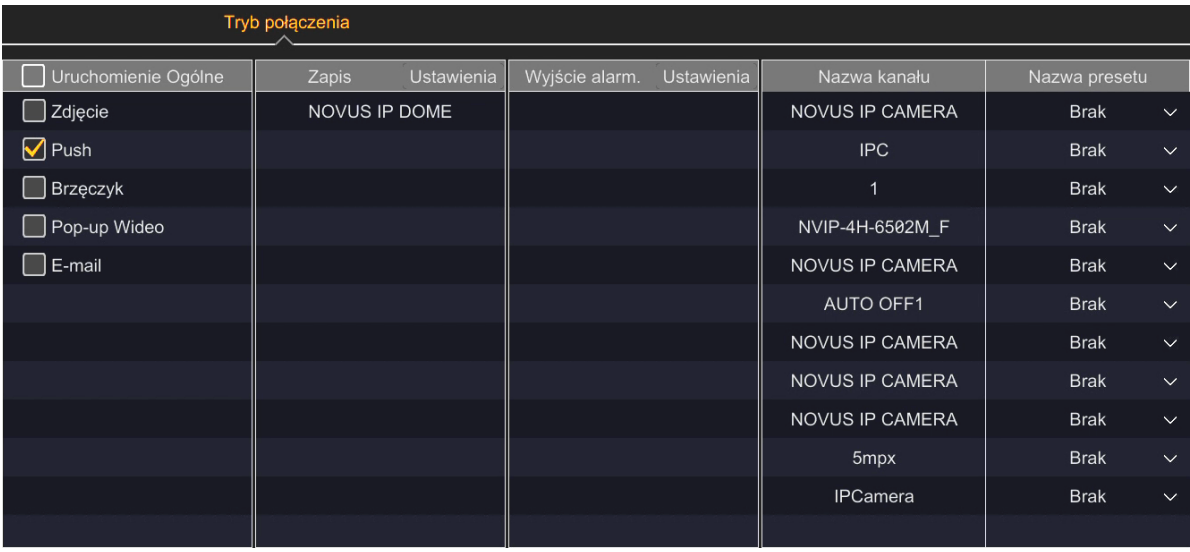

W kolumnie "Uruchomienie ogólne" można włączyć wykonanie zdjęcia (zrzutu ekranu), wysłanie wiadomości push, włączenie sygnalizatora akustycznego, wyświetlenie kanału na pełnym ekranie i wysłanie e-maila. W kolumnie "Zapis" można wybrać kamerę, w której po rozpoznaniu twarzy uruchomi się nagrywanie. Domyślnie widnieje tam aktualnie konfigurowana kamera, ale po kliknięciu opcji "Ustawienia" wyświetli się lista wszystkich kamer dodanych do rejestratora, z których dowolną można dodać do opcji nagrywania. W kolumnie "Wyjście alarmowe" można wybrać wyjście alarmowe (w rejestratorze lub w kamerze mającej takie wyjście), które aktywuje się po wystąpieniu zdarzenia. Wybór wyjścia odbywa się po kliknięciu opcji "Ustawienia", analogicznie jak dla funkcji "Zapis". W kolumnie "Nazwa kanału" wyświetla się lista wszystkich kamer PTZ lub z obiektywem motorzoom dodanych do rejestratora. Dla każdej z tych kamer, można w kolumnie "Nazwa presetu" wybrać preset do którego dana kamera będzie miała przejść po wystąpieniu zdarzenia.

## **Menu dodatkowe**

Kliknięcie na symbol trzech kropek **zapada** z prawej strony ekranu pozwala na wyświetlenie dodatkowego menu. Menu to umożliwia określenie, czy kamera ma zapisywać cały kadr, czy tylko zdjęcie twarzy. Możliwe jest także konfigurowanie opcji białego światła (ostrzegawczego) w kamerze (opcja dostępna w zależności o d modelu kamery).

## **Podmenu "Rozpoznanie"**

Menu to pozwala na konfigurowanie opcji związanych z porównywaniem wykrytych twarzy z danymi zapisanymi w bazie danych twarzy. Aby włączyć rozpoznawanie twarzy, należy zaznaczyć jedną (lub obie) z opcji: "Pomyślne rozpoznanie" i/lub "Obcy":

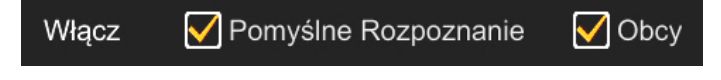

Wszelkie prawa zastrzeżone © AAT SYSTEMY BEZPIECZEŃSTWA Sp. z o.o.

POWRÓT DO<br>SPISU TREŚCI

Każda z tych opcji włącza rozpoznawanie twarzy, jednak w zależności od dokonanego wyboru, rejestrator będzie wykonywał różne akcje w odpowiedzi na rozpoznanie.

#### **Podmenu "Rozpoznanie - Pomyślne Rozpoznanie"**

Menu to pozwala na konfigurowanie akcji, powiązanych z rezultatem pomyślnego porównania rozpoznanej twarzy z danymi zapisanymi w bazach danych twarzy.

Aby rejestrator wykonywał akcje powiązane z pomyślnym porównaniem twarzy, musi być zaznaczona opcja "Pomyślne rozpoznanie"

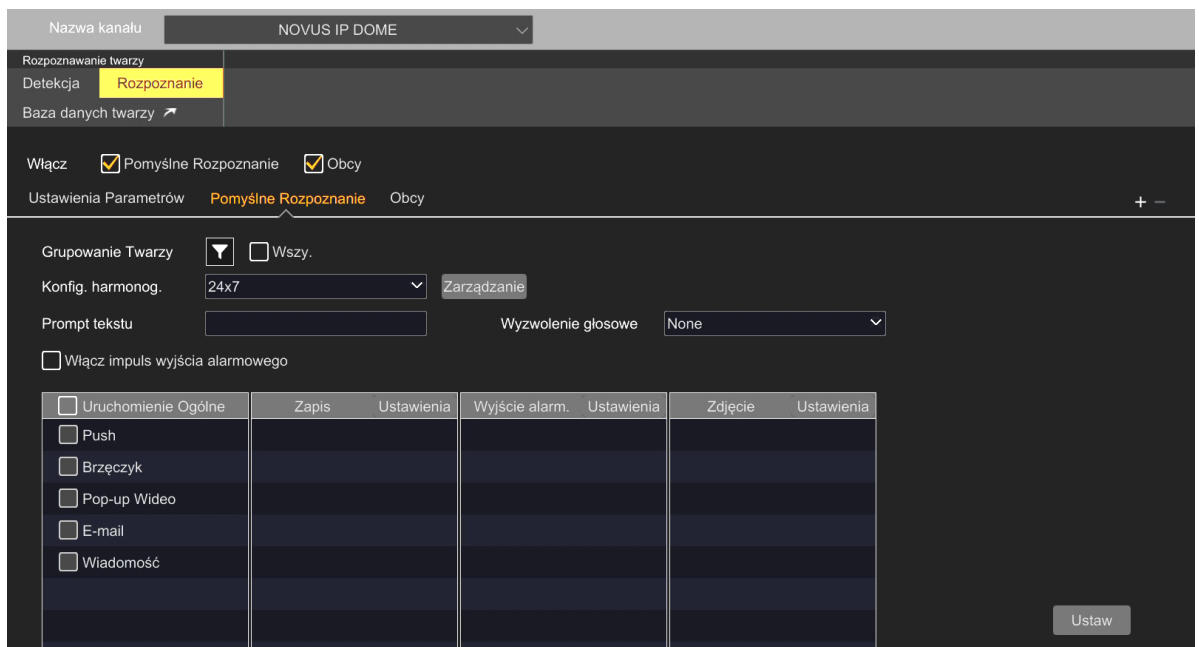

W pierwszej kolejności należy wybrać bazę danych twarzy do wyzwolenia akcji. W tym celu należy w opcji "Grupowanie Twarzy" zaznaczyć pole "Wszystkie" by wybrać wszystkie bazy, lub nacisnąć symbol lejka, by wybrać niektóre z baz danych twarzy.

Dla celów rozpoznania wykrytej twarzy, rejestrator zawsze przeszukuje wszystkie bazy. Wybór bazy w tym miejscu odnosi się wyłącznie do zadań wykonania akcji po rozpoznaniu. To znaczy, że: jeżeli w opcji "Grupowanie Twarzy" wybierzemy np. bazę "swój", to rejestrator wykona ustawioną akcję (np. wyświetli tekst, wyśle wiadomość push) tylko wtedy, gdy rozpoznana twarz będzie znajdowała się w tej bazie. Gdy rozpoznana twarz będzie zapisana w innej bazie, rozpoznanie także nastąpi, ale akcja nie będzie wykonywana. Gdy w opcji "Grupowanie Twarzy" wybierzemy wszystkie bazy, każde rozpoznanie będzie powodowało wykonanie akcji.

"Konfig. harmonog." - opcja pozwalająca na wybór harmonogramu działania akcji. Przycisk "Zarządzanie" umożliwia zarządzanie harmonogramami.

"Prompt tekstu" - w tym polu można wpisać tekst który będzie wyświetlany na ekranie podglądu na żywo, pod rozpoznaną twarzą.

"Wyzwolenie głosowe" - wybór komunikatu dźwiękowego wygłaszanego lokalnie (z głośników monitora lub komputera - jeśli obsługujemy rejestrator przez panel www) po rozpoznaniu.

# **MENU REJESTRATORA - "ALARMY - ZDARZENIE INTELIGENCJI"**

"Włącz impuls wyjścia alarmowego" - zaznaczenie tej opcji powoduje chwilowe załączenie wyjścia alarmowego kamery po rozpoznaniu twarzy, na przykład dla systemu kontroli dostępu.

Tabela w dolnej części menu pozwala na skonfigurowanie innych akcji, które rejestrator wykona po pomyślnym rozpoznaniu. W kolumnie "Uruchomienie ogólne" można włączyć: wysłanie wiadomości push, włączenie sygnalizatora akustycznego, wyświetlenie kanału na pełnym ekranie, wysłanie e-maila, wyświetlenie wiadomości na ekranie monitora. W kolumnie "Zapis" można wybrać kamerę, w której po rozpoznaniu twarzy uruchomi się nagrywanie. Po kliknięciu opcji "Ustawienia" wyświetli się lista wszystkich kamer dodanych do rejestratora, z których dowolną można dodać do opcji nagrywania. W kolumnie "Wyjście alarmowe" można wybrać wyjście alarmowe (w rejestratorze lub w kamerze mającej takie wyjście), które aktywuje się po wystąpieniu zdarzenia. Wybór wyjścia odbywa się po kliknięciu opcji "Ustawienia", analogicznie jak dla funkcji "Zapis". W kolumnie "Zdjęcie" można wybrać kamerę, która wykona zrzut ekranu po wystąpieniu zdarzenia. Wybór kamery odbywa się po kliknięciu opcji "Ustawienia", analogicznie jak dla funkcji "Zapis".

## **Podmenu "Rozpoznanie - Obcy"**

Menu to pozwala na konfigurowanie akcji, do wykonania przez rejestrator w sytuacji gdy wynik porównania rozpoznanej twarzy z danymi zapisanymi w bazach danych twarzy jest negatywny (czyli w przypadku braku rozpoznania).

Aby rejestrator wykonał akcje powiązaną z brakiem rozpoznania, musi być zaznaczona opcja "Obcy"

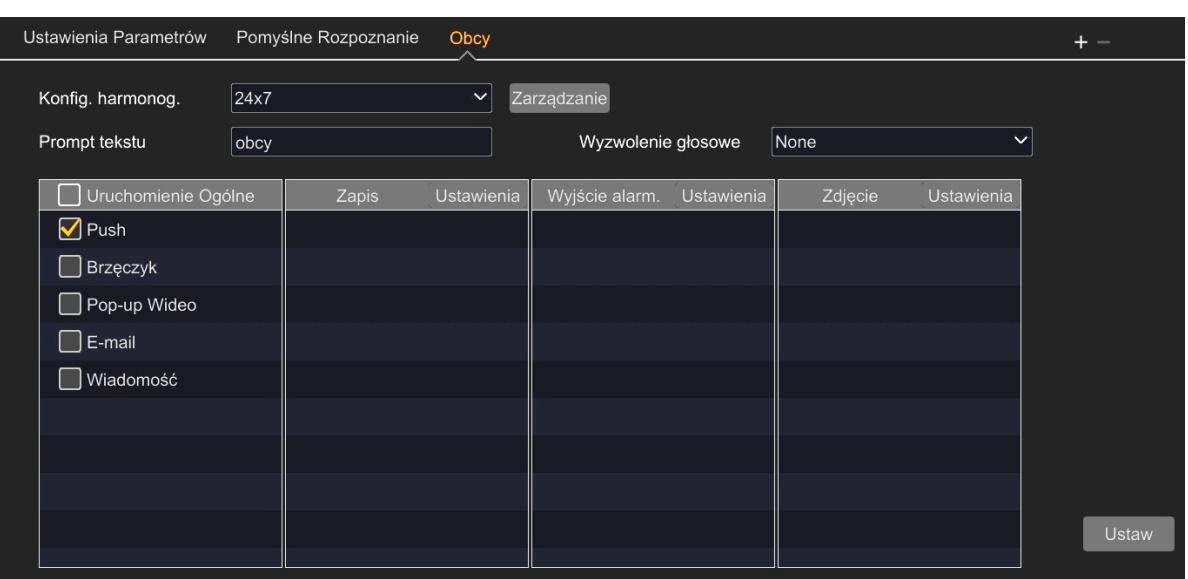

W przypadku tej funkcji nie ma wyboru bazy danych twarzy, gdyż rejestrator będzie wykonywał akcje zawsze (o ile opcja zostanie włączona) w przypadku, gdy rozpoznana twarz osoby nie będzie odpowiadała żadnej z twarzy zapisanej w bazie.

Pozostałe akcje konfiguruje się w sposób analogiczny jak w podmenu "Rozpoznanie - Pomyślne Rozpoznanie".

POWRÓT DO<br>SPISU TREŚCI

#### **Podmenu "Rozpoznanie - Ustawienia Parametrów"**

Menu to pozwala na ustawienia podobieństwa powyżej którego rejestrator będzie uznawał, że nastąpiło pomyślne rozpoznanie i będzie wykonywał związane z tym akcje.

Zaznaczenie opcji "Wyłączanie wyświetlania na żywo" wyłącza wyświetlanie rozpoznanych twarzy na ekranie podglądu na żywo.

#### **Menu dodatkowe**

pl

Kliknięcie na przycisk **+** z prawej strony menu pozwala na dodanie kolejnych (maksymalnie trzech) podmenu "Pomyślne Rozpoznanie". Pozwala to na stworzenie w sumie czterech scenariuszów wykonywania przez rejestrator akcji, po pomyślnym rozpoznaniu. Wszystkie podmenu konfiguruje się identycznie jak podmenu domyślne. Dodatkowe podmenu możemy usunąć poprzez zaznaczenie go i kliknięcie przycisku ─

Wprowadzone zmiany zatwierdzamy przyciskiem "Ustaw".

### **Podmenu "Baza danych twarzy"**

Przycisk "Baza danych twarzy" otwiera okno zarządzania bazą twarzy. Menu to jest opisane w grupie ustawień **[Zarządzanie bazą danych twarzy](#page-213-0) na stronie 84.**

POWRÓT DO SPISU TREŚCI

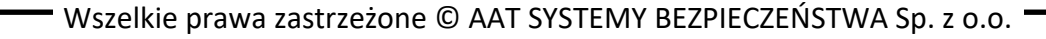

# **MENU REJESTRATORA - "ALARMY - ZDARZENIE INTELIGENCJI"**

#### **3.3.2.2. Menu "Rozpoznawanie tablic"**

 $\mathbf{f}$ 

To menu pozwala na konfigurację opcji rozpoznawania tablic rejestracyjnych.

Aby rejestrator prawidłowo identyfikował tablice rejestracyjne, w pierwszej kolejności należy skonfigurować parametry wykrywania tablic (w menu "Detekcja"), a następnie - parametry identyfikowania i porównywania. W związku z tym zaleca się dokonywać konfiguracji zgodnie z kolejnością podanych niżej kroków.

Konfigurację rozpoczynamy od wybrania kamery z listy "Nazwa kanału". Po jej wybraniu, opcje wykrywania tablic rejestracyjnych będą aktywne.

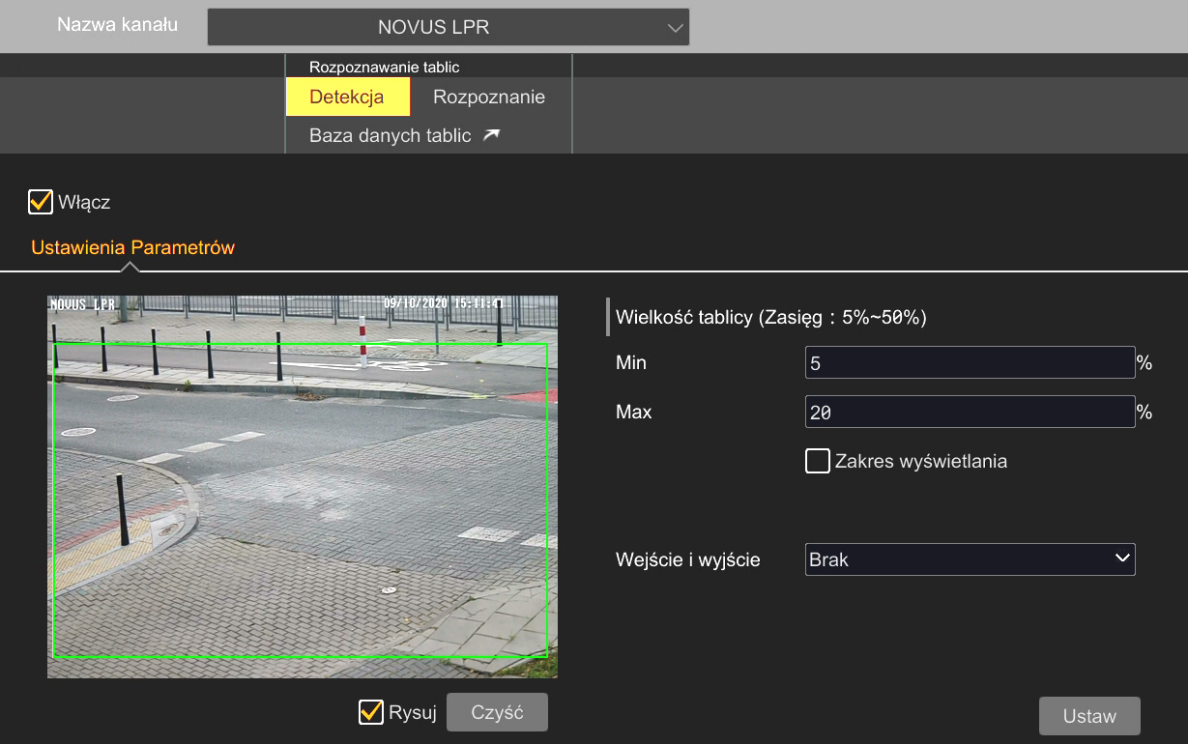

#### **Podmenu "Detekcja - Ustawienia Parametrów"**

Włączamy funkcję rozpoznawania tablic rejestracyjnych zaznaczając opcję "Włącz". Następnie zaznaczamy opcję "Rysuj" i zaznaczamy obszar wykrywania, przesuwając po oknie podglądu kursorem z wciśniętym lewym przyciskiem myszy. Przycisk "Czyść" usuwa narysowany obszar.

Ustawiony obszar wykrywania nie jest widoczny w oknie podglądu na żywo.

Następnie przechodzimy do konfigurowania parametrów wykrywania: opcja "Wielkość tablicy" pozwala na określnie zakresu, w którym powinny się mieścić tablice rejestracyjne w polu detekcji. Zaznaczenie opcji "Zakres wyświetlania" pozwala na wyświetlenie ramek ułatwiających ustawienie właściwego zakresu.

Opcja "Wejście i wyjście" jest nieaktywna.

Wprowadzone zmiany zatwierdzamy przyciskiem "Ustaw".

Wszelkie prawa zastrzeżone © AAT SYSTEMY BEZPIECZEŃSTWA Sp. z o.o.

#### **Podmenu "Rozpoznanie"**

Menu to pozwala na konfigurowanie opcji związanych z porównywaniem wykrytych tablic rejestracyjnych z danymi zapisanymi w bazie danych tablic. Aby włączyć rozpoznawanie tablic, należy zaznaczyć jedną (lub obie) z opcji: "Pomyślne rozpoznanie" i/lub "Nierozpoznana tablica":

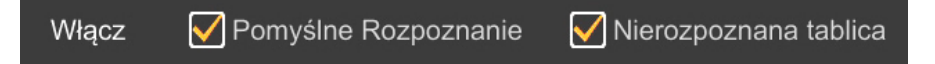

Każda z tych opcji włącza rozpoznawanie tablic, jednak w zależności od dokonanego wyboru, rejestrator będzie wykonywał różne akcje w odpowiedzi na rozpoznanie.

#### **Podmenu "Rozpoznanie - Pomyślne Rozpoznanie"**

Menu to pozwala na konfigurowanie akcji, powiązanych z rezultatem pomyślnego porównania rozpoznanej tablicy rejestracyjnej z danymi zapisanymi w bazach danych tablic.

Aby rejestrator wykonywał akcje powiązane z pomyślnym porównaniem tablicy rejestracyjnej, musi być zaznaczona opcja "Pomyślne rozpoznanie"

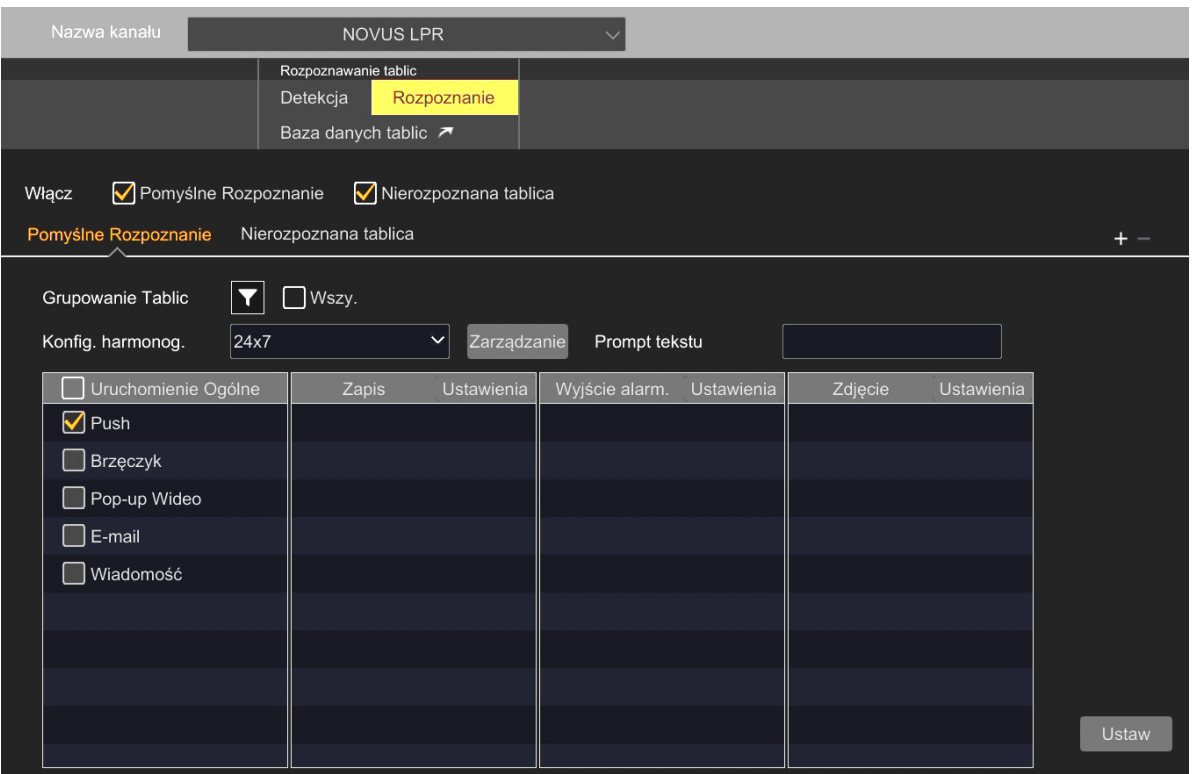

W pierwszej kolejności należy wybrać bazę danych tablic rejestracyjnych do wyzwolenia akcji. W tym celu należy w opcji "Grupowanie Tablic" zaznaczyć pole "Wszystkie" by wybrać wszystkie bazy, lub nacisnąć symbol lejka, by wybrać niektóre z baz danych tablic.

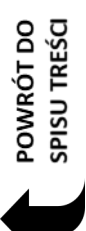

Dla celów rozpoznania wykrytej tablicy rejestracyjnej, rejestrator zawsze przeszukuje wszystkie bazy. Wybór bazy w tym miejscu odnosi się wyłącznie do zadań wykonania akcji po rozpoznaniu. To znaczy, że: jeżeli w opcji "Grupowanie Tablic" wybierzemy np. bazę "dozwolone", to rejestrator wykona ustawioną akcję (np. wyświetli tekst, wyśle wiadomość push) tylko wtedy, gdy rozpoznana tablica będzie znajdowała się w tej bazie. Gdy rozpoznana tablica będzie zapisana w innej bazie, rozpoznanie także nastąpi, ale akcja nie będzie wykonywana. Gdy w opcji "Grupowanie Tablic" wybierzemy wszystkie bazy, każde rozpoznanie będzie powodowało wykonanie akcji.

"Konfig. harmonog." - opcja pozwalająca na wybór harmonogramu działania akcji. Przycisk "Zarządzanie" umożliwia zarządzanie harmonogramami.

"Prompt tekstu" - w tym polu można wpisać tekst który będzie wyświetlany na ekranie podglądu na żywo, pod rozpoznaną tablicą rejestracyjną.

Tabela w dolnej części menu pozwala na skonfigurowanie innych akcji, które rejestrator wykona po pomyślnym rozpoznaniu. W kolumnie "Uruchomienie ogólne" można włączyć: wysłanie wiadomości push, włączenie sygnalizatora akustycznego, wyświetlenie kanału na pełnym ekranie, wysłanie e-maila, wyświetlenie wiadomości na ekranie monitora. W kolumnie "Zapis" można wybrać kamerę, w której po rozpoznaniu twarzy uruchomi się nagrywanie. Po kliknięciu opcji "Ustawienia" wyświetli się lista wszystkich kamer dodanych do rejestratora, z których dowolną można dodać do opcji nagrywania. W kolumnie "Wyjście alarmowe" można wybrać wyjście alarmowe (w rejestratorze lub w kamerze mającej takie wyjście), które aktywuje się po wystąpieniu zdarzenia. Wybór wyjścia odbywa się po kliknięciu opcji "Ustawienia", analogicznie jak dla funkcji "Zapis". W kolumnie "Zdjęcie" można wybrać kamerę, która wykona zrzut ekranu po wystąpieniu zdarzenia. Wybór kamery odbywa się po kliknięciu opcji "Ustawienia", analogicznie jak dla funkcji "Zapis".

## **Podmenu "Rozpoznanie - Nierozpoznana tablica"**

Menu to pozwala na konfigurowanie akcji, do wykonania przez rejestrator w sytuacji gdy wynik porównania rozpoznanej tablicy z danymi zapisanymi w bazach danych tablic jest negatywny (czyli w przypadku braku rozpoznania).

Aby rejestrator wykonał akcje powiązaną z brakiem rozpoznania, musi być zaznaczona opcja "Nierozpoznana tablica"

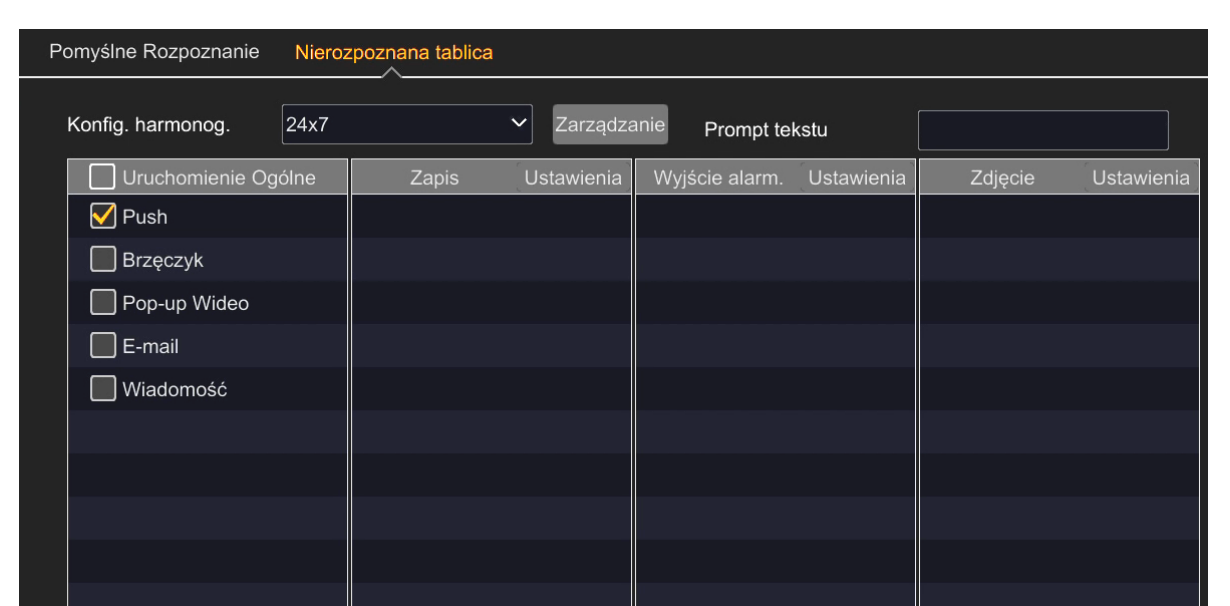

W przypadku tej funkcji nie ma wyboru bazy danych tablic, gdyż rejestrator będzie wykonywał akcje zawsze (o ile opcja zostanie włączona) w przypadku, gdy rozpoznana tablica rejestracyjna nie będzie odpowiadała żadnej z tablic zapisanych w dowolnej z baz.

Pozostałe akcje konfiguruje się w sposób analogiczny jak w podmenu "Rozpoznanie - Pomyślne Rozpoznanie".

## **Menu dodatkowe**

Kliknięcie na przycisk **+** z prawej strony menu pozwala na dodanie kolejnych (maksymalnie trzech) podmenu "Pomyślne Rozpoznanie". Pozwala to na stworzenie w sumie czterech scenariuszów wykonywania przez rejestrator akcji, po pomyślnym rozpoznaniu. Wszystkie podmenu konfiguruje się identycznie jak podmenu domyślne. Dodatkowe podmenu możemy usunąć poprzez zaznaczenie go i kliknięcie przycisku ─

Wprowadzone zmiany zatwierdzamy przyciskiem "Ustaw".

## **Podmenu "Baza danych tablic"**

Przycisk "Baza danych tablic" otwiera okno zarządzania bazą tablic rejestracyjnych. Menu to jest opisane w grupie ustawień **"[Zarządzanie bazą danych tablic rejestracyjnych](#page-216-0)" na stronie 87.**

## **3.3.2.3. Menu "People/Vehicle Perimeter Detection"**

Menu umożliwia konfigurację rejestratora do wykrywania przekroczenia przez obiekt wyznaczonej linii, oraz wykrywania naruszenia przez obiekt wyznaczonej strefy. W zależności od możliwości kamery, funkcje te mogą służyć do rozpoznawania (klasyfikacji) typów obiektów przekraczających linię lub naruszających strefę.

### **Podmenu "Przekroczenie linii - Ustawienia Parametrów"**

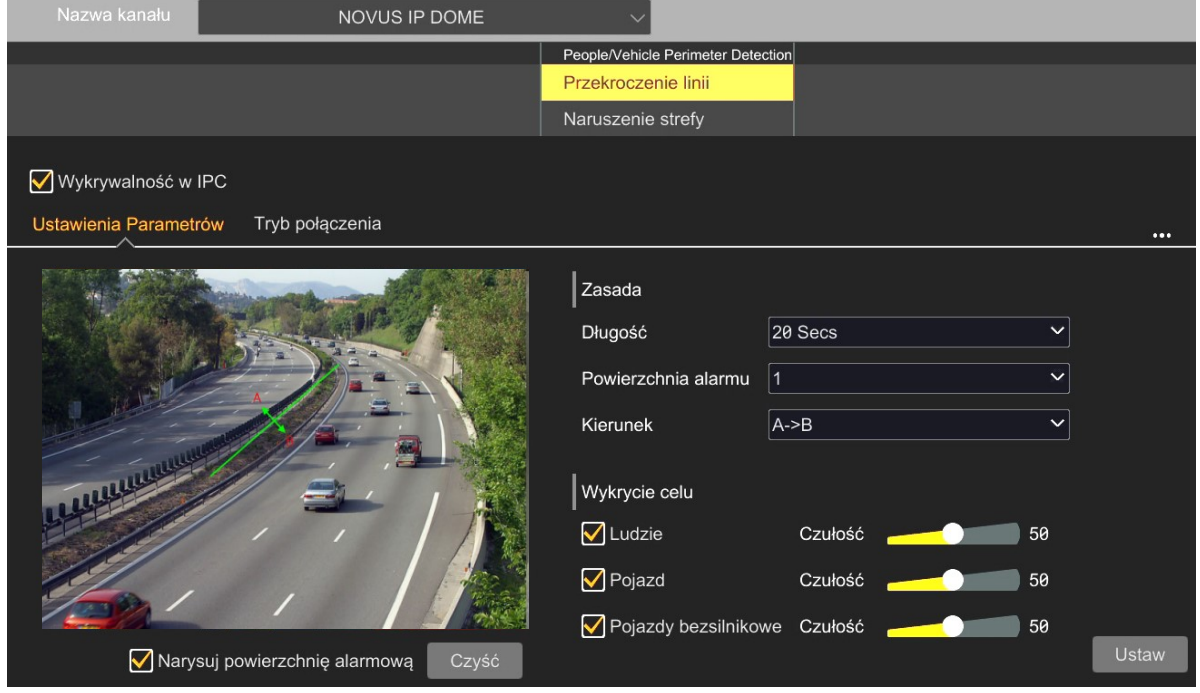

Konfigurowanie funkcji rozpoczynamy od wybrania kamery z listy "Nazwa kanału" i włączenia jej przez zaznaczenie opcji "Wykrywalność w IPC" Następnie rysujemy linię detekcji: zaznaczamy opcję "Narysuj powierzchnię alarmową" i z wciśniętym lewym przyciskiem myszy przeciągamy kursorem na oknie podglądu w wybranym miejscu. W miejscu, gdzie ma być koniec linii puszczamy przycisk.

Następnie przechodzimy do części menu "Zasada", która pozwala na ustawienie parametrów funkcji: w pozycji "Długość" określamy długość trwania alarmu po wykryciu obiektu, w pozycji "Kierunek" kierunek ruchu obiektu, który będzie wywoływał alarm. Z listy "Powierzchnia alarmu." można wybrać kolejną linię do skonfigurowania (łącznie dostępne są cztery linie).

Dla kamer umożliwiających klasyfikowanie obiektów będzie dostępna dodatkowa część menu, "Wykrycie celu". Można tam wybrać rodzaj obiektu, który przekraczając linię będzie wywoływał zdarzenie. Dostępnie są trzy kategorie obiektów: "Ludzie", "Pojazdy" - kategoria pojazdów mechanicznych i "Pojazdy bezsilnikowe" - kategoria jednośladów (w tym rowerów, hulajnóg itp.). Możliwe jest także ustawienie czułości detekcji.

Uwaga: należy wybrać przynajmniej jeden rodzaj obiektu.

Wprowadzone zmiany zatwierdzamy przyciskiem "Ustaw".

#### **Menu dodatkowe**

Kliknięcie na symbol trzech kropek **z prawej strony ekranu pozwala na wyświetlenie** dodatkowego menu. Menu to umożliwia określenie, czy kamera ma zapisywać cały kadr, czy tylko zdjęcie twarzy. Możliwe jest także konfigurowanie opcji białego światła (ostrzegawczego) w kamerze (opcja dostępna w zależności od modelu kamery).

### **Podmenu "Przekroczenie linii - Tryb Połączenia"**

Menu to umożliwia konfigurowanie reakcji na zdarzenie przekroczenia linii. Dostępne opcje i sposób ich konfiguracji są identyczne jak w przypadku funkcji rozpoznawania twarzy (część Podmenu "Detekcja - Tryb połączenia" na stronie 29).

Wprowadzone zmiany zatwierdzamy przyciskiem "Ustaw".

### **Podmenu "Naruszenie strefy - Ustawienia Parametrów"**

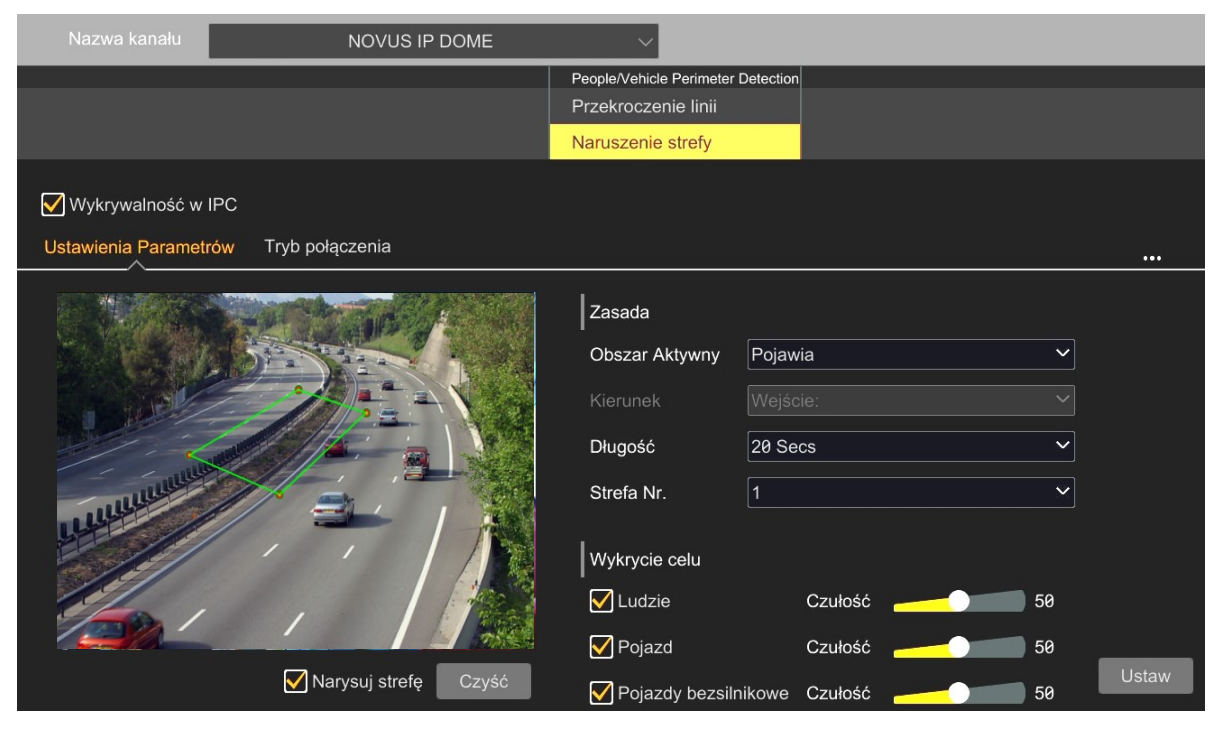

Konfigurowanie funkcji rozpoczynamy od wybrania kamery z listy "Nazwa kanału" i włączenia jej przez zaznaczenie opcji "Wykrywalność w IPC". Następnie przechodzimy do części menu "Zasada" i z listy "Obszar Aktywny" wybieramy sposób pracy algorytmów detekcji:

- "Pojawia" zdarzenie alarmowe jest generowane w momencie pojawienia się obiektu w strefie. W kamerach serii 6000 funkcja ta nazywa się "Wtargnięcie".
- "Skrzyżowanie" zdarzenie jest generowane w momencie przekroczenia przez obiekt granicy strefy. W zależności od wyboru znacznika kierunku z listy "Kierunek", zdarzenie będzie generowane przy wejściu przez obiekt do strefy, bądź przy wyjściu ze strefy. W kamerach serii 6000 funkcja ta nazywa się odpowiednio "Wkroczenie w obszar" i "Opuszczenie obszaru".

Następnie wyznaczamy obszar detekcji: zaznaczamy opcję "Narysuj strefę" i wskazując przez kliknięcie myszką narożniki tworzonego obszaru - wyznaczamy go.

Następnie dla wybranego algorytmu detekcji, w pozycji "Długość" określamy długość trwania alarmu po wykryciu obiektu.

Z listy "Strefa Nr. można wybrać kolejną strefę do skonfigurowania (dostępne są po cztery strefy dla każdego algorytmu detekcji).

Dla kamer umożliwiających klasyfikowanie obiektów będzie dostępna dodatkowa część menu, "Wykrycie celu". Można tam wybrać rodzaj obiektu, który naruszając strefę będzie wywoływał zdarzenie. Dostępnie są trzy kategorie obiektów: "Ludzie", "Pojazdy" - kategoria pojazdów mechanicznych i "Pojazdy bezsilnikowe" - kategoria jednośladów (w tym rowerów, hulajnóg itp.). Możliwe jest także ustawienie czułości detekcji.

Uwaga: należy wybrać przynajmniej jeden rodzaj obiektu.

Wprowadzone zmiany zatwierdzamy przyciskiem "Ustaw".

## **Menu dodatkowe**

Kliknięcie na symbol trzech kropek **DD** z prawej strony ekranu pozwala na wyświetlenie dodatkowego menu. Menu to umożliwia określenie, czy kamera ma zapisywać cały kadr, czy tylko zdjęcie twarzy. Możliwe jest także konfigurowanie opcji białego światła (ostrzegawczego) w kamerze (opcja dostępna w zależności od modelu kamery).

## **Podmenu "Naruszenie strefy - Tryb Połączenia"**

Menu to umożliwia konfigurowanie reakcji na zdarzenie naruszenia strefy. Dostępne opcje i sposób ich konfiguracji są identyczne jak w przypadku funkcji rozpoznawania twarzy (część Podmenu "Detekcja -Tryb połączenia" na stronie 29).

Wprowadzone zmiany zatwierdzamy przyciskiem "Ustaw".

## **3.3.2.4. Menu "Więcej"**

Menu to pozwala na konfigurowanie innych funkcji analityki obrazu. Dostępne są: "Wykrywanie obiektów", "Sprawdzian gęstości tłumu", "Licznik przejścia", "Wykrywanie anomalii".

#### **Menu "Wykrywanie obiektów"**

To menu umożliwia konfigurację rejestratora do realizacji funkcji wykrywania obiektów w określonej strefie detekcii.

### **Podmenu "Wykrywanie obiektów - Ustawienia Parametrów"**

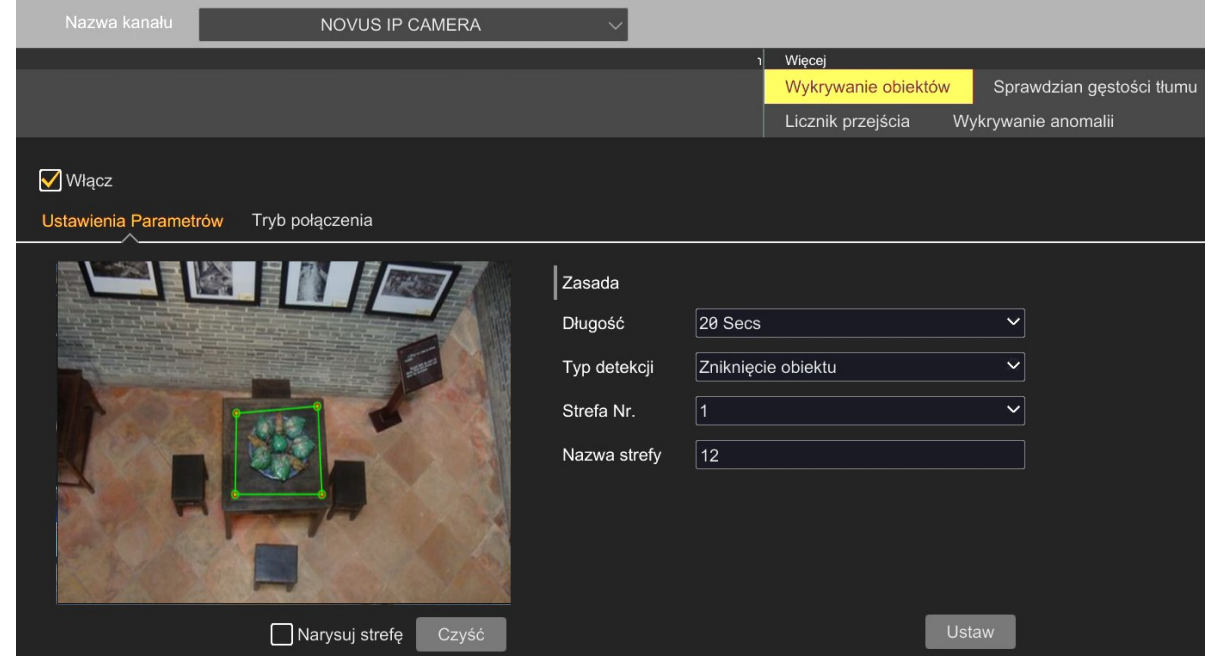

Konfigurowanie funkcji rozpoczynamy od wybrania kamery z listy "Nazwa kanału" i włączenia jej, przez zaznaczenie opcji "Włącz". Następnie wyznaczamy obszar detekcji: zaznaczamy opcję "Narysuj strefę" i wyznaczamy go wskazując przez kliknięcie myszką narożniki tworzonego obszaru.

Następnie przechodzimy do części menu "Zasada", która pozwala na ustawienie parametrów funkcji: w pozycji "Długość" określamy długość trwania alarmu po wykrycju obiektu, w pozycji "Typ detekcji" określamy, czy alarm ma być wywoływany przez pozostawienie czy przez zniknięcie obiektu. Z listy "Strefa Nr." można wybrać kolejny obszar do skonfigurowania (łącznie dostępne są cztery strefy detekcji). Każda ze stref może mieć własną nazwę (nazwę wpisujemy w polu "Nazwa strefy".

Ustawione obszary detekcji nie są widoczne w oknie podglądu na żywo.

Wprowadzone zmiany zatwierdzamy przyciskiem "Ustaw".

## **Podmenu "Wykrywanie obiektów - Tryb Połączenia"**

Menu to umożliwia konfigurowanie reakcji na zdarzenie wykrycia obiektu. Dostępne opcje i sposób ich konfiguracji są identyczne jak w przypadku funkcji rozpoznawania twarzy (część Podmenu "Detekcja - Tryb połączenia" na stronie 33).

Wprowadzone zmiany zatwierdzamy przyciskiem "Ustaw".

### **Menu "Sprawdzian gęstości tłumu"**

To menu umożliwia konfigurację rejestratora do realizacji funkcji wykrywania ilości obiektów w określonej strefie detekcji. Ta funkcja nie liczy obiektów w strefie, ale analizuje gęstość ruchu w stosunku do powierzchni wyznaczonej strefy. Po przekroczeniu wyznaczonego progu, następuje generowanie zdarzenia.

#### **Podmenu "Sprawdzian gęstości tłumu - Ustawienia Parametrów"**

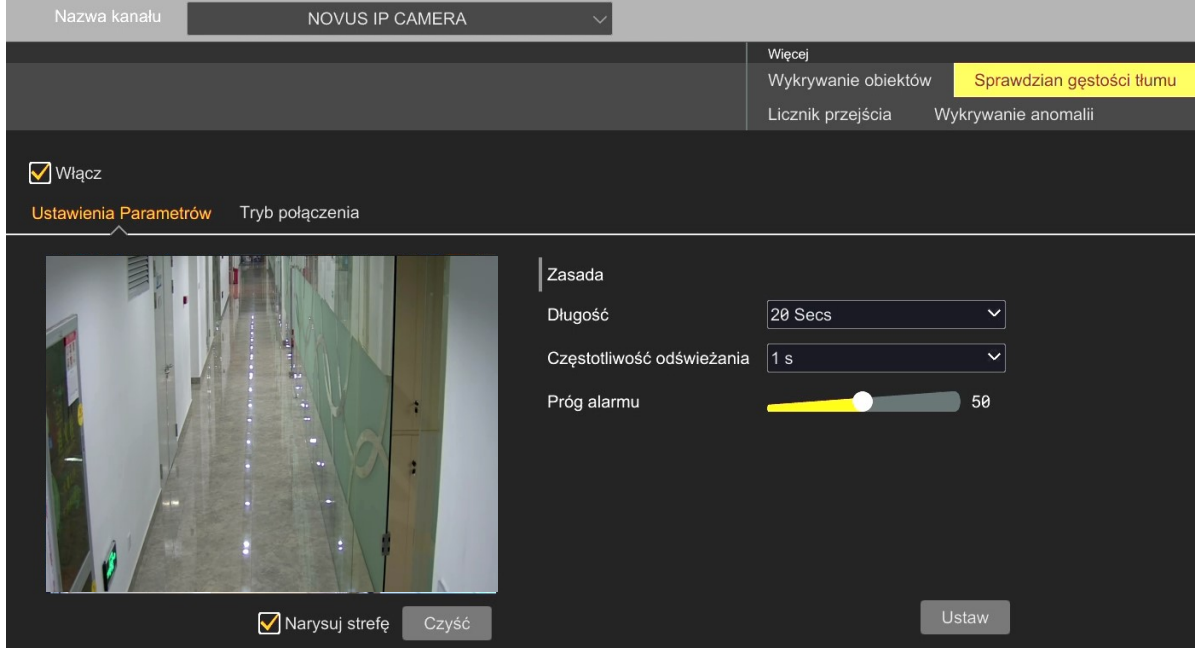

Konfigurowanie funkcji rozpoczynamy od wybrania kamery z listy "Nazwa kanału" i włączenia jej, przez zaznaczenie opcji "Włącz". Następnie wyznaczamy obszar detekcji: zaznaczamy opcję "Narysuj strefę" i wyznaczamy obszar, przesuwając po oknie podglądu kursorem, z wciśniętym lewym przyciskiem myszy

Następnie przechodzimy do części menu "Zasada", która pozwala na ustawienie parametrów funkcji: w pozycji "Długość" określamy długość trwania alarmu po wykryciu obiektu, w pozycji "Częstotliwość odświeżania" określamy, częstotliwość sprawdzania przez kamerę gęstości ruchu. Suwakiem "Próg alarmu" ustawiamy poziom, po przekroczeniu którego nastąpi wygenerowanie zdarzenia.

Ustawiony obszar detekcji nie jest widoczny w oknie podglądu na żywo.

Wprowadzone zmiany zatwierdzamy przyciskiem "Ustaw".

## **Podmenu "Wykrywanie obiektów - Tryb Połączenia"**

Menu to umożliwia konfigurowanie reakcji na zdarzenie gęstości tłumu. Dostępne opcje i sposób ich konfiguracji są identyczne jak w przypadku funkcji rozpoznawania twarzy (część Podmenu "Detekcja -Tryb połączenia" na stronie 33).

Wprowadzone zmiany zatwierdzamy przyciskiem "Ustaw".

Wszelkie prawa zastrzeżone © AAT SYSTEMY BEZPIECZEŃSTWA Sp. z o.o.

#### **Menu "Licznik przejścia"**

To menu umożliwia konfigurację rejestratora do realizacji funkcji zliczania obiektów wchodzących i wychodzących z ustawionej strefy. Odpowiednio skonfigurowana funkcja będzie generowała zdarzenia w momencie, gdy ustawiona liczba obiektów wejdzie do strefy, opuści ją lub pozostanie w strefie.

## **Podmenu "Licznik przejścia - Ustawienia reguł"**

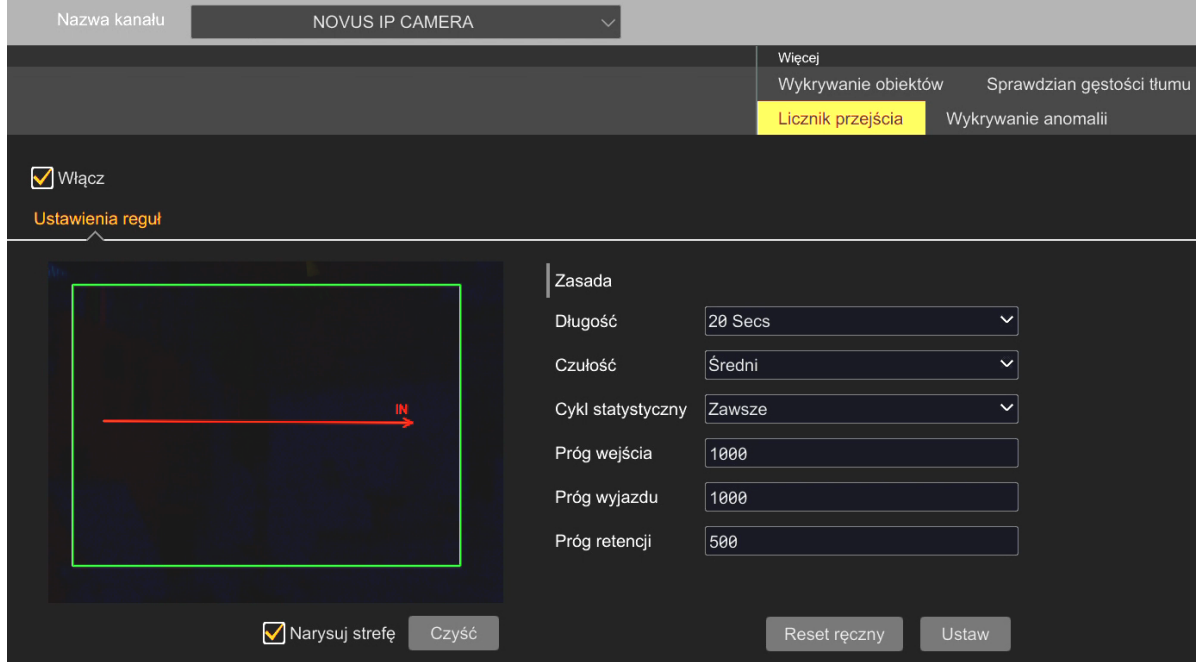

Konfigurowanie funkcji rozpoczynamy od wybrania kamery z listy "Nazwa kanału" i właczenia jej, przez zaznaczenie opcji "Włącz". Następnie wyznaczamy obszar detekcji: zaznaczamy opcję "Narysuj strefę" i wyznaczamy obszar, przesuwając po oknie podglądu kursorem, z wciśniętym lewym przyciskiem myszy. Dodatkowo należy skonfigurować wektor pomiarowy, który jest symbolizowany czerwoną strzałką wskazującą, który kierunek wchodzenia do strefy jest interpretowany jako wejście: kierunek ustawia się przez kliknięcie na początek lub koniec strzałki i przesuwanie kursora z wciśniętym lewym klawiszem myszy.

Ustawiony obszar detekcji, strzałka kierunku i liczniki nie są widoczne w oknie podglądu na żywo.

Następnie przechodzimy do części menu "Zasada", która pozwala na ustawienie parametrów funkcji: w pozycji "Długość" określamy długość trwania alarmu po wykryciu obiektu, w pozycji "Czułość" określamy czułość detekcji, w pozycji "Cykl statystyczny" wybieramy długość okresu, po którym nastąpi zerowanie liczników: "Zawsze" - liczniki nie są zerowane, "Codziennie", "Co tydzień", "Miesięcznie" - liczniki będą zerowane po upływie wybranego okresu czasu. W opcjach "Próg wejścia", "Próg wyjazdu", "Próg retencji" określamy limity obiektów, po przekroczeniu których jest generowane zdarzenie.

Przycisk "Reset ręczny" pozwala na manualne zresetowanie liczników.

Wprowadzone zmiany zatwierdzamy przyciskiem "Ustaw".

#### **Menu "Wykrywanie anomalii"**

Menu umożliwia konfigurację rejestratora do wykrywania prób sabotowania kamery.

#### **Podmenu "Wykrywanie anomalii - Ustawienia Parametrów"**

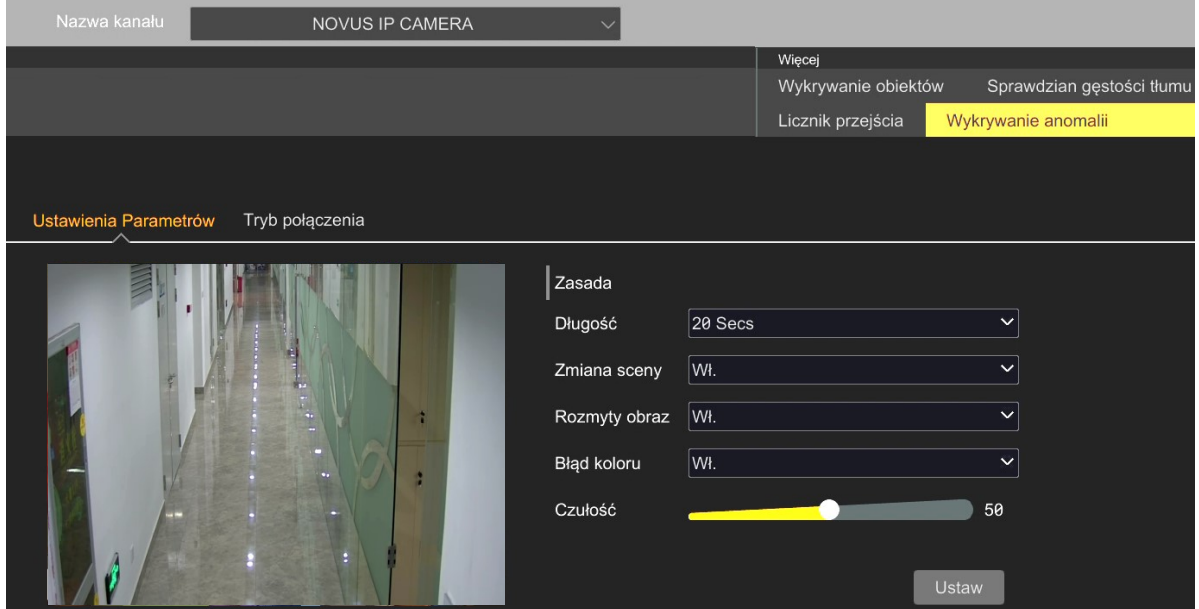

W menu "Zasada" konfigurujemy parametry funkcji: w pozycji "Długość" określamy długość trwania alarmu po wykryciu obiektu, suwakiem "Czułość" określamy czułość detekcji, a następnie rodzaj zdarzenia, które ma wywoływać alarm. Dostępne są opcje: "Zmiana sceny" - pozwala na wygenerowanie alarmu po zmianie sceny obserwowanej przez kamerę (np. na skutek jej zasłonięcia lub przekręcenia), "Rozmyty obraz" - pozwala na wygenerowanie alarmu po wykryciu rozogniskowania obrazu i "Błąd koloru" - generuje alarm po wykryciu zmiany kolorystyki obserwowanego obszaru.

Wprowadzone zmiany zatwierdzamy przyciskiem "Ustaw".

## **Podmenu "Wykrywanie anomalii - Tryb Połączenia"**

Menu to umożliwia konfigurowanie reakcji na zdarzenie anomalii obrazu. Dostępne opcje i sposób ich konfiguracji są identyczne jak w przypadku funkcji rozpoznawania twarzy (część Podmenu "Detekcja -Tryb połączenia" na stronie 33).

Wprowadzone zmiany zatwierdzamy przyciskiem "Ustaw".

## **3.3.3 Grupa ustawień "Wydarzenia ogólne"**

To menu jest centrum zarządzania opcjami reakcji na wszelkie zdarzenia alarmowe.

### **Menu "Alarm ruch"**

Menu to umożliwia konfigurowanie reakcji na zdarzenie detekcji ruchu.

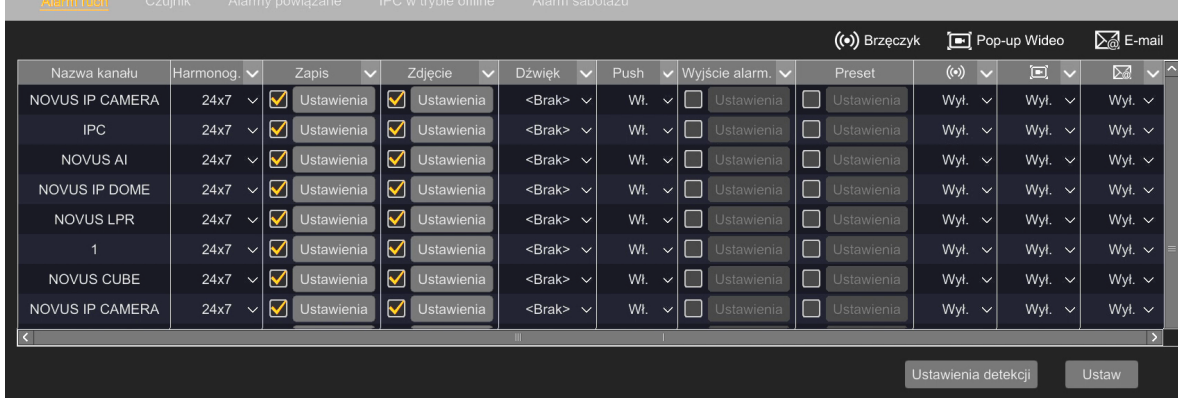

Możliwe jest: wybranie harmonogramu, wyzwolenie zapisu na innym kanale, wykonanie zdjęcia, wygłoszenie lokalnie komunikatu dźwiękowego, wysłanie wiadomości push, aktywacja wyjścia alarmowego, przejście kamery PTZ do określonego presetu, włączenie sygnalizatora akustycznego, wyświetlenie kanału na pełnym ekranie i wysłanie e-maila.

## **Menu "Czujnik"**

Menu to umożliwia konfigurację reakcji na zdarzenie alarmowe z wejścia alarmowego. Możliwe jest konfigurowanie wejść w rejestratorze i w podłączonych kamerach (mających takie wejście).

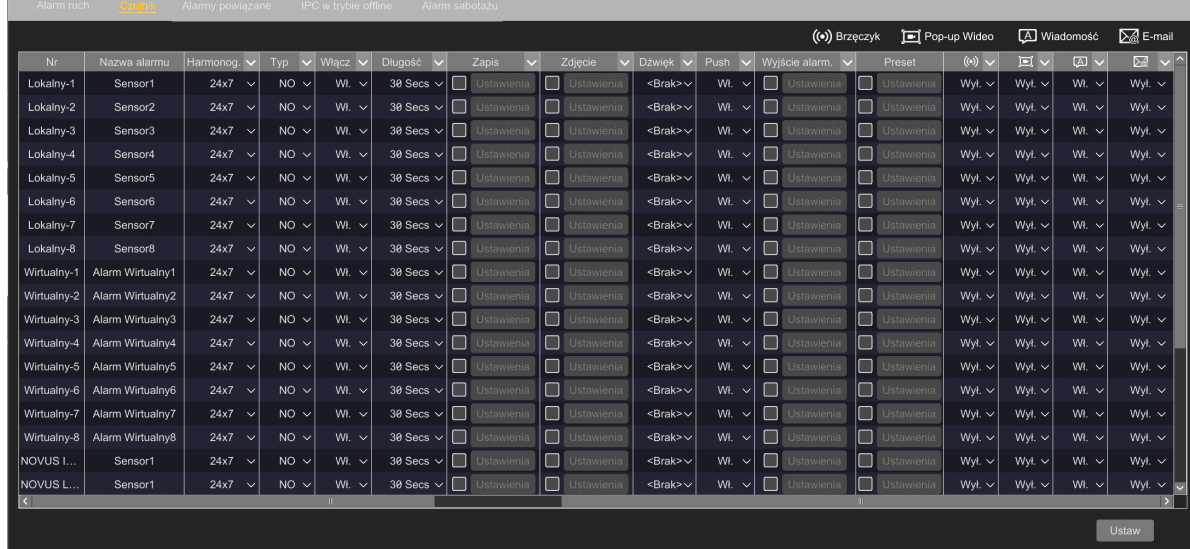

W opcjach konfiguracji możliwe jest: nadanie własnej nazwy dla każdej reakcji, wybranie harmonogramu, wybranie rodzaju wyzwolenia alarmu (NC, NO), włączenie/wyłączenie alarmu, określenie długości trwania alarmu.

W opcjach ustawień reakcji możliwe jest: wyzwolenie zapisu na dowolnym kanale, wykonanie zdjęcia, wygłoszenie lokalnie komunikatu dźwiękowego, wysłanie wiadomości push, aktywacja wyjścia alarmowego, przejście kamery PTZ do określonego presetu, włączenie sygnalizatora akustycznego, wyświetlenie kanału na pełnym ekranie, wyświetlenie okna informacyjnego i wysłanie e-maila.

Wejścia alarmowe rejestratora są oznaczone w kolumnie "Nr" nazwą "Lokalny" z numerem porządkowym, a wejścia w kamerach są oznaczone nazwą kamery. Wejścia oznaczone nazwą "Wirtualny" są nieaktywne - jest to opcja do wykorzystania w przyszłości.

## **Menu "Alarmy powiązane"**

Menu to umożliwia tworzenie własnych zestawów reakcji na zdarzenia alarmowe. Możliwa jest kombinacja alarmów detekcji ruchu, wejść alarmowych, naruszenia strefy i zdarzeń alarmowych porównania twarzy.

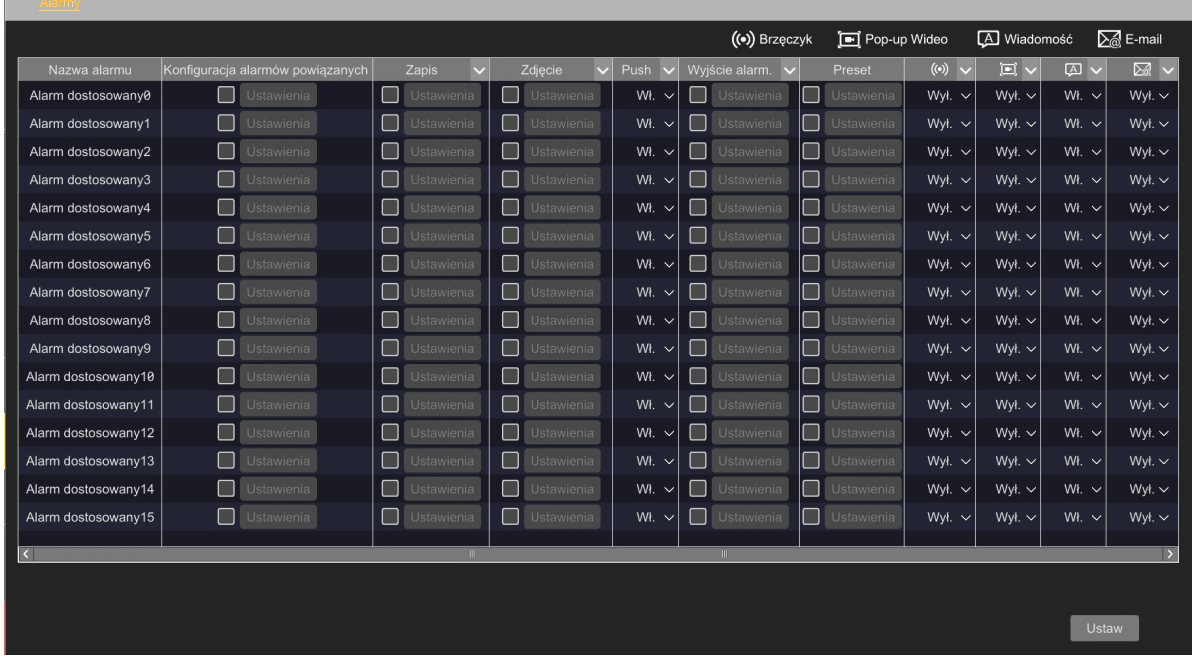

W kolumnie "Nazwa alarmu" możliwe jest nadanie własnej nazwy. Po kliknięciu przycisku "Ustawienia" w kolumnie "Konfiguracja alarmów powiązanych" otworzy się nowe okno w którym dokonuje się wyboru alarmów i urządzeń:

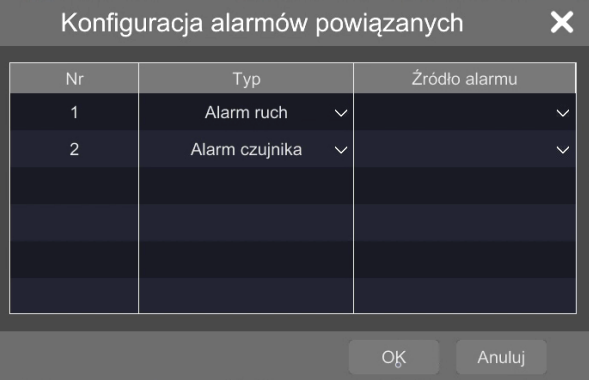

POWRÓT DO **SPISU TREŚC** 

Możliwa jest kombinacja alarmów detekcji ruchu, wejść alarmowych, naruszenia strefy i zdarzeń alarmowych porównania twarzy w dowolnych ustawieniach, oraz wybór urządzenia będącego źródłem alarmu. Po wprowadzeniu zmian i zatwierdzeniu przyciskiem "OK" okno zamyka się, a użytkownik może przejść do konfigurowania reakcji na nowo stworzoną kombinację. Możliwe jest: wyzwolenie zapisu na dowolnym kanale, wykonanie zdjęcia, wysłanie wiadomości push, aktywacja wyjścia alarmowego, przejście kamery PTZ do określonego presetu, włączenie sygnalizatora akustycznego, wyświetlenie kanału na pełnym ekranie, wyświetlenie okna informacyjnego i wysłanie e-maila.

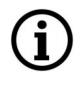

pl

Możliwa jest konfiguracja maksymalnie 16 kombinacji.

## **Menu "IPC w trybie offline"**

Menu to umożliwia konfigurowanie reakcji, na wykrycie przez rejestrator utracenia połączenia z kamerą.

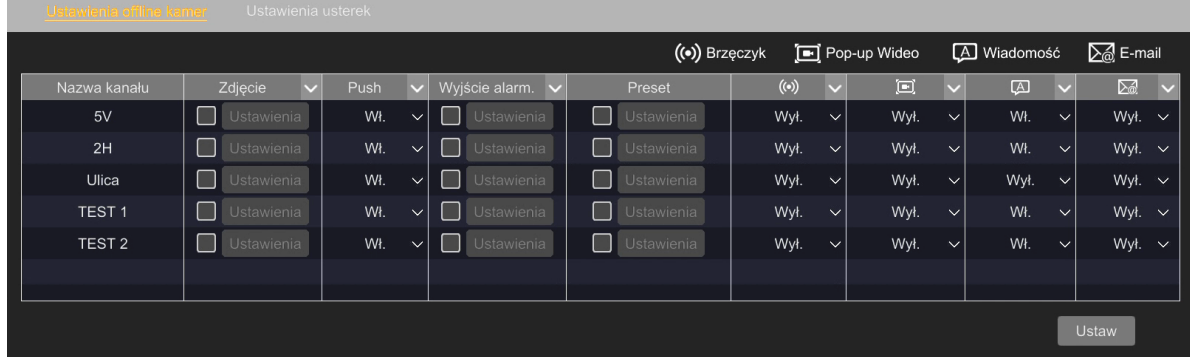

Możliwe jest: wyzwolenie zapisu na dowolnym kanale, wysłanie wiadomości push, aktywacja wyjścia alarmowego, przejście kamery PTZ do określonego presetu, włączenie sygnalizatora akustycznego, wyświetlenie kanału na pełnym ekranie, wyświetlenie okna informacyjnego i wysłanie e-maila.

## **Menu "Alarm sabotażu"**

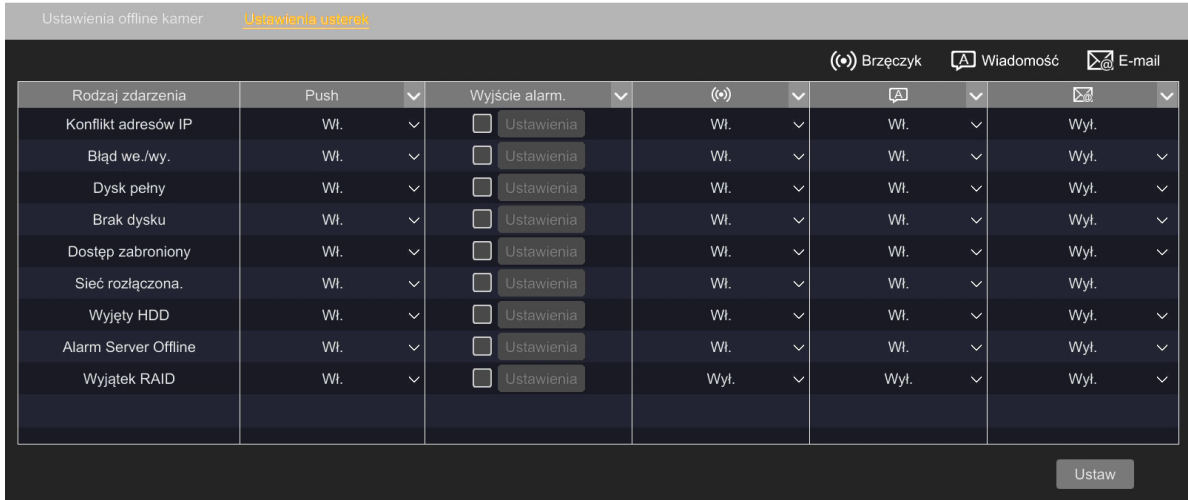

Menu to pozwala na konfigurację reakcji na wystąpienie usterek rejestratora.
## <span id="page-180-0"></span>**MENU REJESTRATORA - "ZDARZENIE INTELIGENCJI / ZDARZENIE"**

W kolumnie "Rodzaj zdarzenia" widnieje lista zdarzeń (usterek) które rejestrator potrafi wykryć. W następnych kolumnach jest zestaw reakcji, które można przypisać do każdej usterki.

Możliwe jest: wysłanie wiadomości push, aktywacja wyjścia alarmowego, włączenie sygnalizatora akustycznego, wyświetlenie okna informacyjnego i wysłanie e-maila.

#### **3.3.4 Grupa ustawień "Stany alarmów"**

Menu to wyświetla statusy zdarzeń alarmowych.

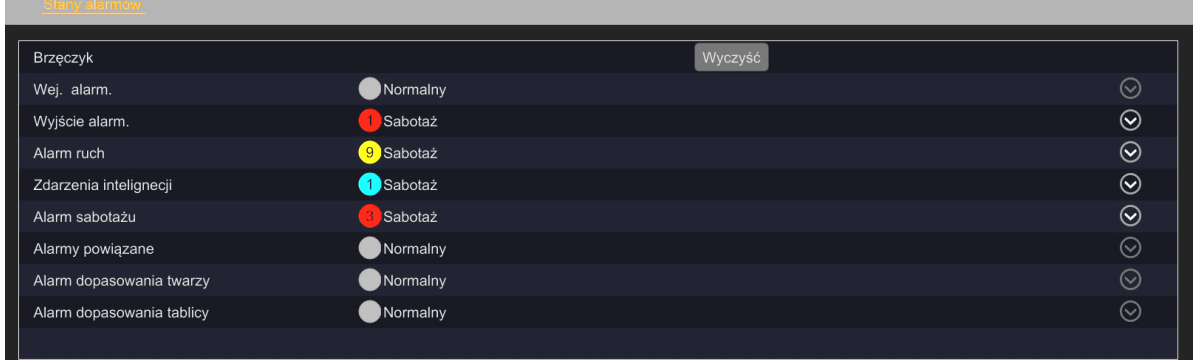

wyświetlenie szczegółów:

Naciśnięcie przycisku "Rozwiń"  $\odot$  w wierszu zdarzenia (podczas jego występowania) umożliwia

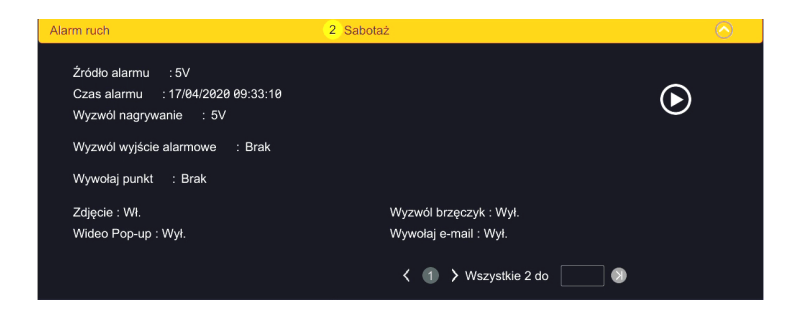

# **MENU REJESTRATORA - "DYSK - ZARZĄDZANIE"**

#### **3.4. Menu "Dysk"**

Menu to umożliwia konfigurację i zarządzanie dyskami rejestratora.

#### **3.4.1. Grupa ustawień "Zarządzanie"**

#### **Menu "Zarządzanie" (dla wyłączonego RAID)**

Menu to umożliwia zarządzanie dyskami rejestratora (w tym dyskami przenośnymi USB): formatowaniem i szyfrowaniem.

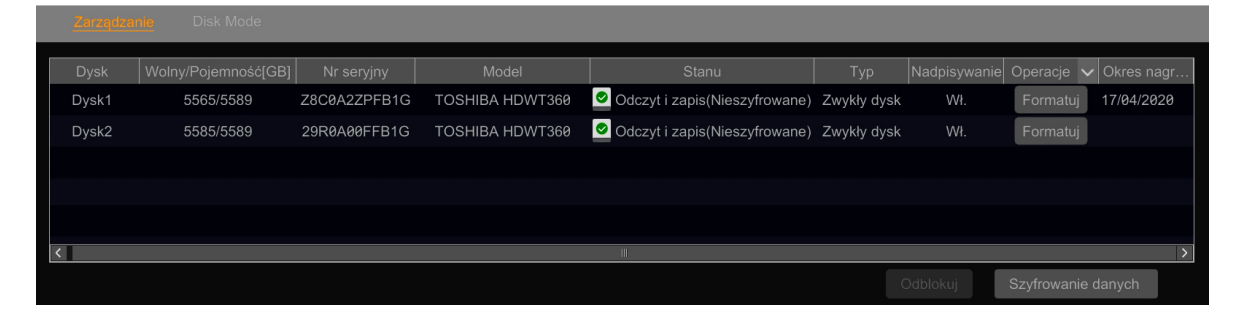

Menu wyświetla rozmiar dysku i dostępne miejsce, numer seryjny, model, stan dysku, typ, stan nadpisywania i datę początku nagrań.

W kolumnie "Operacje" umieszczone są przyciski pozwalające na formatowanie dysków. Do przeprowadzenia formatowania konieczne jest podanie hasła: administratora lub użytkownika mającego uprawnienia do zarządzania dyskami.

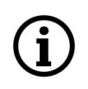

Formatowanie usuwa wszystkie dane z dysku!

Przycisk "Szyfrowanie danych" pozwala na włączenie i wyłączenie szyfrowania danych na dyskach rejestratora. Do zmiany szyfrowania konieczne jest podanie hasła administratora, lub użytkownika mającego uprawnienia do zarządzania dyskami. Po podaniu hasła wyświetli się okno szyfrowania:

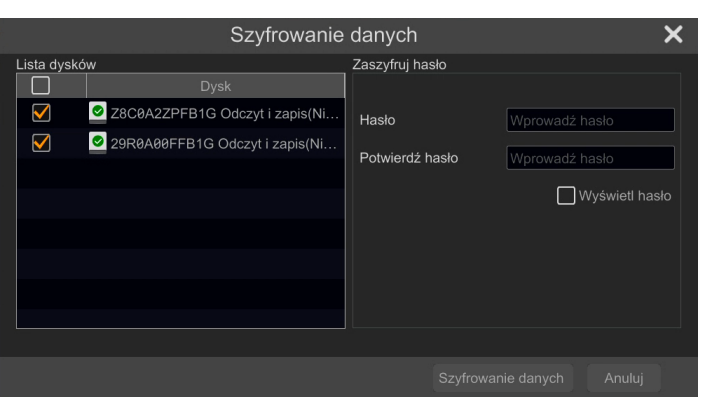

Okno umożliwia wybór dysku do zaszyfrowania oraz wprowadzenie hasła.

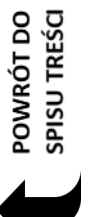

 $\mathbf i$  .

Po zaszyfrowaniu danych, dysk nie będzie mógł być odtworzony przez inne NVR, chyba że zostanie odblokowany przez podanie hasła.

Każdorazowe włączenie i wyłączenie szyfrowania usuwa wszystkie dane z dysku!

**MENU REJESTRATORA - "DYSK - ZARZĄDZANIE"**

Gdy dysk zaszyfrowany w jednym rejestratorze zostanie przeniesiony do innego rejestratora, jego stan na liście dysków będzie widoczny jako "Zablokowany", co oznacza, że rejestrator nie ma do niego dostępu. Aby udostępnić dysk, należy wybrać go i kliknąć "Odblokuj". Po wprowadzeniu hasła szyfrowania danych, status dysku zmieni się na "Tylko do odczytu". **Na dysku zaszyfrowanym w innym rejestratorze nie można nagrywać. Możliwy jest tylko odczyt.**

### **Menu "Dysk fizyczny" (dla włączonego RAID)**

Menu to wyświetla informacje o fizycznych dyskach rejestratora i ich stanie.

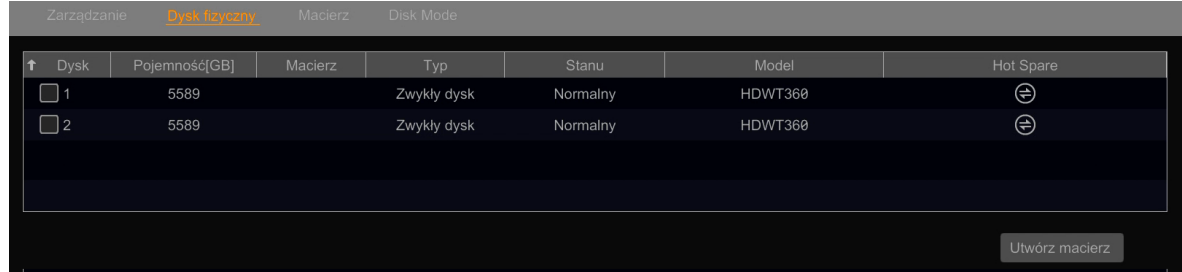

W tabeli jest widoczna pojemność dysków, rodzaj macierzy RAID do której przynależą, typ dysku, stan i model. W kolumnie "Hot Spare" jest możliwość ustawienia jednego z dysków jako dysku zapasowego, który w przypadku awarii kluczowego elementu, automatycznie przejmuje rolę urządzenia uszkodzonego. Do włączenia opcji "Hot Spare" konieczne jest podanie hasła administratora, lub użytkownika mającego uprawnienia do zarządzania dyskami.

Jako dysku "Hot Spare" nie można ustawić dysku wchodzącego w skład macierzy RAID. Ustawienie dysku jako zapasowy powoduje utratę zapisanych na nim danych.

Po zaznaczeniu dysków w kolumnie "Dysk" i naciśnięciu przycisku "Utwórz macierz" otworzy się okno konfigurowania macierzy RAID. Do włączenia opcji konfiguracji macierzy konieczne jest podanie hasła administratora, lub użytkownika mającego uprawnienia do zarządzania dyskami.

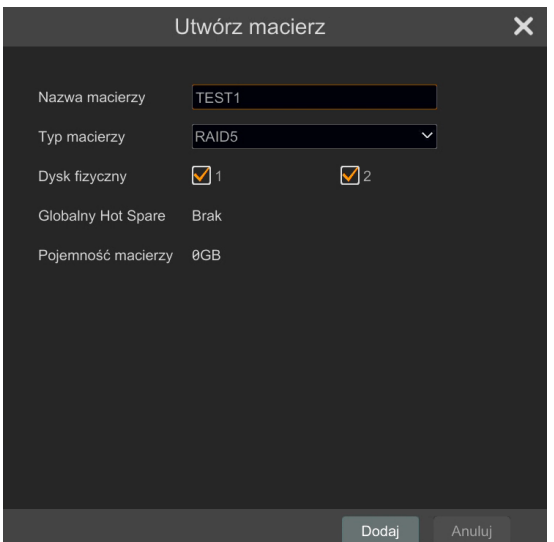

POWRÓT DO SPISU TREŚC

## **MENU REJESTRATORA - "DYSK - ZARZĄDZANIE"**

Okno pozwala na wpisanie nazwy tworzonej macierzy, wybranie jej typu oraz dysków, które będą wchodzić w jej skład.

W rejestratorach wielodyskowych możliwe jest stworzenie kilku macierzy RAID z zastrzeżeniem, że każdy z dysków może być składnikiem tylko jednej macierzy. Minimalna ilość dysków potrzebna do stworzenia macierzy zależy od jej typu.

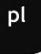

Operacja tworzenia macierzy usuwa wszystkie dane z dysków!

#### **Menu "Macierz" (dla włączonego RAID)**

Menu to wyświetla informacje o stworzonych macierzach.

Wyświetlana jest nazwa macierzy nadana przy jej tworzeniu, rozmiar macierzy, numery dysków fizycznych wchodzących w jej skład, status dysku (dysków) "Hot Spare", stan macierzy i typ.

Menu to umożliwia także usunięcie macierzy oraz odbudowę po uszkodzeniu.

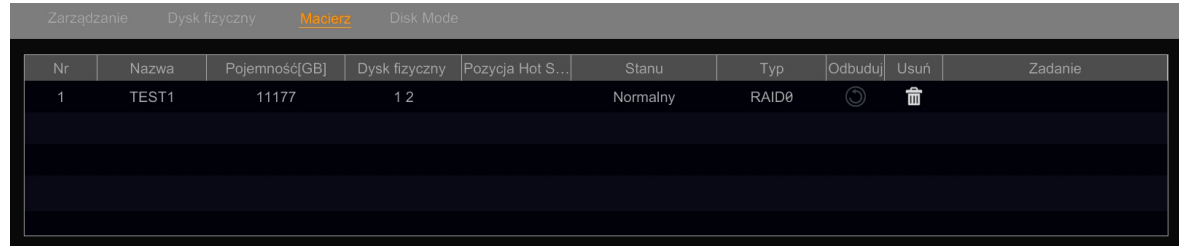

Gdy jeden z dysków macierzy ulegnie uszkodzeniu, kontrolka nagrywania na panelu przednim zmieni kolor na czerwony i (o ile taka opcja jest ustawiona w menu "Ustawienia usterek") zostanie wykonana odpowiednia akcja. Po wymianie uszkodzonego dysku należy nacisnąć przycisk "Odbuduj" w wierszu macierzy, której dysk uległ uszkodzeniu. Pojawi się okno odbudowy macierzy, w którym należy wskazać nowy dysk i nacisnąć "Ok", by odbudowa się rozpoczęła.

### **Menu "Disk Mode"**

Menu to pozwala na wybranie trybu pracy dysków. Możliwa jest indywidualna praca dysków lub skonfigurowanie jednego z dostępnych trybów macierzy RAID.

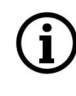

Więcej informacji o macierzach RAID, ich cechach, zasadach pracy i konfiguracji znajduje się w **dodatku - "[Macierze RAID](#page-238-0)" na stronie 109.**

# **MENU REJESTRATORA - "DYSK - TYRYB"**

### 3.4.2. Grupa ustawień "Tryb"

Menu to pozwala na utworzenie grup dysków oraz przydział kamer do poszczególnych grup.

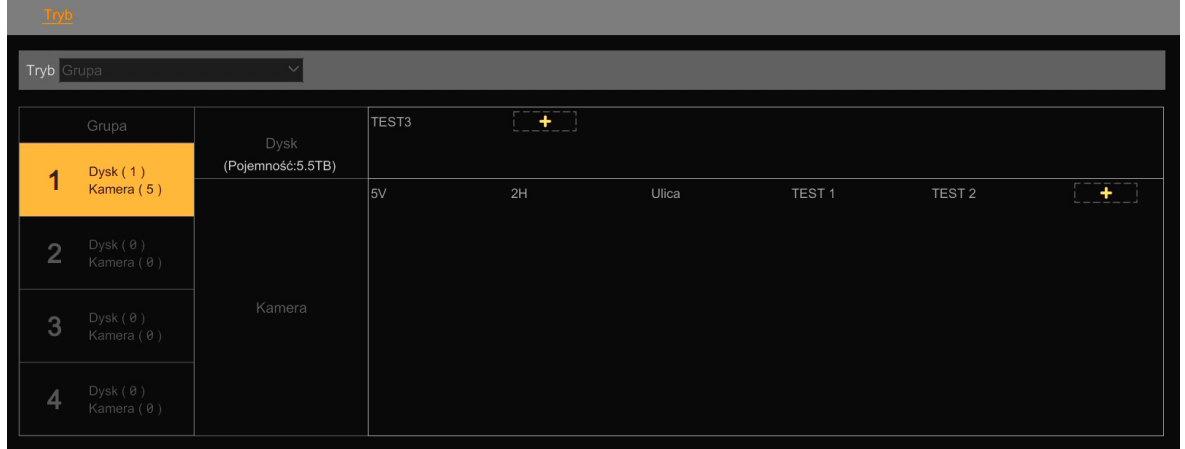

Opcja ta pozwala na rozdzielenie zapisu strumieni danych z kamer na poszczególne dyski (lub poszczególne macierze RAID). Dzięki temu możliwe jest równomierne rozłożenia obciążenia dysków i zmniejszenie ryzyka utraty danych.

Domyślnie wszystkie dyski (bądź macierze) i wszystkie kamery są zebrane w grupie 1. Aby stworzyć nową grupę należy wybrać jej numer w kolumnie "Grupa" (inny niż 1). Następnie w wierszu "Dysk" należy nacisnąć przycisk "Dodaj"  $\parallel \parallel \parallel$  aby dodać dysk do grupy. Otworzy się nowe okno, w którym wybieramy dysk (lub dyski, lub macierze) i zatwierdzamy przyciskiem "Dodaj".

Nastepnie w wierszu "Kamera" naciskamy przycisk "Dodaj", aby dodać kamery do nowej grupy.

Jeżeli dysk, macierz lub kamera przynależą do innej grupy, w tym momencie zostaną od niej odłączone.

W każdej grupie (poza pierwszą) jest możliwe usuwanie dysków i kamer z tej grupy, przez naciśnięcie przycisku usuwania obok nazwy urządzenia. Usunięte urządzenia są automatycznie przenoszone do grupy pierwszej.

Możliwe jest także połączenie dwóch lub więcej grup w jedną. Przykład:

Mamy ustawione dwie grupy, 1 i 2 i zamierzamy grupę 2 przyłączyć do grupy 1. W tym celu należy w wierszu "Dysk" pierwszej grupy należy nacisnąć przycisk "Dodaj" i przypisać dysk aktualnie związany z grupą 2. Następnie w wierszu "Kamera" pierwszej grupy także naciskamy przycisk "Dodaj", i przypisujemy kamery związane aktualnie z grupą 2.

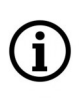

Należy pamiętać, żeby po przypisaniu dysku do nowej grupy przypisać także kamery (kamery nie są przenoszone automatycznie). Jeśli zaniedba się tego, strumienie z tych kamer nie będą nigdzie nagrywane.

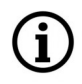

Można stworzyć maksymalnie 4 grupy. Grupa 1 jest zawsze aktywna.

POWRÓT DO<br>SPISU TREŚCI

#### **3.4.3. Grupa ustawień "Informacje"**

Menu to wyświetla informacje o dyskach (lub macierzach).

#### **Menu "Informacje S.M.A.R.T."**

Menu to wyświetla informacje na temat danych S.M.A.R.T zamontowanych dysków twardych.

## **3.5. Menu "Sieć"**

Menu to umożliwia zarządzanie ustawieniami sieciowymi rejestratora.

#### **3.5.1. Grupa ustawień "Sieć"**

W tym menu definiuje się parametry związane z pracą urządzenia w sieci.

#### **Menu "TCP/IP"**

Menu ustawień sieciowych rejestratora.

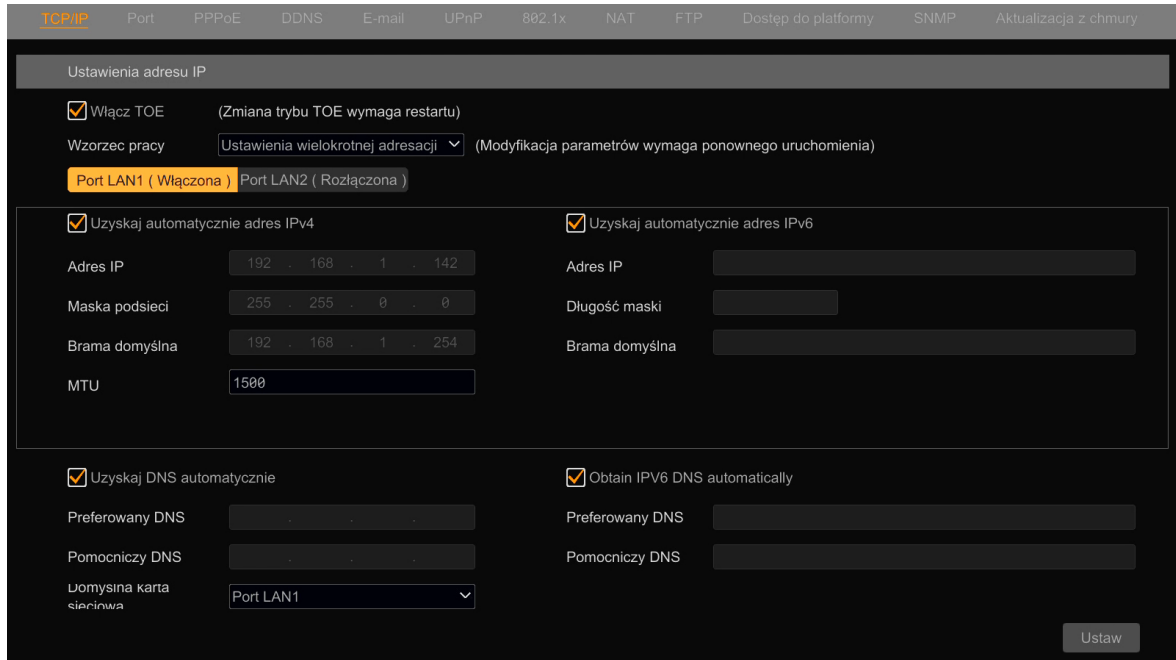

**"Włącz TOE" -** to opcja zwiększająca prędkość transmisji danych. Przy zaznaczonej tej opcji kontroler kart sieciowych przejmuje część obliczeń związanych z przesyłaniem danych, odciążając procesor główny rejestratora. Zwiększa to ogólną wydajność i niezawodność pracy.

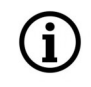

POWRÓT DO **SPISU TREŚCI**  Zalecane jest pozostawienie tej funkcji włączonej.

Włączenie opcji **TOE** pozwala także na większą elastyczność w konfigurowaniu kart sieciowych. Na liście wyboru "Wzorzec pracy" mamy wtedy do wyboru opcję "Ustawienia wielokrotnej adresacji" (jest to opcja domyślna), lub opcję "Odporność na uszkodzenia sieci". Ta druga opcja zwiększa niezawodność i odporność na uszkodzenie karty sieciowej rejestratora. Umożliwia ona podłączenie obydwu kart sieciowych do jednego przełącznika sieciowego, choć domyślnie aktywna jest jedna z nich (wybrana na liście wyboru **"Główny interfejs"),** a druga oczekuje w gotowości. W przypadku uszkodzenia głównego interfejsu karta rezerwowa automatycznie przejmie pracę. Konfiguracja sieci przy wybraniu tej opcji jest taka sama jak w przypadku pojedynczej karty sieciowej.

Ustawienia sieci w części "Port LAN 1" pozwalają na skonfigurowanie ustawień sieci TCP/IP dla głównego interfejsu sieciowego. W rejestratorach wyposażonych w dwie karty sieciowe ustawienia sieci dla drugiej karty ustawiane są w części "Port LAN 2". Konfiguracja obydwu sięci odbywa się w taki sam sposób.

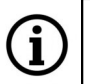

W rejestratorach z dwoma kartami sieciowymi, parametry podsieci ustawione dla każdej z nich musza być różne.

W rejestratorach z portami PoE, druga karta sieciowa ma nazwę "Wewnętrzny port Ethernet". Konfiguracja sieci odbywa się identycznie jak dla karty "Port LAN 2".

- Zaznaczenie pól "Uzyskaj automatycznie adres IPv4" i "Uzyskaj automatycznie adres IPv6" włącza pobieranie ustawień sieciowych z serwera DHCP.
- Po odznaczeniu tych pól możliwa jest ręczna konfiguracja ustawień sieciowych:

"Adres IP" - pozwala na ustawienie adresu IP

"Maska podsieci" - ustawia maskę podsieci

"Brama domyślna" - ustawia bramę domyślną

"MTU" - określa rozmiar pakietu danych. Nie należy zmieniać tej wartości.

- Zaznaczenie pola "Uzyskaj DNS automatycznie" uruchamia pobieranie informacji o serwerach DNS z usługi DHCP. Po odznaczeniu tego pola dane należy wprowadzić ręcznie.
- "Domyślna karta sieciowa" opcja która umożliwia wskazanie rejestratorowi, która karta sieciowa łączy się z Internetem.

Wprowadzone zmiany zatwierdzamy naciśnięciem przycisku "Ustaw".

## **Menu "Port"**

W części "Port" jest możliwość ustawienia portów wykorzystywanych w transmisji sieciowej :

"Port HTTP" - ustawia port dla transmisji HTTP, domyślnie port 80.

"Port HTTPS" - ustawia port dla transmisji HTTPS, domyślnie port 443.

"Port serwera" - port przesyłania danych. Domyślnie port 6036.

"Port POS" - port transmisji danych POS. Domyślnie port 9036.

W części "API Server" jest możliwość konfiguracji serwera RTSP rejestratora: możliwe jest ustawienie trybu szyfrowania, wybór portu oraz ustawienie danych logowania.

## **Menu "PPPoE"**

W tym menu ustawiamy opcje połączenia typu PPPoE.

Zaznaczenie pola "Włącz" uruchamia usługę. W polach "Użytkownik" i "Haslo" należy podać dane logowania.

pl

### **Menu "DDNS"**

W tym menu istnieje możliwość skonfigurowania parametrów dostępu do usługi DDNS. Zarejestrowanie się w usłudze DDNS pozwala na dostęp do rejestratora z sięci www w przypadku, gdy dostawca usług internetowych nie udostępnia stałych adresów IP.

### **Menu "E-mail"**

pl

W tym menu jest możliwość ustawienia dostępu do serwera SMTP, dla umożliwienia wysłania wiadomości e-mail z powiadomieniem alarmowym.

- W polu "Nazwa nadawcy" należy wpisać nazwę nadawcy (nazwa będzie widoczna w polu "Od")
- W polu "Nadawca" należy wpisać adres e-mail nadawcy wiadomości.
- W polu "Serwer SMTP" należy wprowadzić nazwe lub adres serwera SMTP
- W polu "Port SMTP" wpisujemy port na którym pracuje serwer SMTP
- W polu "SSL" można wybrać rodzaj szyfrowania
- W polu "Załącz zdjęcie" możliwe jest włączenie dodawania zdjęcia jako załącznika do wiadomości

Zaznaczenie opcji "Logowanie anonimowe" pozwala rejestratorowi na logowanie się do serwera SMTP bez podawania hasła (serwer SMTP musi udostępniać taką funkcjonalność).

Pola "Użytkownik" i "Hasło" służą do wprowadzenia danych logowania do serwera SMTP.

Wprowadzone zmiany zatwierdzamy naciśnięciem przycisku "Ustaw". Po zapisaniu zmian możliwe jest przeprowadzenie testu poprawności konfiguracji - przez naciśniecie przycisku "Test". Otworzy się okno wybierania odbiorcy, do którego po naciśnięciu przycisku "Ok" zostanie wysłana wiadomość testowa. Poprawna konfiguracia jest potwierdzana wyświetleniem okna informacyjnego "Test zakończony powodzeniem!".

Naciśnięcie przycisku "Edytuj odbiorcę" przenosi do menu tworzenia listy odbiorców maili.

## **Menu "UPnP"**

W polu "Włącz" uruchamia się obsługę protokołu UPnP. Umożliwia to automatyczną konfigurację przekierowania portów na routerach z obsługą UPnP. Pole "Typ mapy" w pozycji "Auto" ustawia domyślne mapowanie portów. Tryb "Ręczny" umożliwia zmianę numeru portu mapowania na urządzeniu zewnętrznym.

## **Menu "802.1x"**

Menu to umożliwia włączenie protokołu bezpiecznego uwierzytelniania rejestratora w sieci.

## **Menu "NAT"**

Zaznaczenie pola "Włącz" uruchamia podłączenie do serwera P2P dostępnego w witrynie www.autonat.com. Umożliwia on dostęp do rejestratora przy pomocy połączeń typu P2P.

POWRÓT DO<br>SPISU TREŚCI

 $\mathbf{f}$ 

Usługa www.autonat.com jest dostarczona przez firmy trzecie i firma AAT SYSTEMY BEZPIECZEŃSTWA Sp. z o.o. nie ponosi odpowiedzialności za działanie serwisu.

#### **Menu**<sub>,*FTP*</sub>

Menu to umożliwia konfigurację rejestratora do wysyłania nagrań i zdjęć na serwer FTP po wystąpienia zdarzenia.

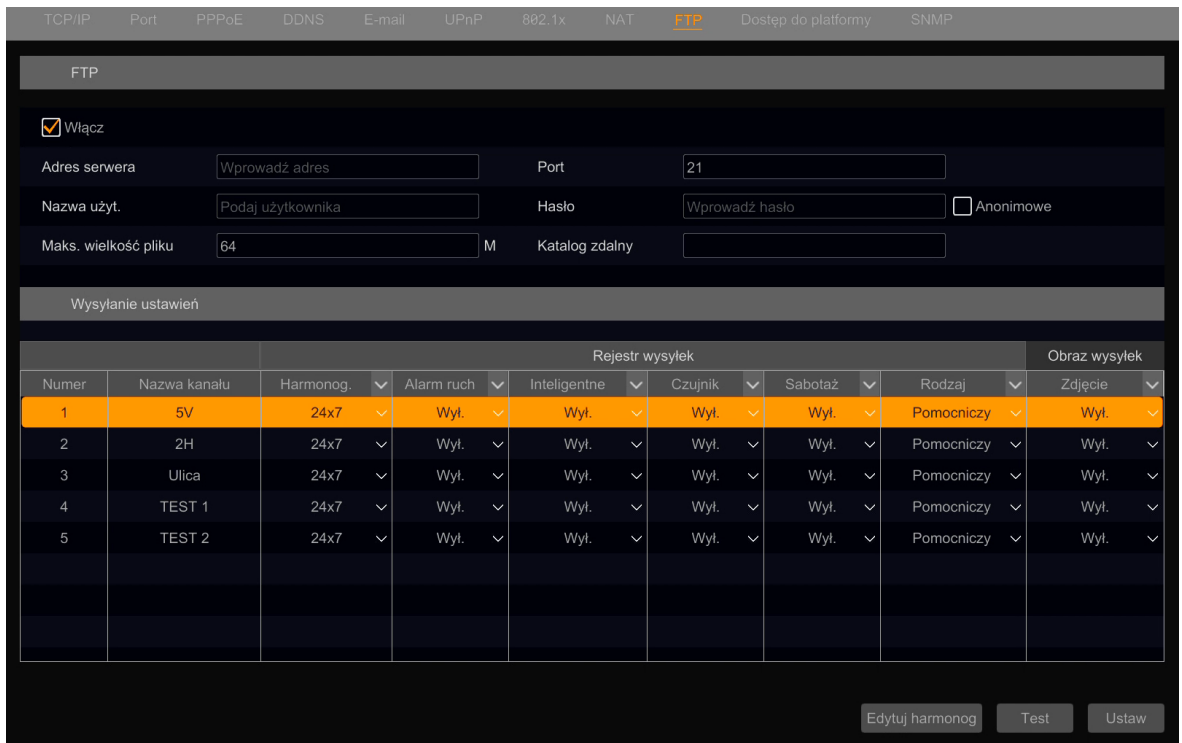

W części menu "FTP" zamieszczone są opcje konfiguracji zdalnego serwera FTP. W części "Wysyłanie ustawień" jest możliwość skonfigurowania każdej z kamer indywidualnie do wysyłania filmów i zdjęć po wystąpieniu zdarzenia.

Funkcja wysyłania nagrań i zdjęć na serwer FTP działa tylko serwerami znajdującymi się sieci lokalnej. Nie ma możliwości wysłania nagrań na serwer FTP znajdujący się w sieci Internet.

### **Menu "Dostęp do platformy"**

Funkcja nie aktywna.

#### **Menu "SNMP"**

1

Menu to umożliwia włączenie i konfigurację protokołów sieciowych wykorzystywanych do zarządzania rejestratorem.

#### **Menu "Aktualizacja z chmury"**

Funkcja nie aktywna.

# **MENU REJESTRATORA - "SIEĆ - TRYBY NAGRYWANIA"**

### **3.5.2. Grupa ustawień "Tryby nagrywania"**

To menu umożliwia konfigurowanie opcji nagrywania strumieni pomocniczych (drugich) kamer.

#### **Menu "Ustawienia strumieni pomocniczych"**

To menu umożliwia konfigurowanie opcji nagrywania strumieni pomocniczych (drugich) kamer.

pl

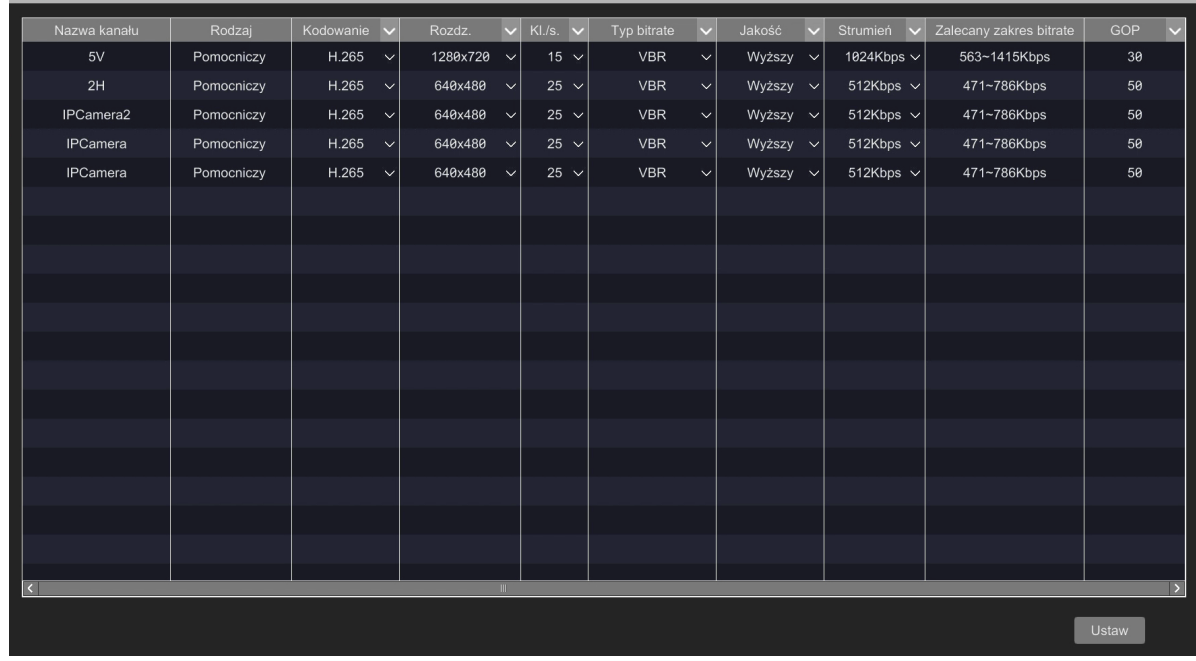

Konfiguracja odbywa się analogicznie jak w menu "Strumień zdarzenia".

## **3.5.3. Grupa ustawień "Status sieci"**

Menu to wyświetla informacje o parametrach kart sieciowych.

### **3.6. Menu "Konta i dostęp"**

W menu tym mamy możliwość zarządzania dostępem do rejestratora.

#### 3.6.1. Grupa ustawień "Konto"

W menu tym mamy możliwość ustawienia kont użytkowników.

#### **Menu "Edytuj konto"**

Menu to pozwala na edycję kont użytkowników.

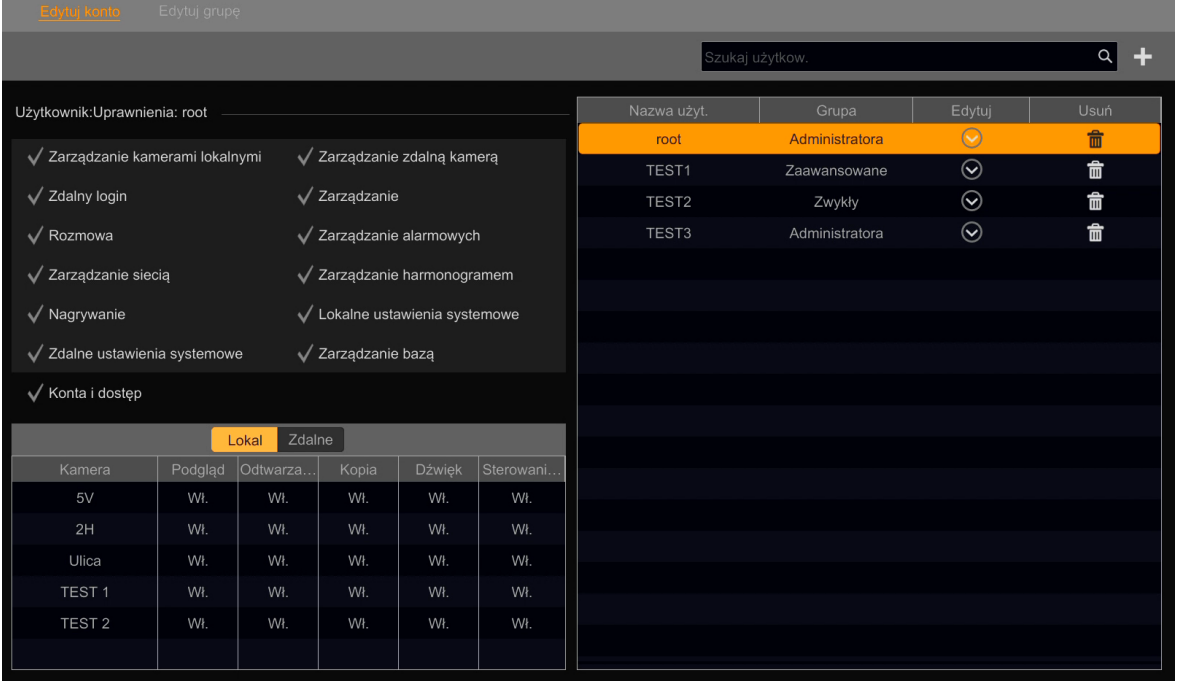

Po prawej stronie menu widnieje lista użytkowników. Zaznaczenie nazwy użytkownika wyświetla w lewej stronie menu listę jego uprawnień, odpowiednią do grupy do której przynależy: w górnej części widoczne są uprawnienia, a w dolnej zakres lokalnego i zdalnego dostępu do kamer. Po naciśnięciu przycisku, "Rozwiń"  $\odot$  w kolumnie "Edytuj", ukażą się opcje edycji konta. W przypadku głównego konta administratora "root" możliwa jest zmiana hasła, zmiana blokady graficznej, edycja konta i odzyskiwanie hasła. W przypadku innych kont możliwa jest edycja konta i przywrócenie hasła.

- Edycia głównego konta administratora "root" jest możliwa tylko dla użytkownika zalogowanego jako "root". Możliwe jest: włączenie/wyłączenie możliwości zmiany hasła, modyfikacja blokady graficznej, zmiana hasła oraz ustawienie pytania i odpowiedzi dla odzyskiwania hasła.
- Edycja innych kont edycji może dokonywać: użytkownik zalogowany jako administrator "root", który ma wówczas możliwość: dodawania i usuwania kont, włączenia/wyłączenia konta (konto istnieje, ale nie ma możliwości zalogowania się), wyłączenia wyświetlania widoku uprawnień, włączenie/wyłączenie możliwości zmiany hasła i zmianę przynależności do grupy uprawnień. Jest też możliwość przywrócenia hasła konta do domyślnego "pass".

Edycji może dokonywać także inny użytkownik, który ma uprawnienia do zarządzania ustawieniami kont i dostępu (należy do domyślnej grupy "Administrator", lub do innej z tymi uprawnieniami). Taki użytkownik może: dodać i usunąć konto, włączyć/wyłączyć konta (konto istnieje, ale nie ma możliwości zalogowania się), wyłączyć wyświetlanie widoku uprawnień, włączyć/wyłączyć możliwość zmiany hasła i zmienić przynależność do grupy uprawnień. Jest też możliwość przywrócenia hasła konta do domyślnego "pass". Użytkownik może także zmodyfikować własną blokadę graficzną.

#### **Menu "Utwórz konto"**

pl

Dodawanie konta użytkownika jest możliwe po naciśnięciu przycisku "Dodaj"  $\Box$ , lub przez menu "Utwórz konto". Otworzy się okno dodawania:

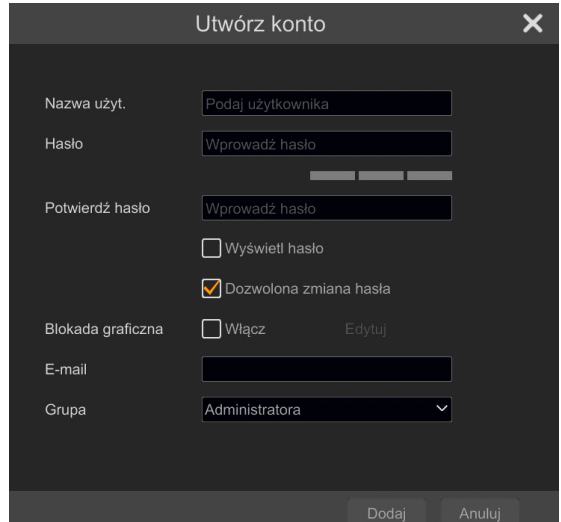

W oknie wpisujemy nazwę konta, hasło i wybieramy grupę do której będzie przynależał użytkownik. Jest też możliwe włączenie/wyłączenie możliwości zmiana hasła i blokady graficznej.

Główne konto administratora "root" może być edytowane tylko przez administratora "root", natomiast nie ma możliwości usunięcia tego konta.

Możliwe jest stworzenie maksymalnie 31 kont użytkowników.

## **Menu "Edytuj grupę"**

Menu umożliwia zarządzanie grupami uprawnień.

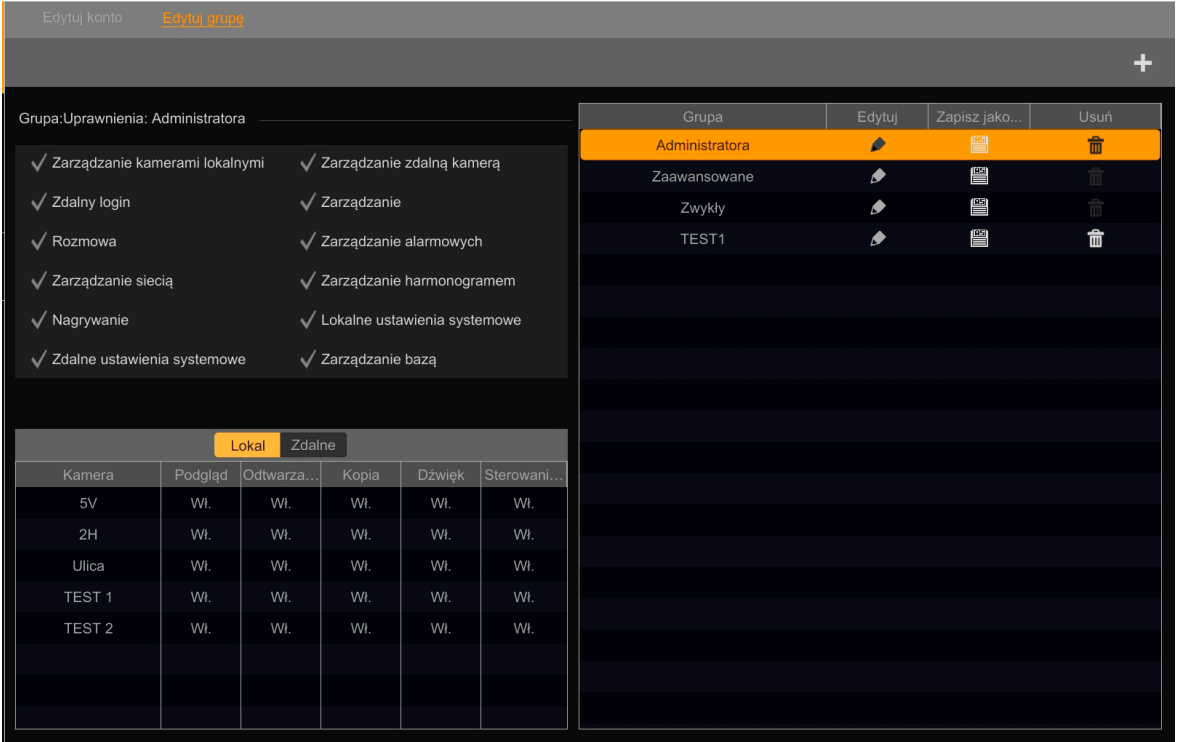

Po prawej stronie okna wyświetlana jest lista grup uprawnień. Zaznaczenie nazwy grupy wyświetla po lewej stronie menu listę przynależnych uprawnień: w górnej części widoczne są uprawnienia, a w dolnej zakres lokalnego i zdalnego dostępu do kamer. Po naciśnięciu przycisku edycji w kolumnie "Edytuj", ukażą się opcje edycji grupy:

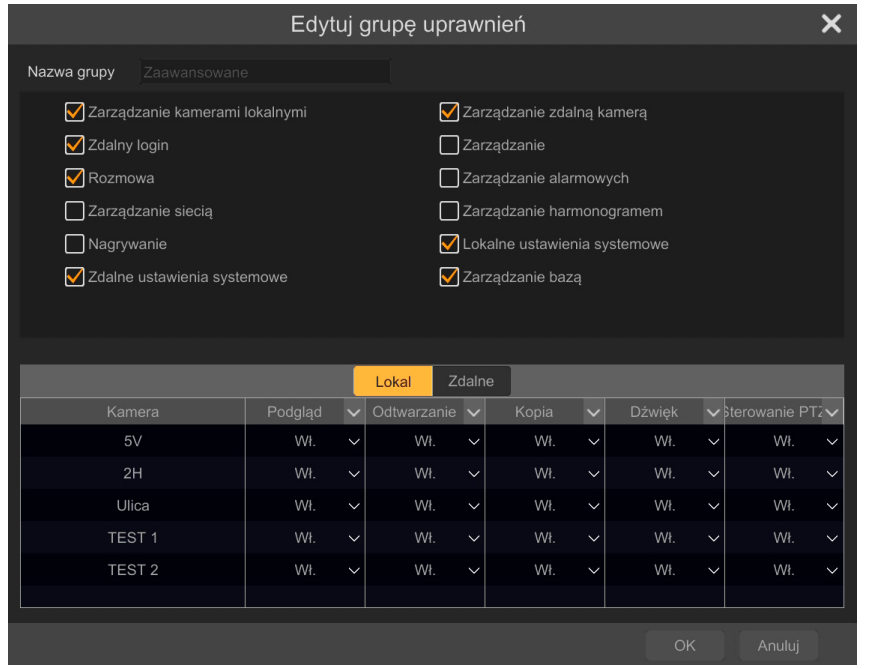

POWRÓT DO<br>SPISU TREŚCI

Możliwa jest zmiana następujących uprawnień:

- Zarządzanie kamerami lokalnymi włącza zarządzanie kamerami w menu rejestratora
- Zdalny login włącza możliwość logowania się do panelu www rejestratora
- Rozmowa udostępnia dwukierunkowe audio
- Zarządzanie siecią włącza dostęp do funkcji zarządzania ustawieniami sieciowymi
- Nagrywanie włącza dostęp do ustawień nagrywania
- Zdalne ustawienia systemowe włącza dostęp do zarządzania ustawieniami za pomocą panelu www
- Zarządzanie zdalną kamerą włącza dostęp do zarządzania kamerami w systemie z poziomu interfejsu www
- Zarządzanie udostępnia panel zarządzania dyskami
- Zarządzanie alarmowych udostępnia panel zarządzania alarmami
- Zarządzanie harmonogramem włącza dostęp do panelu zarządzania harmonogramami
- Lokalne ustawienia systemowe włącza dostęp do lokalnych ustawień systemowych
- Zarządzanie bazą włącza dostęp do panelu zarządzania bazą twarzy

W dolnej części menu są dostępne opcje uprawnień dostępu do kamer dla menu lokalnego i zdalnego. Umożliwiają one włączenie/wyłączenie podglądu, odtwarzania, kopiowania, sterowania PTZ i dźwięku dla każdej z kamer.

Dodawanie grupy uprawnień jest możliwe po naciśnięciu przycisku "Dodaj" **Dran**d Otworzy się okno dodawania, w którym podajemy nazwę grupy uprawnień, dostępne uprawnienia i opcje dostępu do kamer.

Grupy systemowe "Administratora", "Zaawansowane" i "Zwykły" nie mogą być usunięte, a grupa "Administratora" nie może być także edytowana.

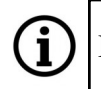

Możliwe jest stworzenie maksymalnie 31 grup uprawnień.

# **MENU REJESTRATORA - "KONTA I DOSTĘP - ZABEZPIECZENIA"**

### **3.6.2. Grupa ustawień "Zabezpieczenia"**

Menu to umożliwia zarządzanie metodami i uprawnieniami dostępu do rejestratora.

### **Menu "Czarna i biała lista"**

Menu to umożliwia stworzenie i zarządzanie listami adresów IP. Dla stworzonej listy adresów, możliwe jest przypisanie ich do tzw. białej listy, czyli puli adresów które mają zezwolenie na łączenie się z kamerą, lub do tzw. czarnej listy czyli puli adresów, z których połączenie z rejestratorem nie jest dozwolone.

Pole "Włącz" uruchamia panel ustawień czarnych i białych list. Pole "Włącz biała listę" umożliwia dostęp do rejestratora tylko dla adresów IP i MAC dodanych do listy. Zaznaczenie pola "Aktywuj czarną i białą listę" uniemożliwia dostęp do rejestratora dla adresów IP i MAC zapisanych na liście.

Przycisk "Dodaj IP" dodaje adres lub zakres adresów do listy, a przyciskiem "Dodaj MAC" można dodać adres MAC do listy.

Przycisk edycji (w kolumnie "Edytuj) umożliwia włączenie/wyłączenie adresu bez usuwania z listy, a w przypadku adresów IP zmianę filtrowania na zakres adresów IP.

Przycisk "Ustaw" zapisuje zmiany.

#### **Menu "Podgląd po wylogowaniu"**

Menu to pozwala na włączenie podglądu na żywo dla kanałów, które mogą być wyświetlane po wylogowaniu użytkownika.

#### **Menu "Bezpieczeństwo sieci"**

Menu to pozwala na włączenie ochrony rejestratora przed atakami ARP.

Protokół ARP (Address Resolution Protocol) służy do wyszukiwania adresu MAC urządzenia na podstawie jego adresu IP. Modyfikacja adresów MAC lub IP stanowi poważne zagrożenie dla bezpiecznej transmisji danych w sieci. Ze względu na sposób działania, ataki ARP można podzielić na dwie grupy: "oszukiwanie" routera lub urządzeń sieciowych (oba rodzaje ataków mogą wystąpić jednocześnie). Kiedy wystąpi atak ARP w sieci, dane pomiędzy urządzeniami sieciowymi a routerem są wysyłane do urządzenia o niewłaściwym adresie MAC. Połączenia w sieci nie są tworzone poprawnie.

Włączenie zabezpieczenia w rejestratorze polega na zaznaczeniu pola wyboru w kolumnie "Ochrona ARP". Następnie w kolumnie "Bramka MAC" należy podać adres MAC routera sieciowego (zaznaczenie pola wyboru w kolumnie "Brama automatyczna MAC" automatycznie wpisuje adres MAC routera, którego adres jest widoczny w kolumnie "Brama domyślna". Tej opcji należy używać wyłącznie, gdy jesteśmy pewni prawidłowości tych danych).

Zaznaczenie opcji w kolumnie "Wykrywanie ochrony" powoduje wyświetlenie komunikatu w przypadku wykrycia nieprawidłowości.

Dla pełnego zabezpieczenia się przed atakami ARP, należy także odpowiednio skonfigurować router.

## **MENU REJESTRATORA - "SYSTEM - PODSTAWOWE"**

#### **Menu "Zabezpieczenie hasłem"**

Menu to pozwala na włączenie wymuszenia okresowej zmiany hasła, oraz określa minimalną siłę nowo tworzonego hasła.

#### **3.6.3. Grupa ustawień "Status użytkownika"**

Menu to wyświetla informacje o zalogowanych użytkownikach.

#### **3.7. Menu "System"**

Menu to zawiera ustawienia systemowe.

#### **3.7.1. Grupa ustawień "Podstawowe"**

Menu to zawiera podstawowe ustawienia rejestratora.

#### **Menu "Ustawienia ogólne"**

To menu powala na ustawienie:

- Nazwy urządzenia
- Numeru urządzenia (nie należy zmieniać tego ustawienia)
- Języka w którym wyświetlane jest menu rejestratora
- Systemu wideo (PAL lub NTSC)
- Rozdzielczości głównego ekranu
- Rozdzielczości ekranu pomocniczego

Zaznaczenie pola "Kreator" włacza wyświetlanie kreatora ustawień po uruchomieniu rejestratora.

Zaznaczenie pola "Zaloguj automatycznie" spowoduje, że po uruchomieniu rejestratora automatycznie zostanie zalogowany wybrany użytkownik.

Zaznaczenie pola "Wyloguj automatycznie" (aktywne wtedy, gdy pole "Zaloguj automatycznie" jest odznaczone) spowoduje automatycznie wylogowanie użytkownika z systemu po czasie określonym w polu "Czas oczekiwania".

Zaznaczenie pola "Dopasuj strumień mobilny" włącza automatyczne dopasowanie strumienia danych strumienia mobilnego. Opcja ta pozwala na uzyskanie stabilnego połączenia dla słabych połączeń.

Zaznaczenie pola "Auto sekwencja" pozwala na automatyczne uruchomienie sekwencji po określonym czasie bezczynności użytkownika.

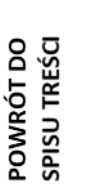

Œ.

Auto sekwencję zatrzymuje się naciskając przycisk "Sekwencja" znajdujący się na pasku stanu.

Wprowadzone zmiany zatwierdzamy naciśnięciem przycisku "Ustaw".

# **MENU REJESTRATORA - "SYSTEM - PODSTAWOWE"**

#### **Menu "Data i czas"**

Menu to umożliwia zarządzanie ustawieniami daty i czasu.

Dostępne są następujące ustawienia :

- Pole "Czas systemu" wyświetla (lub umożliwia ustawianie w zależności od opcji wybranej w polu "Synchronizacja") datę i czas systemowy rejestratora.
- Pola "Format daty" i "Format czasu" pozwalają na wybór formatu wyświetlania daty i czasu.
- Pole "Synchronizacja" po wybraniu trybu "Ręczny" wyłącza synchronizację czasu rejestratora z serwerami czasu i pozwala na ręczne ustawienia, które przeprowadza się po naciśnięciu przycisku "Zegar" obok pola "Czas systemu". Tryb "NTP" włącza synchronizację czasu rejestratora z serwerami czasu NTP.
- Pole "Serwer NTP" umożliwia wpisanie adresu serwera czasu rzeczywistego, lub wybranie jednego ze zdefiniowanych serwerów.
- Pole "Strefa czasowa" pozwala ustawić przesunięcie czasu w stosunku do czasu GMT
- Pole "Czas letni" włącza czas letni

Wprowadzone zmiany zatwierdzamy naciśnięciem przycisku "Ustaw".

#### **Menu "Ustawienia wyjścia"**

Menu ustawienia wyjścia umożliwia konfigurację sekwencji wyświetlania obrazów z kamer.

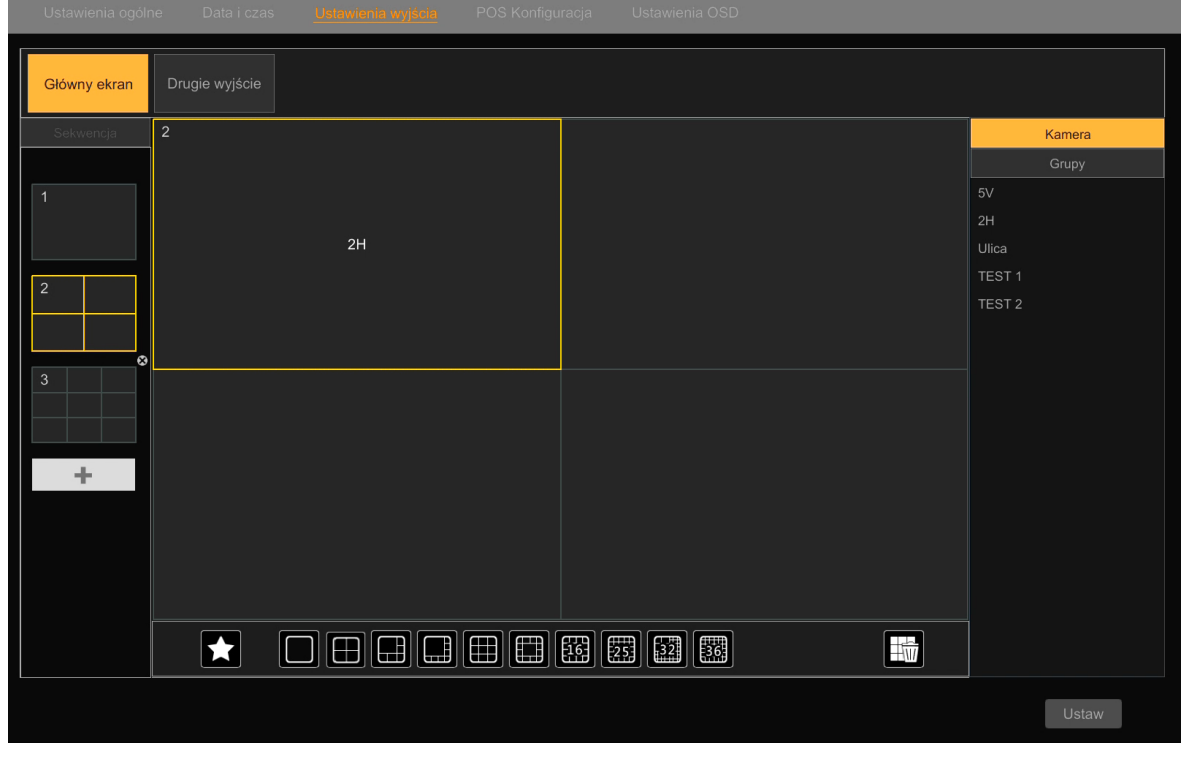

Możliwe jest stworzenie do 32 widoków (dla każdego z wyjść monitorowych). Każdy widok może być kompozycją dowolnych kamer (lub grup kamer) w dowolnych konfiguracjach (jedna kamera lub różne podziały).

Wszelkie prawa zastrzeżone © AAT SYSTEMY BEZPIECZEŃSTWA Sp. z o.o.

pl

# **MENU REJESTRATORA - "SYSTEM - PODSTAWOWE"**

Tworzenie widoku rozpoczynamy od naciśnięcia przycisku "Dodaj" . W lewej części menu wyświetli się szablon nowego widoku. Używając ikon w dolnej części menu ustawiamy pożądany podział, a następnie przeciągamy do niego kamery widoczne po prawej stronie menu.

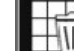

Przycisk "Kosz" usuwa kamery z widoku, bez kasowania samego widoku.

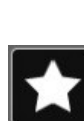

pl

Przycisk "Ulubione" pozwala na dodanie widoku do ulubionych. Widok ulubiony jest wyświetlany w sekwencji, ale także jest widoczny na liście widoków w menu "Widok ->Widok", dzięki czemu jest możliwe szybkie wyświetlenie tego widoku (naciśnięcie prawym klawiszem myszy na nazwie ulubionego widoku wyświetla wybór wyświetlania na ekranie głównym lub pomocniczym).

Widoki usuwamy przez naciśnięcie przycisku kasowania **widocznego po najechaniu kursorem** na widok.

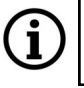

Widoki dodane do ulubionych są zapisywane w menu "Widok", dlatego usunięcie ich powoduje tylko usunięcie dla sekwencji, ale nadal są dostępne do wyświetlania w menu "Widok".

W identyczny sposób postępujemy przy ustawianiu widoków dla wyjścia pomocniczego, z tym że na wyjściu pomocniczym jest możliwość ustawienia widoku statycznego lub sekwencji (wraz z wyborem czasu sekwencji), a na wyjściu głównym - tylko sekwencji.

Wprowadzone zmiany zatwierdzamy naciśnięciem przycisku "Ustaw".

## **Menu "POS konfiguracja"**

Menu zawiera opcje konfiguracyjne POS.

## **Menu "Ustawienia OSD"**

Menu to pozwala na włączenie/wyłączenie wyświetlania nazw kanałów i ikon statusu (nagrywanie, detekcja ruchu itd.).

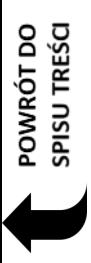

# **MENU REJESTRATORA - "SYSTEM - KONSERWACJA"**

### **3.7.2. Grupa ustawień "Konserwacja"**

Menu to umożliwia przeprowadzanie konserwacji urządzenia.

### **Menu "Pokaż log"**

Menu to umożliwia wyszukanie i wyświetlenie zapisanych logów. W wierszu "Typ logu" wybiera się rodzaj logów do wyświetlenia/eksportu. Dostępne są następujące ustawienia filtrów:

- Suma wyświetla wszystkie zdarzenia
- Alarm wyświetla tylko zdarzenia alarmowe
- Operacje wyświetla działania wykonywane przez użytkowników systemu
- Ustawienia wyświetla informację o zmianach ustawień dokonywanych przez systemie
- Wyjątek wyświetla informację o wyjątkach (awarie systemu, braku połączenia z siecią, itp.)

W polach Start/Koniec określa się zakres czasowy poszukiwanych zdarzeń.

Kliknięcie na przycisku "Szukaj" rozpoczyna wyszukiwanie logów, a kliknięcie przycisku "Eksport" pozwala na zapisanie wybranych logów zdarzeń na zewnętrznym dysku USB.

#### **Menu "Ustawienia fabryczne"**

Menu to umożliwia przywrócenie ustawień domyślnych i fabrycznych rejestratora. Kliknięcie na przycisk "Odtwórz parametry domyślne" przywraca ustawienia domyślne rejestratora (można pozostawić niezmienione ustawienia sieciowe).

Kliknięcie na przycisk "Przywróć ustawienia fabryczne" przywraca ustawienia fabryczne rejestratora.

Po wybraniu jednej z tych opcji wyświetli się okno potwierdzenia. Naciśnięcie przycisku "Ok" uruchamia procedurę przywracania ustawień.

#### **Menu "Aktualizuj"**

W tym menu można dokonać aktualizacji oprogramowania rejestratora. W polu "Nazwa urządz." wybieramy urządzenie z którego będzie pobierany plik z firmware. W oknie poniżej należy wskazać plik zawierający oprogramowanie układowe. Kliknięcie przycisku "Aktualizuj" uruchamia procedurę aktualizacji rejestratora. Procedura aktualizacji może potrwać do 10 minut i zakończy się ponownym uruchomieniem rejestratora.

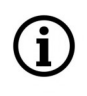

W sprawie dostępności oprogramowania układowego rejestratora należy kontaktować się z firmą AAT SYSTEMY BEZPIECZEŃSTWA Sp. z o.o.

Podczas trwania aktualizacji nie wolno odłączać zasilania ani usuwać urządzenia USB pod groźbą ryzyka nieodwracalnego uszkodzenia rejestratora. Producent nie ponosi odpowiedzialności za utratę danych powstałą w skutek aktualizacji oprogramowania.

## **MENU REJESTRATORA - "SYSTEM - INFO SYSTEMOWE"**

#### **Menu "Kopia zapasowa"**

Menu to umożliwia zapisanie ustawień konfiguracyjnych do pliku na zewnętrznym dysku USB.

W polu "Nazwa urządz." należy wybrać docelowe urządzenie USB. Naciśnięcie przycisku "Kopia" zapisuje ustawienia w wybranym katalogu. Przyciskiem "Przywróć" można odtworzyć ustawienia z wybranego pliku. Przycisk "Nowy folder" tworzy nowy folder.

#### **Menu "Automatyczny restart"**

Menu to pozwala na konfigurację automatycznego restartowania. Możliwy jest wybór odstępu czasowego (w zakresie od 1 do 100 dni) i godziny restartu.

Wprowadzone zmiany zatwierdzamy naciśnięciem przycisku "Ustaw".

#### **3.7.3. Grupa ustawień "Info systemowe"**

Menu wyświetla informacje systemowe.

#### **Menu "Główne"**

pl

Menu wyświetla podstawowe informacje o urządzeniu.

Opcja "Kod bezpieczeństwa" jest przeznaczona do celów serwisowych.

Wyświetlony w dole okna kod QR, można zeskanować w aplikacji mobilnej przy łączeniu się w trybie P2P.

#### **Menu "Status"**

Menu to wyświetla informacje o aktualnym stanie obsługi kanałów.

#### **Menu "Stany alarmów"**

Menu to wyświetla statusy alarmów. Menu to jest opisane w dziale **"[Stany alarmów](#page-180-0)"** na stronie 51.

#### **Menu** "Stan pliku wideo"

W tym menu wyświetlane są informacje o aktualnym stanie nagrywanych kanałów. Podawana jest: nazwa kanału, stan nagrywania , ilość klatek na sekundę, wielkość strumienia, rozdzielczość obrazu, typ nagrywania.

#### **Menu "Status sieci"**

Menu to informuje o stanie sieci.

#### **Menu "Dysk"**

Menu to wyświetla informację o dyskach twardych podłączonych do rejestratora.

### **4. Menu "Szukaj i skopiuj"**

Menu to umożliwia wyszukiwanie i archiwizowanie nagrań.

### **4.1. Grupa ustawień "Wg. wskazanego czasu"**

To menu pozwala wyszukać nagrania w określonym przedziale czasowym.

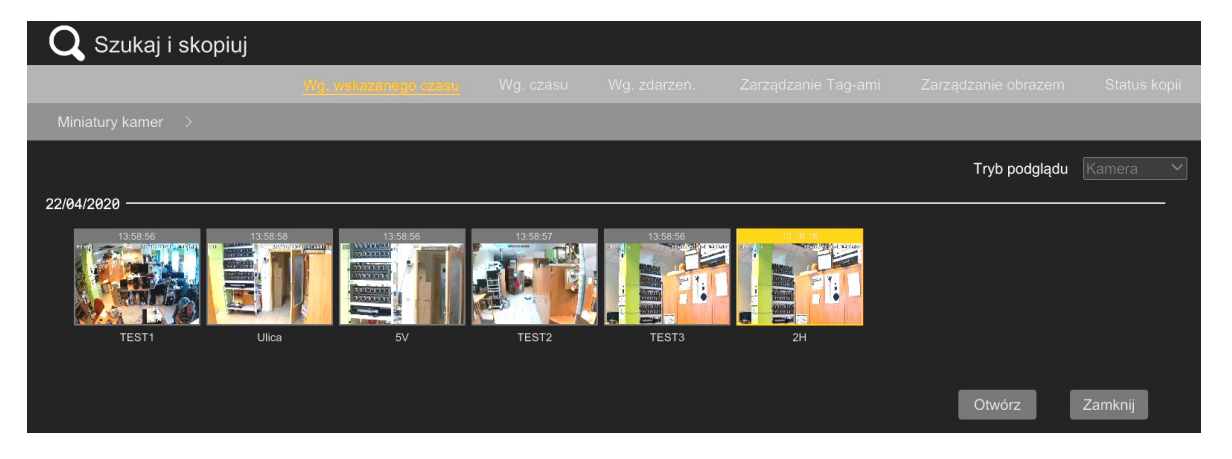

Menu to wyświetla miniatury podglądu z wszystkich kamer dodanych do rejestratora, wraz z ich nazwami. Jest to tryb podglądu "Kamera". Po dwukrotnym kliknięciu na miniaturę (można także zaznaczyć ją i kliknąć na przycisk "Otwórz, lub nacisnąć strzałkę obok przycisku "Miniatury kamer" i wybrać kamerę z listy), menu przełączy się na widok tylko z wybranej kamery. Nadal będą wyświetlały się miniatury, lecz teraz z danej kamery i z określonego odcinka czasu: jeśli kamera była wybrana dwukrotnym kliknięciem lub zaznaczeniem i kliknięciem na przycisk "Otwórz" - wyświetlą się miniatury z bieżącego miesiąca, a jeśli kamera była wybrana z listy "Miniatury kamer" - z bieżącego roku. Jest to tryb podglądu "Czas". Opis elementów menu:

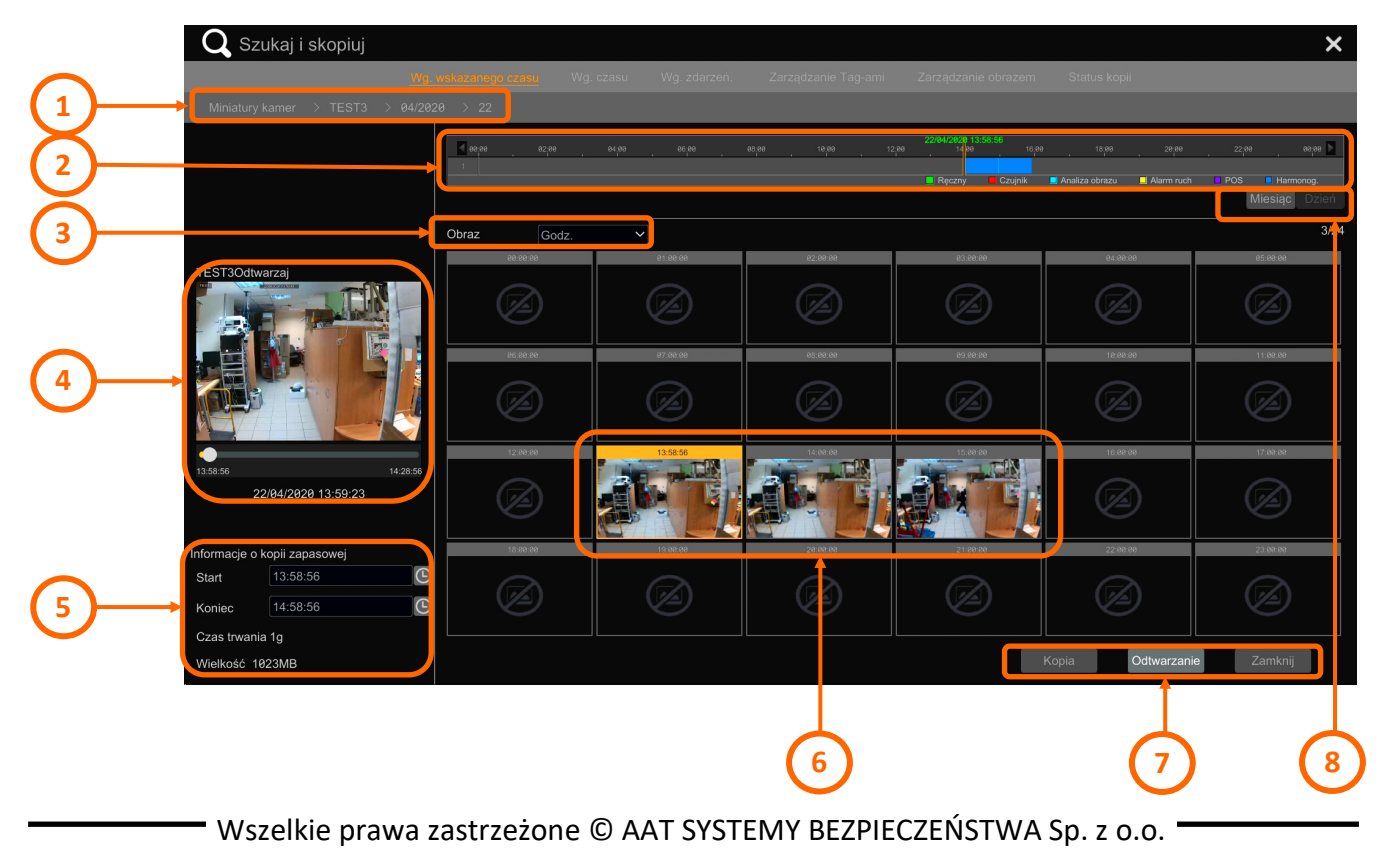

POWRÓT DO<br>SPISU TREŚCI

- <span id="page-201-0"></span>1. Pasek nawigacyjny. Umożliwia wybranie zakresu czasowego miniatur oraz kamery do podglądu.
- 2. Oś czasu nagrań. Prezentuje w formie graficznej zakres czasowy nagrań. Kolory paska symbolizują różne typy nagrań: ciemno niebieski - nagrania z harmonogramu, zielony - nagrania ręczne, czerwony - nagrania alarmu wejścia alarmowego, żółty - nagrania alarmu detekcji ruchu, jasno niebieski - nagrania analizy obrazu, fioletowy - nagrania POS. Kliknięcie prawym przyciskiem myszy na dowolnym miejscu paska poszerza zakres czasowy, a podwójne kliknięcie lewym przyciskiem muszy - zawęża. Zaznaczenie fragmentu paska z wciśniętym lewym klawiszem myszy wybiera fragment nagrań do wykonania kopii zapasowej.
- 3. Wybór zakresu czasowego wyświetlanych miniatur: "Godzina" powoduje wyświetlenie dwudziestu czterech miniatur, będących godzinnymi odcinkami nagrań z wybranego dnia. "Minuta" - wyświetla sześćdziesiąt miniatur, będących jednominutowymi odcinkami nagrań z godziny, wybranej przez kliknięcie myszką na osi czasu nagrań. Przykład: jeśli na osi czasu nagrań klikniemy na punkt odpowiadający godzinie 9:25:55, miniatury będą odcinkami nagrań z zakresu czasu od 9:00:01 do 10:00:01.
- 4. Okno podglądu. Po kliknięciu myszką na dowolną miniaturę, w oknie podglądu automatycznie rozpocznie się odtwarzanie nagrań od czasu początku wybranego odcinka. Odtwarzane jest zawsze 30 minut nagrań, niezależnie od długości odcinka.
- 5. Wyświetla informacje o zaplanowanej kopii zapasowej. Po kliknięciu na dowolną miniaturę wyświetla się w tym miejscu czas jej rozpoczęcia, zakończenia i rozmiar pliku. Klikając na ikony zegarów przy godzinie startu i zakończenia możemy w dowolny sposób ustawić długość pliku do zarchiwizowania.
- 6. Miniatury odcinków nagrań.
- 7. Przyciski zarządzania miniaturami:

- przycisk "Kopia" - po wcześniejszym zaznaczeniu miniatury, naciśnięcie tego przycisku otwiera okno archiwizacji nagrań. W górnej części okna wybieramy dysk USB do zapisania kopii. Po dokonaniu wyboru, w dolnej części wyświetli się lista plików i katalogów.

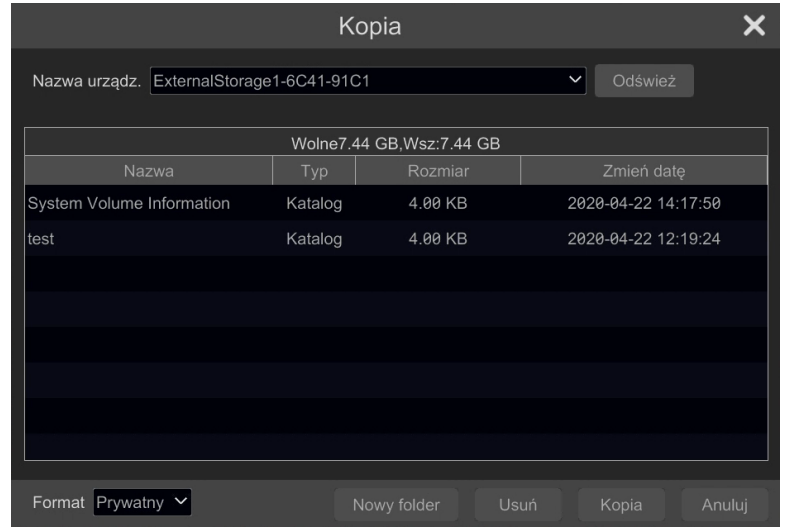

pl

Korzystając z przycisków "Nowy folder" i "Usuń" możemy zarządzać plikami i katalogami na urządzeniu.

Z listy wyboru "Format" wybieramy format plików do zapisu. Dostępne są opcje "Prywatny" i "AVI". Format plików "Prywatny" do specjalny format zapisu, zapewniający wysokie bezpieczeństwo danych i rozbudowane możliwości odtwarzania. Po wybraniu tego formatu, razem z nagraniami zapisywany jest także specjalizowany odtwarzacz RPAS.

Więcej informacji o tym formacie plików i odtwarzaczu RPAS znajduje się w dodatku **"[Archiwizacja nagrań](#page-244-0)**" **na stronie 115.**

Naciśnięcie przycisku "Kopiuj" wyświetla okno szyfrowania:

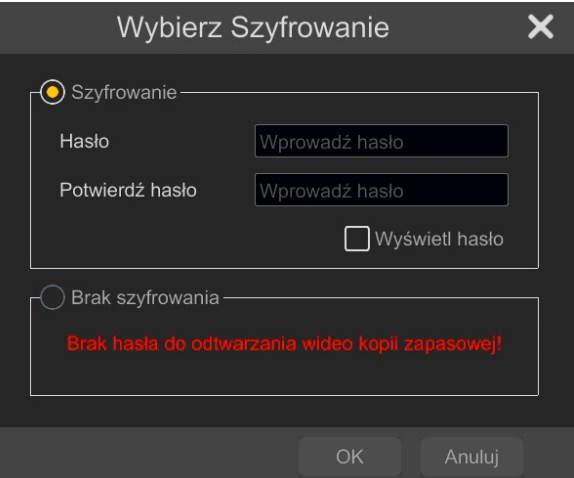

Możliwe jest wprowadzenie hasła ograniczającego możliwość odtworzenia nagrań tylko dla osób uprawnionych.

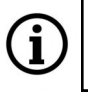

Zabezpieczenie hasłem dostepne jest tylko dla formatu plików "Prywatny".

Naciśnięcie "Ok" rozpoczyna proces archiwizacji. Wyświetli się pasek postępu operacji. Naciśnięcie znajdującego się na pasku przycisku "Pracuj w tle" ukrywa pasek, pozwalając pracować z innymi nagraniami.

- przycisk "Odtwarzanie" - rozpoczyna odtwarzanie na pełnym ekranie nagrań, od czasu początku wybranego odcinka

- przycisk "Zamknij" - zamyka menu wyszukiwania.

8. Przyciski wyboru zakresu czasu wyświetlanych miniatur.

#### **4.2. Grupa ustawień "Wg. czasu"**

Menu to pozwala wyszukanie nagrań z dowolnie wybranej kamery i z dowolnie określonego odcinku czasu.

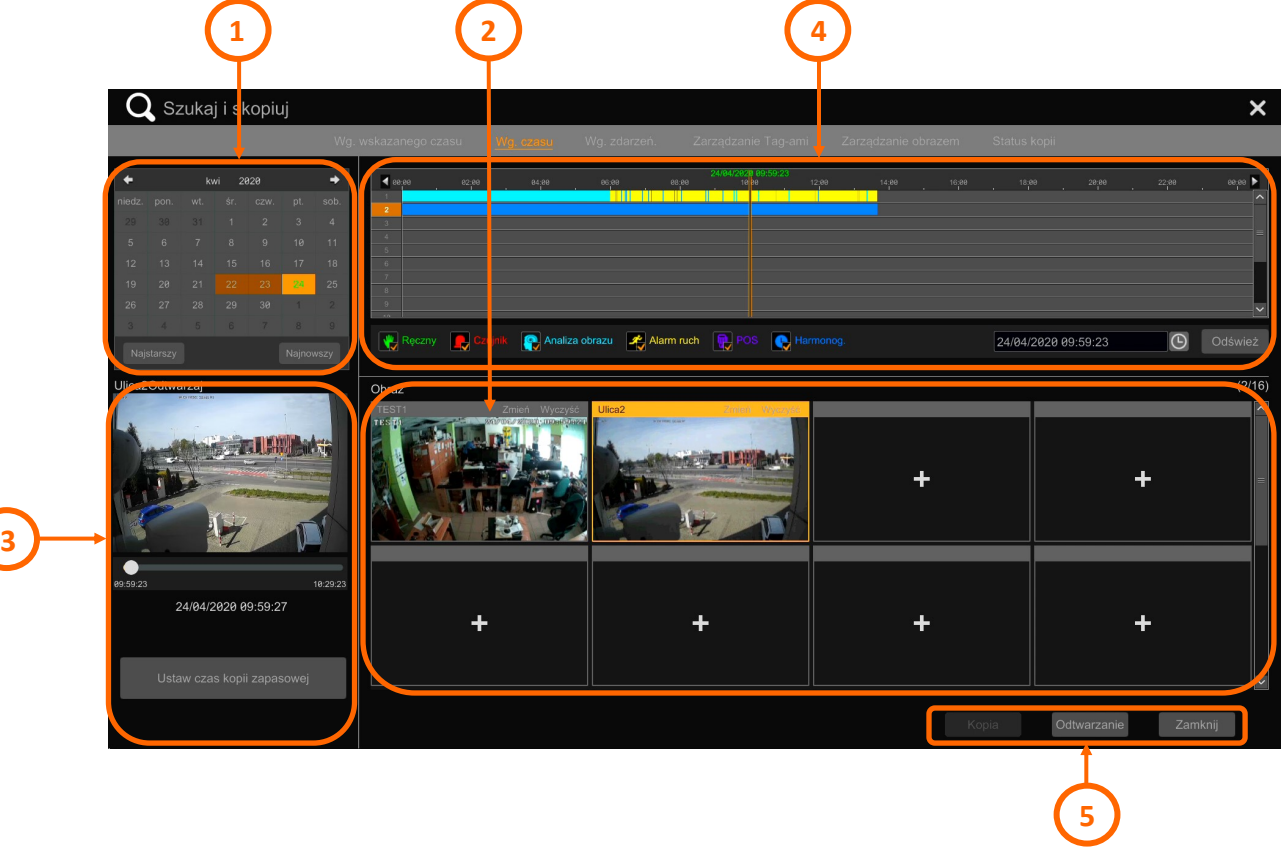

Opis elementów menu:

- 1. Kalendarz. Kolorem zaznaczone są dni, w których są dostępne jakiekolwiek nagrania. Aktualnie wybrany dzień jest podświetlony jaśniejszym kolorem. Przyciski "Najstarszy", "Najnowszy" przenoszą odpowiednio do pierwszego i ostatniego dnia dostępnych nagrań.
- 2. Wybór kamer do podglądu. Kolejną czynnością niezbędną do wyszukiwania i/lub kopiowania nagrań, jest wybranie kamer. W tym celu klikamy na przycisk "Dodaj"  $\Box$  na dowolnym pustym polu. Otworzy się okno dodawania kamer, z którego wybieramy interesujące nas kamery. Po dodaniu kanałów na górnym pasku miniatury wyświetli się nazwa kamery oraz przyciski sterujące: "Zmień" - pozwala zmienić wybraną kamerę i "Usuń" - usuwa kamerę.
- 3. Okno podglądu. Po kliknięciu myszką na dowolną miniaturę, w oknie podglądu automatycznie rozpocznie się odtwarzanie nagrań od czasu zaznaczonego znacznikiem na osi nagrań. Odtwarzane jest zawsze 30 minut nagrań. Przycisk "Ustaw czas kopii zapasowej" pozwala wybrać zakres nagrań do zarchiwizowania. Po wybraniu, odpowiedni fragment paska na osi czasu zmieni kolor na pomarańczowy.
- 4. Oś czasu nagrań. Prezentuje w formie graficznej zakres czasowy nagrań z wybranych kamer. Kolory paska symbolizują różne typy nagrań: ciemno niebieski - nagrania z harmonogramu, zielony - nagrania ręczne, czerwony - nagrania alarmu wejścia alarmowego, żółty - nagrania

pl

alarmu detekcji ruchu, jasno niebieski - nagrania analizy obrazu, fioletowy - nagrania POS. Kliknięcie na pole wyboru przy ikonie przedstawiającej powyższe typy nagrań, powoduje usunięcie z osi nagrań danego rodzaju. Przykład: jeśli interesują nas tylko nagrania detekcji ruchu, odznaczamy wszystkie inne ikony. Na osi nagrań pozostaną tylko nagrania detekcji ruchu. Ponowne kliknięcie na ikonę włącza wyświetlanie odpowiednich nagrań. Domyślnie wyświetlane są wszystkie typy nagrań. Korzystając z pola ustawiania czasu po prawej stronie można zmienić dzień wybranych nagrań.

Przyciski zarządzania nagraniami:

- przycisk "Kopia" - po wybraniu zakresu nagrań pozwala na ich zarchiwizowanie. Opcje archiwizacji są opisane w rozdziale "**Grupa ustawień Wg. wskazanego czasu**".

- przycisk "Odtwarzanie" - rozpoczyna odtwarzanie nagrań na pełnym ekranie, od czasu zaznaczonego znacznikiem na osi nagrań

- przycisk "Zamknij" - zamyka menu wyszukiwania.

#### **4.3. Grupa ustawień "Wg. zdarzeń"**

Menu to pozwala wyszukanie nagrań z dowolnie wybranej kamery, używając jako metody filtrowania typu zdarzeń alarmowych.

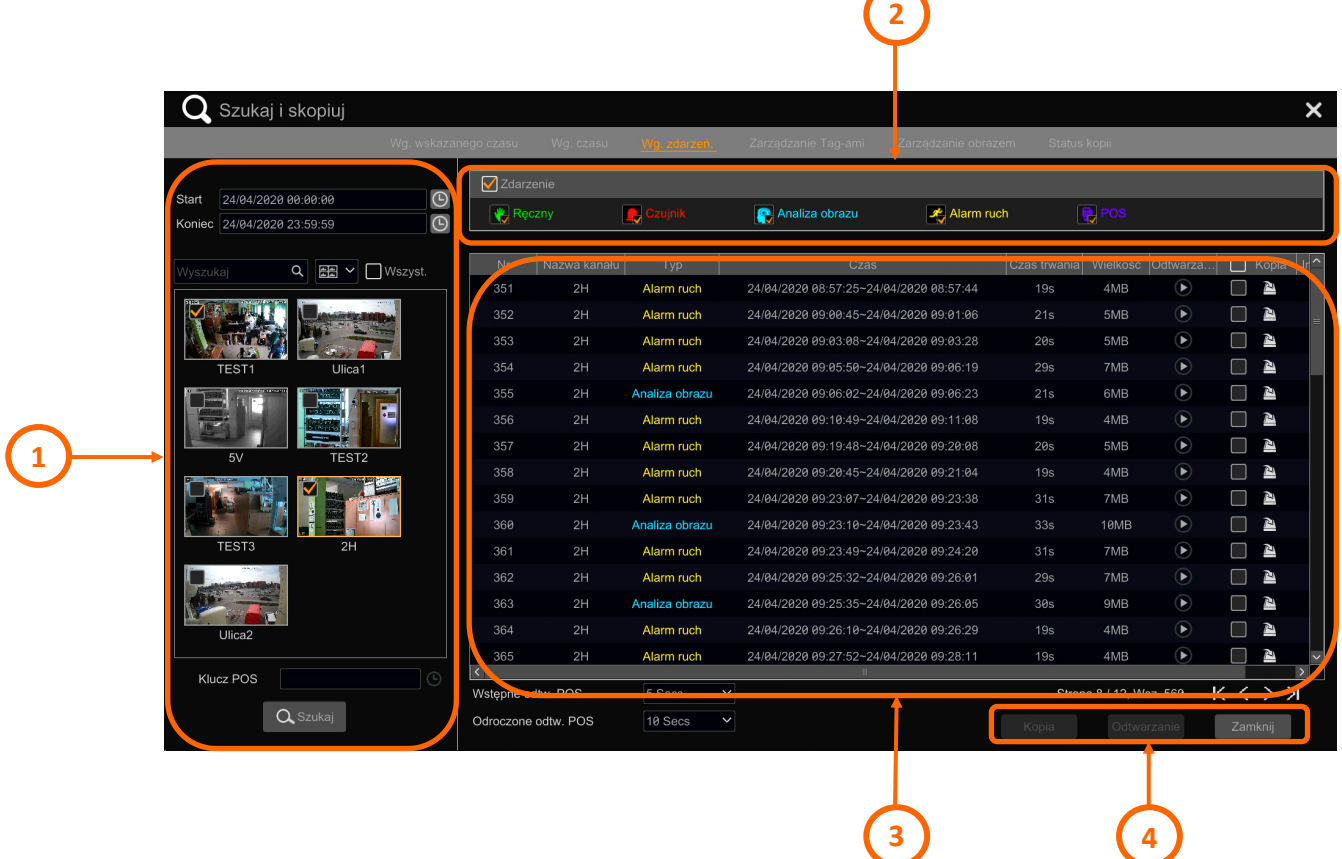

Opis elementów menu:

1. Menu wyszukiwania nagrań - pozwala na wybranie zakresu czasowego (wskazywanego w polach

Wszelkie prawa zastrzeżone © AAT SYSTEMY BEZPIECZEŃSTWA Sp. z o.o.

**4**

pl

"Start" i "Koniec") oraz kamery (lub kamer) z której chcemy wyszukać nagrania zawierające poszukiwane zdarzenia. Gdy kamer w systemie jest wiele, można przyspieszyć znalezienie właściwej przez wpisanie w pole "Wyszukaj" jej nazwy. Zaznaczenie pola "Wszyst." wybiera wszystkie kamery, a z listy wyboru po lewej stronie tego pola można wybrać sposób wyświetlania miniatur.

2. To menu pozwala na odfiltrowanie na liście zdarzeń tylko tych, które nas interesują. Przez zaznaczenie pola wyboru przy ikonie typu zdarzenia, można wybrać rodzaje zdarzeń do wyświetlenia. Pole wyboru "Zdarzenie" wyłącza i włącza wyświetlanie wszystkich rodzajów zdarzeń.

Po dokonaniu odpowiednich wyborów w menu 1 i menu 2 naciskamy przycisk "Szukaj" by wyszukać zdarzenia.

3. Lista zdarzeń wyszukana wg zadanych kryteriów. Wyświetlane są informacje szczegółowe o zdarzeniach, a także możliwe jest odtworzenie fragmentu nagrania z wybranym zdarzeniem oraz wykonanie kopii bezpieczeństwa. Wybranie fragmentu nagrania do skopiowania możliwe jest na dwa sposoby:

a) przez naciśnięcie ikony w kolumnie kopiuj - powoduje to natychmiastowe otwarcie okna kopiowania i wykonanie kopii. Jest to szybka opcja, gdy chcemy zarchiwizować jeden fragment.

b) przez zaznaczenie pola wyboru w kolumnie "Kopiuj" (lub przez kliknięcie w dowolnym miejscu na wierszu zdarzenia) - powoduje to zaznaczenie wielu fragmentów do zarchiwizowania. Po dokonaniu wyboru kopiowanie rozpoczyna się po naciśnięciu przycisku "Kopia".

Przyciski zarządzania nagraniami:

- przycisk "Kopia" - po wybraniu zakresu nagrań pozwala na ich zarchiwizowanie. Opcje archiwizacji są opisane w rozdziale, "**Grupa ustawień Wg. wskazanego czasu**".

- przycisk "Odtwarzanie" - rozpoczyna odtwarzanie nagrań na pełnym ekranie, od czasu zaznaczonego znacznikiem na osi nagrań

- przycisk "Zamknij" - zamyka menu wyszukiwania.

#### **4.4. Grupa ustawień "Zarządzanie Tag-ami"**

Menu to pozwala wyszukanie nagrań oznaczonych wcześniej znacznikami (tagami).

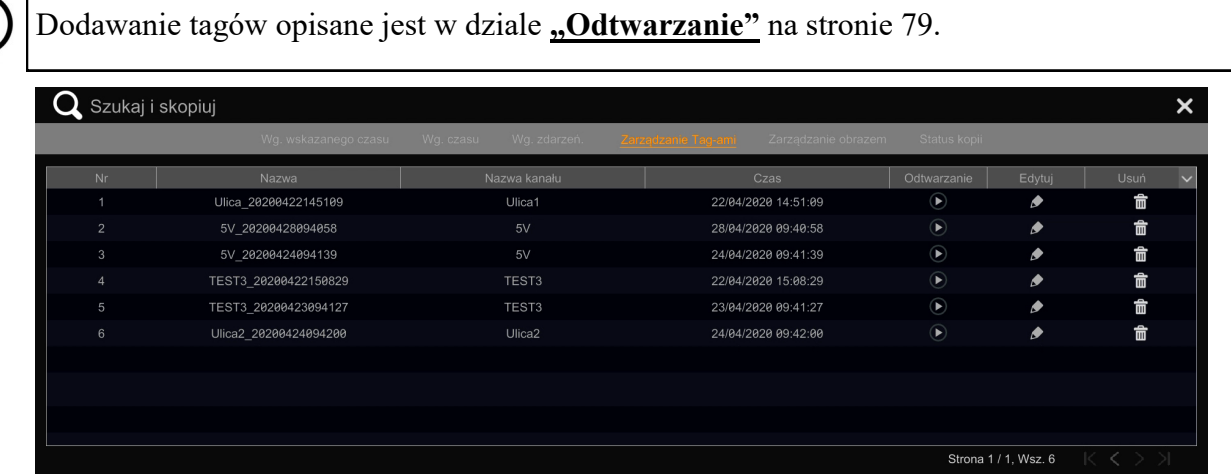

Menu pozwala na odtworzenie fragmentu nagrania zaznaczonego tagiem, na edycję jego nazwy oraz usunięcie.

#### **4.5. Grupa ustawień "Zarządzanie obrazem"**

Menu to pozwala zarządzanie zapisanymi zdjęciami.

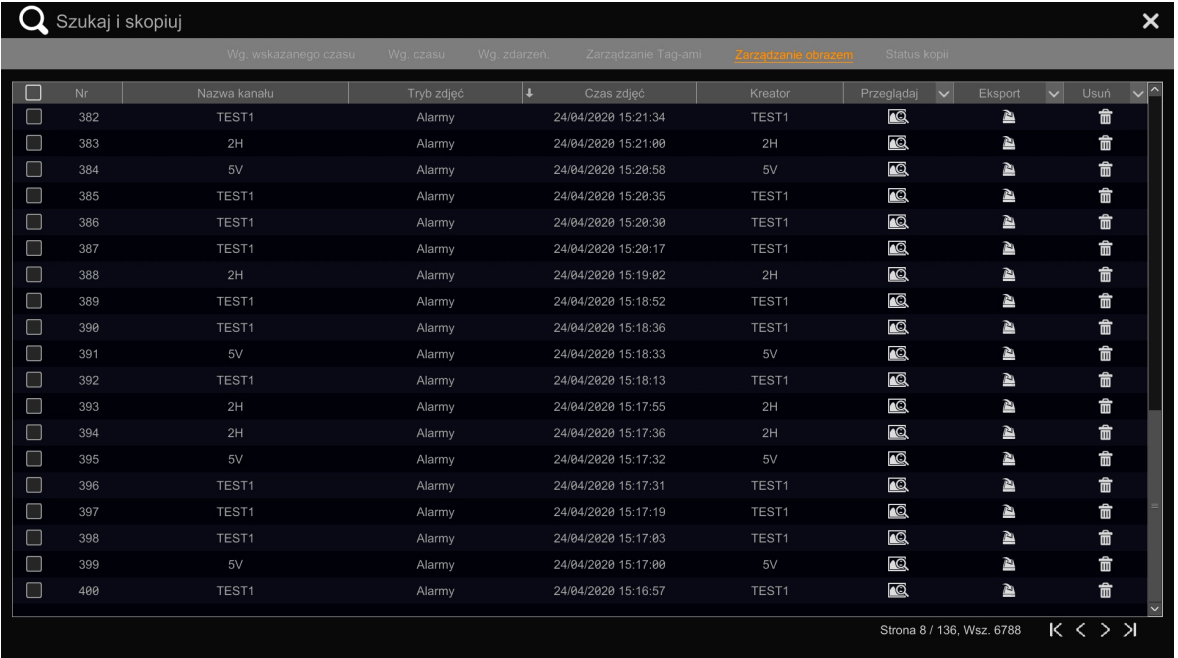

Lista prezentuje wszystkie zdjęcia chronologicznie (nie ma możliwości wyszukiwania, można jedynie dokonać sortowania, klikając na nagłówek kolumny). W kolumnie "Nazwa kanału" wyświetlana jest nazwa kanału z którego pochodzi zdjęcie, kolumna "Tryb zdjęć" wskazuje na tryb wykonania zdjęcia: "Alarmy" oznacza zdjęcie wykonane po wystąpieniu zdarzenia alarmowego (detekcji ruchu, analizy obrazu itp. - w zależności od ustawień reakcji na zdarzenie alarmowe). Tryb "Ręczny" oznacza zdjęcie wykonane ręcznie przez operatora.

Kolumna "Czas zdjęć" pokazuje czas wykonania zdjęcia, a "Kreator" - jego autora. Przy zdjęciach

Wszelkie prawa zastrzeżone © AAT SYSTEMY BEZPIECZEŃSTWA Sp. z o.o.

pl

wykonanych w trybie "Alarm" wyświetla numer kanału, a w trybie "Ręczny" - nazwę konta użytkownika, który był wtedy zalogowany do urządzenia. Kliknięcie na ikonę w kolumnie "Przeglądaj" wyświetla podgląd zdjęcia. Z okna podglądu możliwy jest eksport lub usunięcie obrazu. Kliknięcie na przycisk "Rozwiń" obok nazwy kolumny pozwala na odświeżenie listy.

Kliknięcie na ikonę eksportu w kolumnie "Eksport" otwiera okno eksportowania wybranego zdjęcia. Możliwy jest eksport lokalny, na dysk przenośny, lub eksport przez e-mail, do jednego z odbiorców zapisanych na liście odbiorców e-maili. Klikniecie na przycisk "Rozwiń"  $\vee$  obok nazwy kolumny pozwala na eksport wielu plików jednocześnie - należy je uprzednio wybrać przez zaznaczenie pól wyboru w kolumnie "Nr". Pliki obrazów są eksportowane w formacie jpg.

W kolumnie "Usuń" możliwe jest usunięcie obrazów - pojedynczo lub grupowo.

### **3.6. Grupa ustawień "Status kopii"**

Menu to wyświetla informacje o trwających aktualnie sesjach kopiowania.

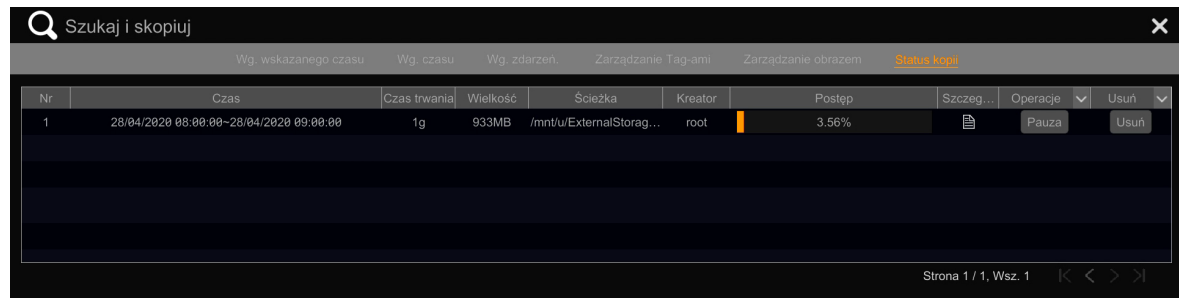

Kliknięcie na ikonę w kolumnie "Szczegóły" wyświetla informacje o kopiowanym pliku, w kolumnie "Operacje" możliwe jest wstrzymanie kopiowania, a w kolumnie "Usuń" - usunięcie sesji.

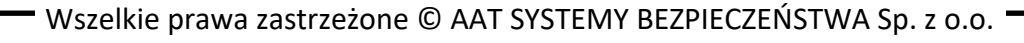

POWRÓT DO SPISU TREŚC

pl

### <span id="page-208-0"></span>**5. Menu "Odtwarzanie"**

Menu to pozwala na odtwarzanie nagrań i zarządzanie nimi.

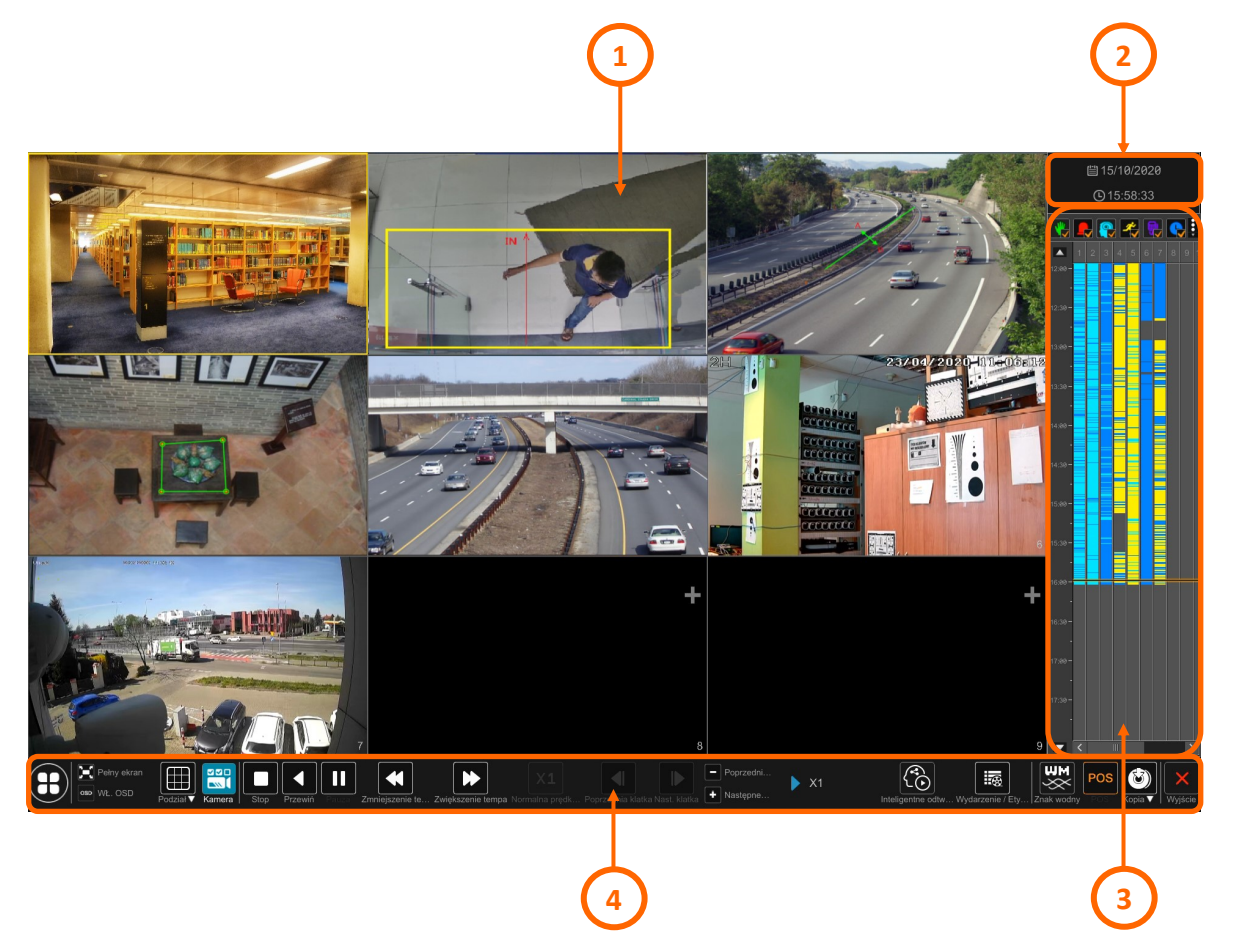

Opis elementów menu:

1. Okno podglądu z kamer. Domyślnie wyświetla się podział, umożliwiający wyświetlenie nagrań z wszystkich kamer dodanych do rejestratora (maksymalnie 16). Na podglądzie każdego z kanałów można wyświetlić menu kontekstowe związane z tym kanałem. Menu są dostępne po kliknięciu lewym oraz prawym klawiszem myszy.

Opcje menu lewego przycisku myszy:

- przytrzymanie tego elementu pozwala na przesuwanie menu
- włącza/wyłącza odtwarzanie audio
- 
- wykonuje zdjęcie i pozwala zapisać je na dysku rejestratora
- - zoom cyfrowy. Otwiera podgląd na pełnym ekranie i pozwala na płynne powiększanie

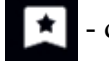

dodaje tag

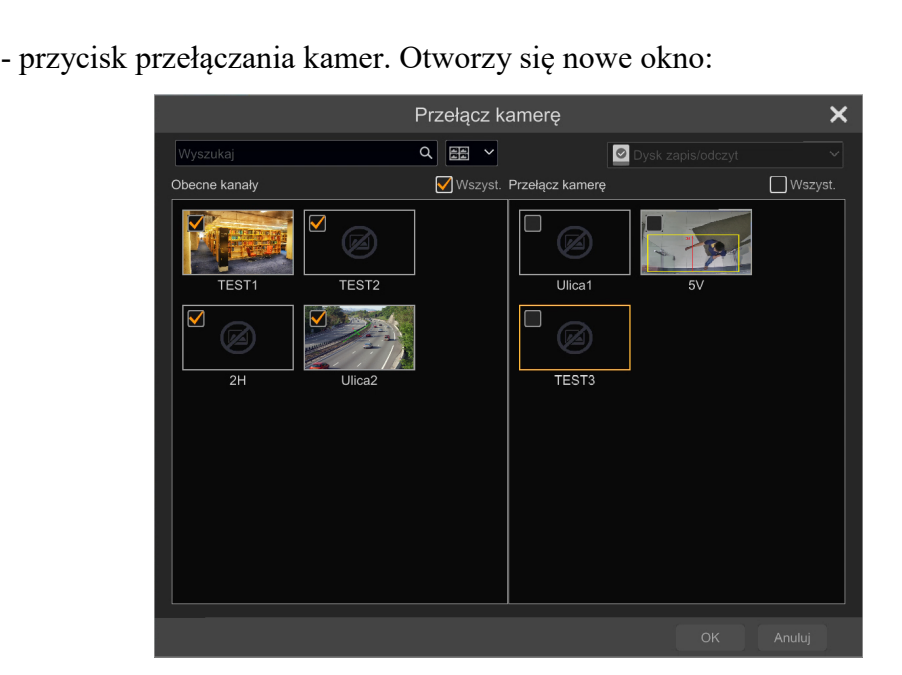

Ta opcja umożliwia zamianę wyświetlanej kamery w danym oknie. Okno opcji ma dwie części, po lewej widnieją aktualnie wyświetlane kanały, po prawej kanały nie wyświetlane, którymi można zastąpić te po lewej. Aby dokonać zamiany należy zaznaczyć wybrane kanały po lewej i prawej stronie i nacisnąć przycisk "Ok".

- wyłącza podgląd z kamery. Ponowne włączenie jest możliwe po naciśnięciu przycisku "Dodaj"  $\blacksquare$  w prawym górnym rogu wolnego kanału.

Menu prawego przycisku myszy:

**Włącz audio/Wyłącz audio** - włącza/wyłącza odtwarzanie audio

**Wskaźnik oryginalny/Obrazek** - zmienia format wyświetlanego obrazu: dopasowany lub oryginalny

**Zdjęcie -** wykonuje zdjęcie i pozwala zapisać je na dysku rejestratora

**Zoom** - zoom cyfrowy. Otwiera podgląd na pełnym ekranie i pozwala na płynne powiększanie

**Dodaj tag** - dodaje tag

**Przełącz kamerę** - przycisk przełączania kamer.

**Zamknij kamerę** - wyłącza podgląd z kamery. Ponowne włączenie jest możliwe po naciśnięciu przycisku "Dodaj"  $\Box$  w prawym górnym rogu wolnego kanału.

- POWRÓT DO SPISU TREŚC
- 2. Wybór czasu nagrań. Kliknięcie na datę otwiera kalendarz, pozwalający wybrać dzień nagrań. W kalendarzu, dni zawierające nagrania są oznaczone kolorem żółtym, a dzień aktualnie wybrany jest oznaczony jaśniejszym kolorem. Kliknięcie na godzinę wyświetla okno pozwalające wybrać czas od którego rozpocznie się odtwarzanie.

- 3. Oś czasu wyświetla graficzne przedstawienie zapisanych nagrań. Każdy kanał jest przedstawiony w oddzielnej kolumnie. Kolory na osi odpowiadają typowi nagrań. Przez zaznaczenie pola wyboru przy ikonie typu zdarzenia, można wybrać rodzaje zdarzeń do wyświetlenia. Kliknięcie na symbol trzech kropek **p**ozwala na wyświetlenie dodatkowego menu, które pozwala na wybór zestawu zdarzeń alarmowych do wyświetlenia na osi nagrań. Pomarańczowo-czarny znacznik oznacza obecnie odtwarzany moment. Zakres czasu nagrań prezentowanych na osi można zmieniać za pomocą przycisków skalowania (domyślnie prezentowany jest zakres trzygodzinny). Przycisk "24" włącza wyświetlanie nagrań z całej doby. Przyciskami strzałek (lub za pomocą kółka myszy) można przesuwać oś czasu, aby wybrać inny punkt do wyświetlenia (przez kliknięcie lewym przyciskiem myszy).
- 4. Pasek narzędzi menu odtwarzania

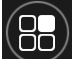

- przycisk start pozwala przejść do innych opcji rejestratora
- włącza/wyłącza odtwarzanie na pełnym ekranie
- OSD - włącza/wyłącza wyświetlanie numeru i nazwy kanału
	- zmiana podziału
	- wybór kamer do wyświetlenia
	- przyciski sterowania odtwarzaniem Т
- przycisk przywracający normalną prędkość odtwarzania
	- odtwarzanie po jednej klatce. Działa tylko wtedy, gdy odtwarzanie do przodu w trybie pojedynczego ekranu jest zapauzowane.

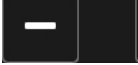

szybki przeskok wstecz lub w przód o 30 sekund

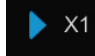

- wskaźnik aktualnej prędkości i statusu odtwarzania

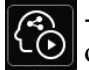

- przycisk menu inteligentnego odtwarzania. Otworzy się okno inteligentnego odtwarzania (opis menu na następnej stronie).

 $\frac{1}{2}$ 

- wyświetla okno z listą zdarzeń alarmowych i tagów. Możliwe jest filtrowanie zdarzeń, które nas interesują (przez wybór zdarzenia z listy dostępnej po naciśnięciu przycisku v w kolumnie "Typ", lub przez wyszukanie po nazwie kamery). Kliknięcie na wybraną pozycję na liście rozpoczyna odtwarzanie nagrania z danym zdarzeniem.

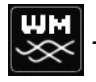

- włącza/wyłącza wyświetlanie znaku wodnego (o ile został wcześniej ustawiony)

- włącza/wyłącza wyświetlanie danych POS

- przycisk archiwizacji. Naciśnięcie przycisku wyświetla menu wyboru:

- 1. opcja "Kopia" wyświetla animację, jak zaznaczać nagrania do skopiowania: odbywa się to przez przeciągnięcie myszą z wciśniętym lewym klawiszem po osi czasu (wybrany obszar zmienia kolor na pomarańczowy), aby wybrać przedziały czasowe i kamery. Następnie powtórnie klikamy przycisk kopii (lub klikamy prawym klawiszem myszy na zaznaczonym obszarze), aby wykonać kopię zapasową. Opcje archiwizacji są opisane w rozdziale "[Menu Wg. wskazanego czasu](#page-201-0)" na stronie 68
- 2. opcja "Status kopii" wyświetla informacje o przebiegu procesu kopiowania.

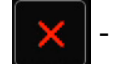

- wyjście z menu odtwarzania

#### **Menu inteligentnego odtwarzania.**

Menu inteligentnego odtwarzania pozwala algorytmom analizy obrazu rejestratora przeszukiwać i analizować nagrania z kamer zgodnie z kryteriami użytkowania. Możliwe jest aktywowanie inteligentnej detekcji ruchu, oraz wyszukiwanie twarzy lub tablic rejestracyjnych.

Możliwość zastosowania inteligentnego odtwarzania jest zależna od typu, modelu oraz wersji firmware kamery. Do użycia inteligentnej detekcji ruchu nie jest potrzebne włączanie w kamerze żadnych opcji ani funkcji. Inteligentne odtwarzanie według kryterium detekcji twarzy lub tablic rejestracyjnych, jest możliwe tylko dla kamer posiadających wyżej wymienione funkcje. Funkcje te muszą być uprzednio włączone w pełnym zakresie, tzn. muszą być aktywne opcje detekcji i rozpoznawania.

Menu inteligentnego odtwarzania pozwala na odtwarzanie tylko jednego kanału na raz.

Menu to, poza opcjami sterowania odtwarzaniem takimi jak w menu odtwarzania, pozwala na zastosowanie funkcji inteligentnego odtwarzania:

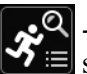

 $\sim$  - włącza inteligentną detekcję ruchu. Wyświetli się menu wyboru, pozwalające na  $\mathbf{v}$  $\equiv$  skorzystanie z jednej z czterech opcji:

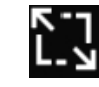

- włącza wyszukiwanie ruchu na całej powierzchni obrazu

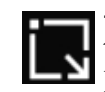

- włącza wyszukiwanie ruchu wewnątrz regularnego czworokąta (obszar detekcji tworzy się przez przeciągnięcie po wybranym obszarze myszą z wciśniętym lewym klawiszem).

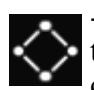

- włącza wyszukiwanie ruchu wewnątrz dowolnego czworokąta (obszar detekcji tworzy się przez zaznaczenie kliknięciem lewego przycisku myszy narożników czworokąta).

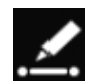

- wyszukiwanie ruchu przekraczającego zaznaczoną linię (linię detekcji tworzy się przez zaznaczenie kliknięciem lewego przycisku myszy punktów początkowego i końcowego).

Po włączeniu jednej z opcji i zaznaczeniu strefy (linii) rozpocznie się wyszukiwanie nagrań. Po wyszukaniu nagrań rozpocznie się odtwarzanie, lub (gdy kamera nie wspiera inteligentnego

odtwarzania), zostanie wyświetlony komunikat "Zarejestrowane dane nie zawierają danych smart".

Na pasku nagrań wyświetli się graficzne przedstawienie wyszukanych nagrań inteligentnej detekcji ruchu:

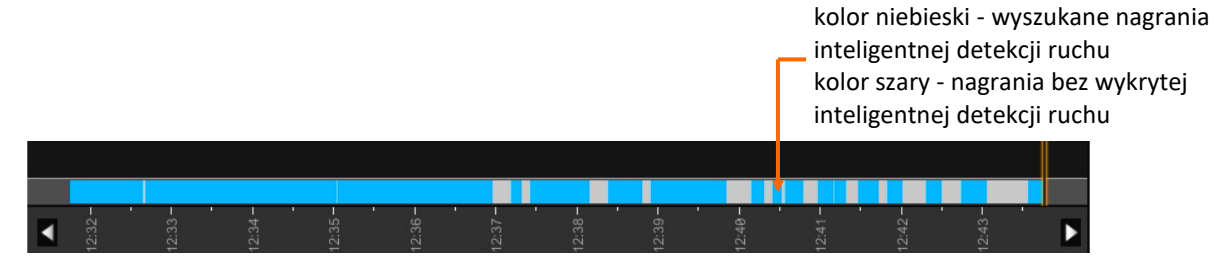

- włącza inteligentne wyszukiwanie twarzy. Po naciśnięciu otworzy się okno wyboru twarzy do porównania. Możliwe jest wybór twarzy z bazy rejestratora lub z dysku USB. Możliwe jest także określenie procentu podobieństwa oraz (przy wyborze bazy danych twarzy jako źródła) - wyszukiwanie grup twarzy.

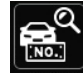

- włącza inteligentne wyszukiwanie tablic rejestracyjnych. Po naciśnięciu otworzy się okno wyboru tablicy do porównania. Możliwe jest wybór tablicy z bazy rejestratora lub ręczne wpisanie danych tablicy do wyszukania.

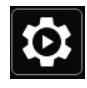

ustawienia inteligentnego odtwarzania.

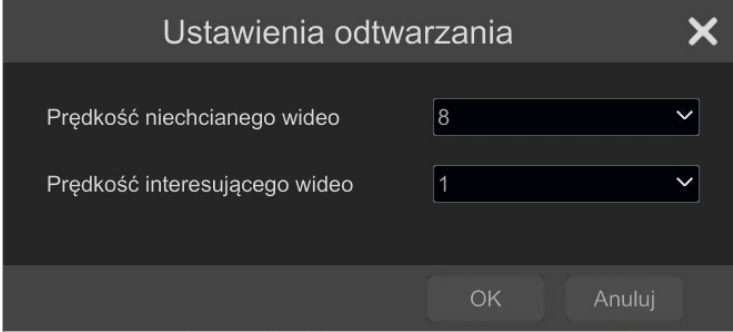

"**Prędkość niechcianego wideo**" - ustawienie prędkości odtwarzania przez rejestrator fragmentów nagrań, nie zaznaczonych przez inteligentne odtwarzanie (nagrania oznaczone na pasku nagrań kolorem szarym). Zakres prędkości odtwarzania: od x1 do x8. "**Prędkość interesującego wideo**" - ustawienie prędkości odtwarzania nagrań zaznaczonych przez inteligentne odtwarzanie (nagrania oznaczone na pasku nagrań kolorem niebieskim). Zakres prędkości odtwarzania: od x1 do x8.

pl

## **MENU REJESTRATORA - "ANALIZA OBRAZU"**

#### **6. Menu "Analiza obrazu"**

Menu to pozwala na zarządzanie bazami danych twarzy, tablic rejestracyjnych, a także tworzenie i eksport statystyk oraz zaawansowane wyszukiwanie.

#### **6.1. Grupa ustawień "Baza danych próbek"**

To podstawowe menu rozpoznawania, pozwalające na stworzenie baz danych twarzy i tablic rejestracyjnych oraz zarzadzanie nimi.

#### **Zarządzanie bazą danych twarzy**

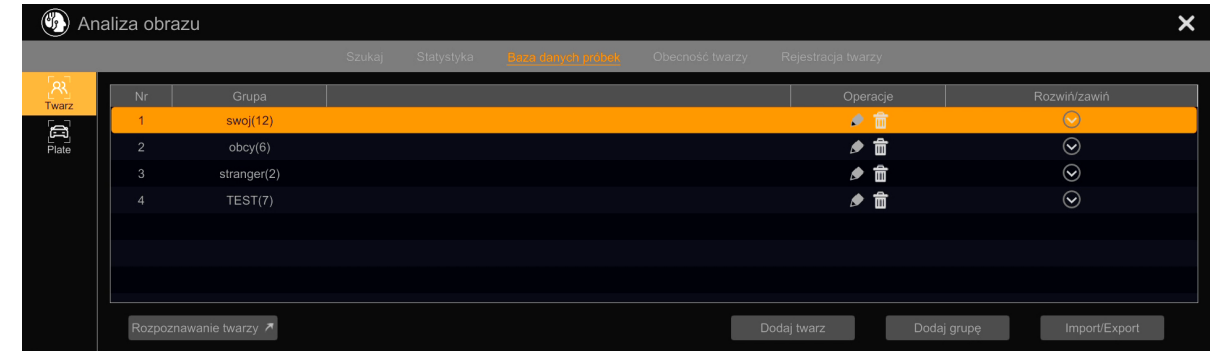

Domyślnie rejestrator nie ma stworzonych żadnych baz, dlatego przed rozpoczęciem użytkowania należy stworzyć własne grupy twarzy. Można stworzyć po maksymalnie 32 grupy. Naciśniecie przycisku "Edytuj" w kolumnie "Operacje" pozwala edytować nazwę grupy, a przycisku  $U$ suń" -  $\overline{m}$  usuwa ją.

Naciśnięcie przycisku "Rozwiń"  $\bigcirc$  w wierszu danej grupy otwiera okno dodawania i edycji tej grupy.

Opcje okna edycji grupy twarzy:

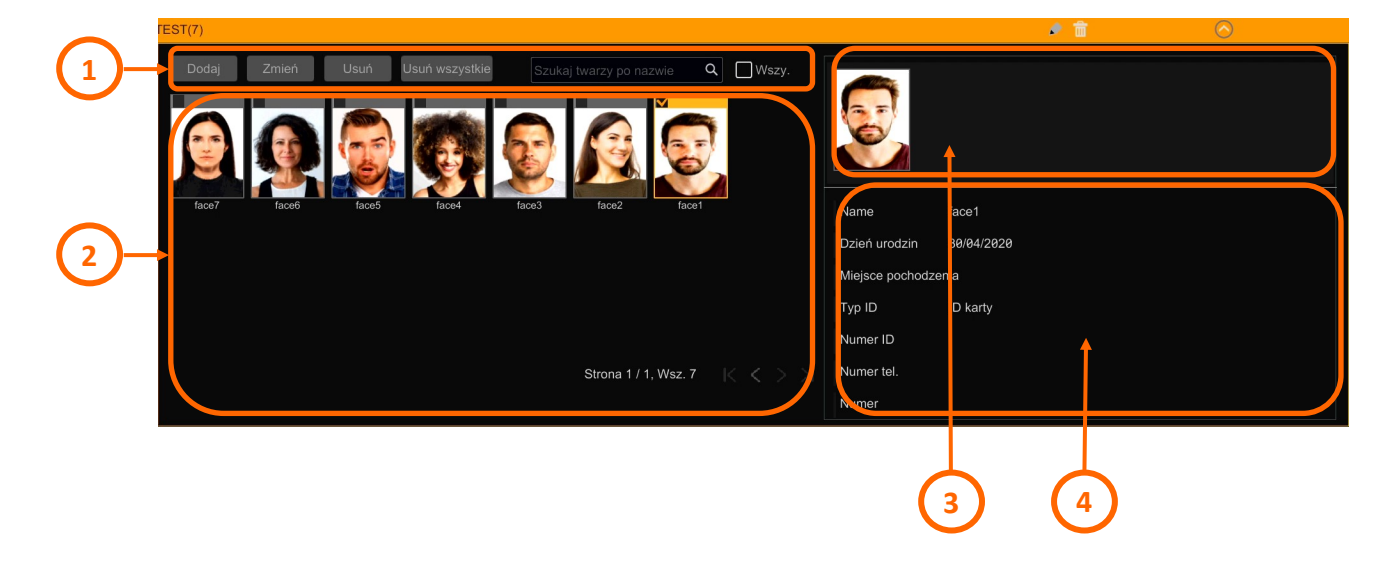

POWRÓT DO SPISU TREŚCI

# **MENU REJESTRATORA - "ANALIZA OBRAZU"**

1. Menu zarządzania bazą twarzy:

"Dodaj" - pozwala na dodawanie nowych twarzy do bazy. Po naciśnięciu przycisku otworzy się **okno dodawania**:

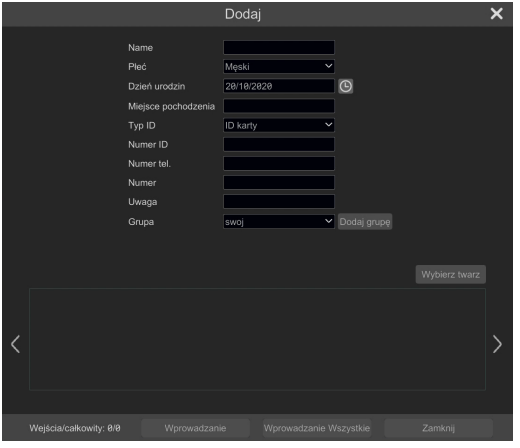

Twarz do dodania wyszukujemy po naciśnięciu przycisku "Wybierz twarz". Otworzy się okno wyboru twarzy:

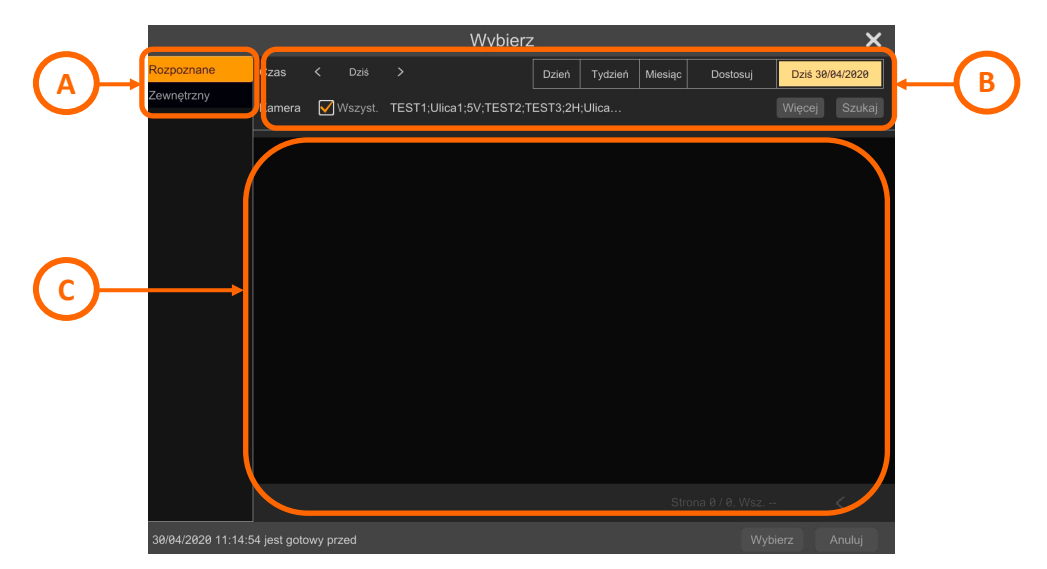

A - wybór źródła zdjęć twarzy. "Rozpoznane" - pobiera twarze z dysku rejestratora, rozpoznane przez kamerę (lub kamery) systemu. "Zewnętrzny" - umożliwia pobranie zdjęć twarzy z zewnętrznego nośnika podłączonego do portu USB rejestratora. Zdjęcia z nośnika USB możemy dodawać pojedynczo, przez zaznaczenie go na liście i naciśnięcie przycisku "Wybierz", lub grupowo (wszystkie zdjęcia z folderu) przez naciśnięcie przycisku "Wszy." Po kliknięciu wyżej wymienionych przycisków wybrane zdjęcie lub zdjęcia zostaną przeniesione do **okna dodawania**.

Obrazy twarzy muszą być w formacie jpg i mieć rozmiar maksymalnie 70kB. Ostateczną ocenę, czy wybrany obraz nadaje się do porównania, podejmuje algorytm analizy obrazu rejestratora.

# **MENU REJESTRATORA - "ANALIZA OBRAZU"**

**B** - menu ustawień wyszukiwania twarzy. Możliwy jest wybór zakresu czasowego, w którym ma się odbywać wyszukiwanie i wybór kamery. Wyszukiwanie rozpoczyna się po naciśnięciu przycisku "Szukaj".

**C** - okno wyszukanych twarzy. Rejestrator wyświetli wszystkie rozpoznane twarze z określonego zakresu czasowego. Po zaznaczeniu wybranej twarzy (możliwe jest dodawanie tylko pojedynczo) naciskamy przycisk "Wybierz". Wybrana twarz pojawi się w dolnej części **okna dodawania**.

**Kontynuacja dodawania twarzy w oknie dodawania**: w tym momencie możliwe jest uzupełnienie informacji o dodanej twarzy: możemy podać imię osoby, płeć, datę urodzenia, miejsce pochodzenia oraz inne dane identyfikacyjne. Wypełnienie tych pól nie jest obowiązkowe. Istotną opcją jest pozycja "Grupa", w której przypisujemy osobę do jednej z grup twarzy. Za pomocą przycisku "Dodaj grupę" można z pozycji tego menu utworzyć nową grupę.

W przypadku, gdy korzystaliśmy z dodawania grupowego zdjęć z nośnika USB, cały zaimportowany zestaw zdjęć widoczny będzie w dolnej części okna dodawania. Twarze te możemy wprowadzać do bazy pojedynczo przez zaznaczanie ich po kolei, uzupełnianie danych identyfikacyjnych, wybór grupy i naciśnięcie przycisku "Wprowadzanie" - lub grupowo, po naciśnięciu przycisku "Wprowadzanie wszystkie". W tym wypadku płeć osoby będzie domyślnie ustawiona jako męska, dzień urodzin będzie datą wprowadzenia do bazy a imieniem będzie nazwa pliku zdjęcia. Wszystkie zdjęcia wprowadzane grupowo zostaną dodane do zaznaczonej lub aktualnie edytowanej bazy.

"Zmień" - po wybraniu twarzy (przez kliknięcie myszką na obszarze zdjęcia), kliknięcie przycisku "Zmień" otwiera okno edycji danych identyfikacyjnych. Możliwa jest także zmiana zdjęcia przypisanego do danej osoby.

"Usuń" - po wybraniu twarzy (przez kliknięcie myszką na obszarze zdjęcia) pozwala na jej usunięcie.

"Usuń wszystkie" - usuwa wszystkie twarze z grupy.

Okno wyszukiwania ułatwia znalezienie twarzy w zakresie grupy.

Pole wyboru "Wszy." pozwala zaznaczyć wszystkie zdjęcia twarzy.

- 2. Okno wyświetlania zdjęć twarzy w danej grupie.
- 3. Okno podglądu zaznaczonej twarzy.
- 4. Okno wyświetlania danych identyfikacyjnych.

W dolnej części menu "Baza danych próbek" znajdują się dodatkowe przyciski funkcyjne: "Rozpoznawanie twarzy" - przenosi do menu konfiguracji porównywania twarzy (opisane w **[Menu](#page-161-0)  "[Rozpoznawanie twarzy](#page-161-0)"** na stronie 32), "Dodaj twarz" - otwiera okno dodawania twarzy opisane wcześniej, "Dodaj grupę" - umożliwia stworzenie nowej grupy twarzy oraz "Import/Export" - pozwala na wyeksportowanie bazy danych twarzy na dysk USB oraz na zaimportowanie bazy do rejestratora.

Wyeksportowany plik bazy danych może być zabezpieczony hasłem. **Ze względów bezpieczeństwa użycie hasła jest wysoce zalecane.**

Wszelkie prawa zastrzeżone © AAT SYSTEMY BEZPIECZEŃSTWA Sp. z o.o.

G
#### **Zarządzanie bazą danych tablic rejestracyjnych**

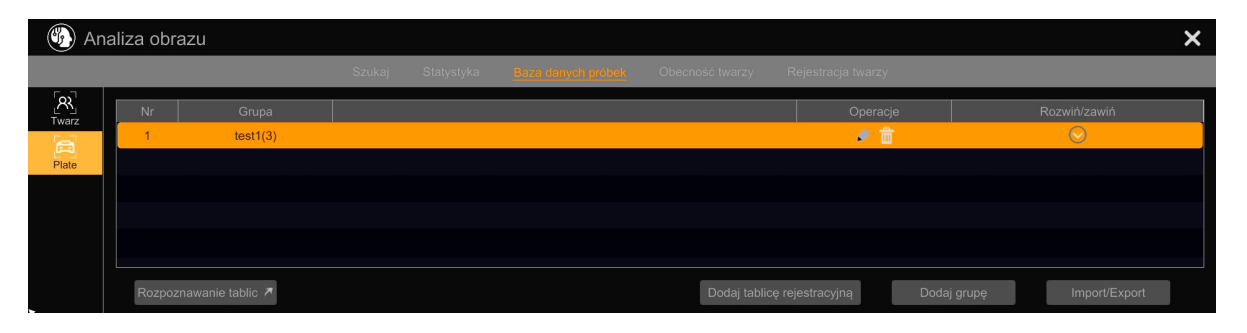

Domyślnie rejestrator nie ma stworzonych żadnych baz, dlatego przed rozpoczęciem użytkowania należy stworzyć własne grupy tablic rejestracyjnych. Można stworzyć po maksymalnie 32 grupy. Naciśniecie przycisku "Edytuj" w kolumnie "Operacje" pozwala edytować nazwę grupy, a przycisku "Usuń" -  $\overline{m}$  usuwa ją.

Naciśnięcie przycisku "Rozwiń"  $\overline{\odot}$  w wierszu danej grupy otwiera okno dodawania i edycji tej grupy.

**1 2**

Opcje okna edycji grupy tablic rejestracyjnych:

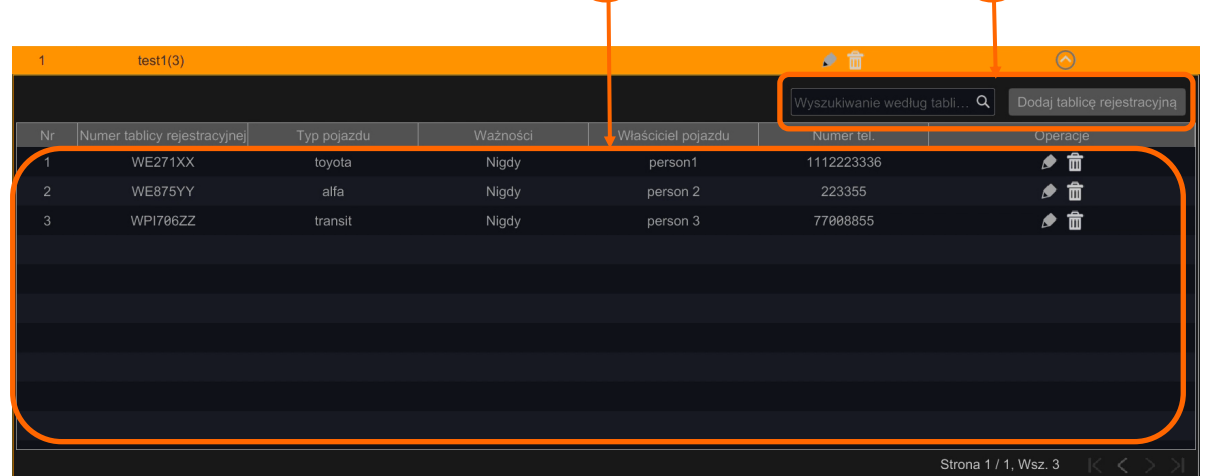

- 1. Lista tablic rejestracyjnych znajdujących się w edytowanej grupie. Naciśniecie przycisku "Edytuj" w kolumnie "Operacje" pozwala edytować dane przypisane do tablicy, a przycisku "Usuń" - usuwa ją.
- 2. Przycisk "Dodaj tablicę rejestracyjną" pozwala na dodanie nowej tablicy do grupy. Po naciśnięciu otworzy się okno dodawania, w którym można wpisać dane indentyfikacyjne. Pole wyszukiwania ułatwia wyszukanie tablicy w zakresie grupy.

W dolnej części menu "Baza danych próbek" znajdują się dodatkowe przyciski funkcyjne: "Rozpoznawanie tablic" - przenosi do menu konfiguracji porównywania twarzy (opisane w **[Menu](#page-166-0)  "[Rozpoznawanie tablic](#page-166-0)<sup>"</sup>** na stronie 37), "Dodaj tablicę rejestracyjną" - otwiera okno dodawania tablic opisane wcześniej, "Dodaj grupę" - umożliwia stworzenie nowej grupy tablic oraz "Import/Export" pozwala na wyeksportowanie bazy danych tablic na dysk USB (jako plik CSV), oraz na zaimportowanie bazy do rejestratora.

POWRÓT DO<br>SPISU TREŚCI

pl

#### **6.2. Grupa ustawień "Szukaj"**

Menu to pozwala na wyszukiwanie i zarządzanie fragmentami nagrań zawierającymi zdarzenia analizy obrazu. Jako kryterium może być użyte wyszukiwanie rozpoznanych twarzy, osób lub pojazdów oraz można zastosować wyszukiwanie łączone.

Główne menu wyboru trybu pracy inteligentnego wyszukiwania znajduje się z lewej strony ekranu:

- "Twarz": wyszukiwanie nagrań zawierających twarze

- "Ludzkie ciało": wyszukiwanie nagrań zawierających postaci osób

- "Pojazd": wyszukiwanie nagrań zawierających pojazdy (w tym jednoślady), Ludzkie ciał oraz wyszukiwanie tablic rejestracyjnych

- "Połącz": wyszukiwanie łączone, pozwalające na kombinacje powyższych kryteriów

### **Menu wyszukiwania "Twarz"**

\_<br>?

曰  $P<sub>O</sub>iaz$ 

Połącz

- 1. Główne menu wyboru trybu pracy inteligentnego wyszukiwania
- 2. Menu ustawień wyszukiwania dla trybu "Twarz". Opcje menu:

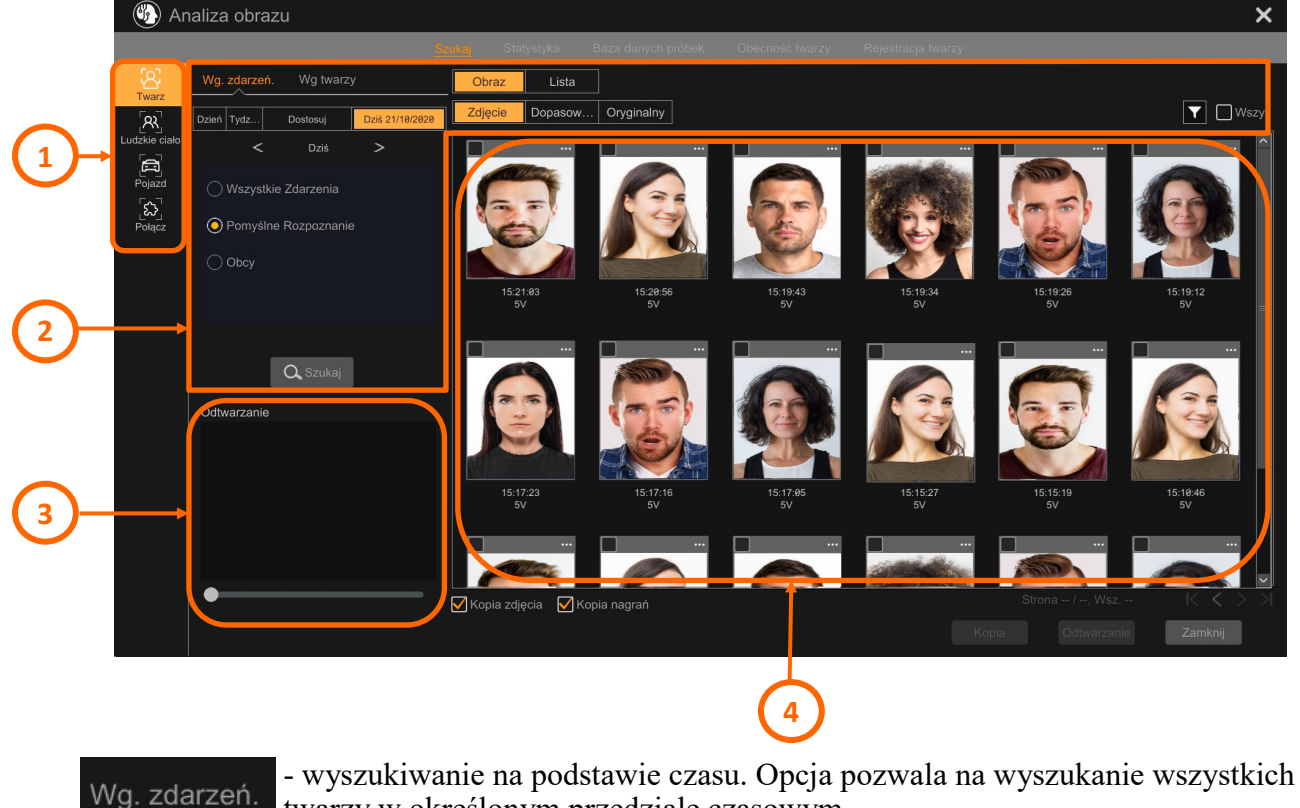

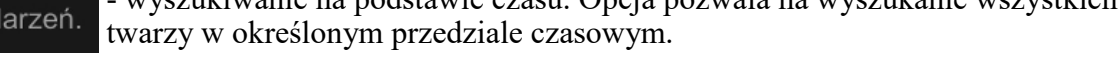

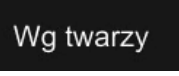

Tydz..

Dostosuj

Dzień |

POWRÓT DO SPISU TREŚCI - wyszukiwanie obrazem. Opcja pozwala na wyszukiwanie twarzy na podstawie wybranego wzorca.

> - wybór przedziału czasowego wyszukiwania Dziś 21/10/2020

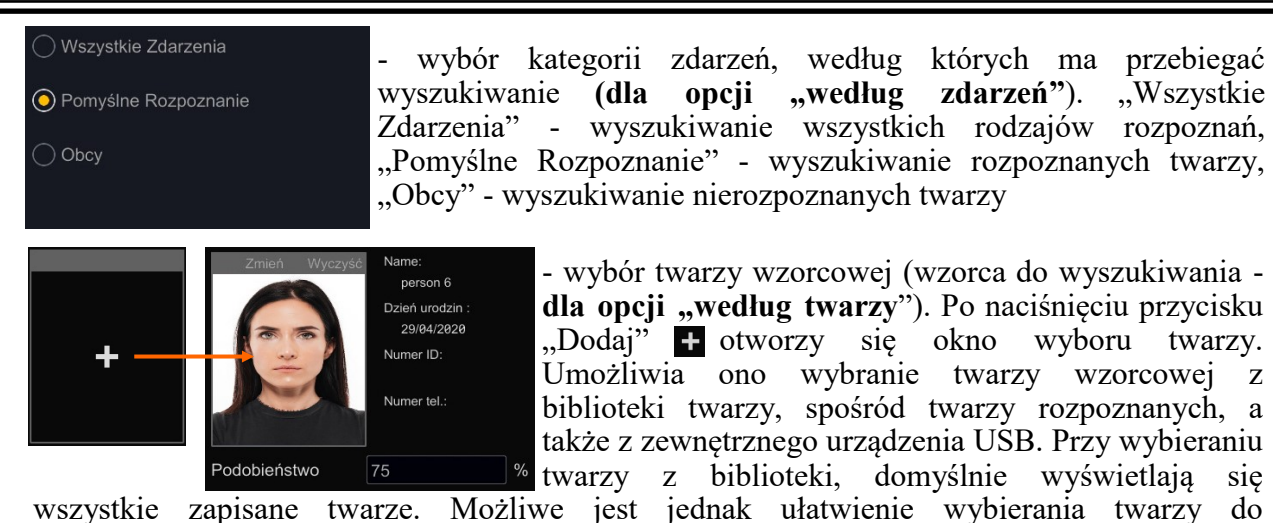

wyszukiwania, przez wybór tylko jednej grupy do wyświetlania (wyboru grupy dokonujemy po naciśnięciu przycisku "Więcej"). Możliwe jest także wybranie kilku twarzy do jednoczesnego wyszukania.

Po wybraniu twarzy wzorcowej, w oknie wyboru wyświetli się miniatura, oraz podstawowe informacje. Można także określić procent podobieństwa wyszukiwanych twarzy. Na pasku nad miniaturą są przyciski opcji edycji: "Źmień" - pozwala na zmianę twarzy wzorcowej, "Wyczyść" - usuwa wybór.

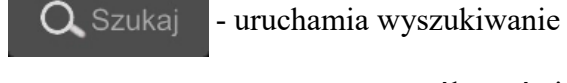

Obraz

- sposób wyświetlania wyników wyszukiwania (**dla opcji "według**  zdarzeń"). "Obraz" - wyświetla miniatury, "Lista" - wyświetla listę wyników.

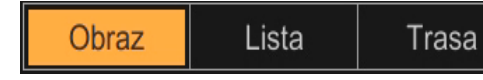

- sposób wyświetlania wyników wyszukiwania (**dla opcji** "według twarzy"). "Obraz" - wyświetla miniatury, "Lista" - wyświetla listę wyników

posegregowaną od najnowszego, "Trasa" - opcja pozwalająca na prześledzenie trasy poruszania się poszukiwanej osoby.

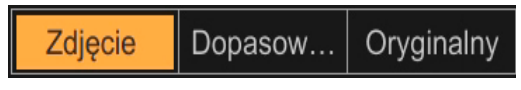

Lista

- zmiana widoków wyświetlania: "Zdjęcie" - wyświetla same miniatury wyszukanych twarzy, "Dopasowanie" wyświetla miniaturę obok zdjęcia wzorcowego,

"Oryginalny" - wyświetla pełny kadr z kamery.

Czas Kamera Wszy.

- segregacja wyników wyszukiwania (**dla opcji "według zdarzeń"**): "Czas" segreguje wg czasu rozpoznania, od

najnowszych, "Kamera" - segreguje wg kamer, "Lejek" - pozwala wybrać kamery do wyświetlenia wyników. Zaznaczenie pola wyboru "Wszy." zaznacza wszystkie wyszukane wyniki.

- 3. Okno podglądu odtwarzania. Odtwarzanie uruchamia się automatycznie po kliknięciu na miniaturę lub pozycję na liście. Odtwarzane jest około 7 sekund nagrania.
- 4. Okno prezentacji wyników wyszukiwania. W zależności od wybranych opcji, okno może przedstawiać wyniki w formie:

Wszelkie prawa zastrzeżone © AAT SYSTEMY BEZPIECZEŃSTWA Sp. z o.o.

pl

- miniatur (sposób domyślny). Kliknięcie na miniaturę uruchamia odtwarzanie w oknie odtwarzacza, a kliknięcie na symbol trzech kropek wyświetla okno szczegółów. Dla **opcji**  "według zdarzeń" przy wybraniu kategorii "Obcy" lub "Wszystkie Zdarzenia" (i wybraniu nierozpoznanej twarzy), okno szczegółów poza miniaturą wyświetla także pełny kadr z kamery, oraz informacje o wykonanym zdjęciu. Lista wyboru "Więcej" w dolnej części okna udostępnia dodatkowe opcje: "Rejestruj" - umożliwia dodanie znalezionej twarzy do bazy twarzy, "Eksport" - pozwala zapisać na dysku USB zdjęcie twarzy i pełny kadr z kamery, "Informacje" - wyświetla identyfikator celu (twarzy) i ocenę. Pozostałe opcje: "Szukaj" - włącza wyszukiwanie twarzy, z użyciem wybranej twarzy jako wzorcowej, "Odtwarzanie" - włącza pełnoekranowe odtwarzanie, "Poprzedni" i "Dalej" - pozwalają przechodzić do kolejnych twarzy bez zamykania okna szczegółów.

Dla **opcji** "według zdarzeń" przy wybraniu kategorii "Pomyślne Rozpoznanie" lub "Wszystkie Zdarzenia" (i wybraniu rozpoznanej twarzy) oraz **dla opcji "według twarzy"**, okno szczegółów poza miniaturą wyświetla podgląd twarzy wzorcowej z biblioteki i informacje o zdjęciu i osobie zapisanej w bibliotece. Lista wyboru "Więcej" w dolnej części okna szczegółów udostępnia następujące dodatkowe opcje: "Wyświetl zdjęcie" - wyświetla pełny kadr z kamery, "Szukaj wg ujęcia" - włącza wyszukiwanie twarzy, z użyciem wybranej twarzy jako wzorcowej, "Odtwórz zdjęcie wg ujęcia" - włącza pełnoekranowe odtwarzanie, "Eksport" - umożliwia zapisanie zdjęcia na nośniku USB, "Informacje" - wyświetla identyfikator celu (twarzy) i ocenę, "Poprzedni" i "Dalej" - pozwalają przechodzić do kolejnych twarzy bez zamykania okna szczegółów.

- miniatur wraz z dopasowaniem. Wyświetlają się obok siebie dwie miniatury: twarz znaleziona i twarz wzorcowa do wyszukiwania lub twarz z bazy twarzy. Opcje odtwarzania i szczegółów są jak powyżej.

- oryginalnego kadru z kamery. Opcje odtwarzania i szczegółów są jak powyżej.

- listy. Wyniki wyszukiwania wyświetlane są w formie listy. Kliknięcie w dowolnym miejscu wiersza uruchamia odtwarzanie w oknie odtwarzacza, a kliknięcie na ikonę w kolumnie "Szczegóły" wyświetla okno szczegółów. W kolumnie "Kopia" jest możliwość zarchiwizowania tylko jednego wyniku (po kliknięciu ikony), lub większej ilości - przez zaznaczenie pól wyboru.

- listy z miniaturami (opcja "Lista", **dostępne dla opcji "według twarzy"**). Wyniki wyszukiwania wyświetlane są w formie listy z dodanymi miniaturami twarzy znalezionej i wzorcowej. Kliknięcie w dowolnym miejscu wiersza uruchamia odtwarzanie w oknie odtwarzacza, a kliknięcie na ikonę szczegółów wyświetla okno szczegółów. W kolumnie "Kopia" jest możliwość zarchiwizowania tylko jednego wyniku (po kliknięciu ikony), lub większej ilości przez zaznaczenie pól wyboru.

- trasy (opcja "Trasa", dostępne dla opcji "wyszukiwanie obrazem). Opcja ta pozwala prezentować w sposób graficzny obecność poszukiwanej osoby i trasę jej poruszania się na tle mapy obiektu. Mechanizm analityki obrazu tworzy wizualizację na podstawie danych rozpoznania twarzy wraz z informacjami o czasie identyfikacji i kamerze która dokonała rozpoznania. Dane te po odpowiedniej obróbce są prezentowane na mapie obiektu.

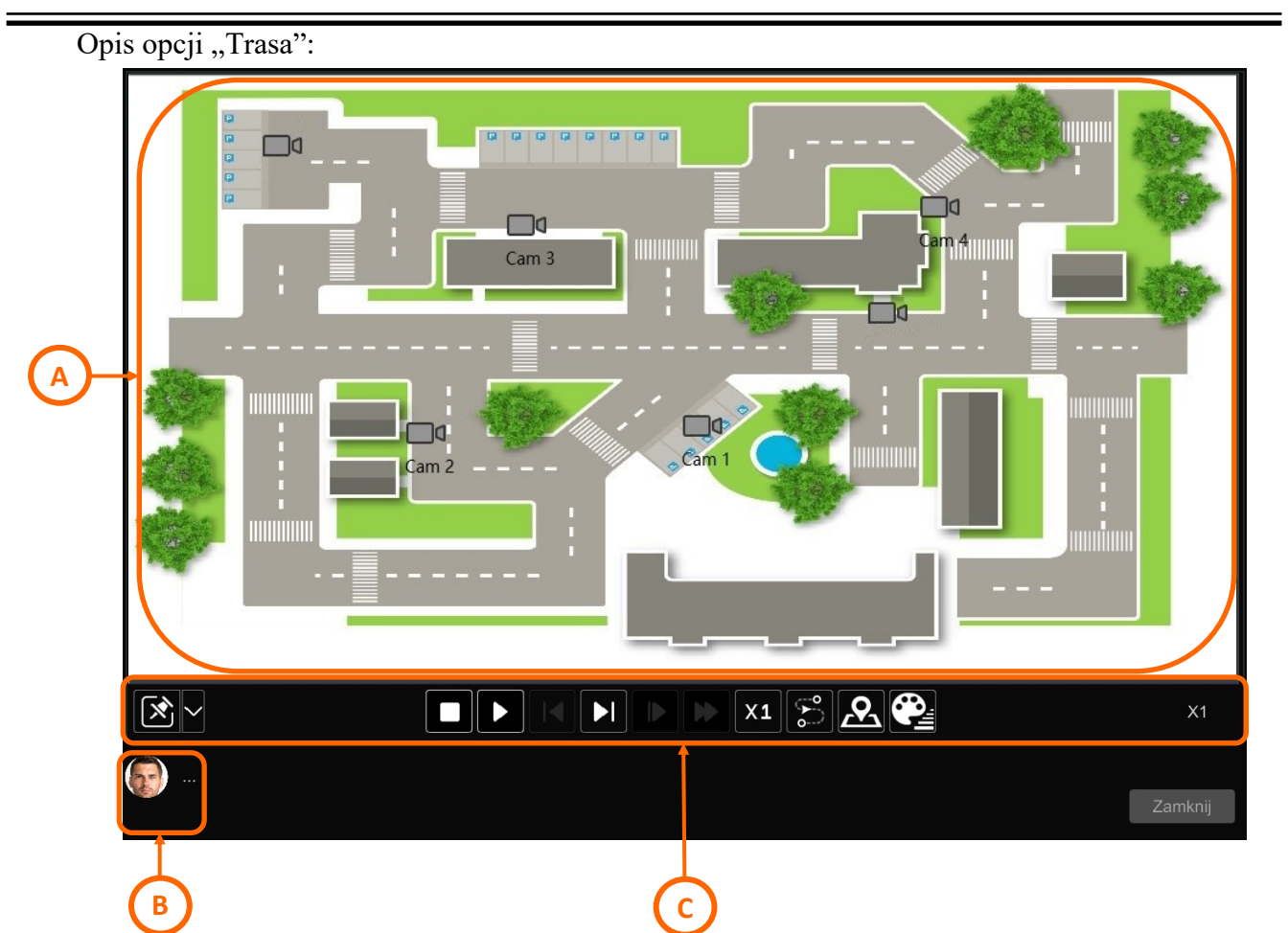

- A. Obszar wyświetlania mapy. Wyświetla mapę obiektu z naniesionymi na nią kamerami. Kliknięcie na symbol danej kamery wyświetli listę rozpoznań. Kliknięcie na wybraną datę/ czas automatycznie uruchamia odtwarzanie danego fragmentu.
- B. Podgląd wyszukiwanej twarzy. Po kliknięciu na symbol trzech kropek otworzy się okno ze szczegółami lokalizacji.
- C. Panel sterujący opcji "Trasa"

- edytuj mapę. Opcja pozwala na dodanie mapy obiektu, oraz na rozmieszczenie na niej kamer. Po naciśnięciu przycisku otwiera się okno edycji. W tym oknie przycisk "Załaduj mapę" pozwala na wgranie pliku graficznego z mapą (format jpg, minimalny rozmiar pliku to 600x300 pikseli, maksymalny 3840x2160 pikseli). Widoczne są także symbole kamer, obrazujące wszystkie kamery dodane do rejestratora, wraz z ich nazwami. Po wgraniu mapy, symbole kamer należy porozmieszczać w miejscach odpowiadających ich fizycznej lokalizacji w obiekcie. Za pomocą palety kolorów można zmienić kolor napisów z nazwami. Po naciśnięciu przycisku "Ok" okno edycji zamyka się, a mapa będzie widoczna w obszarze wyświetlania mapy.

**Uwaga: w oknie edycji widoczne są wszystkie kamery dodane do rejestratora, jednak w oknie głównym są obecne tylko kamery z rozpoznawaniem twarzy.**

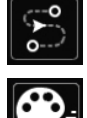

- przycisk włączający/wyłączający śledzenie osoby. Pozwala na graficzne przedstawienie trasy poruszania się wyszukiwanej osoby.

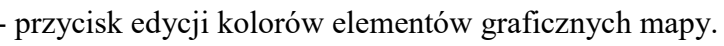

Wszelkie prawa zastrzeżone © AAT SYSTEMY BEZPIECZEŃSTWA Sp. z o.o.

pl

Ы

 $X1$ 

przyciski sterowania odtwarzaniem. Umożliwiają odtwarzanie fragmentów nagrań z rozpoznaną twarzą

- przycisk zmiany sposobu podglądu: w wydzielonym oknie lub zamiana okna mapy i odtwarzacza.

W dolnej części menu wyszukiwania "Twarz" znajdują się opcje zarządzania wynikami wyszukiwania: "Kopia wszystkich" (dostępna dla **opcji "według zdarzeń"** przy wybraniu wszystkich kategorii "Wszystkie zdarzenia"**)** - pozwala na zarchiwizowanie zdjęć wszystkich wyszukanych twarzy na nośniku USB. "Kopia" - pozwala na zarchiwizowanie wybranych twarzy. Opcja ta zapisuje zarówno zdjęcie jak i fragment nagrania wideo. "Odtwarzanie" - po zaznaczeniu jednej twarzy włącza odtwarzanie odpowiedniego fragmentu nagrania na pełnym ekranie. "Zamknij" - zamyka menu.

### **Menu wyszukiwania "Ludzkie ciało"**

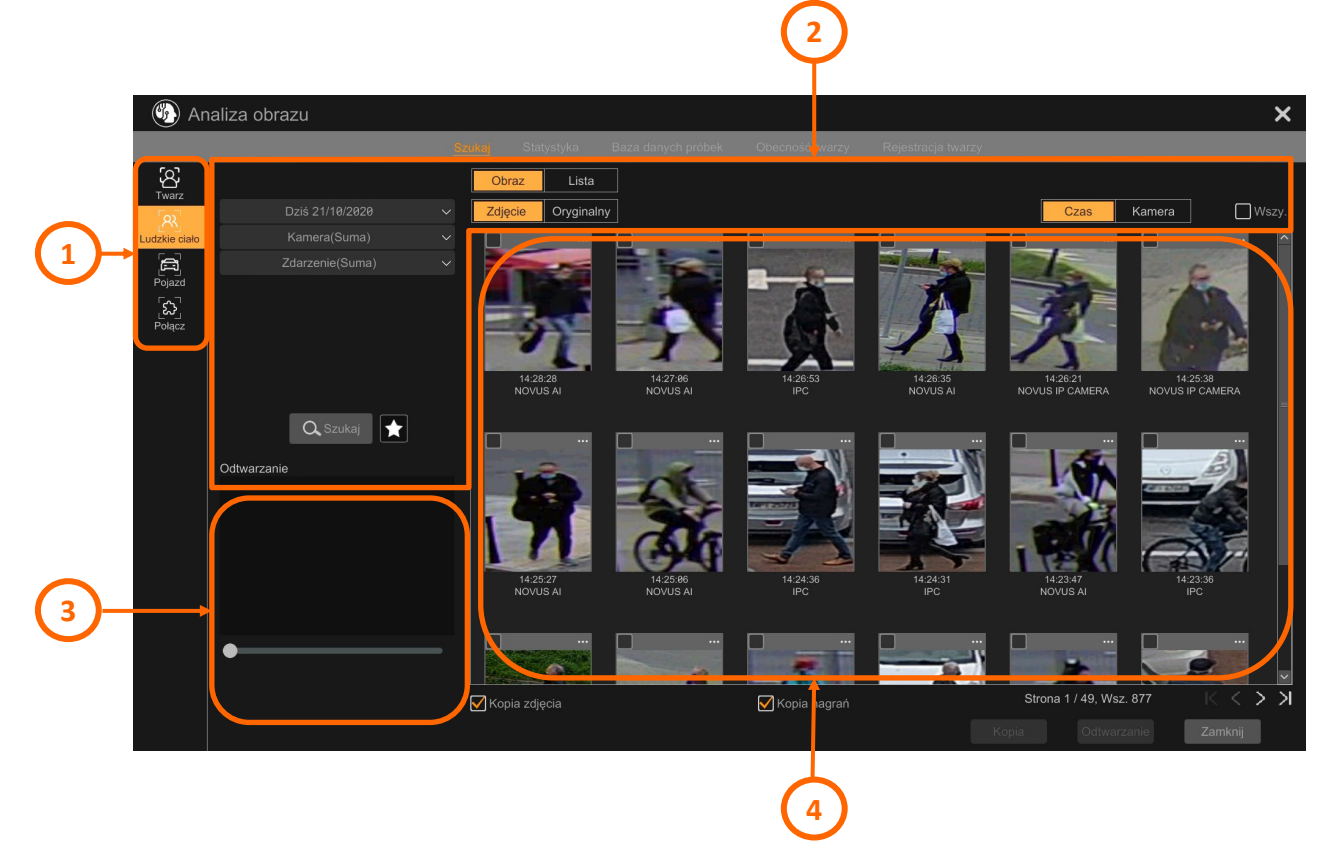

- 1. Główne menu wyboru trybu pracy inteligentnego wyszukiwania
- 2. Menu ustawień wyszukiwania dla trybu "Ludzkie ciało". Opcie menu:

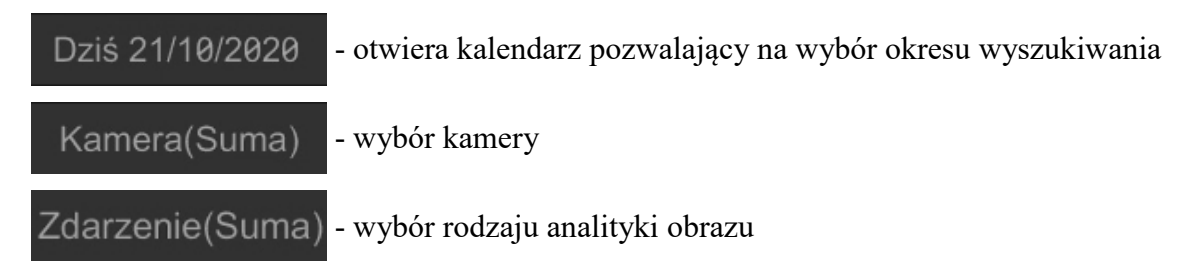

Wszelkie prawa zastrzeżone © AAT SYSTEMY BEZPIECZEŃSTWA Sp. z o.o.

POWRÓT DO **SPISU TREŚCI** 

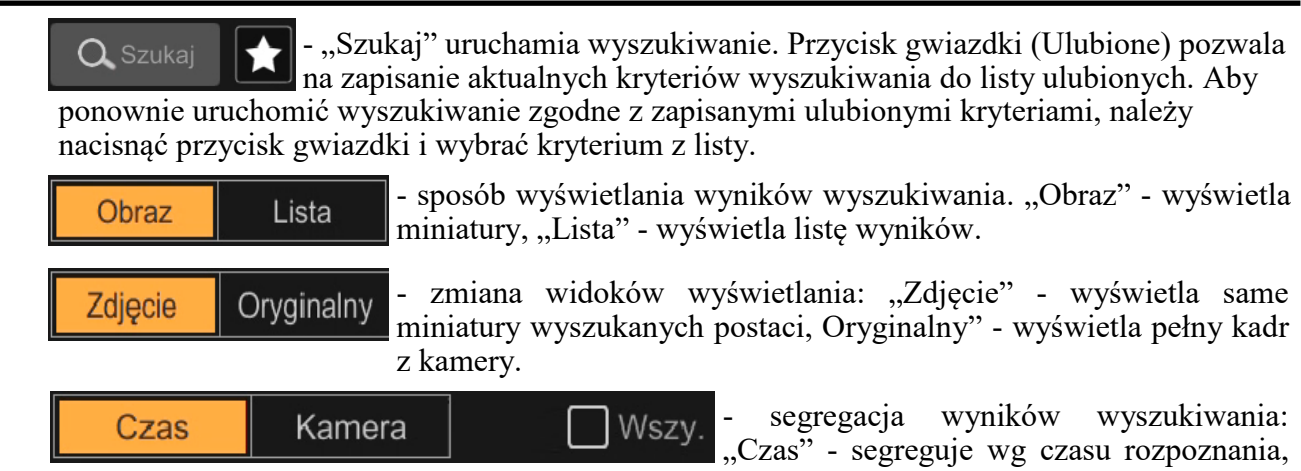

od najnowszych, "Kamera" - segreguje wg kamer. Zaznaczenie pola wyboru "Wszy." zaznacza wszystkie wyszukane wyniki.

- 3. Okno podglądu odtwarzania. Odtwarzanie uruchamia się automatycznie po kliknięciu na miniaturę lub pozycję na liście. Odtwarzane jest około 7 sekund nagrania.
- 4. Okno prezentacji wyników wyszukiwania. W zależności od wybranych opcji, okno może przedstawiać wyniki w formie:

- miniatur (sposób domyślny). Kliknięcie na miniaturę uruchamia odtwarzanie w oknie odtwarzacza, a kliknięcie na symbol trzech kropek wyświetla okno szczegółów, które poza miniaturą wyświetla także pełny kadr z kamery, oraz informacje o wykonanym zdjęciu. Lista wyboru "Więcej" w dolnej części okna udostępnia dodatkowe opcje: "Eksport" - pozwala zapisać na dysku USB zdjęcie postaci i pełny kadr z kamery, "Informacje" - wyświetla identyfikator celu (postaci). Pozostałe opcje: "Odtwarzanie" - włącza pełnoekranowe odtwarzanie, "Poprzedni" i "Dalej" - pozwalają przechodzić do kolejnych zdjęć postaci bez zamykania okna szczegółów.

- oryginalnego kadru z kamery. Opcje odtwarzania i szczegółów są jak powyżej.

- listy. Wyniki wyszukiwania wyświetlane są w formie listy. Kliknięcie w dowolnym miejscu wiersza uruchamia odtwarzanie w oknie odtwarzacza, a kliknięcie na ikonę w kolumnie "Szczegóły" wyświetla okno szczegółów. W kolumnie "Kopia" jest możliwość zarchiwizowania tylko jednego wyniku (po kliknięciu ikony), lub większej ilości - przez zaznaczenie pól wyboru.

W dolnej części menu wyszukiwania "Ludzkie ciało" znajdują się opcje zarządzania wynikami wyszukiwania: "Kopia" - pozwala na zarchiwizowanie wybranych postaci. Opcja ta zapisuje zarówno zdjęcie jak i fragment nagrania wideo. "Odtwarzanie" - po zaznaczeniu jednej postaci włącza odtwarzanie odpowiedniego fragmentu nagrania na pełnym ekranie. "Zamknij" - zamyka menu.

pl

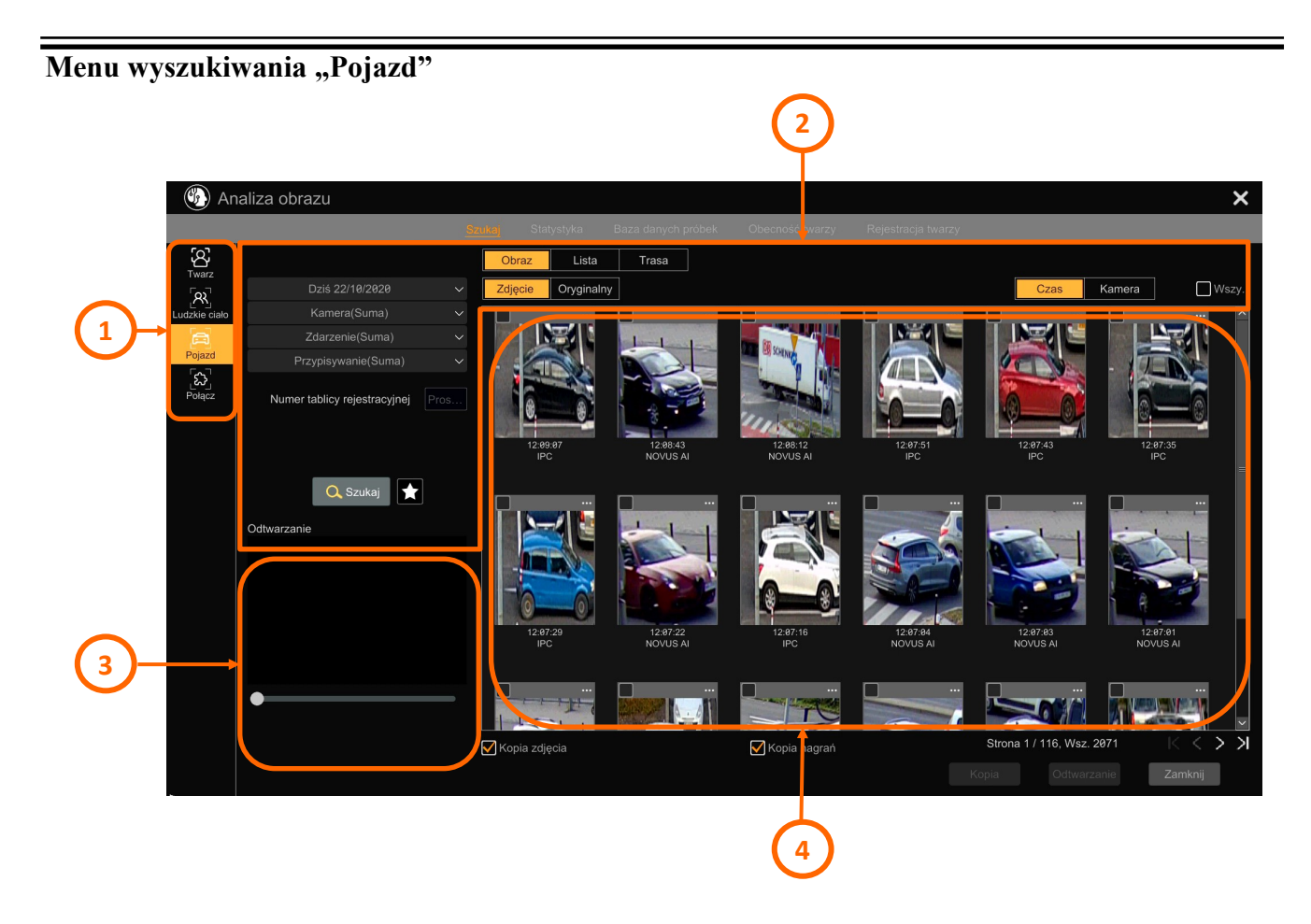

- 1. Główne menu wyboru trybu pracy menu inteligentnego wyszukiwania
- 2. Menu ustawień wyszukiwania dla trybu "Pojazd". Opcje menu:

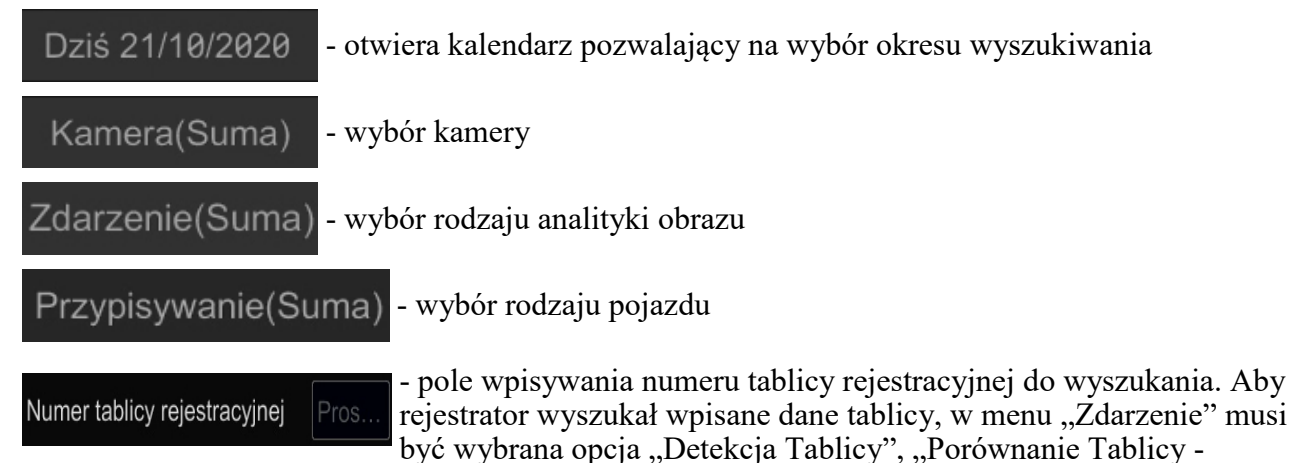

Pomyślne Rozpoznanie" lub "Porównanie Tablicy - Nierozpoznana Tablica"

$$
Q_{\text{Szukaj}}
$$

POWRÓT DO **SPISU TREŚC**  - "Szukaj" uruchamia wyszukiwanie. Przycisk gwiazdki (Ulubione) pozwala na zapisanie aktualnych kryteriów wyszukiwania do listy ulubionych. Aby ponownie uruchomić wyszukiwanie zgodne z zapisanymi ulubionymi kryteriami, należy

nacisnąć przycisk gwiazdki i wybrać kryterium z listy.

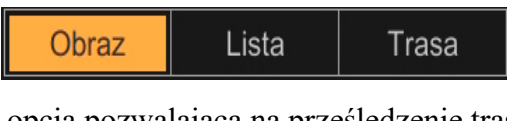

- sposób wyświetlania wyników wyszukiwania. "Obraz" - wyświetla miniatury, "Lista" - wyświetla listę wyników posegregowaną od najnowszego, "Trasa" -

opcja pozwalająca na prześledzenie trasy poruszania się zidentyfikowanego pojazdu (opcja dostępna tylko dla wyszukiwania tablic rejestracyjnych).

- zmiana widoków wyświetlania: "Zdjęcie" - wyświetla same Zdiecie Orvainalny miniatury wyszukanych obiektów, Oryginalny" - wyświetla pełny kadr z kamery.

- segregacja wyników wyszukiwania: Czas Kamera Wszv. "Czas" - segreguje wg czasu rozpoznania, od najnowszych, "Kamera" - segreguje wg kamer. Zaznaczenie pola wyboru "Wszy." zaznacza

wszystkie wyszukane wyniki.

- 3. Okno podglądu odtwarzania. Odtwarzanie uruchamia się automatycznie po kliknięciu na miniaturę lub pozycję na liście. Odtwarzane jest około 7 sekund nagrania.
- 4. Okno prezentacji wyników wyszukiwania. W zależności od wybranych opcji, okno może przedstawiać wyniki w formie:

- miniatur (sposób domyślny). Kliknięcie na miniaturę uruchamia odtwarzanie w oknie odtwarzacza, a kliknięcie na symbol trzech kropek wyświetla okno szczegółów, które poza miniaturą wyświetla także pełny kadr z kamery, oraz informacje o wykonanym zdjęciu. Lista wyboru "Więcej" w dolnej części okna udostępnia dodatkowe opcje: "Eksport" - pozwala zapisać na dysku USB zdjęcie pojazdu i pełny kadr z kamery, "Informacje" - wyświetla identyfikator celu (pojazdu). Pozostałe opcje: "Odtwarzanie" - włącza pełnoekranowe odtwarzanie, "Poprzedni" i "Dalej" - pozwalają przechodzić do kolejnych zdjęć pojazdów bez zamykania okna szczegółów.

- oryginalnego kadru z kamery. Opcje odtwarzania i szczegółów są jak powyżej.

- listy. Wyniki wyszukiwania wyświetlane są w formie listy. Kliknięcie w dowolnym miejscu wiersza uruchamia odtwarzanie w oknie odtwarzacza, a kliknięcie na ikonę w kolumnie "Szczegóły" wyświetla okno szczegółów. W kolumnie "Kopia" jest możliwość zarchiwizowania tylko jednego wyniku (po kliknięciu ikony), lub większej ilości - przez zaznaczenie pól wyboru.

Opcja "Trasa" dostępna dla wyszukiwania tablic rejestracyjnych, ma identyczne opcje i cechy jak analogiczna opcja dla wyszukiwania twarzy. Omówienie tej opcji i opis konfiguracji znajduje się na stronie 87.

W dolnej części menu wyszukiwania "Pojazd" znajdują się opcje zarządzania wynikami wyszukiwania: "Kopia" - pozwala na zarchiwizowanie wybranych postaci. Opcja ta zapisuje zarówno zdjęcie jak i fragment nagrania wideo. "Odtwarzanie" - po zaznaczeniu jednej postaci włącza odtwarzanie odpowiedniego fragmentu nagrania na pełnym ekranie. "Zamknij" - zamyka menu.

pl

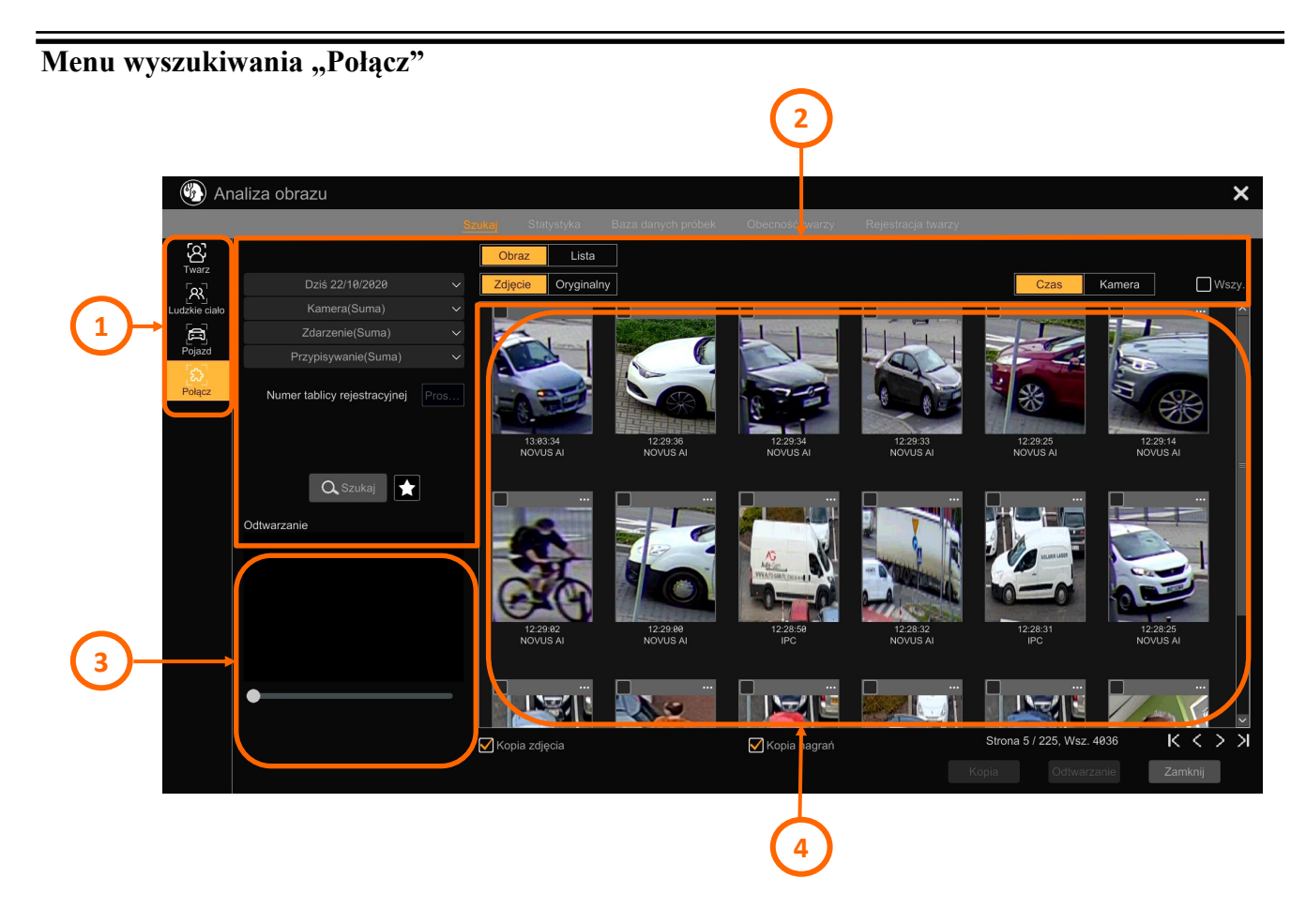

- 1. Główne menu wyboru trybu pracy menu inteligentnego wyszukiwania
- 2. Menu ustawień wyszukiwania dla trybu "Połącz".
- 3. Okno podglądu odtwarzania. Odtwarzanie uruchamia się automatycznie po kliknięciu na miniaturę lub pozycję na liście. Odtwarzane jest około 7 sekund nagrania.
- 4. Okno prezentacji wyników wyszukiwania.

Menu to łączy w sobie opcje wyszukiwania wszystkich powyższych opcji, dzięki czemu możliwe jest szybsze wyszukiwanie różnych rodzajów zdarzeń. Opcje menu są analogiczne jak w przypadku wcześniej opisanych.

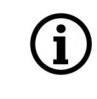

Opcja "Trasa" jest w tym menu niedostępna.

### **6.3. Grupa ustawień "Statystyka"**

Menu to pozwala na prezentację i eksport statystyk.

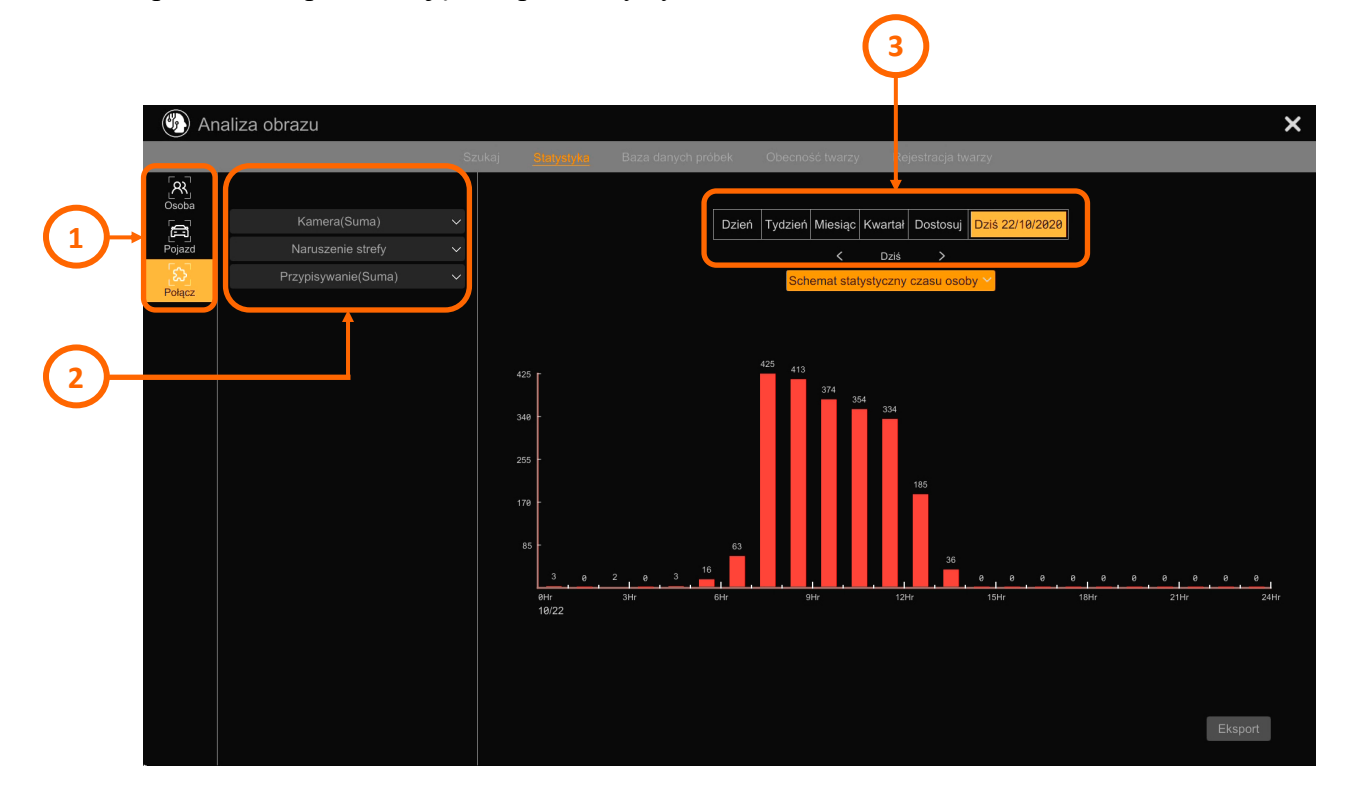

- 1. Główne menu wyboru rodzaju generowanej statystyki. Dostępne opcje to: "Osoba" pozwala na tworzenie statystyk związanych z wykrywaniem i porównywaniem twarzy, naruszeniem strefy, przekroczeniem linii oraz zliczaniem osób. "Pojazd" - tworzy statystyki związane z wykrywaniem i rozpoznawaniem tablic rejestracyjnych, naruszeniem strefy, przekroczeniem linii oraz zliczaniem pojazdów. "Połącz" - tworzy statystyki łączone dla wszystkich powyższych opcji.
- 2. Menu konfiguracyjne wybranej wcześniej opcji.
- 3. Wybór zakresu czasowego dla tworzonych statystyk.

Po skonfigurowaniu wszystkich parametrów, statystyka będzie prezentowana na ekranie w formie słupków. Naciśnięcie przycisku "Eksport" eksportuje statystyki w postaci pliku CSV.

pl

#### **6.4. Grupa ustawień "Obecność twarzy"**

Menu to pozwala na prezentację statystyk czasów wejścia i wyjścia. Jest to przydatne do monitorowania np. czasu pracy.

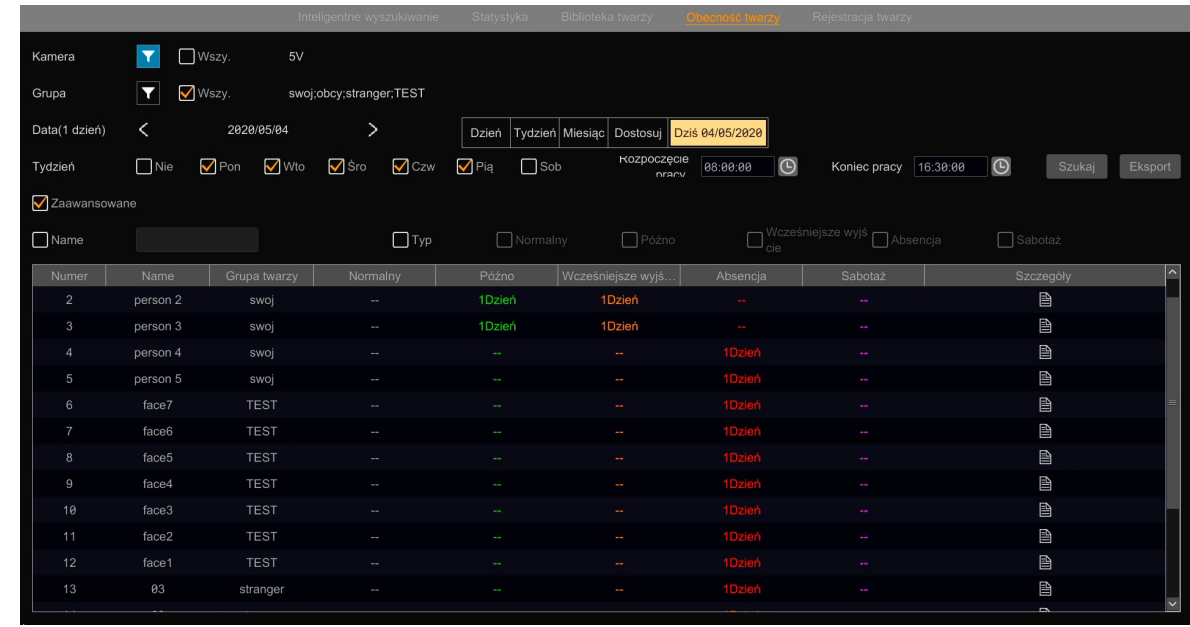

W górnej części menu dokonuje się konfiguracji opcji: w wierszu "Kamera" wybiera się kamery, które będą brane do statystyki, w wierszu "Grupa" wybieramy grupę. Następnie w wierszu "Data" określa się zakres czasowy, a w wierszu "Tydzień" wybiera się dni tygodnia do statystyki (domyślnie od poniedziałku do piątku). W kolejnym kroku wybiera się godziny rozpoczęcia i zakończenia pracy. Te wartości będą punktami odniesienia dla klasyfikacji przez mechanizm analityki czasów wejścia i wyjścia danej osoby.

Zaznaczenie pola wyboru "Zaawansowane" umożliwia filtrowanie wyszukanych wyników. Wyszukiwanie rozpoczyna się po naciśnięciu przycisku "Szukaj". Naciśnięcie przycisku "Eksport" pozwala na wyeksportowanie statystyki w postaci pliku CSV.

W tabeli w dolnej części menu są prezentowane wyniki statystyk. W kolumnie "Name" wyświetlane są nazwy wyszukanych twarzy, a w kolumnie "Grupa twarzy" - przynależność do grupy. W kolejnych kolumnach prezentowana jest klasyfikacja obecności: "Normalny" - tu wykazywane są dni, gdy osoba pracowała w pełnym czasie, tzn. przyszła wcześniej a wyszła później niż określone godziny, "Późno" wykazywanie dni z zarejestrowanym spóźnieniem, "Wcześniejsze wyjście" - wykazywanie dni z zarejestrowanym wcześniejszym wyjściem, "Absencja" - wykazywanie dni nieobecności, "Sabotaż" tu wykazywane są osoby ze statusem innym niż poprzednio wymienione; na przykład osoba zarejestrowana jako "Późno" przy wejściu, ale nie zarejestrowana jako wychodząca. Liczby w kolumnach informują, w ciągu ilu dni w zadanym okresie wyszukiwania wystąpiła dana klasyfikacja (np. wpis "Dni4" w kolumnie "Absencja" informuje, że dana osoba była nieobecna w pracy w przez cztery dni w okresie wyszukiwania). Kliknięcie na ikonę w kolumnie "Szczegóły" wyświetla okno z szczegółowymi informacjami.

#### **6.5. Grupa ustawień "Rejestracja twarzy"**

Menu to pozwala na prezentacje statystyk obecności. Statystyka ta przedstawia obecność osób analizowaną w określonym przedziale czasowym i w określonych godzinach.

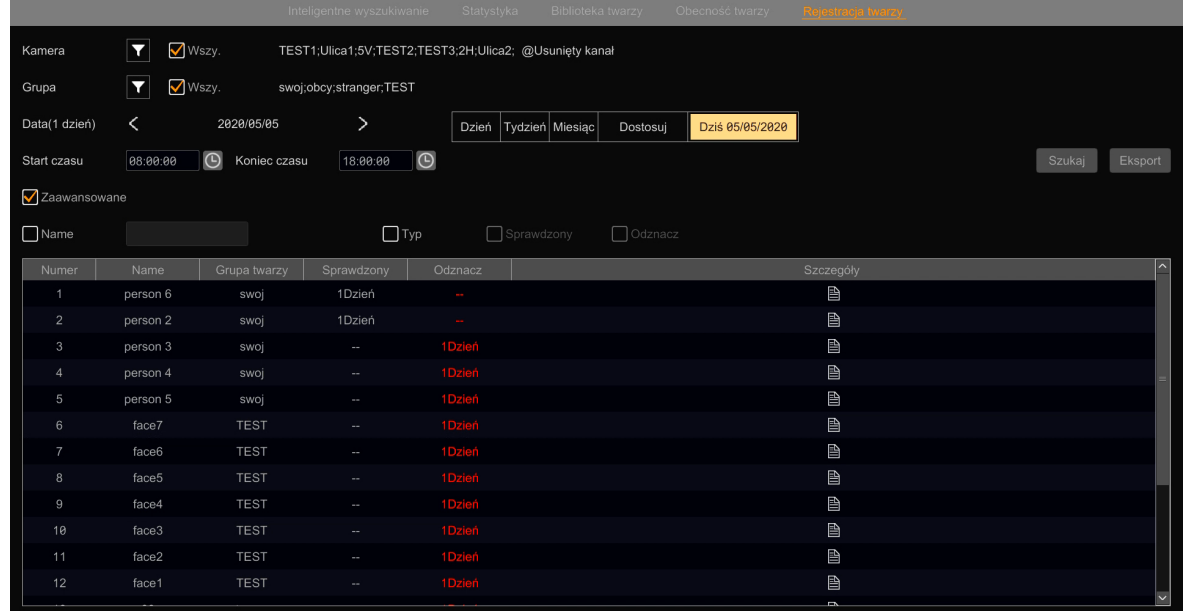

W górnej części menu dokonuje się konfiguracji opcji: w wierszu "Kamera" wybiera się kamery, które będą brane do statystyki, w wierszu "Grupa" wybieramy grupę. Następnie w wierszu "Data" określa się zakres czasowy, a w wierszu "Start czasu - Koniec czasu" wybiera się przedział godzinowy statystyki.. Te wartości będą punktami odniesienia dla klasyfikacji przez mechanizm analityki obecności danej osoby.

Zaznaczenie pola wyboru "Zaawansowane" umożliwia filtrowanie wyszukanych wyników. Wyszukiwanie rozpoczyna się po naciśnięciu przycisku "Szukaj". Naciśnięcie przycisku "Eksport" pozwala na wyeksportowanie statystyki w postaci pliku CSV.

W tabeli w dolnej części menu są prezentowane wyniki statystyk. W kolumnie "Name" wyświetlane są nazwy wyszukanych twarzy, a w kolumnie "Grupa twarzy" - przynależność do grupy. W kolejnych kolumnach prezentowana jest klasyfikacja obecności: "Sprawdzony" - wykazywane są dni, gdy osoba była obecna (została zidentyfikowana), "Odznacz" - wykazywanie są dni osoba była nieobecna (nie została zidentyfikowana). Liczby w kolumnach informują, w ciągu ilu dni w zadanym okresie wyszukiwania wystąpiła dana klasyfikacja. Kliknięcie na ikonę w kolumnie "Szczegóły" wyświetla okno z szczegółowymi informacjami.

#### **7. Obsługa rejestratora za pomocą przeglądarki**

Rejestratory serii 6000 umożliwiają podgląd wideo i konfigurację przez przeglądarkę Internet Explorer.

### **7.1. Minimalna konfiguracja komputera PC do połączeń przez przeglądarkę**

Poniższe parametry odnoszą się do połączenia z NVR i płynnego wyświetlania 36 kanałów, 25kl/s w rozdzielczości 648 x 480, kodowanych H264, CBR, 512kbps każdy.

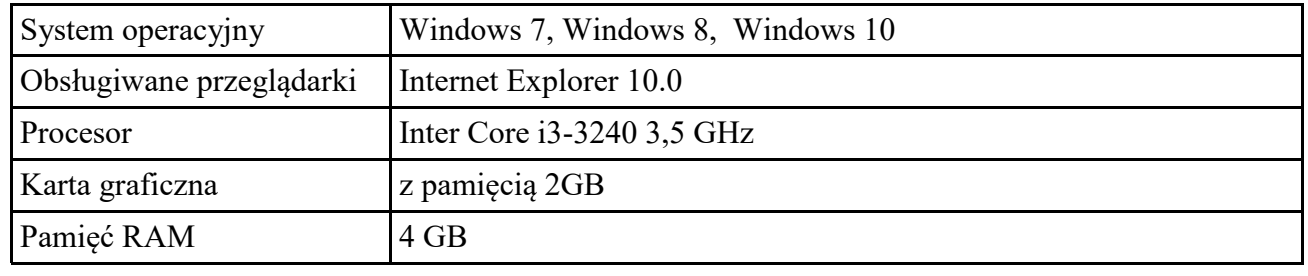

Powyższe parametry mają charakter orientacyjny i dotyczą wyłącznie połączenia z rejestratorem.

#### **7.2. Połączenie sieciowe za pomocą przeglądarki**

Aby nawiązać połączenie z rejestratorem należy uruchomić przeglądarkę i w pasku adresu wprowadzić adres IP rejestratora (domyślnie 192.168.1.100, adres IP można również sprawdzić w menu rejestratora). Po połączeniu wyświetli się ekran logowania.

W dolnej części ekranu logowania jest widoczny link do pobrania i instalacji dodatku do przeglądarki.

Pobierz wtyczkę do swojej przeglądarki:

Należy kliknąć na ikonę pobierania, a następnie, gdy przeglądarka wyświetli pasek ostrzeżenia klikamy "Uruchom".

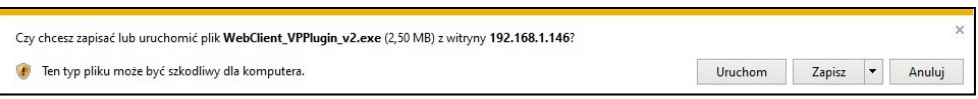

Po zakończeniu instalacji dodatku, możemy zalogować się do panelu www rejestratora wpisując w odpowiednie pola nazwę użytkownika i hasło (domyślnie: root, pass).

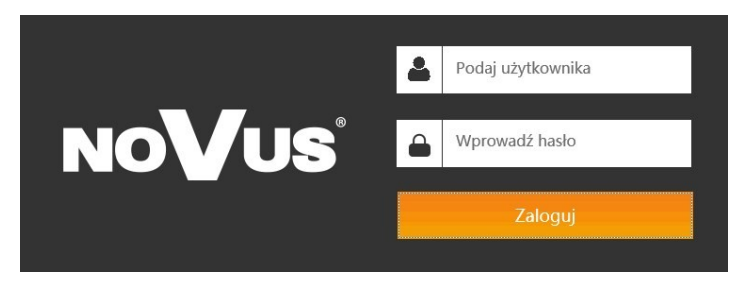

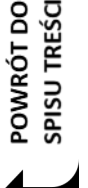

 $\bf (i)$ 

Instalacja dodatku może być na tym etapie pominięta, jednak po zalogowaniu się do panelu www rejestratora, komunikat o instalacji dodatku wyświetli się ponownie. Instalacja dodatku jest niezbędna do obsługi rejestratora przez przeglądarkę internetową.

### **7.3. Panel wyświetlania na żywo**

Po zalogowaniu z użyciem domyślnego hasła wyświetli się okno proponujące zmianę hasła. Zalecana jest zmiana hasła domyślnego na własne (można także pominąć ten krok, jednak wtedy okno to będzie wyświetlało się przy każdym logowaniu). W następnym etapie wyświetli się panel "Na żywo":

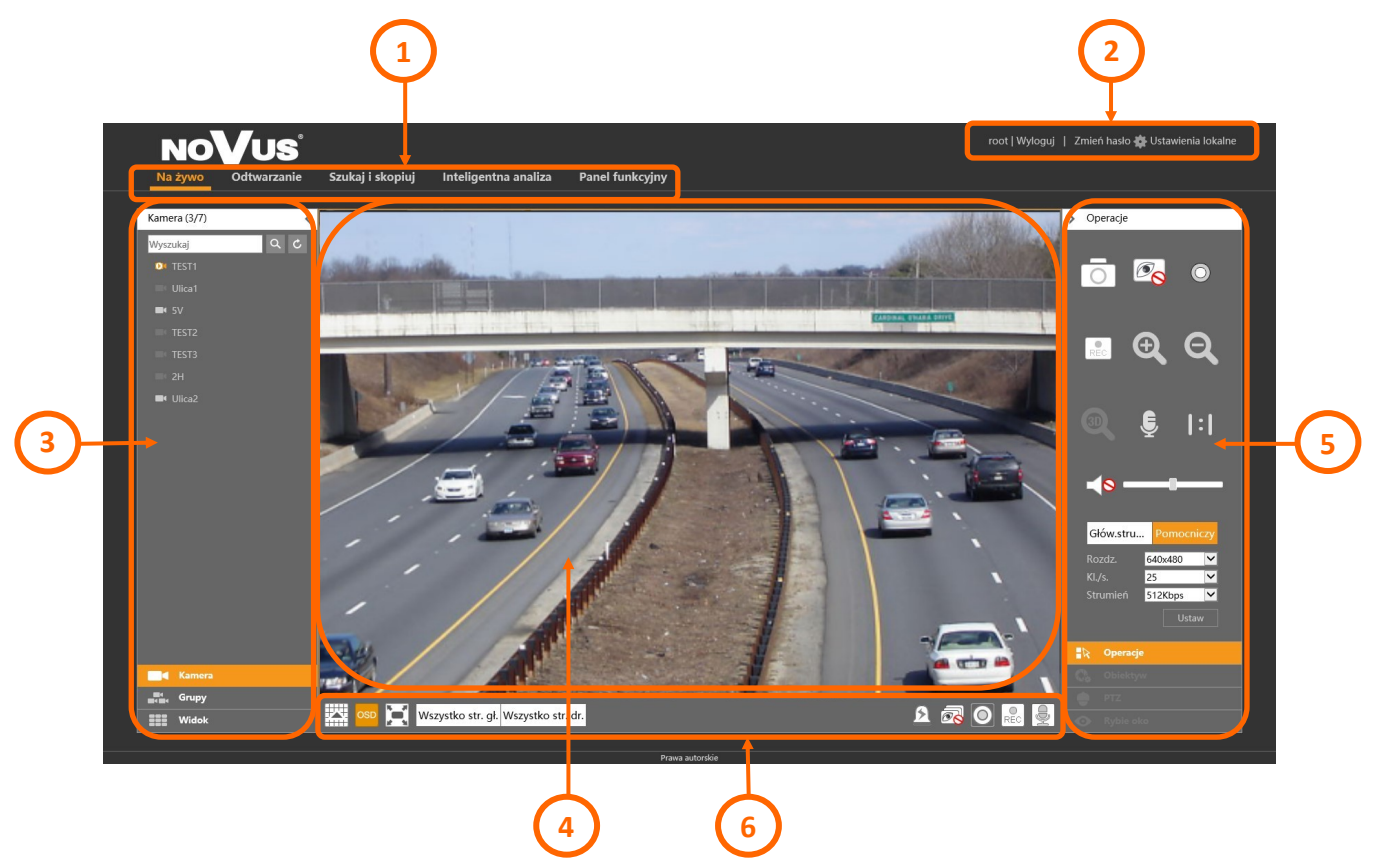

Elementy panelu www:

1. Główne menu panelu. Umożliwia wybór trybu pracy rejestratora i zarządzanie nagraniami:

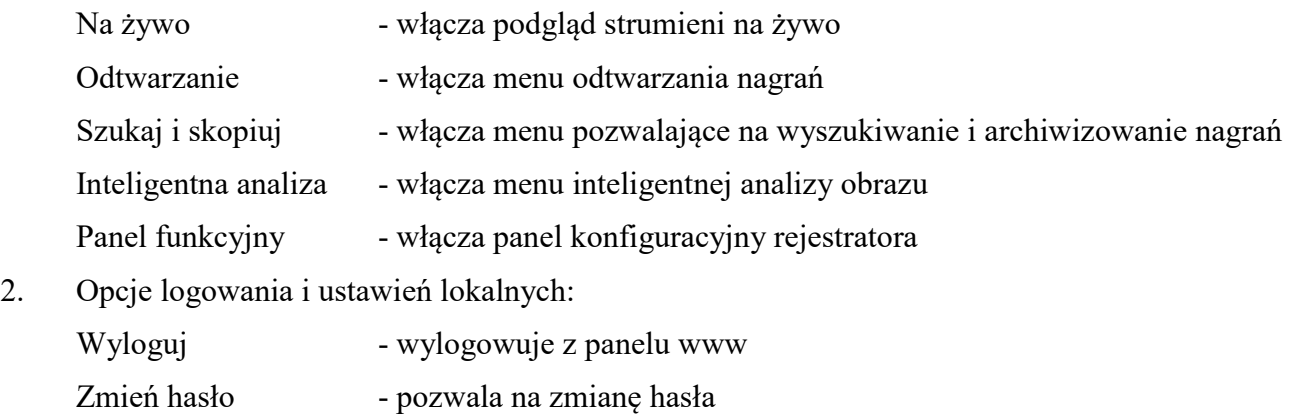

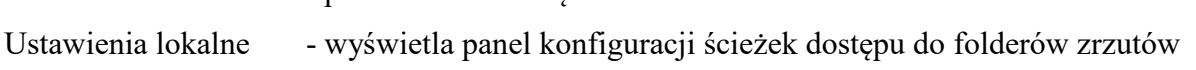

 $p<sub>l</sub>$ 

Panel wyboru kamer:

Kamera - wyświetla listę kamer dodanych do rejestratora

Grupy - umożliwia tworzenie, wyświetlanie i zarządzanie grupami kamer

Widok - umożliwia wyświetlanie widoków kamer

- 4. Okno podglądu na żywo.
- 5. Panele regulacji obrazu, sterowania obiektywem, sterowania kamerą PTZ i kamerą z obiektywem typu rybie oko:

Panel "Operacje" - pozwala na zarządzanie obrazem z kamery

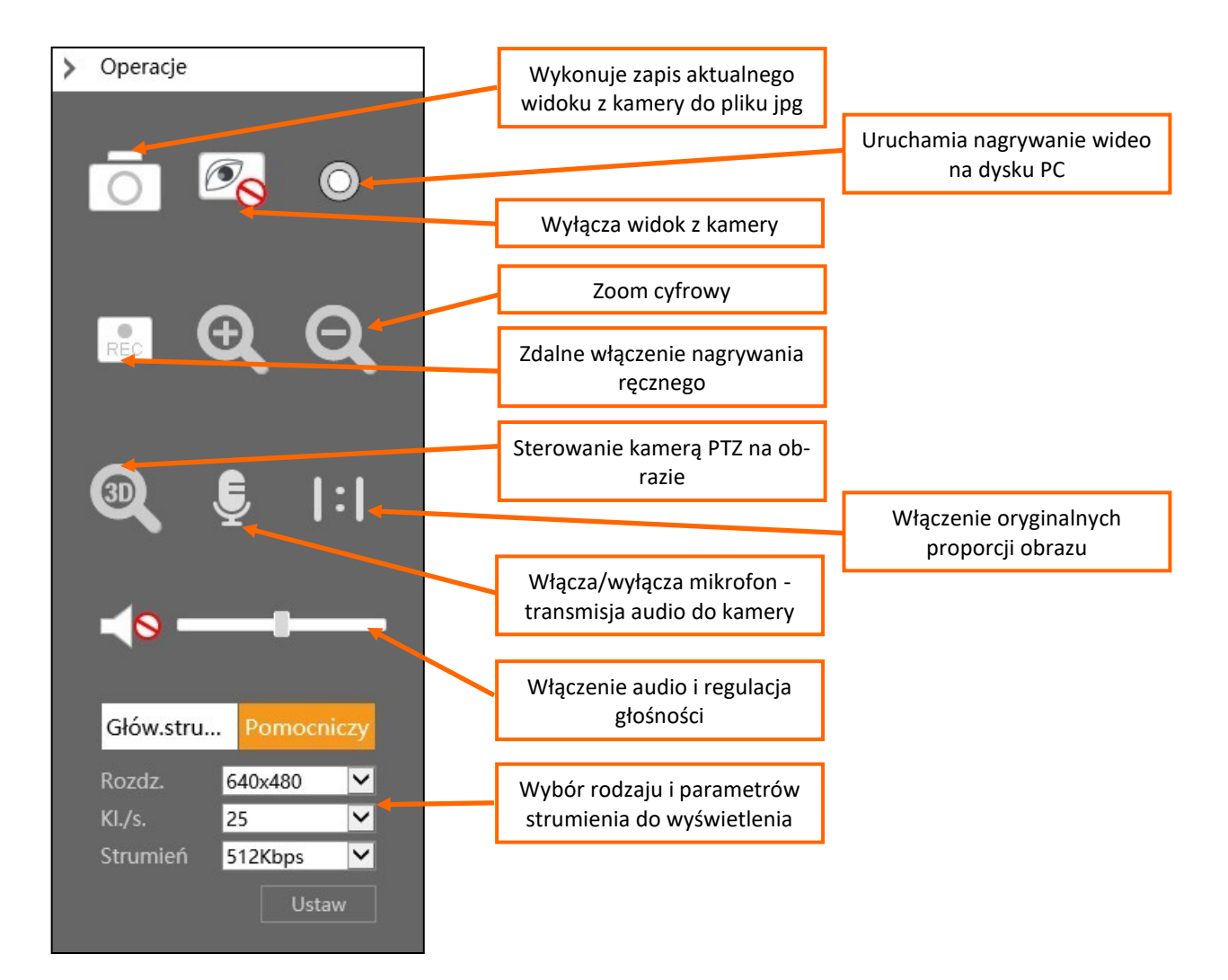

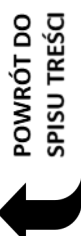

Panel "Obiektyw" - pozwala na sterowanie obiektywem w kamerach z obiektywem motorzoom:

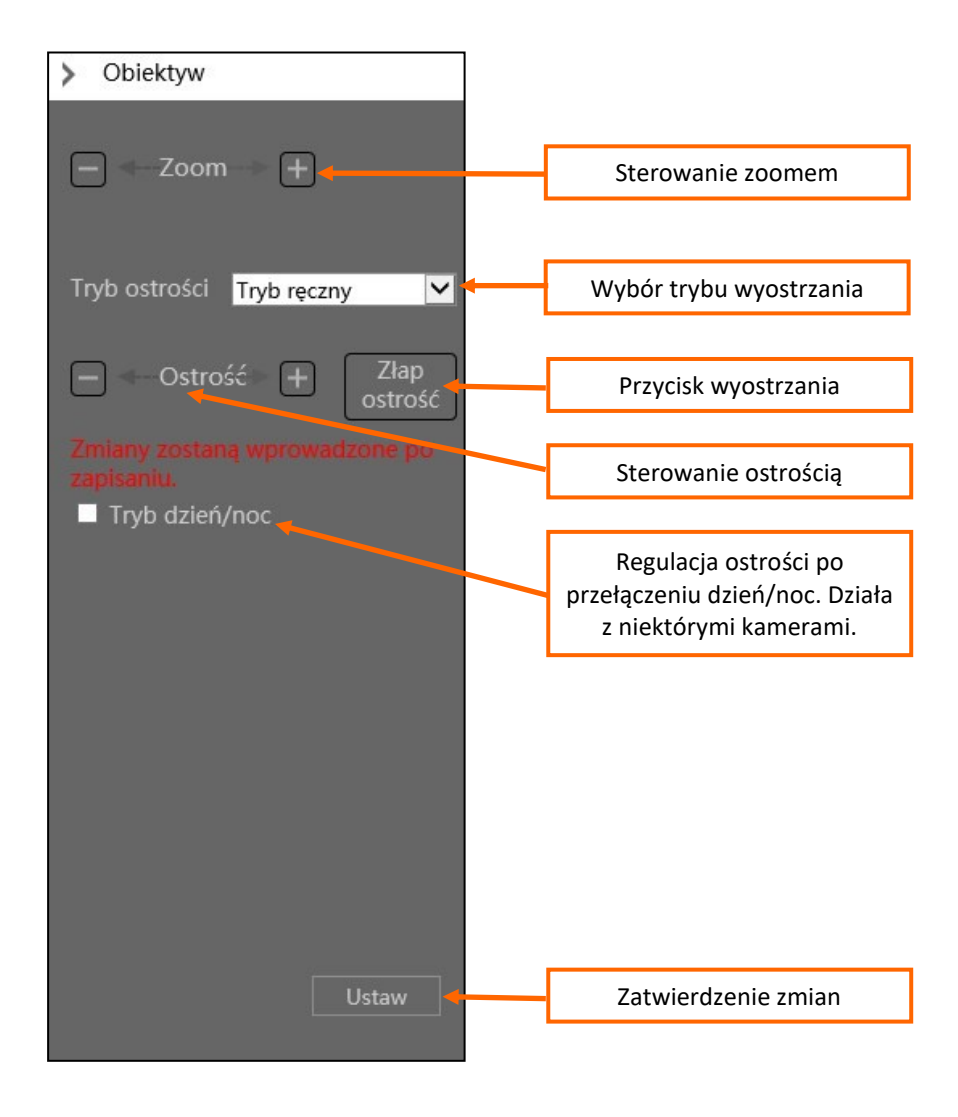

POWRÓT DO<br>SPISU TREŚCI

Panel "PTZ" - pozwala sterować kamerami PTZ, a także obiektywami kamer z obiektywem motorzoom:

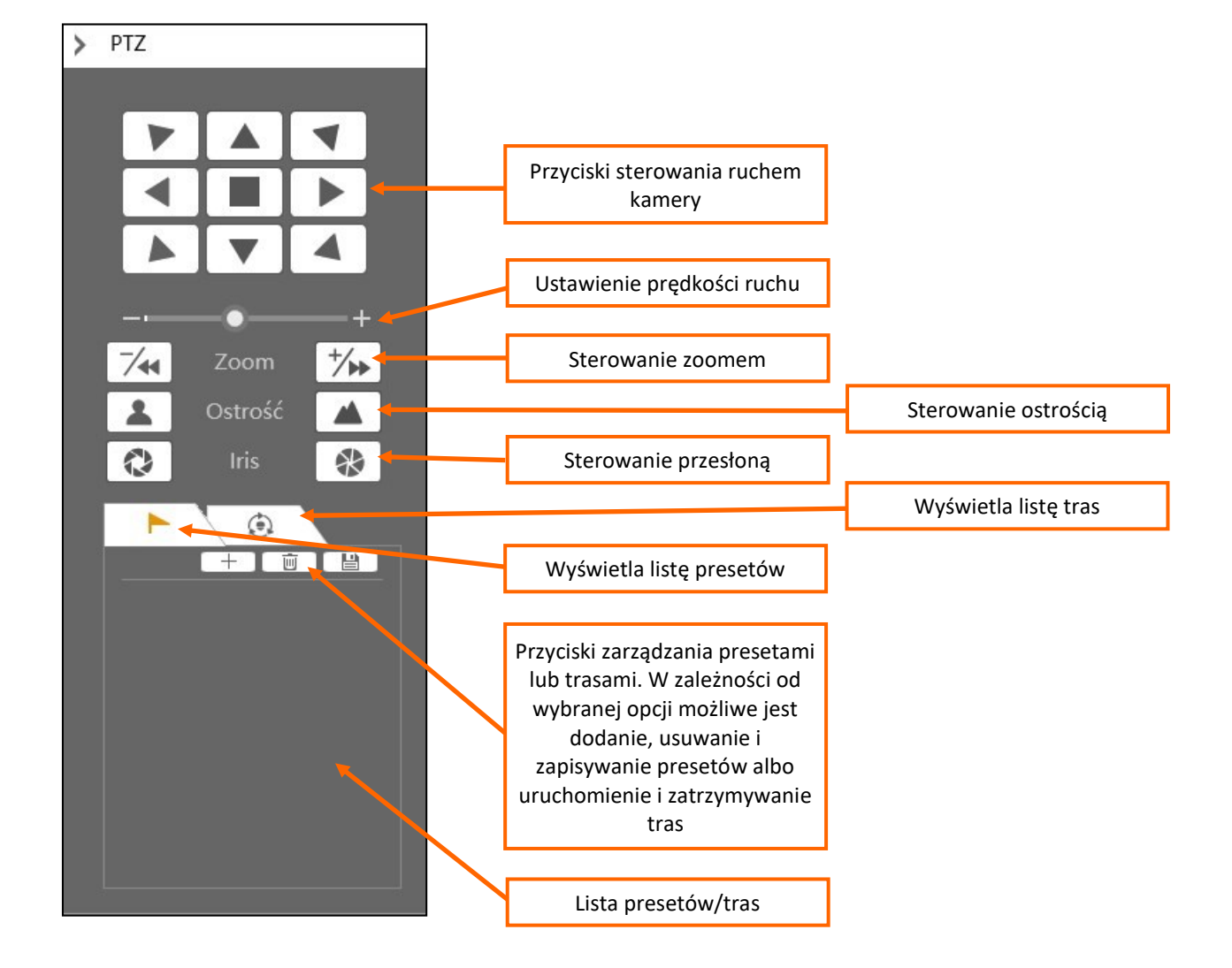

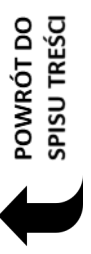

Panel "Rybie oko" umożliwia sterowanie obrazem kamery z obiektywem typu "rybie oko":

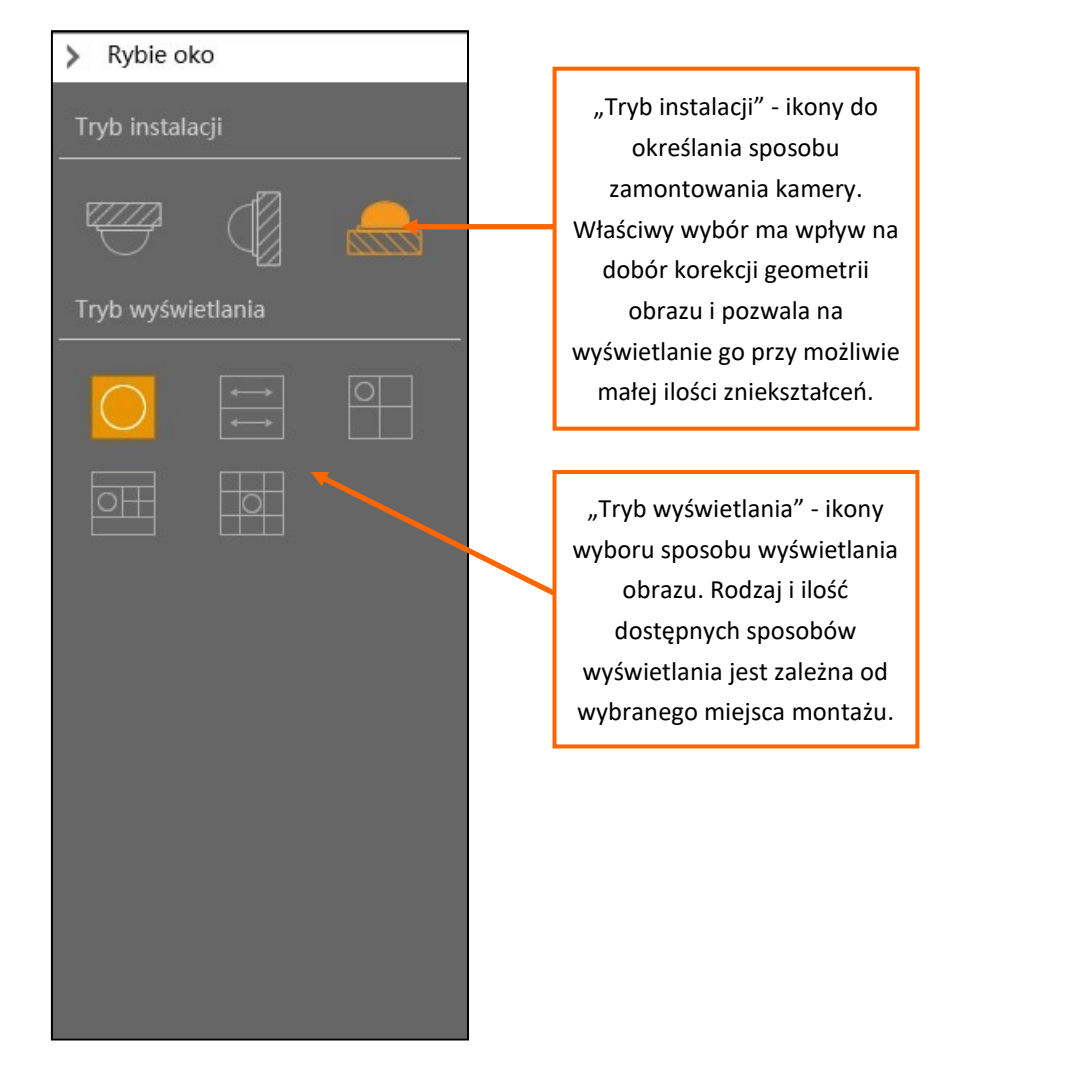

6. Pasek menu ekranowego:

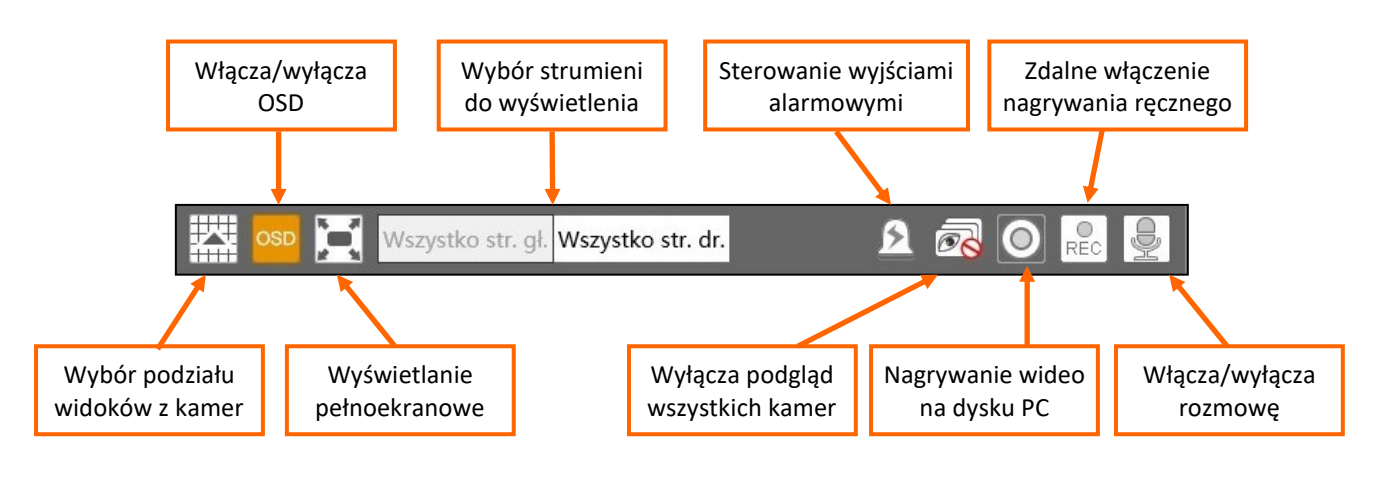

#### **7.4. Menu "Odtwarzanie"**

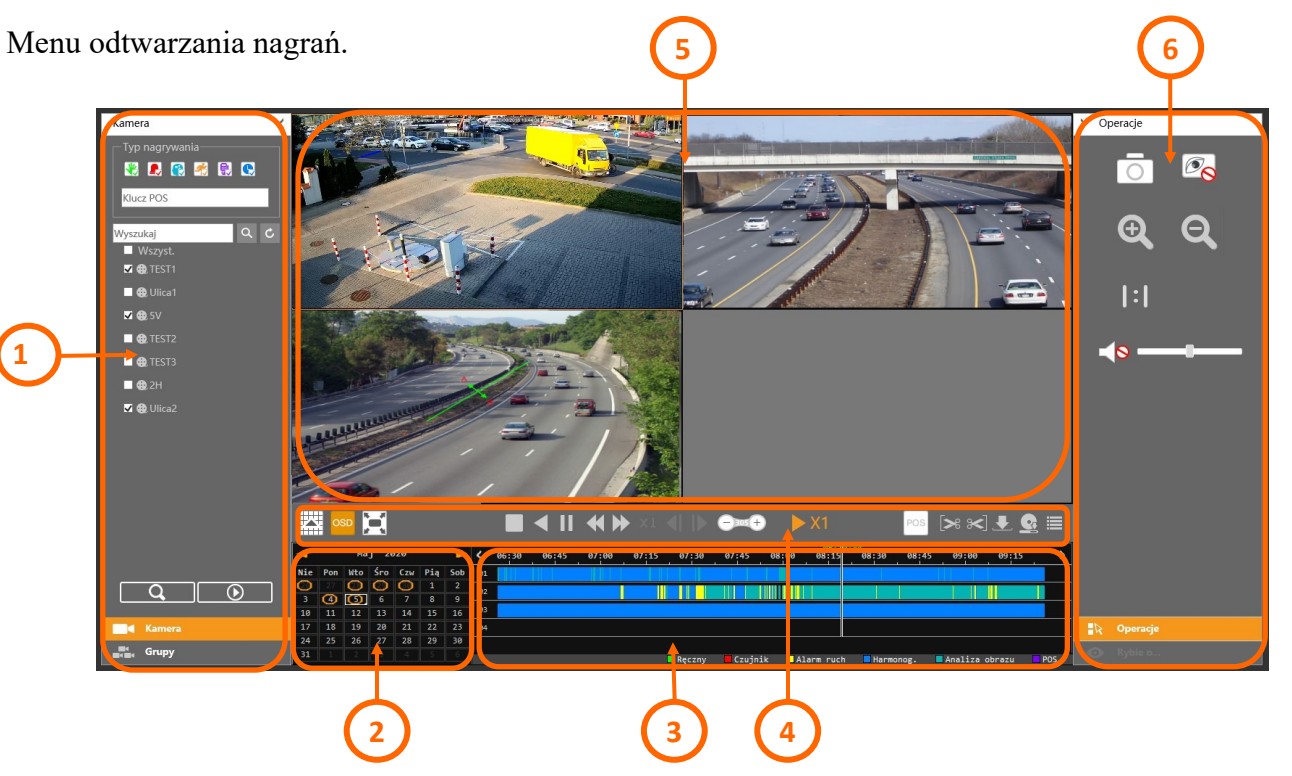

#### Elementy menu:

- 1. Panel wyboru kamer do wyświetlenia nagrań. Wyboru dokonuje się przez zaznaczenie pola wyboru obok nazwy kamery. Zaznaczenie pola "Wszyst." dodaje wszystkie kamery do odtwarzania. Możliwe jest także filtrowanie typów nagrań, przez zaznaczenie/odznaczenie pola wyboru przy ikonach typu nagrywania. Następnie należy wybrać dzień z nagraniami w kalendarzu (2) i nacisnąć przycisk "Odtwarzaj"  $\Box$  aby wyświetlić dostępne zakresy na pasku nagrań i rozpocząć odtwarzanie. Znajdujący się obok przycisk "Wyszukaj" **Pozwala na ułożenie odtwarzanych kanałów obok siebie, dzięki czemu można je** wyświetlić w jednym podziale.
- 2. Kalendarz wybór dnia do odtwarzania nagrań
- 3. Oś czasu wyświetla paski nagrań z wybranych kamer. Kliknięcie na dowolne miejsce osi rozpoczyna odtwarzanie od tego miejsca.

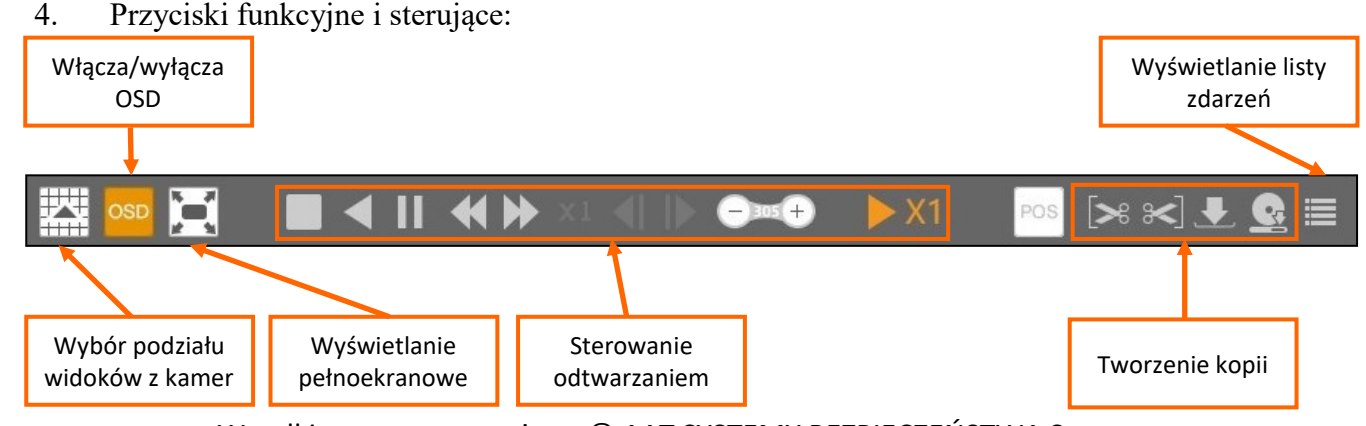

Wszelkie prawa zastrzeżone © AAT SYSTEMY BEZPIECZEŃSTWA Sp. z o.o.

POWRÓT DO<br>SPISU TREŚCI

- wykonywanie kopii nagrań: aby skopiować oglądane nagrania należy przy użyciu przycisków  $\| \cdot \|$ zaznaczyć wybrany zakres, a następnie wybrać przycisk "Kopia". Otworzy się okno ustawień kopiowania:

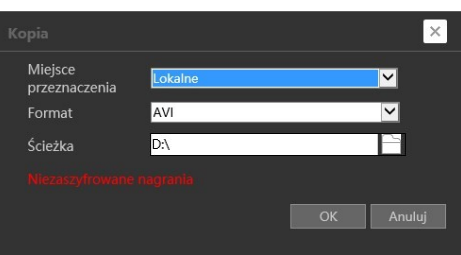

Z listy wyboru "Miejsce przeznaczenia" wybieramy miejsce zapisu kopii: "Lokalne" - zapis na komputerze, "Zdalne urządzenie" - zapis na dysku USB podłączonym do rejestratora. Następnie wybieramy format zapisu (dla PC dostępne jest tylko AVI, dla urządzenia zdalnego - AVI i Prywatny) i ścieżkę zapisu (na PC, dla dysku USB jest tylko zapis w głównym katalogu) i naciskamy przycisk OK aby rozpocząć kopiowanie. Przy wybraniu zapisu na PC kopiowanie rozpocznie się natychmiast, a w przypadku wybrania zapisu na urządzeniu zdalnym, wyświetli się okno szyfrowania nagrań.

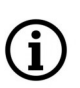

Aby zapis kopii na dysku komputera był możliwy, przeglądarka musi być uruchomiona z uprawnieniami administratora.

Po rozpoczęciu kopiowania wyświetli się okno zadań kopiowania. Okno to można także otworzyć przyciskiem.

- Okno podglądu odtwarzanych nagrań. Dwukrotne kliknięcie w oknie przełącza między podziałem a pojedynczym oknem.
- Panele regulacji obrazu i sterowania kamerą z obiektywem typu rybie oko. Opcje paneli są analogiczne do paneli w oknie podglądu na żywo.

### **7.5. Menu "Szukaj i skopiuj"**

Menu to pozwala na wyszukiwanie i kopiowanie nagrań powiązanych ze zdarzeniami.

Opcja "Wg zdarzeń" wyszukuje nagrania powiązane ze zdarzeniami:

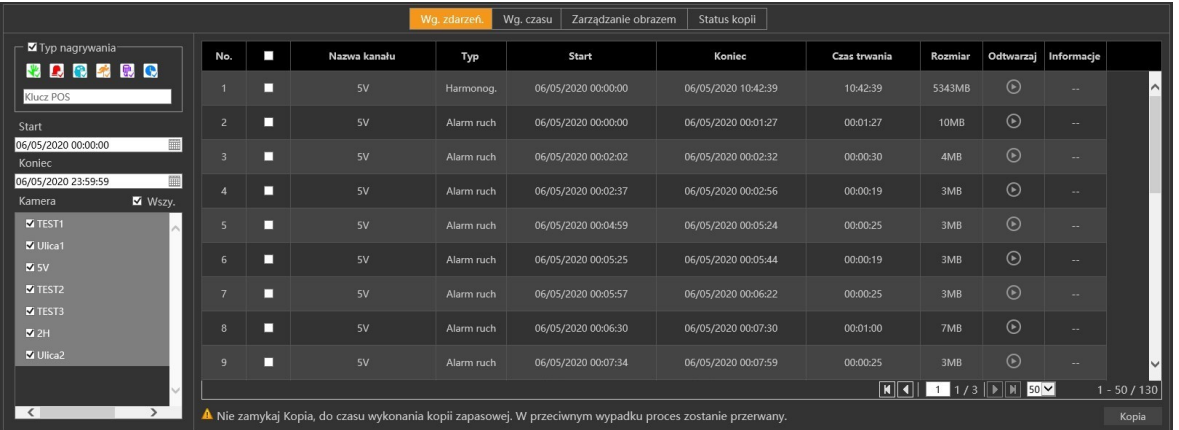

POWRÓT DO<br>SPISU TREŚCI

Wszelkie prawa zastrzeżone © AAT SYSTEMY BEZPIECZEŃSTWA Sp. z o.o.

pl

W panelu wyboru nagrań po lewej stronie okna wybieramy typ nagrań przez zaznaczenie /odznaczenie pól wyboru przy ikonie typu, następnie w polach "Start" i "Koniec" wybieramy zakres czasowy, a następnie zaznaczamy kamery. Po naciśnięciu przycisku wyszukiwania  $\omega$  w oknie wyświetli się lista fragmentów nagrań. Naciśnięcie przycisku w kolumnie "Odtwarzaj" uruchomi odtwarzanie fragmentu. Po zaznaczeniu pól wyboru w wybranych wierszach i naciśnięciu przycisku "Kopia" rozpocznie się wykonywanie kopii zapasowej nagrań.

Opcia "Wg. Czasu"

Opcja ta pozwala wykonać kopie nagrań z określonego przedziału czasowego. W panelu wyboru nagrań po lewej stronie okna wybieramy zakres czasowy w polach "Start" i "Koniec", a następnie zaznaczamy kamery. Po naciśnięciu przycisku kopiowania rozpocznie się kopiowanie.

Opcja "Zarządzanie obrazem"

Opcja ta pozwala na pobranie zdjęć powiązanych ze zdarzeniami.

Opcja "Status kopii"

Okno to wyświetla postęp kopiowania nagrań.

### **7.6. Menu "Inteligentna analiza"**

Menu to pozwala na zarządzanie bazą twarzy, a także tworzenie i eksport statystyk. Funkcje menu są identyczne jak menu rejestratora **"[Analiza obrazu](#page-213-0)"** opisanego w rozdziale 6 na stronie 84 i następnych.

### **7.7. Menu "Panel funkcyjny"**

To menu umożliwia modyfikowanie wszystkich głównych ustawienia rejestratora. Jest to menu analogiczne do menu rejestratora **"[Ustawienia](#page-138-0)"** opisanego w rozdziale 3 na stronie 9 i następnych.

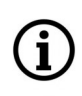

Niektóre opcje obecne w menu "Ustawienia" rejestratora mogą być niedostępne w menu **"Panel Funkcyjny"**

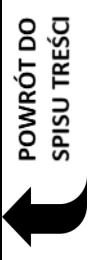

### **8. Dodatek - Macierze RAID**

#### **8.1. Informacje ogólne**

RAID (ang. Redundand Array of Independent Disks, pol. nadmiarowa macierz niezależnych dysków) to sposób połączenia dwóch lub większej ilości dysków twardych w jedną macierz, która zapewnia dodatkową funkcjonalność w porównaniu z oddzielnie podłączonymi pojedynczymi dyskami twardymi. Macierze RAID są powszechnie stosowane dla zapewnienia: odporności na awarie, zwiększenia prędkości transmisji w porównaniu z pojedynczym dyskiem.

Dane są zapisywane na dyskach na jeden z kilku sposobów, określanych jako poziomy RAID. Różne poziomy (lub układy dystrybucji danych) są nazywane słowem "RAID", a następnie numerem, na przykład RAID 0 lub RAID 1. Każdy z poziomów RAID zapewnia inną równowagę między głównymi cechami: niezawodnością, dostępnością, wydajnością i pojemnością. Poziomy RAID wyższe niż RAID 0 zapewniają ochronę przed niekorygowalnymi błędami odczytu sektorów, a także przed awariami całych fizycznych dysków.

### **8.2. Poziomy RAID**

### **8.2.1. RAID 0**

Macierz powstaje przez połączenie ze sobą dwóch lub więcej dysków fizycznych tak, aby były widziane jako jeden dysk logiczny. Powstała w ten sposób przestrzeń ma rozmiar taki jak **N × rozmiar najmniejszego z dysków**, gdzie *"N"* oznacza liczbę dysków. Bloki z danymi są zapisywane naprzemiennie na poszczególnych dyskach, dzięki czemu uzyskuje się znaczne przyspieszenie operacji zapisu i odczytu, ze względu na równoległe wykonywanie operacji na wszystkich dyskach w macierzy. Warunkiem uzyskania takiego przyspieszenia jest operowanie na blokach danych lub sekwencjach bloków danych większych niż pojedynczy blok danych macierzy RAID 0 (ang. stripe unit size).

- Korzyści:
	- wykorzystanie całej pojemności dysku logicznego do zapisu
	- przyspieszenie zapisu i odczytu w porównaniu do pojedynczego dysku
- Wady:
	- brak odporności na awarię dysków
	- łatwość utraty wszystkich danych

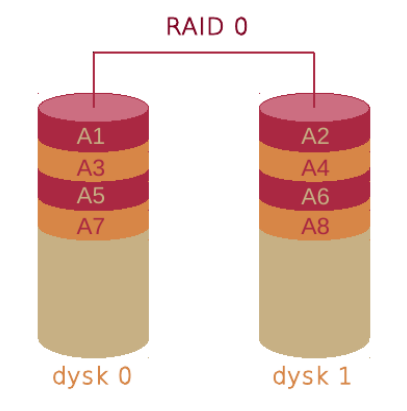

POWRÓT DO **SPISU TREŚC** 

### **8.2.2. RAID 1**

Do utworzenia tego typu macierzy potrzebne są przynajmniej 2 dyski twarde. Każdy blok danych jest zapisywany jednocześnie na wszystkie dyski (replikacja). Macierz RAID1 posiada pojemność najmniejszego dysku oraz prędkość zapisu/odczytu najwolniejszego z nich. Ten rodzaj macierzy jest zabezpieczeniem przed fizyczną awarią jednego z dysków macierzy.

- - Korzyści:
		- odporność na awarię N 1 dysków przy N-dyskowej macierzy
	- Wady:
		- macierz ma pojemność najmniejszego dysku
		- prędkość operacji zapisu/odczytu jest na poziomie najwolniejszego dysku

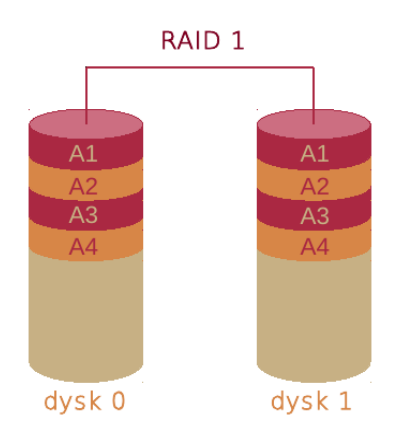

### **8.2.3. RAID 5**

Do utworzenia macierzy potrzebne są minimum 3 dyski twarde (2 + 1). RAID 5 umożliwia odzyskanie danych w razie awarii jednego z dysków przy wykorzystaniu danych i kodów korekcyjnych zapisanych na pozostałych dyskach. Macierz oferuje większą prędkość odczytu niż RAID 1, ale nieznacznie spada prędkość zapisu. Poziom piąty jest bezpieczny dla danych – w razie awarii system automatycznie odbuduje utracone dane, zmniejszając jednak bieżącą wydajność macierzy. Spowolnienie ma charakter przejściowy, zaś jego czas zależy od obciążenia macierzy i pojemności dysku. Po zamontowaniu nowego dysku i odbudowaniu zawartości dysku, wydajność macierzy wraca do normy.

- Korzyści:
	- odporność na awarię jednego z dysków
- Wady:
	- zmniejszona szybkość zapisu z powodu konieczności obliczania sum kontrolnych
	- w przypadku awarii dysku dostęp do danych jest spowolniony

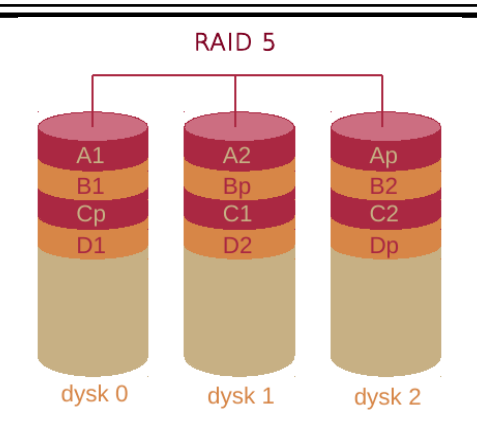

### **8.2.4. RAID 6**

Do utworzenie macierzy tego typu potrzebne są minimum 4 dyski twarde (2 + 2). Macierz działa na zasadach zbliżonych do RAID 5 - różnica polega na tym, że informacje o parzystości dla każdej porcji danych zapisywane są w podwójnie na dwóch różnych dyskach. Dostępna dla danych pojemność jest sumą pojemności dwóch dysków.

- Korzyści:
	- odporność na awarię dwóch dysków
	- wyższa prędkość zapisu/odczytu w porównaniu z RAID 1
- Wady:
	- zmniejszona szybkość zapisu z powodu konieczności obliczania sum kontrolnych

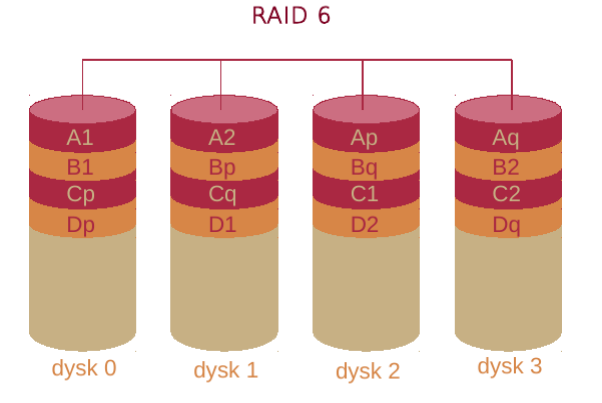

### **8.2.5. RAID 10 (1+0)**

Do utworzenie macierzy tego typu potrzebne są minimum 4 dyski twarde. Jest to w zasadzie macierz RAID 0, której składnikami są macierze RAID 1. W ten sposób realizuje się koncepcję połączenia zalet RAID 0 (szybkość) i RAID 1 (bezpieczeństwo). Stripingowi podlegają niewielkie bloki danych, które są zapisane na dwóch dyskach, dzięki czemu podczas wymiany uszkodzonego dysku odbudowywany jest tylko fragment całej macierzy.

- Korzyści:
	- szybkość macierzy RAID 0
	- znacznie prostsza w implementacji niż RAID 5
- Wady:
	- większy koszt przechowywania danych w porównaniu do poprzednich rodzajów macierzy

Wszelkie prawa zastrzeżone © AAT SYSTEMY BEZPIECZEŃSTWA Sp. z o.o.

POWRÓT DO<br>SPISU TREŚCI

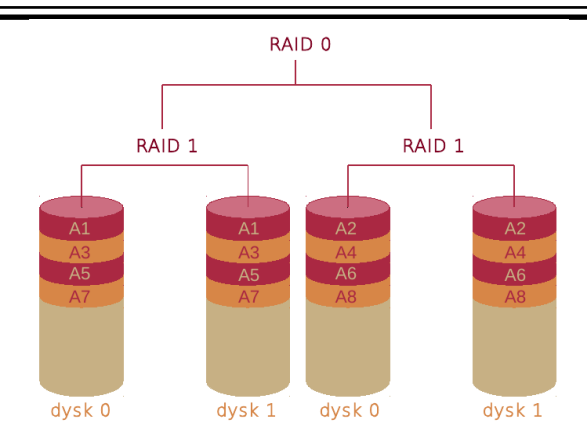

### **8.2.6. Dysk "Hot Spare"**

Jest to dysk wykorzystywany do wykonywania automatycznego odbudowywania macierzy RAID. Dysk ten nie bierze udziału w zapisie danych ani obliczeniu parzystości. Jest on "w gotowości" do rozpoczęcia naprawy. W przypadku awarii jednego z dysków macierzy, dysk "Hot Spare" automatycznie przejmuje rolę urządzenia uszkodzonego. Wymogiem jest użycie identycznego dysku takiego jakie dyski są wykorzystywane w wybranej macierzy RAID.

### **8.3. Konfiguracja macierzy RAID w rejestratorach IP serii 6000**

Rozdział ten opisuje czynności niezbędne do stworzenia, zarządzania oraz odbudowy macierzy. Jako przykład zostanie użyta macierz oparta o RAID 5 z jednym dyskiem "Hot Spare".

### **8.3.1. Konfiguracja**

Konfigurację macierzy można przeprowadzić dwojako: podczas pierwszego uruchomienia korzystając z "Kreatora ustawień", lub w dowolnym momencie poprzez menu **"Dysk -> Disk Mode"** zaznaczając opcję "Włącz RAID".

Przy korzystaniu z kreatora, konfiguracje macierzy RAID włączamy w kroku "Disk Mode" zaznaczając opcję "Włącz RAID". Rejestrator zrestartuje się, a po uruchomieniu wyświetli się kolejne okno kreatora - okno "Utwórz macierz". W polu "Nazwa macierzy" wpisujemy nazwę dla naszej macierzy, następnie wybieramy rodzaj macierzy RAID i wybieramy dyski na których chcemy utworzyć macierz. Przy wybieraniu dysków należy pamiętać o minimalnych ich ilościach potrzebnych dla danego typu macierzy.

Następnie decydujemy, czy chcemy aby nasz rejestrator posiadał dysk "Hot Spare". W ostatnim wierszu otrzymamy informację, jaka będzie pojemność stworzonej przez nas macierzy. Po kliknięciu przycisku "Dalej" zostaniemy poproszeni o podanie loginu i hasła administratora do autoryzowania operacji.

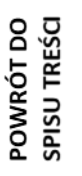

ſ

Tworzenie macierzy powoduje usunięcie wszystkich danych z dysków!

Następnie kreator wyświetli okno z wyświetlonymi danymi nowo utworzonej macierzy. Ostatnim krokiem jest sformatowanie macierzy.

Tworzenie macierzy poprzez menu "Dysk -> Disk Mode" przebiega w sposób zbliżony. Po zaznaczeniu opcji "Włącz RAID" rejestrator uruchomi się ponownie, a następnie należało będzie przejść przez etapy tworzenia i konfiguracji macierzy tak jak w przypadku korzystania z kreatora ustawień.

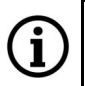

Tworzenie macierzy powoduje usunięcie wszystkich danych z dysków!

### **8.3.2. Odbudowa macierzy**

Odbudowa macierzy to działanie mające na celu przywrócenie sprawności macierzy i odzyskanie danych. Odbudowę rozpoczyna się po usterce jednego z dysków.

Podczas odbudowy macierzy rejestrator nie może zostać odłączony od zasilania. Dodatkowo, dla przyspieszenia odbudowy, zaleca się tymczasowe odłączenie kamer od rejestratora.

Są dwie możliwości odbudowy. Gdy została utworzona macierz z dyskami "Hot Spare", należy odczekać około 15 minut i macierz sama automatycznie zacznie się odbudowywać. Natomiast gdy nie ma dysków "Hot Spare" w systemie, musimy wyłączyć rejestrator, wymienić uszkodzony dysk i włączyć go ponownie.

Poniższa tabela przedstawia powiązanie logicznego numeru dysku (który jest przypisany do dysku w oprogramowaniu rejestratora i który jest prezentowany w menu) ze złączem SATA na płycie głównej.

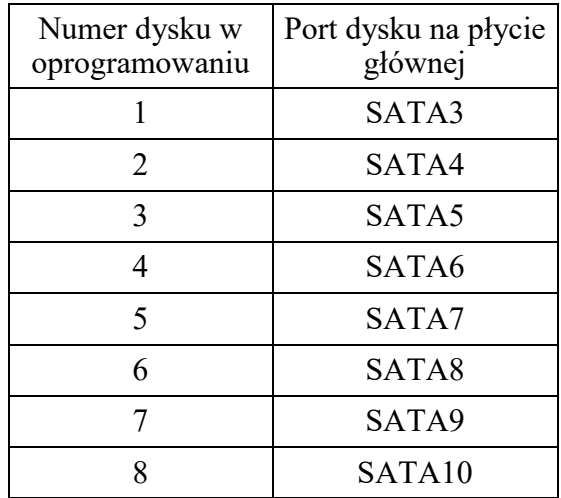

Poniżej przedstawiono jak wygląda odbudowa macierzy RAID 5 z dyskiem "Hot Spare" po symulowanej awarii.

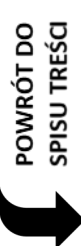

Aby sprawdzić stan macierzy należy otworzyć menu "Ustawienia" i wejść w menu "Dysk -> **Zarządzanie"**.

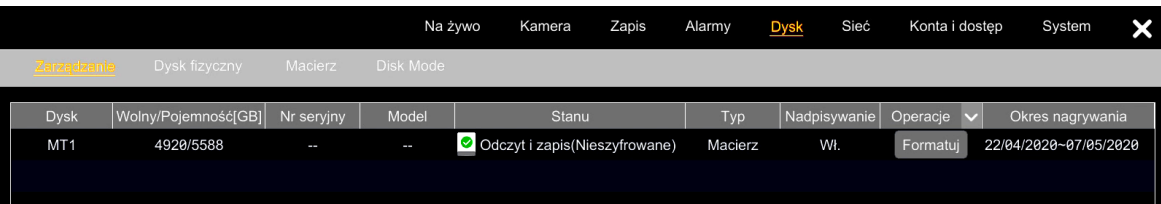

POWRÓT DO SPISU TREŚCI Jak widać na powyższym obrazie, pomimo uszkodzenia dysku macierz z redundancją na poziomie RAID 5 dalej działa poprawnie, czyli nadal możliwy jest zapis i odczyt obrazów z kamer.

Po wybraniu zakładki "Macierz" widzimy, że macierz ma status "Downgrade". W przedstawionym przypadku po 15 minutach odbudowa rozpocznie się sama, gdyż w systemie mamy dyski "Hot Spare".

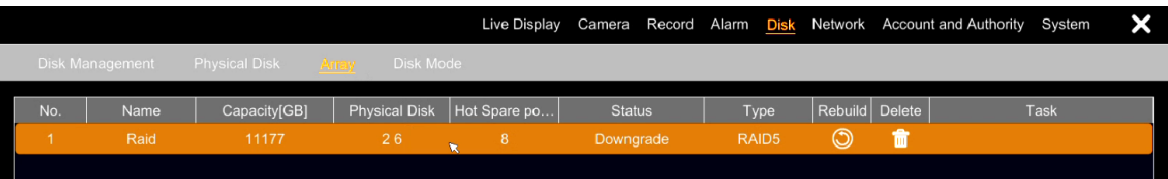

Poniżej przedstawiono wygląd zakładki "Macierz" podczas odbudowy.

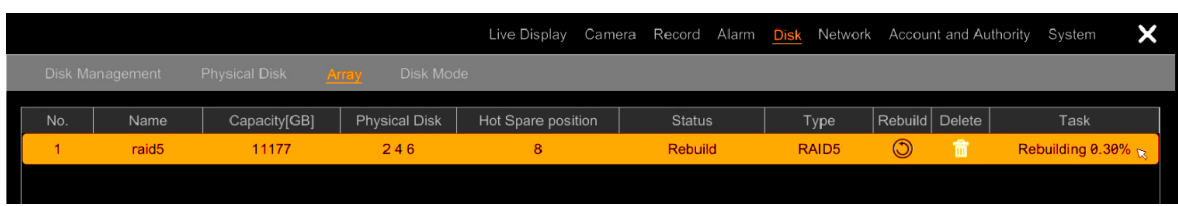

Po zakończeniu odbudowy możemy wyłączyć rejestrator i wymienić uszkodzony dysk.

W przypadku braku w systemie dysków "Hot Spare" należy wyłączyć rejestrator i wymienić uszkodzony dysk. Po włączeniu rejestratora odbudowa macierzy rozpocznie się automatycznie.

### **8.3.3. Szacowany czas odbudowy macierzy RAID**

Czas odbudowy macierzy RAID zależy w znacznym stopniu od tego, czy podczas odbudowy rejestrator nagrywa strumienie z kamer oraz od wielkości powierzchni dyskowej. Generalnie - im większe obciążenie dysków operacjami zapisu i odczytu oraz im większa przestrzeń dyskowa, tym dłuższy czas odbudowy.

Jako przykład czasu odbudowy przyjmijmy rejestrator z ośmioma dyskami po 6TB każdy, na których utworzono macierz RAID 5 o łącznej pojemności 42TB. Odbudowa tej macierzy przy włączonym nagrywaniu trwała około 23 dni (ok.4% / 1 dzień), natomiast po odłączeniu połączenia sieciowego (czyli bez nagrywania) odbudowa trwała ok 2,5 dnia (ok.45% / 1dzień). Jak można zaobserwować preferowaną metodą odbudowy jest odpięcie rejestratora od sieci z kamerami na czas rekonstrukcji macierzy RAID.

#### **8.3.4. Macierz RAID a uszkodzenie rejestratora**

Gdy uszkodzi się rejestrator z macierzą RAID, istnieje możliwość przeniesienia dysków do nowego uszkodzenia bez utraty danych. W tym celu należy:

- 1. Wyłączyć uszkodzony rejestrator oraz odłączyć go od zasilania.
- 2. W nowym, identycznym rejestratorze uruchomić i skonfigurować obsługę RAID (o takim samym poziomie, jak w uszkodzonym) zgodnie z instrukcją.
- 3. Wyłączyć nowy rejestrator oraz odłączyć zasilanie
- 4. Przenieść dyski z uszkodzonego rejestratora do nowego zachowując kolejność ich podłączenia do płyty głównej.
- 5. Uruchomić nowy rejestrator z podłączonymi dyskami. W tym kroku należy pozostawić rejestrator włączony oraz nie dokonywać żadnych zmian. Rejestrator może wykonać restart w celu poprawnej inicjalizacji dysków.
- 6. Po inicjalizacji będzie można odtworzyć nagrania i wykonać ich backup.

#### **9. Dodatek - Archiwizacja nagrań**

Nagrania z rejestratora mogą być archiwizowane na nośnikach zewnętrznych dołączanych do portów USB rejestratora. Do archiwizacji wideo rejestrator udostępnia formaty: AVI, kodowany kodekiem HEVC i "Prywatny".

#### **9.1. Zapis archiwum na nośniku USB**

Nagrania zarchiwizowane w formacie AVI mogą być odtwarzane bez ograniczeń w dowolnej aplikacji do odtwarzania plików wideo obsługującej format AVI. Ze względu na brak wbudowanego mechanizmu ograniczania dostępu do pliku, użytkownik musi zadbać we własnym zakresie o zabezpieczenie archiwum przed niepowołanym odtworzeniem i skopiowaniem.

Znacznie większe bezpieczeństwo zapewnia format plików "Prywatny", który jest zalecany do wykonywania kopii zapasowych. Format ten pozwala na zabezpieczenie archiwum hasłem o długości do 16 znaków. Poza tym odtworzenie plików możliwe jest jedynie w specjalizowanym odtwarzaczu, który jest zapisywany na nośniku zewnętrznym razem z plikiem nagrań. Tak więc po oddzieleniu odtwarzacza od plików i przechowywaniu ich w różnych miejscach, pliki z nagraniami są podwójnie zabezpieczone przed odtworzeniem.

Aby zapisać archiwum w formacie "Prywatny", należy w oknie kopiowania plików wybrać format .,Prywatny":

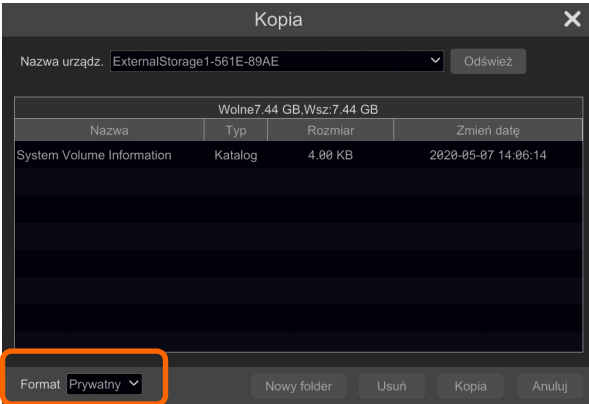

POWRÓT DO **SPISU TREŚC** 

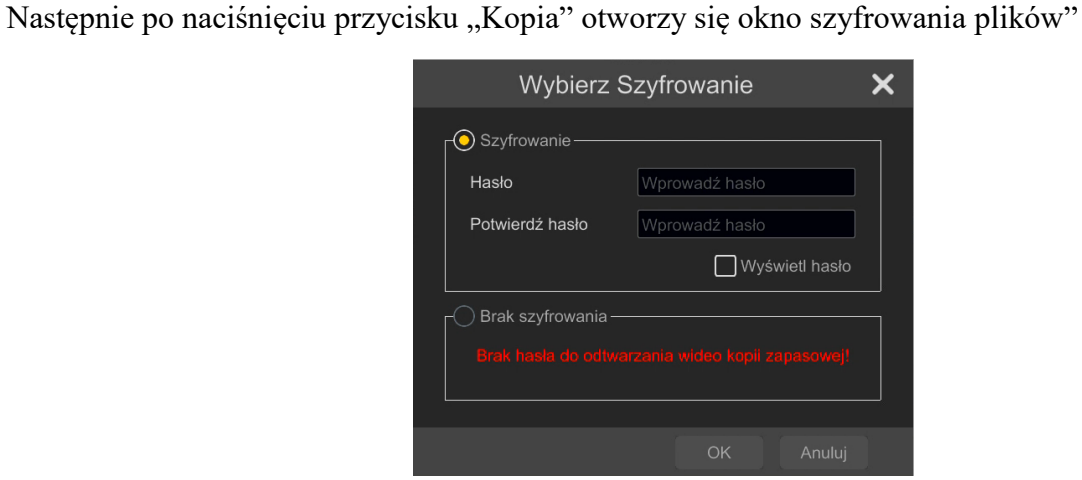

W oknie należy zaznaczyć opcję "Szyfrowanie", a następnie w pola "Hasło" i "Potwierdź hasło" wpisujemy hasło szyfrujące plik. Długość hasła wynosi maksymalnie 16 znaków. Można także nie szyfrować plików (przez zaznaczenie pola "Brak szyfrowania"), ale ze względów bezpieczeństwa nie jest to zalecane. Po naciśnięciu przycisku "Ok" rozpocznie się kopiowanie plików danych i odtwarzacza na dysk USB.

### **9.2. Przenoszenie i odtwarzanie archiwum na komputerze PC**

Po przeniesieniu nośnika USB z nagraniami do komputera należy otworzyć folder dysku. Przykładowy widok folderu jest pokazany poniżej:

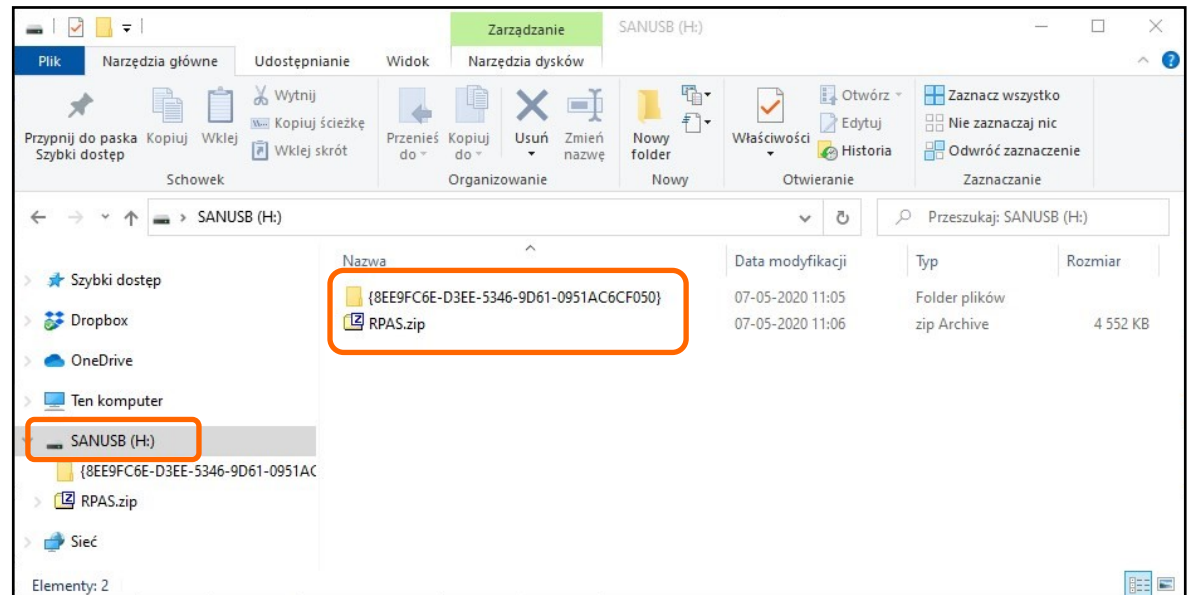

Po zaznaczeniu w oknie eksploratora nośnika USB, w oknie folderu będą widoczne: folder zawierający zaszyfrowane pliki nagrań i spakowany plik zawierający odtwarzacz. Należy teraz wypakować plik odtwarzacza za pomocą aplikacji do obsługi archiwów. Po rozpakowaniu otrzymamy folder "Play from USB" zawierający pliki odtwarzacza:

POWRÓT DO SPISU TREŚCI

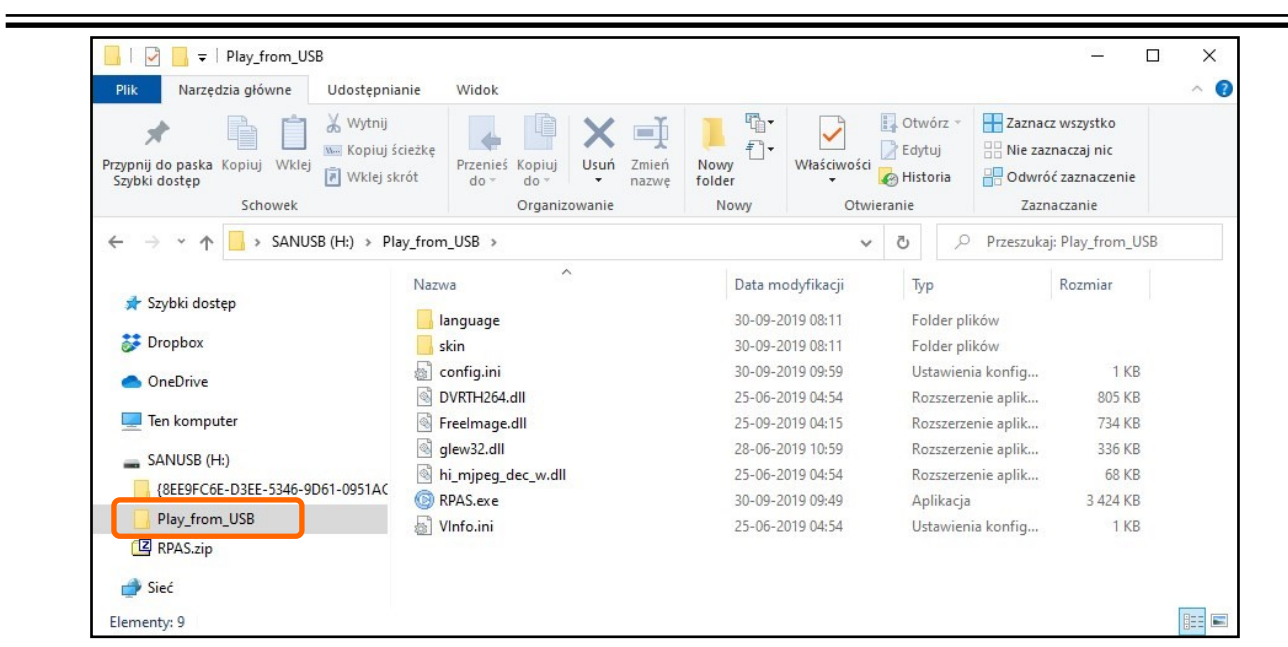

Odtwarzacz uruchamiamy przez kliknięcie na plik "RPAS.exe". Otworzy się okno odtwarzacza:

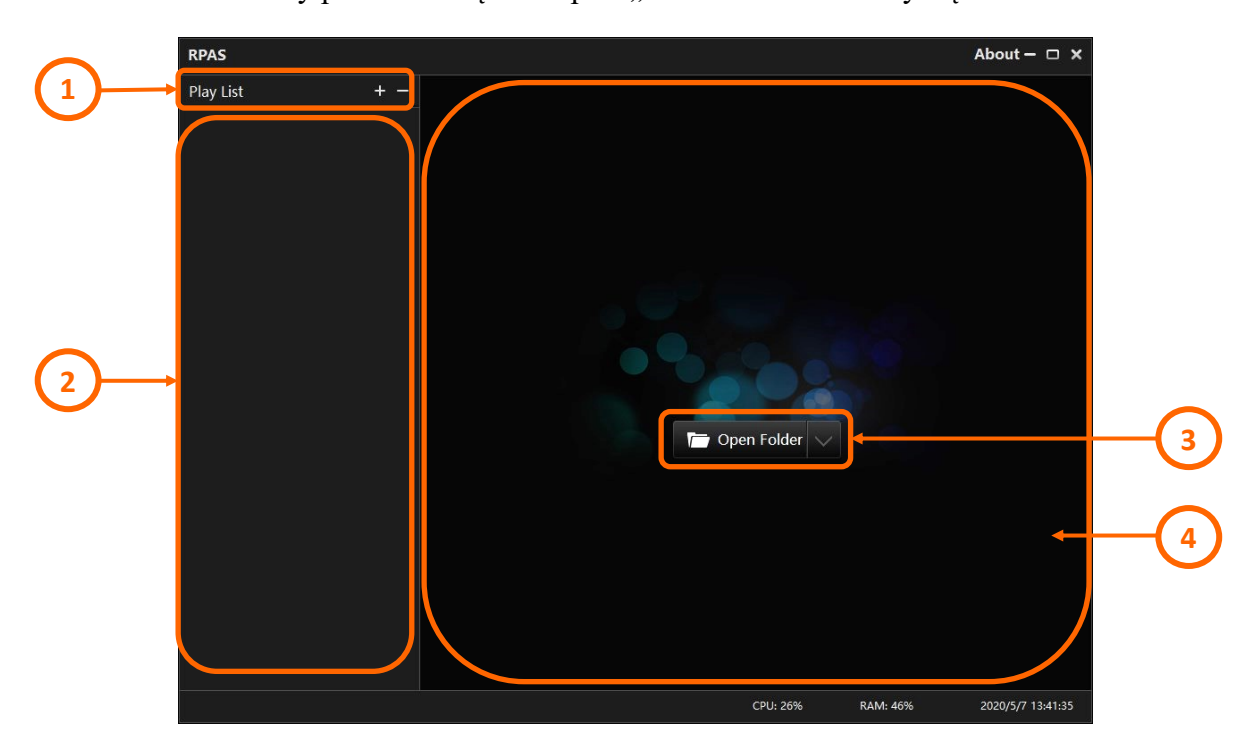

Objaśnienie:

- 1. Menu zarządzania nagraniami. Po naciśnięciu przycisku "+" można dodawać foldery lub dyski do odtworzenia. Dodane miejsca odtwarzania będą widoczne na liście odtwarzania (2). Naciśnięcie przycisku "-" otwiera menu pozwalające na usuwanie elementów z listy.
- 2. Lista odtwarzania.
- 3. Przycisk dodawania folderów lub dysków do odtworzenia. Działa analogicznie jak przycisk "+".
- 4. Okno odtwarzania

Wszelkie prawa zastrzeżone © AAT SYSTEMY BEZPIECZEŃSTWA Sp. z o.o.

pl

Po dodaniu folderu do listy odtwarzania, wyświetli się jego zawartość:

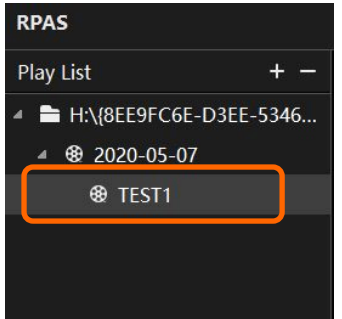

Odtwarzanie rozpocznie się po dwukrotnym kliknięciu na nazwę pliku z nagraniem (odpowiada on nazwie kamery, z której zostały zarchiwizowane nagrania). Jeżeli archiwum było zabezpieczone hasłem, odtwarzacz wyświetli okno do uwierzytelnienia:

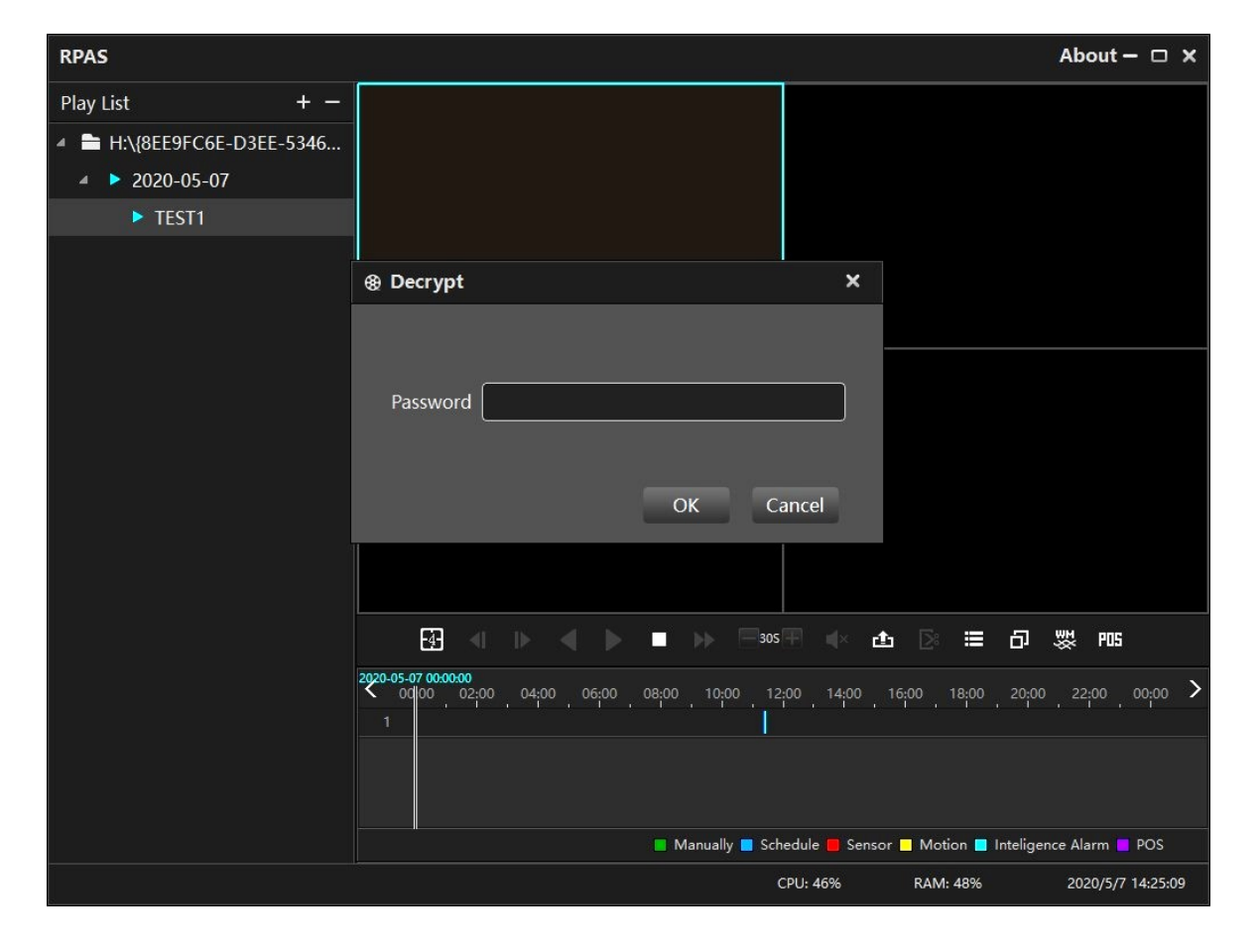

W oknie "Decrypt" należy wpisać hasło szyfrujące archiwum. Jeśli wpisane hasło jest prawidłowe, rozpocznie się odtwarzanie.

### **9.3. Opcje odtwarzacza**

Odtwarzacz pozwala na odtwarzanie nagrań, a także na zarządzanie nimi.

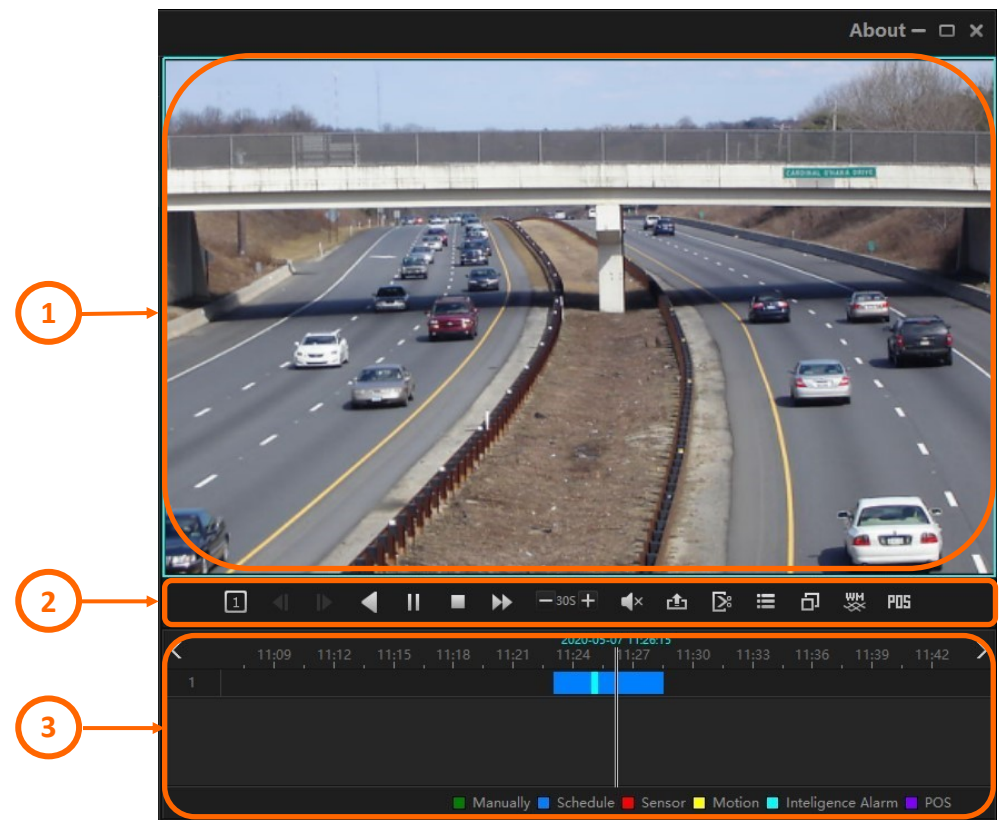

Opcje odtwarzacza:

- 1. Okno odtwarzania. Kliknięcie na okno prawym przyciskiem myszy pozwala na włączenie/ wyłączenie audio, wykonanie zrzutu ekranu, cyfrowy zoom i włączenie odtwarzania na pełnym ekranie.
- 2. Przyciski sterujące odtwarzaniem:

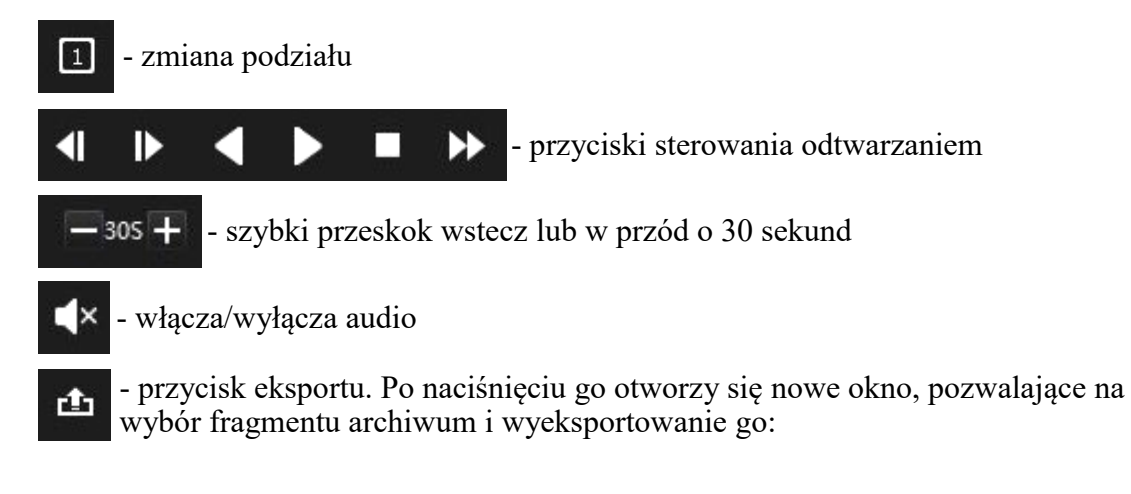

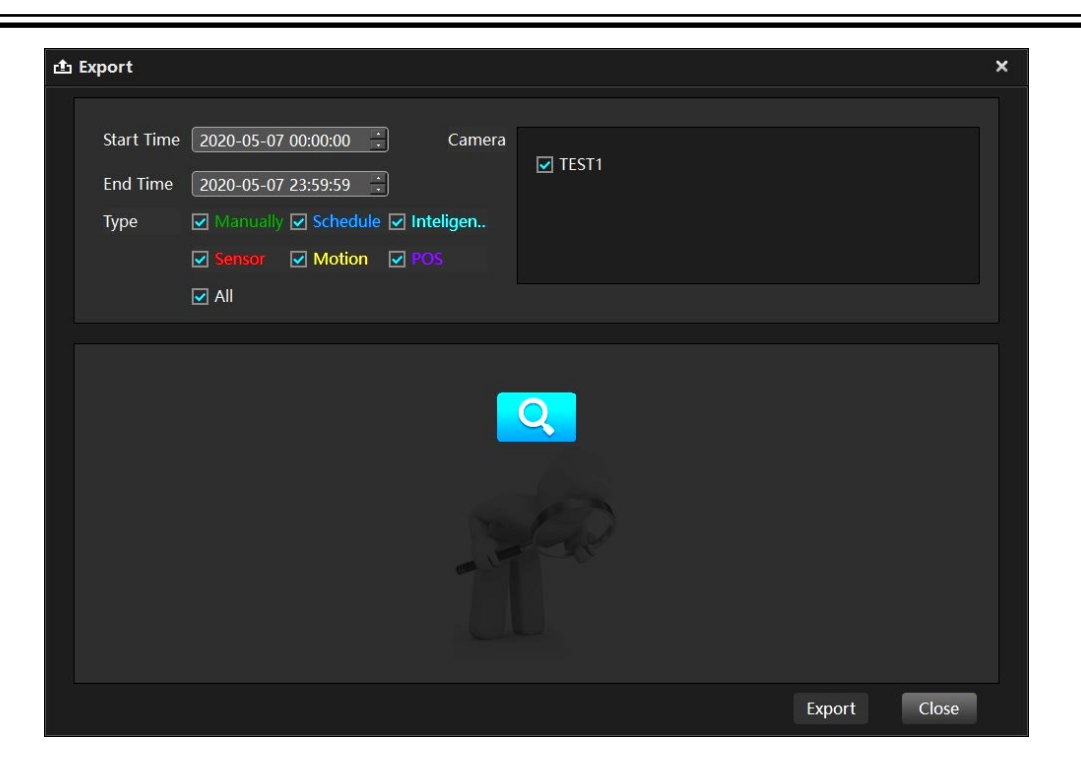

W lewej części okna wybieramy zakres czasowy nagrań do eksportu, oraz przez zaznaczenie odpowiednich pól wyboru - rodzaj interesujących nas nagrań. W prawej części wybieramy odpowiednie kamery, a następnie naciskamy przycisk szukania.

Wyszukane nagrania są prezentowane w dolnej części okna i mogą być wyświetlone z podziałem według zdarzeń:

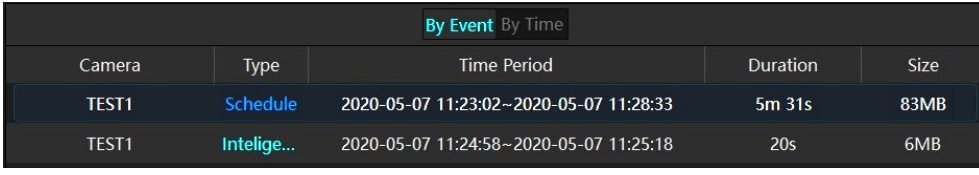

Lub na osi czasu:

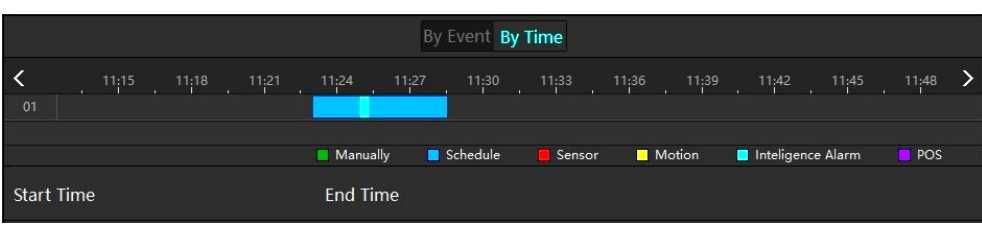

Wybór fragmentów nagrań do eksportu odbywa się przez wybór nagrania z wyszukanym zdarzeniem, lub przez zaznaczenie myszką odpowiedniego fragmentu na osi czasu. Po naciśnięciu przycisku "Export" otworzy się okno eksportu, w którym wybieramy format pliku, ścieżkę i (ewentualnie) hasło - analogicznie jak w przypadku archiwizowania nagrań z rejestratora.

### **DODATEK - APLIKACJA MOBILNA**

- przycisk tworzenia wycinka nagrań do eksportu. Kliknięcie przycisku wyznacza punkt  $\mathsf{D}$ startowy, a po wyznaczeniu kursorem na osi czasu innego miejsca - powtórne kliknięcie wyznacza punkt końcowy. W oknie wycinka które się następnie otworzy, wybieramy format pliku, ścieżkę i (ewentualnie) hasło - podobnie jak w przypadku eksportu.
- ⊨ - wyświetla listę zdarzeń

7

- włącza/wyłącza wyświetlanie na pełnym ekranie
- włącza wyświetlanie znaku wodnego (opcja tworzenia znaku wodnego dla archiwum jest 뺐 dostępna w zależności od modelu rejestratora/wersji firmware)
- **FIF** włącza wyświetlanie danych POS
- 3. Oś czasu nagrań. Prezentuje zakres nagrań archiwum.

Odtwarzacz RPAS umożliwia odtwarzanie nagrań zarchiwizowanych w folderach urządzeń USB. Możliwe jest także odtwarzanie nagrań zapisanych na dyskach twardych przez rejestrator po wymontowaniu dysku z rejestratora i podłączeniu go do komputera. Do dodania dysku do listy odtwarzania należy użyć opcji "Open Disk".

#### **10. Dodatek - Aplikacja Mobilna**

Użytkownik ma możliwość dostępu do podglądu obrazu z kamer, odtwarzania nagrań oraz innych funkcji za pośrednictwem aplikacji mobilnej "SuperLive Plus". Aplikacja jest dostępna na urządzenia z systemem Android w sklepie Google Play. Aby połączenie z aplikacją było możliwe, rejestrator musi mieć dostęp do sieci internet (zobacz rozdział [3.5. Menu](#page-185-0) "Sieć" na stronie 56). Nie jest przy tym konieczne posiadanie stałego adresu IP, ani korzystanie z usług DDNS.

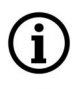

ĥ

Dalsze części instrukcji opisują aplikację SuperLive Plus w wersji 1.7.4. Czynności, informacje oraz niektóre z opcji opisane poniżej mogą różnić się w zależności od posiadanej wersji aplikacji.

#### **10.1. Instalacja i wstępna konfiguracja**

W pierwszym kroku należy pobrać ze sklepu Google Play i zainstalować aplikację "SuperLive Plus". Po uruchomieniu aplikacji i udzieleniu niezbędnych zgód, aplikacja uruchomi krótki samouczek, który pozwoli zapoznać się z podstawowymi funkcjami aplikacji. Na ostatnim ekranie samouczka znajduje się przycisk do konfiguracji ustawień lokalnych aplikacji. Zalecane jest w tym momencie dokonać wstępnej konfiguracji aplikacji. W menu parametrów lokalnych jest możliwość skonfigurowania:

- ilości miejsca na nagrania lokalne (od 50 MB do 500 MB)
- włączenia/wyłączenia nadpisywania w nagrywaniu lokalnym
- ilości wykonywanych lokalnie zdjęć (zrzutów ekranu) i włączenie/wyłączenie podziału
- edycję ulubionych urządzeń
- opcji wyboru widoku po uruchomieniu (domyślnie jest to "ostatni widok")
- włączenie i konfiguracja odblokowywania aplikacji wzorem
- włączenie/wyłączenie obracania ekranu
- włączenie/wyłączenie OSD

### **DODATEK - APLIKACJA MOBILNA**

- rewers sterowania PTZ
- włączenie obsługi PTZ gestami
- włączenie/wyłączenie automatycznego połączenia po uruchomieniu aplikacji
- włączenie trybu panoramicznego

pl

POWRÓT DO SPISU TREŚCI Po zakończeniu konfiguracji wracamy do samouczka i naciskamy przycisk "Start". Otworzy się ekran z warunkami polityki prywatności (w języku angielskim), z którymi należy zapoznać się i zaakceptować przyciskiem "Zgadzam się", by móc kontynuować pracę.

**10.2. Dodawanie urządzenia do aplikacji**

Po wyrażeniu zgody otworzy się ekran dodawania urządzenia do aplikacji:

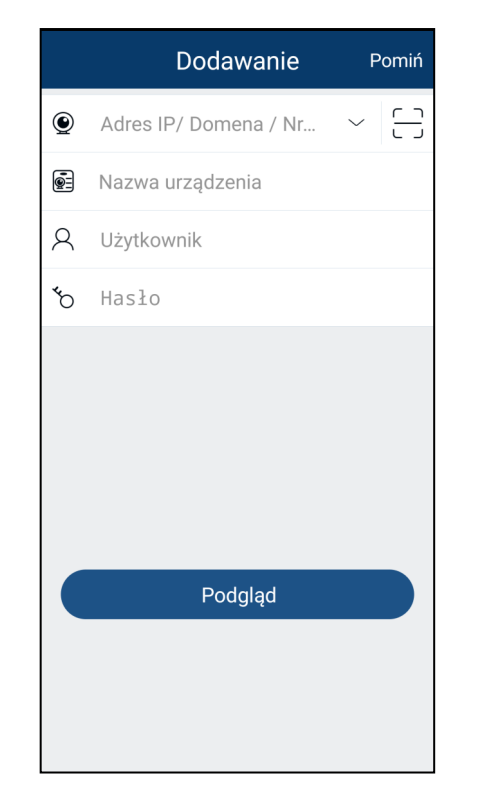

Jeżeli urządzenie z aplikacia i rejestrator znajdują się w tej samej podsieci, dotknięcie przycisku  $Rozwii"  $\vert \vee \vert w \vert$  wierszu Adres IP/Domena$ wyświetli listę wyszukanych urządzeń. Jeśli na liście wyszukanych urządzeń znajduje się model rejestratora, dotykamy jego nazwy a następnie uzupełniamy pola o własną nazwę urządzenia oraz dane logowania. Po dotknięciu przycisku "Zapisz" nastąpi połączenie z rejestratorem.

W przypadku, gdyby nie udało się wyszukać rejestratora przyciskiem "Rozwiń", należy

dotknąć przycisku "Skanuj". [-] Otworzy się wtedy okno skanowania, którym należy zeskanować kod QR rejestratora - należy tak nakierować urządzenie, by kod QR znajdował się w kwadratowym polu:

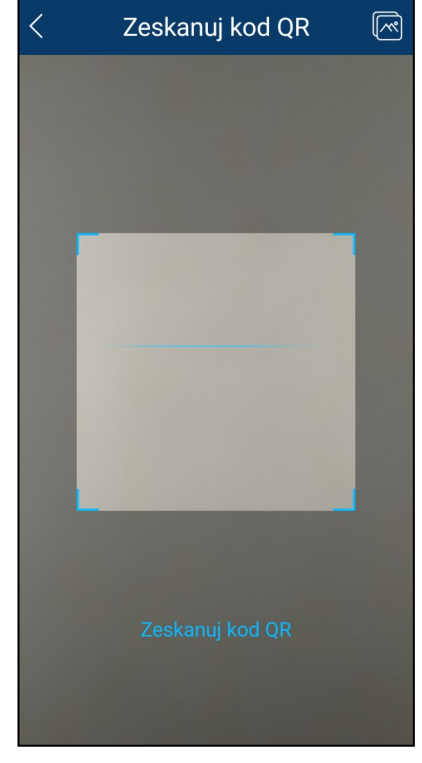

 $\ddot{\mathbf{1}}$ 

Kod QR znajduje się w menu "System -> **Info. systemowe"** lub w panelu www rejestratora, w zakładce **"Panel funkcyjny -> Info. systemowe".**

Aby móc zeskanować kod QR należy znajdować się w pobliżu rejestratora lub komputera z wyświetlonym panelem www.
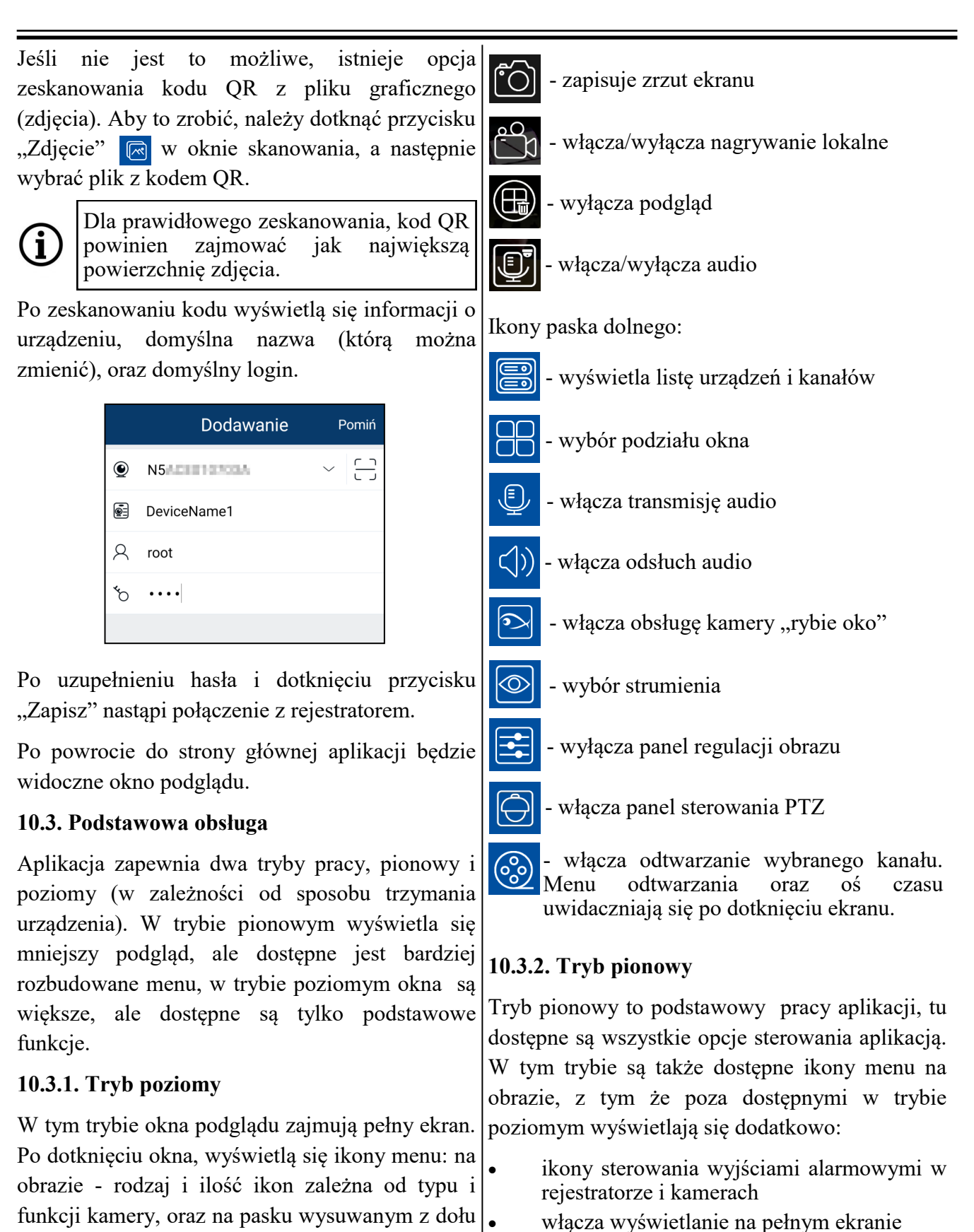

Ikony menu na obrazie:

ekranu.

- ikona wyboru strumienia do wyświetlania
- ikona panelu regulacji obrazu

Wszelkie prawa zastrzeżone © AAT SYSTEMY BEZPIECZEŃSTWA Sp. z o.o.

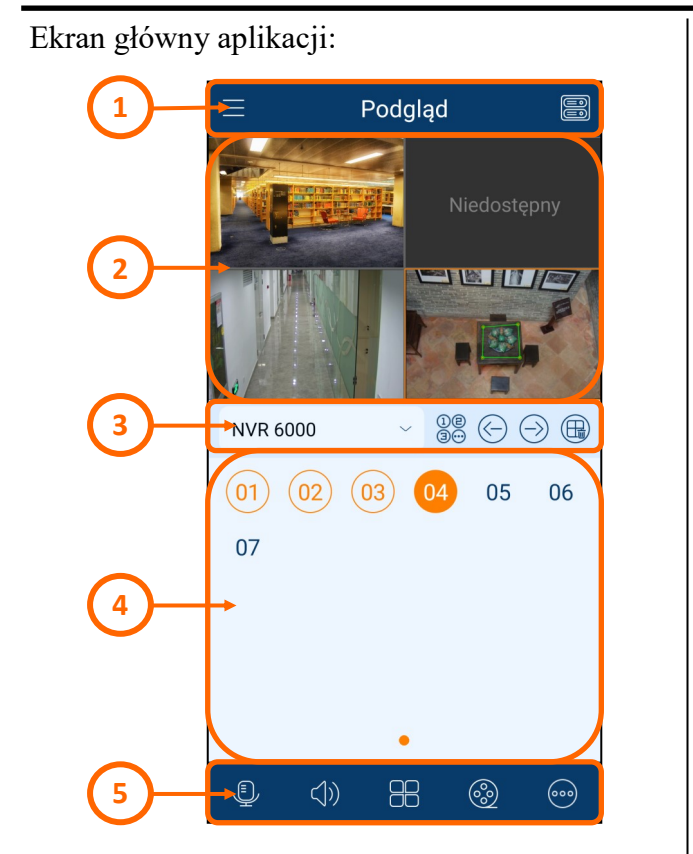

- 1. Pasek menu aplikacji. Ikona wyświetla menu konfiguracyjne aplikacji, a ikona **S** wyświetla menu "Urządzenia", pozwalające na dodawanie nowych i edycję już dodanych urządzeń.
- 2. Okno podglądu na żywo. Przez dotknięcie i przesunięcie kanału można zmienić jego miejsce w oknie, a także usunąć z okna.
- 3. Pasek informacyjny. Wyświetla nazwę urządzenia z którym aplikacja aktualnie jest połączona. Dotknięcie przycisku rozwijania obok nazwy wyświetla listę dostępnych urządzeń. Dotknięcie ikony ® wyświetla listę dostępnych kanałów, a ikony  $\circledcirc$ pozwalają na zmianę wyświetlanych kanałów (w przypadku, gdy aktualny podział nie obejmuje wszystkich kanałów). Ikona wyłącza podgląd wszystkich kanałów.
- 4. Okno kanałów. Wyświetla listę dostępnych kanałów. Kolorem pomarańczowym są zaznaczone aktualnie wyświetlane kanały.

5. Pasek menu urządzenia. Ikony  $\triangle$ **e** mają funkcje takie jak w trybie **RR** poziomym. Ikona @ wyświetla dodatkowe pozycje menu.

### **10.3.2.1. Menu konfiguracyjne aplikacji**

"Ustawienia zdalne" - menu pozwala na modyfikacje ustawień dodanych urządzeń. Po dotknięciu ikony wyświetli się lista urządzeń, które mogą być konfigurowane z poziomu aplikacji. Po dotknięciu nazwy urządzenia wyświetli się lista dostępnych konfiguracji.

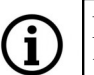

Dostępna ilość opcji i zakres konfiguracji jest zależna od urządzenia.

"Parametry lokalne" - opcja pozwala na konfigurację aplikacji:

- Czas odtwarzania zdarzeń przed alarmem opcja pozwala na wybór czasu pre-alarm
	- Powiadomienia włącza powiadomienia o zdarzeniach
	- Zarezerwowane miejsce na dysku wybór ilości miejsca na nagrania lokalne
	- Nadpisywanie włącza i wyłącza nadpisywanie najstarszych nagrań
	- Ilość zdjęć wybór ilości zdjęć w zrzucie ekranu z wybranego kanału. Włączenie opcji "Podział" wykonuje zrzut z wszystkich kanałów urządzenia.
	- Ulubione pozwala na tworzenie grup ulubionych urządzeń.
	- Uruchamianie wybór widoku po uruchomieniu aplikacji. Dostępne opcje: "Grupa ulubionych" - wyświetla kanały dodane do wybranej grupy, "Urządzenie" wyświetla kanały z wybranego urządzenia, "Ostatni widok" - wyświetla konfigurację sprzed zamknięcia aplikacji.
- Wszelkie prawa zastrzeżone © AAT SYSTEMY BEZPIECZEŃSTWA Sp. z o.o.

**POWRÓT DO PISU TREŚCI** 

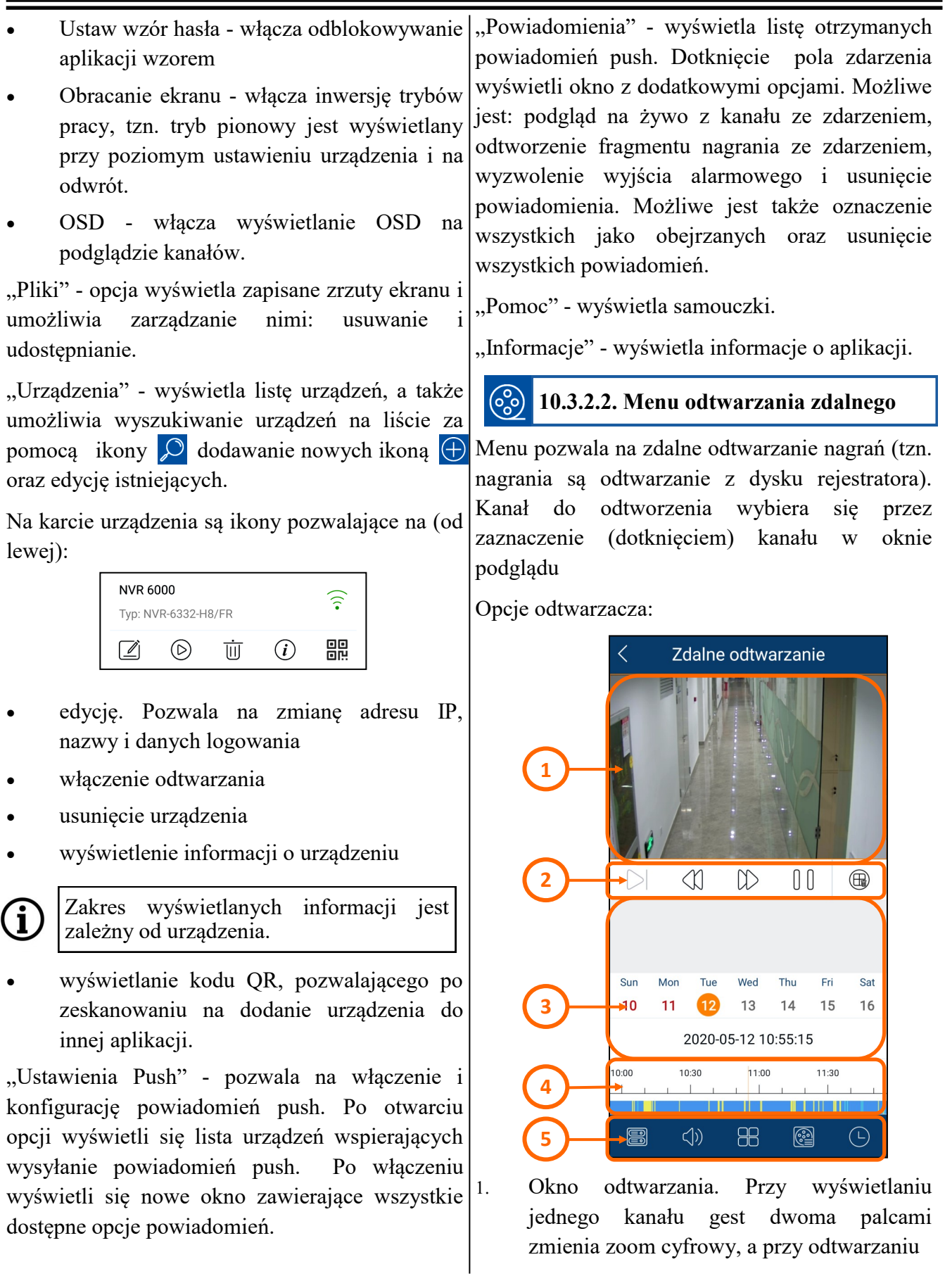

POWRÓT DO<br>SPISU TREŚCI

Wszelkie prawa zastrzeżone © AAT SYSTEMY BEZPIECZEŃSTWA Sp. z o.o.

wielu kanałów dotknięcie i przesunięcie kanału zmienia jego miejsce w oknie podglądu, a także pozwala usunąć z okna. Dotknięcie okna wyświetla ikony "menu na obrazie". Ikony są identyczne jak w oknie podglądu na żywo, a ich układ zależy od sposobu wyświetlania (podział, jedno okno).

- 2. Przyciski sterowania odtwarzaniem i przycisk wyłączania podglądu.
- 3. Kalendarz pozwala wybrać dzień z odtwarzane są nagrania. Dni z dostępnymi nagraniami są zaznaczone kolorem czerwonym.
- 4. Oś czasu. Prezentuje zakres nagrań z wybranego dnia. Przesuwając palcem zmieniamy położenie aktualnie odtwarzanego momentu, gest dwoma palcami poszerza lub zawęża zakres czasowy. Kolory na osi reprezentują różne typy nagrań.
- 5. Menu odtwarzacza:

e)

- pozwala wybrać kanał do wyświetlenia
- włącza odtwarzanie audio
- wybór podziału okna
- wybór typu nagrań do wyświetlenia na osi
- pełny kalendarz: wybór roku, miesiąca dnia i godziny nagrań

#### $($ **10.3.2.3. Opcje dodatkowego menu**

- "Powiadomienia" włacza i wyłącza powiadomienia
- "Dodaj do ulubionych" dodaje urządzenie do ulubionych
- "Ręczny alarm" pozwala na wyzwolenie wyjścia alarmowego
	- "Dodaj twarz" otwiera menu dodawania nowej twarzy do biblioteki. Otworzy się nowe okno z konturem, w którym należy umieścić twarz osoby dodawanej do biblioteki twarzy (prawidłowe położenie twarzy jest sygnalizowane zmianą koloru obramowania konturu na niebieski).

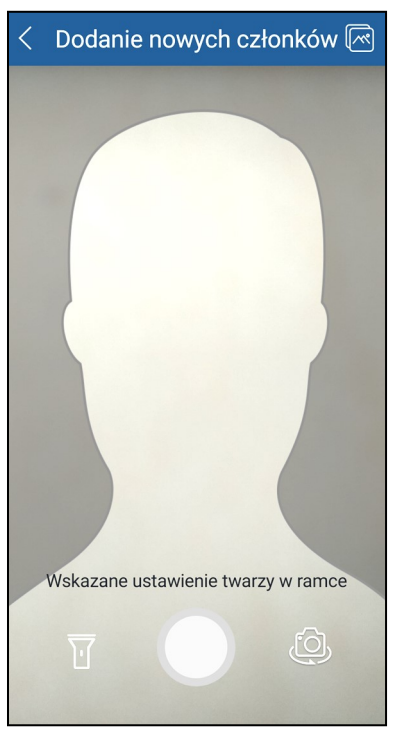

Ikona latarki pozwala włączyć diodę doświetlająca, a ikona aparatu przełącza między aparatem przednim a tylnym. Po wykonaniu zdjęcia otworzy się kolejne okno w którym należy uzupełnić dane informacyjne o osobie. Ikona zdjęcia na górnym pasku pozwala dodać do

biblioteki twarzy zdjęcie osoby z pamięci urządzenia mobilnego .

Dane informacyjne o osobie wypełnia się w takim samym zakresie, jak przy dodawaniu twarzy z menu rejestratora. Jedyną różnicą jest to, że przy dodawaniu z urządzenia mobilnego twarz ma domyślnie zaznaczoną opcję "Ograniczony" - co limituje wyszukiwanie i porównywanie twarzy do bieżącej doby. Oczywiście, opcja ta może być odznaczona.

Po wypełnieniu wszystkich niezbędnych pól dotykamy pola "Zapisz". Twarz zostanie dodana do biblioteki.

- "Wyszukaj po twarzy" pozwala na wyszukanie nagrań zawierających sfotografowaną twarz. Otworzy się nowe okno, analogiczne jak w opcji "Dodaj twarz". Po sfotografowaniu (lub dodaniu zdjęcia twarzy), w kolejnym oknie określamy procent podobieństwa oraz zakres czasowy wyszukiwania. Po dotknięciu pola "Rozpocznij wyszukiwanie" aplikacja wyświetli listę migawek posegregowanych według stopnia podobieństwa. Dotknięcie wybranej migawki wyświetli okno szczegółów. Dotknięcie podglądu w oknie szczegółów pozwala na odtworzenie odpowiedniego fragmentu nagrań.
- "Wyszukaj po nazwie" pozwala na wyszukanie osoby przez wpisanie jej imienia (lub nazwy, pod jaką jest zapisana w bibliotece). Możliwe jest też wybranie grupy do wyszukiwania. Po wpisaniu nazwy twarzy, wyświetli się jej miniaturka. Jeśli jest to osoba o którą nam chodzi, dotykamy pola "OK", następnie określamy procent podobieństwa i zakres czasowy i dotknięciem pola "Rozpocznij

wyszukiwanie" rozpoczynamy szukanie.

Aplikacja wyświetli listę migawek posegregowanych według stopnia podobieństwa. Dotknięcie wybranej migawki wyświetli okno szczegółów, a dotknięcie podglądu w oknie szczegółów pozwala na odtworzenie odpowiedniego fragmentu nagrań.

Dotknięcie ikony "Seria"  $\Rightarrow$  na górnym pasku okna rezultatów wyszukiwania otworzy okno "Czas", w którym wyświetlony jest podgląd wszystkich znalezionych twarzy osoby. W oknie podana jest data, czas wyszukania pierwszej i ostatniej twarzy w tym dniu i nazwy kamer, które wykryły osobę.

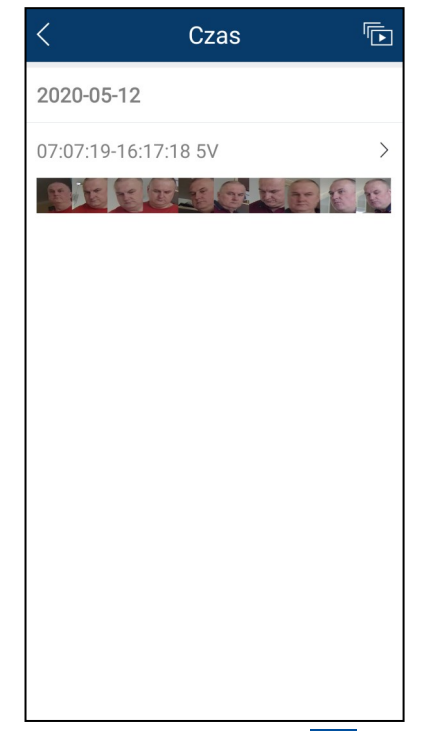

Dotknięcie ikony "Seria" **izoli** na górnym pasku, otworzy okno "Tryb śledzenia osoby", w którym będą się odtwarzały w kolejności chronologicznej siedmiosekundowe fragmenty nagrań, zawierających wyszukaną osobę.

Dotknięcie pola daty lub czasu otworzy

- okno "Zapis" zawierające miniatury wszystkich wyszukanych twarzy. Dotknięcie wybranej miniatury otworzy okno "Tryb śledzenia osoby" w którym będą się odtwarzały fragmenty nagrań zawierających wyszukaną osobę, począwszy od godziny wykonania wybranej miniatury.
- "Wyszukaj według wydarzenia" pozwala na wyszukiwanie nagrań zawierających rozpoznane twarze, dowolną spośród tych, które są zarejestrowane w bibliotekach twarzy. W opcjach okna ustawiamy zakres czasowy wyszukiwania i kategorię, w których ma się odbywać wyszukiwanie. Naciśnięcie przycisku "Rozpocznij wyszukiwanie" rozpoczyna szukanie. Po wyszukaniu otworzy się okno rezultatów wyszukiwania z listą migawek. Dotknięcie wybranej migawki wyświetli okno szczegółów. Dotknięcie podglądu w oknie szczegółów pozwala na odtworzenie odpowiedniego nagrania.

POWRÓT DO SPISU TREŚCI

Wszelkie prawa zastrzeżone © AAT SYSTEMY BEZPIECZEŃSTWA Sp. z o.o.

### **NOTATKI**

 $p1$ 

**<sup>-</sup> Wszelkie prawa zastrzeżone © AAT SYSTEMY BEZPIECZEŃSTWA Sp. z o.o. <sup>-</sup>** 

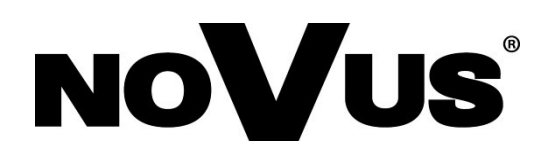

# AAT SYSTEMY BEZPIECZEŃSTWA Sp. z o.o.

ul. Puławska 431, 02-801 Warszawa tel.: (22) 546 0 546, kontakt@aat.pl www.novuscctv.com

26.01.2021 TF v.3.2 (fw. 1.4.4)